# **Oracle FLEXCUBE Core Banking**

Settlement and Clearing User Manual Release 11.7.0.0.0

**Part No. E87095-01**

May 2017

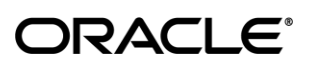

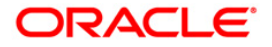

Settlement and Clearing User Manual May 2017

Oracle Financial Services Software Limited Oracle Park Off Western Express Highway Goregaon (East) Mumbai, Maharashtra 400 063 India Worldwide Inquiries: Phone: +91 22 6718 3000 Fax: +91 22 6718 3001 [www.oracle.com/financialservices/](http://www.oracle.com/financialservices/) Copyright © 2017, Oracle and/or its affiliates. All rights reserved.

Oracle and Java are registered trademarks of Oracle and/or its affiliates. Other names may be trademarks of their respective owners.

U.S. GOVERNMENT END USERS: Oracle programs, including any operating system, integrated software, any programs installed on the hardware, and/or documentation, delivered to U.S. Government end users are "commercial computer software" pursuant to the applicable Federal Acquisition Regulation and agencyspecific supplemental regulations. As such, use, duplication, disclosure, modification, and adaptation of the programs, including any operating system, integrated software, any programs installed on the hardware, and/or documentation, shall be subject to license terms and license restrictions applicable to the programs. No other rights are granted to the U.S. Government.

This software or hardware is developed for general use in a variety of information management applications. It is not developed or intended for use in any inherently dangerous applications, including applications that may create a risk of personal injury. If you use this software or hardware in dangerous applications, then you shall be responsible to take all appropriate failsafe, backup, redundancy, and other measures to ensure its safe use. Oracle Corporation and its affiliates disclaim any liability for any damages caused by use of this software or hardware in dangerous applications.

This software and related documentation are provided under a license agreement containing restrictions on use and disclosure and are protected by intellectual property laws. Except as expressly permitted in your license agreement or allowed by law, you may not use, copy, reproduce, translate, broadcast, modify, license, transmit, distribute, exhibit, perform, publish or display any part, in any form, or by any means. Reverse engineering, disassembly, or decompilation of this software, unless required by law for interoperability, is prohibited.

The information contained herein is subject to change without notice and is not warranted to be error-free. If you find any errors, please report them to us in writing.

This software or hardware and documentation may provide access to or information on content, products and services from third parties. Oracle Corporation and its affiliates are not responsible for and expressly disclaim all warranties of any kind with respect to third-party content, products, and services. Oracle Corporation and its affiliates will not be responsible for any loss, costs, or damages incurred due to your access to or use of third-party content, products, or services.

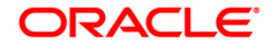

# **Table of Contents**

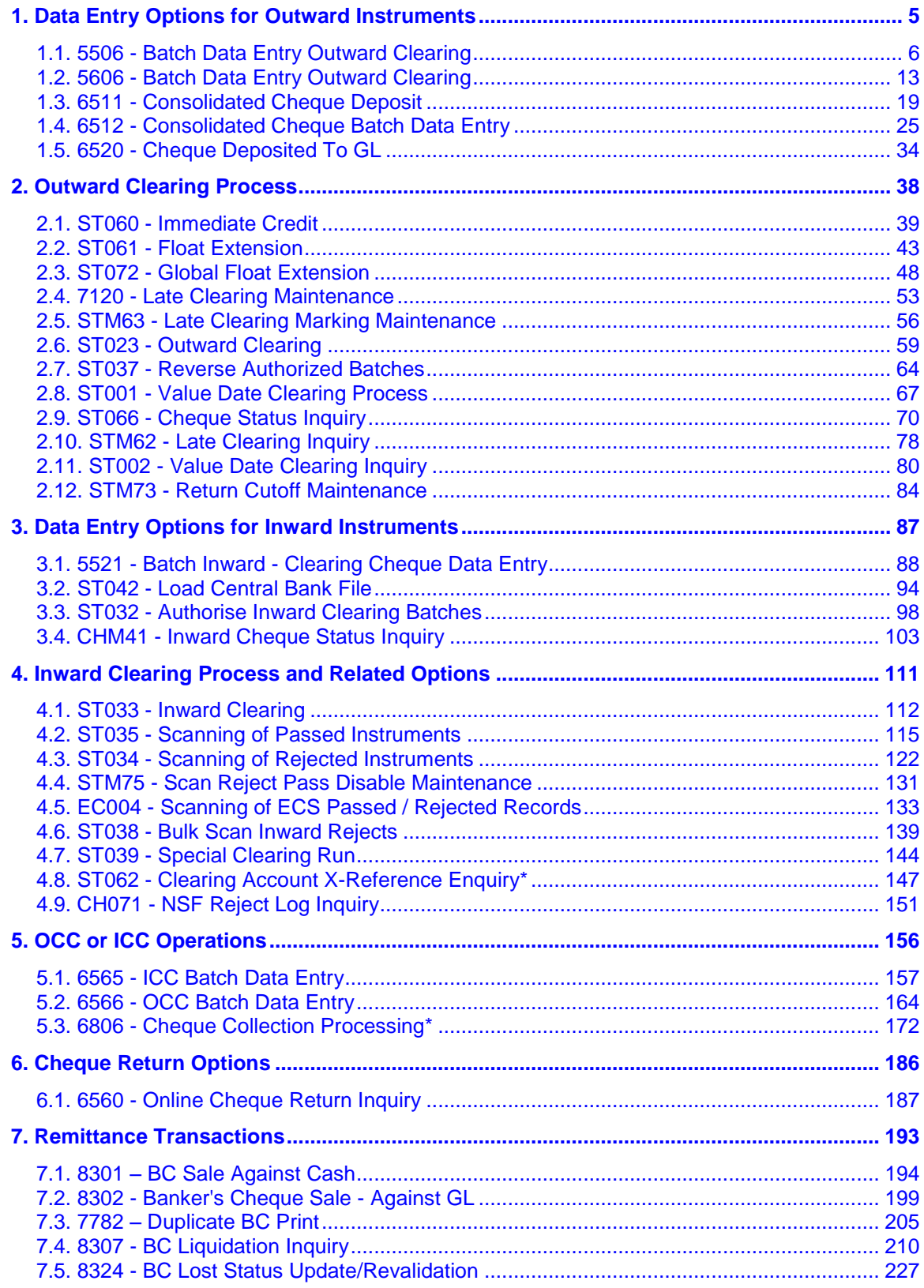

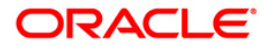

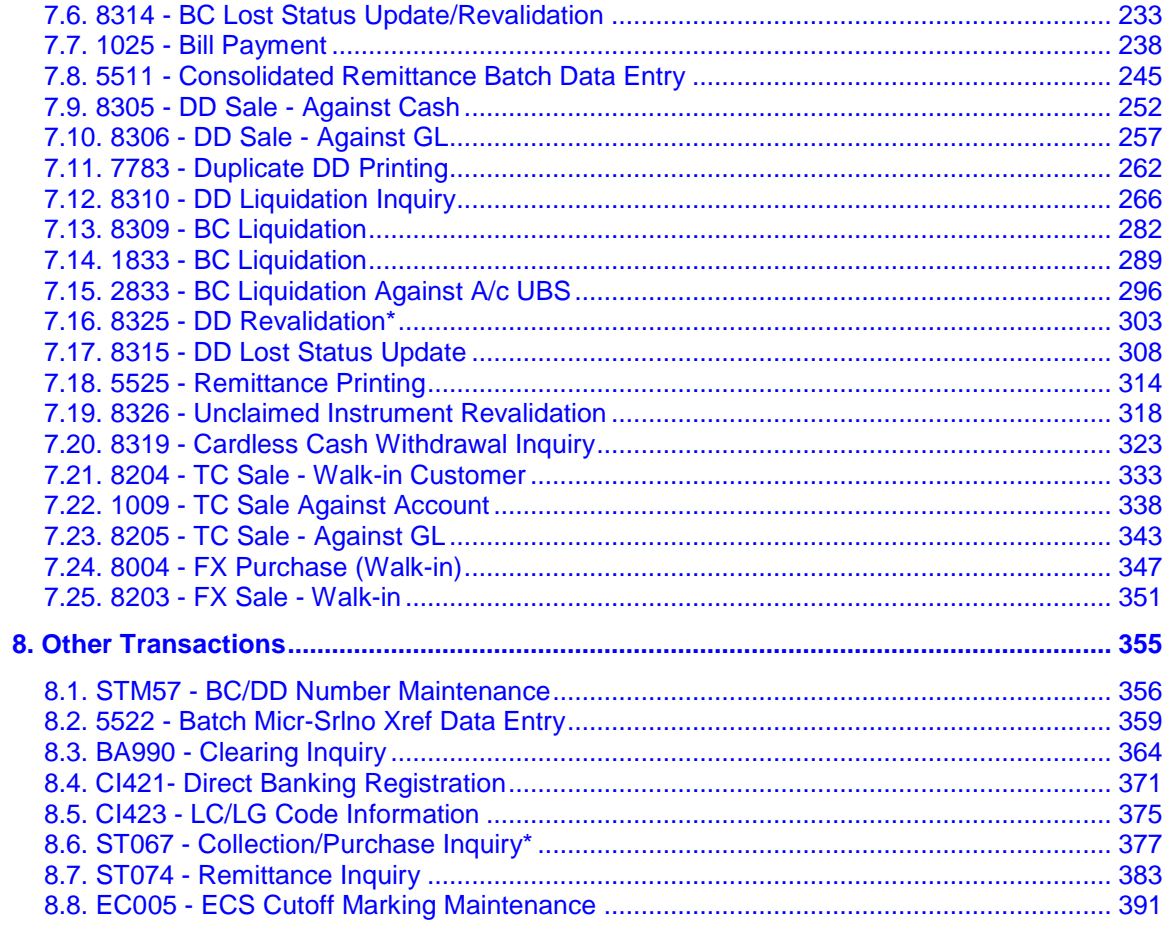

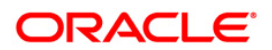

<span id="page-4-0"></span>**1. Data Entry Options for Outward Instruments**

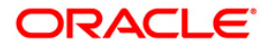

# <span id="page-5-0"></span>**1.1. 5506 - Batch Data Entry Outward Clearing**

Using this option, a number of cheques belonging to different account holders can be processed for outward clearing. You can also enter details of outward clearing cheques for another branch if it is designated as the clearing branch.

You can enter the cheque details manually, or upload cheque information from a data file provided in a specific format. Bank specific pre-processing routines can be written to convert files to the expected format in this option. Data uploaded from a file is retrieved from and displayed for process initiation.

### **Definition Prerequisites**

- STM59 Settlement Bank Parameters
- STM54 Routing Branch Maintenance

### **Modes Available**

Not Applicable

### **To open the outward clearing data entry batch**

- 1. Type the fast path **5506** and click **Go** or navigate through the menus to **Transaction Processing > Internal Transactions > Data Entry > Batch Data Entry Outward Clearing**.
- 2. The system displays the **Batch Data Entry Outward Clearing** screen.

### **Batch Data Entry Outward Clearing**

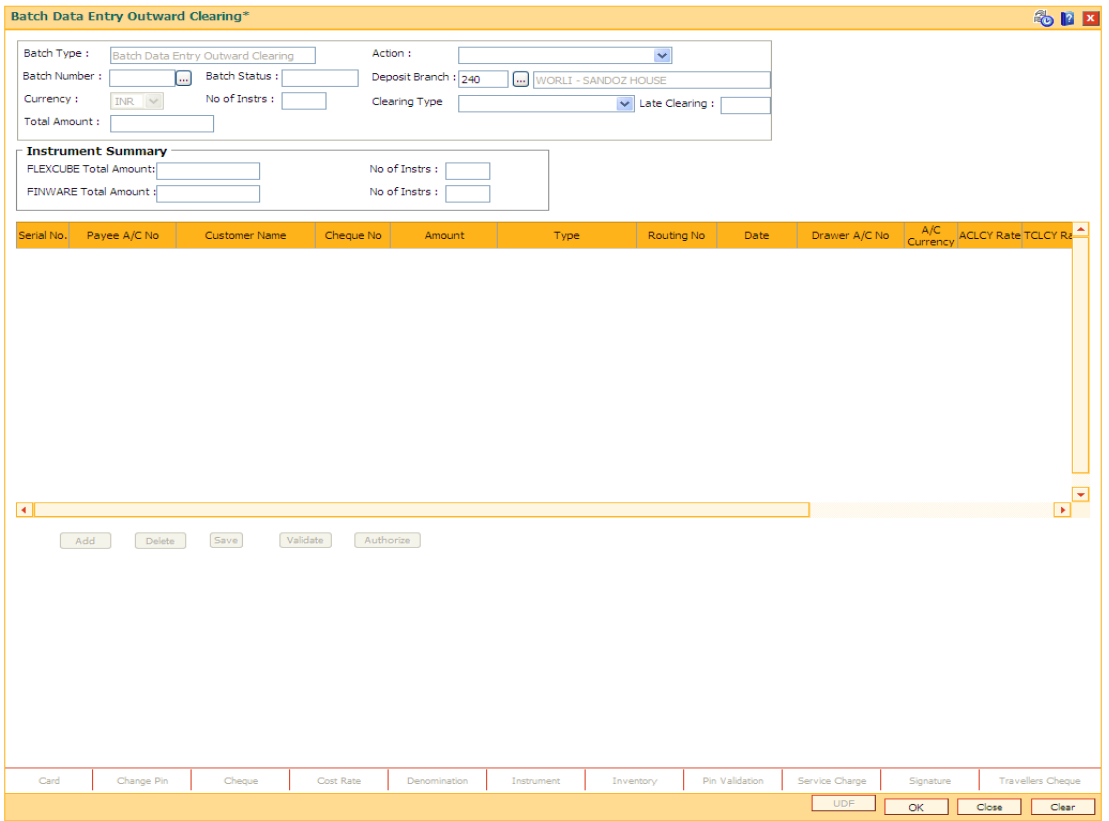

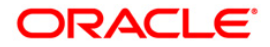

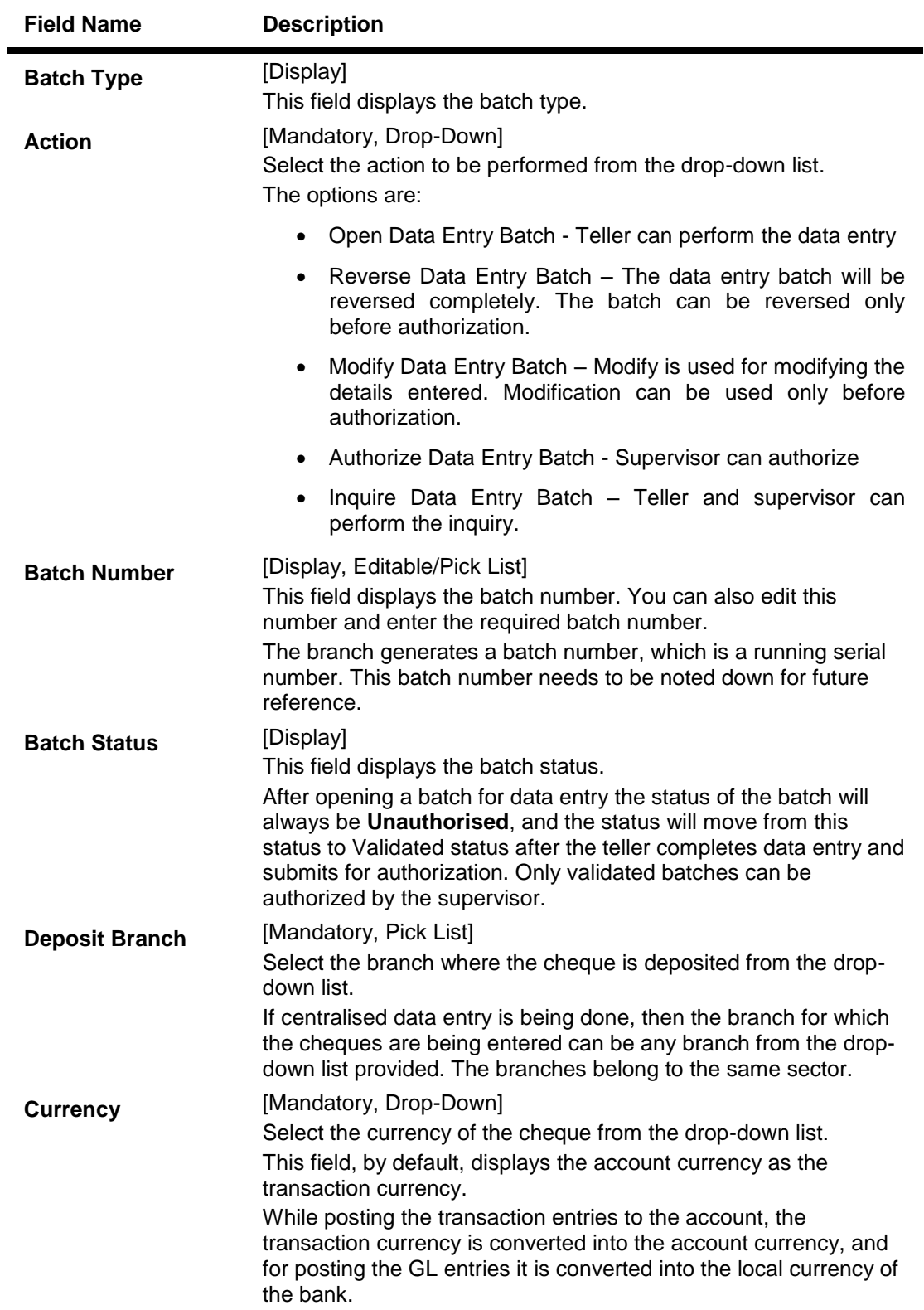

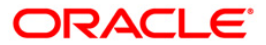

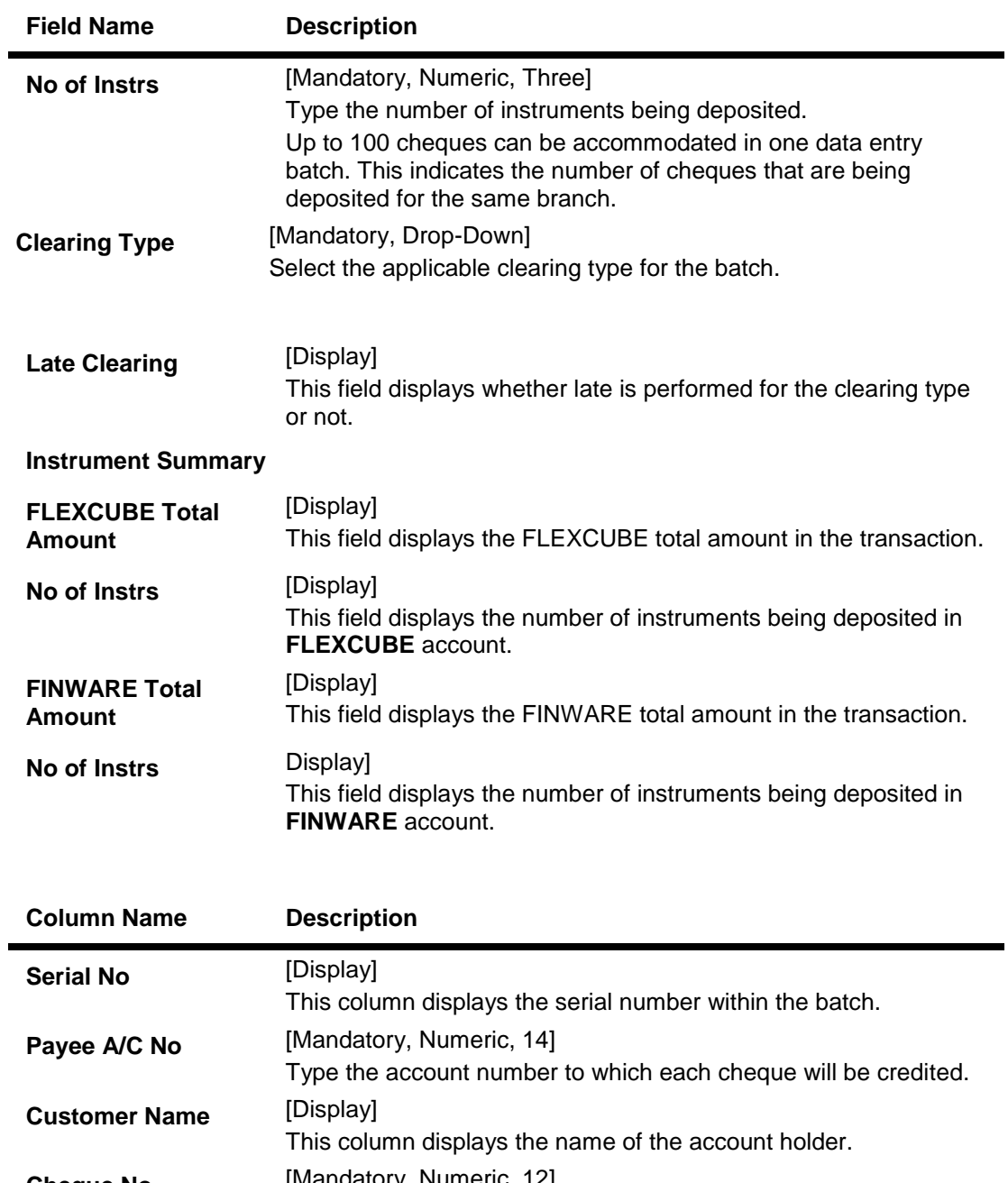

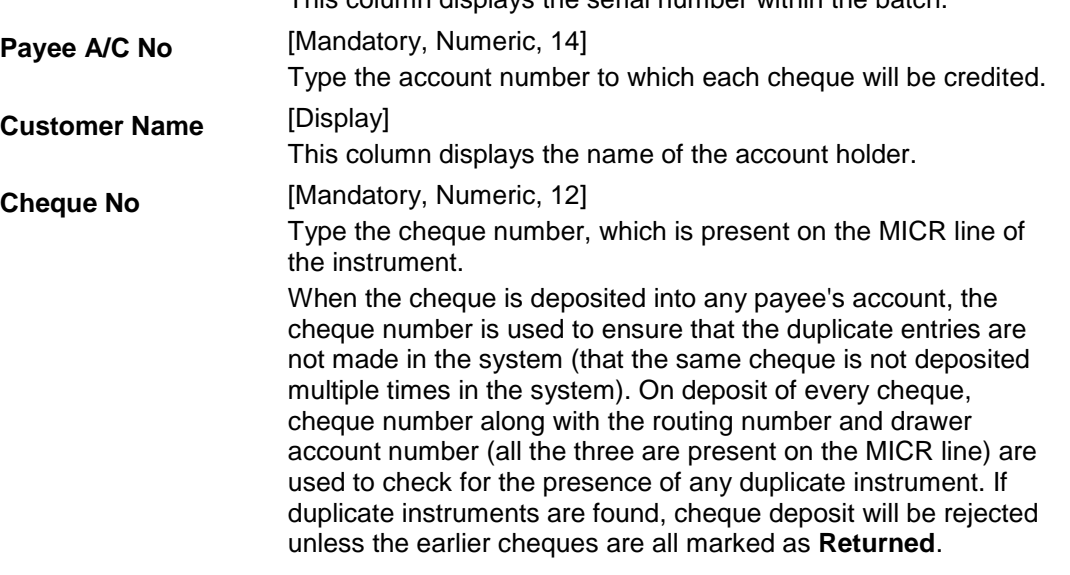

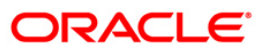

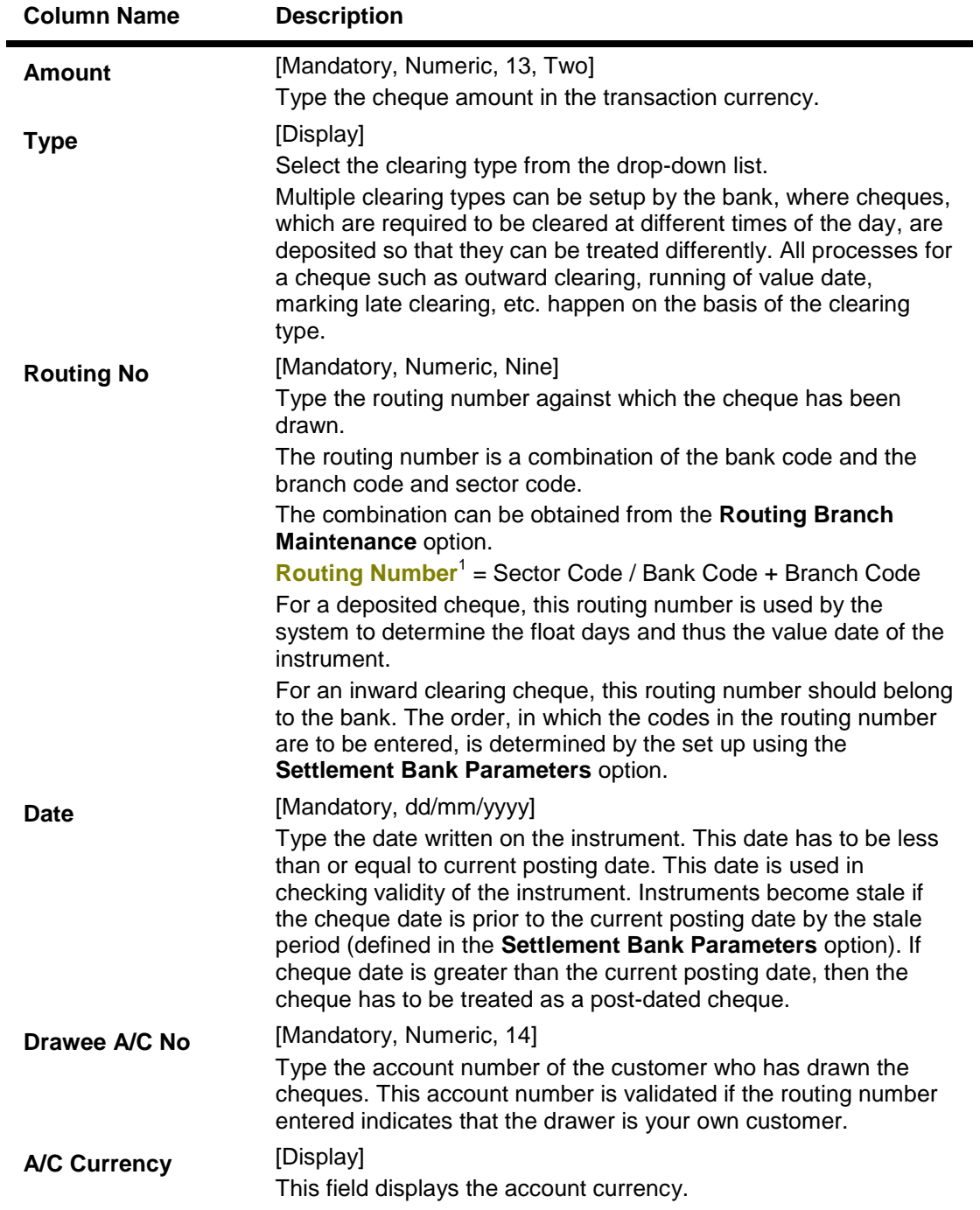

<sup>&</sup>lt;sup>1</sup>(It is the number printed on the cheque, also called MICR number (Magnetic Ink Character Recognition). This number facilitates faster clearance of the instrument. It can be configured to have the following information: Bank code, Sector, Branch Code.)

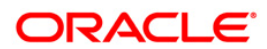

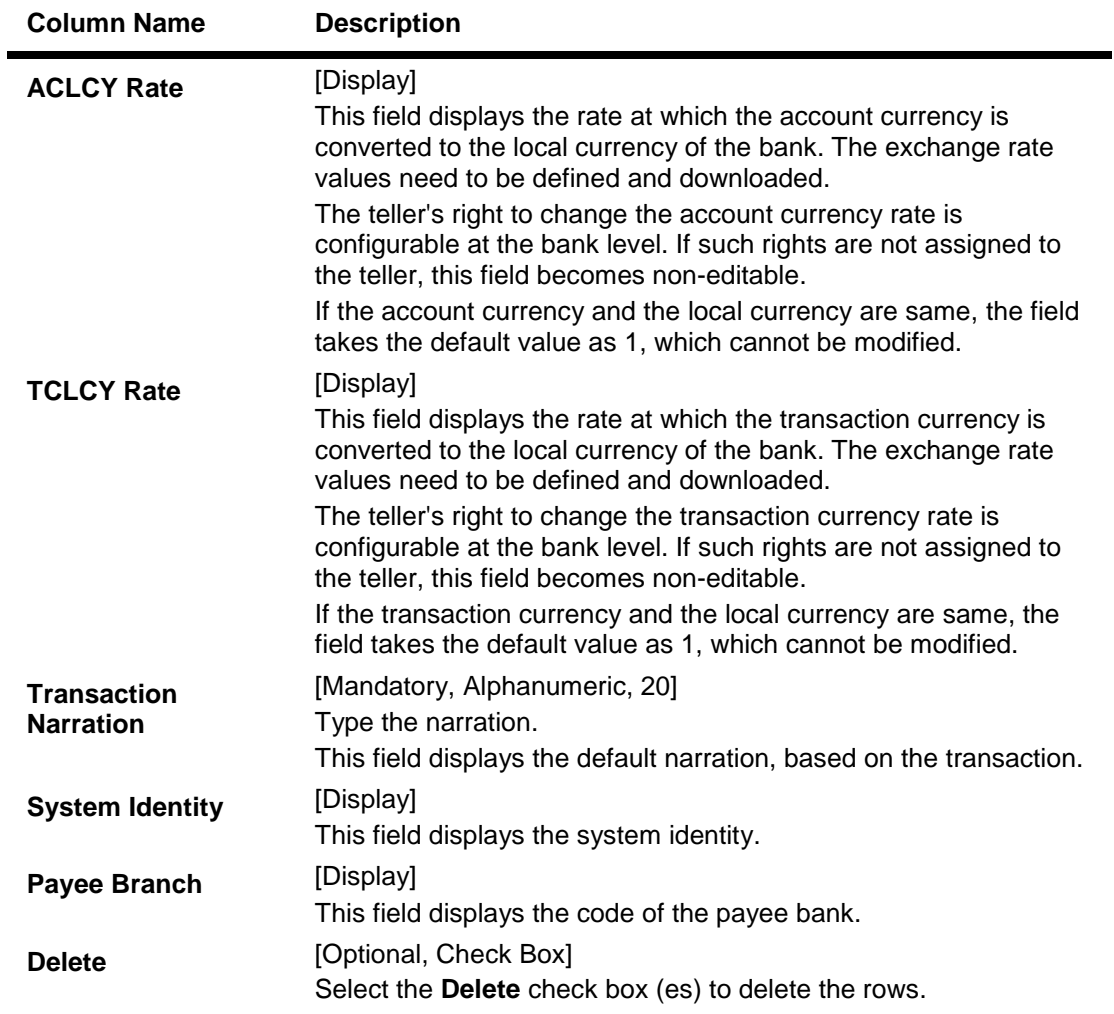

**Note**: You can add additional rows to the batch by clicking Add button. Incase a particular row needs to be dropped, double click and select the Delete Checkbox.

- 3. Select the **Open Data Entry Batch** option from the **Action** drop-down list.
- 4. Select the deposit branch and the currency from the drop-down list.
- 5. Enter the number of instruments.
- 6. Click the **Ok** button.
- 7. The system displays the data entry section.
- 8. Enter the relevant information in the data entry section.

### OR

Enter the batch details by selecting the appropriate file in which the individual check details are maintained, using the **Browse** and **Load** button. This file is a delimited file and its format depends on the site implementation.

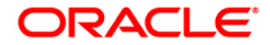

### **Batch Data Entry Outward Clearing**

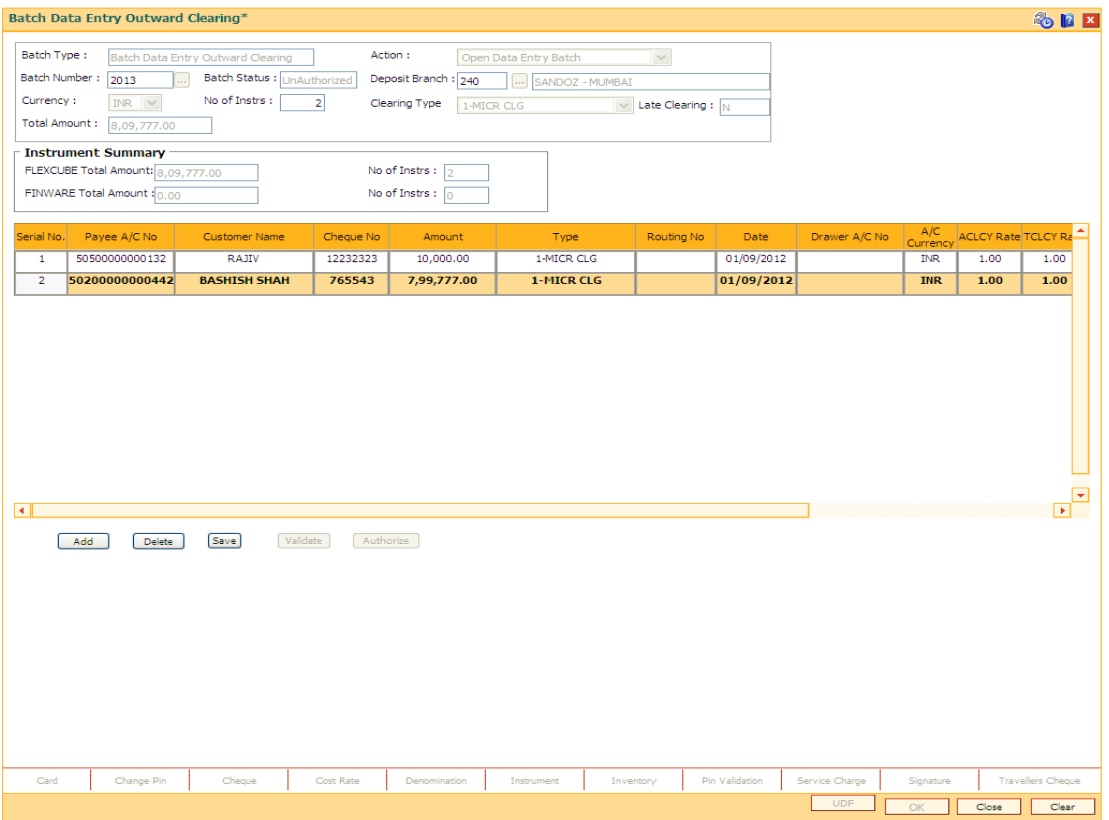

- 9. Click the **Save** button.
- 10. The system displays the message "Data Saved Successfully In the Database". Click the **Ok** button.
- 11. Click the **Validate** button.
- 12. The system displays the message "Batch Validated Successfully. Authorization pending..". Click the **Ok** button.
- 13. The outward clearing data entry batch is added successfully once the record is authorized.

**Note**: Outward clearing of cheques does not require a header transaction. To change the number of instruments, modify the **No of Instrs** field and click the **Modify** button. Accordingly, the number of data entry rows will change in the Data Entry screen. Once the data is saved, the system displays the **Data Saved** message when the mouse is moved over the data entry area. If the batch is validated with some errors then moving the mouse over the data entry area will show an error in processing the instruments. After rectifying the error, save and validate the batch again. For the duplicate entries, the system displays the error message of "Duplicate Cheque No." For multiple cases of duplicate records found, system highlights all the records.

#### **To reverse the outward clearing data entry batch**

- 1. Select the **Reverse Data Entry Batch** option from the **Action** drop-down list.
- 2. Enter the batch number in the **Batch Number** field and press the **<Tab> or <Enter>** key or select it from the pick list.
- 3. Click the **Ok** button.

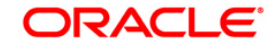

4. The system displays the message "Batch Reversed Successfully".

### **To modify the outward clearing data entry batch**

- 1. Select the **Modify Data Entry Batch** option from the **Action** drop-down list.
- 2. Enter the batch number in the **Batch Number** field and press the **<Tab> or <Enter>** key or select it from the pick list.
- 3. Click the **Ok** button.
- 4. Modify the relevant information and click the **Save** button.
- 5. The system displays the message "Data Saved Successfully In the Database". Click the **Ok** button.
- 6. Click the **Validate** button.
- 7. The system displays the message "Batch Validated Successfully. Authorization pending..". Click the **Ok** button.
- 8. The outward clearing data entry batch is modified successfully once the record is authorized.

### **To authorize the outward clearing data entry batch (in supervisory mode)**

- 1. Select the **Authorize Data Entry Batch** option from the **Action** drop-down list.
- 2. Type the batch number in the **Batch Number** field and press the **<Tab> or <Enter>** key or select it from the pick list.
- 3. Click the **Ok** button.
- 4. The system displays the data entry section in the screen.
- 5. Click the **Auth** button.
- 6. The system displays the message "Batch Processing Successful at Host".

### **To view the outward clearing data entry batch**

- 1. Select the **Inquire Data Entry Batch** option from the **Action** drop-down list.
- 2. Enter the batch number in the **Batch Number** field and press the **<Tab> or <Enter>** key or select it from the pick list.
- 3. Click the **Ok** button.
- 4. The system displays the data entry section in the screen.

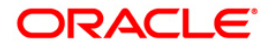

# <span id="page-12-0"></span>**1.2. 5606 - Batch Data Entry Outward Clearing**

Using this option, a number of cheques belonging to different account holders can be processed for outward clearing. You can also enter details of outward clearing cheques for another branch if it is designated as the clearing branch.

You can enter the cheque details manually, or upload cheque information from a data file provided in a specific format. Bank specific pre-processing routines can be written to convert files to the expected format in this option. Data uploaded from a file is retrieved from and displayed for process initiation.

### **Definition Prerequisites**

- STM59 Settlement Bank Parameters
- STM54 Routing Branch Maintenance

### **Modes Available**

Not Applicable

### **To open the outward clearing data entry batch**

- 1. Type the fast path **5606** and click **Go** or navigate through the menus to **Transaction Processing > Internal Transactions > Data Entry > Batch Data Entry Outward Clearing**.
- 2. The system displays the **Batch Data Entry Outward Clearing** screen.

### **Batch Data Entry Outward Clearing**

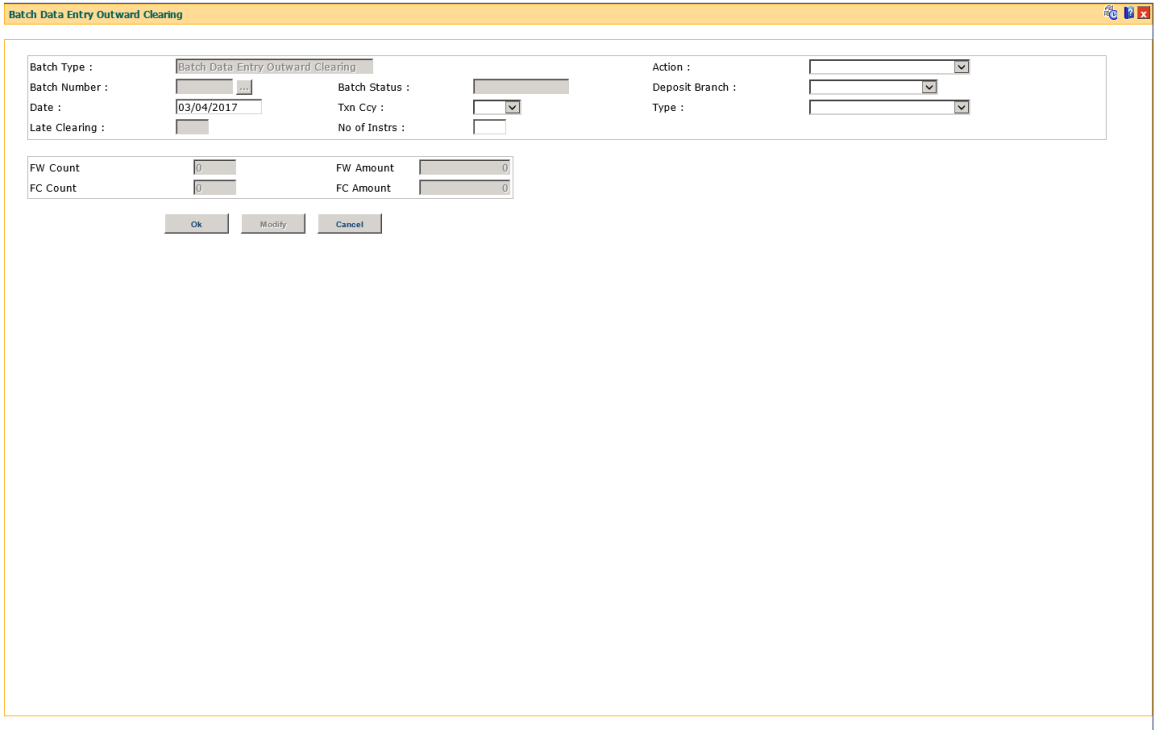

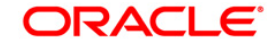

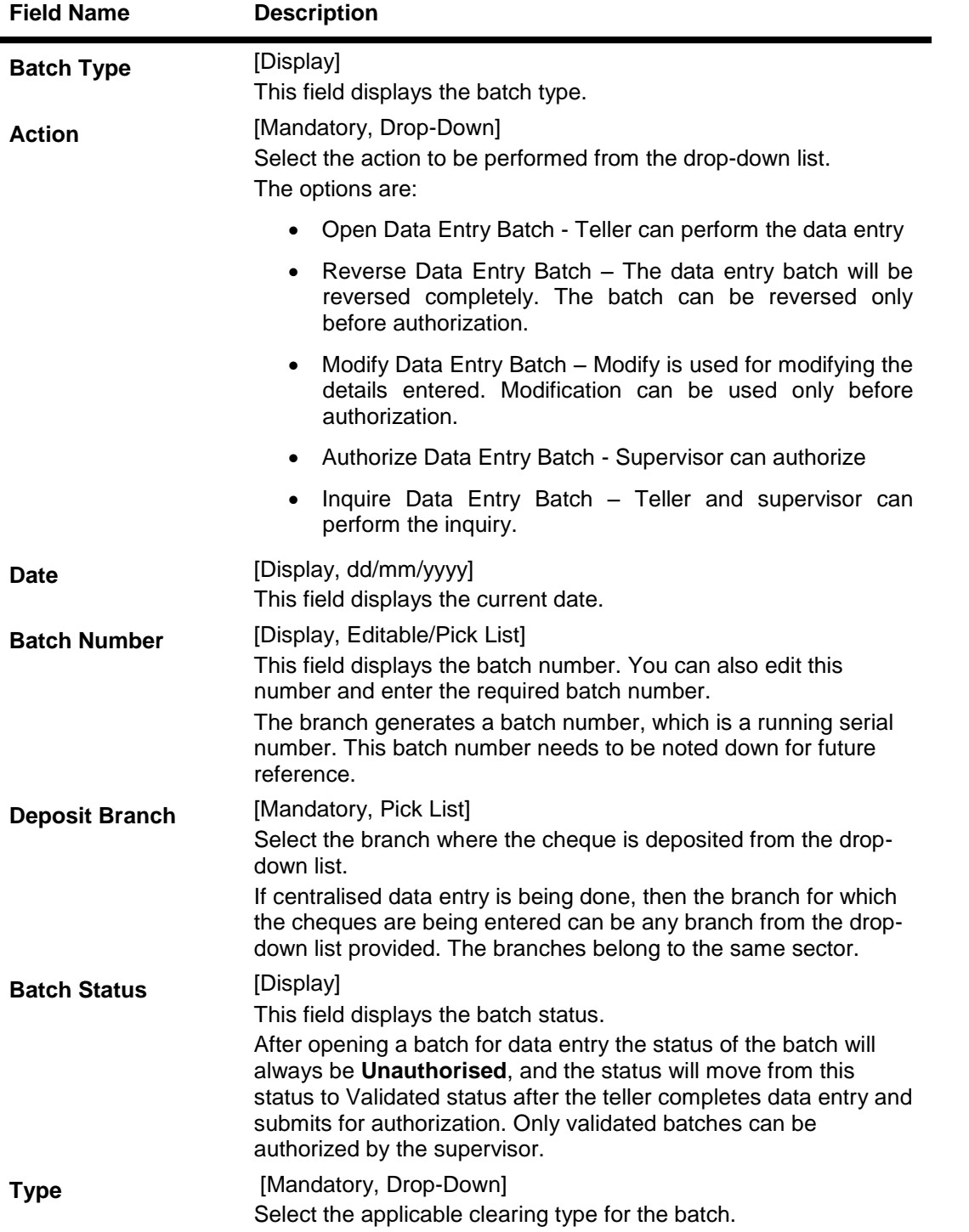

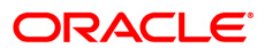

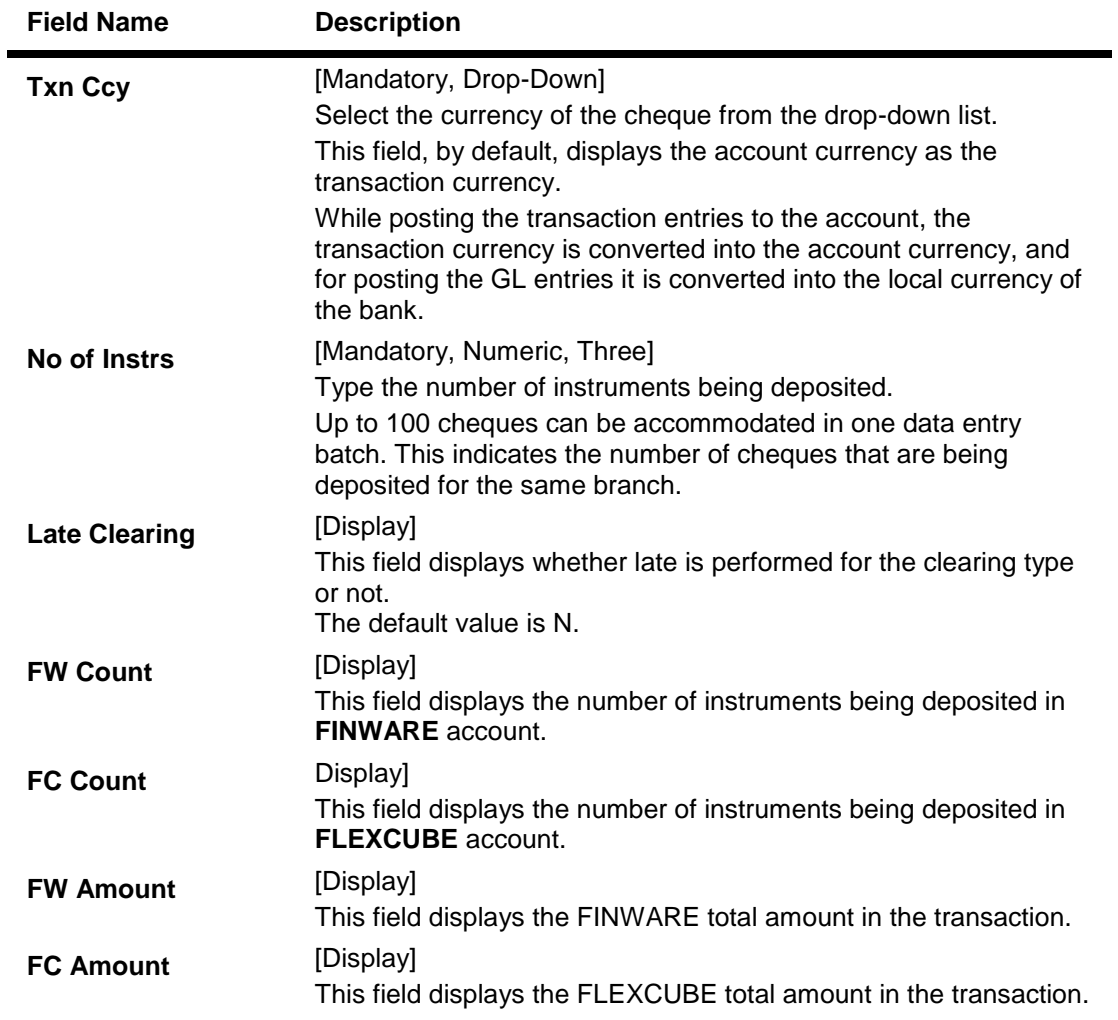

**Note**: You can add additional rows to the batch by clicking Add button. In case a particular row needs to be dropped, double click and select the Delete Checkbox.

- 3. Select the **Open Data Entry Batch** option from the **Action** drop-down list.
- 4. Select the clearing type from the **Type** drop-down list.
- 5. Enter the number of instruments.
- 6. Click the **Ok** button.
- 7. The system displays the data entry section.
- 8. Enter the relevant information in the data entry section.

### OR

Enter the batch details by selecting the appropriate file in which the individual check details are maintained, using the **Browse** and **Load** button. This file is a delimited file and its format depends on the site implementation.

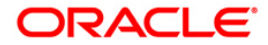

### **Batch Data Entry Outward Clearing**

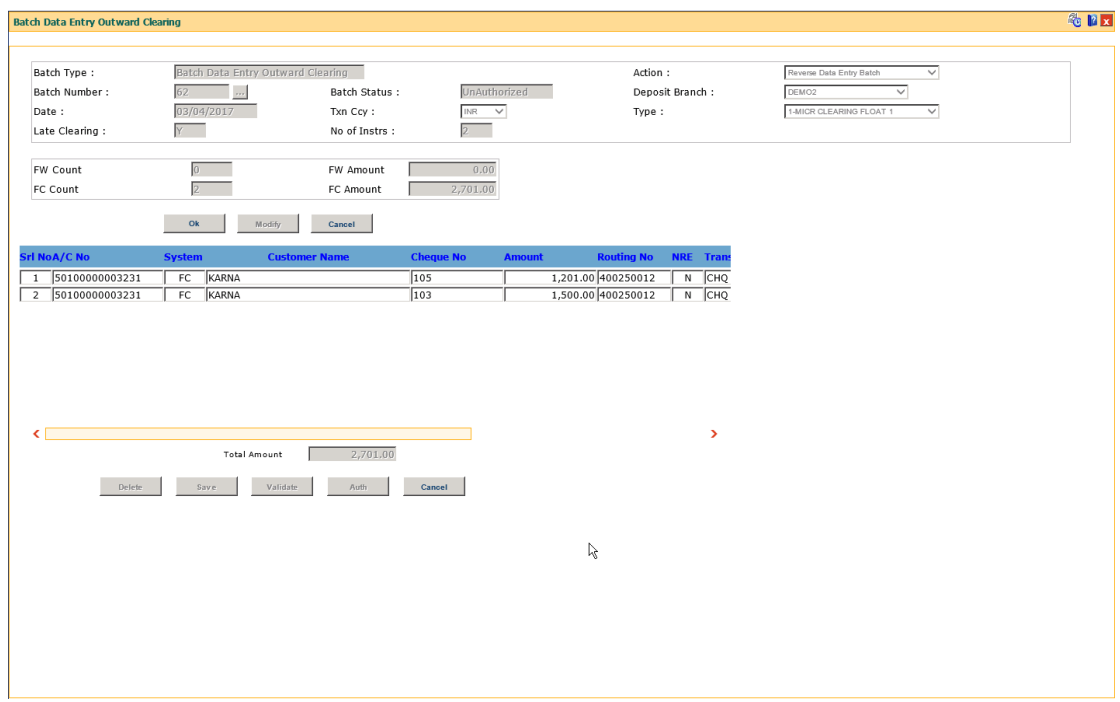

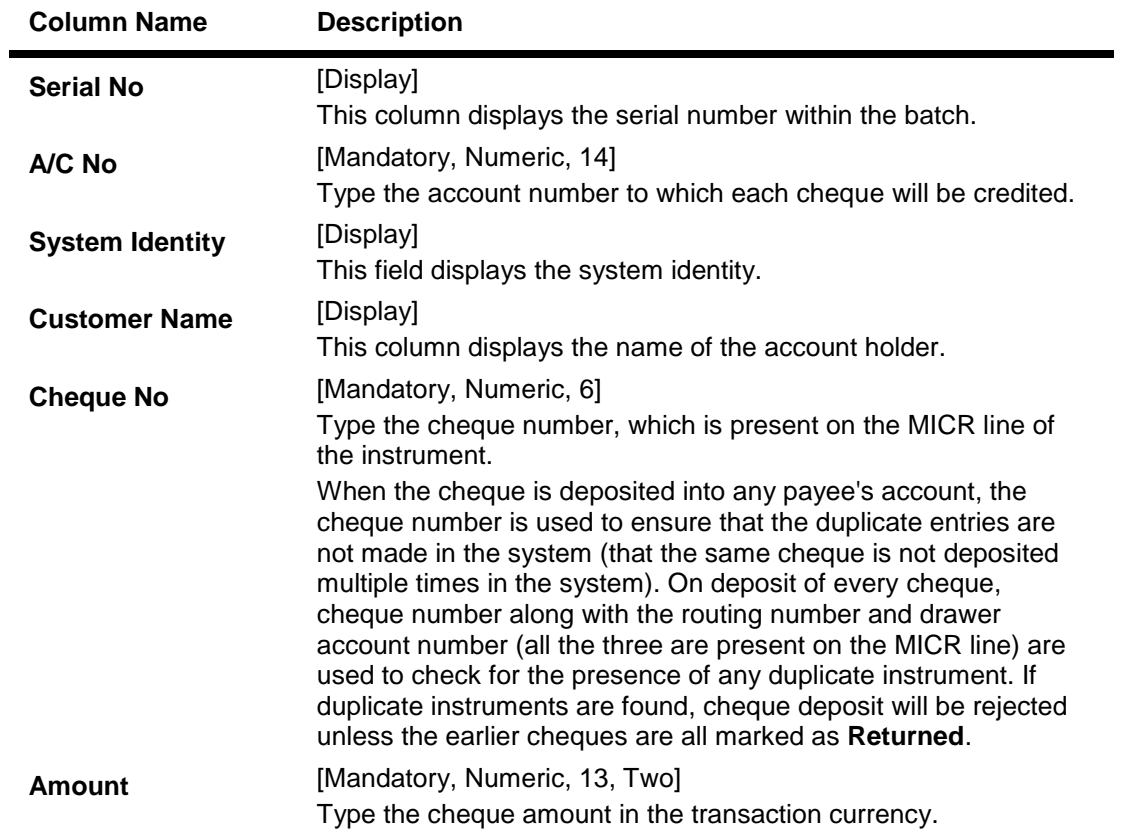

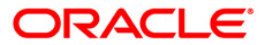

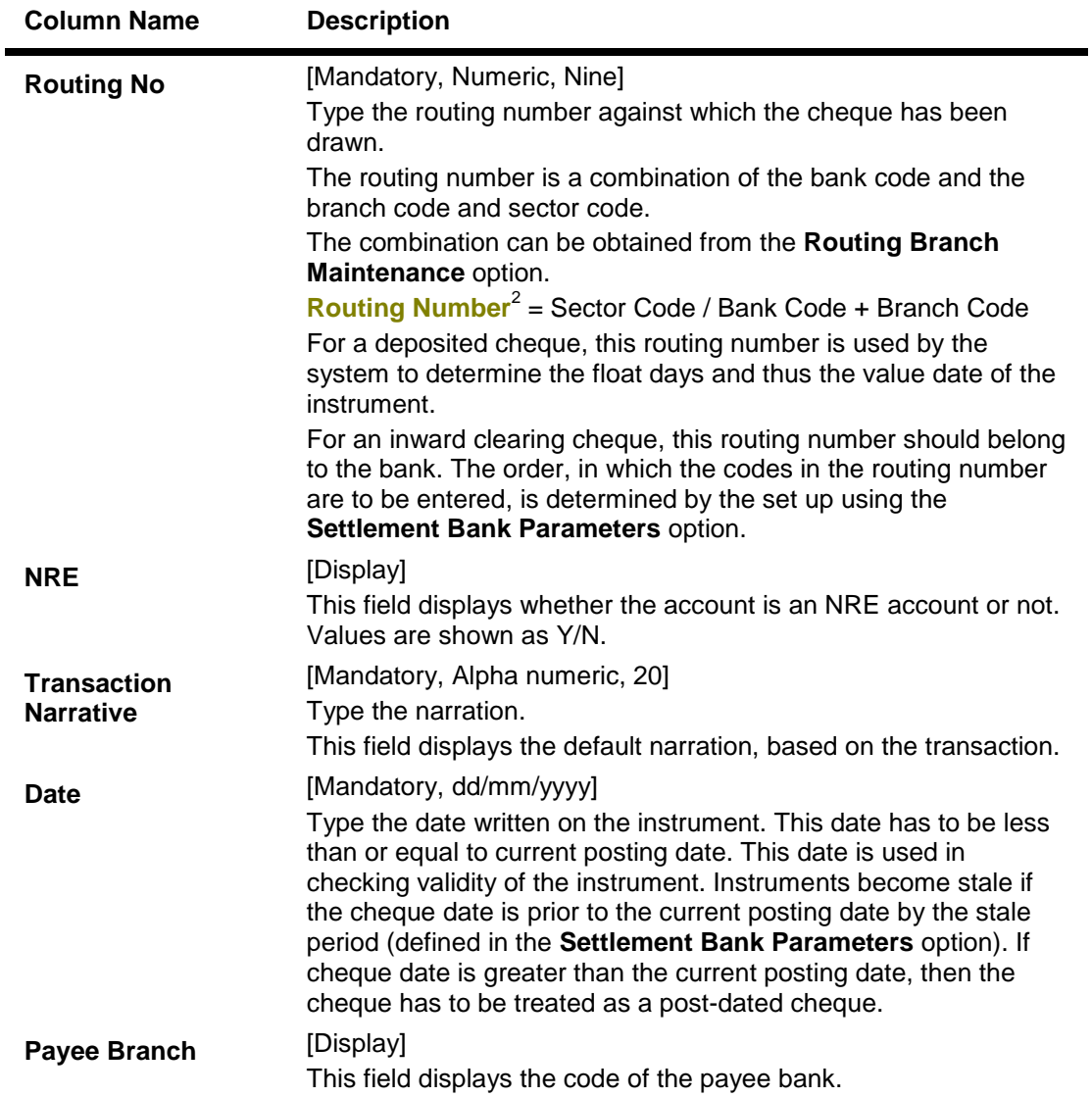

- 9. Click the **Save** button.
- 10. The system displays the message "Data Saved Successfully In the Database". Click the **Ok** button.
- 11. Click the **Validate** button.

 $\overline{a}$ 

- 12. The system displays the message "Batch Validated Successfully. Authorization pending..". Click the **Ok** button.
- 13. The outward clearing data entry batch is added successfully once the record is authorized.

**Note**: Outward clearing of cheques does not require a header transaction. To change the number of instruments, modify the **No of Instrs** field and click the **Modify** button. Accordingly, the number of data entry rows will change in the Data Entry screen. Once the data is saved, the system displays the **Data Saved** message when the mouse is moved over the data entry area. If the

 $2$ (It is the number printed on the cheque, also called MICR number (Magnetic Ink Character Recognition). This number facilitates faster clearance of the instrument. It can be configured to have the following information: Bank code, Sector, Branch Code.)

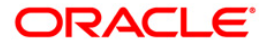

batch is validated with some errors then moving the mouse over the data entry area will show an error in processing the instruments. After rectifying the error, save and validate the batch again. For the duplicate entries, the system displays the error message of "Duplicate Cheque No." For multiple cases of duplicate records found, system highlights all the records.

### **To reverse the outward clearing data entry batch**

- 1. Select the **Reverse Data Entry Batch** option from the **Action** drop-down list.
- 2. Enter the batch number in the **Batch Number** field and press the **<Tab> or <Enter>** key or select it from the pick list.
- 3. Click the **Ok** button.
- 4. The system displays the message "Batch Reversed Successfully".

### **To modify the outward clearing data entry batch**

- 1. Select the **Modify Data Entry Batch** option from the **Action** drop-down list.
- 2. Enter the batch number in the **Batch Number** field and press the **<Tab> or <Enter>** key or select it from the pick list.
- 3. Click the **Ok** button.
- 4. Modify the relevant information and click the **Save** button.
- 5. The system displays the message "Data Saved Successfully In the Database". Click the **Ok** button.
- 6. Click the **Validate** button.
- 7. The system displays the message "Batch Validated Successfully. Authorization pending..". Click the **Ok** button.
- 8. The outward clearing data entry batch is modified successfully once the record is authorized.

### **To authorize the outward clearing data entry batch (in supervisory mode)**

- 1. Select the **Authorize Data Entry Batch** option from the **Action** drop-down list.
- 2. Type the batch number in the **Batch Number** field and press the **<Tab> or <Enter>** key or select it from the pick list.
- 3. Click the **Ok** button.
- 4. The system displays the data entry section in the screen.
- 5. Click the **Auth** button.
- 6. The system displays the message "Batch Processing Successful at Host".

### **To view the outward clearing data entry batch**

- 1. Select the **Inquire Data Entry Batch** option from the **Action** drop-down list.
- 2. Enter the batch number in the **Batch Number** field and press the **<Tab> or <Enter>** key or select it from the pick list.
- 3. Click the **Ok** button.
- 4. The system displays the data entry section in the screen.

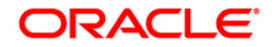

# <span id="page-18-0"></span>**1.3. 6511 - Consolidated Cheque Deposit**

**FLEXCUBE** allows the entry of a single cheque deposit, multiple cheque deposit and file upload for bulk cheque deposits.

When multiple cheques are to be deposited into the same account,you have to open a header for the account that indicates the total number and total value of the cheques that are deposited by the customer. The header transaction generates a document number that can be subsequently used to enter the cheque details for that account. All cheques deposited in one consolidated batch, should belong to the same currency. This transaction has to be followed by Consolidated Cheque Batch Data Entry transaction for posting the individual details of cheque.

### **Definition Prerequisites**

- BAM14 Rewards and Service Charges definition
- BAM09 Issuer Maintenance
- BAM56 Currency Codes Maintenance
- STM64 Clearing Type MaintenanceThe exchange rate values must be defined and downloaded.

### **Modes Available**

Not Applicable

### **To deposit the consolidated cheques**

- 1. Type the fast path **6511** and click **Go** or navigate through the menus to **Transaction Processing > Internal Transactions > Data Entry > Consolidated Cheque Deposit**.
- 2. The system displays the **Consolidated Cheque Deposit** screen.

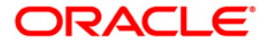

# **Consolidated Cheque Deposit**

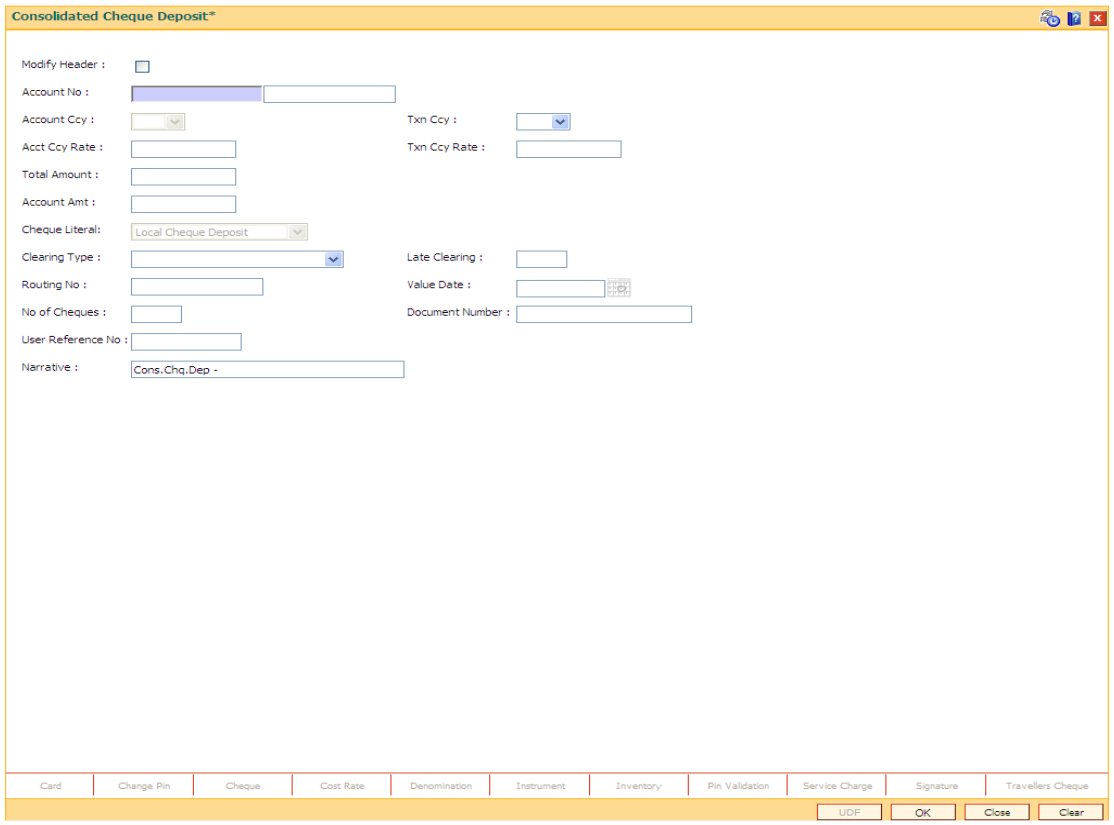

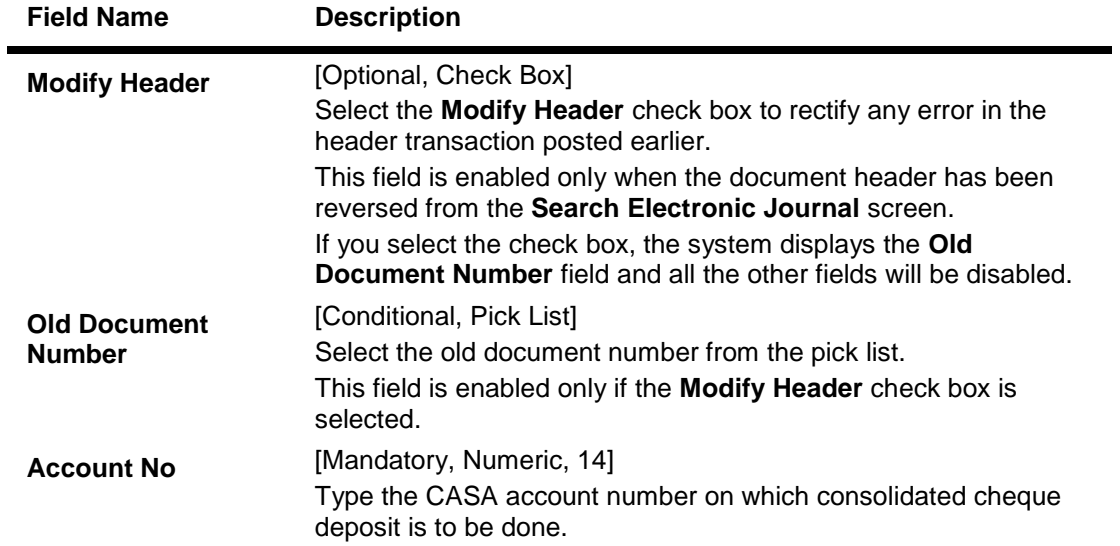

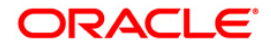

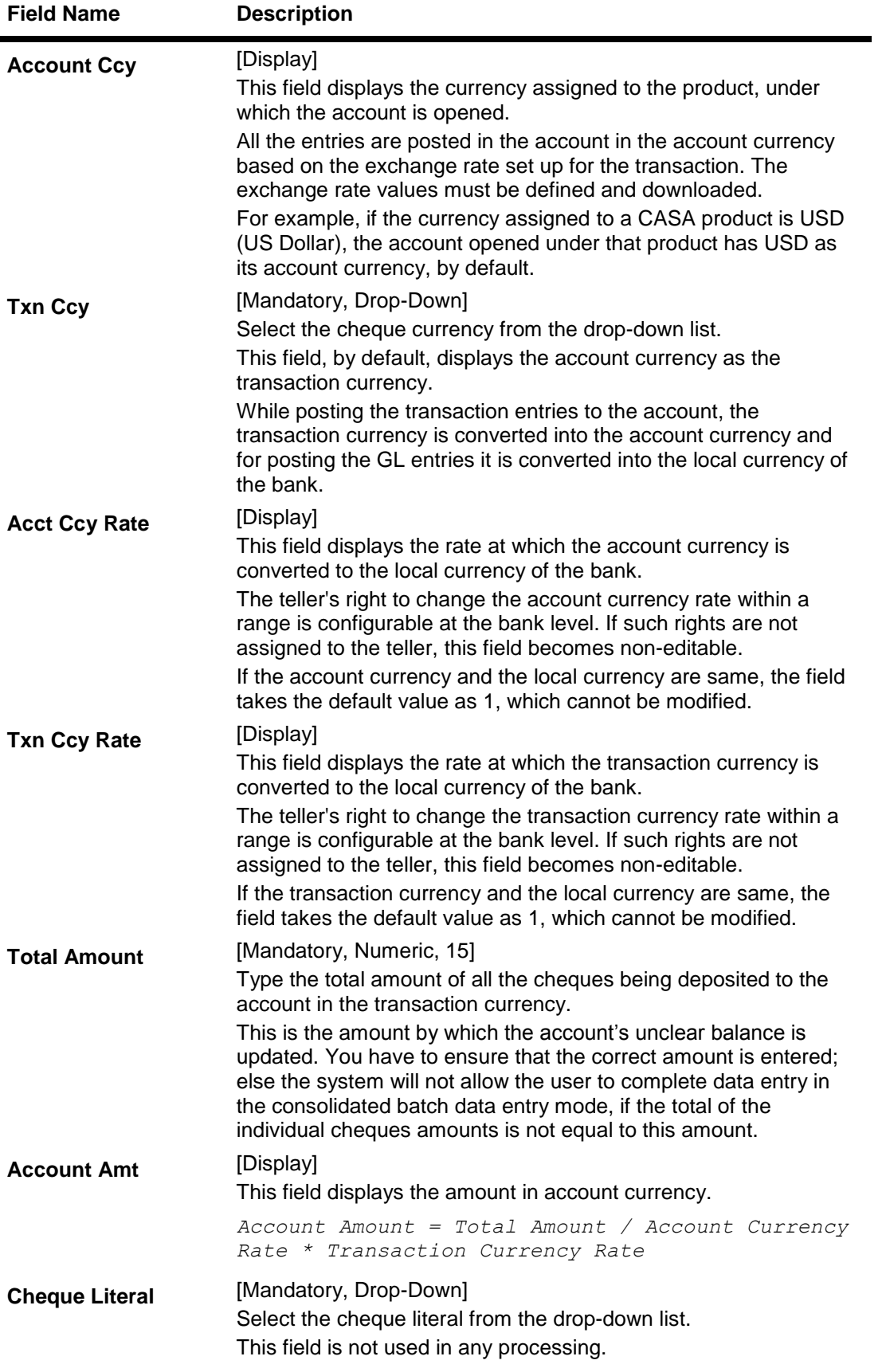

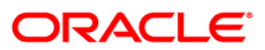

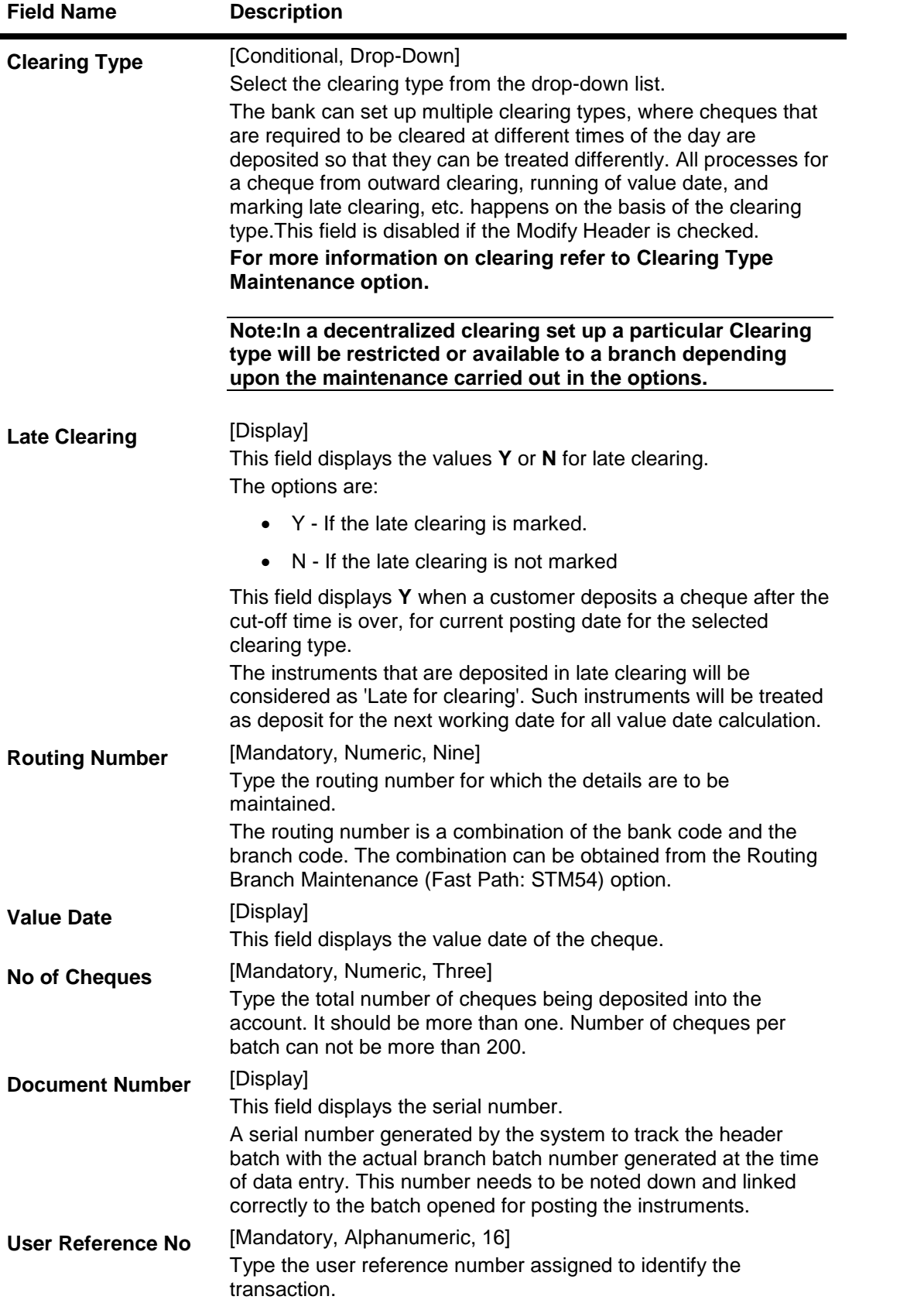

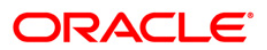

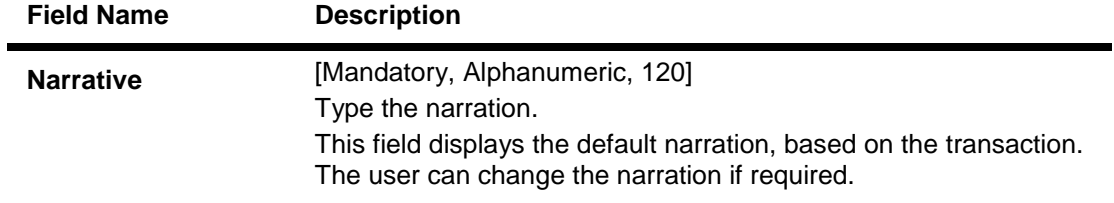

3. Select the **Modify Header** check box if the account is having document number. OR

Enter the account number and the total value of the cheques deposited by the user.

- 4. Select the cheque literal and clearing type from the drop-down list.
- 5. Enter the number of cheques.

### **Consolidated Cheque Deposit**

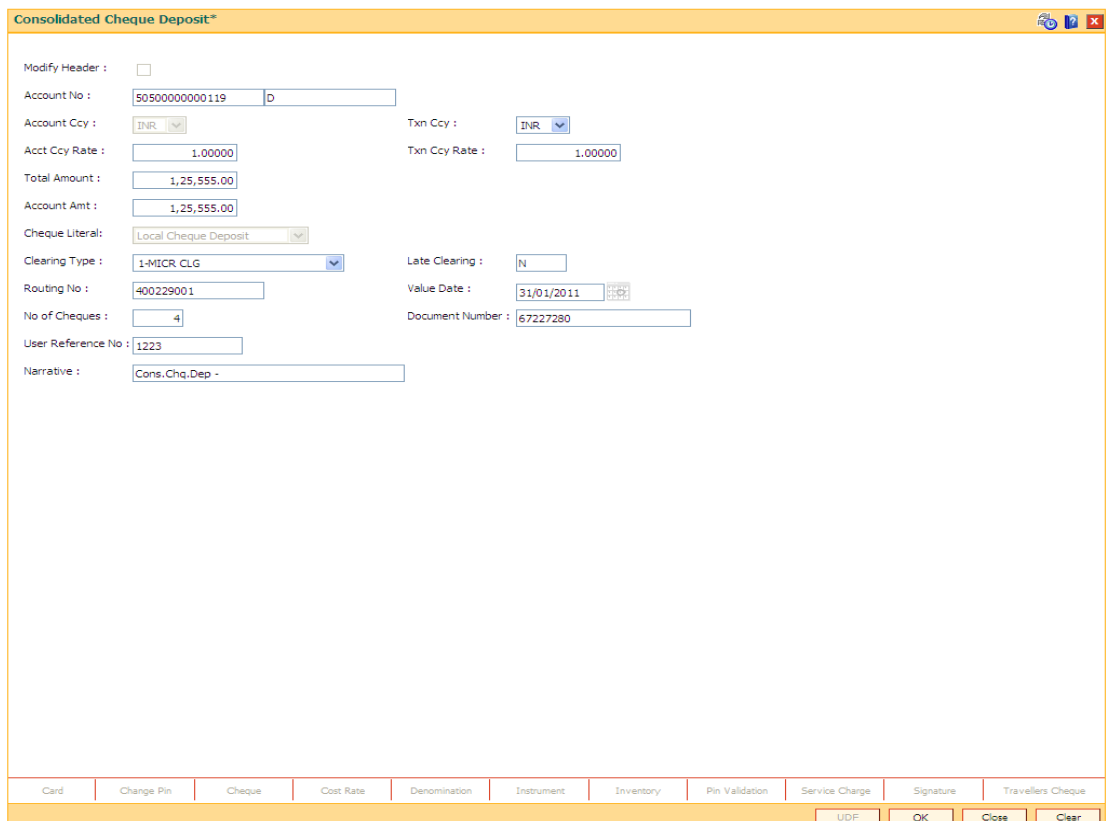

- 6. Click the **Ok** button.
- 7. The system displays the transaction sequence number. The transaction sequence number is system generated that uniquely identifies each transaction performed by a teller and can be used for tracking the transaction. Click the **OK** button.
- 8. The system displays the **Document Receipt** screen.
- 9. If you want to print the receipt, select the record that needs to be printed. The system displays the message "Do You Want To Print". Click the **Yes** button. OR

Click the **Cancel** button.

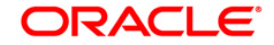

10. The system displays the document number. The document number or the header number associated with the consolidated batch. This number is used while performing the consolidated check batch data entry. Click the **OK** button.

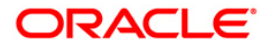

# <span id="page-24-0"></span>**1.4. 6512 - Consolidated Cheque Batch Data Entry**

For multiple cheque deposits, you have to first enter the header details followed by the individual cheque details.

Using this option, you can enter details of cheques that are to be consolidated after maintaining the header transaction to consolidate the cheque deposit through **Consolidated Cheque Deposit** (Fast Path: 6511) option. All the cheques should belong to the same currency, as entered in the Batch header, while entering the details of the cheques in a batch. You can also upload files, as against manual data entry, once the header is created.

For the duplicate entries, the system displays the error message of "Duplicate Cheque No."

The system verifies the total number of instruments and the total amount with the header information.

### **Definition Prerequisites**

- STM64 Clearing Type Maintenance
- STM59 Settlement Bank Parameters
- STM54 Routing Branch Maintenance
- BAM28 Endpoint Float Maintenance
- BAM27 Calendar for End Point
- 6511 Consolidated Cheque Deposit
- The exchange rate values must be defined and downloaded.

#### **Modes Available**

#### Not Applicable

### **To open consolidated cheque data entry batch**

- 1. Type the fast path **6512** and click **Go** or navigate through the menus to **Transaction Processing > Internal Transactions > Data Entry > Consolidated Cheque Batch Data Entry**.
- 2. The system displays the **Consolidated Cheque Batch Data Entry** screen.

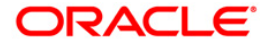

### **Consolidated Cheque Batch Data Entry**

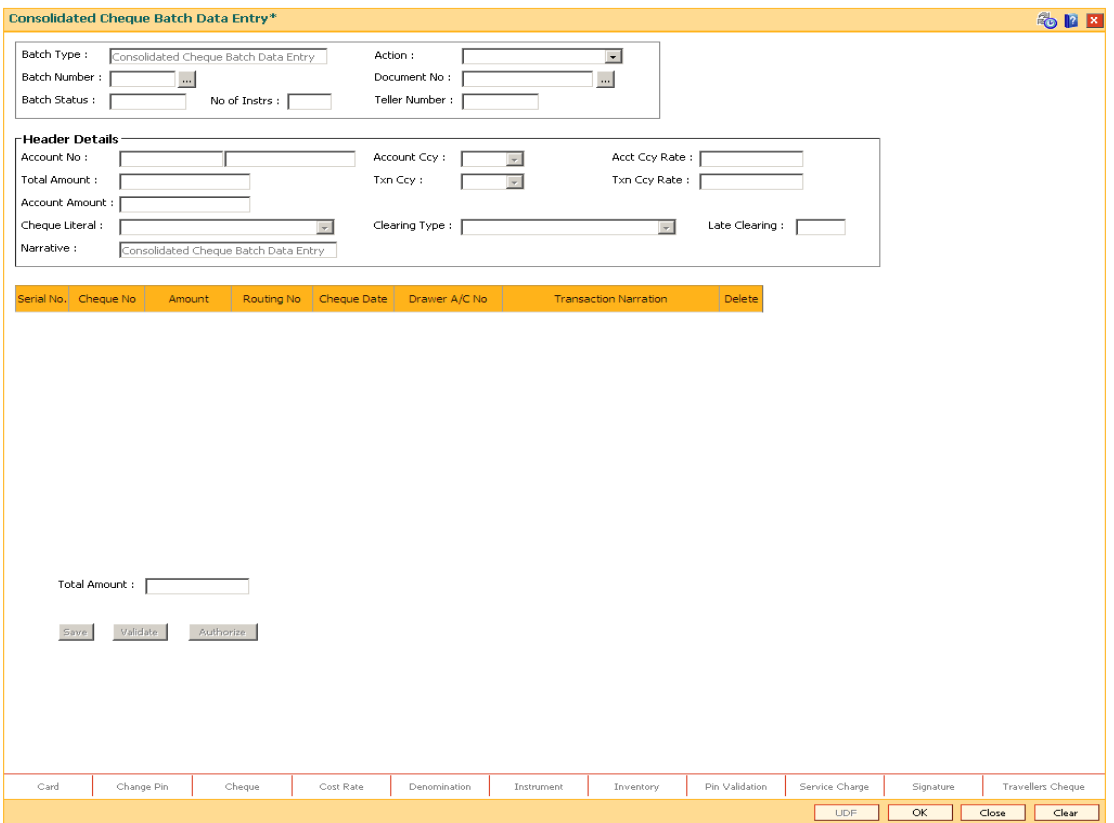

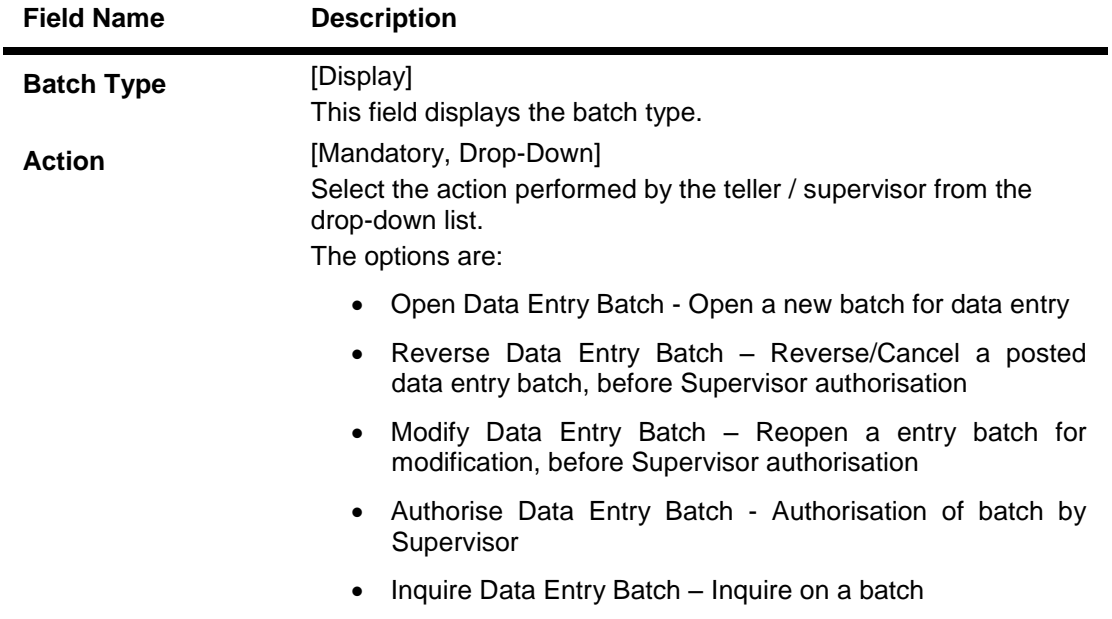

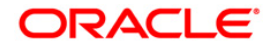

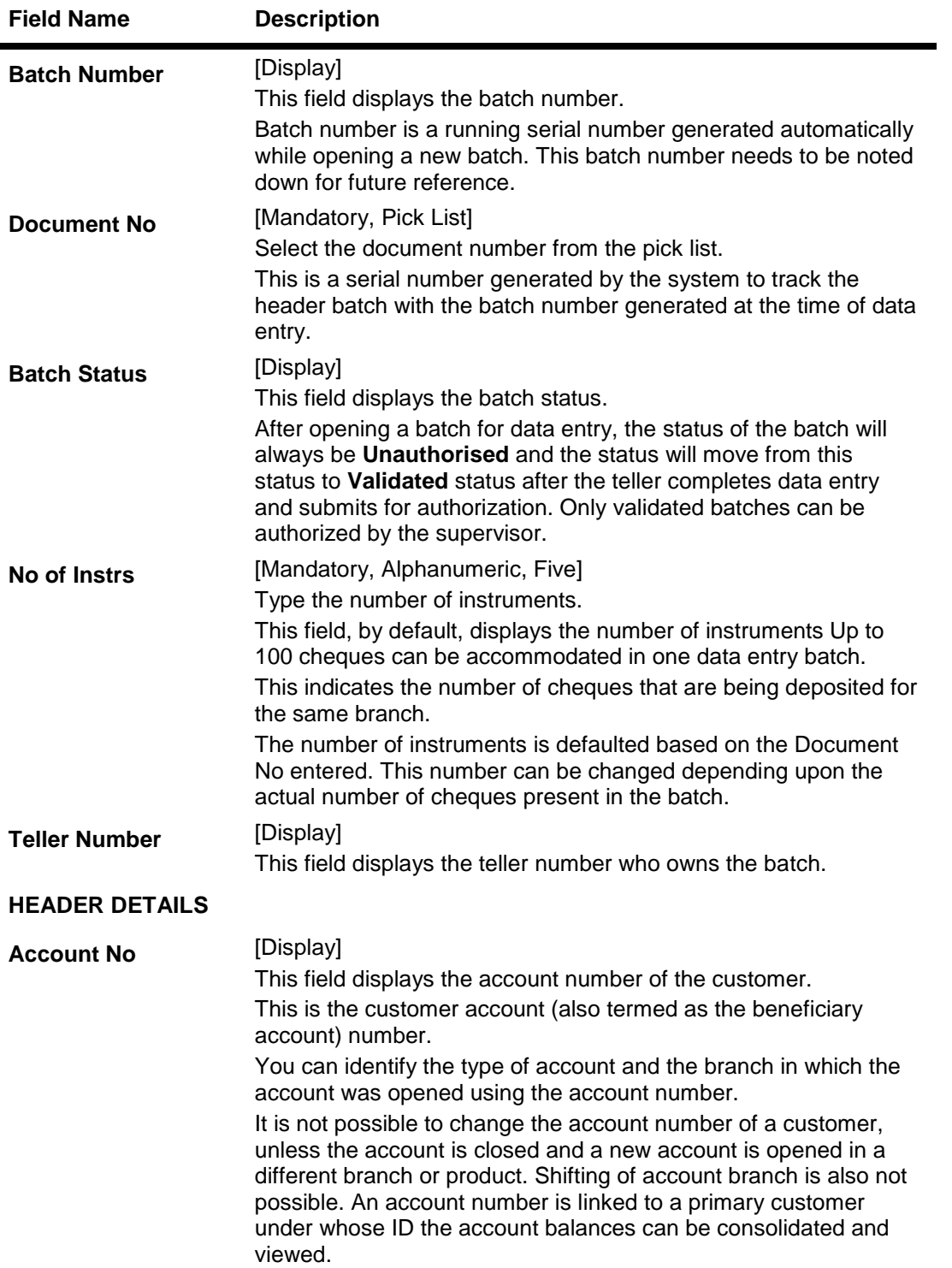

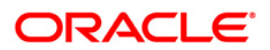

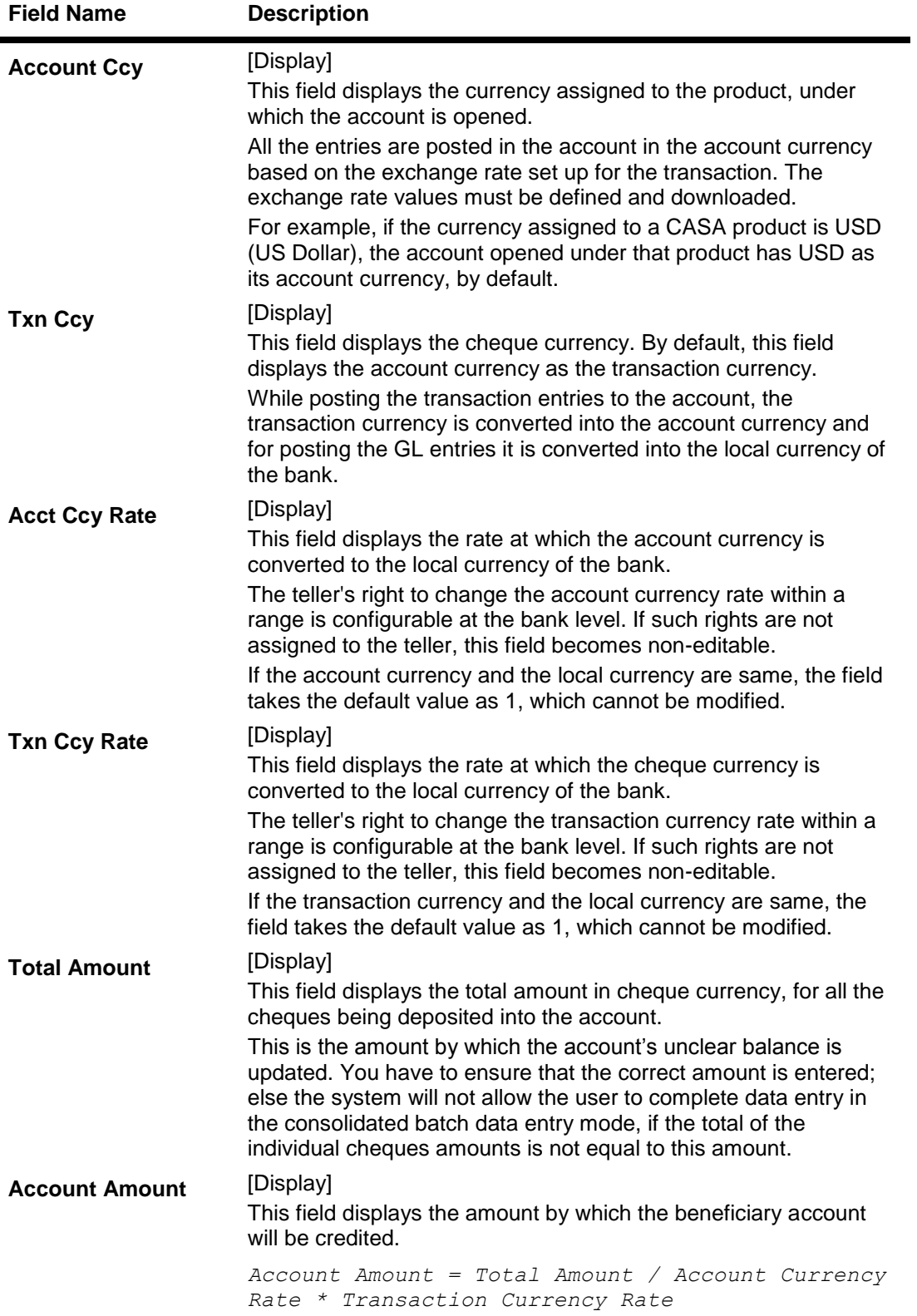

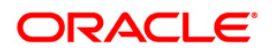

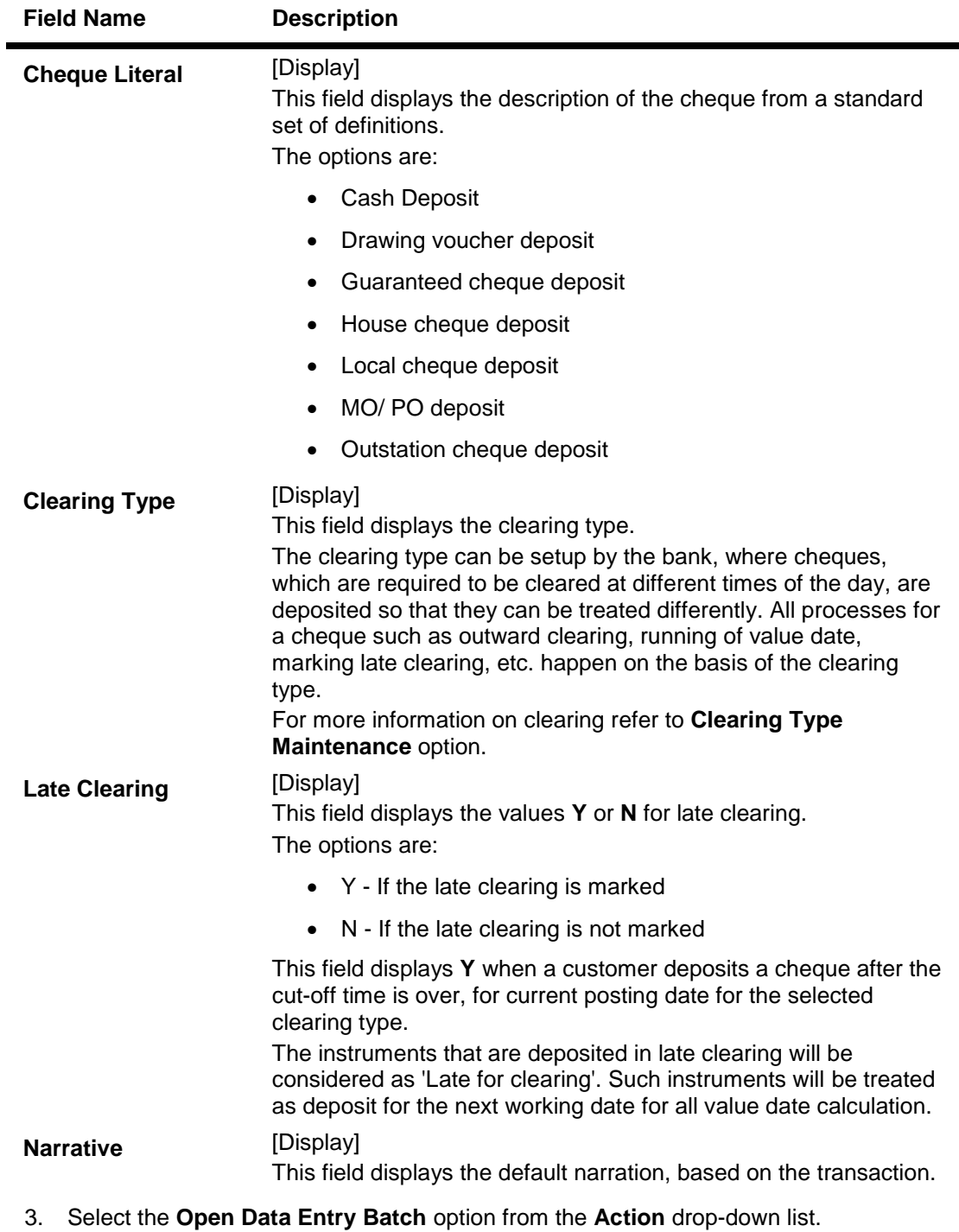

4. Select the document number to which the batch is to be linked.

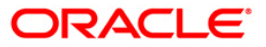

### **Consolidated Cheque Batch Data Entry**

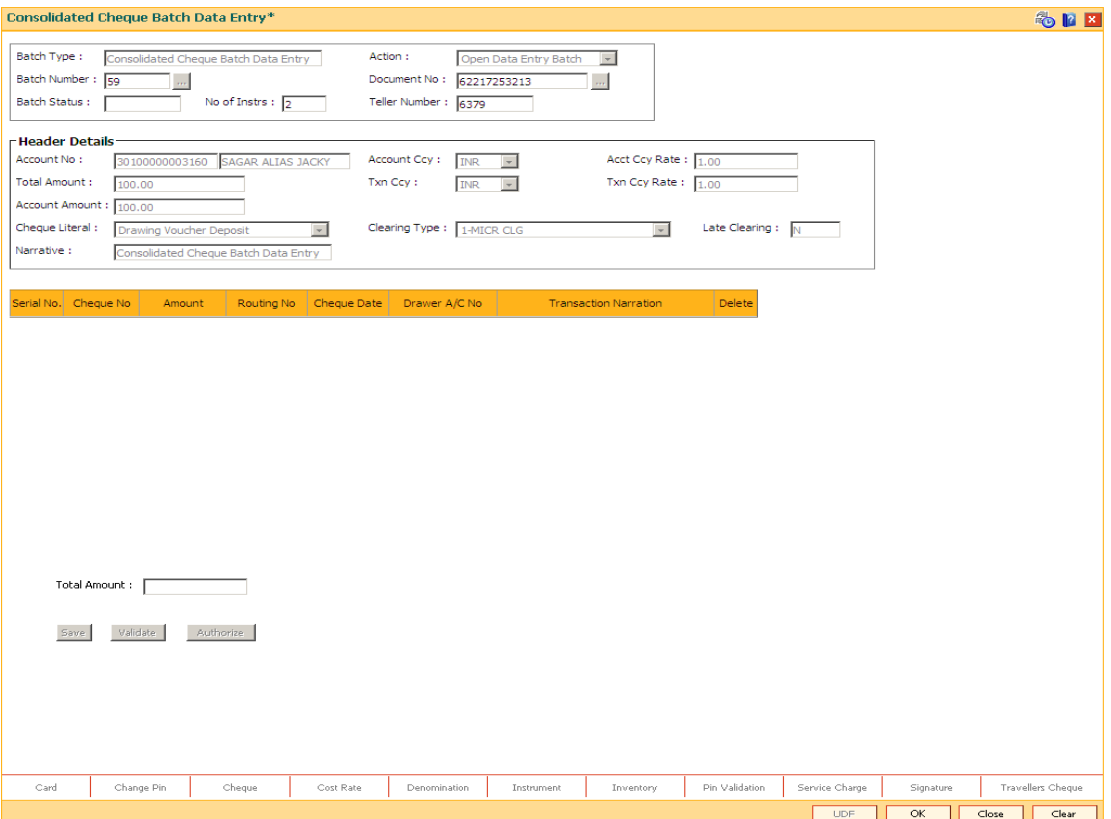

- 5. Click the **Ok** button.
- 6. The system displays the message "The document number has been linked to the Batch Number. Batch Linked Successfully With The Document Number". Click the **OK** button.
- 7. The system displays the consolidated cheque batch data entry details. Enter the relevant information.

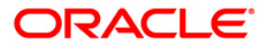

### **Consolidated Cheque Batch Data Entry**

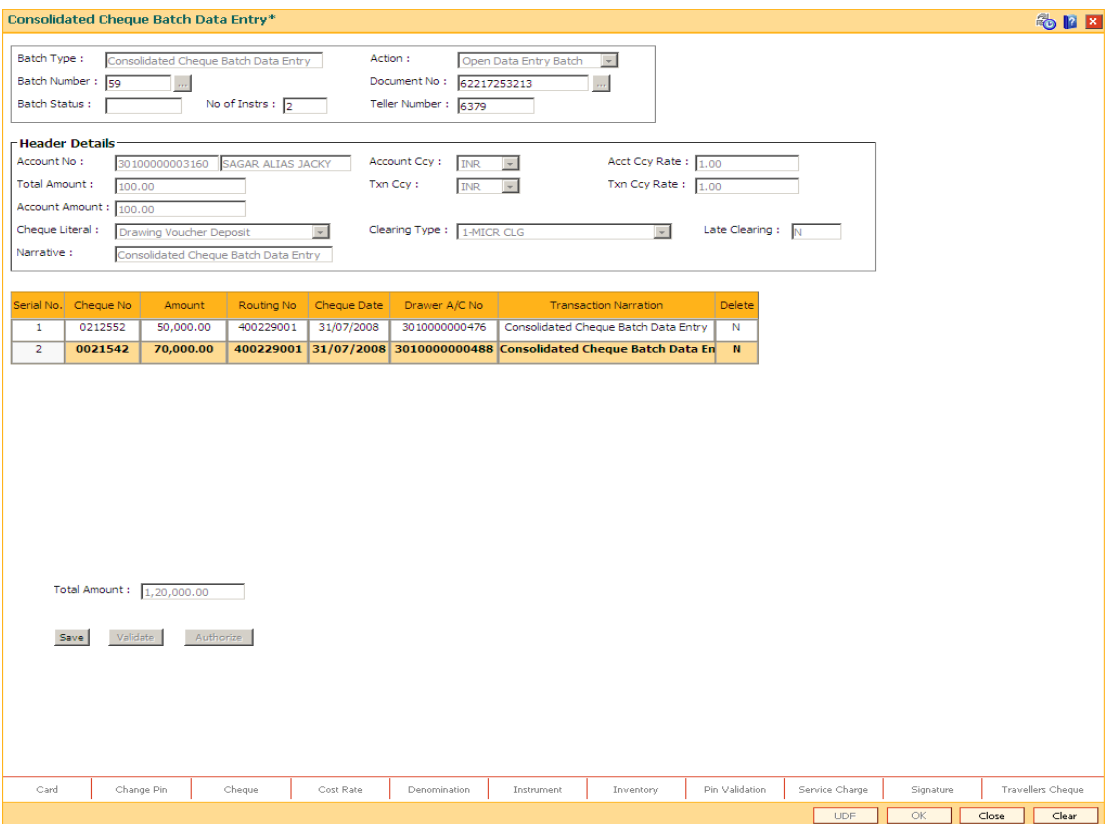

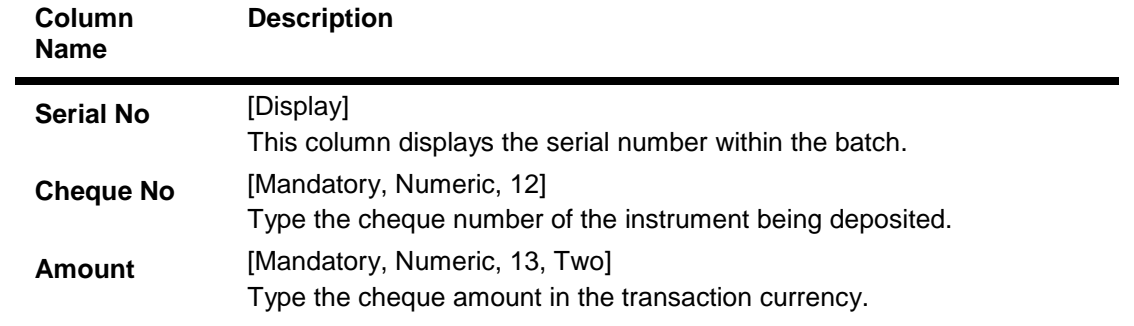

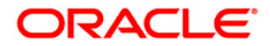

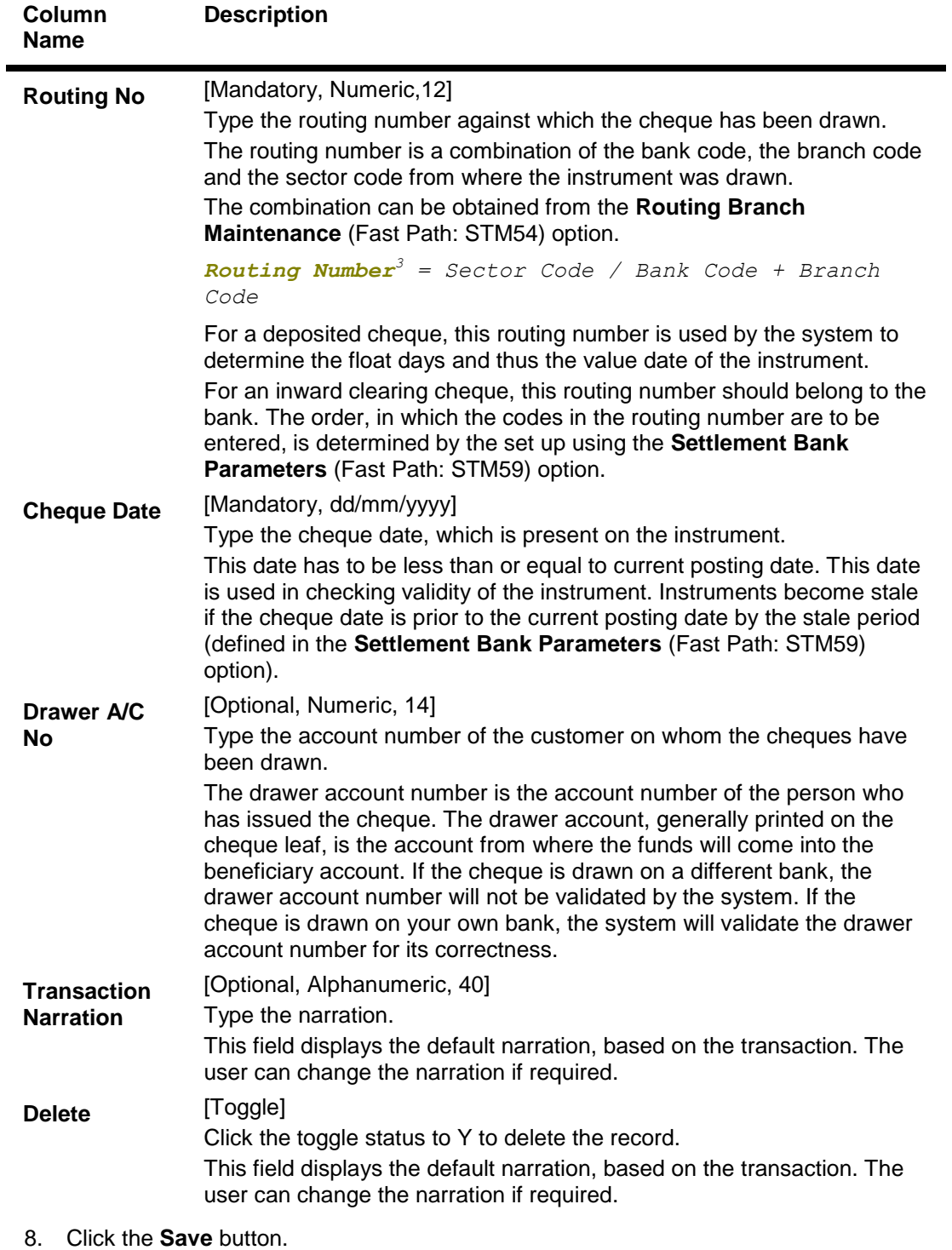

9. The system displays the message "Data Saved Successfully In the Database". Click the **OK** button.

<sup>&</sup>lt;sup>3</sup>(It is the number printed on the cheque, also called MICR number (Magnetic Ink Character Recognition). This number facilitates faster clearance of the instrument. It can be configured to have the following information: Bank code, Sector, Branch Code.)

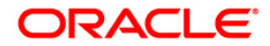

- 10. Click the **Validate** button.
- 11. The system displays the message "Data Validated Successfully Batch Validated Successfully. Authorization Pending". Click the **OK** button.
- 12. The details of the cheques are consolidated successfully once the record is authorized.

**Note**: Once the data is saved, the system displays the **Data Saved** message when the mouse is moved over the data entry area. If the batch is validated with some errors then moving the mouse over the data entry area will show an error in processing the instruments. After rectifying the error, save and validate the batch again. For the duplicate entries, the system displays the error message of "Duplicate Cheque No." on clicking the **Save** button.

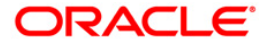

# <span id="page-33-0"></span>**1.5. 6520 - Cheque Deposited To GL**

Using this option you can deposit clearing cheques directly into a GL account.

This option can be used when the bank has purchased the cheque from a non-customer of the bank or a customer who does not have a CASA account with the bank.

It can also be used when bulk salary payments are to be made. The company deposits a single cheque into the gl account and the collected proceeds are used for disbursing salaries to employees having CASA accounts with the bank.

Direct GL credits by cheque deposits are also commonly used by banks to offset its settlement clearing payable differences.

### **Definition Prerequisites**

- STM59 Settlement Bank Parameters
- BAM28 Endpoint Float Maintenance
- BAM27 Calendar for End Point
- GL should be defined and downloaded to the branches.
- Currency Codes should be maintained and downloaded to branches.
- Currency rates should be maintained and downloaded to branches

### **Modes Available**

Not Applicable

### **To deposit a cheque in a GL account**

- 1. Type the fast path **6520** and click **Go** or navigate through the menus to **Transaction Processing > GL Transactions > Clearing > Cheque Deposited to GL**.
- 2. The system displays the **Cheque Deposited To GL** screen.

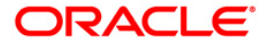

# **Cheque Deposited To GL**

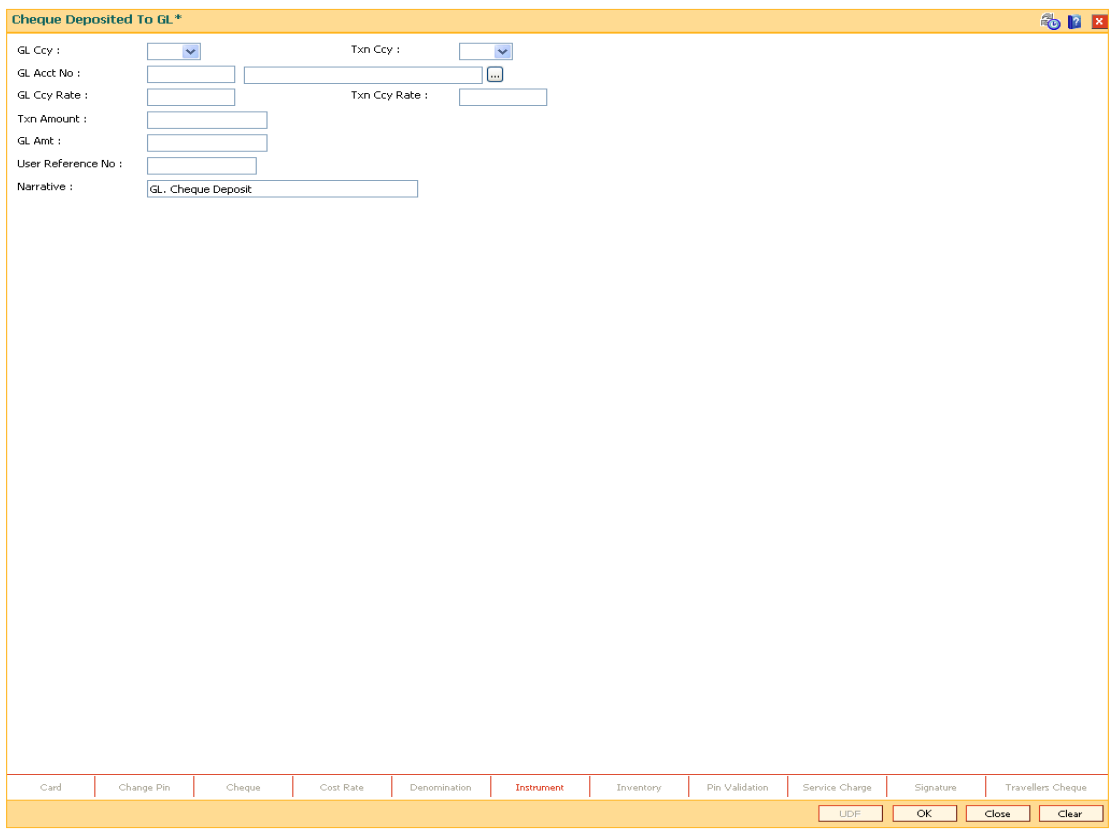

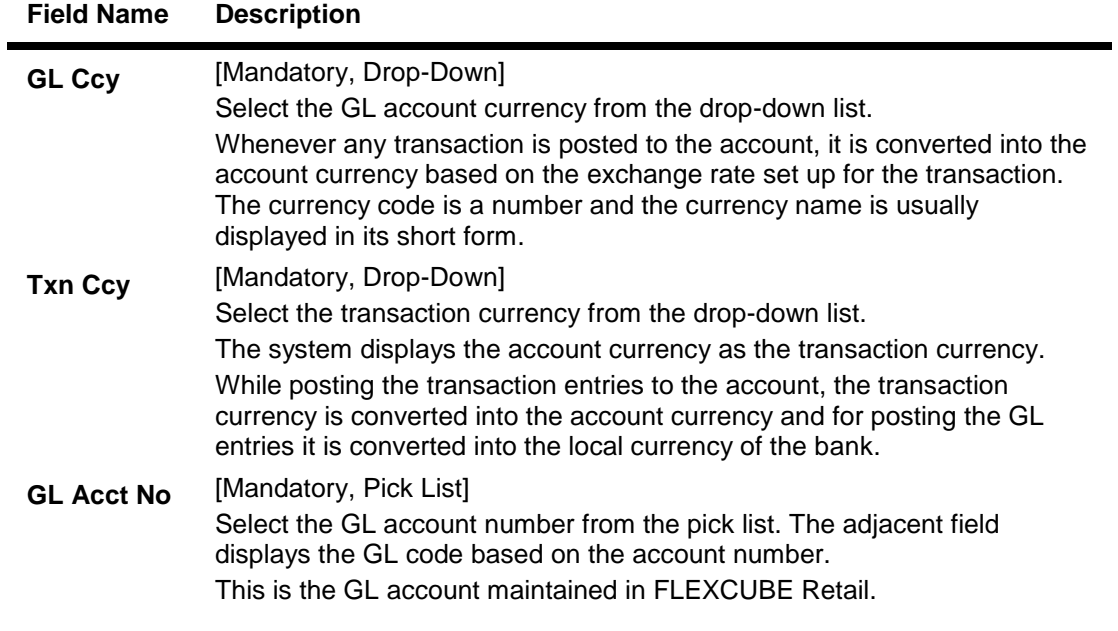

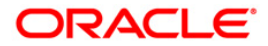

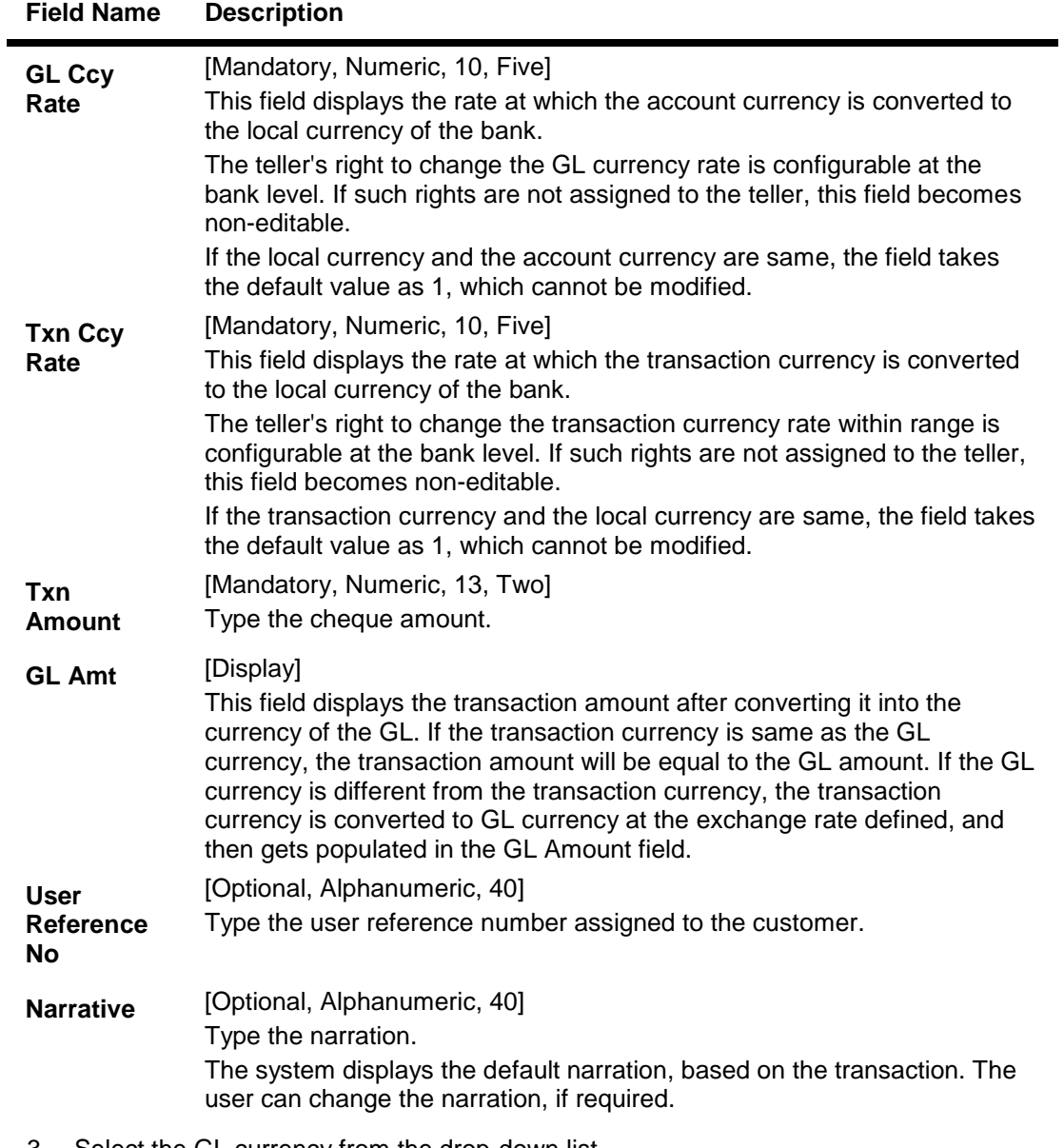

- 3. Select the GL currency from the drop-down list.
- 4. Select the GL account from the pick list and enter the transaction amount.

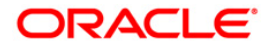
### **Cheque Deposited To GL**

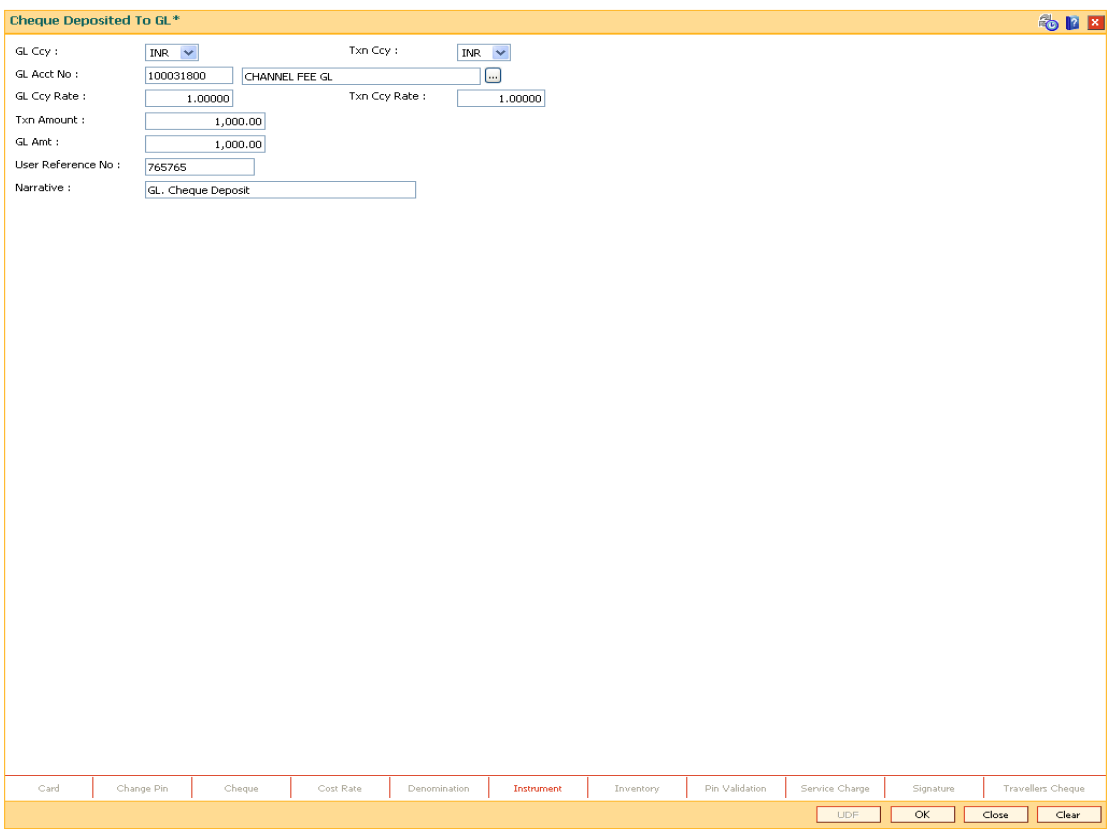

- 5. Click the **Ok** button.
- 6. The system displays the **Instrument Details** screen.
- 7. Enter the relevant information and click the **Ok** button.
- 8. The system displays the **Cheque Deposited To GL** screen. Click the **Ok** button.
- 9. The system displays the transaction sequence number. The transaction sequence number is a system generated number that uniquely identifies each transaction performed by a teller and can be used for tracking the transaction. Click the **Ok** button.

**Note**: The **Instrument Details** screen can also be displayed, by clicking the **Instrument Details** tab on the **Cheque Deposited To GL** screen.

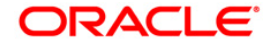

# **2. Outward Clearing Process**

**Outward Clearing Process** section comprises the activities involved in the outward clearing process.

Deposit of cheques for clearing will be continuous during the day. Each branch has a cut-off time for depositing cheques or other financial instruments that are sent for clearing. In case of deposits that are made after the cut-off time, late clearing is marked for each branch for each clearing type under the respective sectors. The cheques deposited for clearing after such 'Late Clearing' mark will be taken as deposits for the next working day.

The system also facilitates granting of immediate credit to the customer before the value date, against the cheques deposited.

In this section, we also come across an option where the bank can delay crediting the account of a customer due to any reason, by extending the float days for a particular cheque or for all cheques.

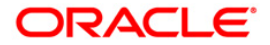

# **2.1. ST060 - Immediate Credit**

Using this option, once a cheque has been deposited, you can choose to give credit to the customer before the value date wherein the value date of the cheque is advanced to the current date. Immediate credit can be granted only to the cheques deposited on the posting date.

Immediate credit also can be used for outstation cheques which have the float days set up to a large number.

**Note**: Immediate credit is not allowed on salary cheques. Inter-branch cheques can be given immediate credit only after the outward clearing has run. The immediate credit must be authorised online by the supervisor.

# **Definition Prerequisites**

- STM54 Routing Branch Maintenance
- STM59 Settlement Bank Parameters
- BAM28 Endpoint Float Maintenance
- BAM27 Calendar for End Point
- BAM33 Composite Calendar Generation
- 7101 IC No Short Name Change
- The exchange rate values must be defined and downloaded.
- The accounts for the credit provided.

# **Modes Available**

Not Applicable

### **To grant immediate credit for a deposited cheque**

- 1. Type the fast path **ST060** and click **Go** or navigate through the menus to **Transaction Processing > Internal Transactions > Clearing > Immediate Credit**.
- 2. The system displays the **Immediate Credit** screen.

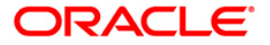

### **Immediate Credit**

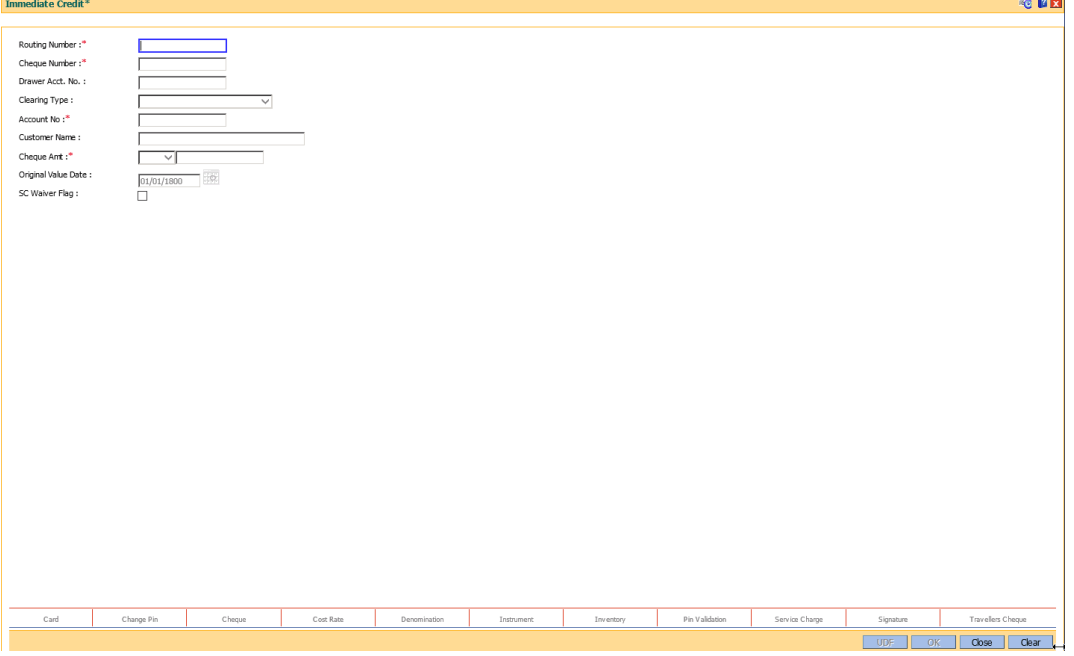

| <b>Field Name</b>     | <b>Description</b>                                                                                                    |
|-----------------------|----------------------------------------------------------------------------------------------------|
| <b>Routing Number</b> | [Mandatory, Numeric, Nine]<br>Type the routing number against which the cheque has been<br>drawn.<br>The combination can be obtained from the Routing Branch<br>Maintenance option.                                                                                                    |
|                       | <b>Routing Number</b> <sup>4</sup> = Sector Code / Bank Code +<br>Branch Code                                                                                                    |
|                       | For a deposited cheque, this routing number is used by the<br>system to determine the float days and thus the value date of the<br>instrument.                                                                                                    |
| <b>Cheque Number</b>  | [Mandatory, Numeric, 12]<br>Type the cheque number, which is present on the MICR line of<br>the instrument.                                                                                                    |
|                       | When the cheque is deposited into any payee's account, the<br>cheque number is used to ensure that the duplicate entries are<br>not made in the system (that the same cheque is not deposited<br>multiple times in the system). On deposit of every cheque,<br>cheque number along with the routing number and drawer<br>account number (all the three are present on the MICR line) are<br>used to check for the presence of any duplicate instrument. If<br>duplicate instruments are found, cheque deposit will be rejected<br>unless the earlier cheques are all marked as Returned. |

 4 (It is the number printed on the cheque, also called MICR number (Magnetic Ink Character Recognition). This number facilitates faster clearance of the instrument. It can be configured to have the following information: Bank code, Sector, Branch Code.)

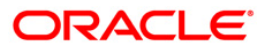

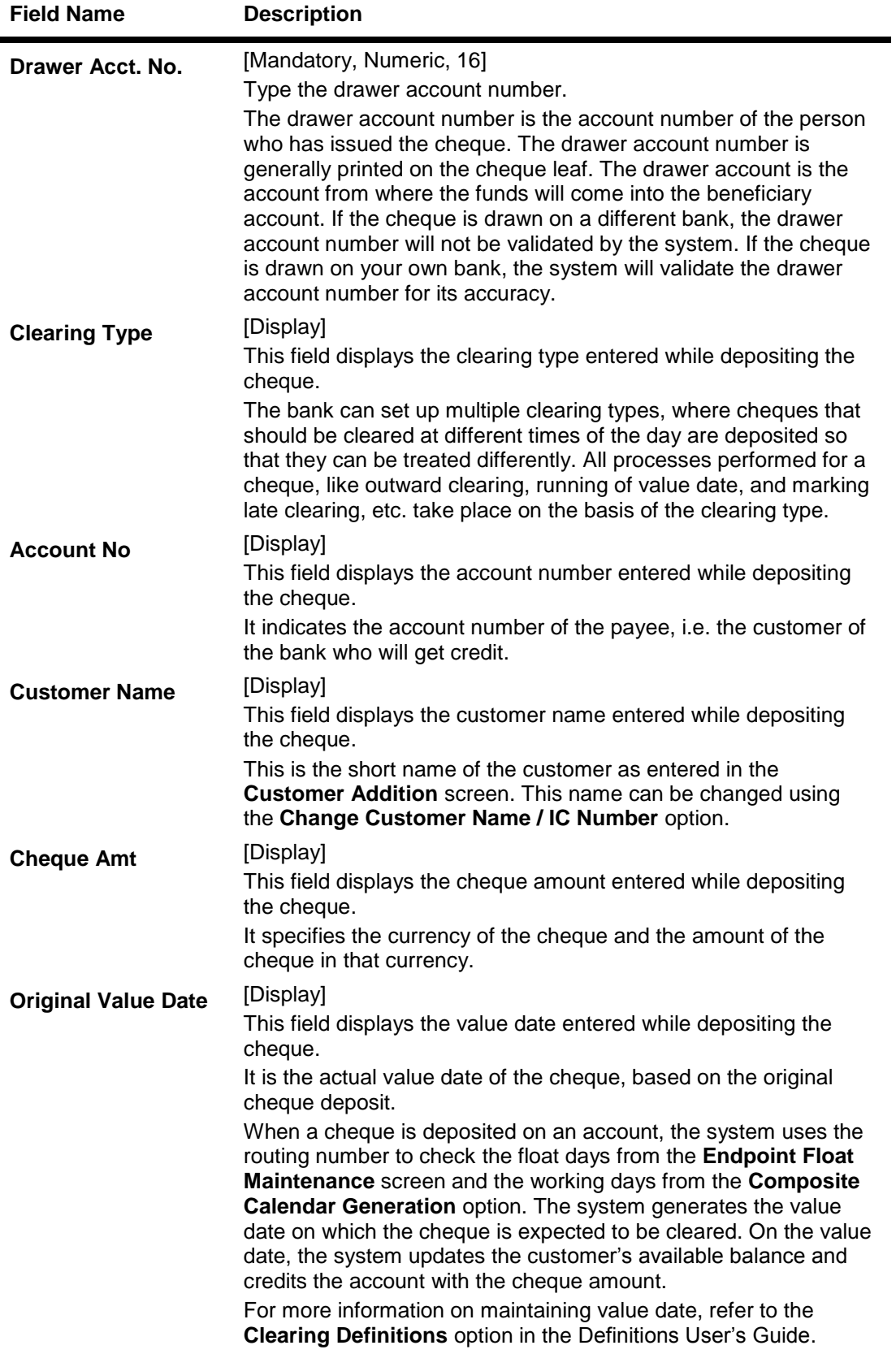

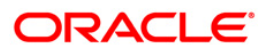

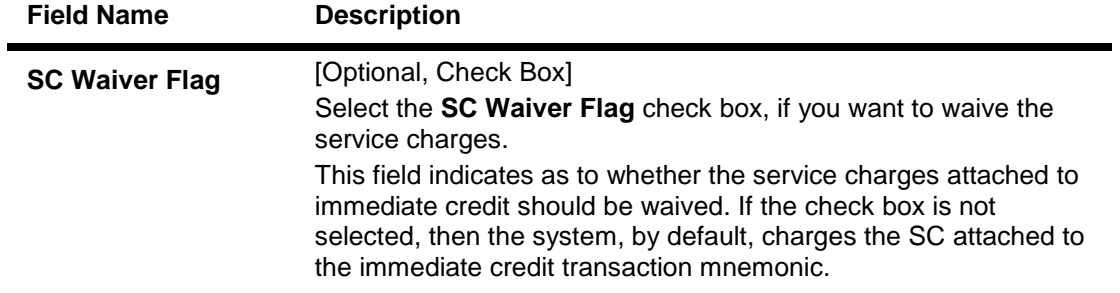

3. Enter the routing number, the cheque number and the drawee account number.

### **Immediate Credit**

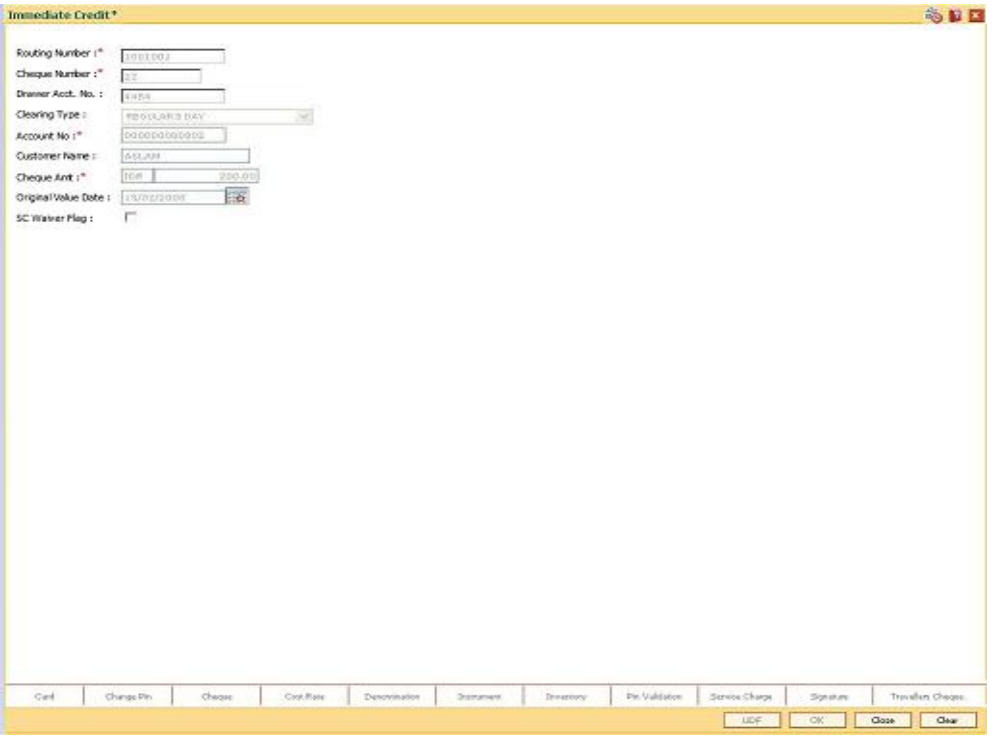

- 4. Click the **Ok** button.
- 5. The system displays the message "Authorization Required. Do You Want to continue?". Click the **OK** button.
- 6. The system displays the **Authorization Reason** screen.
- 7. Enter the relevant information and click the **Ok** button.
- 8. The system displays the message "Immediate Credit Successful". Click the **OK** button.

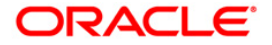

# **2.2. ST061 - Float Extension**

Float days are the number of working days after which credit will be given to the customer, which determines the value date.

Using this option you can extend the value date of the cheque, deposited by a customer. When a cheque is deposited, based on the routing number, the system checks the float days and calculates the value date. On the value date, when the **Value Date Clearing Process** option is run, the system gives credit to the customer, and updates the balances and statements accordingly.

In order to delay giving credit to a customer due to any reason, the bank may use this option to extend the float days for a particular cheque.Single float extension can be done before the value date or on the value date or after the value date as long as value date clearing is not run for the value date.

Single float extension done prior or on the value date will update the book balance and there by start accounting the interest. However it postpones the availability of the cheque amount for withdrawal to the new value date.

### **Definition Prerequisites**

- STM54 Routing Branch Maintenance
- STM59 Settlement Bank Parameters
- BAM28 Endpoint Float Maintenance
- BAM27 Calendar for End Point

#### **Other Prerequisites**

• The exchange rate values must be defined and downloaded.

#### **Modes Available**

Not Applicable

#### **To extend the value date of a deposited cheque**

- 1. Type the fast path **ST061** and click **Go** or navigate through the menus to **Transaction Processing > Internal Transactions > Clearing > Float Extension**.
- 2. The system displays the **Float Extension** screen.

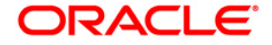

### **Float Extension**

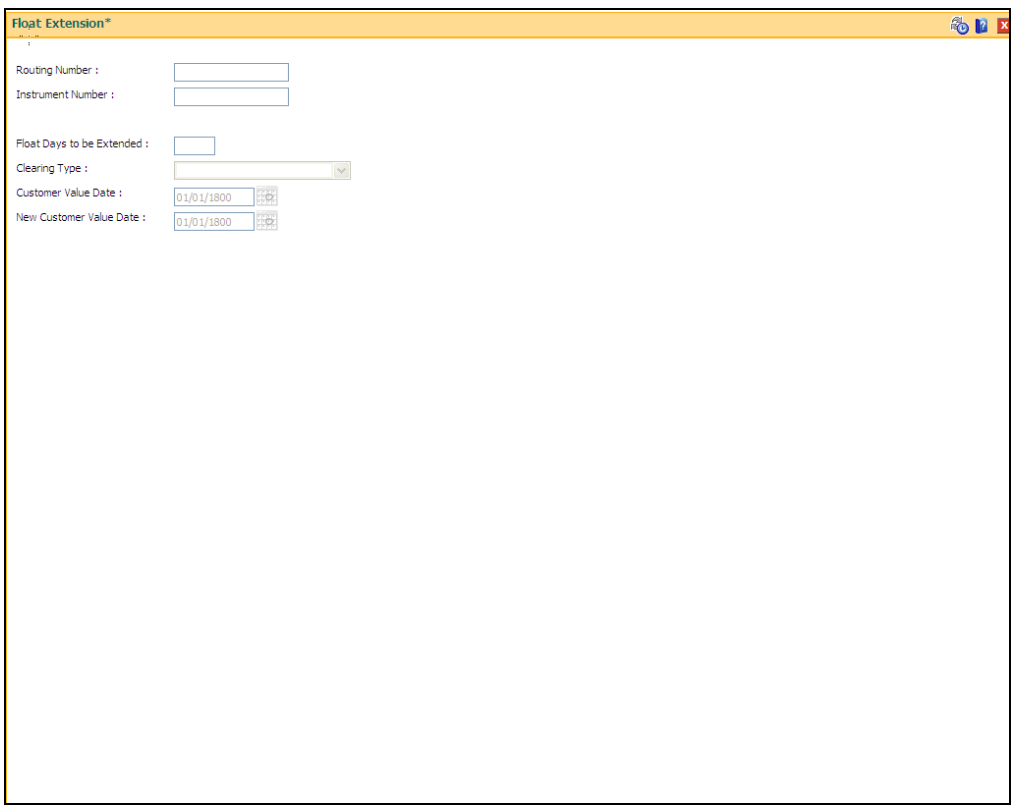

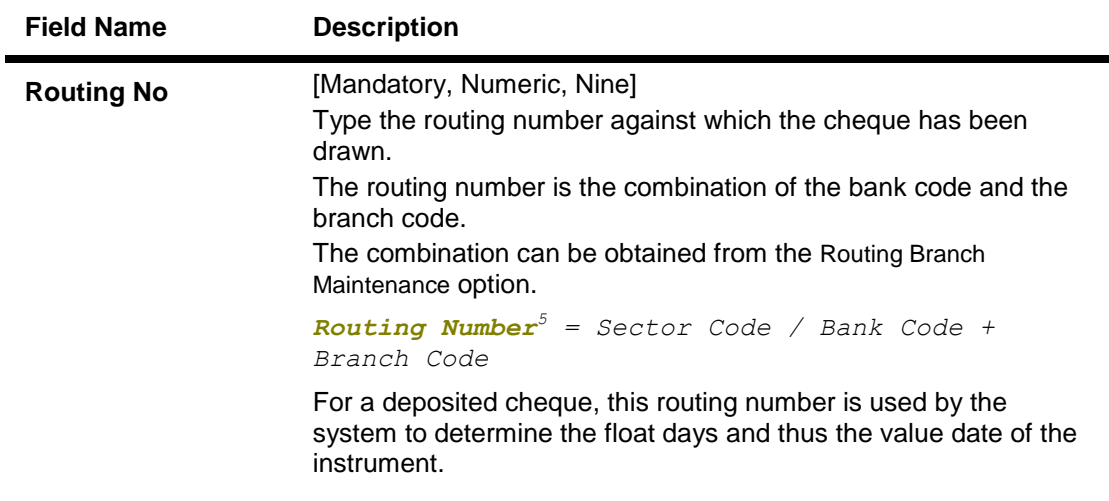

 5 (It is the number printed on the cheque, also called MICR number (Magnetic Ink Character Recognition). This number facilitates faster clearance of the instrument. It can be configured to have the following information: Bank code, Sector, Branch Code.)

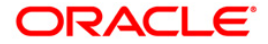

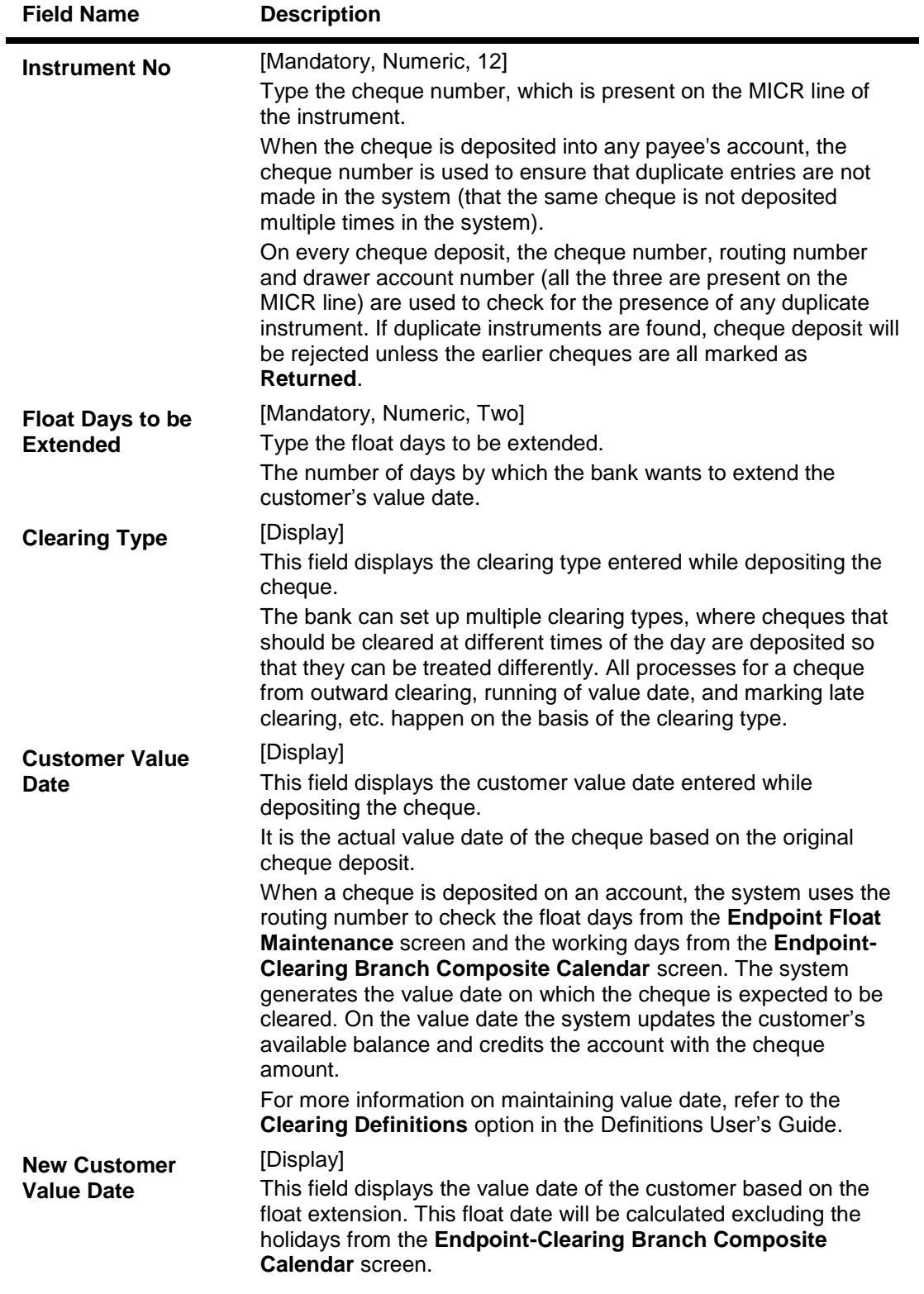

- 3. Enter the routing number, the instrument number and the drawee account number.
- 4. Enter the number of days by which the value date is to be extended.

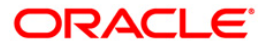

### **Float Extension**

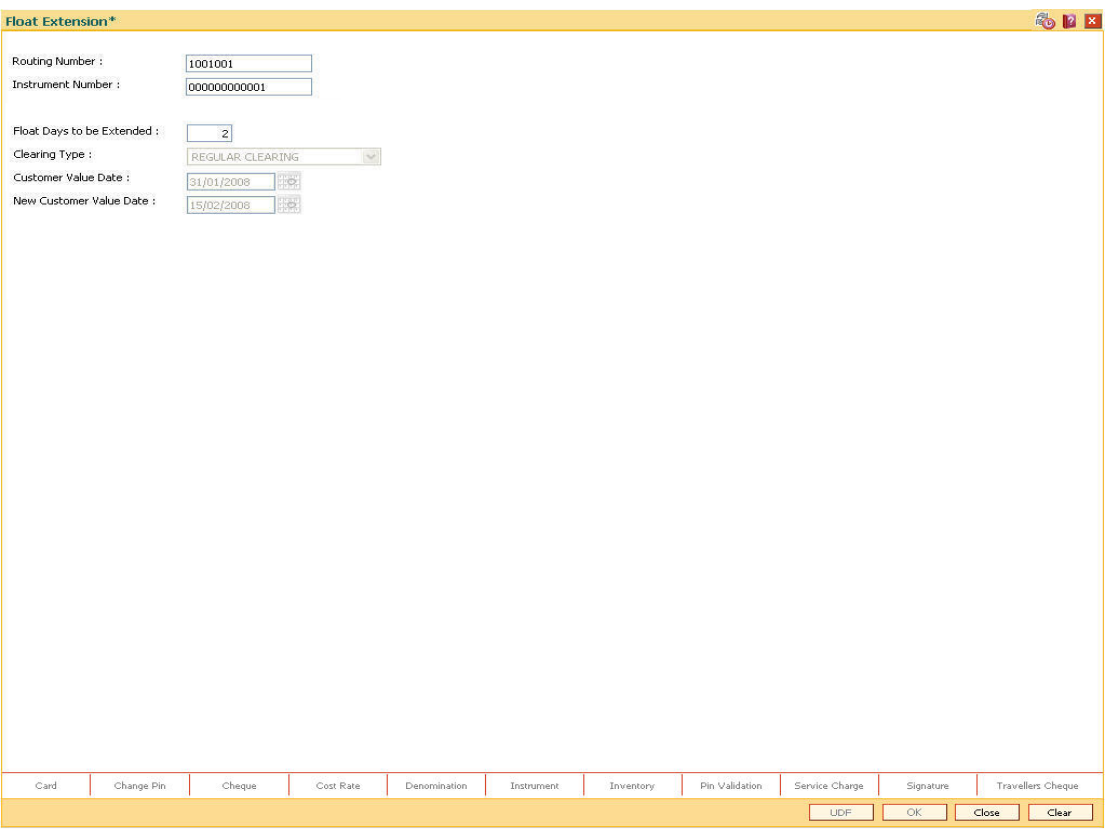

- 5. Click the **Ok** button.
- 6. The system displays the message "Authorisation Required. Do you want to continue?". Click the **Ok** button.
- 7. Enter the relevant details and click the **Grant** button.
- 8. The system displays the message "Float Extension Done". Click the **OK** button.

**Note**: Float extension is not possible on the date of cheque deposit.

#### **Example**

On April 1, 2004:

- Opening account balance: 0
- Two Special Area type cheques are deposited for 4600 and 7500.
- Value date for both cheques: April 4, 2004
- Unclear balance of Account: 12,100

On April 2, 2004:

- The float day of cheque for 7500 is extended by one day.
- The new value date of cheque for 7500: April 5, 2004

On April 4, 2004:

• Run the value date clearing for Special Area cheques.

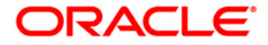

- Account Balance: 4600
- Unclear balance of account: 7500

On April 5, 2004:

- Run the value date clearing for Special Area cheques.
- Account Balance: 12,100
- Unclear balance of account: 0

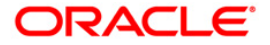

# **2.3. ST072 - Global Float Extension**

Float days are the number of working days after which credit will be given to the customer, which determines the value date.

Using this option you can extend the value date of all instruments by your branch, bank and endpoint, or bank and branch code. This may be required when a sudden holiday has been declared by any of the internal or external entities.

**Oracle FLEXCUBE** follows the Clearing House norms for the participating banks that includes:

- Clearing instruments within a particular number of days called float days
- Sending back dishonored instruments within a particular number of days
- In case of return of an instrument by any paying/returning bank after such period is over, the payee/collecting bank receiving the return will assist the paying/returning bank as follows:
	- If funds are available in the account of the drawer-customer, the payee/collecting bank will condone the delay and accept the delayed return.
	- If there are no adequate funds available in the account of the payee customer, or the bank cannot debit the customer account due to any other reason, the payee/collecting bank can refuse to accept the delayed return of the clearing instrument by the paying/returning bank.

Multiple single / global float extensions on the same day will be allowed. Audit trail will not be supported for single and Multiple float extension. The Float extension can be done in the following combinations:

- The bank's own branch code
- Drawee bank and endpoint combination
- Endpoint code
- Drawee bank and its branch code
- Clearing Type

### **Definition Prerequisites**

- BAM20 Bank Codes Maintenance
- BAM28 Endpoint Float Maintenance

#### **Modes Available**

#### Not Applicable

### **To globally extend the value date for all deposited cheques**

- 1. Type the fast path **ST072** and click **Go** or navigate through the menus to **Transaction Processing > Internal Transactions > Clearing > Global Float Extension**.
- 2. The system displays the **Global Float Extension** screen.

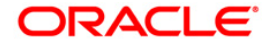

## **Global Float Extension**

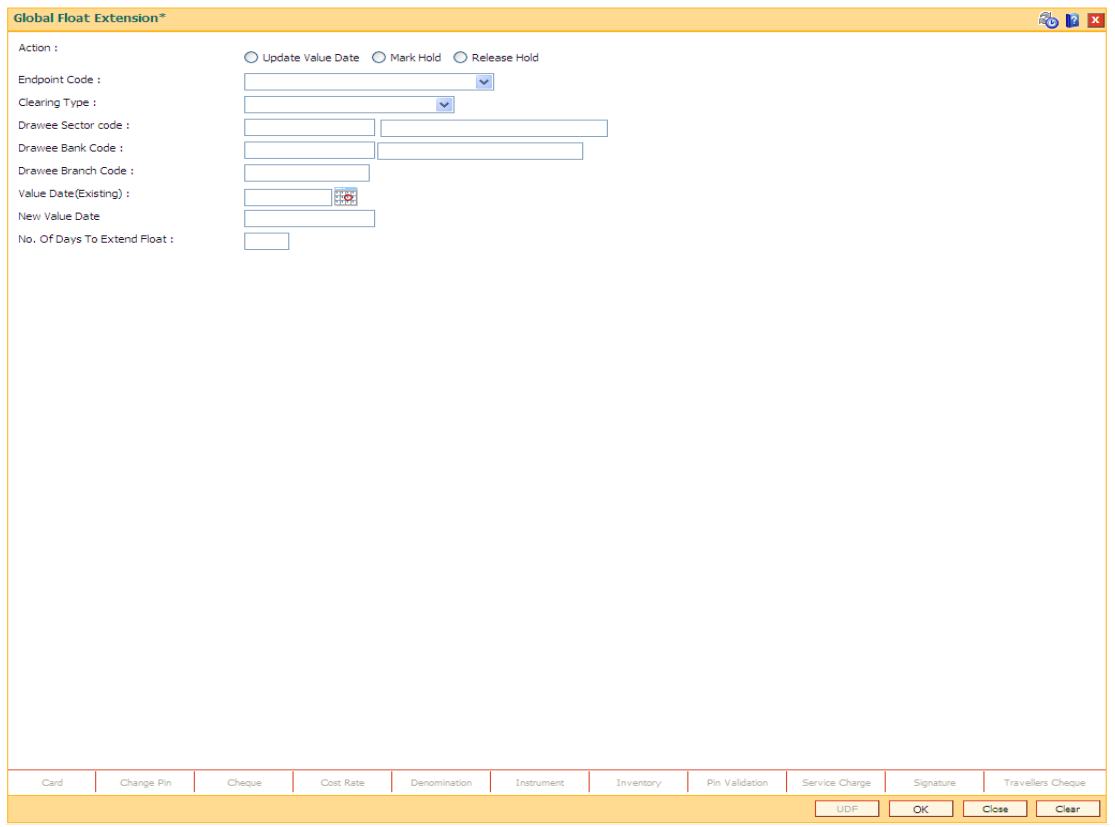

| <b>Field Name</b>    | <b>Description</b>                                                                                                    |
|----------------------|----------------------------------------------------------------------------------------------------|
| <b>Action</b>        | [Mandatory, Radio Button]<br>Click the appropriate action for global float extension.<br>The options are:                                                                                                    |
|                      | Update Value Date- It will update the value date.                                                                                                    |
|                      | Mark Hold- It will put a hold only once.                                                                                                    |
|                      | Release Hold- User will have to give the new value date<br>that would have been calculated at the time of 'update<br>value date' or 'mark hold' action                                                                                                    |
| <b>Endpoint Code</b> | [Mandatory, Drop-Down]<br>Select the endpoint code from the drop-down list.<br>Endpoint <sup>6</sup> code is a unique number representing the clearing<br>house/correspondent bank code. The float days of an instrument<br>is set up using the endpoint code. Each branch should have a<br>clearing branch setup for the endpoint to send the cheques for<br>clearing.<br>This field is enabled, only if the Drawee Bank Code field is<br>selected. |

**EXECUTE:**<br><sup>6</sup>(The clearing house is called the Endpoint.)

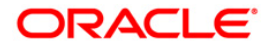

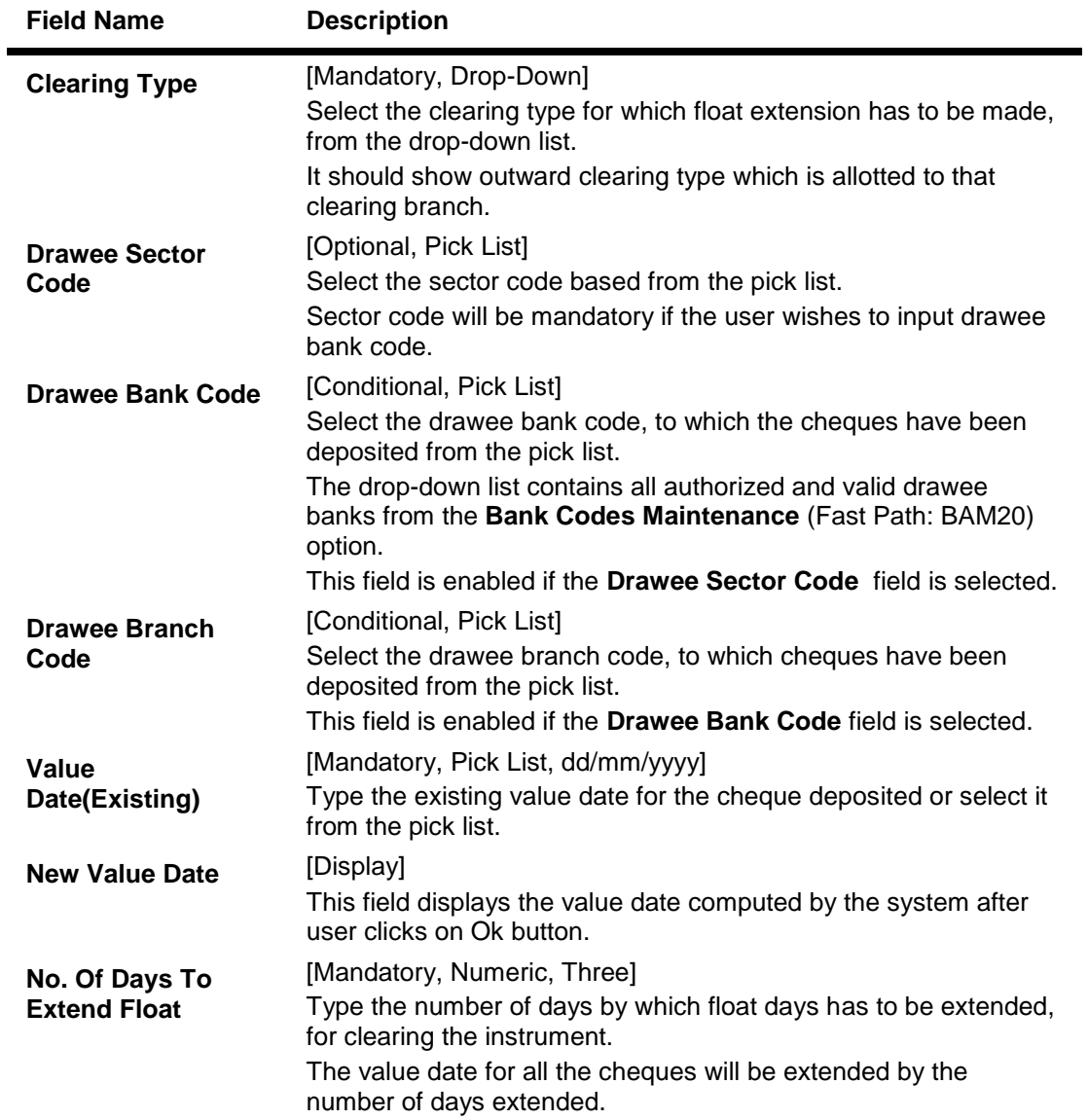

- 3. Select the appropriate action from the radio button.
- 4. Select the end point code and clearing type from the drop-down list.
- 5. Enter the required details.

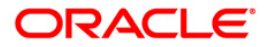

### **Global Float Extension**

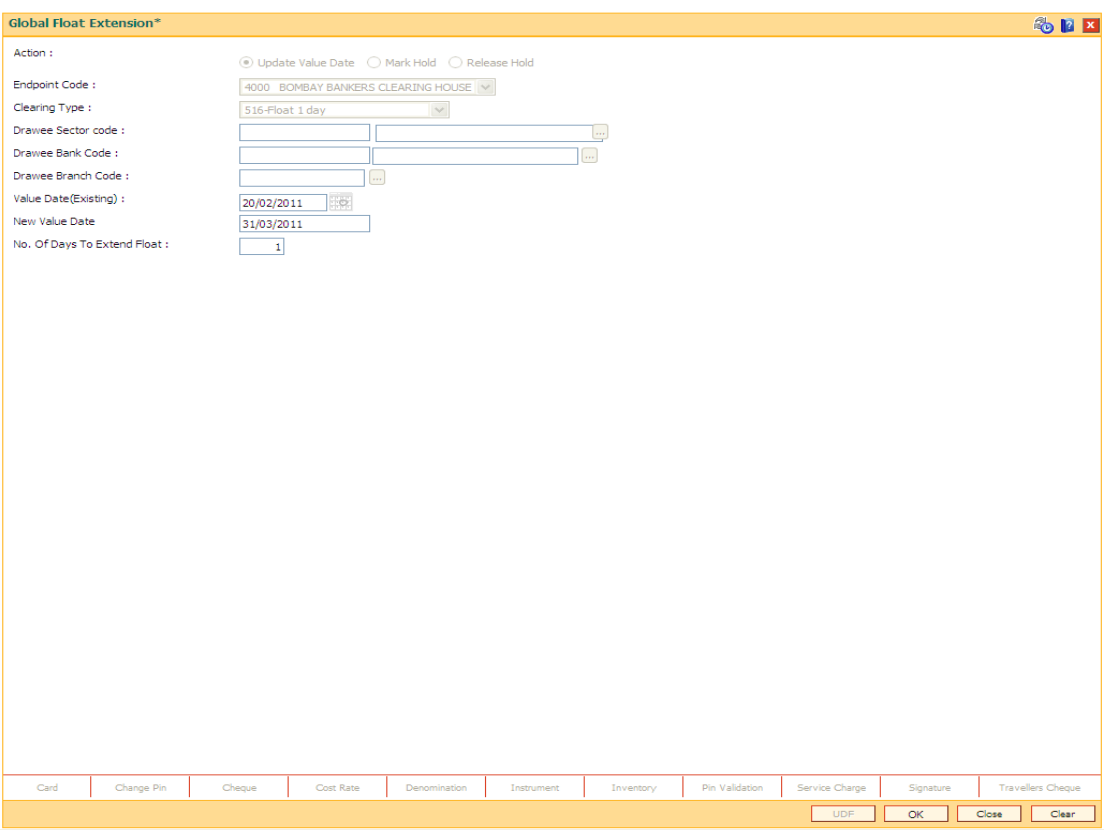

- 6. Click the **Ok** button.
- 7. The system displays the message "Authorization Required. Do You Want to continue?". Click the **OK** button.
- 8. The system displays the **Authorization Reason** screen.
- 9. Enter the relevant information and click the **Ok** button.
- 10. The system displays the message "Float Extension Done". Click the **OK** button.

### **Example**

The following are the cheques deposited in various accounts of a branch as on September 4, 2004:

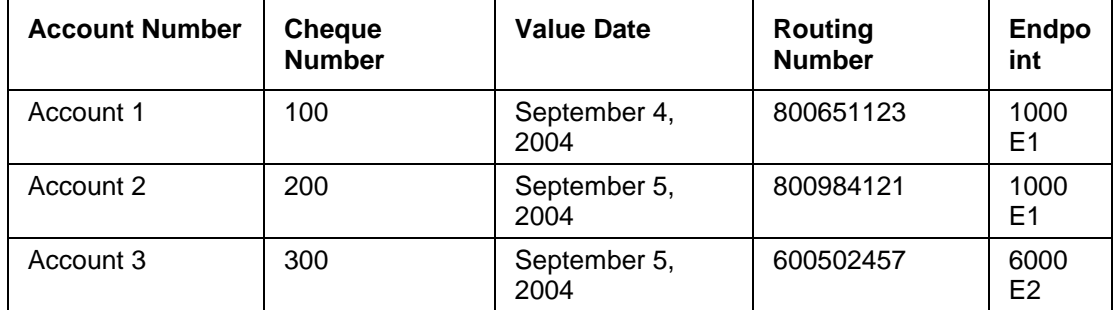

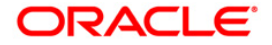

Endpoint 6000 has suddenly declared a strike and all instruments sent for clearing to the same will be delayed by 2 days.

In such situations, the global float extension is to be performed with the following particulars:

- Endpoint number: E2
- Bank: 502 Standard Chartered Bank
- Date of holiday: September 5, 2004
- Float days to be extended: 2

The system will check for all instruments posted to the 502 Standard Chartered Bank and going through Endpoint 6000.

- Instrument affected by value date extension: Cheque number 300
- New value date of instrument: September 7, 2004

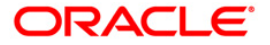

# **2.4. 7120 - Late Clearing Maintenance**

Using this option ,you have to make sure that all cheque transactions are completed, authorized or reversed, and late clearing is marked for all clearing types for the posting date before outward clearing is run for a particular posting date.

After the late clearing is marked for a posting date, if any cheque is deposited on that posting date, it will be sent into clearing for the next posting date.This option is used only within decentralized branches, where the branch directly reports to the Clearing House.

### **Definition Prerequisites**

- BAM14 Service Charge Code Maintenance
- STM59 Settlement Bank Parameters
- STM54 Routing Branch Maintenance
- BAM28 Endpoint Float Maintenance
- BAM27 Calendar for End Point
- BAM56 Currency Codes Maintenance
- STM64 Clearing Type Maintenance
- All the batches and cheques should be authorised

### **Modes Available**

Not Applicable

### **To mark late clearing at the host level**

- 1. Type the fast path **7120** and click **Go** or navigate through the menus to **Transaction Processing > Internal Transactions > Clearing > Late Clearing Maintenance**.
- 2. The system displays the **Late Clearing Maintenance** screen.

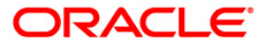

### **Late Clearing Maintenance**

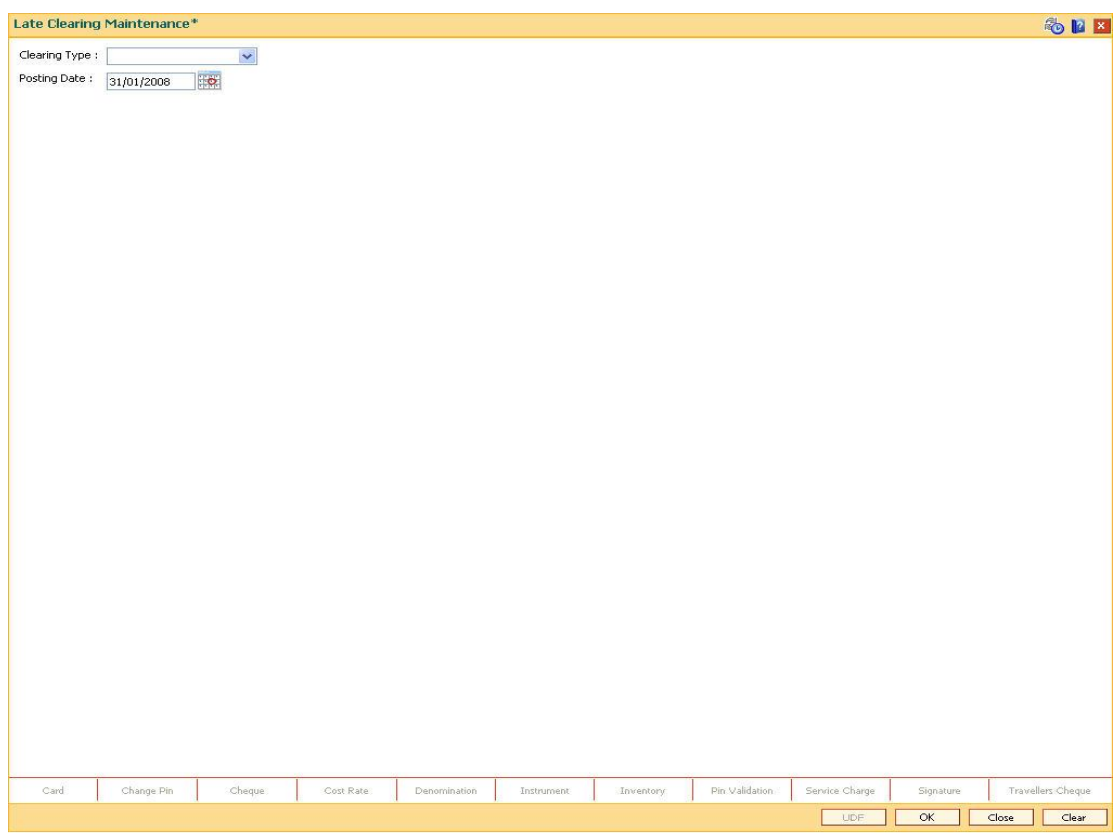

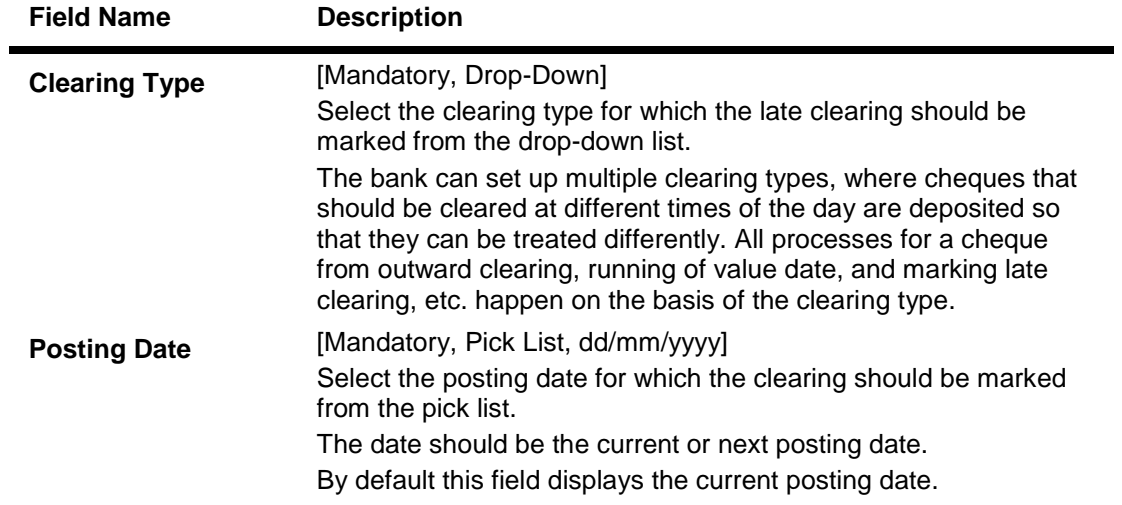

- 3. Select the clearing type from the drop-down list.
- 4. Enter the posting date.

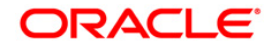

### **Late Clearing Maintenance**

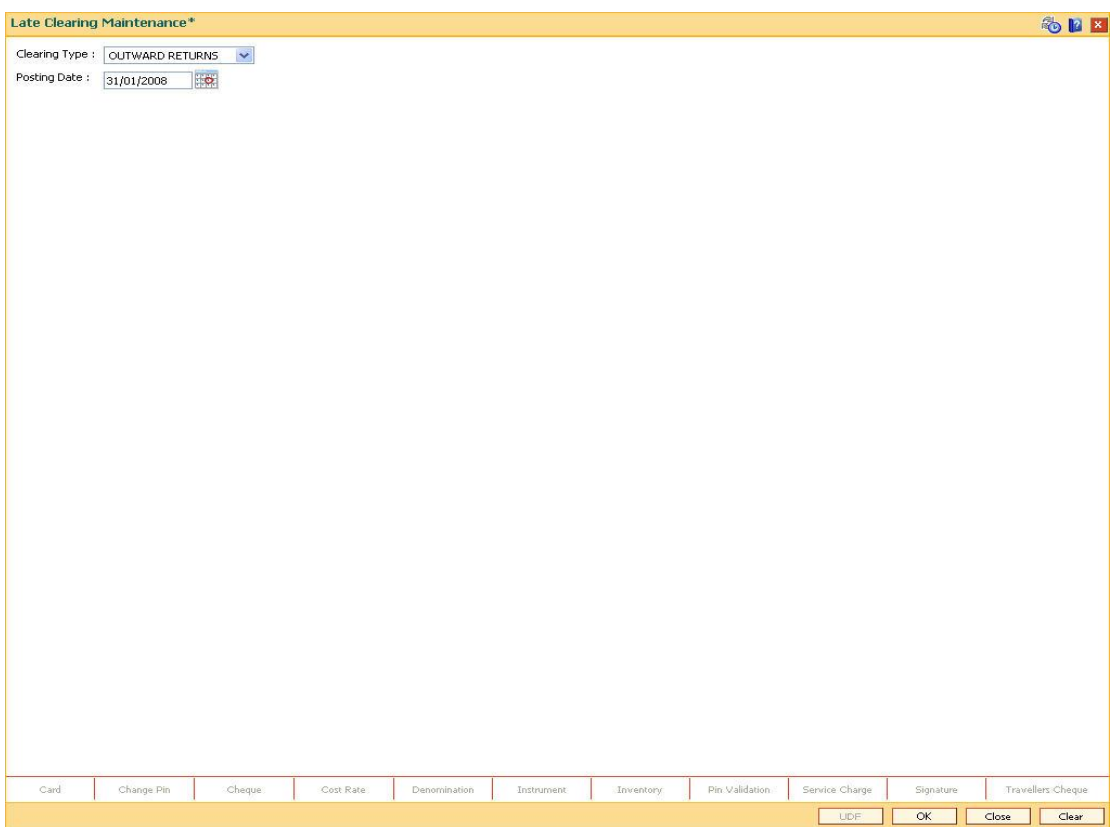

- 5. Click the **Ok** button.
- 6. The system displays the message "Recovering unfinished transactions". Click the **Ok** button.

**Note**: Marking of late clearing is mandatory before outward clearing for that type can be run. The branch may receive cheques on that day, but the system will record them for the next working day.

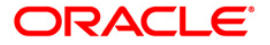

# **2.5. STM63 - Late Clearing Marking Maintenance**

Using this option, you have to make sure that all cheque transactions are completed; authorized and late clearing is marked for all clearing types for the posting date before Outward Clearing is run for a particular posting date.

After the late clearing is marked for a posting date, if any cheque is deposited on that posting date, it will be sent into clearing for the next posting date. The centralized clearing branch uses this maintenance.

### **Definition Prerequisites**

- BAM14 Rewards and Service Charges definition
- STM54 Routing Branch Maintenance
- BAM28 Endpoint Float Maintenance
- BAM27 Calendar for End Point
- BAM56 Currency Codes Maintenance
- STM64 Clearing Type Maintenance
- The exchange rate values must be defined and downloaded.
- All the Outward clearing and consolidated batches should be closed and the branch should be online and there should not be any tanked transactions

### **Modes Available**

Add, Delete. For more information on the procedures of every mode, refer to **Standard Maintenance Procedures**.

### **To mark late clearing by a branch**

- 1. Type the fast path **STM63** and click **Go** or navigate through the menus to **Transaction Processing > Internal Transactions > Clearing > Late Clearing Marking Maintenance**.
- 2. The system displays the **Late Clearing Marking Maintenance** screen.

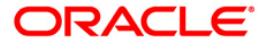

## **Late Clearing Marking Maintenance**

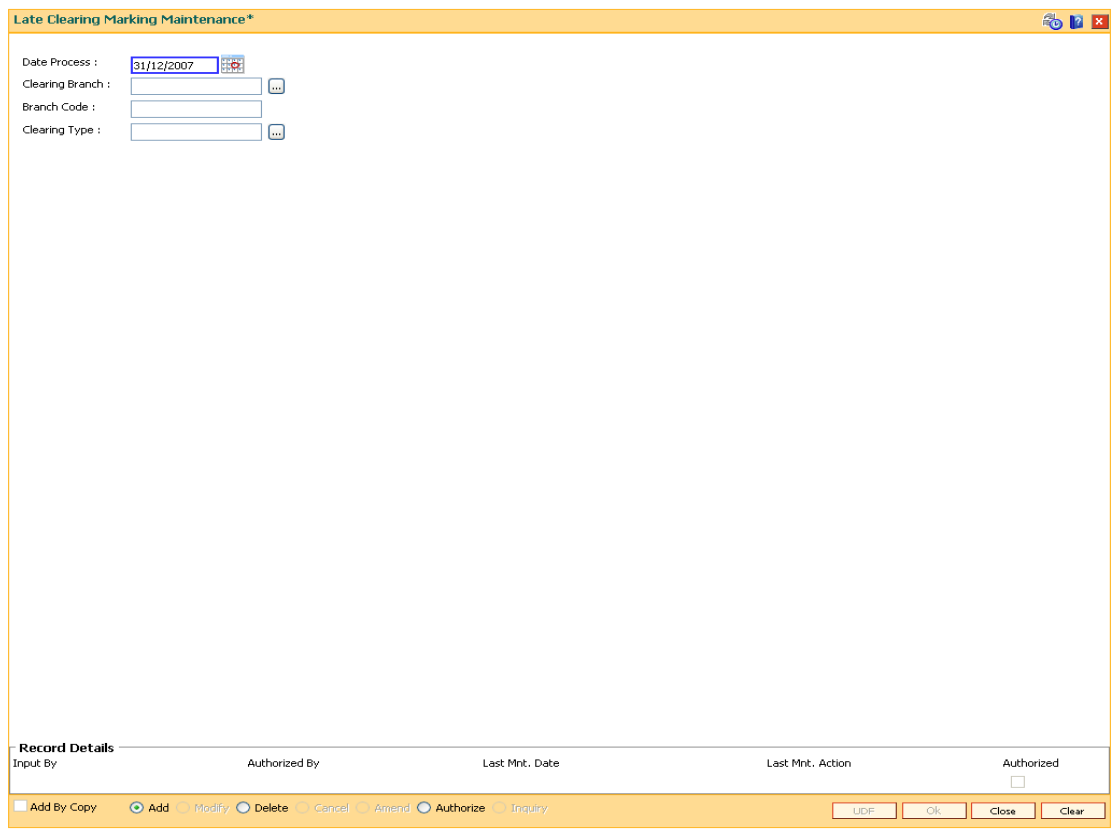

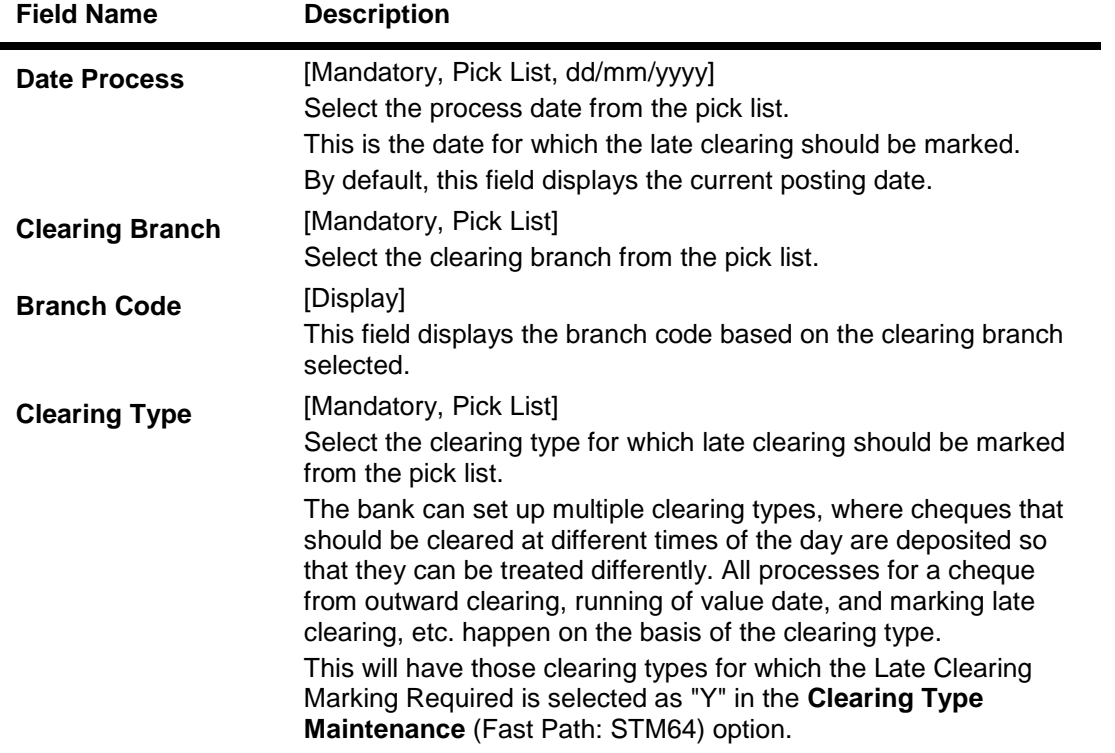

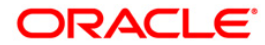

3. Select the date process, clearing branch and the clearing type from the pick list.

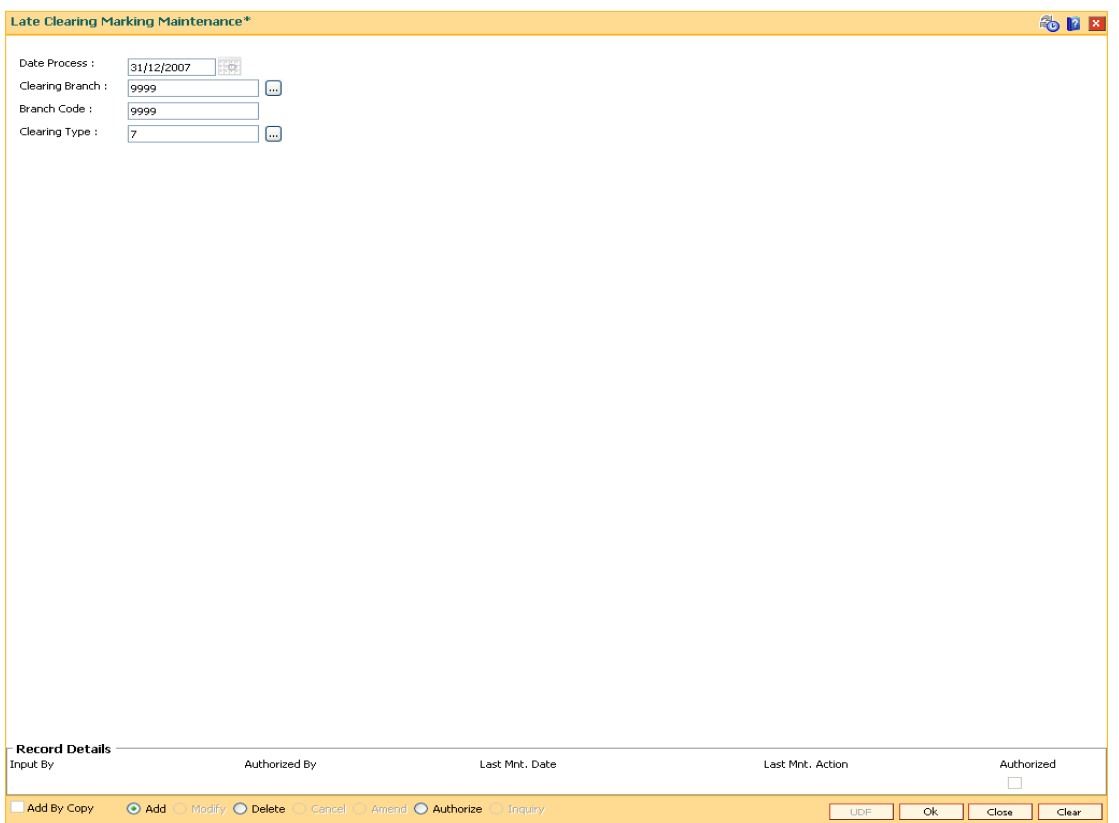

### **Late Clearing Marking Maintenance**

- 4. Click the **Ok** button.
- 5. The system displays the message "Record Added...Authorisation Pending..". Click the **OK** button.
- 6. The batch is marked for late clearing by a branch after the record is authorised.

**Note**: Marking of late clearing by a branch is mandatory, before the outward clearing for that type can be run. The branch may receive checks on that day, but the system will record them for the next working day.

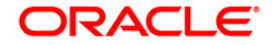

# **2.6. ST023 - Outward Clearing**

Using this option you can execute the outward clearing process.Outward clearing can be run at any time of the day.

Late Clearing has to be marked for each branch for each clearing type under the sector since deposit of cheques for clearing will be continuous. Cheques deposited for clearing after such Late Clearing mark will be considered deposited for the next working day.

A cheque deposited on an account through the **Cheques Deposited On Savings Account** (Fast Path: 6501) option or **Consolidated Cheque Batch Data Entry** (Fast Path: 6512) option during the day, updates the unclear balance of the account. Once this is run, the cheques will be available for marking outward rejects and for float extension.

This process has to be run for each clearing type in the End Point. Once the Outward Clearing is run, all the relevant GLs get updated.

#### **Note:** The system automatically authorizes this transaction.

### **Definition Prerequisites**

- BAM14 Rewards and Service Charges Definition
- STM59 Settlement Bank Parameters
- STM54 Routing Branch Maintenance
- BAM28 Endpoint Float Maintenance
- BAM27 Calendar for End Point
- BAM56 Currency Codes Maintenance
- STM64 Clearing Type Maintenance
- The exchange rate values must be defined and downloaded.
- Late clearing should be marked for all the branches that are reporting to this clearing branch from where Outward clearing is run.

### **Modes Available**

Not Applicable

### **To run the outward clearing process**

- 1. Type the fast path **ST023** and click **Go** or navigate through the menus to **Transaction Processing > Internal Transactions > Clearing > Outward Clearing**.
- 2. The system displays the **Outward Clearing** screen.

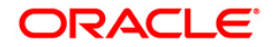

## **Outward Clearing**

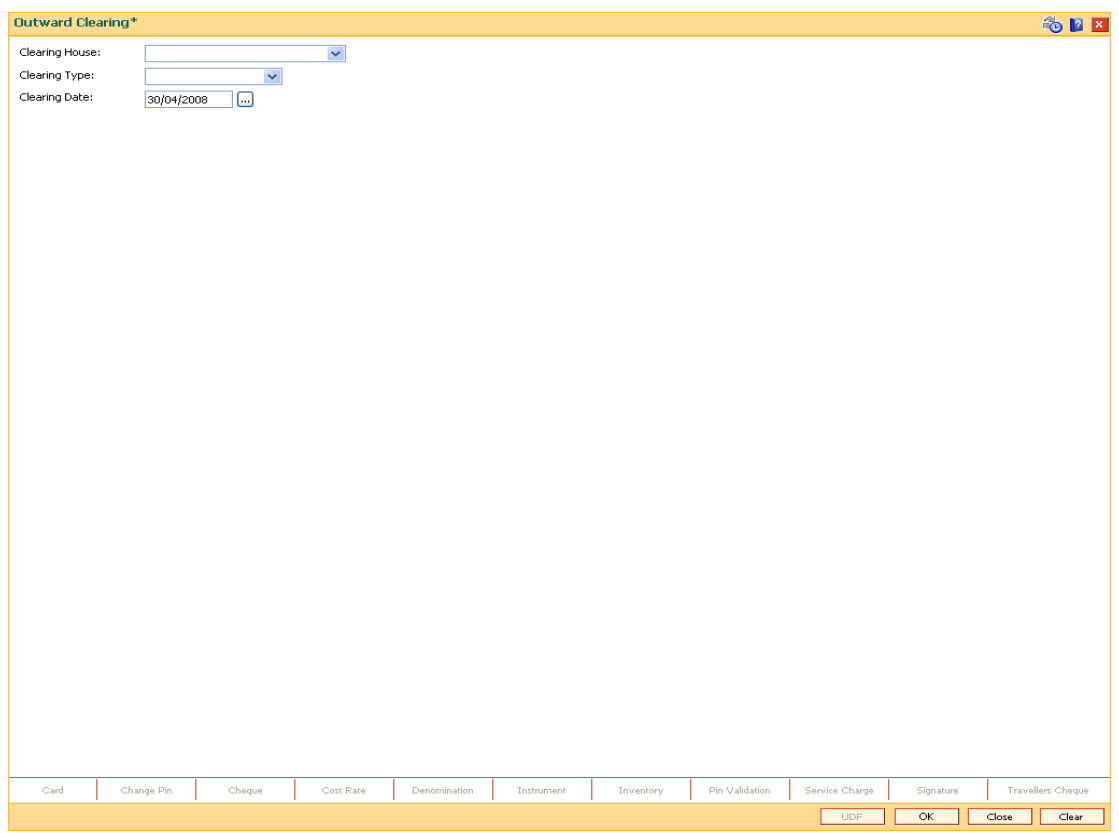

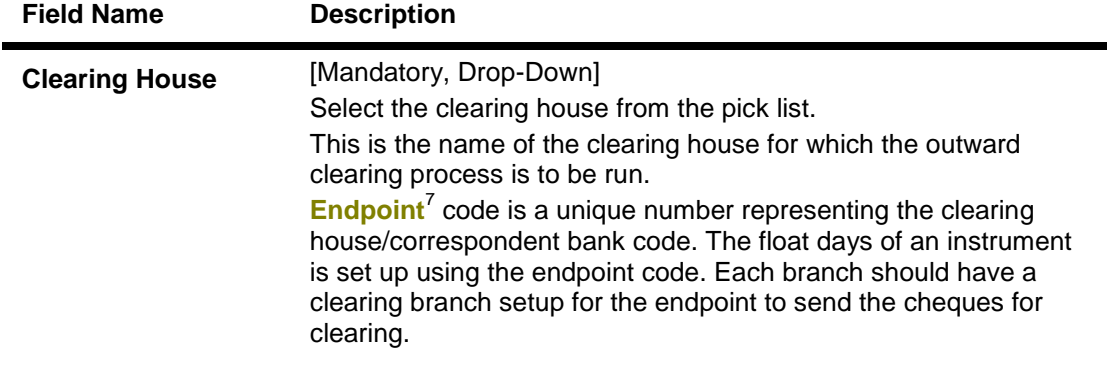

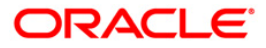

The clearing house is called the Endpoint.)

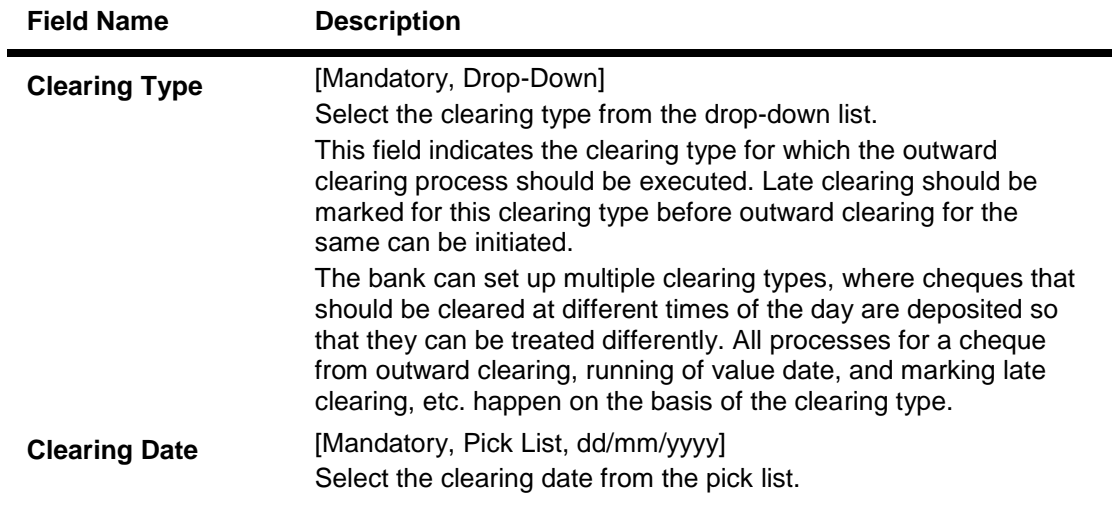

3. Select the clearing house and clearing type from the drop-down list.

### **Outward Clearing**

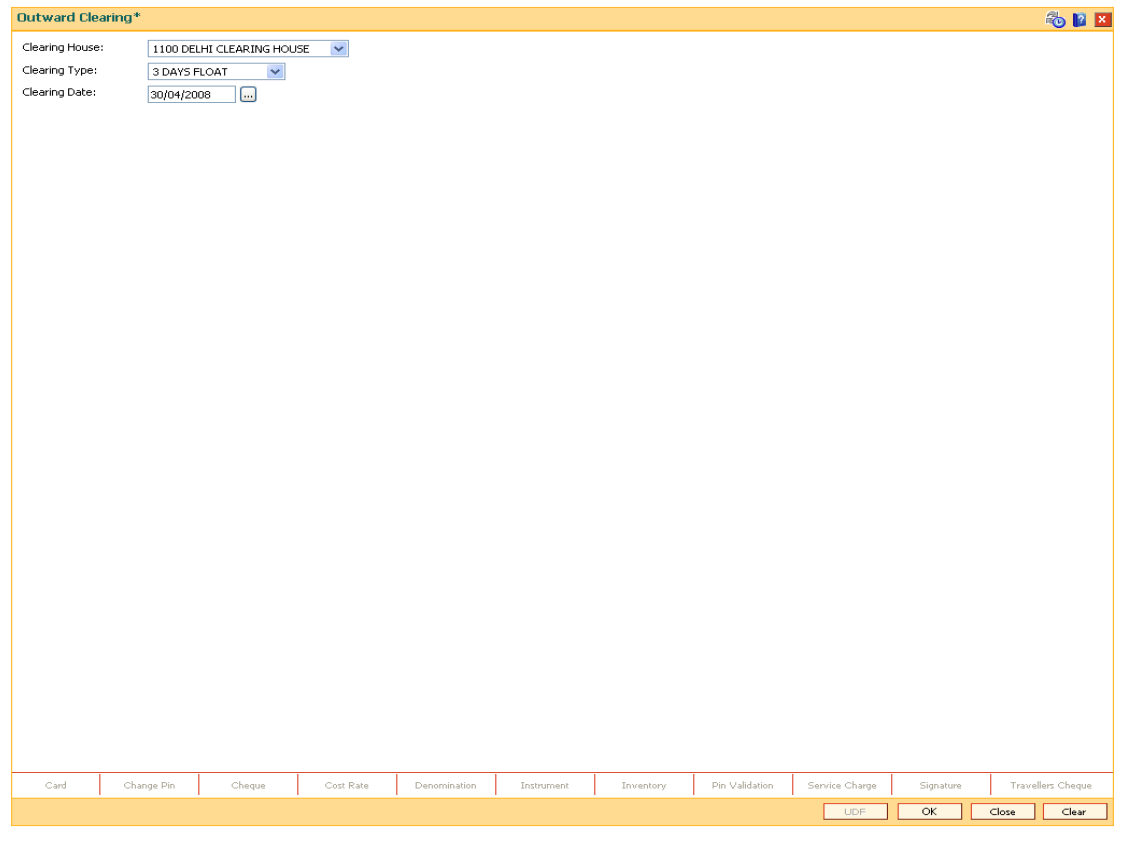

- 4. Click the **Ok** button.
- 5. The system displays the message "Outward Clearing Process Completed.". Click the **Ok**  button.

### **Example**

A customer has deposited a cheque for a Hi value clearing type for 500 with one day of float, then according to the set up, this cheque will be presented for clearing to Endpoint 1.

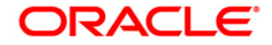

- After the cheque deposit, the customer's unclear balance is 500.
- The Branch marks late clearing for the Hi value clearing type. There is no effect on the customer's account.
- On running the outward clearing process, the system passes the following entries:

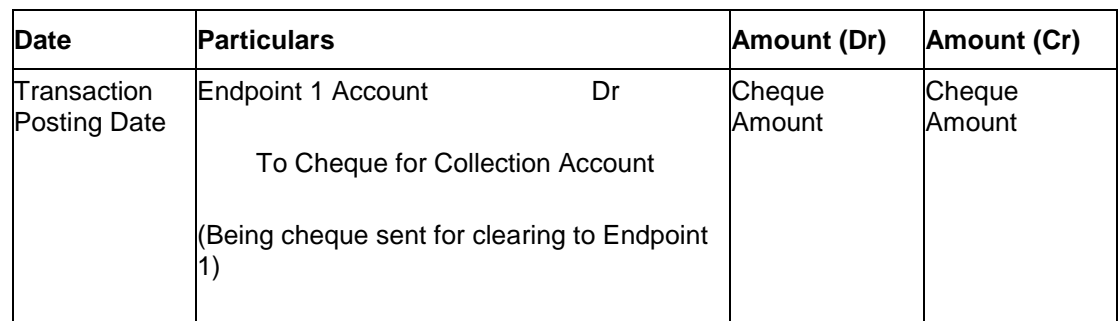

### **Accounting Entries**

In the books of clearing branch, the following entries will be passed for the deposit of cheques of own branch accounts:

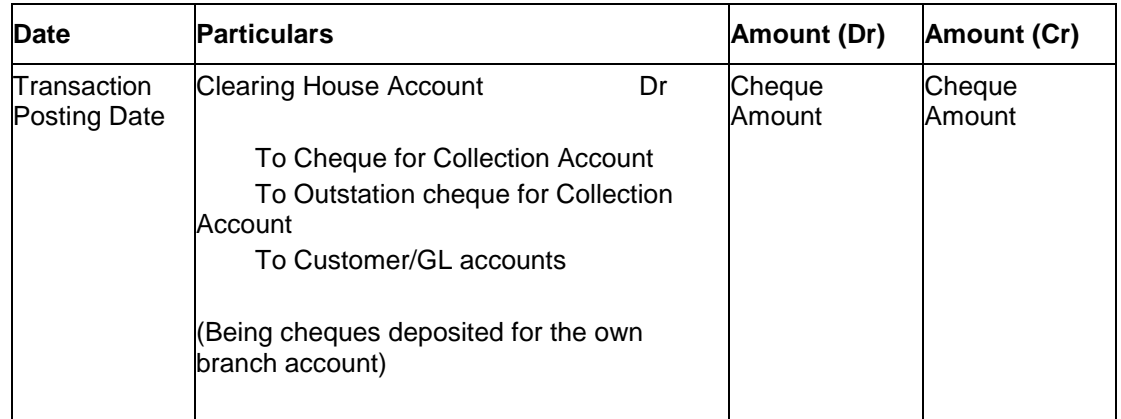

In the account of customer, to mark the value date against the cheques deposited for loans, the following entries will be passed:

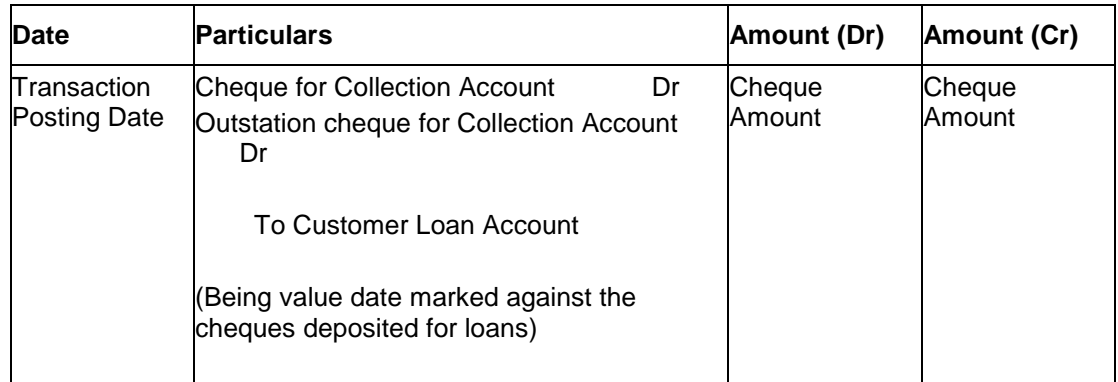

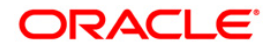

If the clearing is done for a cheque deposited for other branch account, the following entries will be passed:

• At the clearing branch

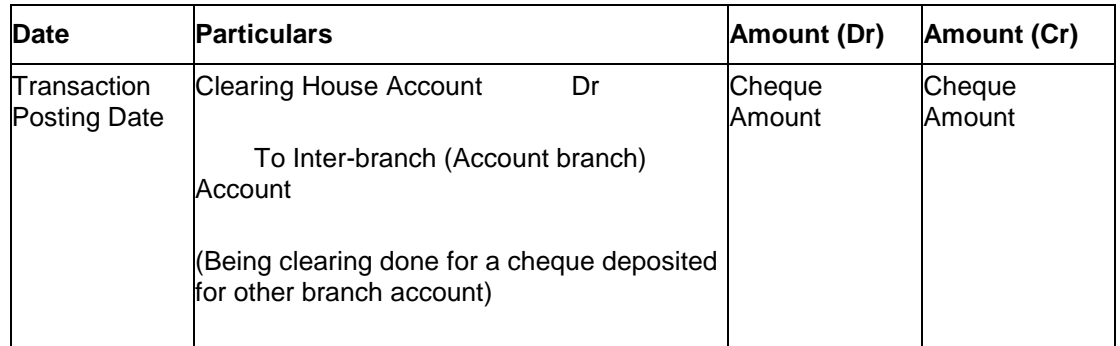

In the books of account branch

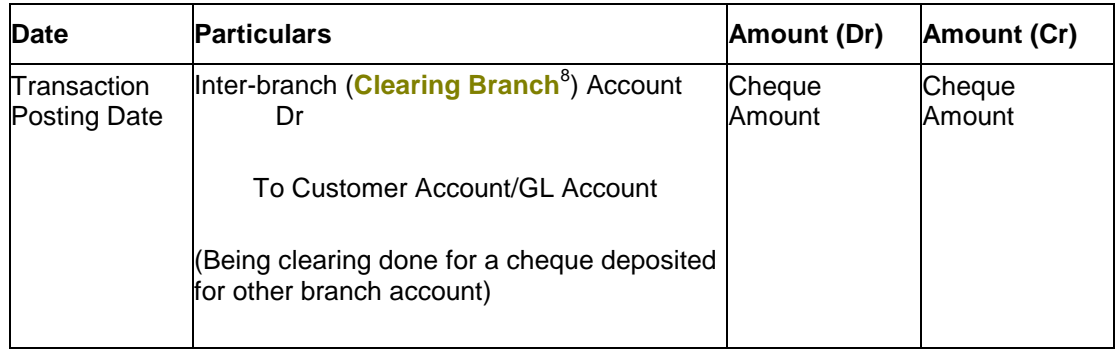

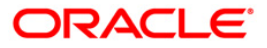

 8 (The branch which does the centralized clearing.)

# **2.7. ST037 - Reverse Authorized Batches**

Using this option, if the authorizer realizes that there is flaw in some of the details of the cheque entered in a batch, those particular cheques can be deleted before running the outward clearing.

The system provides information on cheque number, drawee account number, routing number, amount, payee account, and instrument date. The user has to select **Y** in the **Delete** column to delete the checks.

### **Definition Prerequisites**

6512 - Consolidated Cheque Batch Data Entry

### **Modes Available**

Not Applicable

### **To reverse the authorized batch**

- 1. Type the fast path **ST037** and click **Go** or navigate through the menus to **Transaction Processing > Internal Transactions > Data Entry > Reverse Authorized Batches**.
- 2. The system displays the **Reverse Authorized Batches** screen.

### **Reverse Authorized Batches**

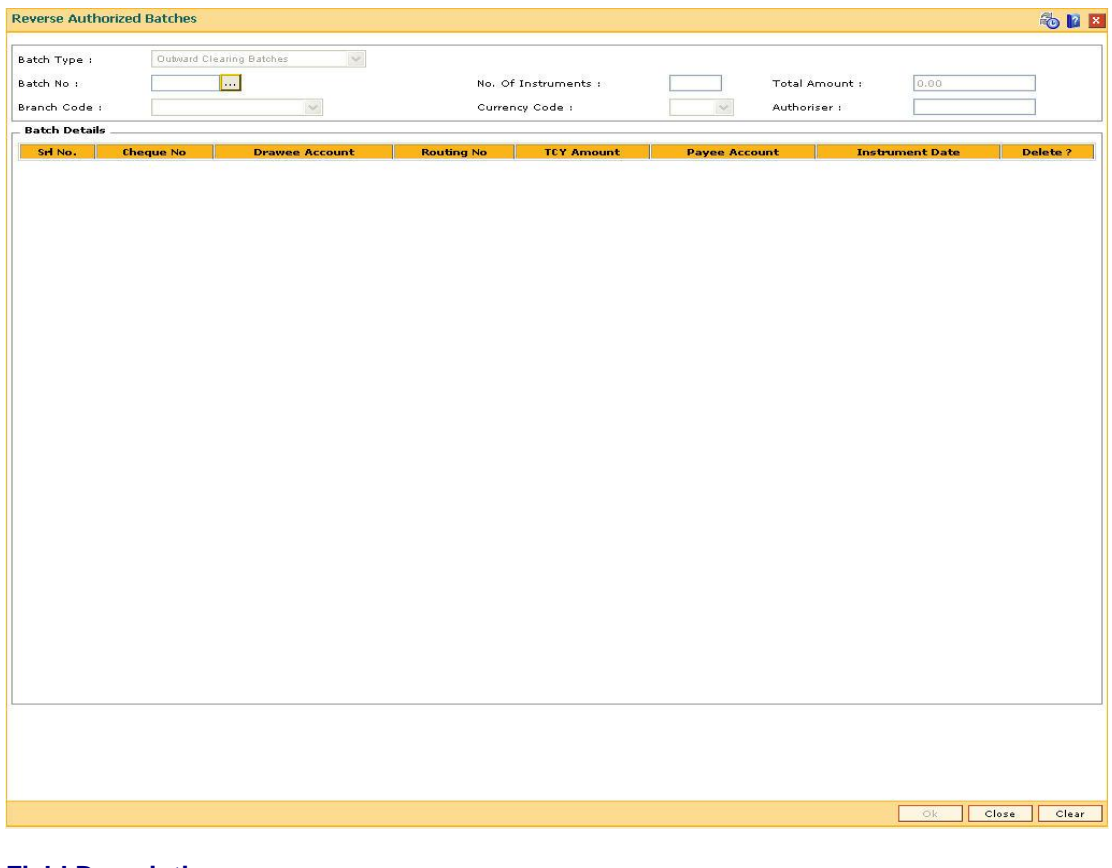

### **Field Description**

**Field Name Description**

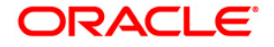

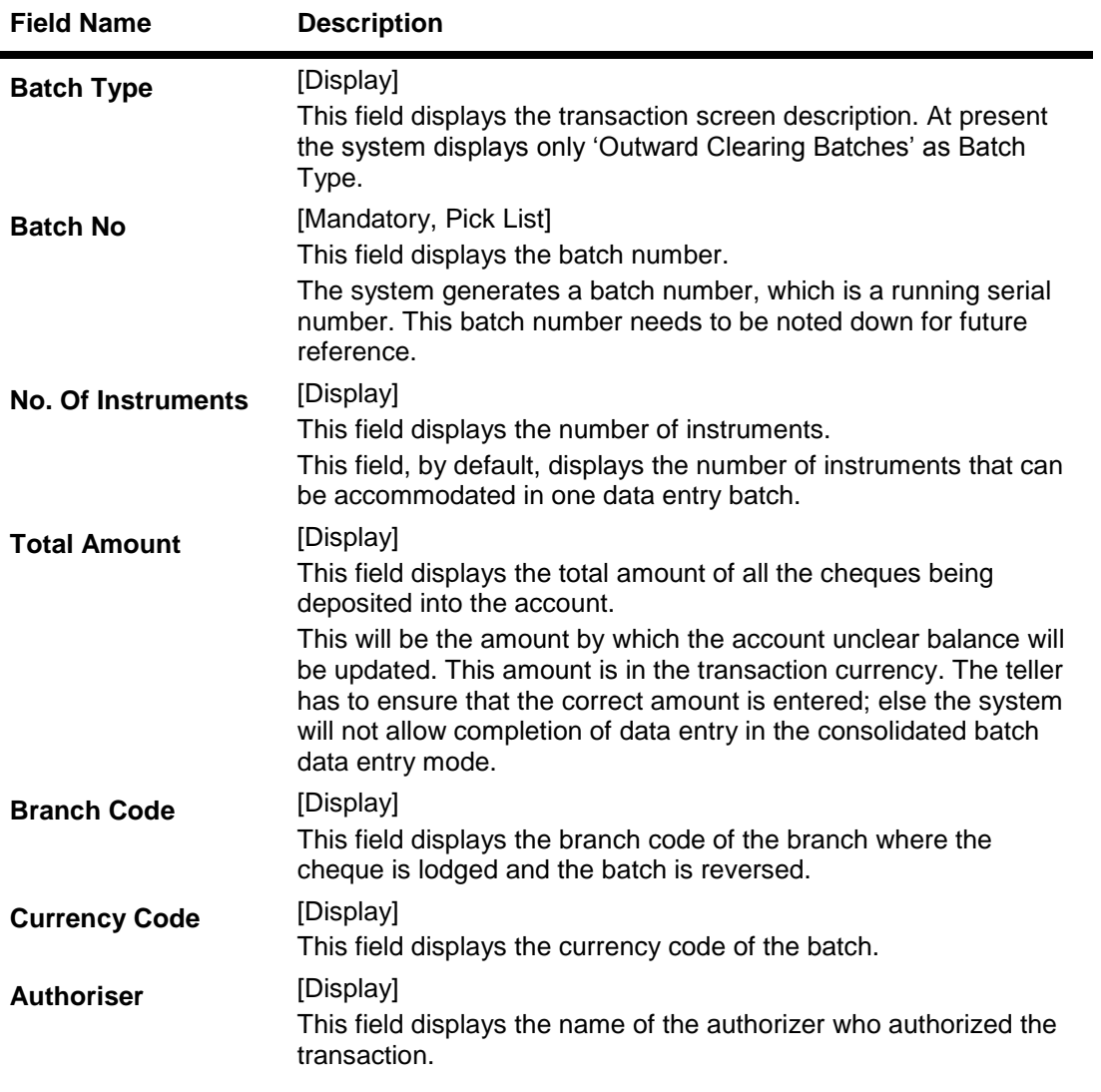

## **Column Name Description**

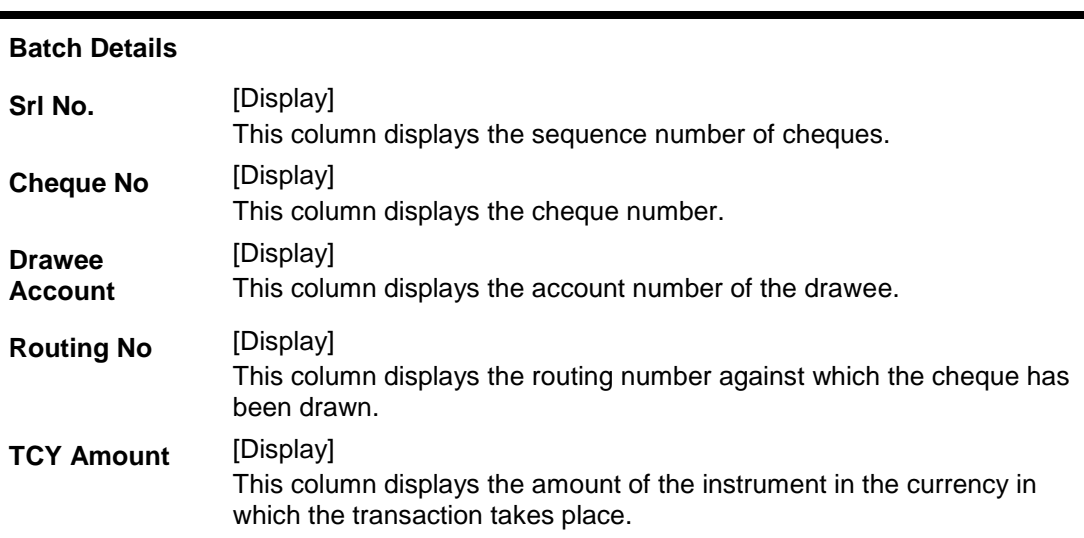

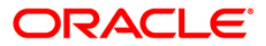

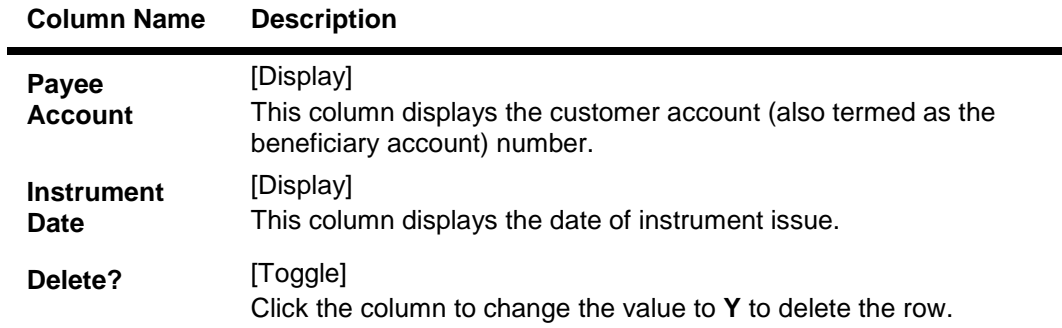

- 3. Enter the relevant information.
- 4. Click the toggle status in the delete column to change the value to **Y**.

#### **Reverse Authorized Batches**

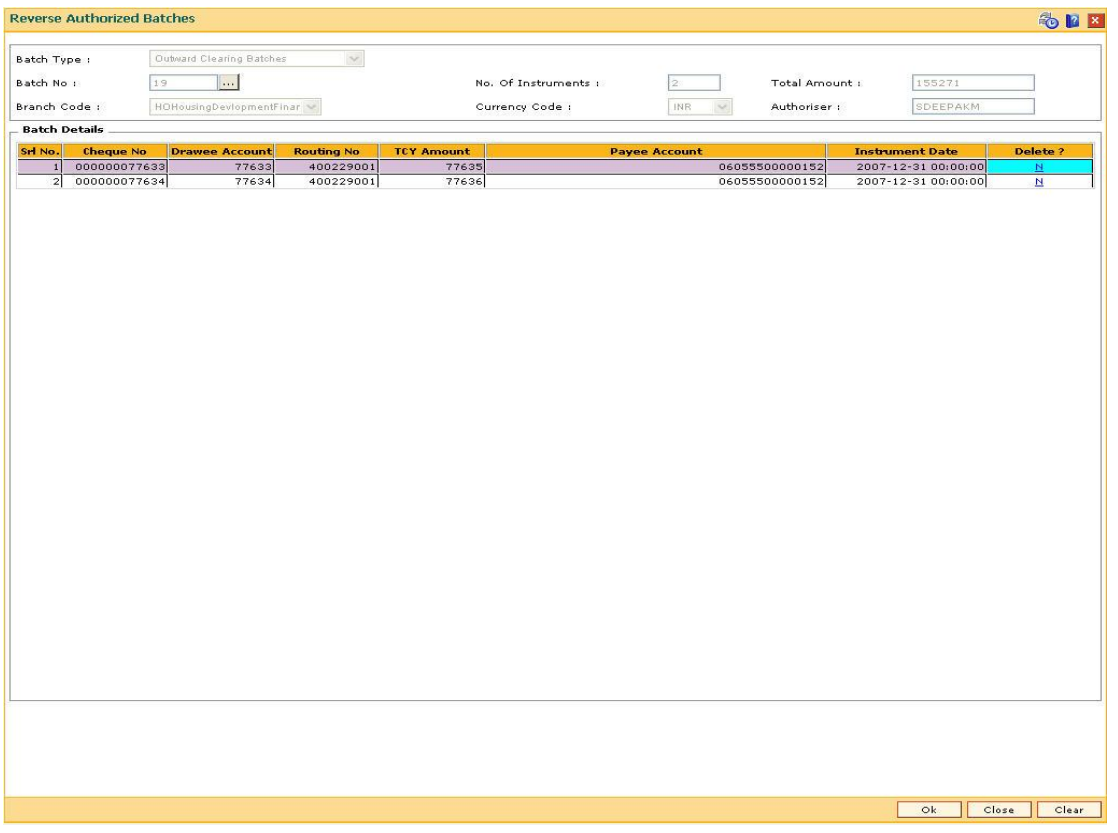

- 5. Click the **Ok** button.
- 6. The system displays the message "Authorization Required. Do You Want to continue?". Click the **OK** button.
- 7. The system displays the **Authorization Reason** screen.
- 8. Enter the relevant information and click the **Ok** button.
- 9. The system displays the message "Record Authorized .. Click Ok to Continue". Click the **OK** button.

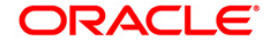

# **2.8. ST001 - Value Date Clearing Process**

Using this option you can give credit to the customers for those cheques that are due for the current date. This process has to be run for each of Outward Clearing Types defined in the **Clearing Types Master** (Fast Path: STM64) option.

This process can be run automatically as part of the Beginning of Day process if the bank desires to do so, by setting system internal parameters accordingly. In situations where the float days is zero, and there is a need to release funds to the customer on the same day, this process is setup to be run on invocation by the user.

You can use the **Value Date Clearing Inquiry** (Fast Path: ST002) option to find out whether the value date clearing process is run already or not.

**Note**: If there are no cheques to be processed, the system displays the message "No rows present to be processed in value date clearing".

### **Definition Prerequisites**

- BAM20 Bank Codes Maintenance
- BAM28 Endpoint Float Maintenance
- STM64 Clearing Types Master

### **Modes Available**

Not Applicable

### **To run the value date clearing process**

- 1. Type the fast path **ST001** and click **Go** or navigate through the menus to **Transaction Processing > Internal Transactions > Clearing > Value Date Clearing Process**.
- 2. The system displays the **Value Date Clearing Process** screen.

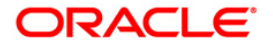

## **Value Date Clearing Process**

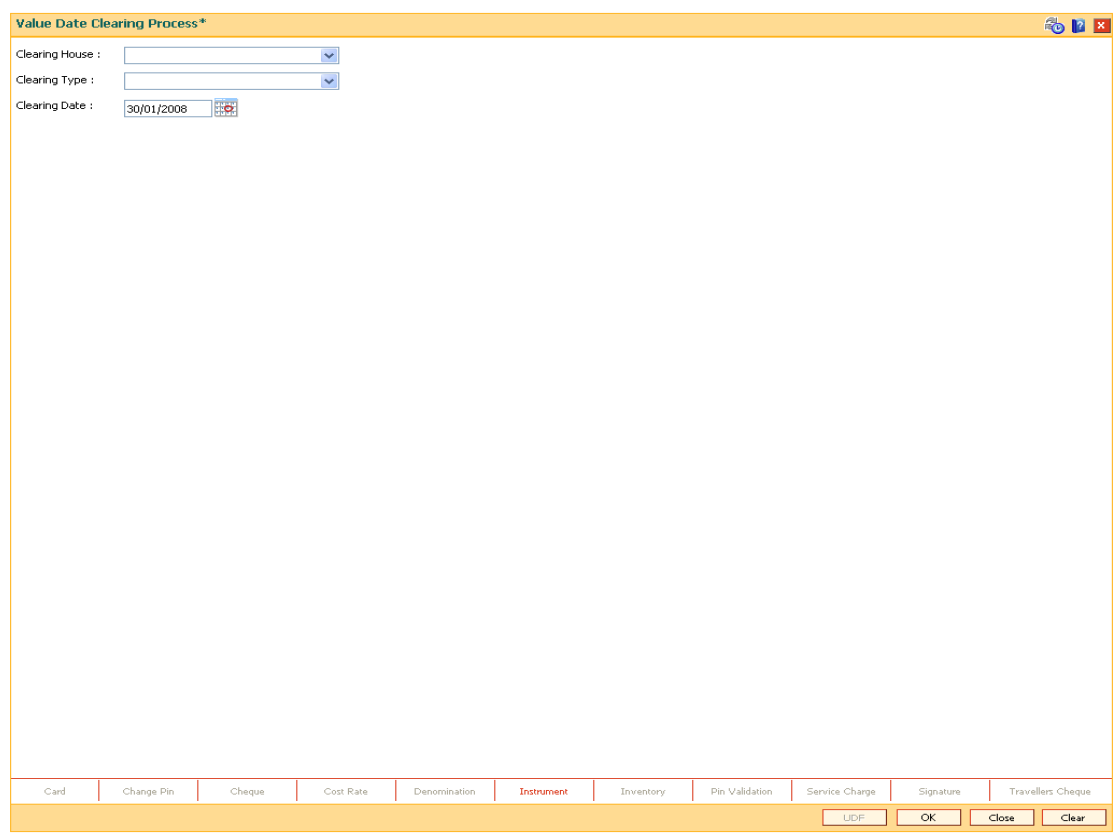

| <b>Field Name</b>     | <b>Description</b>                                                                                                    |
|-----------------------|----------------------------------------------------------------------------------------------------|
| <b>Clearing House</b> | [Mandatory, Drop-Down]<br>Select the clearing house from the drop-down list.<br>The endpoint for which the bank wishes to run value date<br>clearing. The endpoint is a clearinghouse or a correspondent<br>bank to which the cheques are sent to for clearing purposes. The<br>user has to setup each end point in a Global Setup along with its<br>details such as the GL to be associated with. Float days <sup>9</sup> of an<br>instrument are set up using the endpoint code. Each branch<br>should have a clearing branch set up for the endpoint to send the<br>cheques for clearing. |
| <b>Clearing Type</b>  | [Mandatory, Drop-Down]<br>Select the clearing type from the drop-down list.<br>The bank can set up multiple clearing types, where cheques that<br>should be cleared at different times of the day are deposited so<br>that they can be treated differently. All processes for a cheque<br>from outward clearing, running of value date, and marking late<br>clearing, etc. happen on the basis of the clearing type.                                                                                                    |

 9 (Float is the number of days after which credit is given. The Bank's Float is the number of days after which credit is given to the bank by the clearing house. The Customer's Float is the number of days after which the Bank gives credit to the customers.)

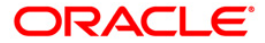

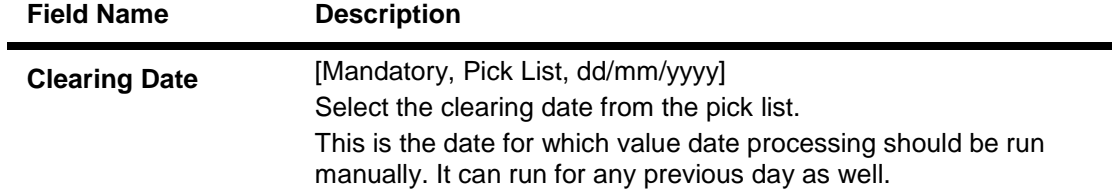

- 3. Select the clearing house and the clearing type from the drop-down list.
- 4. Select the clearing date from the pick list.

## **Value Date Clearing Process**

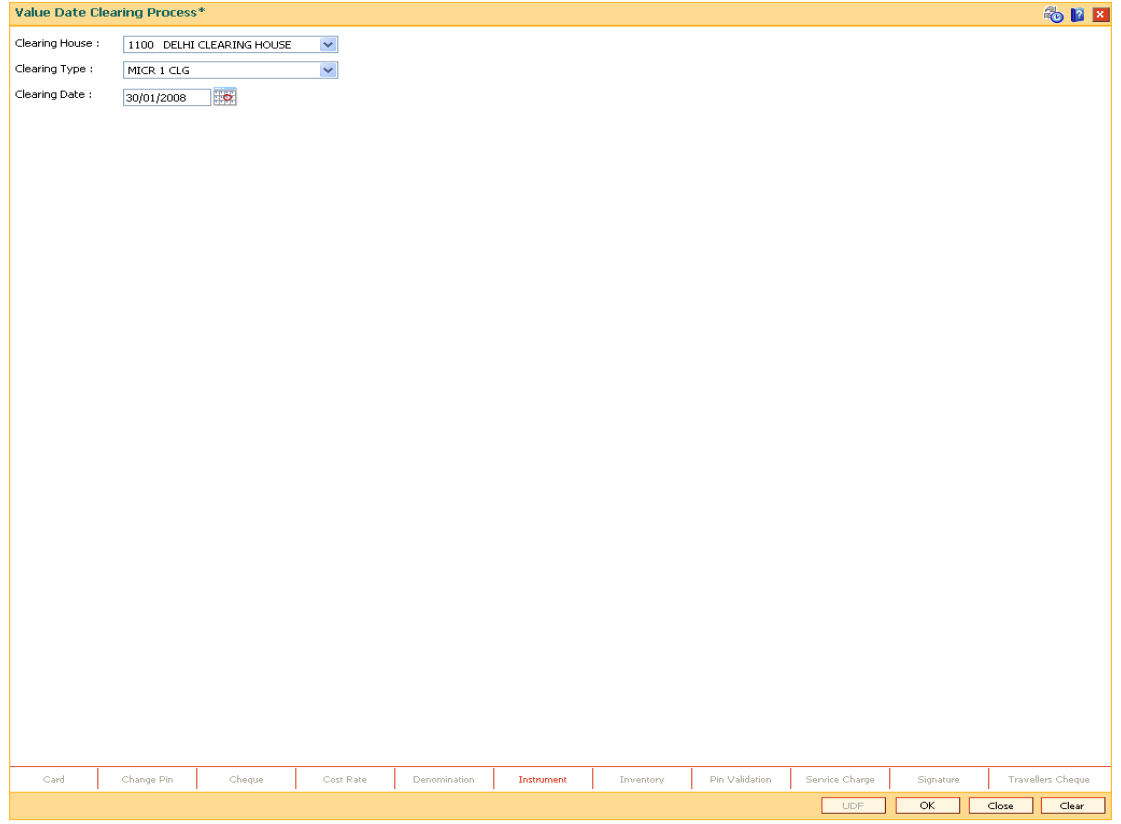

- 5. Click the **Ok** button.
- 6. The system displays the message "SUCCESS...Click Ok to continue". Click the **Ok** button.

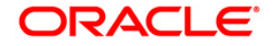

# **2.9. ST066 - Cheque Status Inquiry**

Using this option.you can view the status of all cheques deposited to CASA accounts, GL accounts or a list of cheques with a particular number. You can refine the inquiry by selecting the start date from which the information will be displayed.

The system provides details on cheque number, value date, amount and the status of the cheque etc.

### **Definition Prerequisites**

- STM59 Settlement Bank Parameters
- STM54 Routing Branch Maintenance
- 7101 IC No Short Name Change
- BAM28 Endpoint Float Maintenance
- BAM27 Calendar for End Point
- Accounts to have cheque based transactions.

### **Modes Available**

Not Applicable

### **To inquire the status of all deposited cheques**

- 1. Type the fast path **ST066** and click **Go** or navigate through the menus to **Transaction Processing > Internal Transactions > Inquiries > Cheque Status Inquiry**.
- 2. The system displays the **Cheque Status Inquiry** screen.

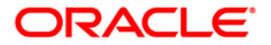

## **Cheque Status Inquiry**

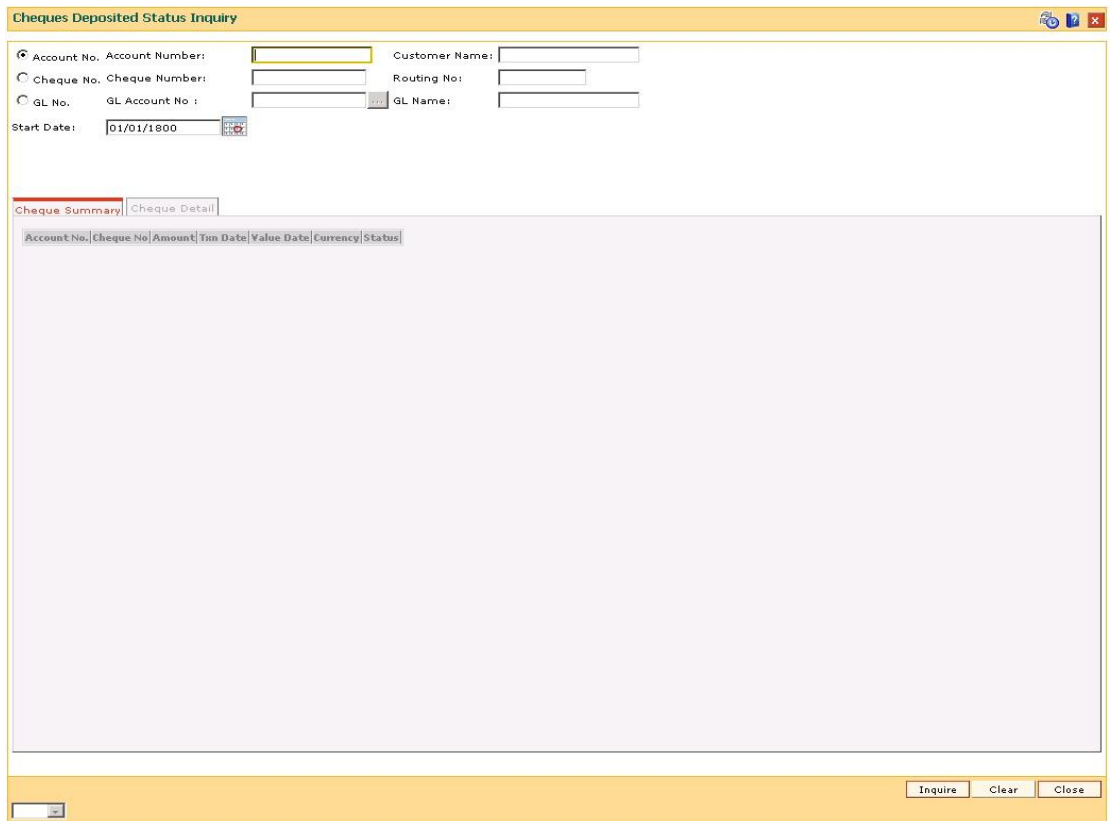

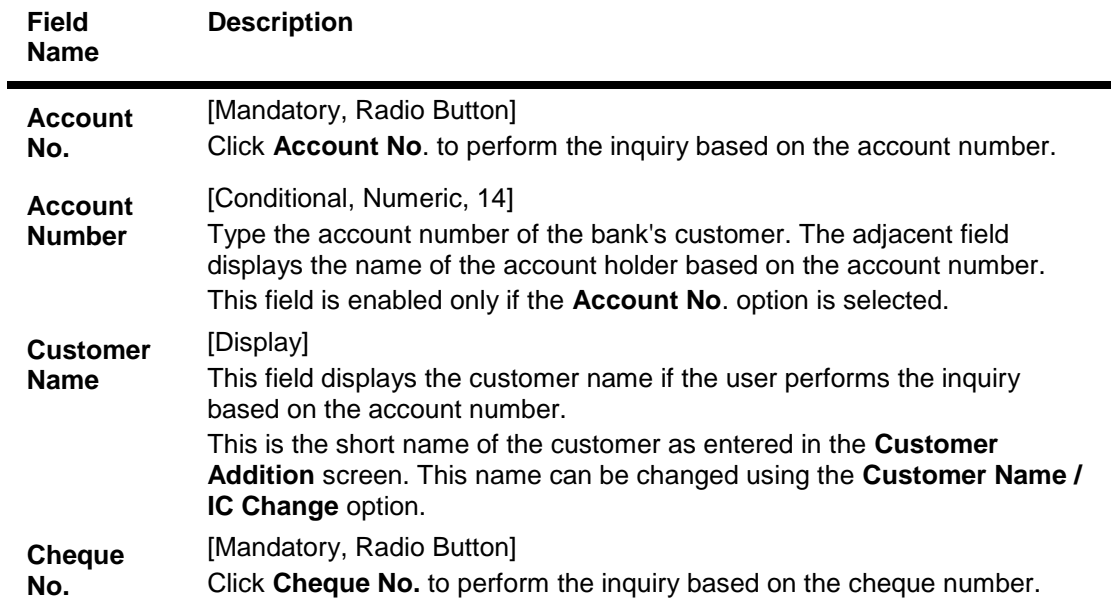

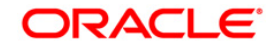

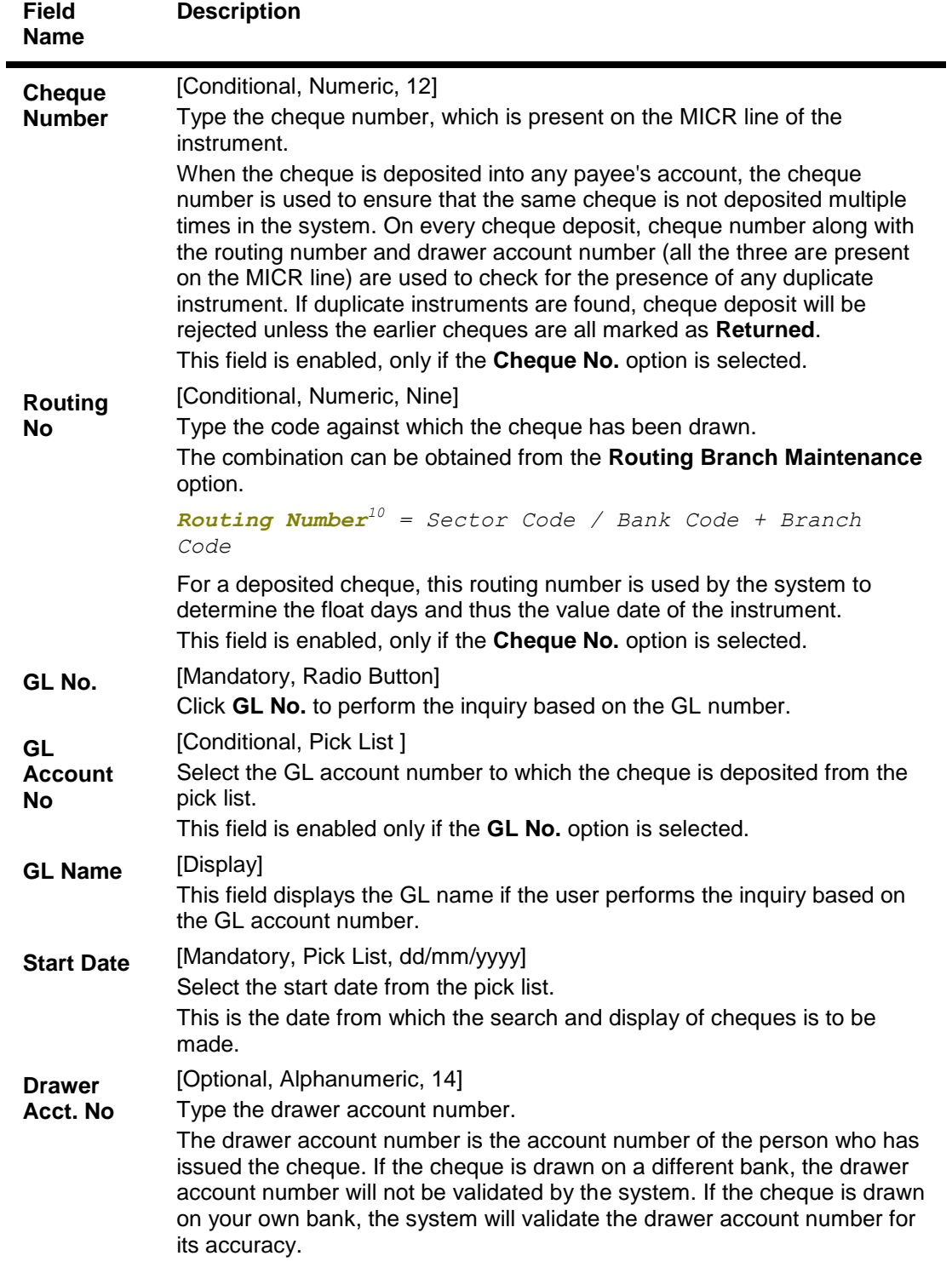

3. Select the criteria to perform the cheque inquiry.

 $\overline{a}$ 

4. Enter the appropriate data in the corresponding field.

 $10$ (It is the number printed on the cheque, also called MICR number (Magnetic Ink Character Recognition). This number facilitates faster clearance of the instrument. It can be configured to have the following information: Bank code, Sector, Branch Code.)

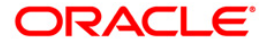
### **Cheque Status Inquiry**

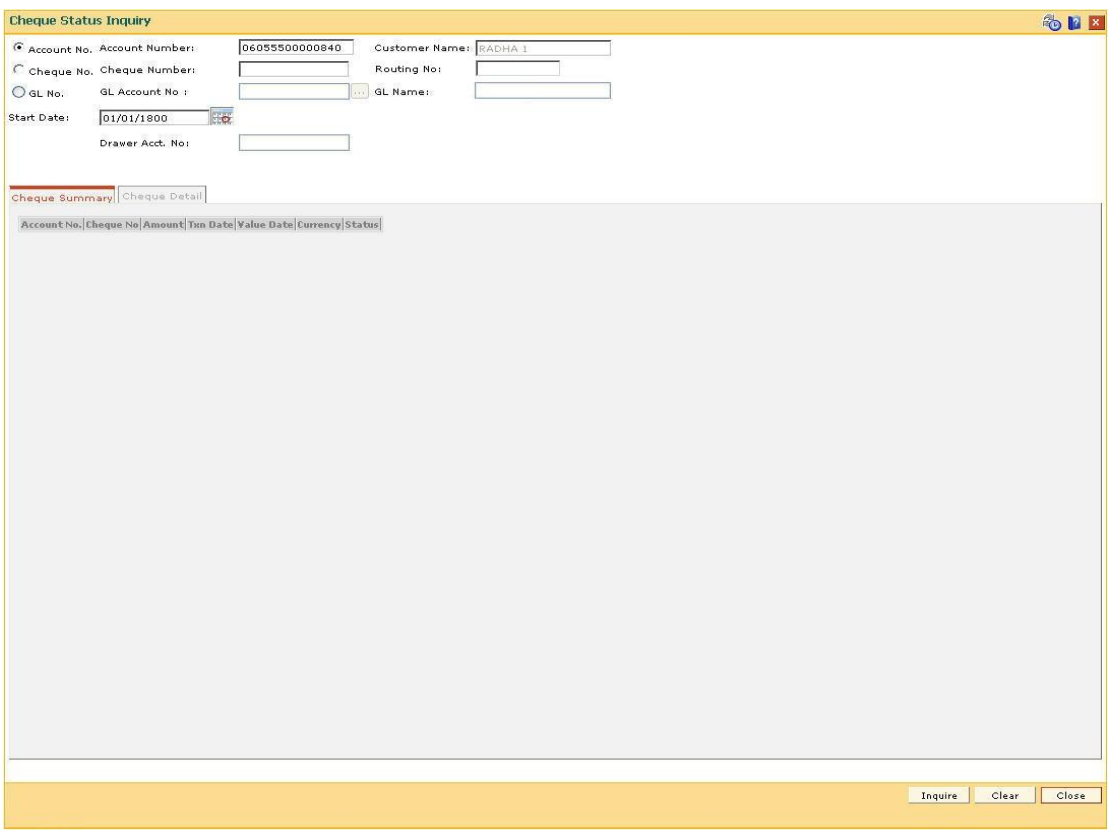

- 5. Click the **Inquire** button.
- 6. The system displays the **Cheque Summary** tab.

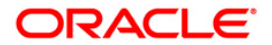

# **Cheque Summary**

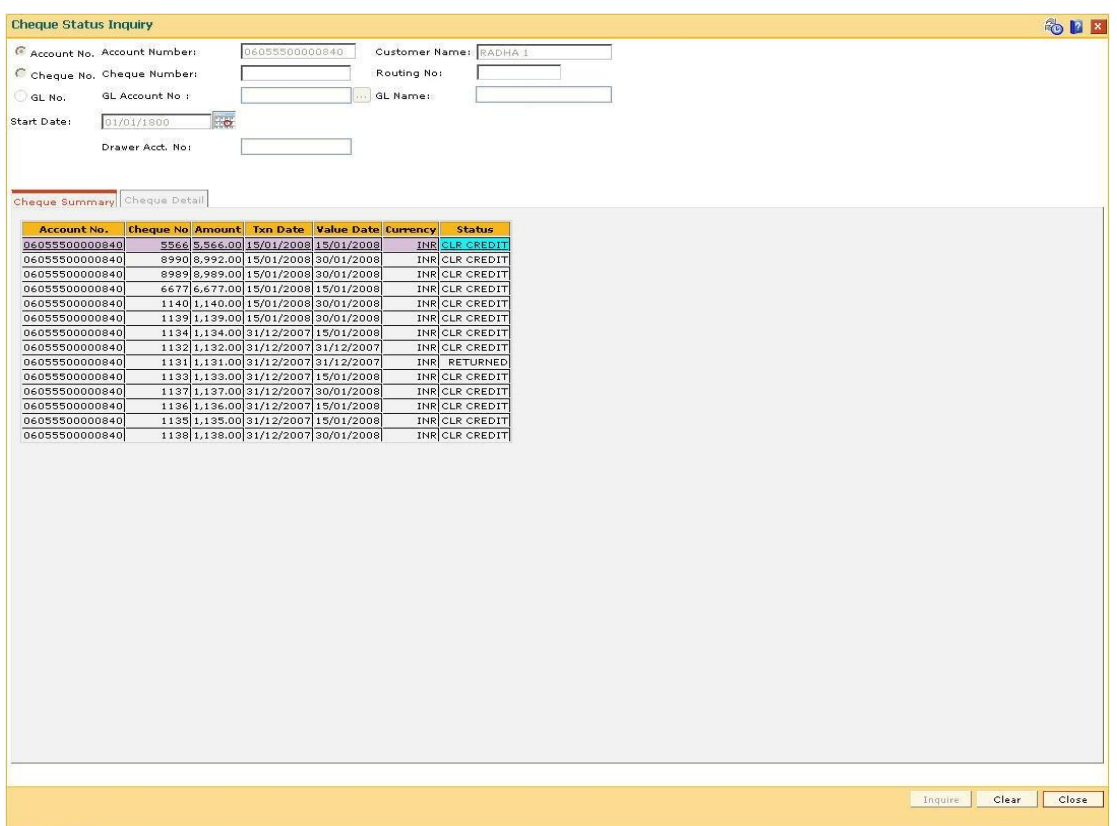

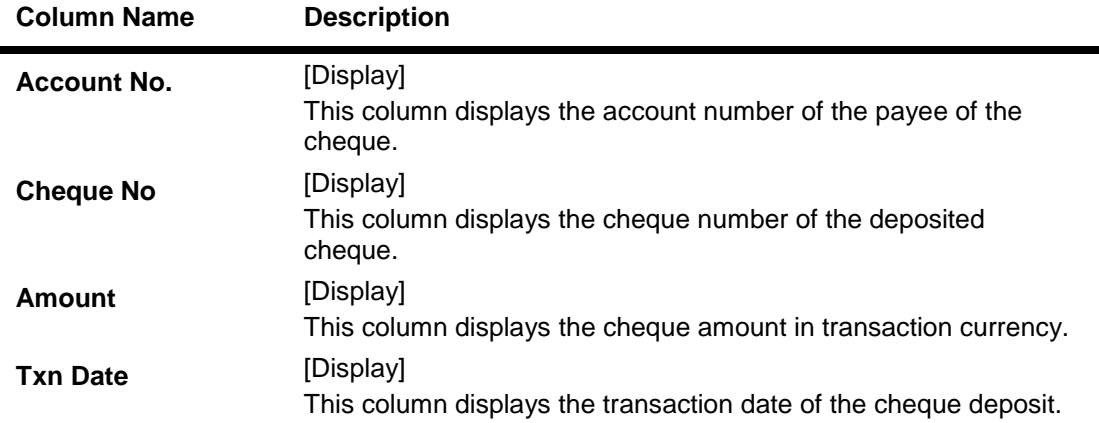

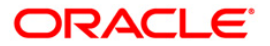

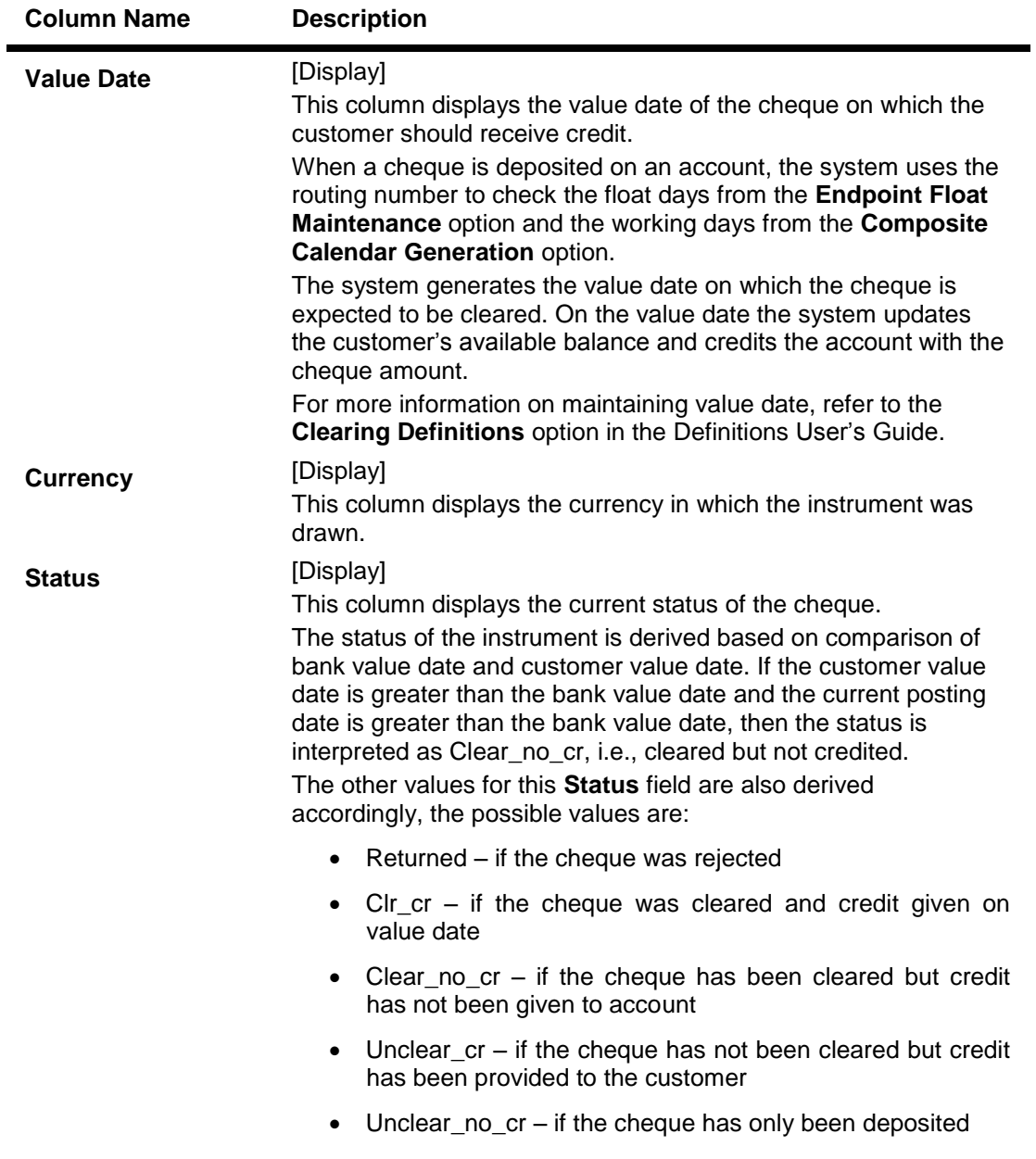

- 7. Double-click the appropriate record to view the cheque details.
- 8. The system displays the **Cheque Detail** tab.

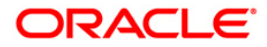

## **Cheque Detail**

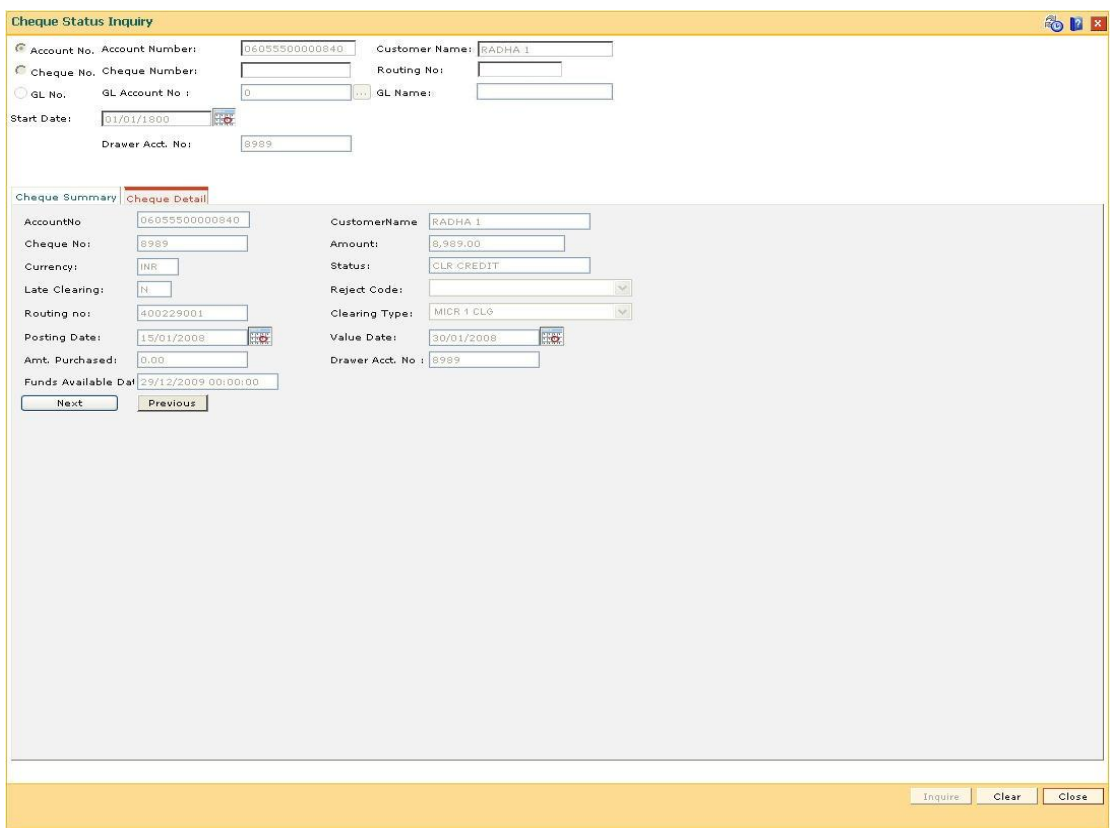

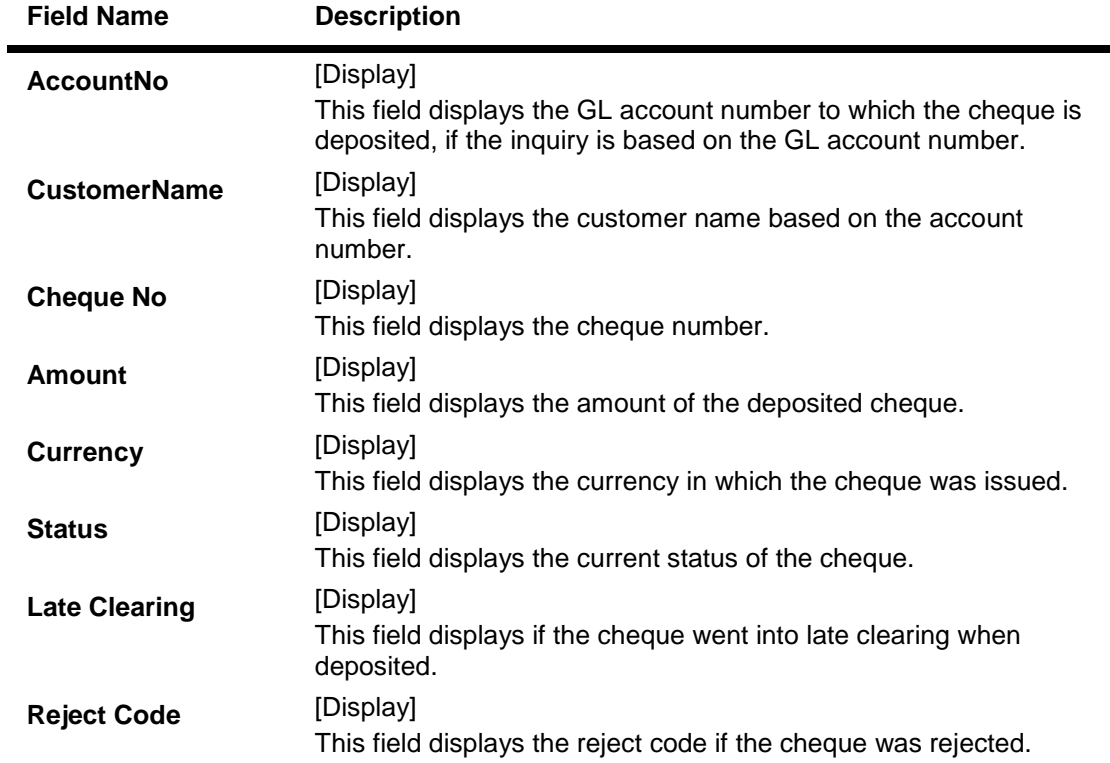

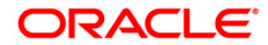

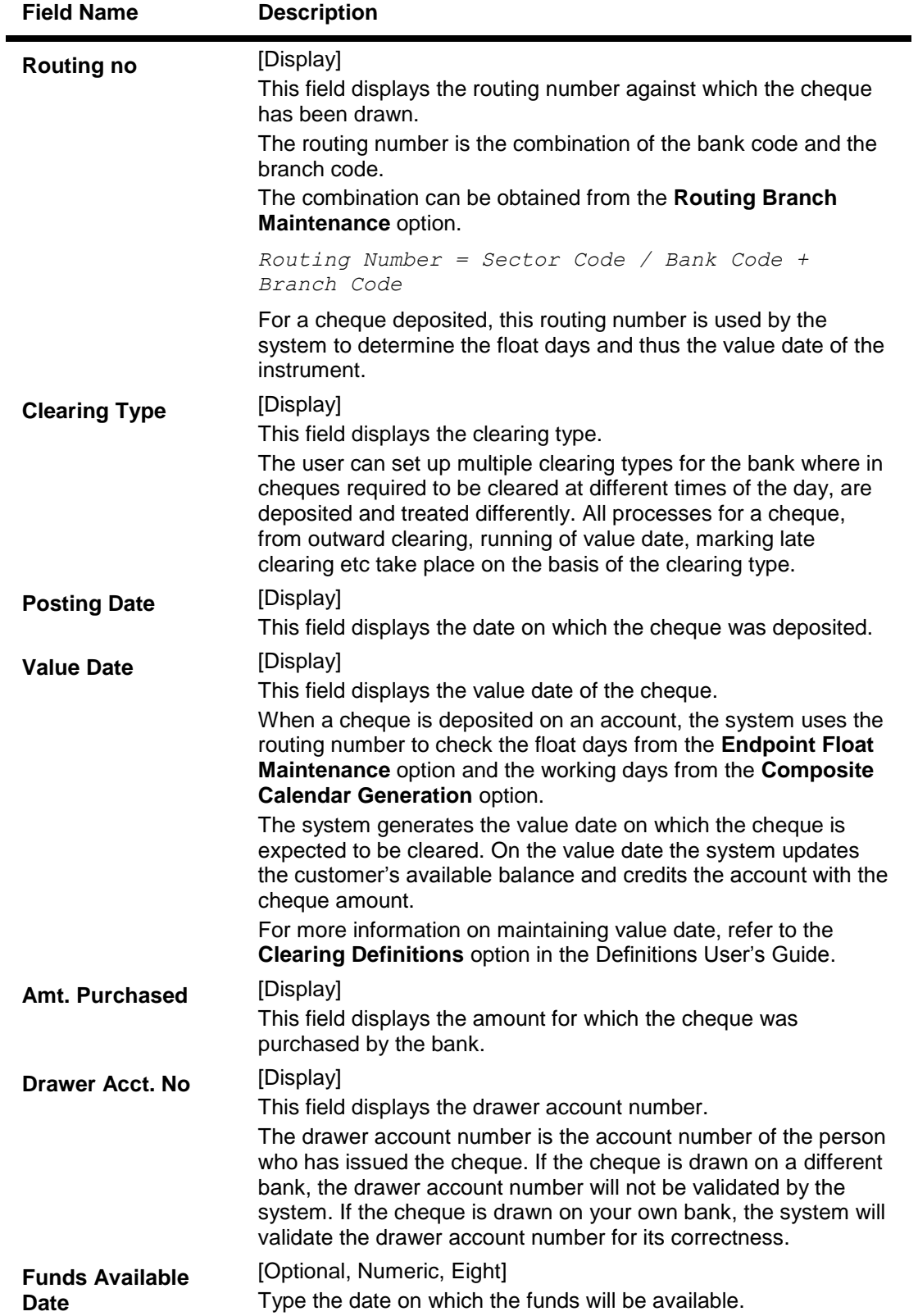

9. Click the **Close** button.

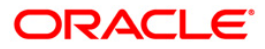

# **2.10. STM62 - Late Clearing Inquiry**

Using this option you can perform an inquiry for the late clearing marked for an outward clearing for a particular branch on a particular day.

Each branch has a cut-off time for depositing checks or other financial instruments that are sent for clearing. In case of deposits that are made after the cut-off time, late clearing is marked for each branch for each clearing type and under the respective sectors. The checks deposited for clearing after such late clearing mark will be taken as deposits for the next working day.

#### **Definition Prerequisites**

- 7120 Late Clearing Maintenance
- STM63- Late Clearing Marking Maintenance

#### **Modes Available**

Not Applicable

#### **To inquire about the late clearing marked for outward clearing**

- 1. Type the fast path **STM62** and click **Go** or navigate through the menus to **Transaction Processing > Internal Transactions > Inquiries > Late Clearing Inquiry**.
- 2. The system displays the **Late Clearing Inquiry** screen.

#### **Late Clearing Inquiry**

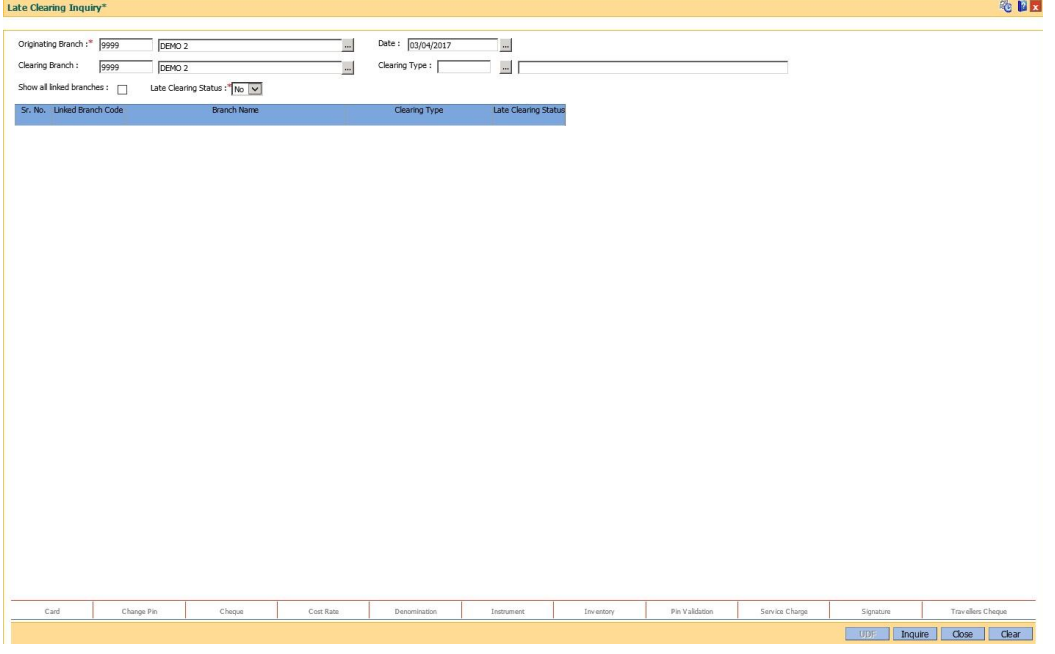

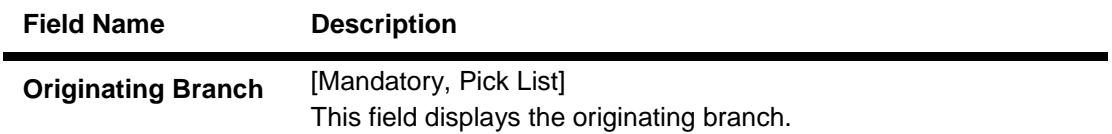

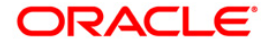

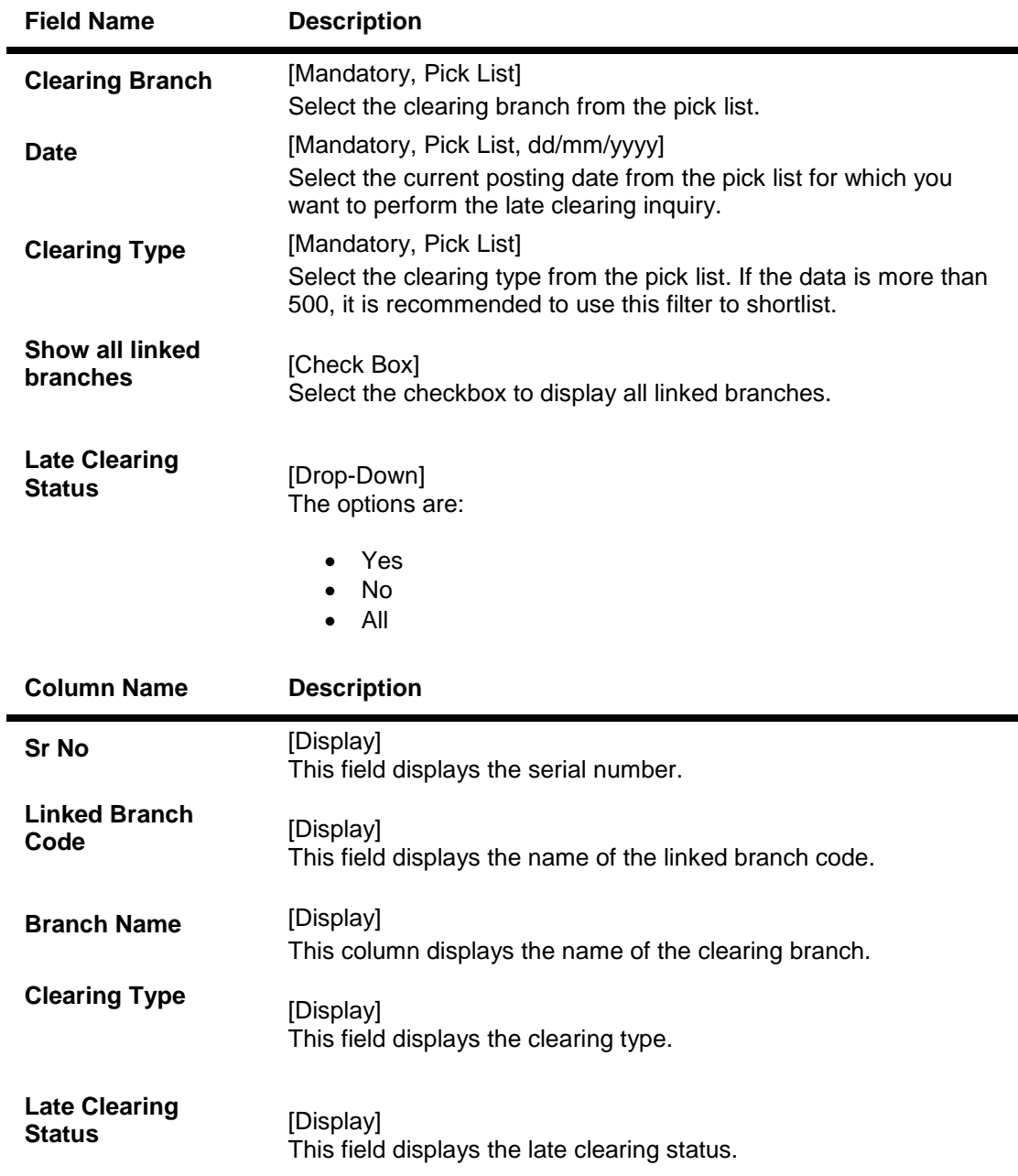

- 3. Select the clearing branch from the pick list and enter the date of the late clearing.
- 4. Click the **Inquire** button.
- 5. The system displays the late clearing details.
- 6. Click the **Close** button.

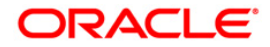

# **2.11. ST002 - Value Date Clearing Inquiry**

Using this option, you can give credit to the customers for those cheques that are due for the current date.

In case where value date clearing is run manually, the bank may wish to inquire upon the value date clearing of a particular day, endpoint and clearing type combination. This indicates whether you have omitted running value date clearing on a particular posting date, or run value date multiple times.

#### **Definition Prerequisites**

- BAM29 End Point Master Maintenance
- BAM27 Calendar for End Point
- BAM20 Bank Codes Maintenance
- BAM28 Endpoint Float Maintenance
- ST001 Value dated Clearing Process

#### **Modes Available**

Not Applicable

#### **To inquire about the value date clearing**

- 1. Type the fast path **ST002** and click **Go** or navigate through the menus to **Transaction Processing > Internal Transactions > Inquiries > Value Date Clearing Inquiry**.
- 2. The system displays the **Value Date Clearing Inquiry** screen.

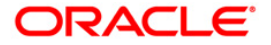

### **Value Date Clearing Inquiry**

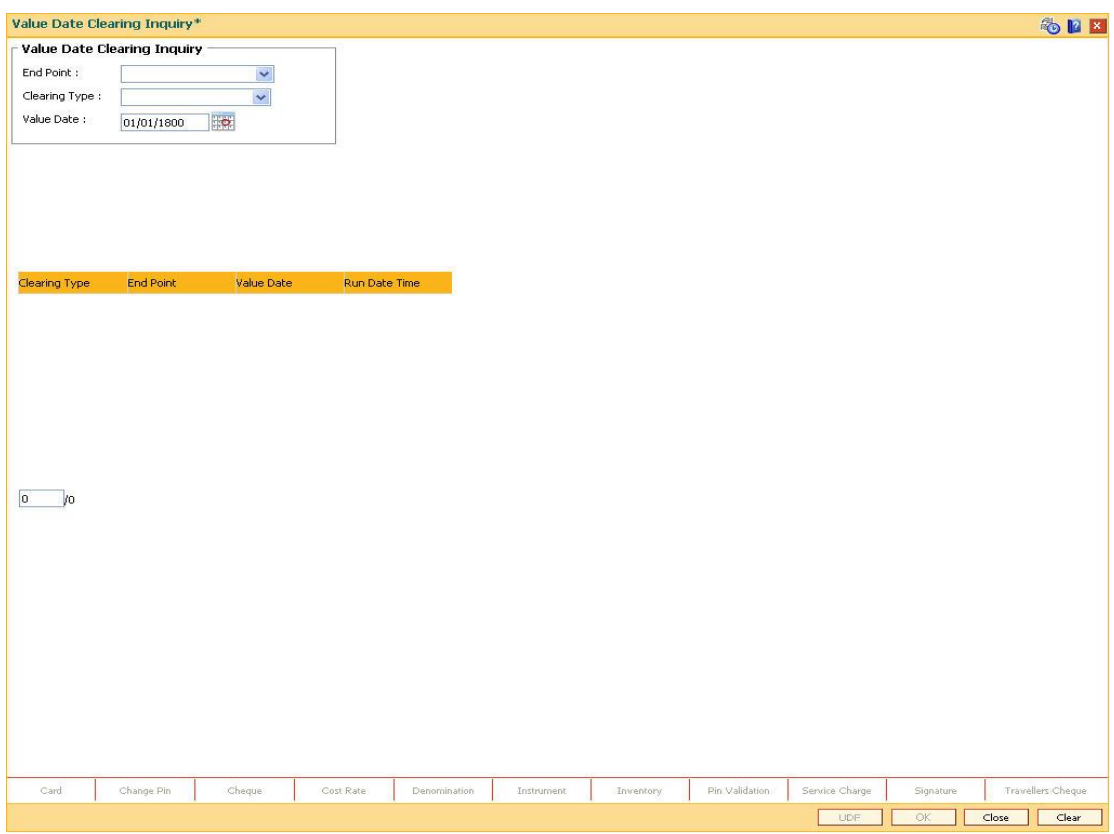

### **Field Description**

 $\overline{a}$ 

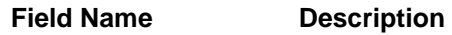

#### **Value Date Clearing Inquiry**

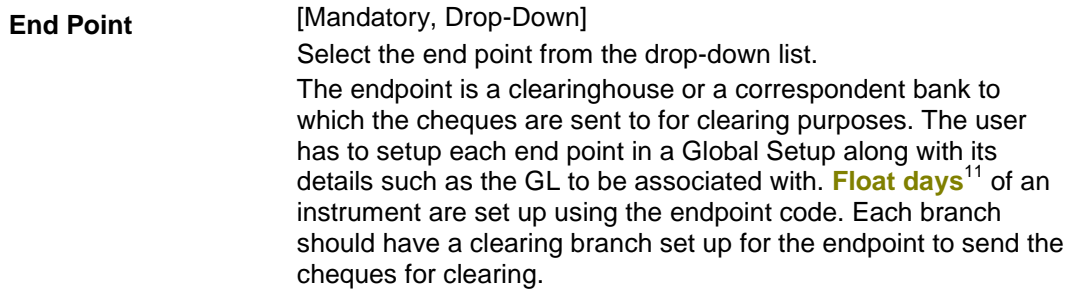

 $11$ (Float is the number of days after which credit is given. The Bank's Float is the number of days after which credit is given to the bank by the clearing house. The Customer's Float is the number of days after which the Bank gives credit to the customers.)

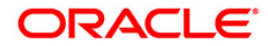

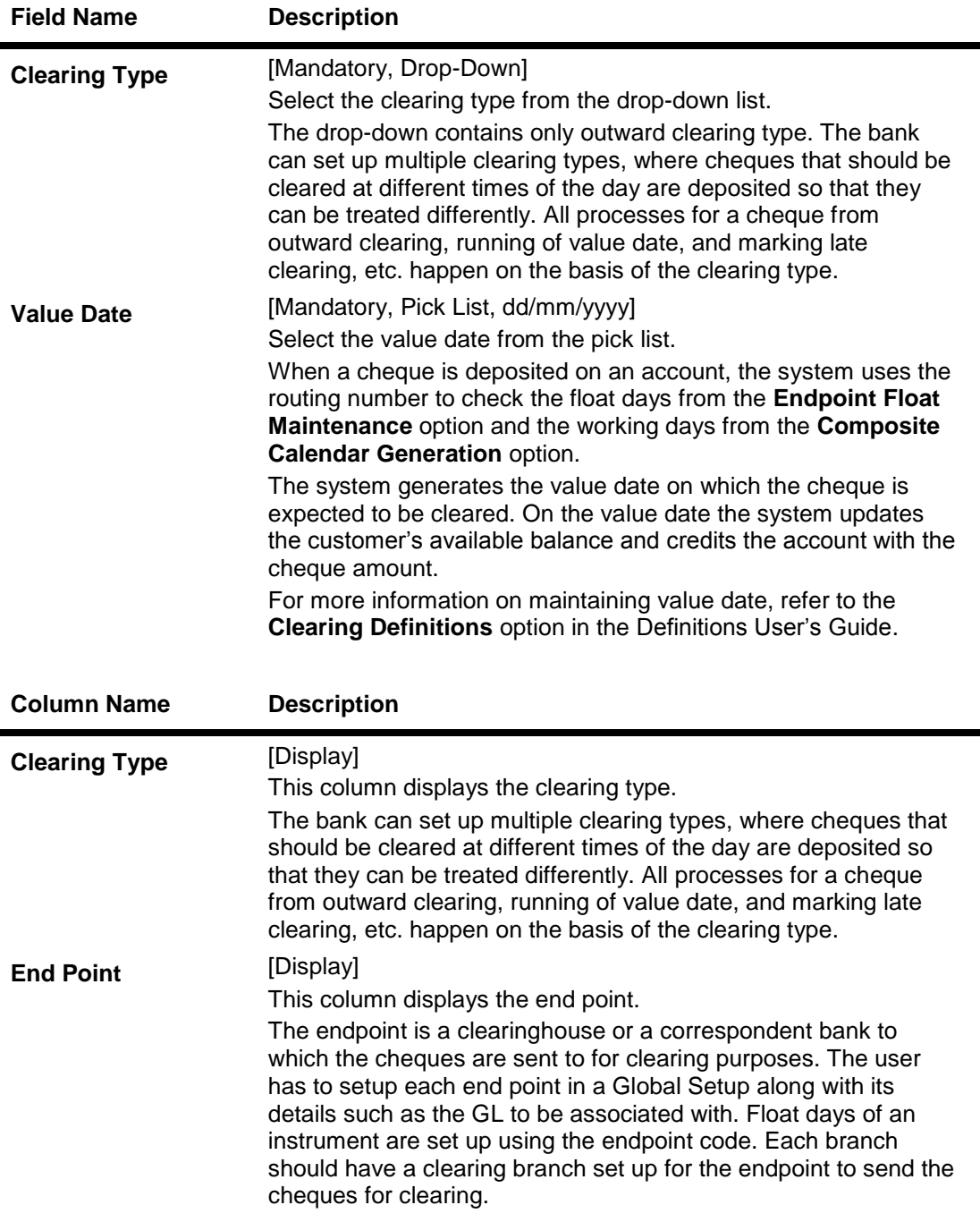

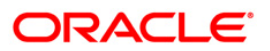

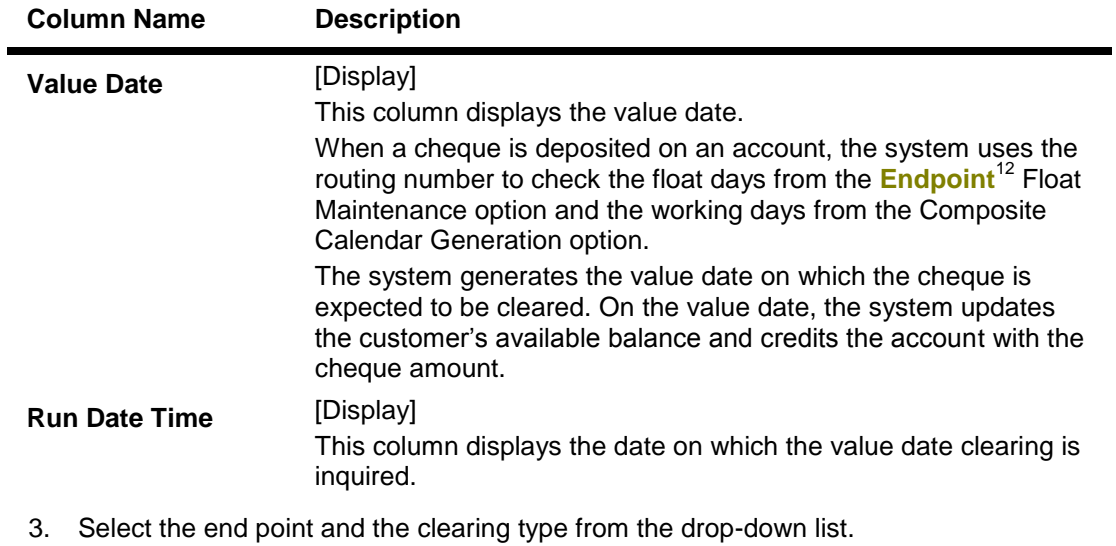

- 4. Select the value date from the pick list.
- 5. Click the **Ok** button.
- 6. The system displays the value date clearing details.

### **Value Date Clearing Inquiry**

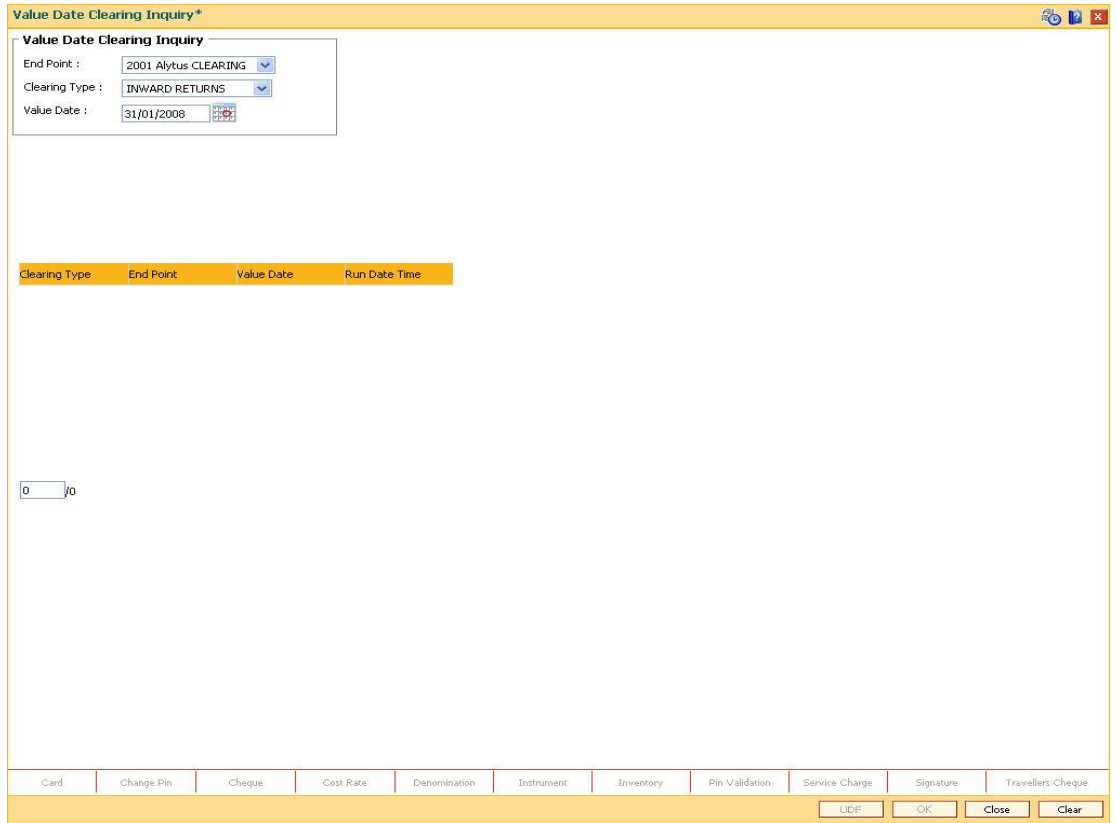

7. Click the **Close** button.

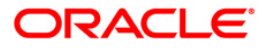

 $\overline{\phantom{a}}$  $12$ (The clearing house is called the Endpoint.)

# **2.12. STM73 - Return Cutoff Maintenance**

Value date clearing is the final step after which the funds under clearing are available for use by the customers. Before running VDC, bank has to ensure that returned cheques of outward clearing are debited from respective accounts. In case VDC is executed before posting of return instruments, there is a risk that funds may be provided against instruments which are not collected in clearing.

You can mark returns by using the **Online Cheque Return Inquiry** (Fast Path: 6560) option or through upload for inward returns. A flag is set whenever a return is marked for the end point and clearing type combination. After marking returns, you can use this option to mark completion of return processing for a day. Return counters are maintained for each end-point code, clearing type and value date combination. Return cutoff is marked only for that clearing branch who is marking cutoff for itself in that particular end point and not for all clearing branches. For example,if clearing branch 1 and clearing branch 2 are reporting to **Endpoint**<sup>13</sup> E1 and clearing branch 1 marks return cutoff for itself, then system will not update return cut off of clearing branch 2.

### **Definition Prerequisites**

- 6560 Online Cheque Return Inquiry
- Upload for inward Returns

#### **Modes Available**

Not Applicable

 $\overline{\phantom{a}}$ 

#### **To execute return cutoff**

- 1. Type the fast path **STM73** and click **Go** or navigate through the menus to **Transaction Processing > Internal Transactions > Clearing > Return Cutoff Maintenance**.
- 2. The system displays the **Return Cutoff Maintenance** screen.

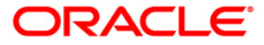

 $13$ (The clearing house is called the Endpoint.)

### **Return Cutoff Maintenance**

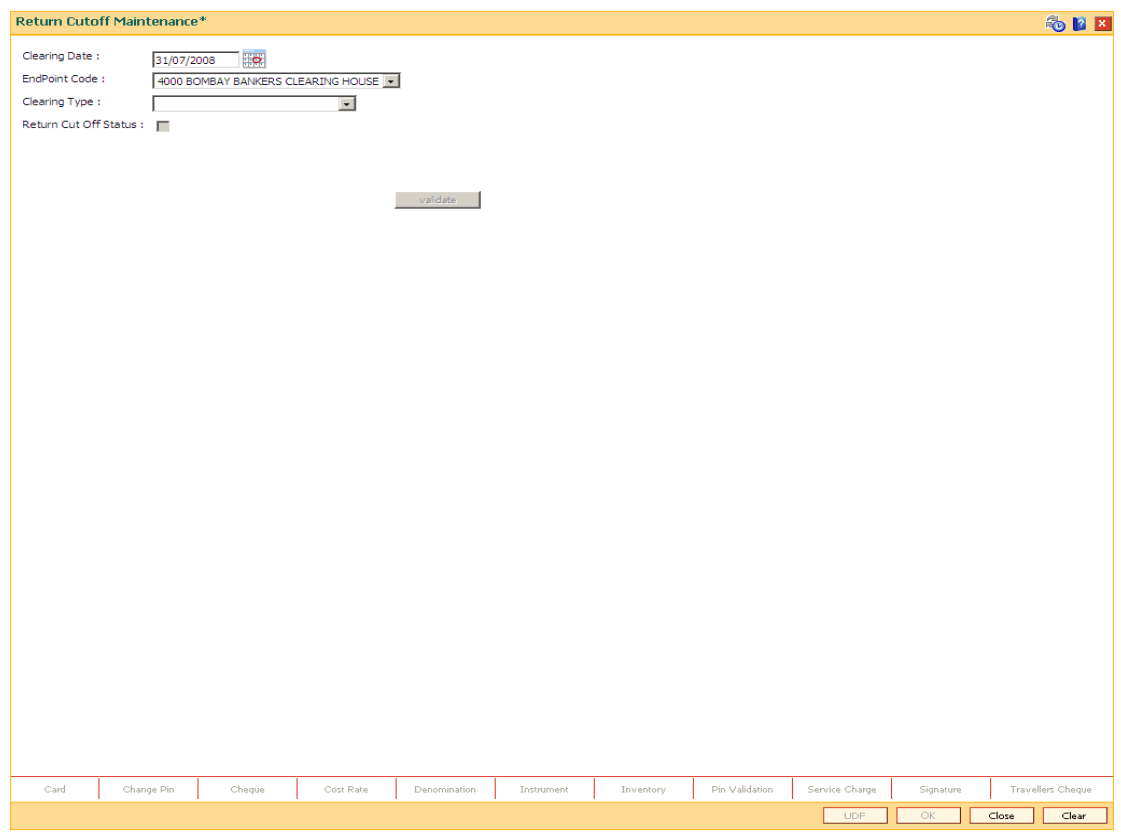

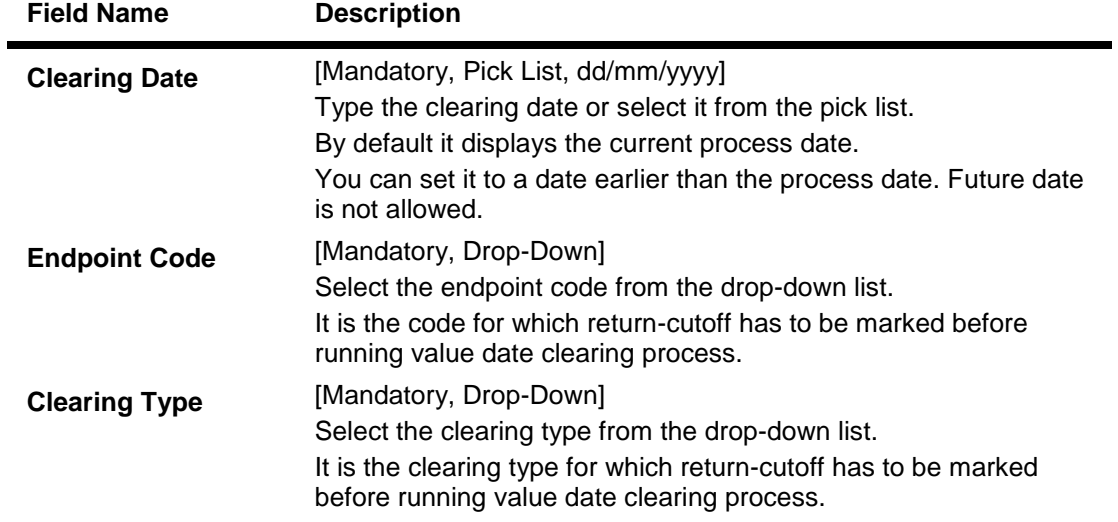

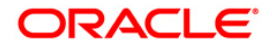

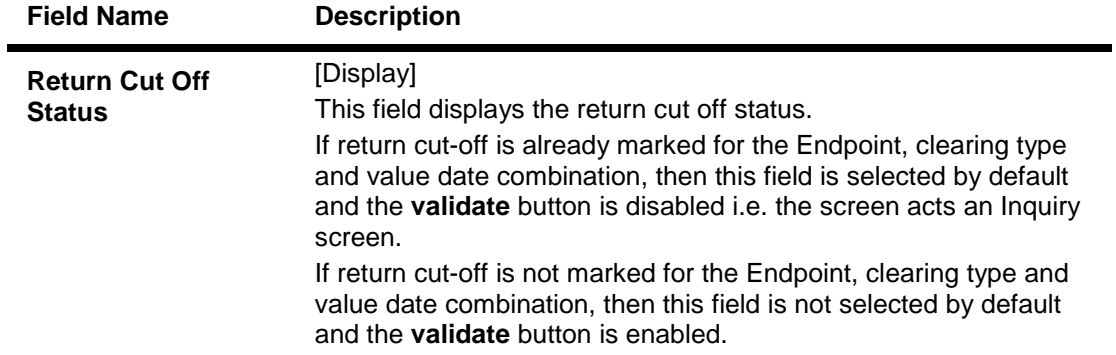

- 3. Enter the value date or select it from the pick list.
- 4. Select the endpoint code and clearing type from the drop-down list.

#### **Return Cutoff Maintenance**

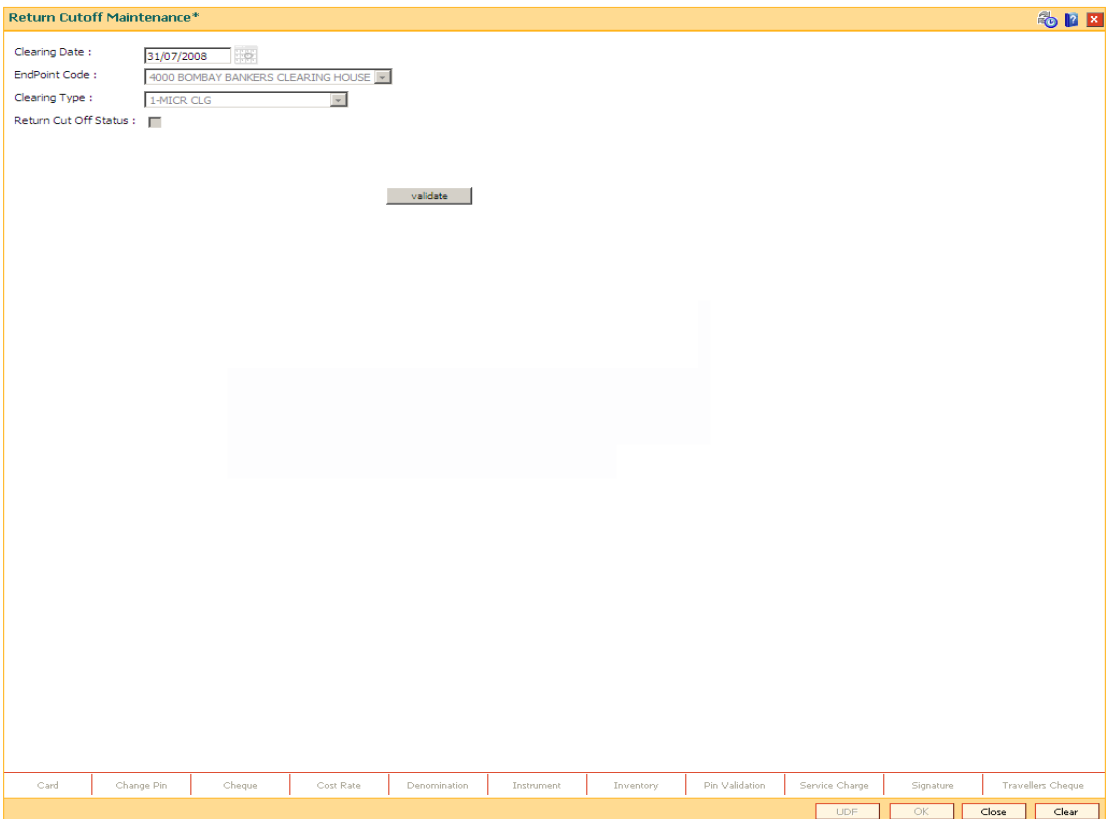

- 5. Click the **Validate** button.
- 6. The system displays the message "Returns Marked For Given Combination". Click the **Ok** button.
- 7. Click the **Ok** button.
- 8. The system displays the message "Return Cutoff Successfully Marked". Click the **Ok** button.

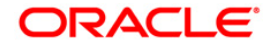

**3. Data Entry Options for Inward Instruments**

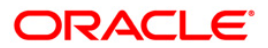

# **3.1. 5521 - Batch Inward - Clearing Cheque Data Entry**

Using this option, you can input cheque/instrument details for inward clearing incase a suitable flat file is not received by the bank or the clearing branch is in a remote location from the Central Banks Clearing House.

**Note**: If the data entry is done by uploading a file, then on clicking the **Populate Account Numbers** button, the system displays the account details in the Data Entry screen. To change the number of instruments, modify the **No of Instr** field and click the **Modify** button. Accordingly, the number of data entry rows will change in the **Data Entry** screen. Once the data is saved, the system displays the **Data Saved** message when the mouse is moved over the data entry area. If the batch is validated with some errors then moving the mouse over the data entry area will show an error in processing the instruments. After rectifying the error, save and validate the batch again.

### **Definition Prerequisites**

- BAM29 End Point Master Maintenance
- BAM27 Calendar for End Point
- BAM28 Endpoint Float Maintenance
- STM59 Settlement Bank Parameters
- STM54 Routing Branch Maintenance
- Debit Account numbers for the inward clearing cheques.

#### **Modes Available**

Not Applicable

#### **To open the inward clearing data entry batch**

- 1. Type the fast path **5521** and click **Go** or navigate through the menus to **Transaction Processing > Internal Transactions > Data Entry > Batch Inward Clearing Cheque Data Entry**.
- 2. The system displays the **Batch Inward-Clearing Cheque Data Entry** screen.

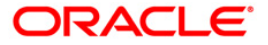

# **Batch Inward-Clearing Cheque Data Entry**

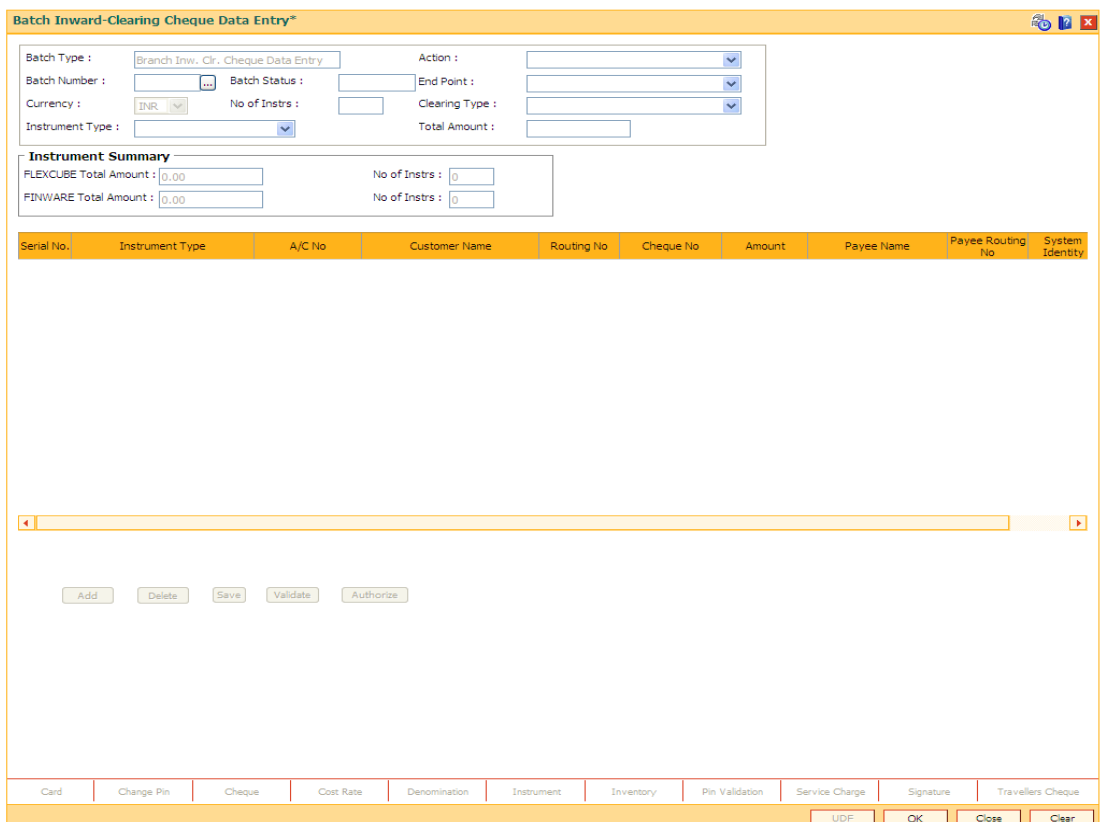

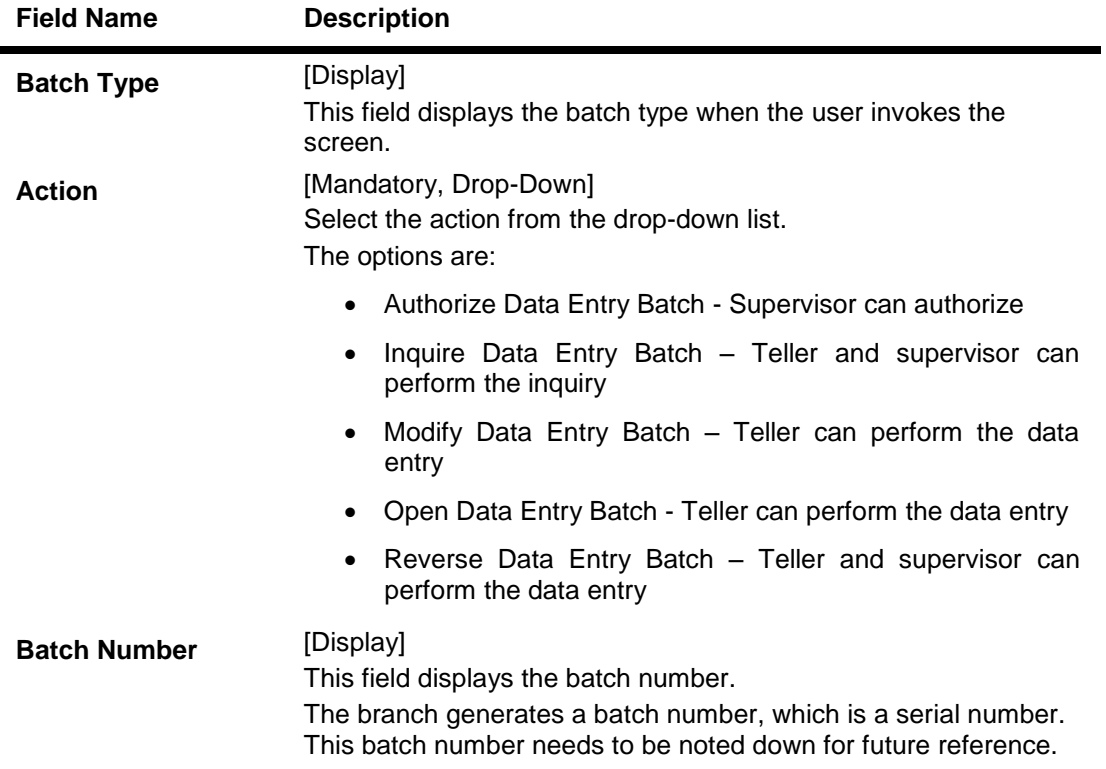

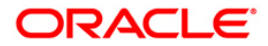

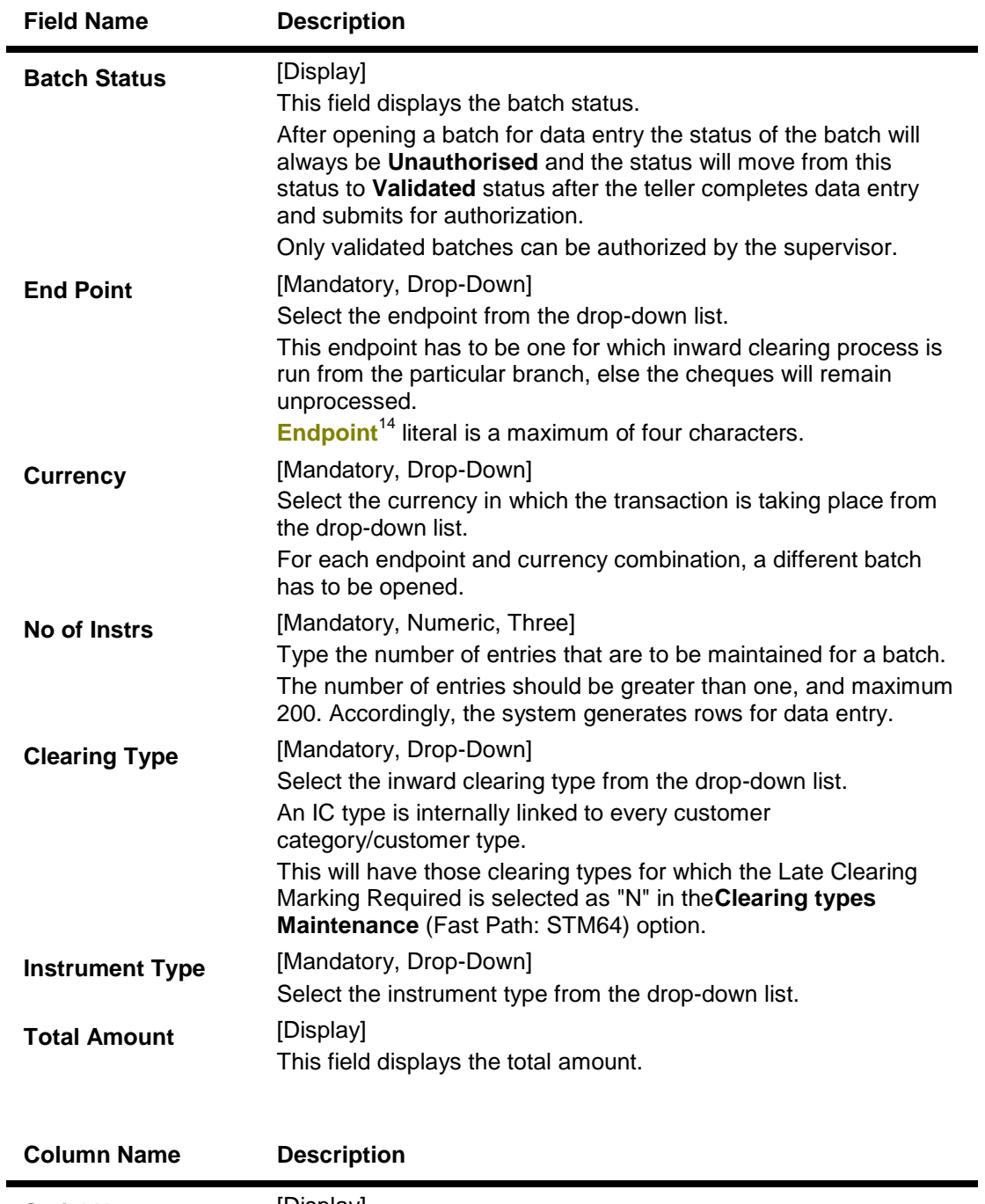

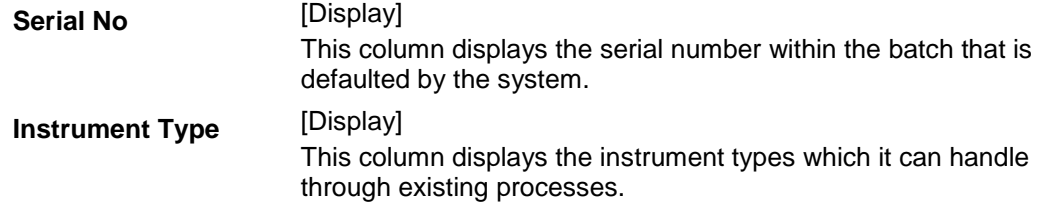

 $\overline{\phantom{a}}$ 

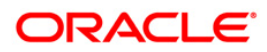

 $14$ (The clearing house is called the Endpoint.)

| <b>Column Name</b>      | <b>Description</b>                                                                                                    |
|-------------------------|----------------------------------------------------------------------------------------------------|
| A/C No                  | [Mandatory, Numeric, 14]<br>Type the account number.<br>This is the drawer account number.<br>If the routing number is of the same bank then this account<br>number is validated by the system to be an existing account<br>holder. If the cheque is a returned cheque and the routing<br>number is of another bank, then the drawer account number is<br>not validated.                                                                                                    |
| <b>Customer Name</b>    | [Display]<br>This column displays the customer name based on the drawer<br>account number.                                                                                                    |
| <b>Routing No</b>       | [Mandatory, Numeric, 10]<br>Type the routing number against which the cheque has been<br>drawn.<br>The combination can be obtained from the Routing Branch<br>Maintenance (Fast Path: STM54) option.                                                                                                    |
|                         | <b>Routing Number</b> <sup>15</sup> = Sector Code / Bank Code +<br>Branch Code                                                                                                    |
|                         | For an inward clearing cheque, this routing number should belong<br>to the bank. The order, in which the codes in the routing number<br>are to be entered, is determined by the set up using the<br>Settlement Bank Parameters (Fast Path: STM59) option.<br>Based on a branch level setup parameter the system may<br>disallow banks own cheques being deposited. These intra bank                                                                                                    |
| <b>Cheque No</b>        | transactions need to be done through funds transfer.<br>[Mandatory, Numeric, 12]<br>Type the cheque number.<br>For an inward clearing cheque this cheque number will be<br>validated against the list of cheque leaves delivered and<br>authorized to a CASA holder (drawer of the instrument). The<br>status should be Unpaid or else the cheque will be rejected.<br>In case of remittance instruments, this number would be the<br>system-generated serial number consisting of the branch code<br>and a running serial number. |
| <b>Amount</b>           | [Mandatory, Numeric, 13, Two]<br>Type the cheque amount in transaction currency.                                                                                                    |
| <b>Payee Name</b>       | [Optional, Alphanumeric, 30]<br>Type the payee name to whom the cheque is made.<br>The bank can choose at the time of set up to make this column<br>as mandatory or non-mandatory as this field is for information<br>purposes only.                                                                                                    |
| <b>Payee Routing No</b> | [Optional, Numeric, 10]<br>Type the routing number of the payee.                                                                                                    |

 $15$ (It is the number printed on the cheque, also called MICR number (Magnetic Ink Character Recognition). This number facilitates faster clearance of the instrument. It can be configured to have the following information: Bank code, Sector, Branch Code.)

 $\overline{a}$ 

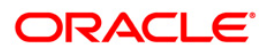

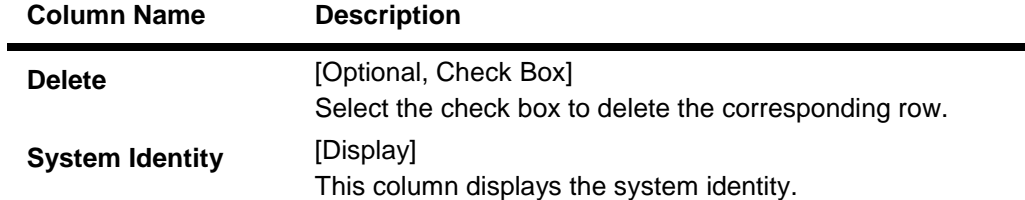

#### **Opening the Inward Clearing Data Entry Batch**

A teller can open an inward clearing data entry batch.

- 3. Select the **Open Data Entry Batch** option from the **Action** drop-down list.
- 4. Select the end point and the currency from the drop-down list.
- 5. Enter the number of instruments.
- 6. Click the **Ok** button.
- 7. The system displays the data entry section in the screen.
- 8. Enter the relevant information.

#### OR

Enter the batch details by selecting the appropriate file in which the individual check details are maintained, using the **Browse** and **Load** button. This file is a delimited file and its format depends on the site implementation.

#### **Batch Inward-Clearing Cheque Data Entry**

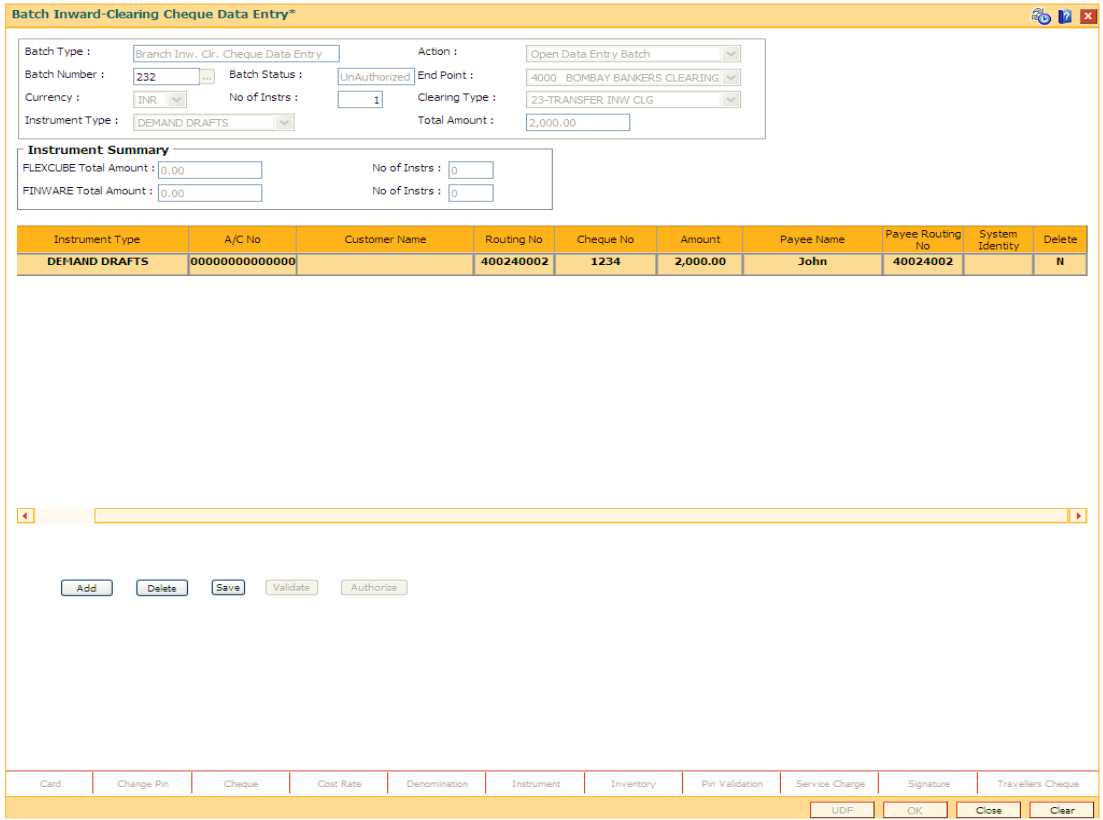

9. Click the **Save** button.

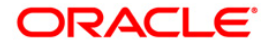

- 10. The system displays the message "Data Saved Successfully In the Database". Click the **OK** button.
- 11. Click the **Validate** button.
- 12. The system displays the message "Batch Validated Successfully. Authorization pending". Click the **OK** button.
- 13. The inward clearing data entry batch is added successfully once the record is authorized.

#### **To modify the inward clearing data entry batch**

- 1. Select the **Modify Data Entry Batch** option from the **Action** drop-down list.
- 2. Type the batch number in the **Batch Number** field and press the **<Tab> or <Enter>** key or select it from the pick list.
- 3. Click the **Ok** button.
- 4. The system displays the data entry section in the screen.
- 5. Modify the relevant information and click the **Save** button.
- 6. The system displays the message "Data Saved Successfully In the Database".
- 7. Click the **OK** button.
- 8. Click the **Validate** button.
- 9. The system displays the message "Batch Validated Successfully. Authorization pending".

#### **Authorizing the Inward Clearing Data Entry Batch**

A supervisor can authorize a successfully validated inward clearing data entry batch.

#### **To authorize the inward clearing data entry batch**

- 1. Select the **Authorize Data Entry Batch** option from the **Action** drop-down list.
- 2. Type the batch number in the **Batch Number** field and press the **<Tab> or <Enter>** key or select it from the pick list.
- 3. Click the **Ok** button.
- 4. The system displays the data entry section in the screen.
- 5. Click the **Auth** button.
- 6. The system displays the message "Batch Processing Successful at Host".
- 7. Click the **OK** button.
- 8. The system displays the inward clearing batch number.

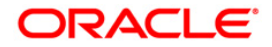

# **3.2. ST042 - Load Central Bank File**

Using this option, you can upload the inward clearing flat file received from the central bank. **Oracle FLEXCUBE** will read the input file and create another flat file, which will be used in the **Load Inward MICR File** (Fast Path: ST031) option.

There is a specified format that can be used to directly load the data provided by the Central Bank. The file needs to be present in the **Oracle FLEXCUBE** branch data base area in the Host\rjsin area. The system will convert the small clearing account numbers to the account numbers used by the **Oracle FLEXCUBE** system and use the same for further **Oracle FLEXCUBE** system and use the same for further processing.Outward return file can also be uploaded through this option.

The new checksum logic for **85 Inward Clearing** file is as below:

- The record checksum will be:- Sum of digits of account in an incremental pattern where every next instance is considered as complete number + amount to be considered in full without decimal + sum of digits of cheque + ref sys no + sum of the digits of routing no.
- Footer Checksum will be: Sum of (Part 1-last 7 digits of all record level checksum of all records) + Sum of (Part 2-remaining 13 digits of record level checksum of all records).

The new checksum logic for **116 Inward Clearing** file is as below:

- Record Checksum The record checksum should be Sum of digits of account in an incremental pattern where every next instance is considered as complete number + amount to be considered in full without decimal  $+$  sum of digits of cheque  $+$  ref sys no  $+$ sum of the digits of routing no.
- Footer Checksum will be: Sum of (Part 1-last 7 digits of all record level checksum of all records) + Sum of (Part 2-remaining 13 digits of record level checksum of all records).

The new checksum logic for **156 OC Returns** file is as below:

- Record Checksum The record checksum should be Sum of digits of account in an incremental pattern where every next instance is considered as complete number + amount to be considered in full without decimal  $+$  sum of digits of cheque  $+$  ref sys no  $+$ sum of the digits of routing no.
- Footer Checksum will be: Sum of (Part 1-last 7 digits of all record level checksum of all records) + Sum of (Part 2-remaining 13 digits of record level checksum of all records).

### **Definition Prerequisites**

BAM29 - End Point Master Maintenance

#### **Modes Available**

Not Applicable

#### **To load the central bank input file**

- 1. Type the fast path **ST042** and click **Go** or navigate through the menus to **Transaction Processing > Internal Transactions > Handoff > Load Central Bank File**.
- 2. The system displays the **Load Central Bank File** screen.

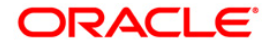

### **Load Central Bank File**

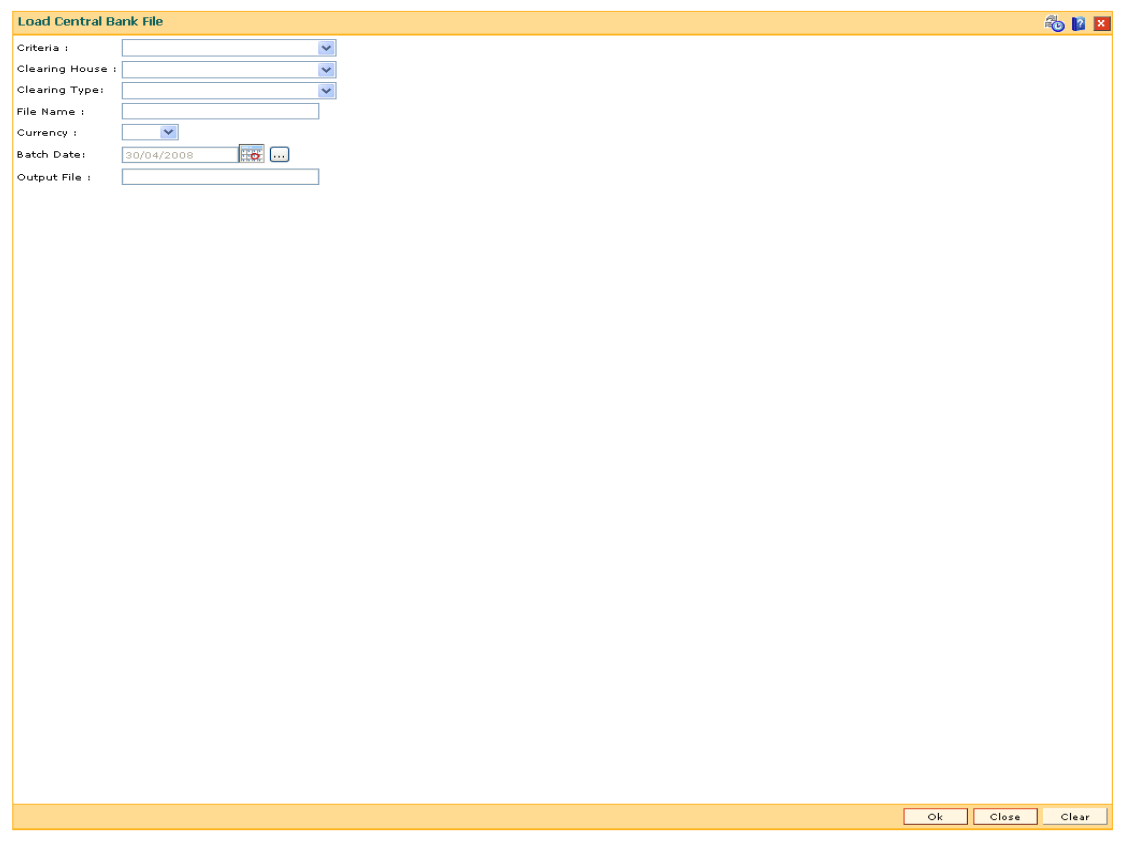

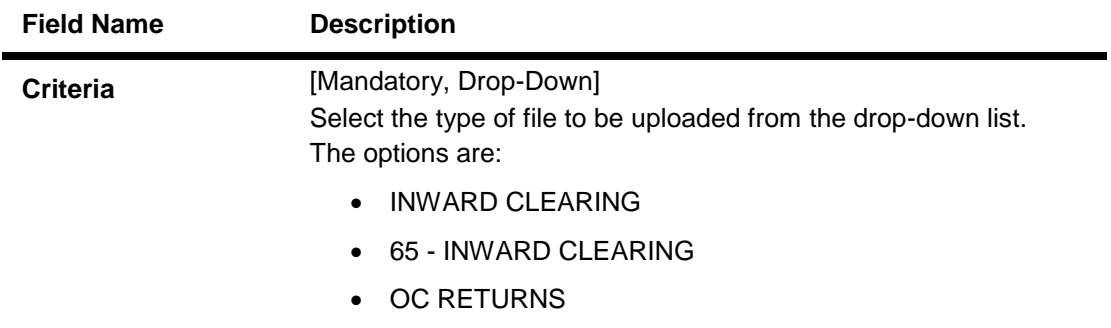

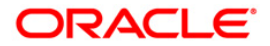

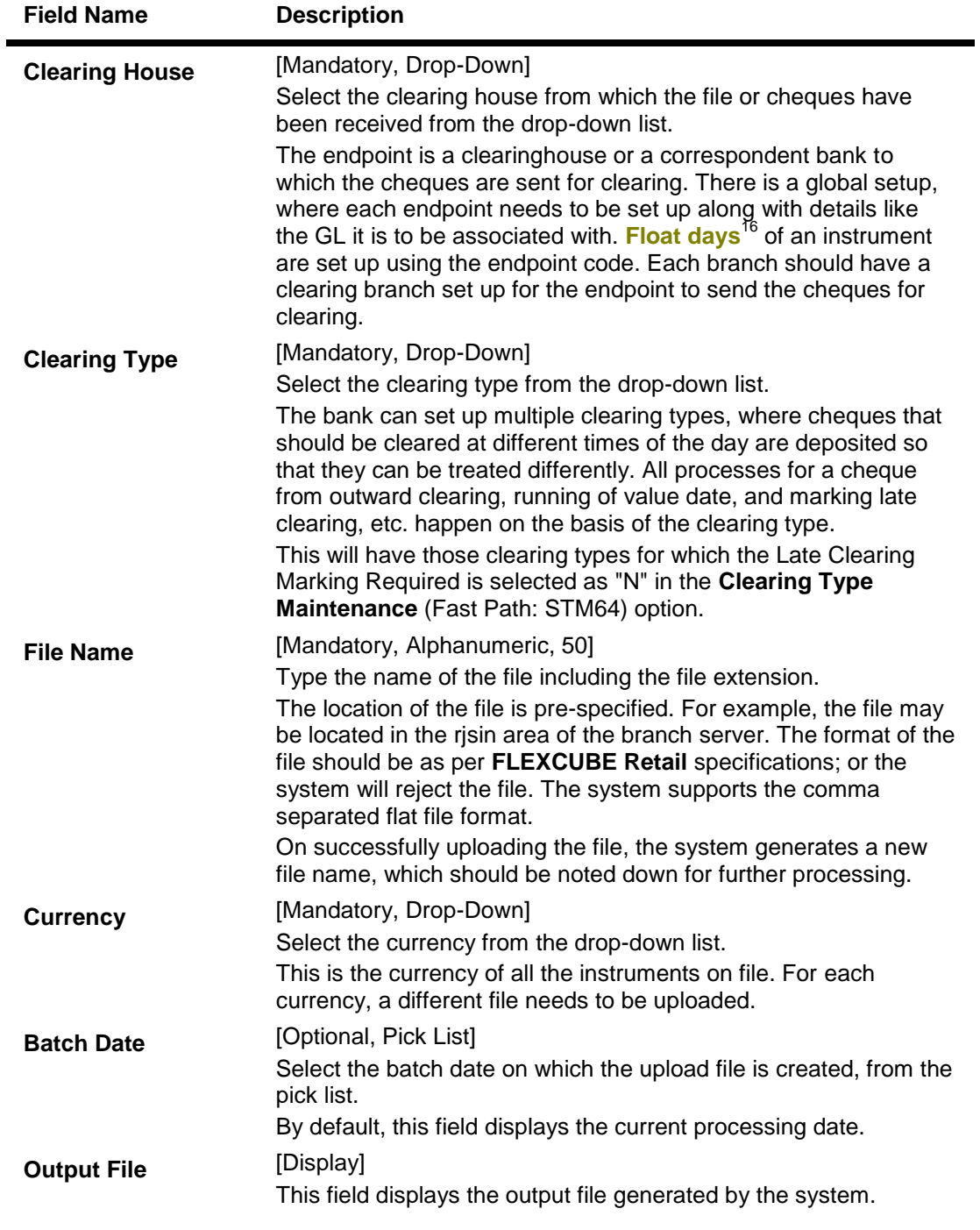

- 3. Select the clearing house and the clearing type from the drop-down list.
- 4. Enter the name of the input file.

 $\overline{a}$ 

5. Select the currency from the drop-down list.

 $16$ (Float is the number of days after which credit is given. The Bank's Float is the number of days after which credit is given to the bank by the clearing house. The Customer's Float is the number of days after which the Bank gives credit to the customers.)

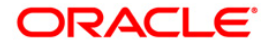

#### **Load Central Bank File**

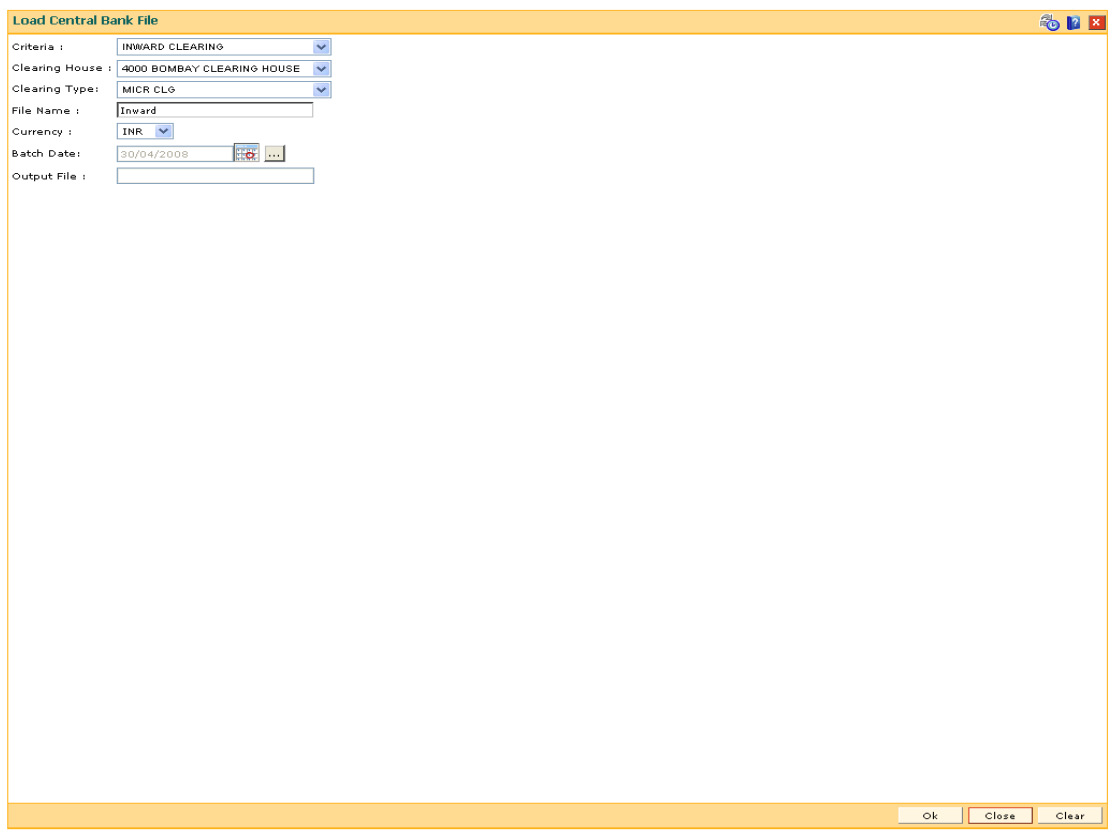

- 6. Click the **Ok** button.
- 7. The system displays the message "Record Authorized...Click Ok to Continue". Click the **Ok** button.
- 8. The system generates an MICR file, which is stored in the pre-specified path. For example, the output file may be stored in the rjsin\mm\dd area on the branch server.

**Note**: The format of the file is implementation specific and the input file should be changed as per the required format.

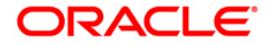

# **3.3. ST032 - Authorise Inward Clearing Batches**

After the inward clearing data entry is performed, the system generates the host batch number for this inward clearing. Using this option the batch number is authorized .

The list of batches which need to be authorized is displayed. The system provides summary and details of batches. Complete processing of cheques will take place only after the batch has been authorized.

#### **Definition Prerequisites**

5506 - Batch Data Entry Outward Clearing

#### **Modes Available**

Not Applicable

#### **To authorise the batch for inward clearing**

- 1. Type the fast path **ST032** and click **Go** or navigate through the menus to **Transaction Processing > Internal Transactions > Authorisation > Authorise Inward Clearing Batches**.
- 2. The system displays the **Summary of Batches** tab in the **Authorise Inward Clearing Batches** screen.

#### **Summary of Batches**

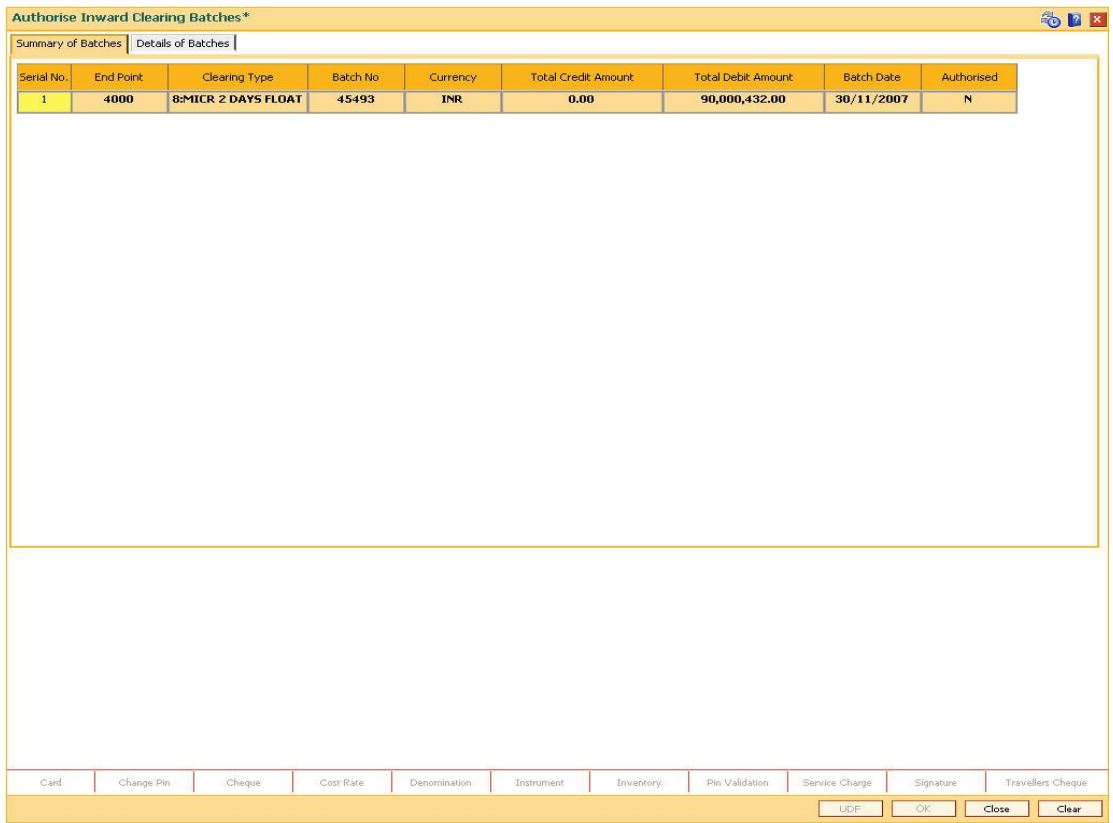

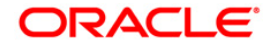

| <b>Column Name</b>        | <b>Description</b>                                                                                                    |
|---------------------------|----------------------------------------------------------------------------------------------------|
| <b>Serial No</b>          | [Display]<br>This column displays the serial number.                                                                                                    |
| <b>End Point</b>          | [Display]<br>This column displays the end point.                                                                                                    |
|                           | The endpoint is a clearing house or a correspondent bank to<br>which the cheques are sent for clearing. There is a global setup,<br>in which each endpoint needs to be set up; along with details like<br>the GL it has to be associated with. Float days <sup>17</sup> of an instrument<br>are set up using the endpoint code. Each branch should have a<br>clearing branch set up for the endpoint to send the cheques for<br>clearing.<br>This is for information and authorization only, and no changes |
| <b>Clearing Type</b>      | can be made from this screen.<br>[Display]                                                                                                    |
|                           | This column displays the clearing type.                                                                                                    |
|                           | The bank can set up multiple clearing types, where cheques that<br>should be cleared at different times of the day are deposited so<br>that they can be treated differently. All processes for a cheque<br>from outward clearing, running of value date, and marking late<br>clearing, etc. happen on the basis of the clearing type.                                                                                                    |
| <b>Batch No</b>           | [Display]                                                                                                    |
|                           | This column displays the batch number generated when a batch<br>data entry is done for inward clearing or an inward clearing file is<br>uploaded. Processing of the cheques in a batch takes place<br>simultaneously.                                                                                                    |
|                           | To track an instrument, the batch number is usually displayed as<br>part of the details of the cheque. On the day of cheque<br>processing, the Scan Pass and Scan Reject enquiries can be<br>performed using the batch number.                                                                                                    |
| <b>Currency</b>           | [Display]                                                                                                    |
|                           | This column displays the currency in which all the instruments in<br>the batch are drawn out. One batch can consist of instruments in<br>one currency only.                                                                                                    |
|                           | Currency consists of a three-digit integer code that represents the<br>currency or three letters that represent the short form of the<br>currency name as set up.                                                                                                    |
| <b>Total Credit</b>       | [Display]                                                                                                    |
| <b>Amount</b>             | This column displays the total credit amount.<br>For inward clearing batch files, the sum of the instrument<br>amounts will be displayed as the credit amount.                                                                                                    |
| <b>Total Debit Amount</b> | [Display]                                                                                                    |
|                           | This column displays the total debit amount.                                                                                                    |
|                           | For inward clearing batch files, the sum of the instrument<br>amounts will be displayed as the debit amount.                                                                                                    |

 $17$ (Float is the number of days after which credit is given. The Bank's Float is the number of days after which credit is given to the bank by the clearing house. The Customer's Float is the number of days after which the Bank gives credit to the customers.)

 $\overline{a}$ 

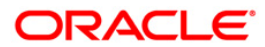

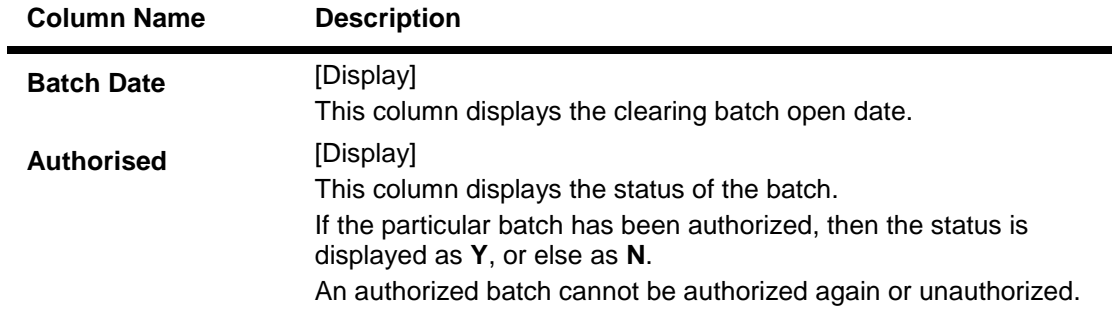

- 3. Double-click the appropriate record to view details.
- 4. The system displays the **Details of Batches** tab.

### **Details of Batches**

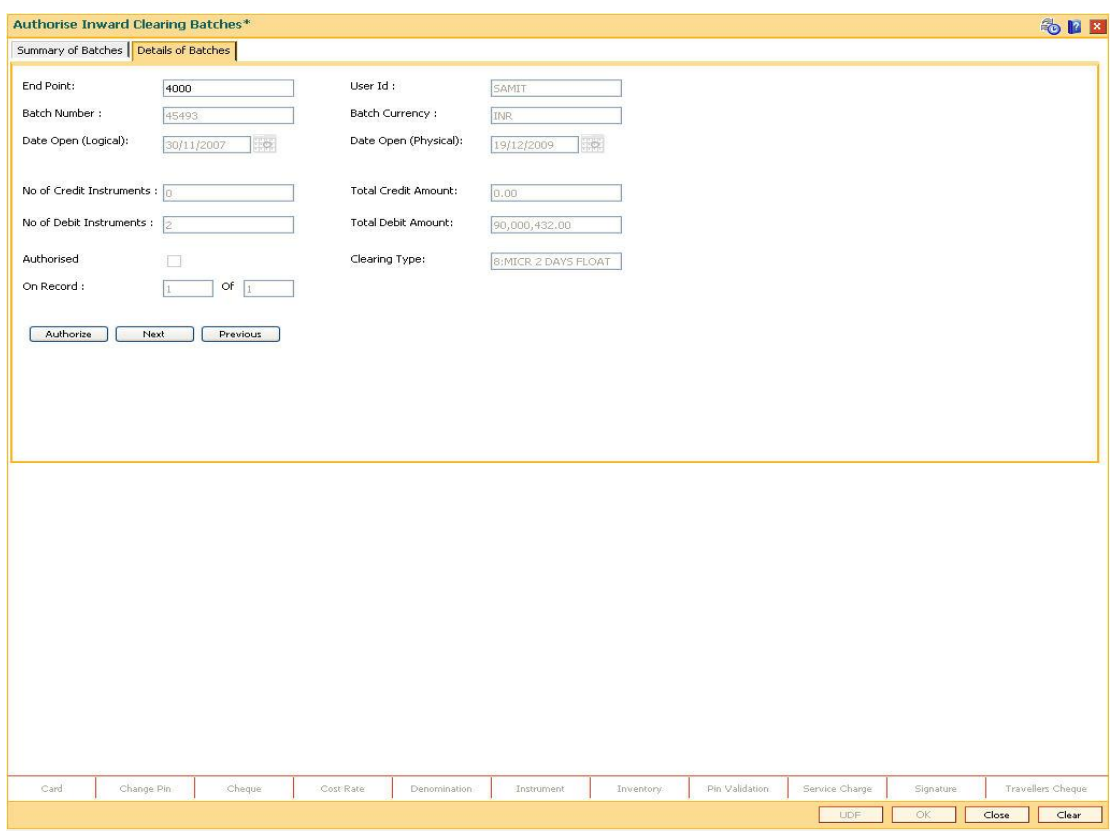

## **Field Description**

**Field Name Description**

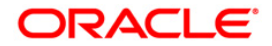

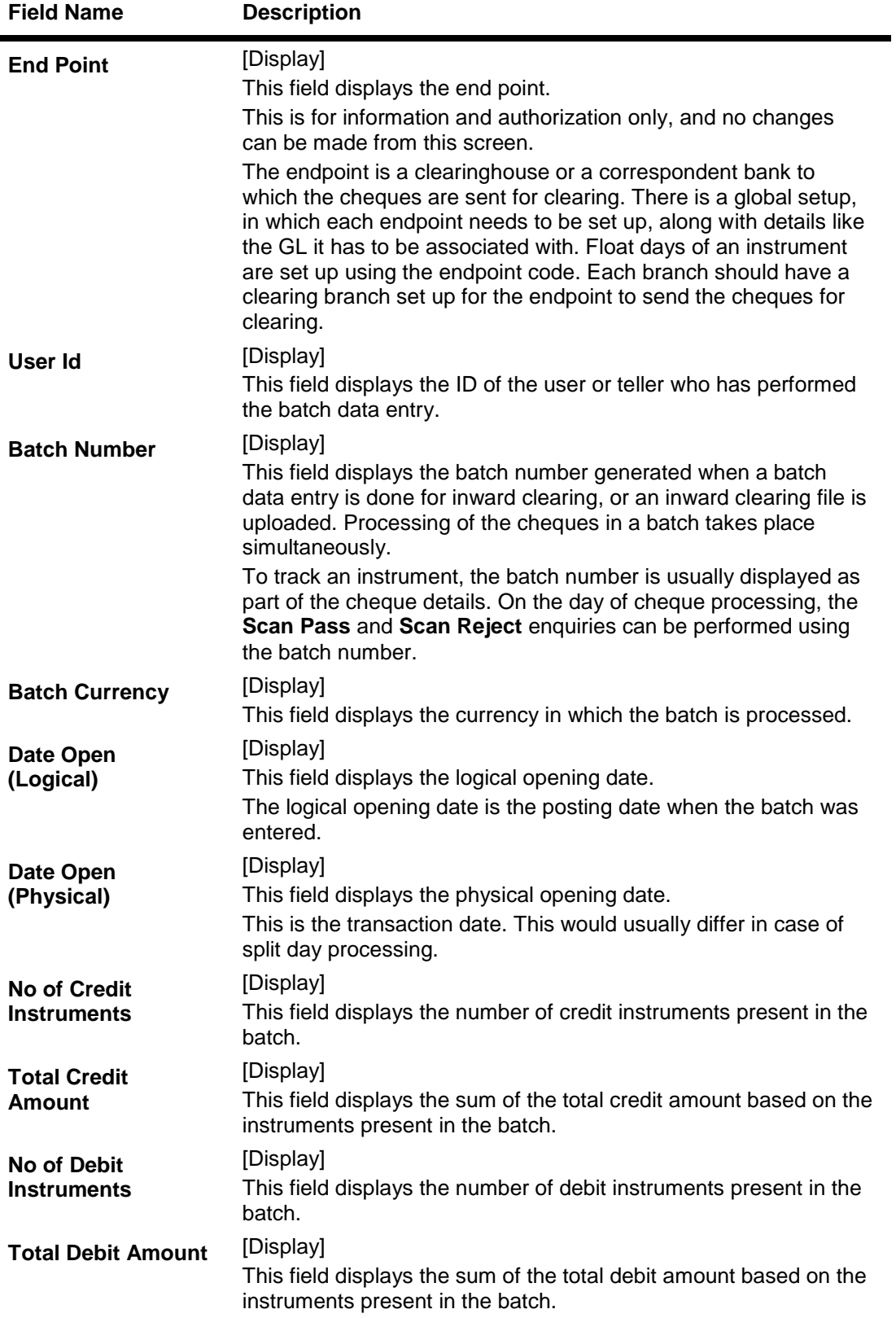

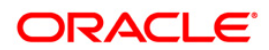

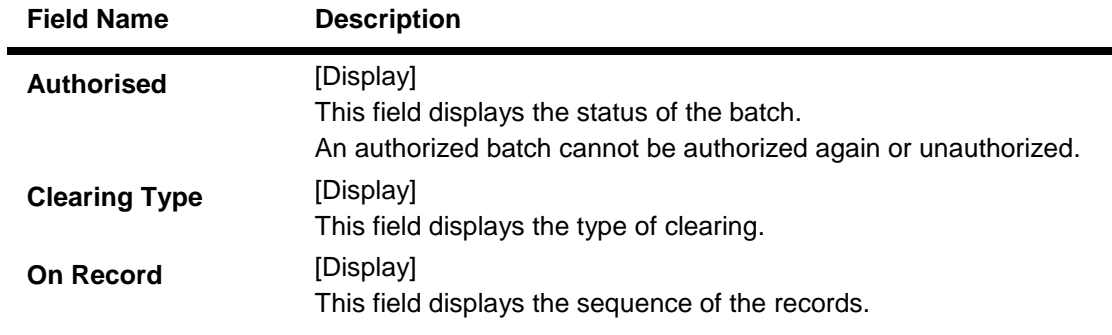

- 5. Click the **Authorize** button to authorize the record.
- 6. The system displays the message "Record Authorized...Click Ok to Continue". Click the **Ok** button.
- 7. Click the **Close** button.

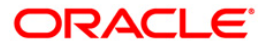

# **3.4. CHM41 - Inward Cheque Status Inquiry**

Using this option you can track the status of the cheque issued to the customer. If the cheque is paid, the amount and the paid date are also displayed by the system. You can view the status of the cheque before accepting stop payment instructions from the customer.

The account details like available balance, uncollected balance, etc. are displayed in the **Details**  tab.

#### **Definition Prerequisites**

- 8051 CASA Account Opening
- 8053 Customer Addition
- 7101 IC No Short Name Change

#### **Modes Available**

Not Applicable

#### **To perform inward cheque status inquiry**

- 1. Type the fast path **CHM41** and click **Go** or navigate through the menus to **Transaction Processing > Account Transactions > CASA Account Transactions > Clearing > Inward Cheque Status Inquiry**.
- 2. The system displays the **Inward Cheque Status Inquiry** screen.

#### **Inward Cheque Status Inquiry**

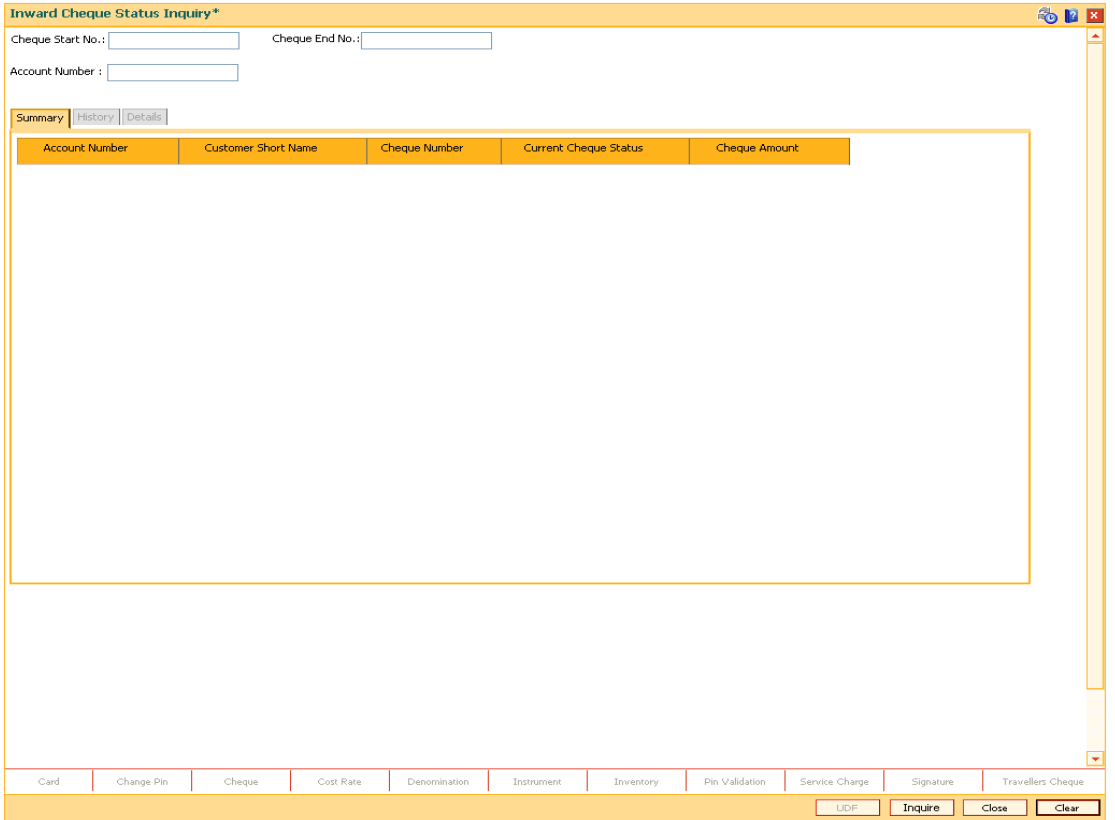

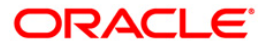

### **Field Description**

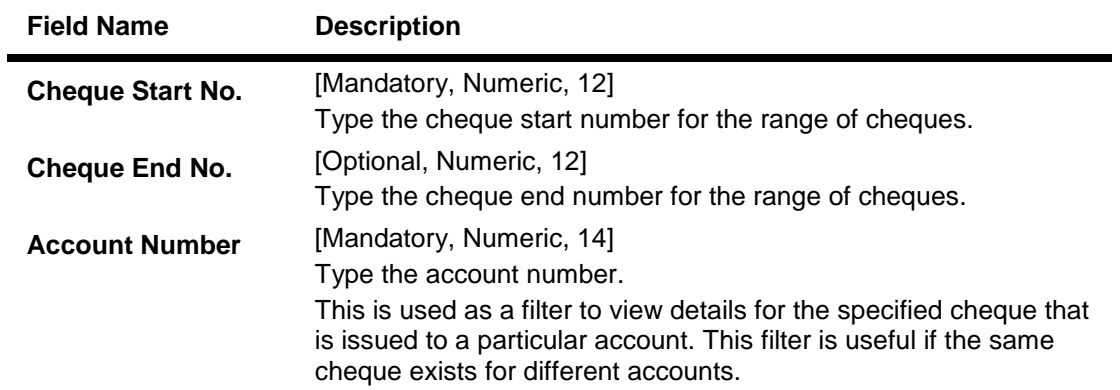

3. Enter the check number and the account number.

## **Inward Cheque Status Inquiry**

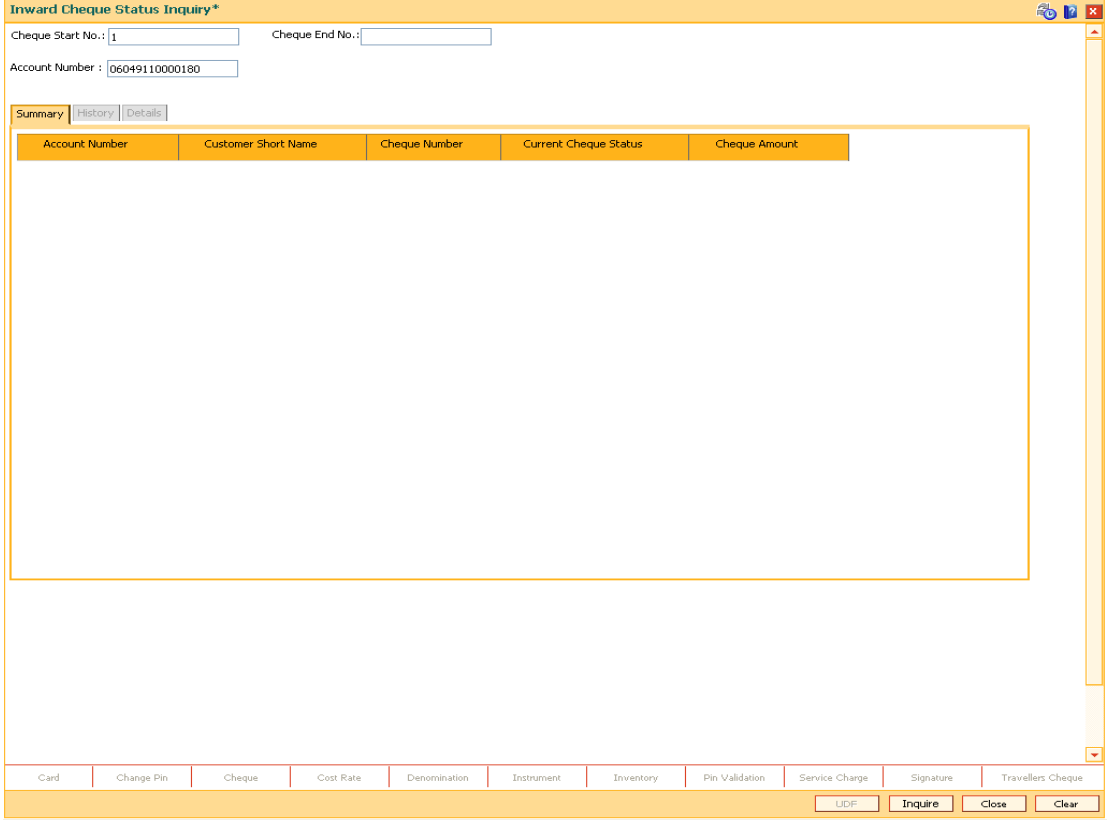

- 4. Click the **Inquire** button.
- 5. The system displays the **Summary** tab.

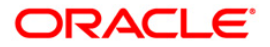

# **Summary**

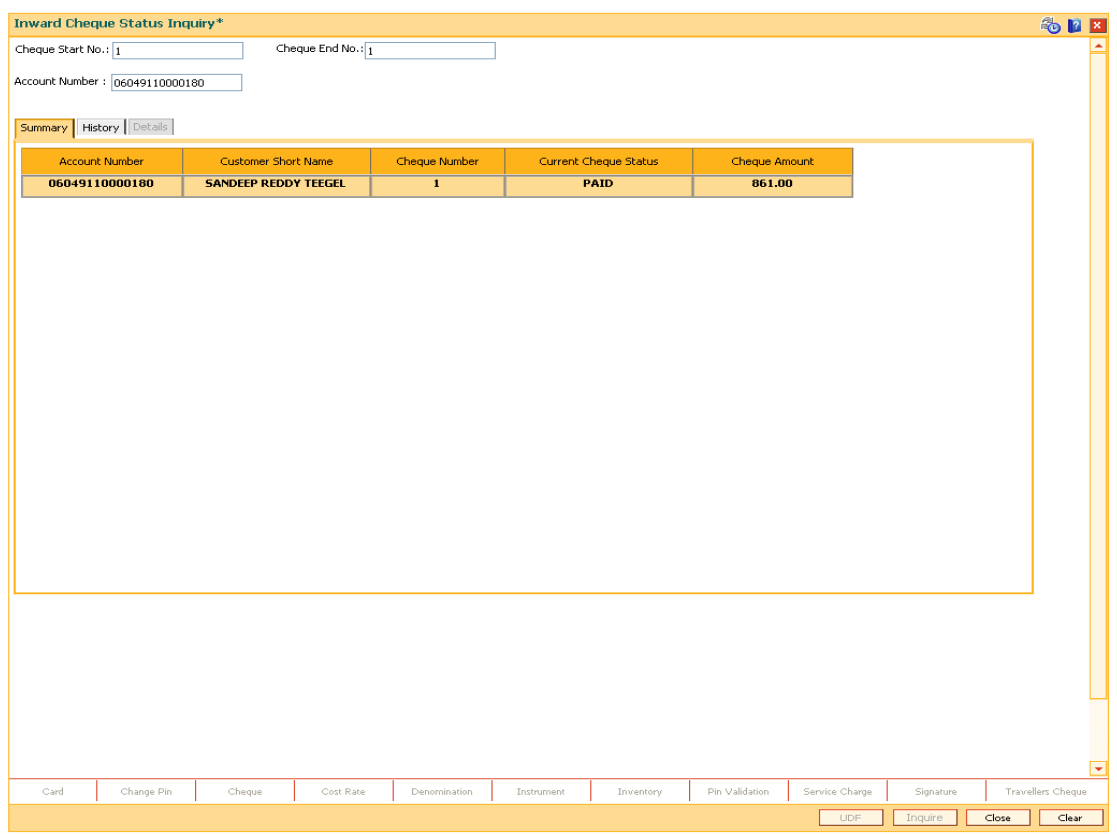

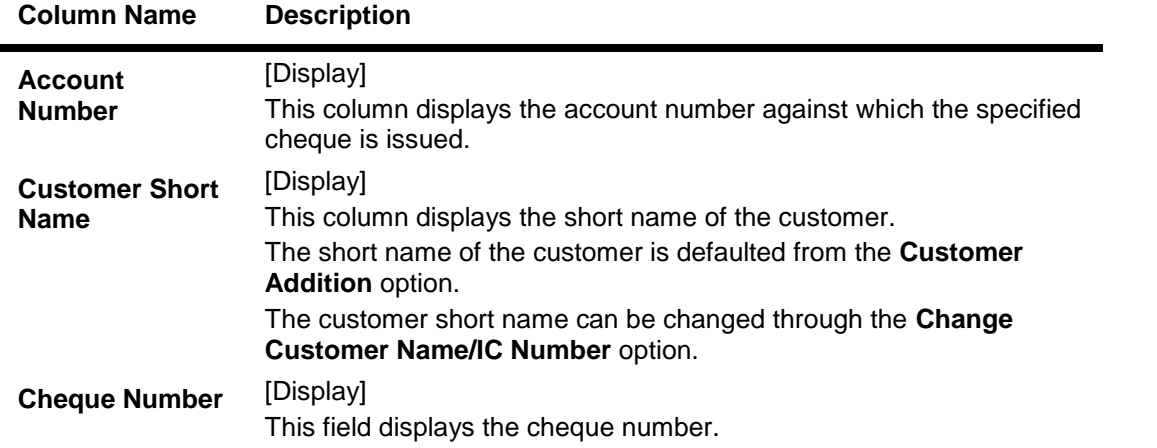

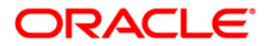

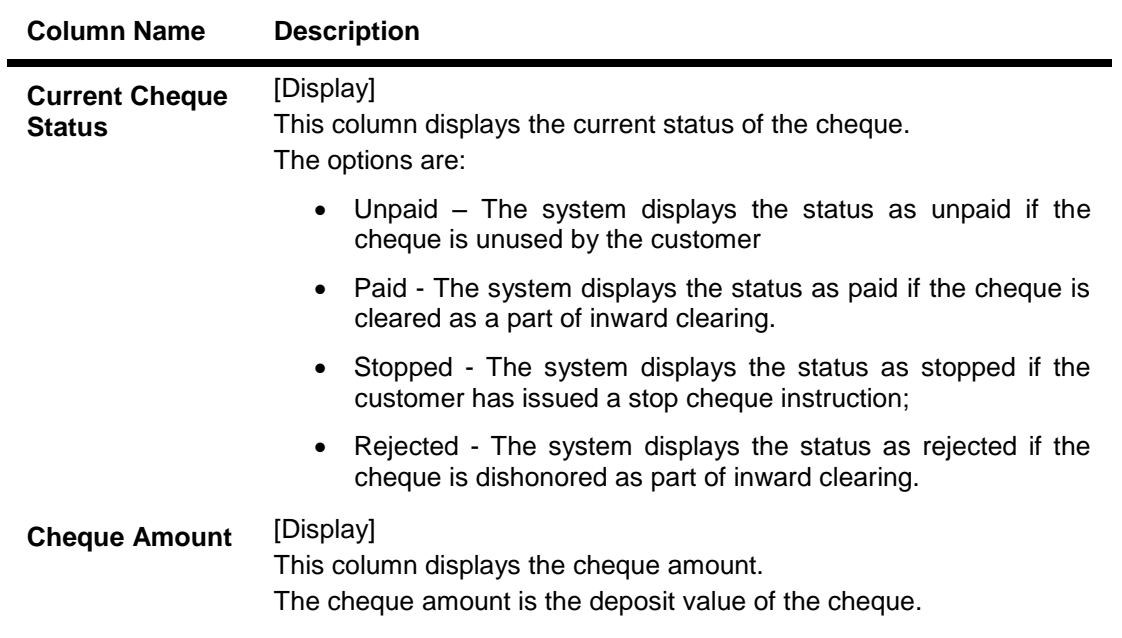

- 6. Double-click the appropriate record to view its history.
- 7. The system displays the **History** tab.

# **History**

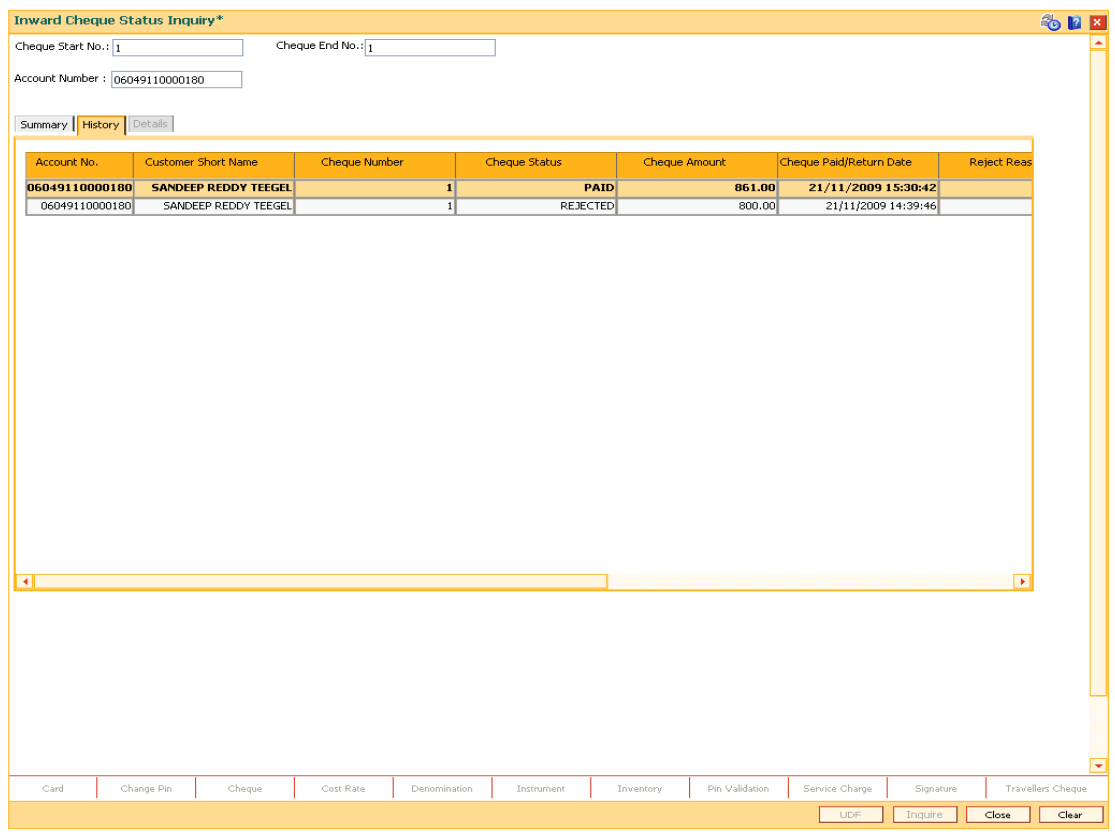

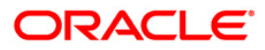

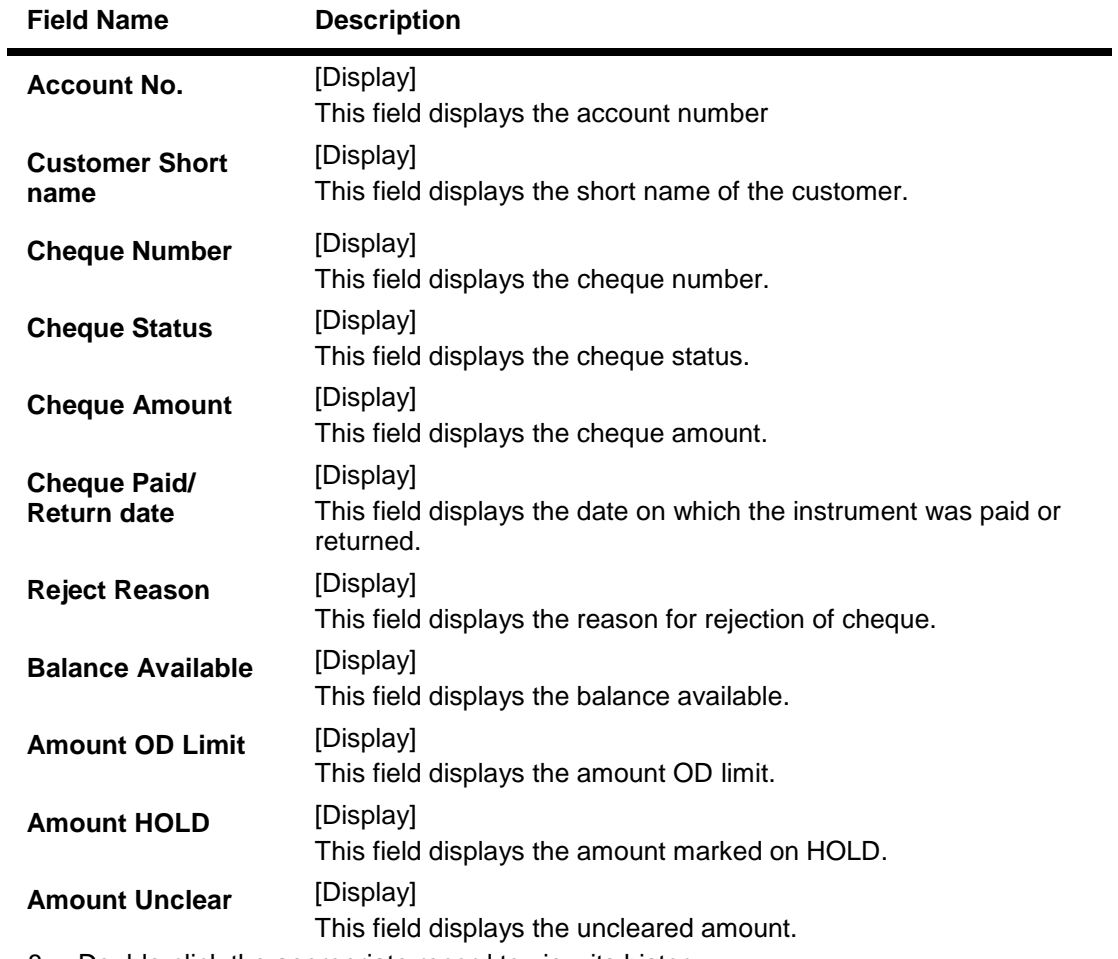

- 8. Double-click the appropriate record to view its history.
- 9. The system displays the **Details** tab

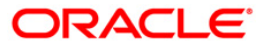

### **Details**

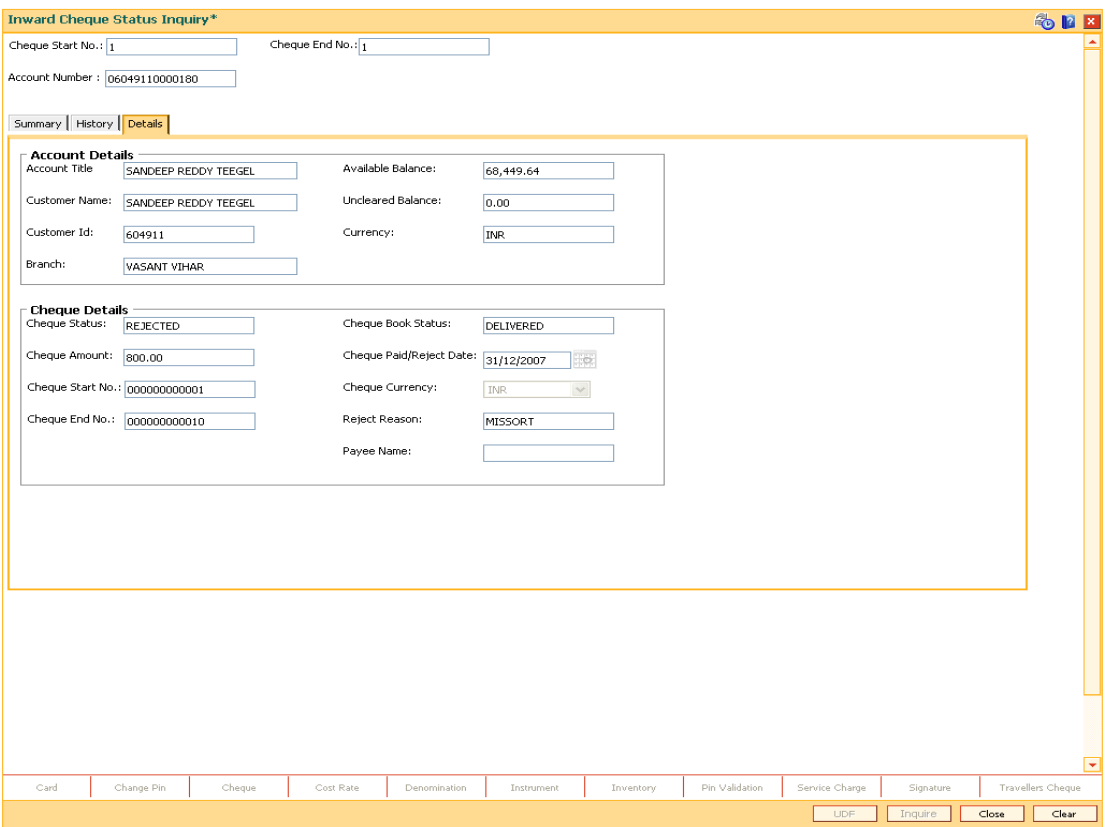

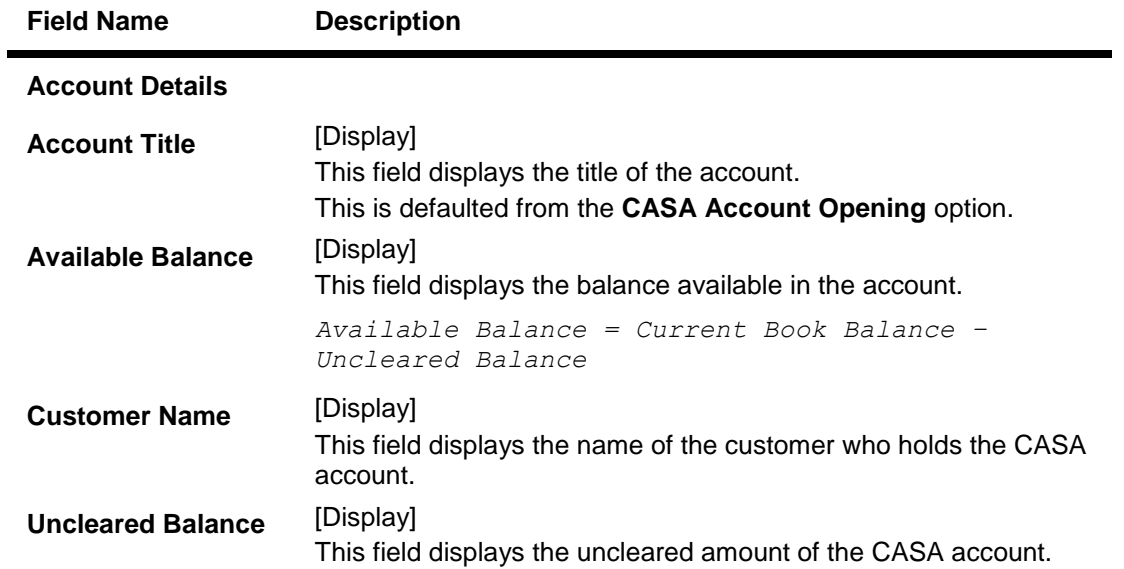

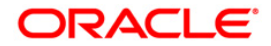
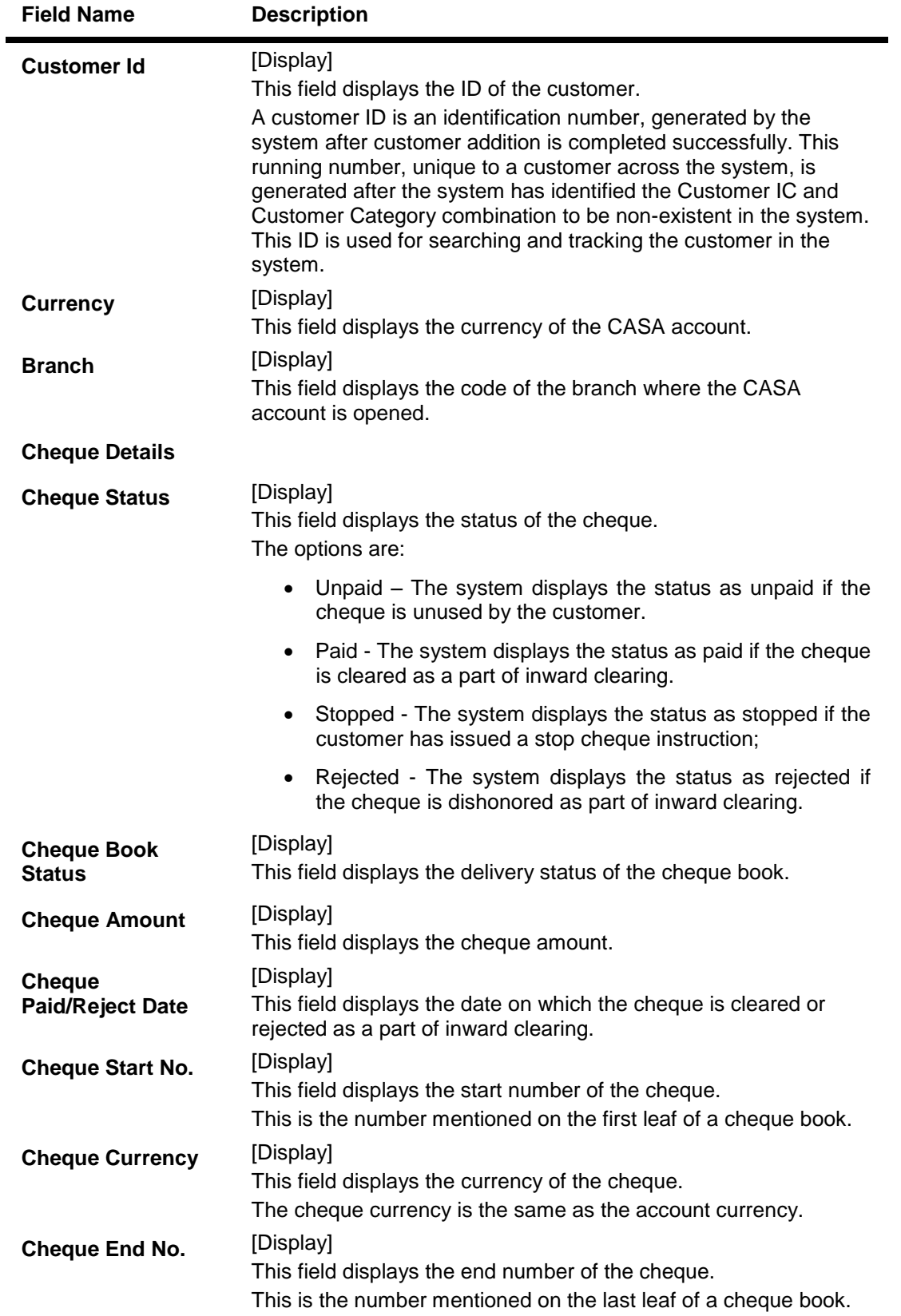

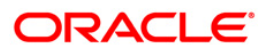

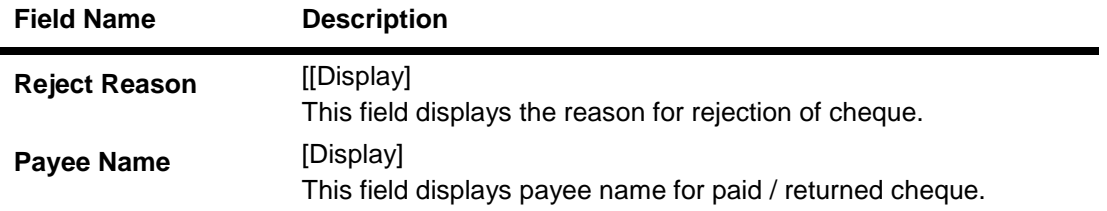

10. Click the **Close** button to close the screen.

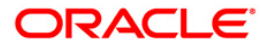

**4. Inward Clearing Process and Related Options**

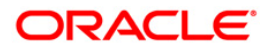

# **4.1. ST033 - Inward Clearing**

Using this option the processing of batch/batches of instruments received for inward clearing, can be completed after batches are uploaded and authorized. The inward clearing process for that endpoint / all endpoints should be run.

The authorized batches are processed by the system, and the primary updating of accounts takes place after the inward clearing process for the batch is run. Inward clearing can be run endpoint-wise or for all batches simultaneously. This process can be run any number of times in a day.

**Note**: The system automatically authorizes this transaction.

#### **Definition Prerequisites**

- BAM29 End Point Master Maintenance
- ST032 Authorise Inward Clearing Batches

#### **Modes Available**

Not Applicable

#### **To run the inward clearing process**

- 1. Type the fast path **ST033** and click **Go** or navigate through the menus to **Transaction Processing > Internal Transactions > Clearing > Inward Clearing**.
- 2. The system displays the **Inward Clearing** screen.

### **Inward Clearing**

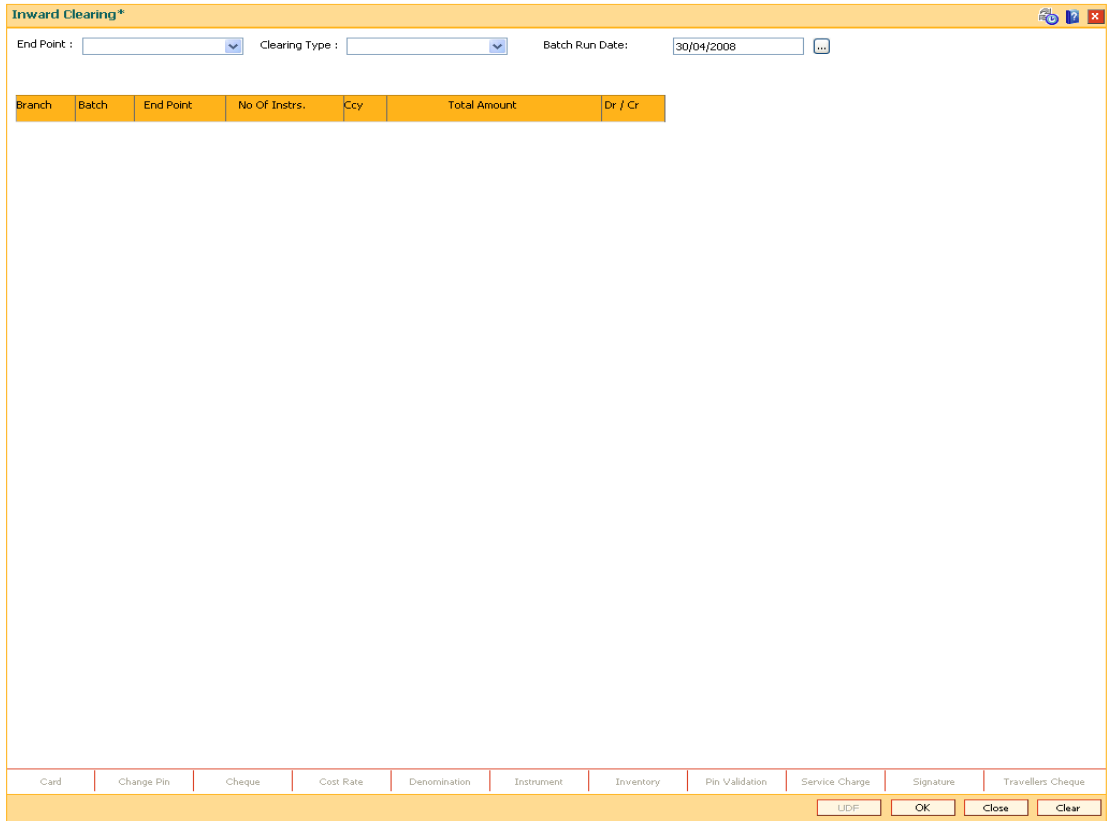

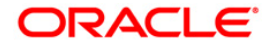

### **Field Description**

 $\overline{a}$ 

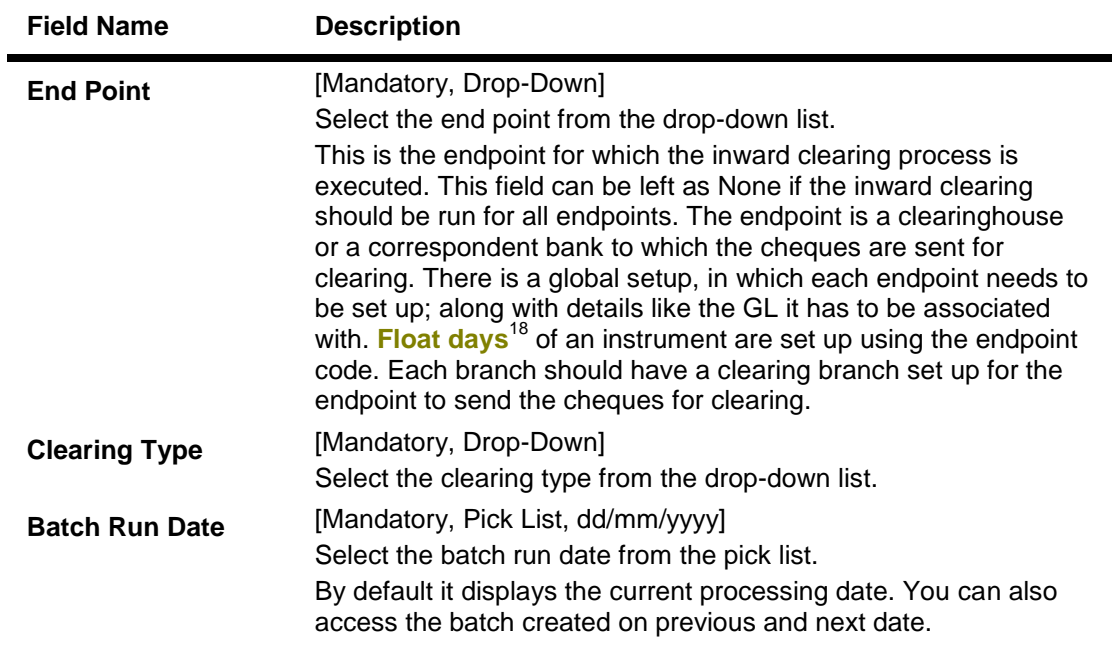

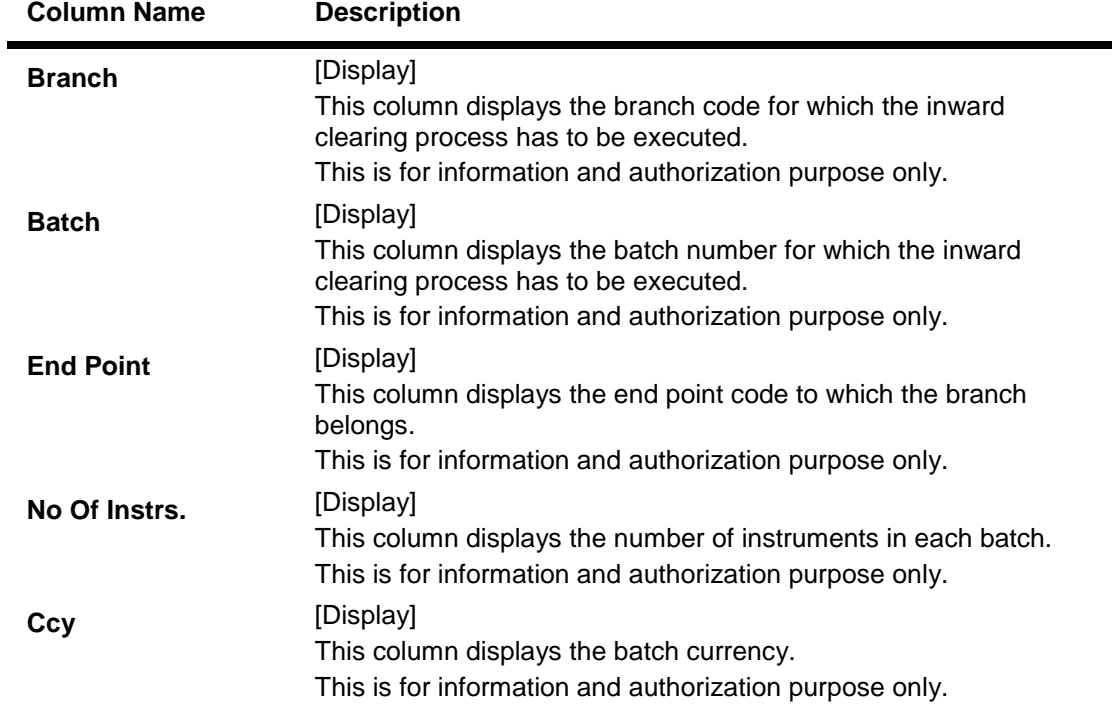

 $18$ (Float is the number of days after which credit is given. The Bank's Float is the number of days after which credit is given to the bank by the clearing house. The Customer's Float is the number of days after which the Bank gives credit to the customers.)

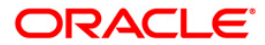

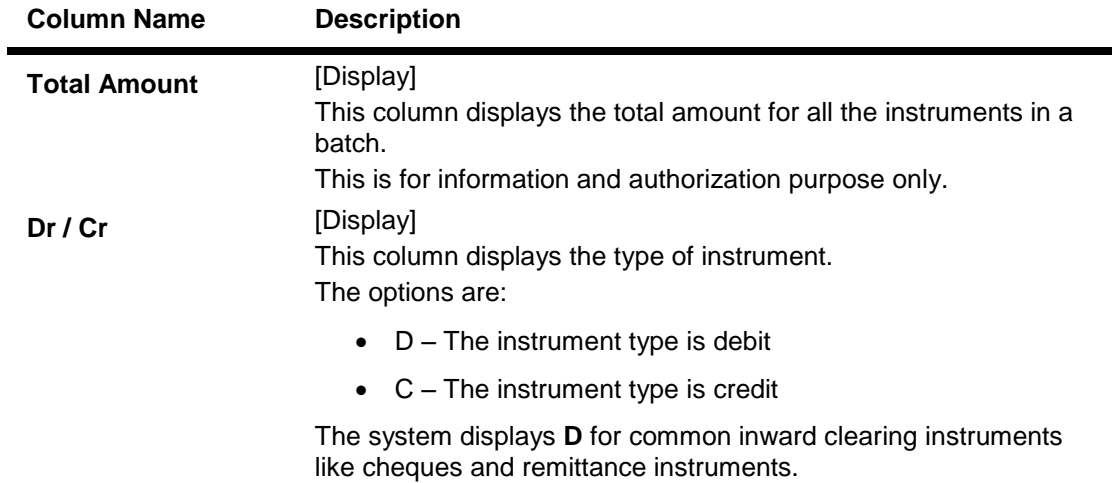

- 3. Select the endpoint and the clearing type from the drop-down list and press the **<Tab> or <Enter>** key.
- 4. The system displays the inward clearing details.

# **Inward Clearing Inward Clearing\*** 卷日日 End Point : 4000 BOMBAY CLEARING v Clearing Type : NWARD RETURNS Batch Run Date: 15/04/2008  $\Box$   $\Box$ Branch Batch End Point No Of Instrs. **Ccy Total Amount**  $Dr / Cr$ 9999 45078 4000 1  $\overline{\phantom{0}}$ INR  $_{\rm Card}$ Change Pin Cheque Cost Rate Denomination Instrument Inventory Pin Validation Service Charge Travellers Cheque Signature UDF OK Close Clear

- 5. Click the **Ok** button.
- 6. The system displays the message "Inward Clearing Process Completed". Click the **Ok** button.

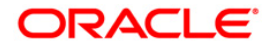

# **4.2. ST035 - Scanning of Passed Instruments**

Once the inward clearing process has been run, the cheques processed under inward clearing is queued under passed or rejected. Through this option you can manually reject all the passed instruments. Such situation can arise in case of mutilated cheques, where banks use their discretion to pass a cheque,.

You can also view the passed items for the day by using the **Scanning of Passed Instruments** option. Different options are available for finding a particular instrument or generating a list of available instruments.

Using this option, you can decide whether to pass the instrument through inward clearing or to reject the instrument with an appropriate reason through outward clearing. This can be done for individual instruments. On authorization of the selected record, the next record from the queue will be automatically fetched for authorization.

For the cheques that have to be returned, the system generates a separate batch ID and processes it in outward clearing.

The instruments that are marked as Passed are moved from the scan reject table to the scan pass table. You can reject this instrument again from the scan pass table and mark the instrument to be processed in outward clearing.

The data in the scan pass / scan reject table is available for the next working day which depends on the value selected in the Scan pass/reject instruments – next working day check box in the **End Point Master Maintenance** (Fast Path: BAM29) option. You have to enter the previous working day date in order to process the batches of the previous working day. The accounting entries are passed with that value date i.e. previous working day.

#### **Note**: The system automatically authorizes this transaction.

#### **Definition Prerequisites**

- BAM29 End Point Master Maintenance
- STM59 Settlement Bank Parameters
- STM54 Routing Branch Maintenance
- BAM27 Calendar for End Point
- ST033 Inward Clearing

#### **Modes Available**

#### Not Applicable

#### **To scan the cheques passed for inward clearing**

- 1. Type the fast path **ST035** and click **Go** or navigate through the menus to **Transaction Processing > Internal Transactions > Clearing > Scanning of Passed Instruments**.
- 2. The system displays the **Scanning of Passed Instruments** screen.

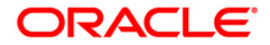

## **Scanning of Passed Instruments**

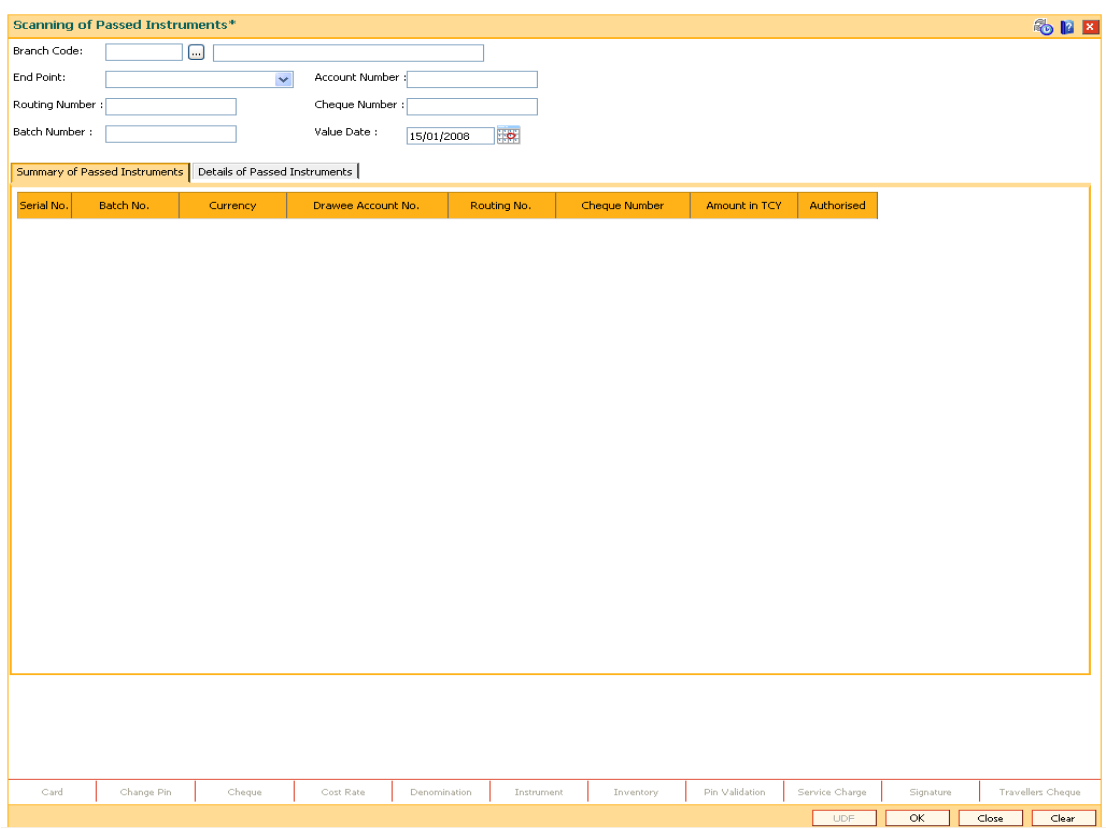

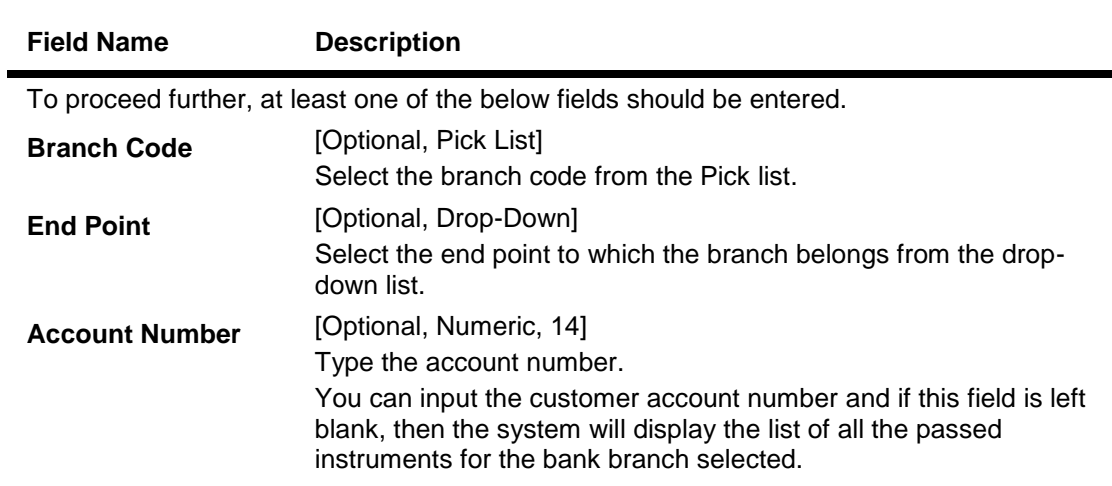

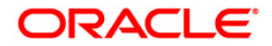

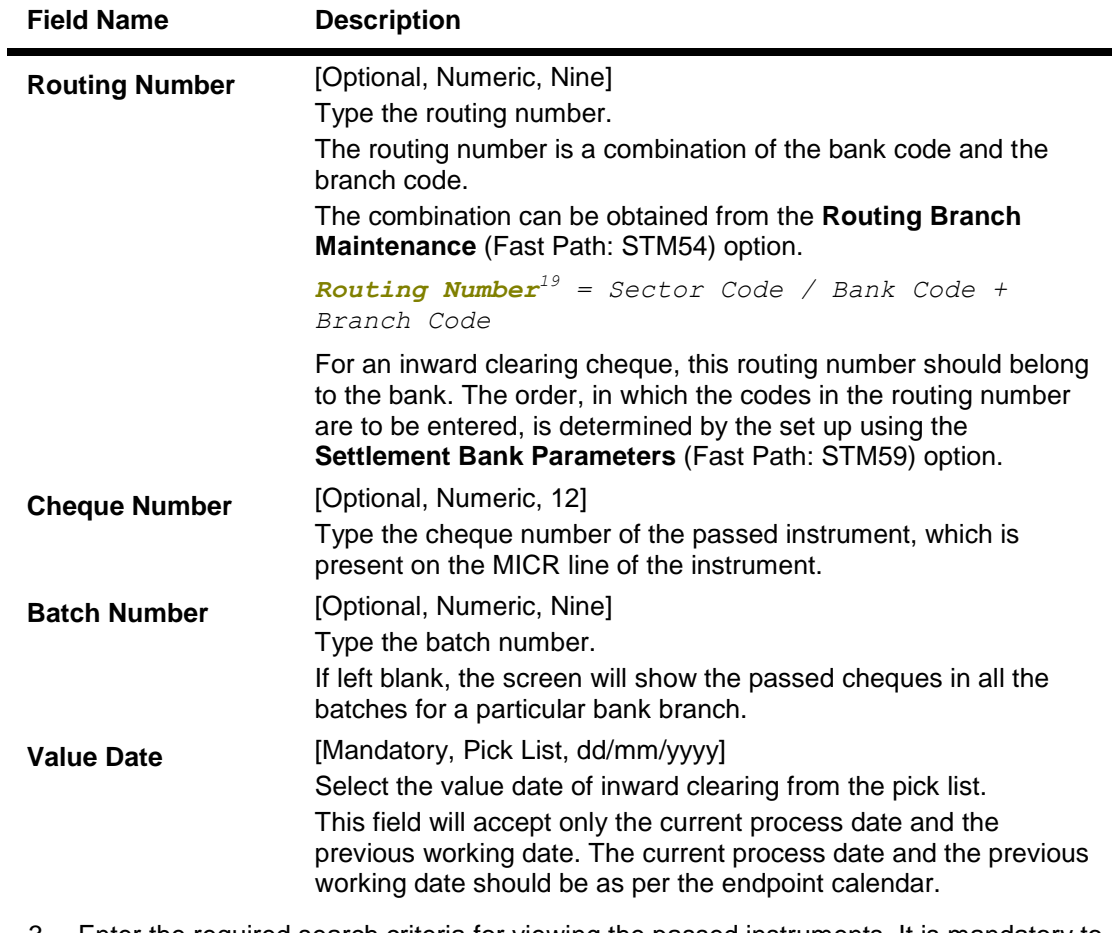

- 3. Enter the required search criteria for viewing the passed instruments. It is mandatory to enter data in atleast one of the fields.
- 4. Click the **Ok** button.

 $\overline{a}$ 

5. The system displays the **Summary of Passed Instruments** tab.

 $19$ (It is the number printed on the cheque, also called MICR number (Magnetic Ink Character Recognition). This number facilitates faster clearance of the instrument. It can be configured to have the following information: Bank code, Sector, Branch Code.)

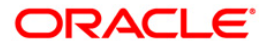

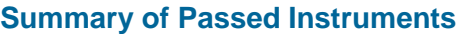

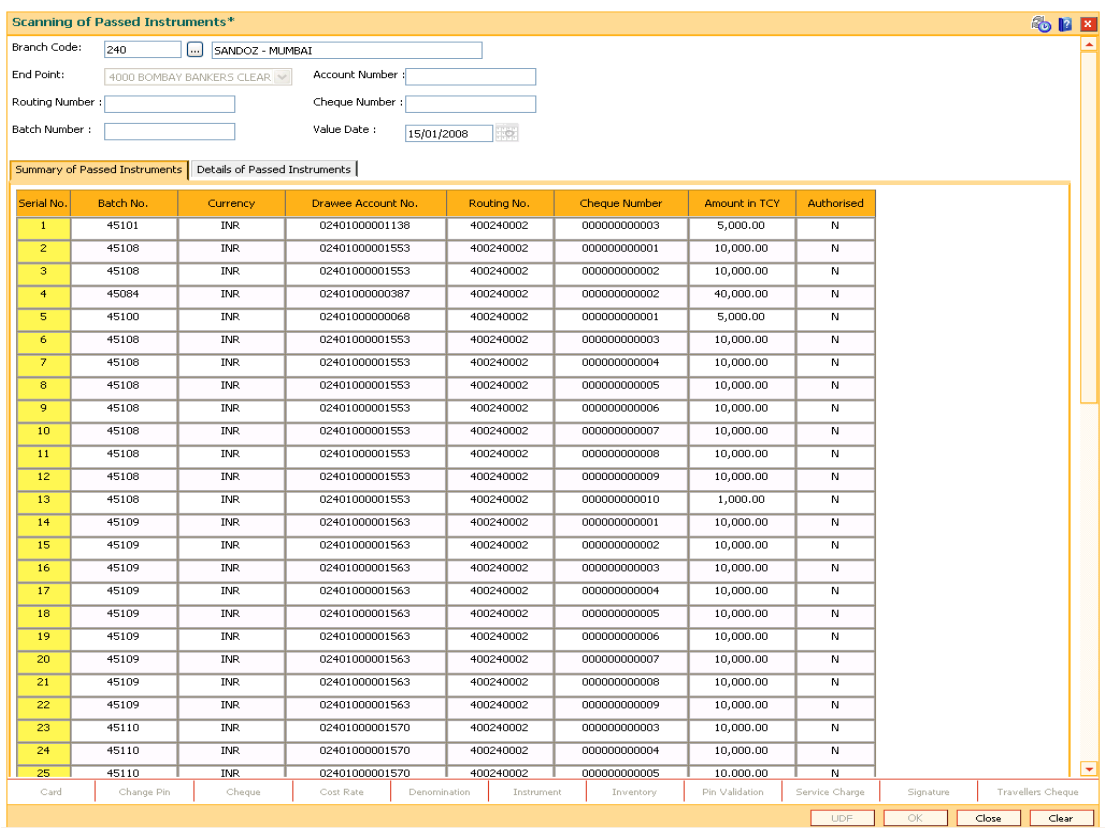

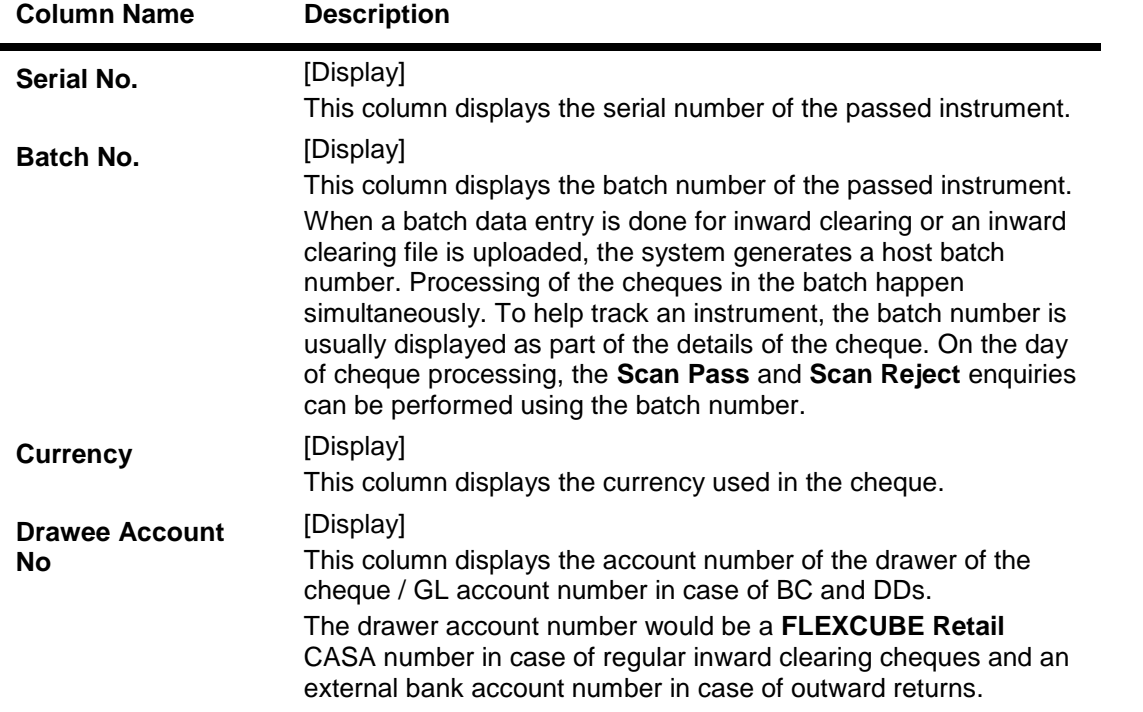

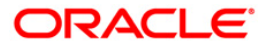

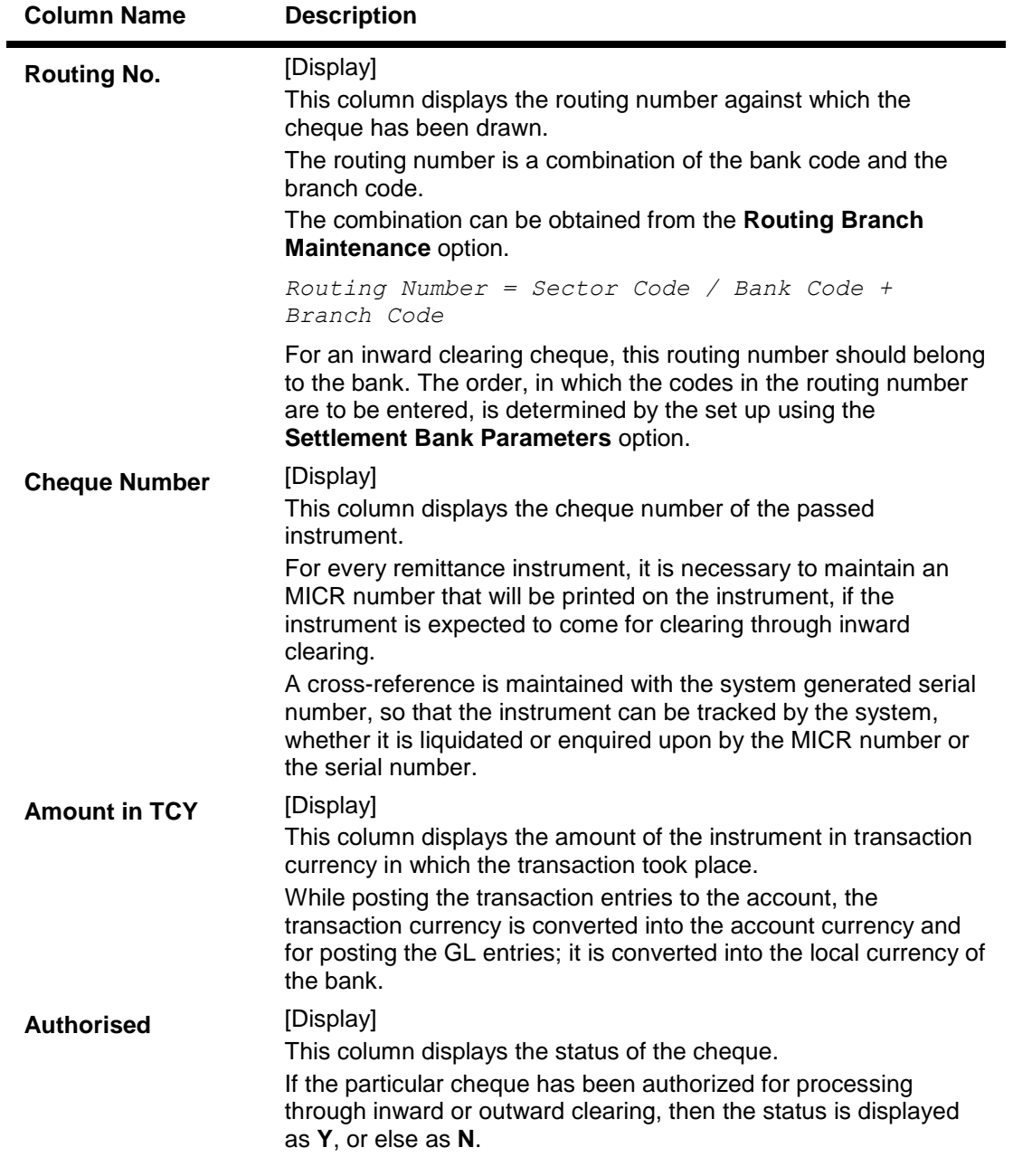

- 6. Double-click the appropriate record to view details.
- 7. The system displays the **Details of Passed Instrument** tab.

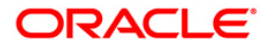

### **Details of Passed Instruments**

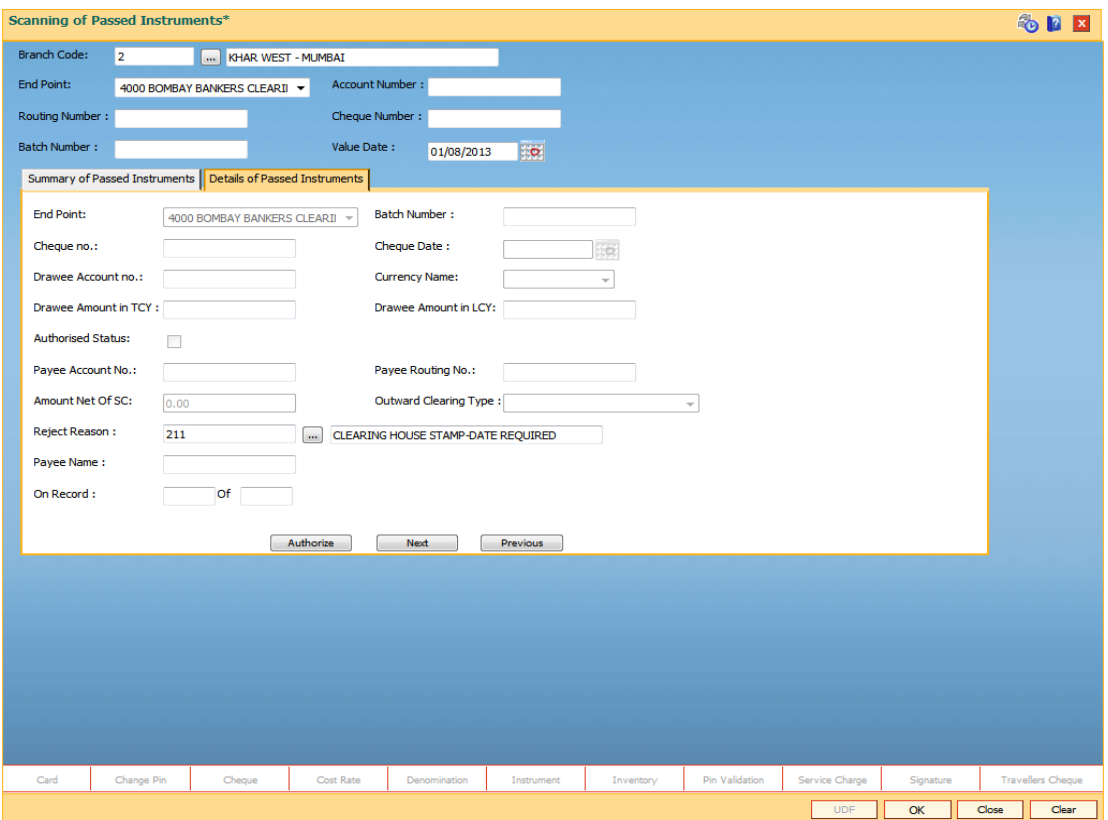

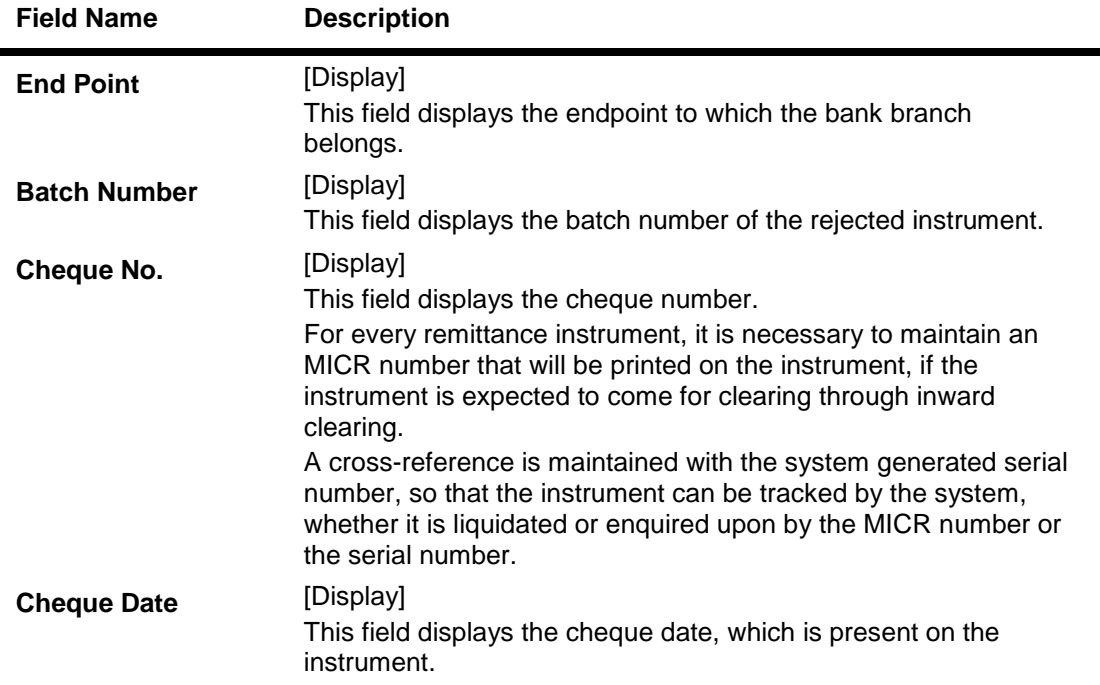

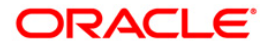

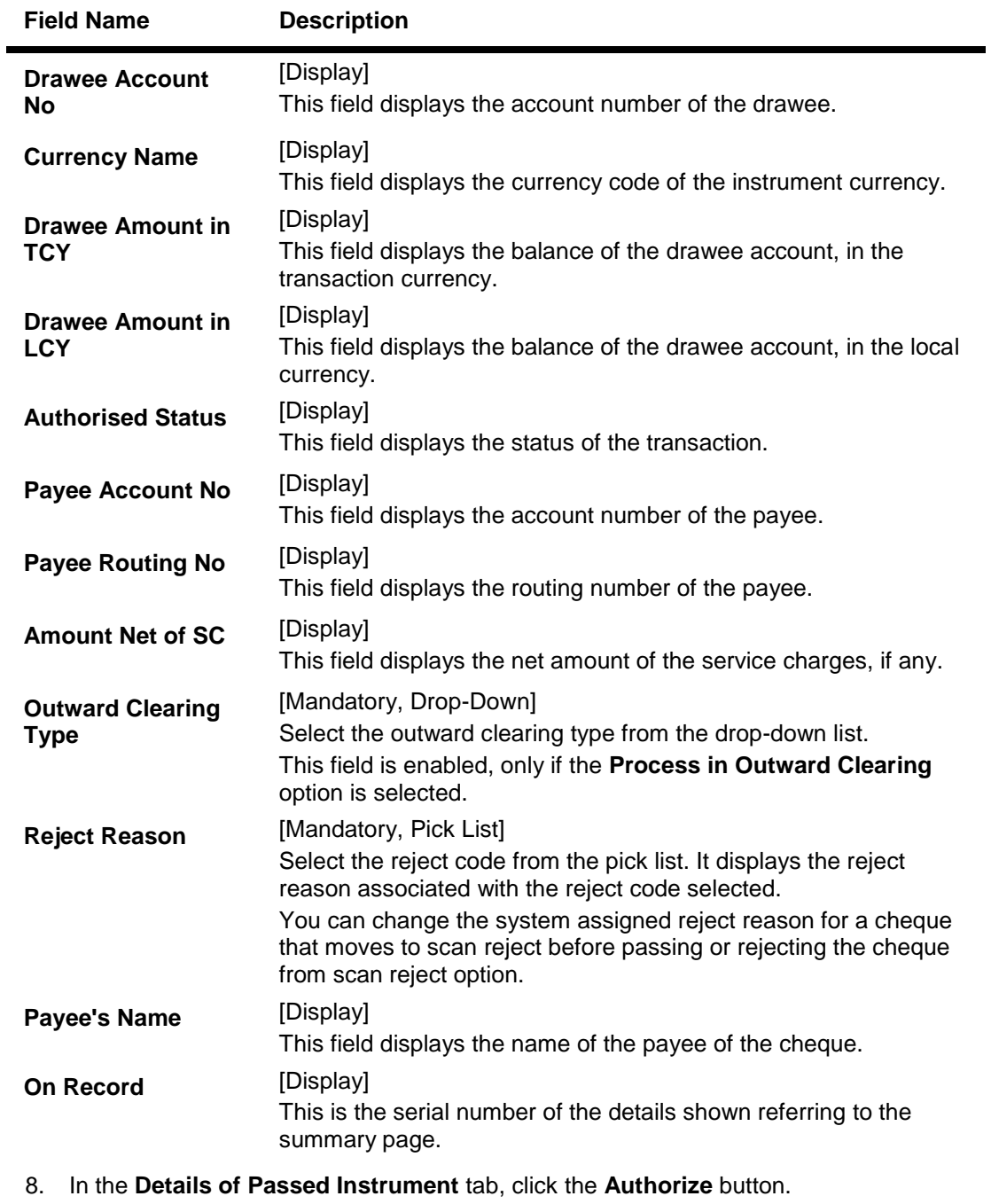

9. On authorization of the selected record, the next record from the queue will be automatically fetched for authorization.

**Note:** Click the **Next** or **Previous** button to get the details of the next or previous unauthorized record.

10. The system displays the message "Record Authorized...Click Ok to continue". Click the **Ok** button.

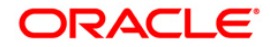

# **4.3. ST034 - Scanning of Rejected Instruments**

Once the inward clearing process has been run, the system divides the instruments between 'passed items' and 'rejected items'. The rejections can be due to various reasons, like insufficient funds, cheque not issued, miss-sort, returned after clearing date, currency mismatch and so on.

Using this option you can authorize certain rejected items that you wish to pass for processing during the next run of inward clearing, the rejected items for the day can be queried upon, using the various options provided.

It is also possible to return the instrument in outward clearing. The system will generate it under a separate batch ID, and process it in outward clearing.

#### **Note**: The system automatically authorizes this transaction.

#### **Definition Prerequisites**

- BAM29 End Point Master Maintenance
- STM59 Settlement Bank Parameters
- STM54 Routing Branch Maintenance
- ST033 Inward Clearing

#### **Modes Available**

Not Applicable

#### **To scan the cheques rejected for inward clearing**

- 1. Type the fast path **ST034** and click **Go** or navigate through the menus to **Transaction Processing > Internal Transactions > Clearing > Scanning of Rejected Instruments**.
- 2. The system displays the **Scanning of Rejected Instruments** screen.

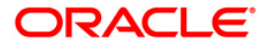

## **Scanning of Rejected Instruments**

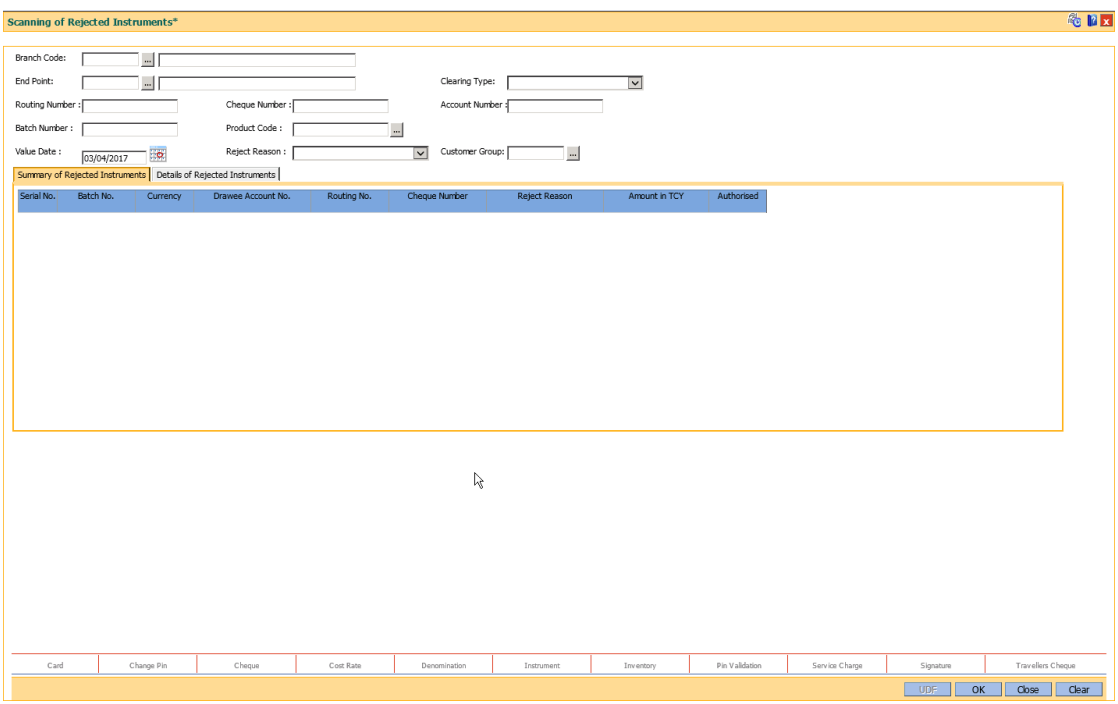

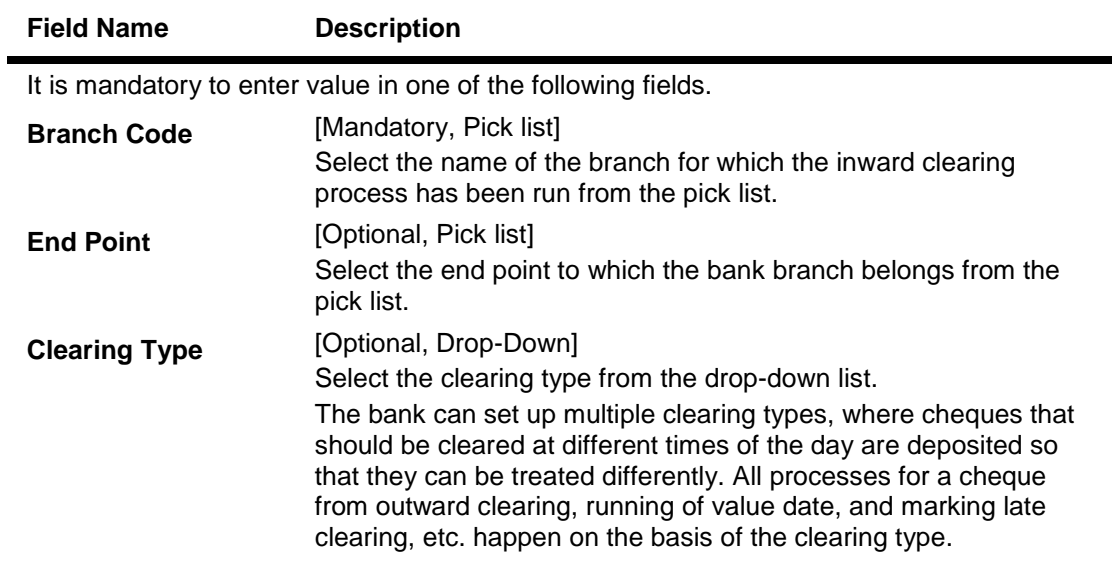

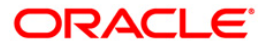

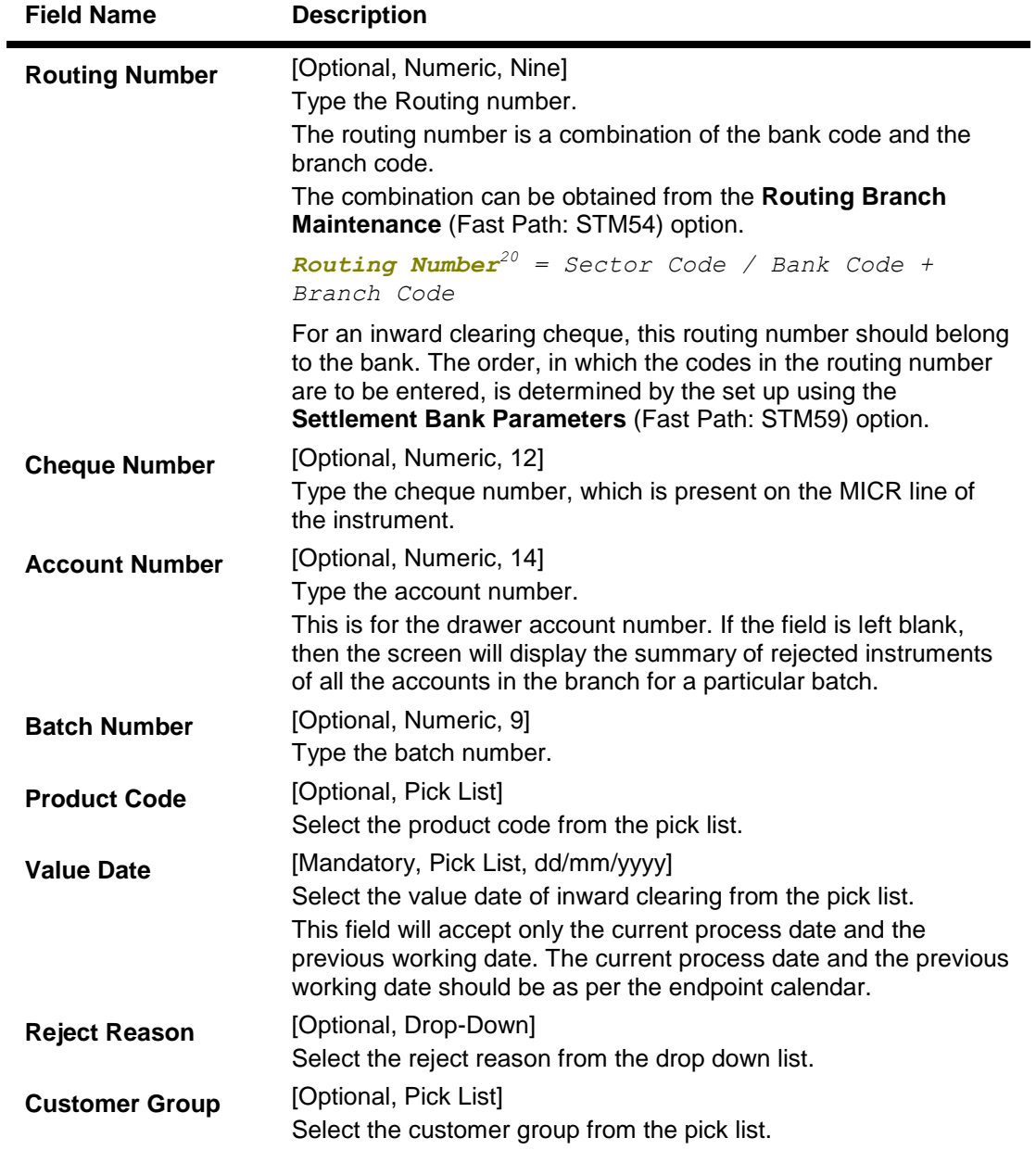

3. Enter the required search criteria for viewing the passed instruments. It is mandatory to enter data at least in one of the fields.

 $\overline{a}$ 

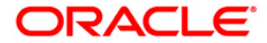

 $20$ (It is the number printed on the cheque, also called MICR number (Magnetic Ink Character Recognition). This number facilitates faster clearance of the instrument. It can be configured to have the following information: Bank code, Sector, Branch Code.)

## **Scanning of Rejected Instruments**

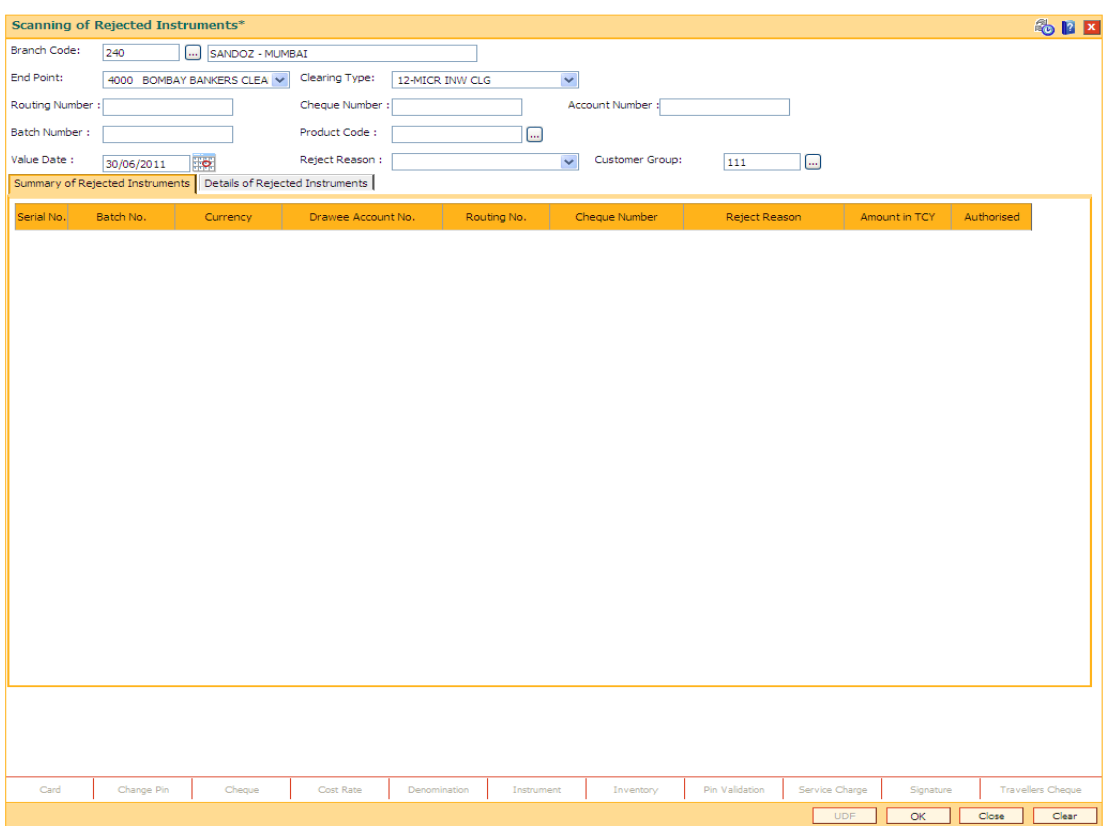

- 4. Click the **Ok** button.
- 5. The system displays the **Summary of Rejected Instrument** tab.

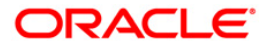

# **Summary of Rejected Instruments**

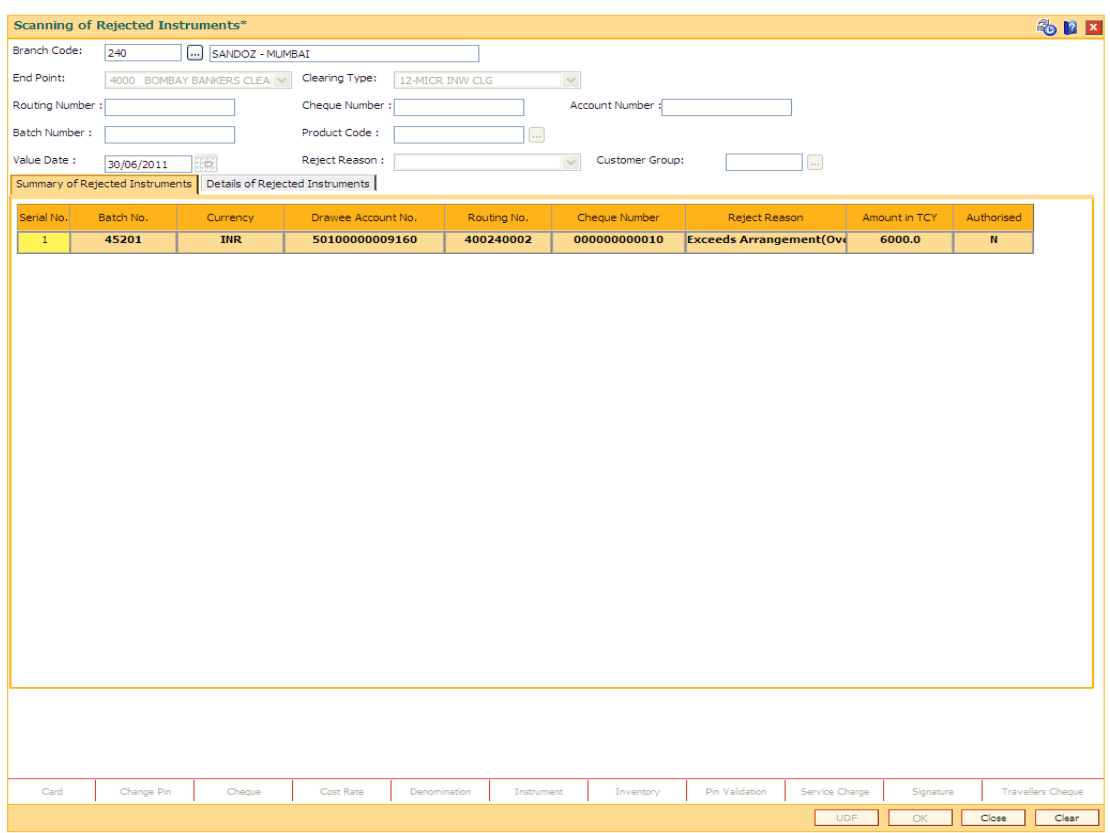

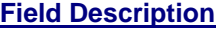

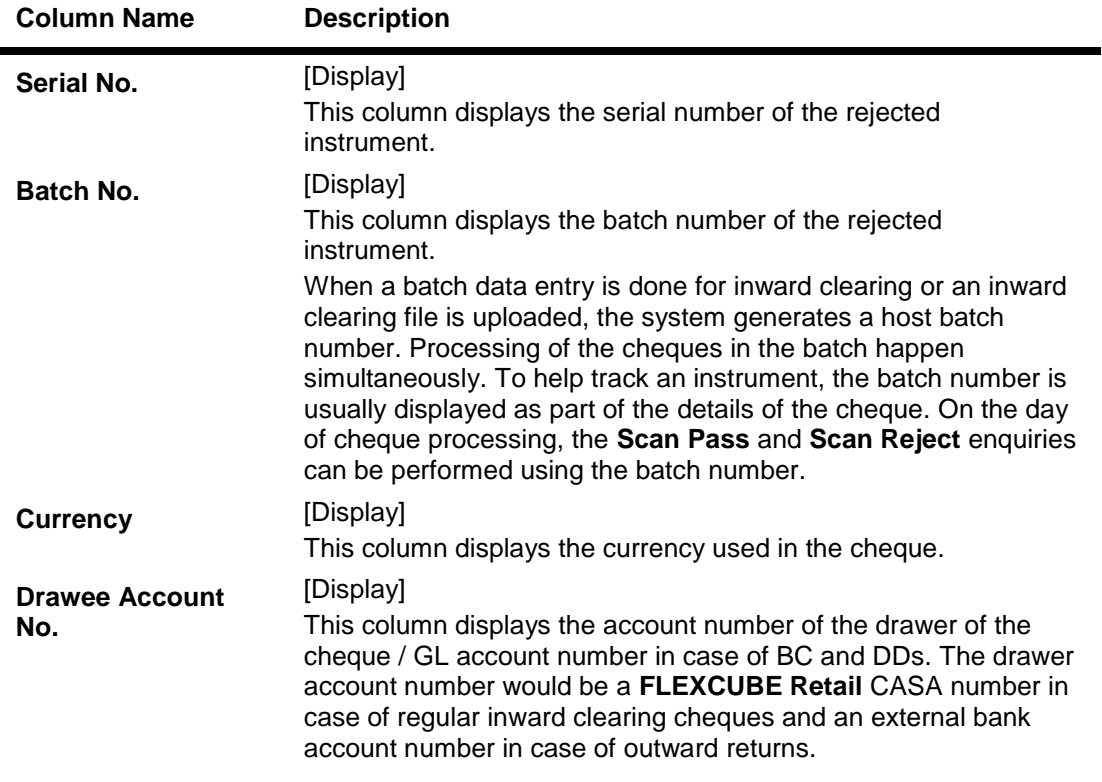

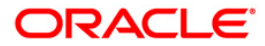

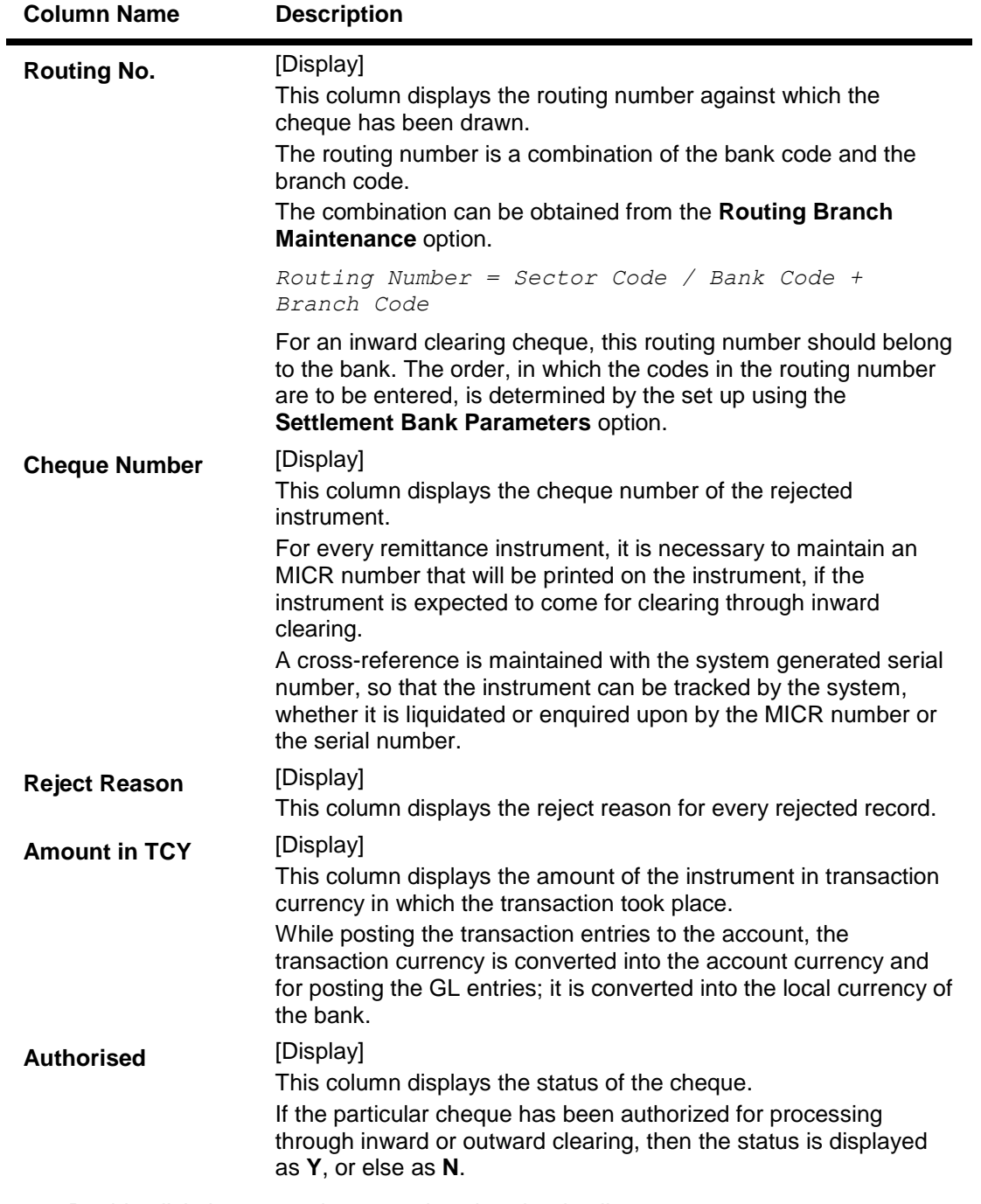

- 6. Double-click the appropriate record to view the details.
- 7. The system displays the **Details of Rejected Instruments** tab.

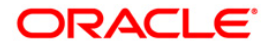

# **Details of Rejected Instrument**

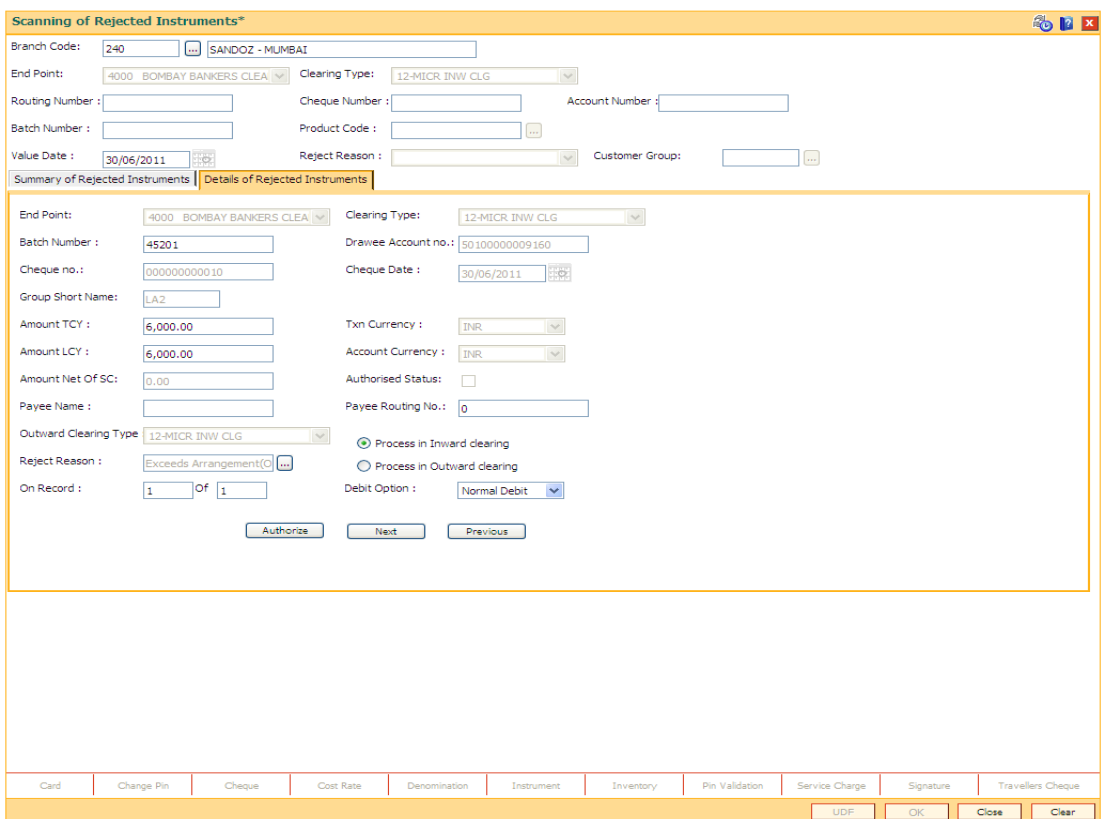

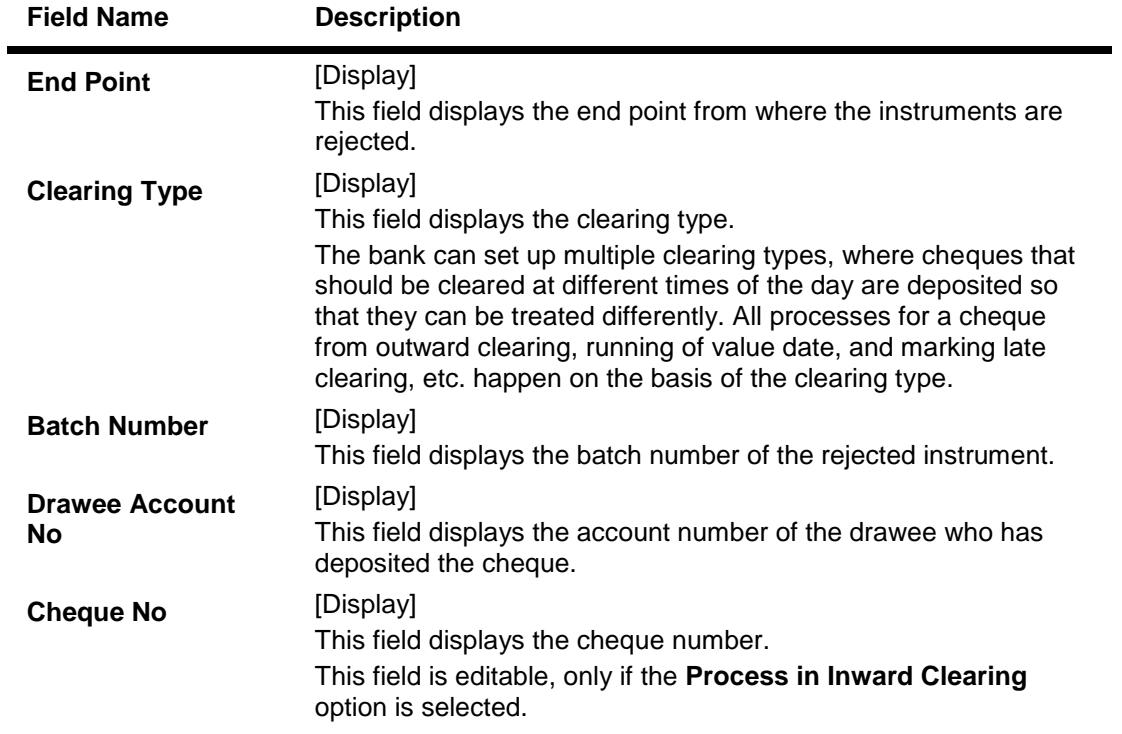

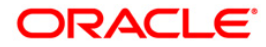

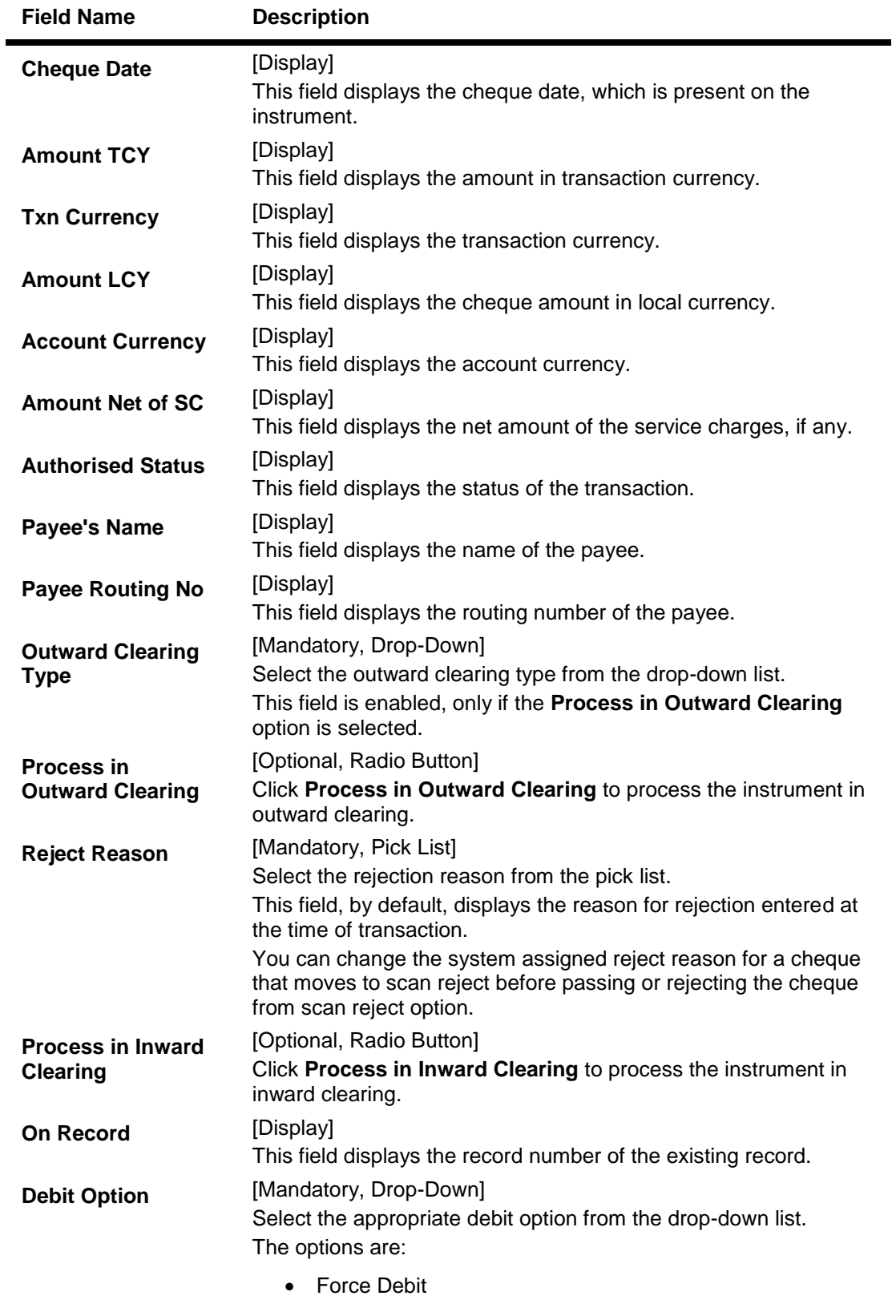

- Normal Debit
- 8. Select the appropriate option, process in inward clearing or process in outward clearing.

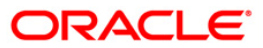

- 9. Click the **Authorize** button. After the authorization of the record, the system fetches the next record from the queue.
- 10. Click the **Next** or **Previous** button to view the details of next or previous record.
- 11. The system displays the message "Record Authorized...Click Ok to continue". Click the **Ok** button.

#### **Example**

A batch 8041 with two cheques was rejected.

Suppose one of the cheques belonged to an account with insufficient balance. Then the reason for rejecting the cheque will be shown as insufficient balance. The authorizer can choose to reject the cheque by selecting the **Process in Outward Clearing** option and indicating the outward clearing type in which the cheque should be processed.

Suppose the second cheque was rejected saying 'instrument not issued'. It may happen that even though the cheque book was delivered, the teller may not have updated the cheque book status correctly. The supervisor can get the correct status of the cheque book and pass the cheque by selecting the **Process in Outward Clearing** option. When the inward clearing process is run the next time, this cheque will be processed.

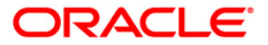

# **4.4. STM75 - Scan Reject Pass Disable Maintenance**

After the inward clearing process is run you can override a system rejected cheque which is queued up and pass the same through scan reject and scan pass option. However, in a centralized clearing set up bank may prefer to have this option enabled only at clearing branch. Using this option you can disable the option of passing cheques queued under reject for nonclearing branches.

#### **Definition Prerequisites**

- STM64 Clearing Type Maintenance
- BAM28 Endpoint Float Maintenance

#### **Modes Available**

Add, Modify, Cancel, Amend, Authorize and Inquiry. For more information on the procedures of every mode, refer to **Standard Maintenance Procedures**.

#### **To disable the scan reject pass transactions for a particular branch**

- 1. Type the fast path **STM75** and click **Go** or navigate through the menus to Transaction Processing > Internal Transactions > Clearing > Scan Reject Pass Disable Maintenance.
- 2. The system displays the **Scan Reject Pass Disable Maintenance** screen.

#### **Scan Reject Pass Disable Maintenance**

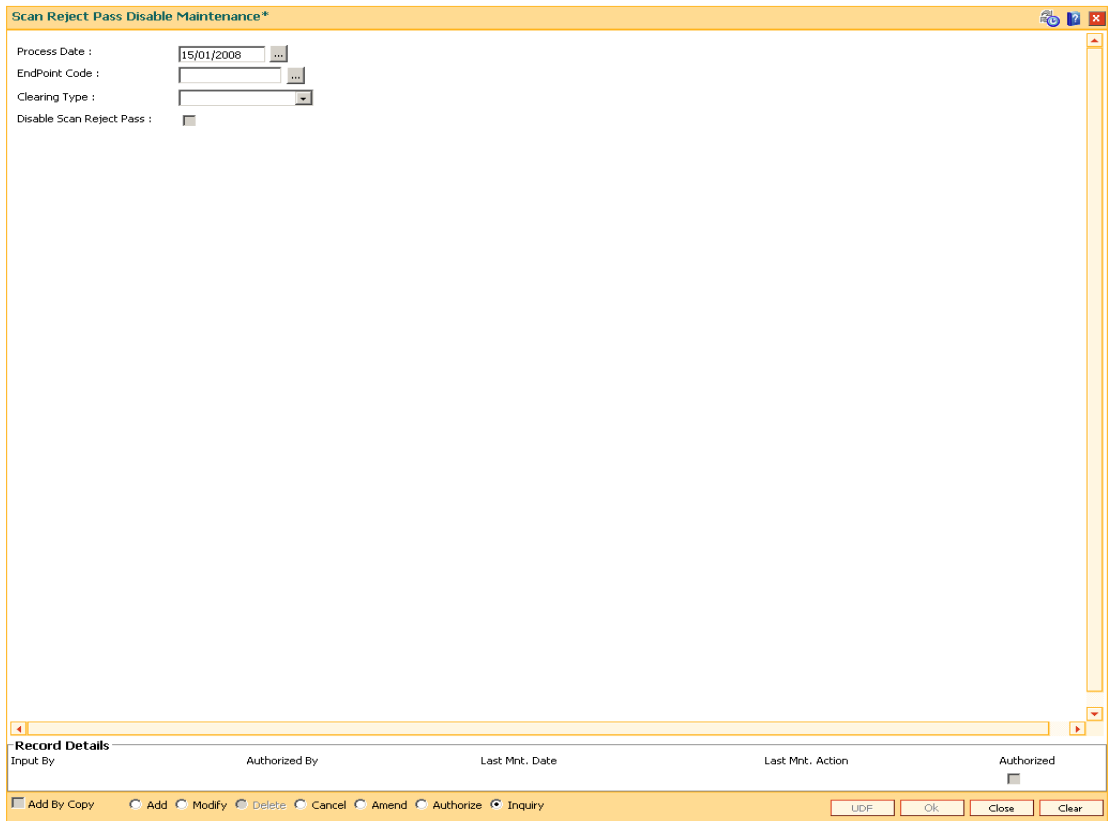

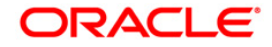

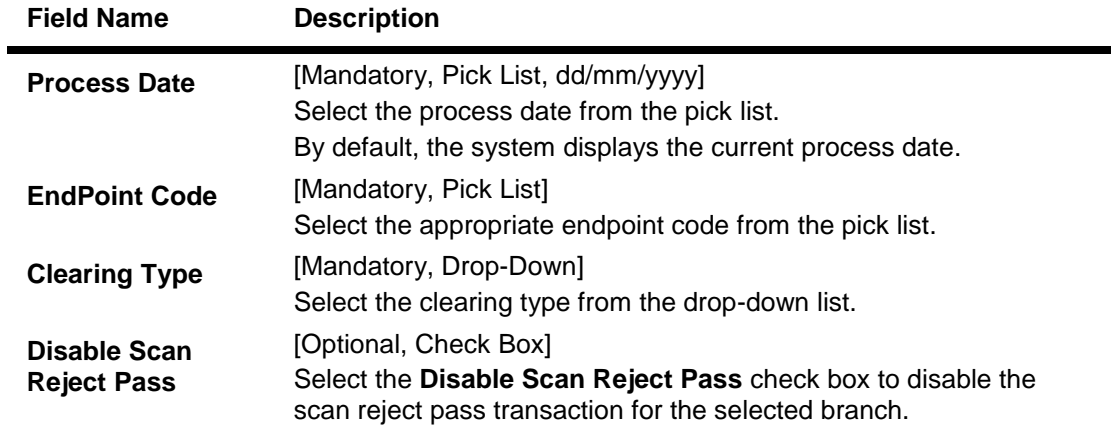

- 3. Click the **Add** button.
- 4. Enter the process date.
- 5. Select the end point code from the pick list.
- 6. Select the clearing type from the drop-down list.

#### **Scan Reject Pass Disable Maintenance**

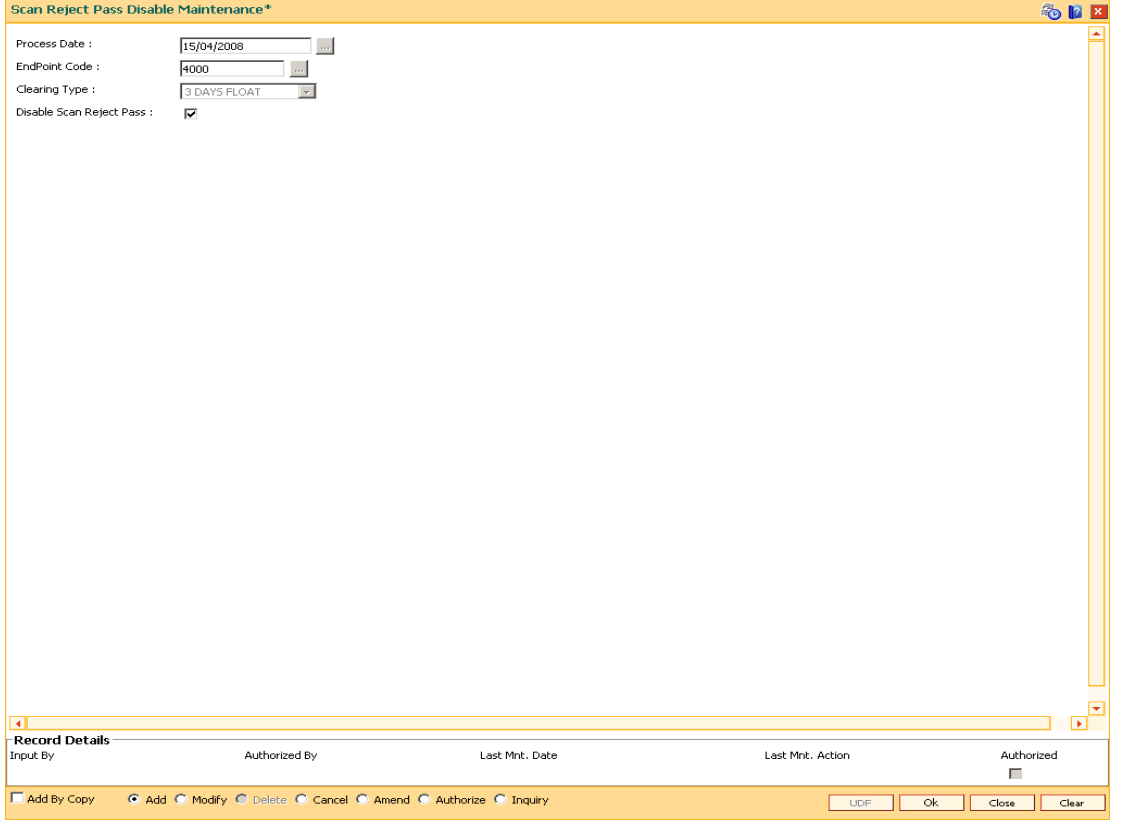

- 7. Click the **Ok** button.
- 8. The system displays the message "Record Added. Authorization pending..". Click the **Ok** button.
- 9. The scan reject pass transaction for the selected branch is successfully disabled.

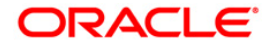

# **4.5. EC004 - Scanning of ECS Passed / Rejected Records**

After uploading the ECS inward debit transactions, the uploaded records are split into passed and rejected records. However the bank can still opt to use its discretion to pass or reject the ECS transactions. Entry is passed on account if ECS rejected due to insufficient funds.Using this option you can pass the rejected record or reject the passed record.

#### **Definition Prerequisites**

- ECM01 ECS Company Details Maintenance
- ECS inward debit transaction file upload

#### **Modes Available**

Not Applicable

#### **To pass or reject the ECS records**

- 1. Type the fast path **EC004** and click **Go** or navigate through the menus to **Transaction Processing > Customer Transactions > Scanning of ECS Passed/Rejected Records**.
- 2. The system displays the **Scanning of ECS Passed/Rejected Records** screen.

#### **Scanning of ECS Passed/Rejected Records**

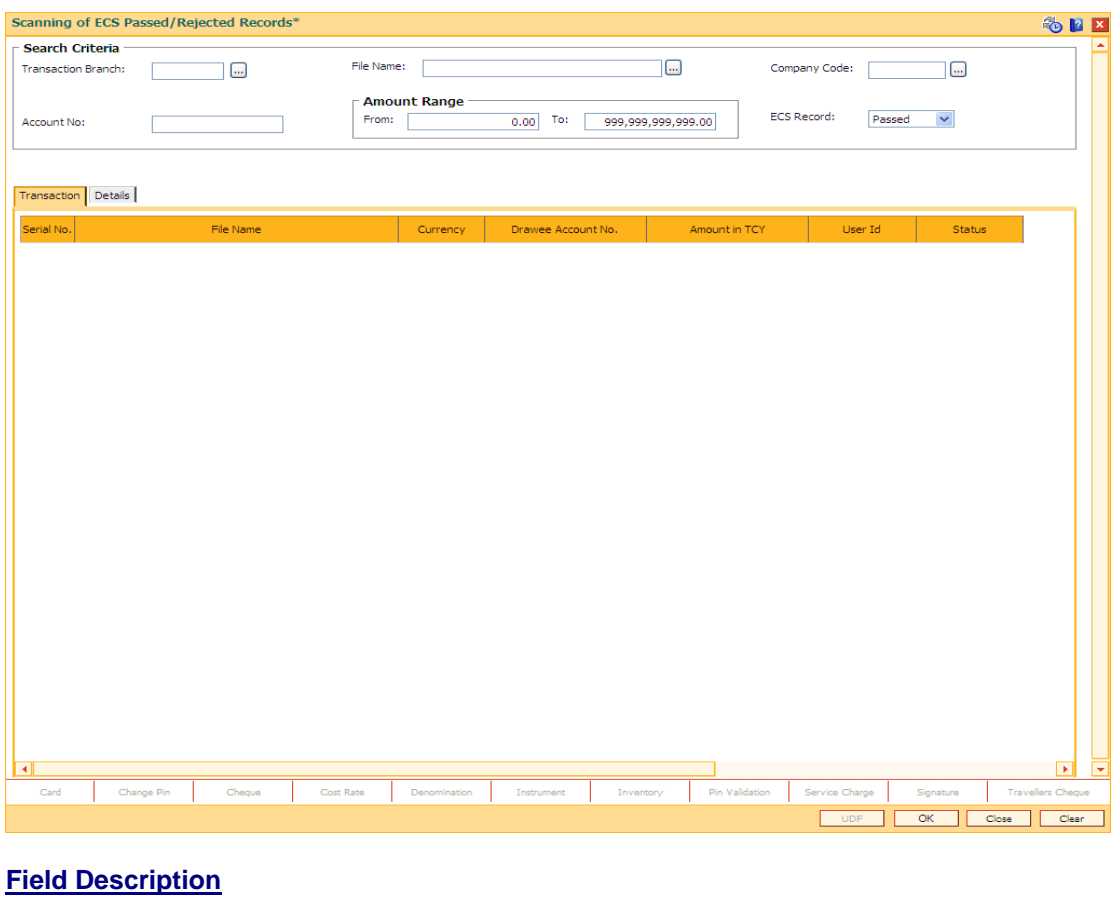

**Field Name Description**

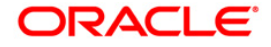

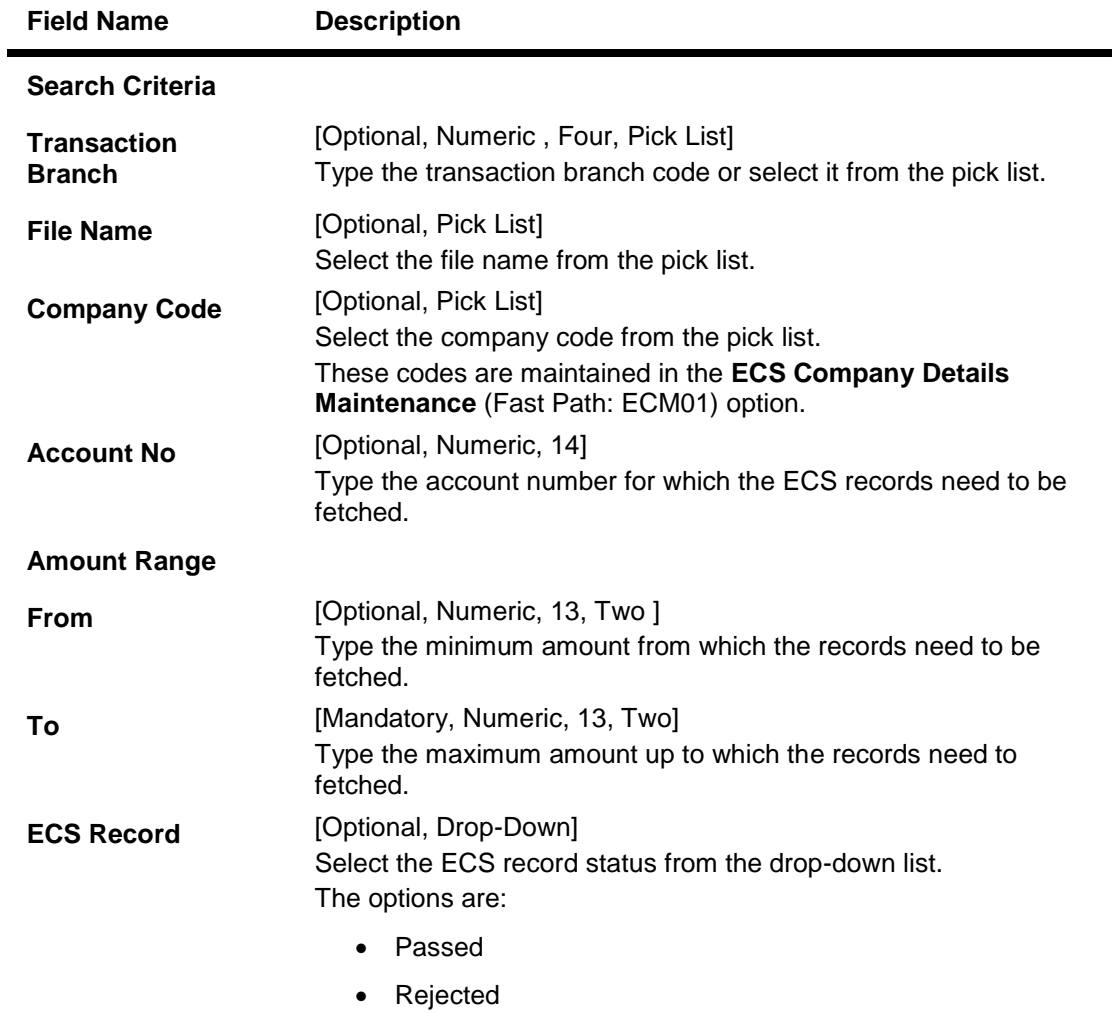

3. Enter the relevant information in search criteria.

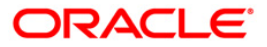

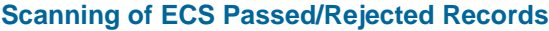

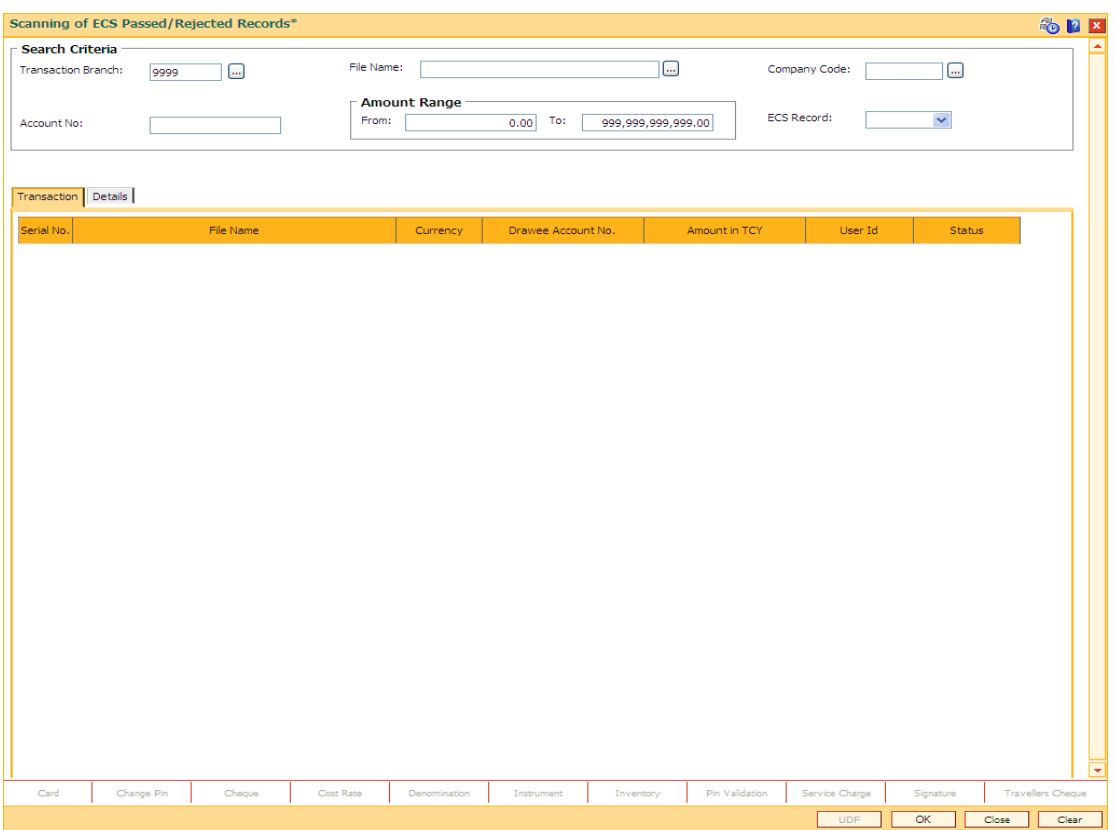

4. Click the **Ok** button. The system displays the ECS passed / rejected records in the **Transaction** tab.

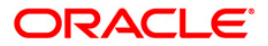

### **Transaction**

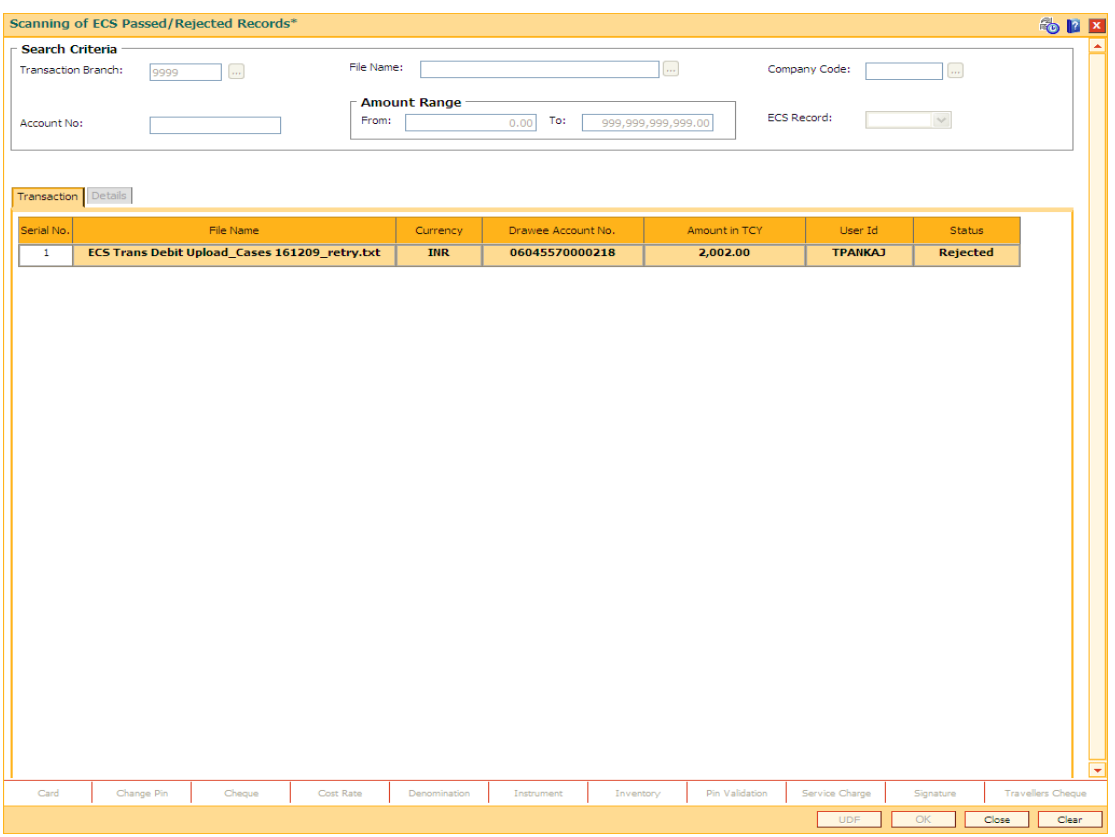

## **Field Description**

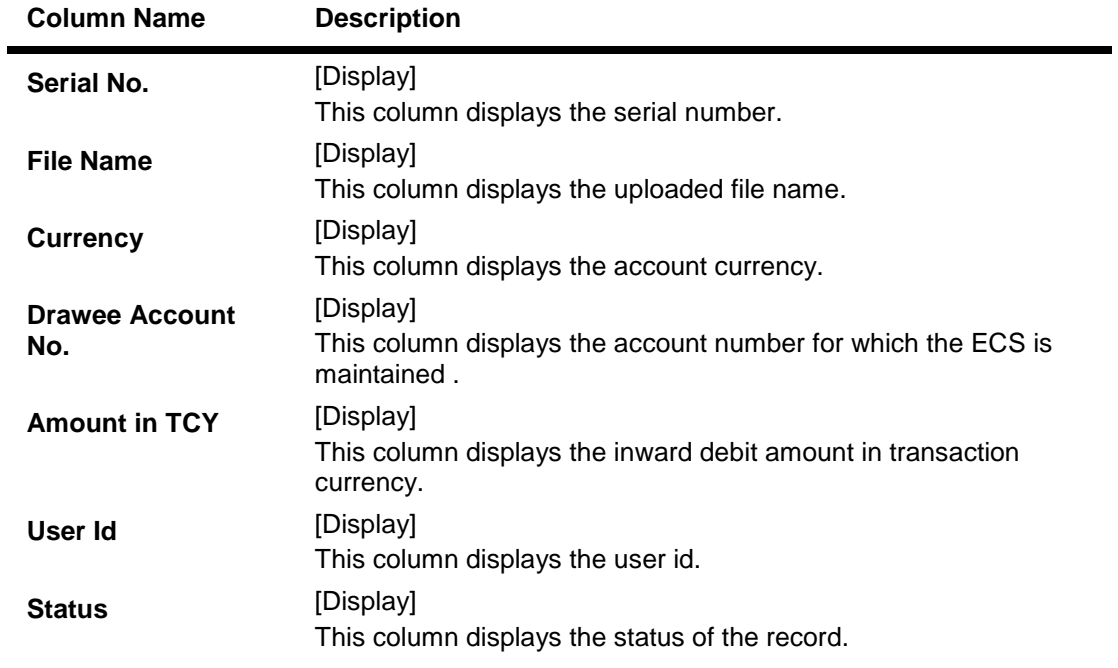

5. Double-click on any transaction to enable the **Details** tab.

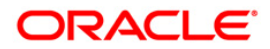

#### **Details**

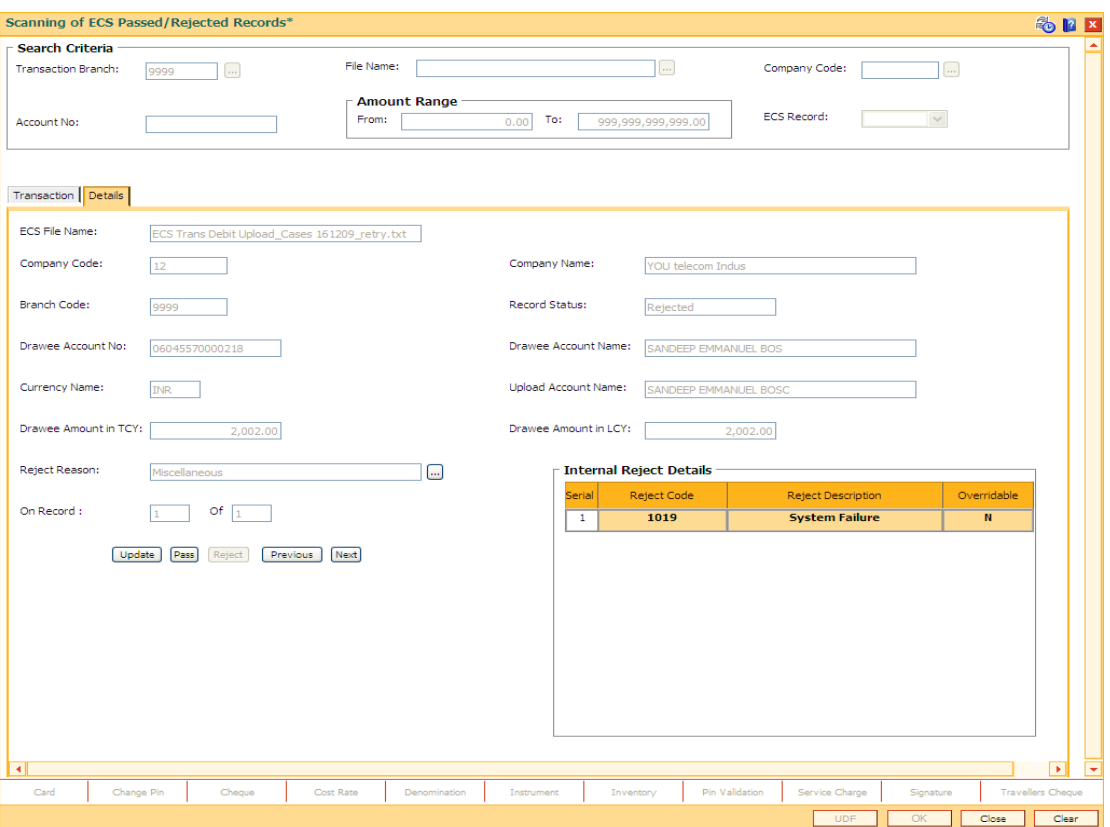

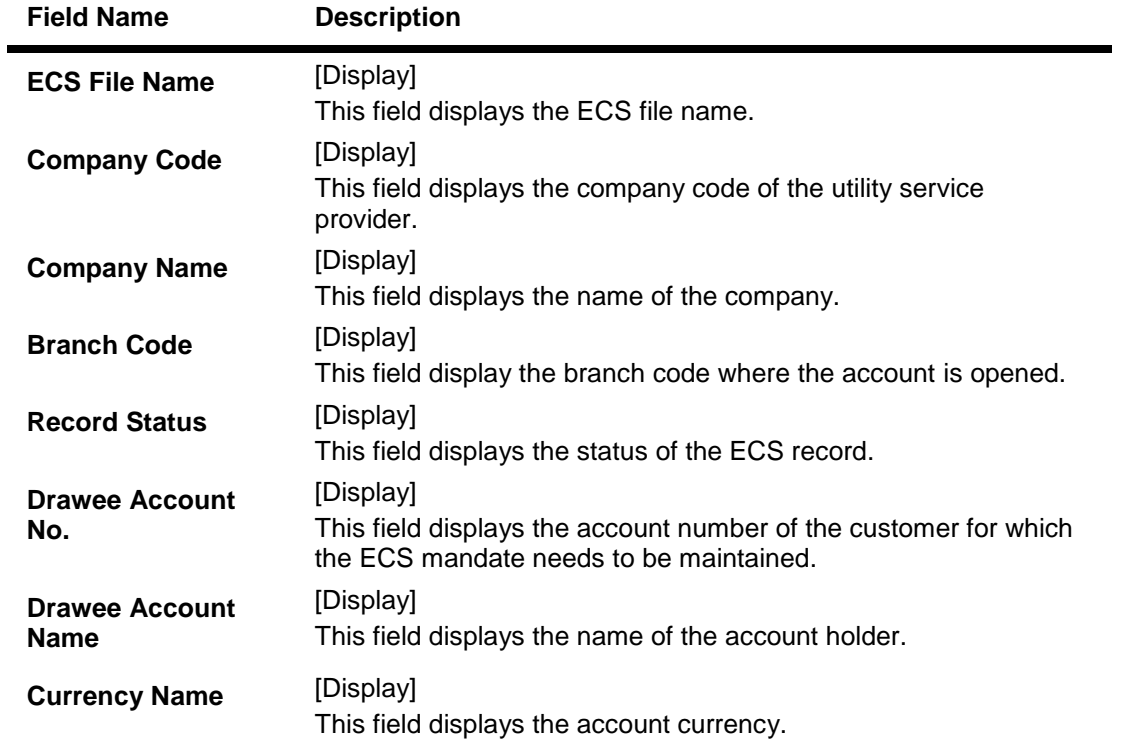

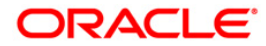

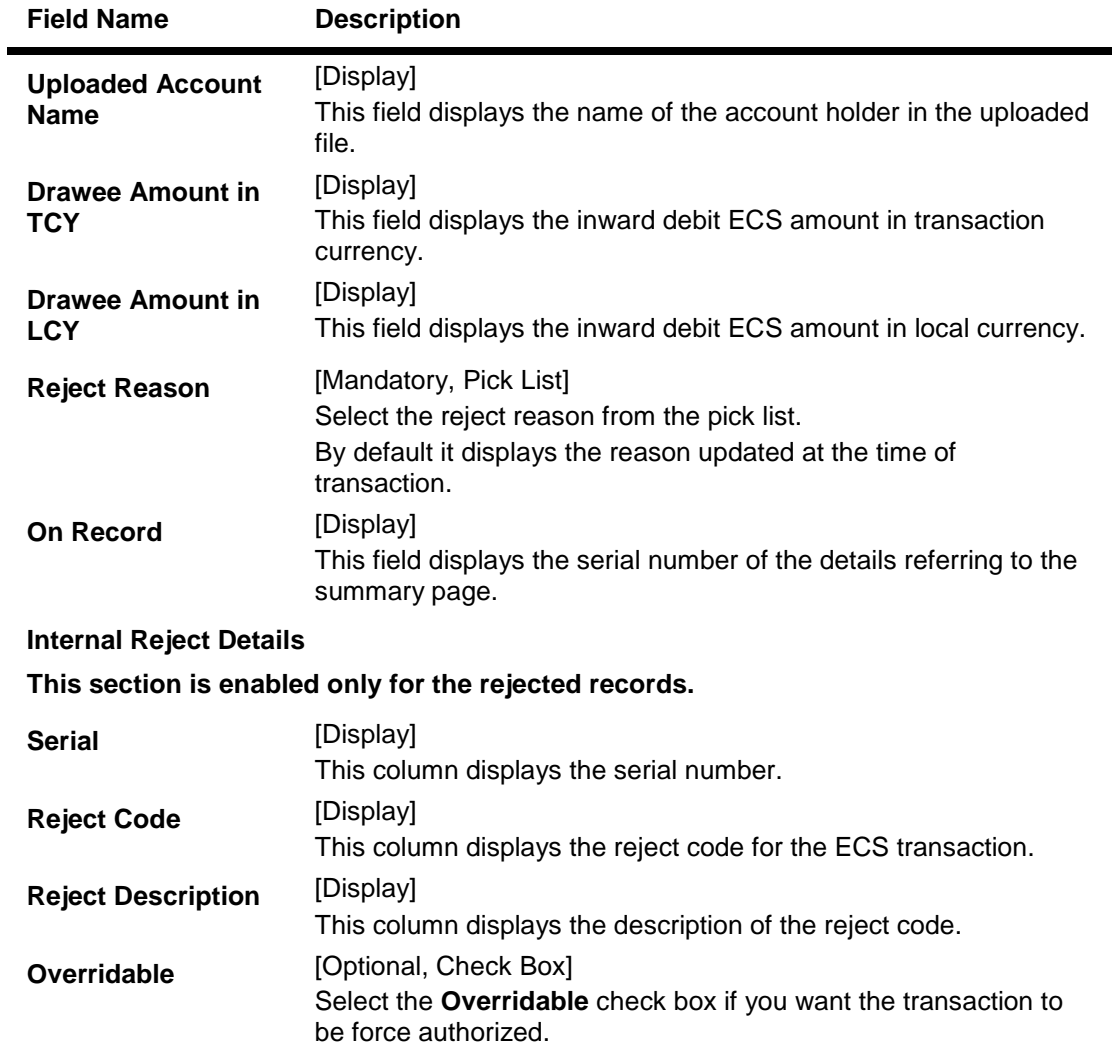

- 6. To update the rejected record , click the **Update** button.
- 7. The system displays the message "External Reject Reason Successfully Updated". Click the **Ok** button.
- 8. To pass the rejected record, click the **Pass** button.
- 9. The system displays the message "ECS Record Passed Successfully". Click the **Ok** button.
- 10. To reject the passed record, click the **Reject** button.
- 11. The system displays the message "ECS Record Rejected". Click the **Ok** button.
- 12. Click **Close** button.

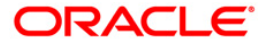

# **4.6. ST038 - Bulk Scan Inward Rejects**

Once the inward clearing process is run, the system divides the instruments between passed and rejected. The rejected items for the day can be queried upon, using the various options provided.

Using this option you can reject the inward cheques due to insufficient funds. However the system will re-post the cheque the next working day. Service charges are levied on the customer for re-posting of the cheques.

#### **Definition Prerequisites**

- 8051 CASA Account Opening
- ST033 Inward Clearing

#### **Modes Available**

Not Applicable

#### **To scan the bulk inward clearing rejected cheques**

- 1. Type the fast path **ST038** and click **Go** or navigate through the menus to **Transaction Processing > Internal Transactions > Clearing > Bulk Scan Inward Rejects**.
- 2. The system displays the **Bulk Scan Inward Rejects** screen.

#### **Bulk Scan Inward Rejects**

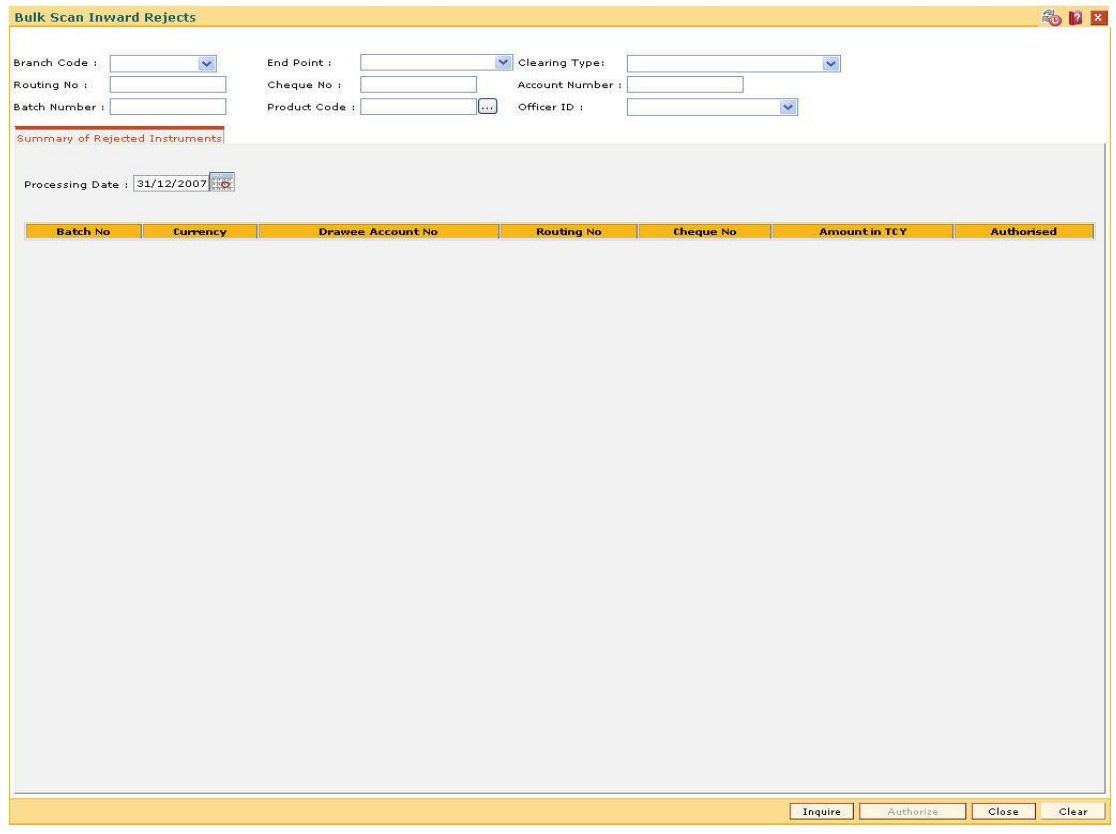

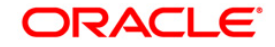

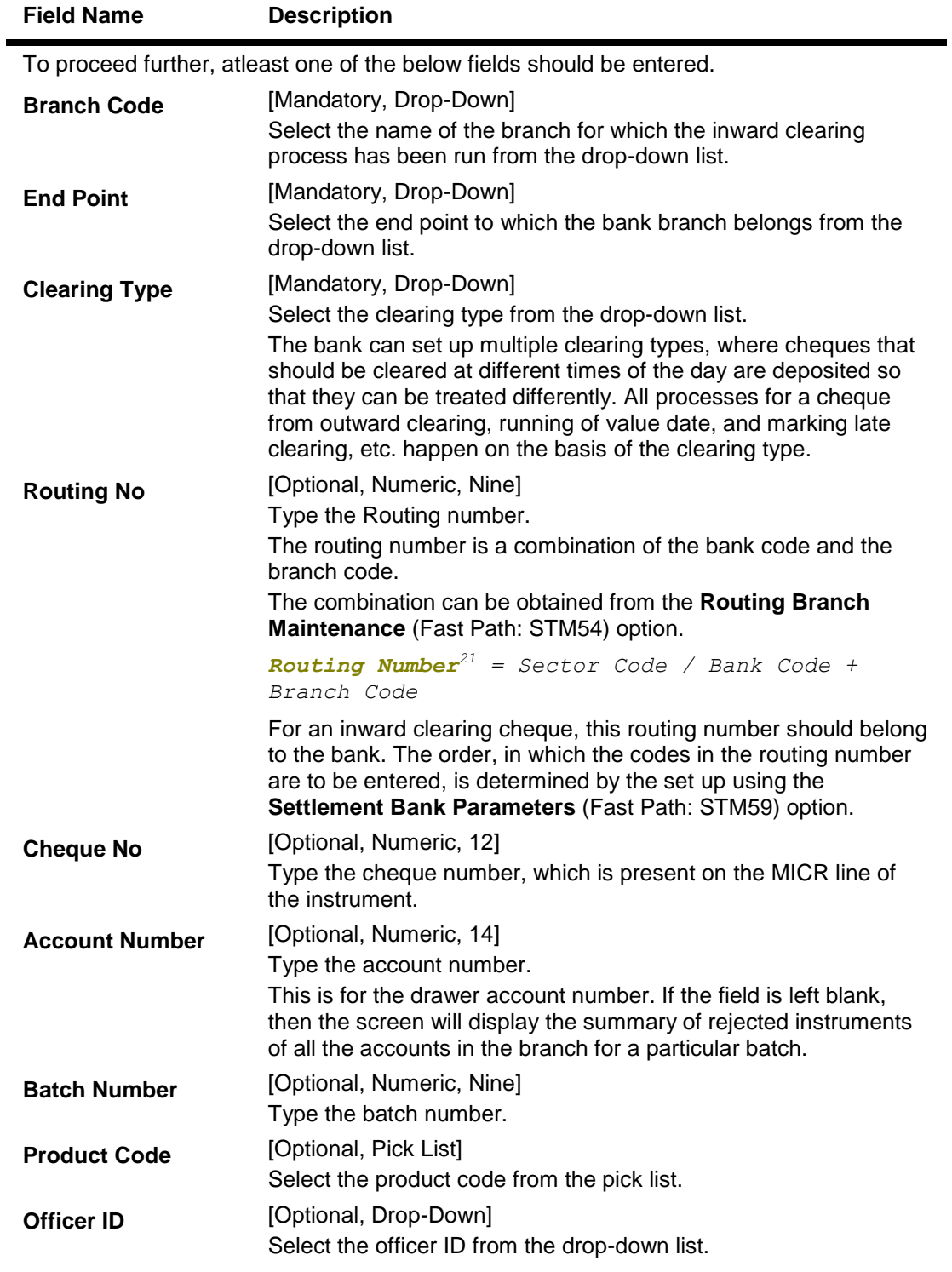

- 3. Enter the relevant information.
- 4. Click the **Inquire** button.

 $\overline{a}$ 

 $2^{21}$ (It is the number printed on the cheque, also called MICR number (Magnetic Ink Character Recognition). This number facilitates faster clearance of the instrument. It can be configured to have the following information: Bank code, Sector, Branch Code.)

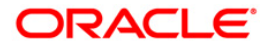

## **Bulk Scan Inward Rejects**

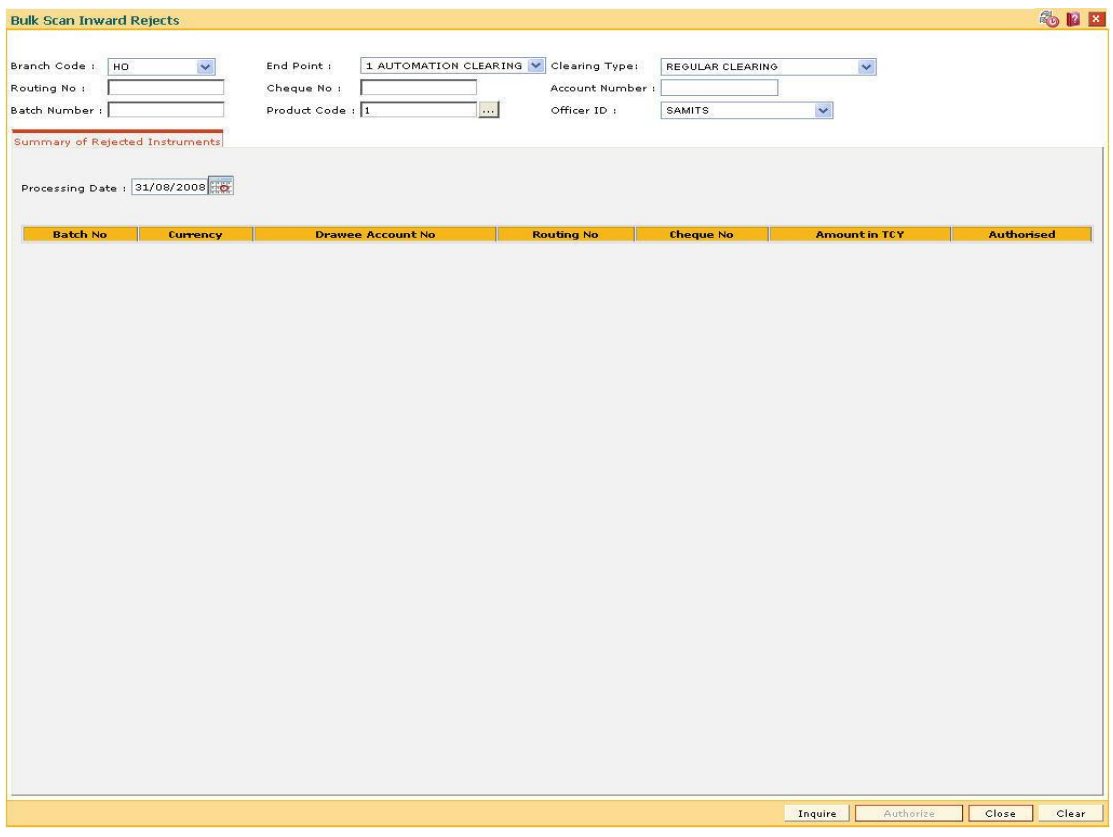

5. The system displays the details of the rejected inward clearing cheque.

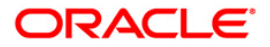

# **Summary of Rejected Instruments**

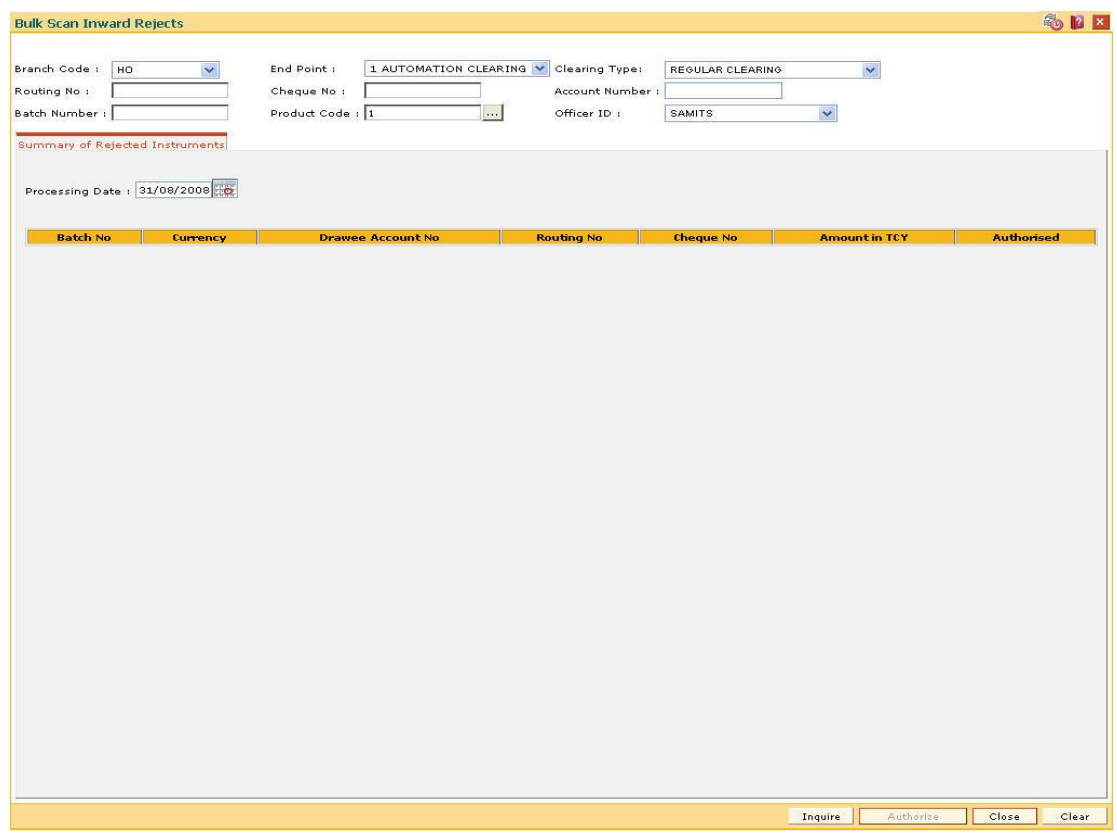

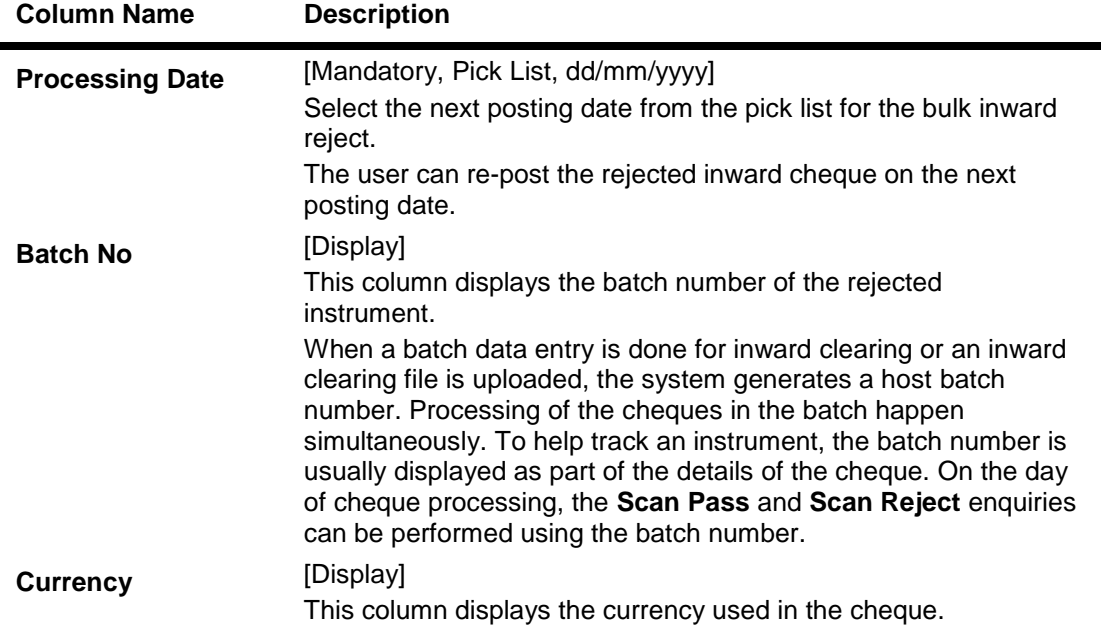

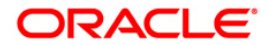

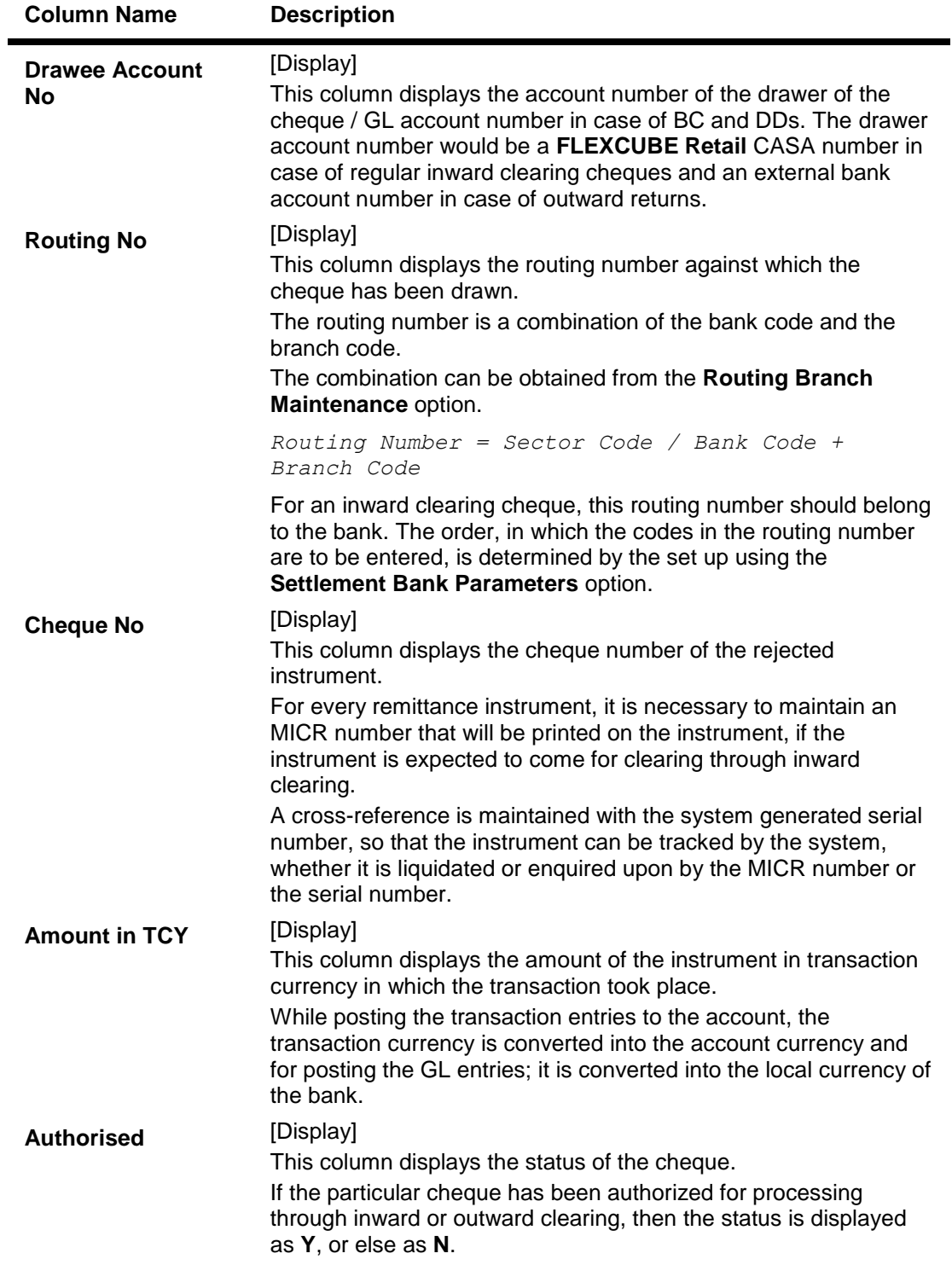

6. Click the **Close** button.

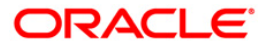

# **4.7. ST039 - Special Clearing Run**

Using this option you can support a special inward clearing that attempts a normal debit for all the NSF reject belonging to different batches of inward clearing instrument.The special clearing run is allowed only after scan pass reject is disabled. The list of cheques passed through the special clearing run are integrated through ST044 - Outward Remittance Handoff screen.

#### **Definition Prerequisites**

• STM75 - Scan Reject Pass Disable Maintenance

#### **Modes Available**

Not Applicable

#### **To add the demand draft details**

- 1. Type the fast path **ST039** and click **Go** or navigate through the menus to **Transaction Processing > Internal Transactions > Clearing > Special Clearing Run**.
- 2. The system displays the **Special Clearing Run** screen.

#### **Special Clearing Run**

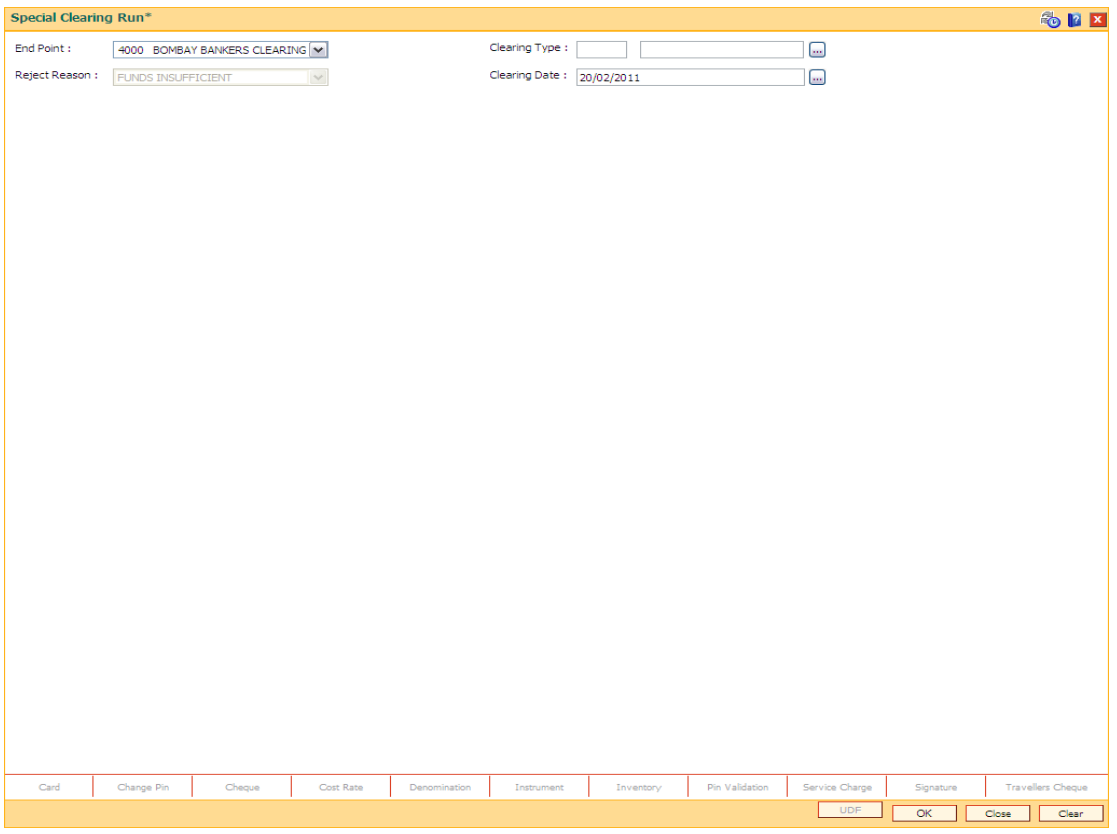

#### **Field Description**

**Field Name Description**

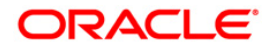
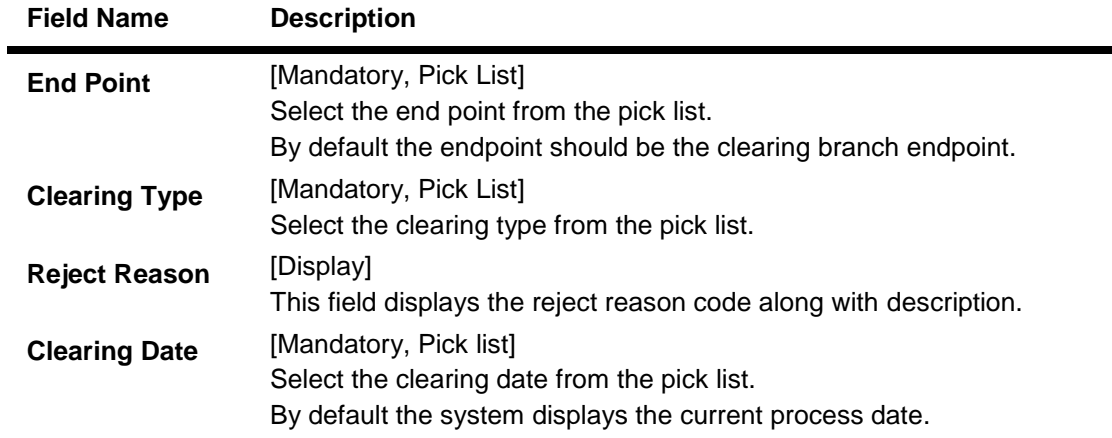

3. Select the clearing type from the pick list.

### **Special Clearing Run**

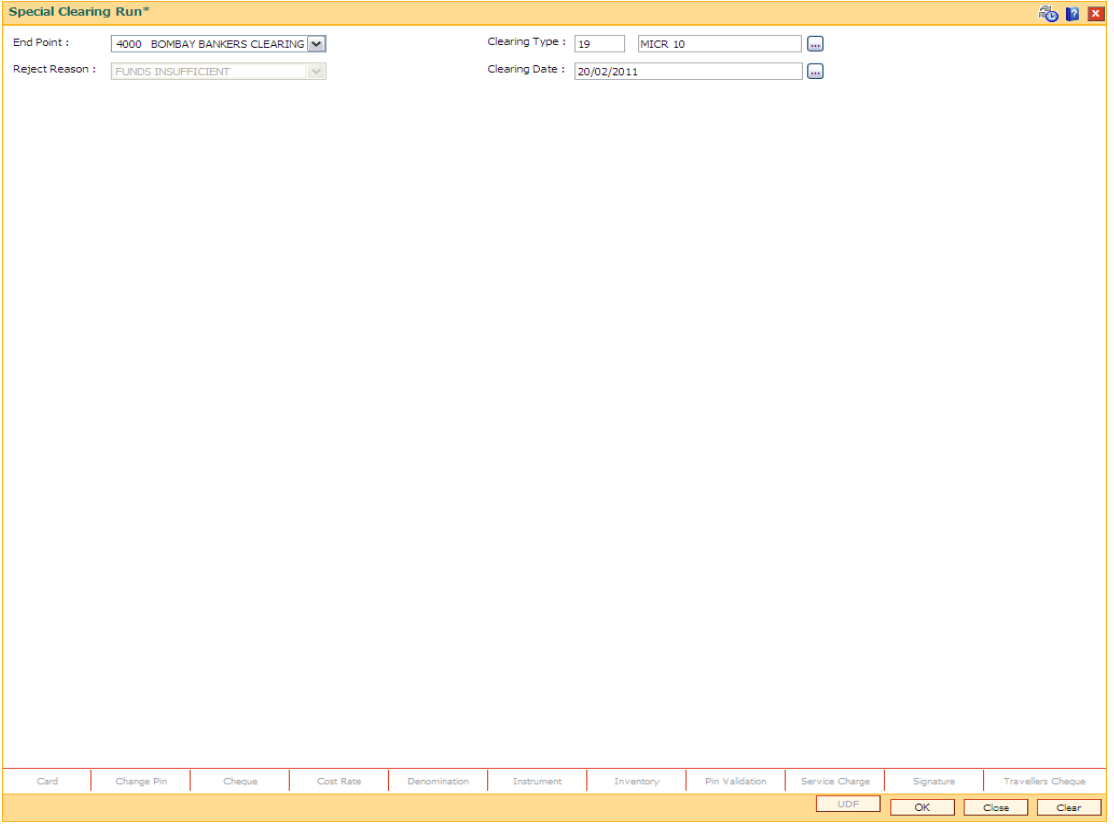

- 4. Click the **Ok** button.
- 5. The system displays the message "Authorization Required. Do You Want to continue?". Click the **OK** button.
- 6. The system displays the **Authorization Reason** screen.
- 7. Enter the relevant information and click the **Ok** button.
- 8. The system displays the message "Record Authorized .. Click Ok to Continue". Click the **OK** button

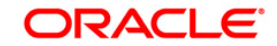

- 9. The system displays the message "Inward Clearing Process Completed". Click the **Ok** button.
- 10. The special clearing is completed.

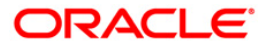

# **4.8. ST062 - Clearing Account X-Reference Enquiry\***

Using this option, you can view the cross-reference between the **Oracle FLEXCUBE** generated account number, and the small clearing account number used for clearing purposes.

The **Oracle FLEXCUBE** generated account number has a maximum length of 16 digits, which may not be acceptable for clearing by some central banks. At the time of issuing cheque book, the system generates an alternate 10 digit account number for clearing purposes, which can be used in the file upload. (The inward clearing entries are received as a flat file from the central bank. This flat file is uploaded in the system.). When an inward clearing file with the small clearing account number is uploaded, the system uses the cross-reference with the **Oracle FLEXCUBE** account number to find the actual account for the transaction. The clearing account number is unique for a clearing sector.

### **Definition Prerequisites**

- BAM41 Sector Master
- STM54 Routing Branch Maintenance
- 7101 IC No Short Name Change
- ST031- Load Inward MICR File

#### **Modes Available**

Not Applicable

#### **To inquire about the small clearing account used for clearing purposes**

- 1. Type the fast path **ST062** and click **Go** or navigate through the menus to **Transaction Processing > Internal Transactions >Clearing > Clearing Account X-Reference Enquiry**.
- 2. The system displays the **Clearing Account X-Reference Enquiry** screen.

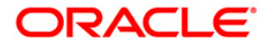

## **Clearing Account X-Reference Enquiry**

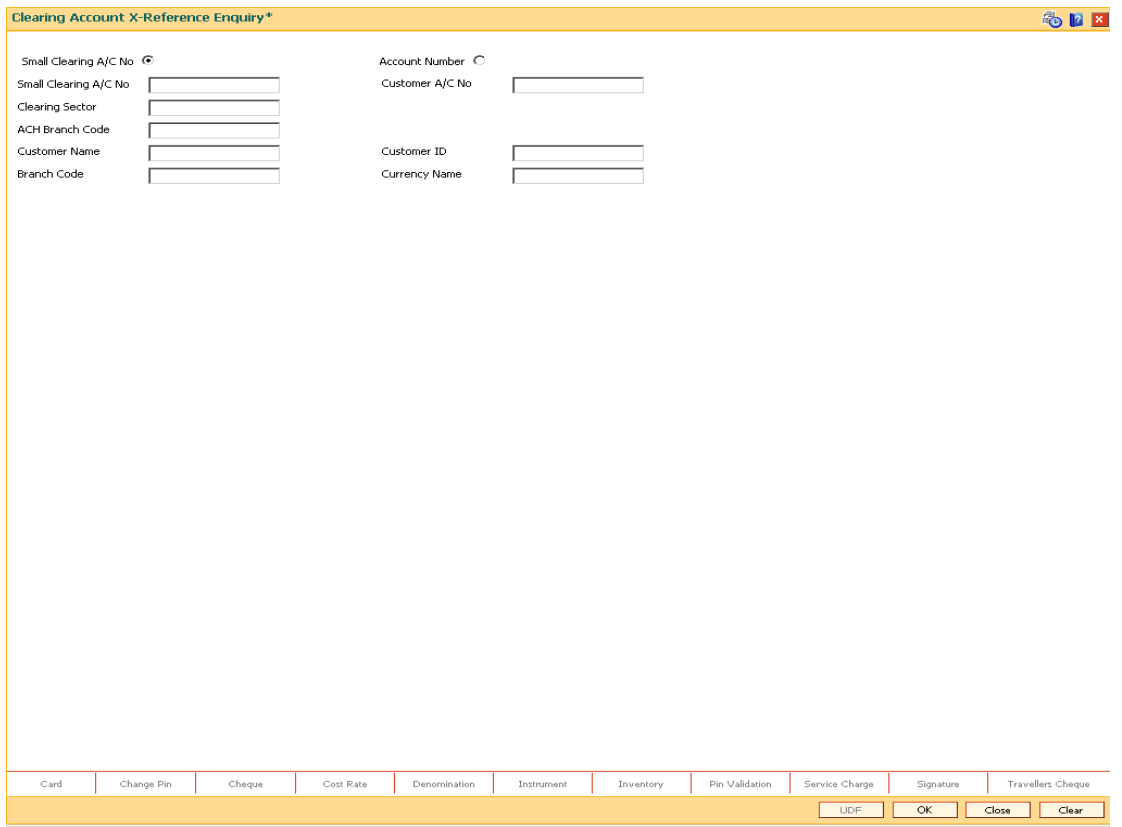

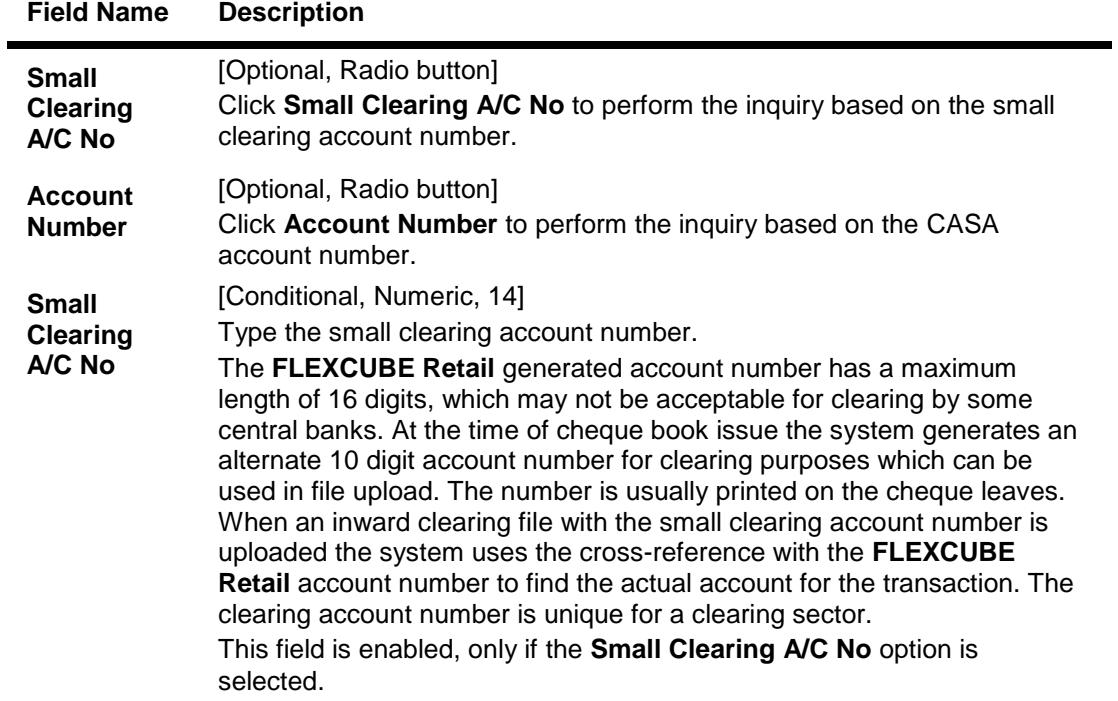

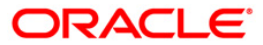

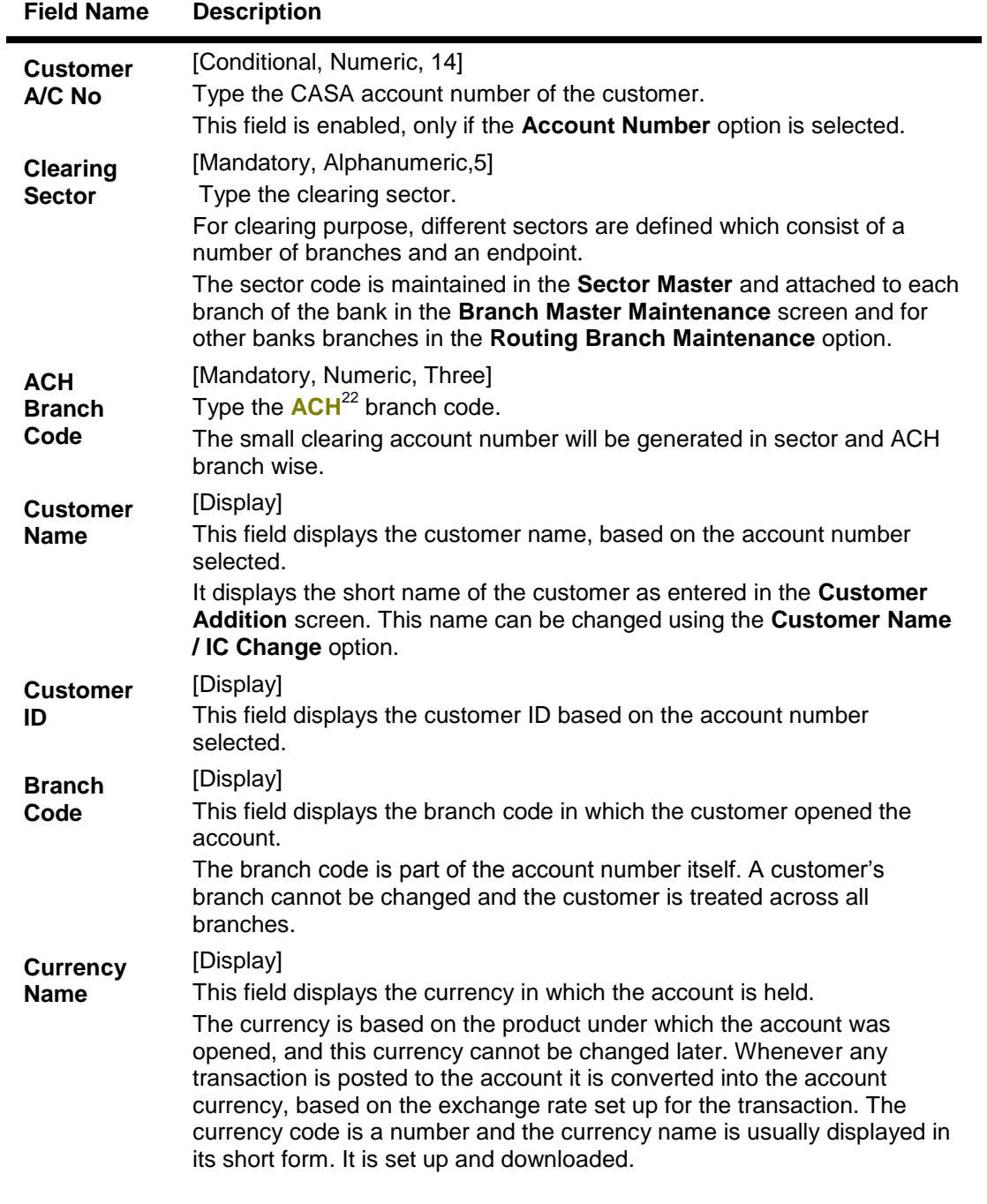

3. Select the criteria for inquiry.

 $\overline{a}$ 

4. Enter the appropriate data in the corresponding field.

 $22$ (Automated Clearing House: It is an electronic payment and information delivery system which transfers dollar amounts and related information between business, private and government sectors.)

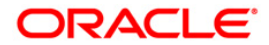

## **Clearing Account X-Reference Enquiry**

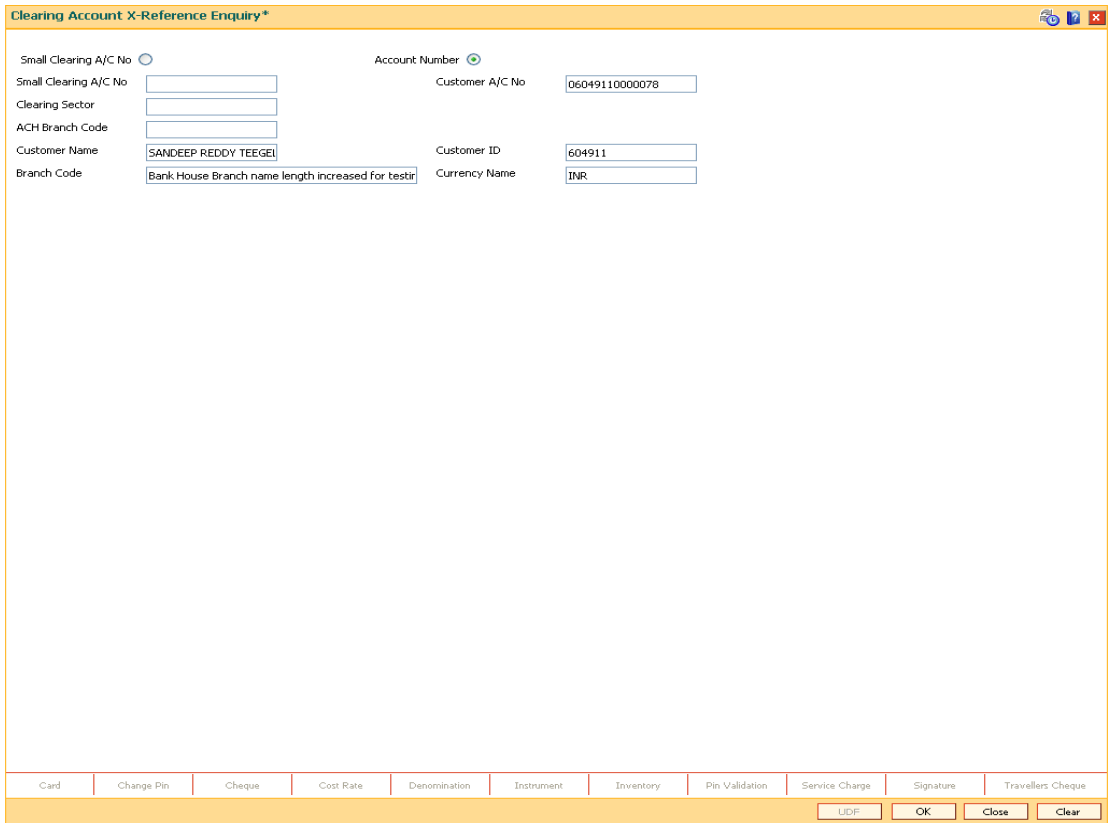

- 5. Click the **Ok** button.
- 6. The system displays the small clearing account details.

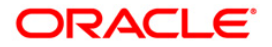

# **4.9. CH071 - NSF Reject Log Inquiry**

This screen enables query on rejected instruments where the reason for rejection is "insufficient funds" Data in this screen can be retrieved up to 180 days For each of these transactions, the user can see customer transaction information and transaction details.

### **Definition Prerequisites**

8051 - CASA Account Opening

### **Modes Available**

Not Applicable

### **To perform NSF Reject inquiry**

- 1. Type the fast path **CH071** and click **Go** or navigate through the menus to **Transaction Processing > Account Transactions > CASA Account Transactions > Enquiries > NSF Reject Log Inquiry**.
- 2. The system displays the **NSF Reject Log Inquiry** screen.

### **NSF Reject Log Inquiry**

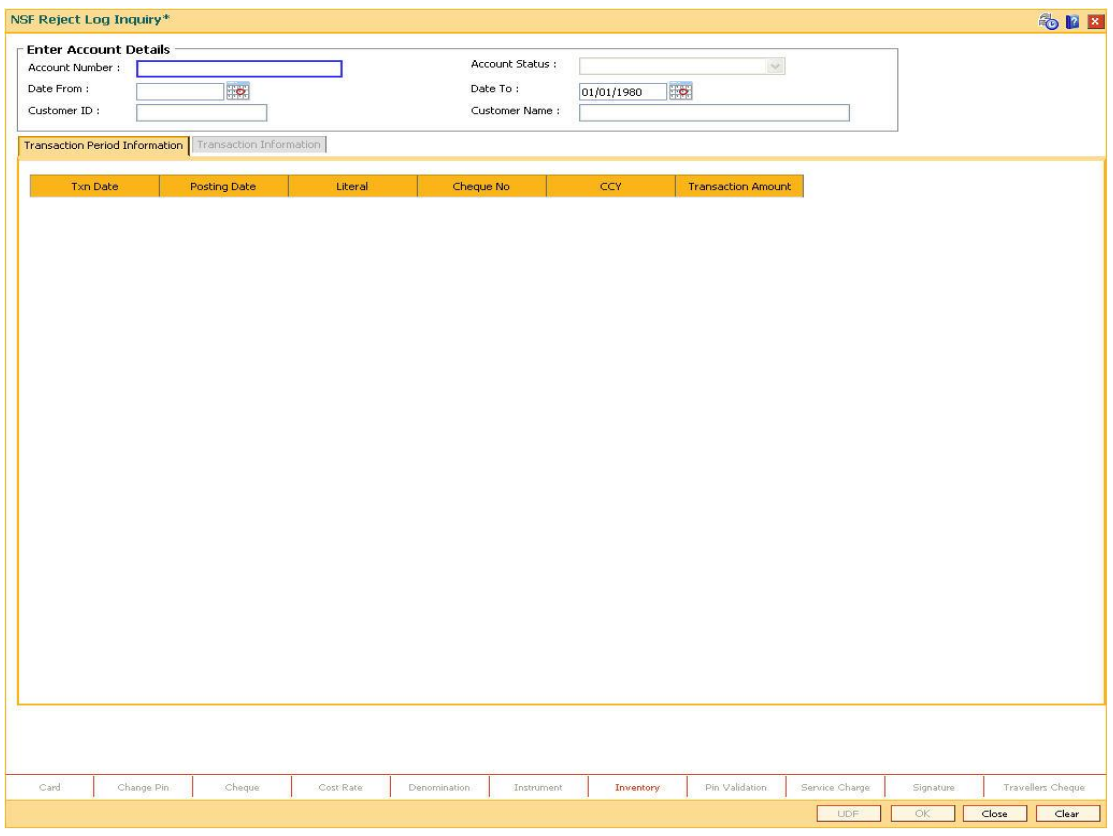

### **Field Description**

**Field Name Description**

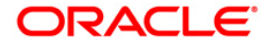

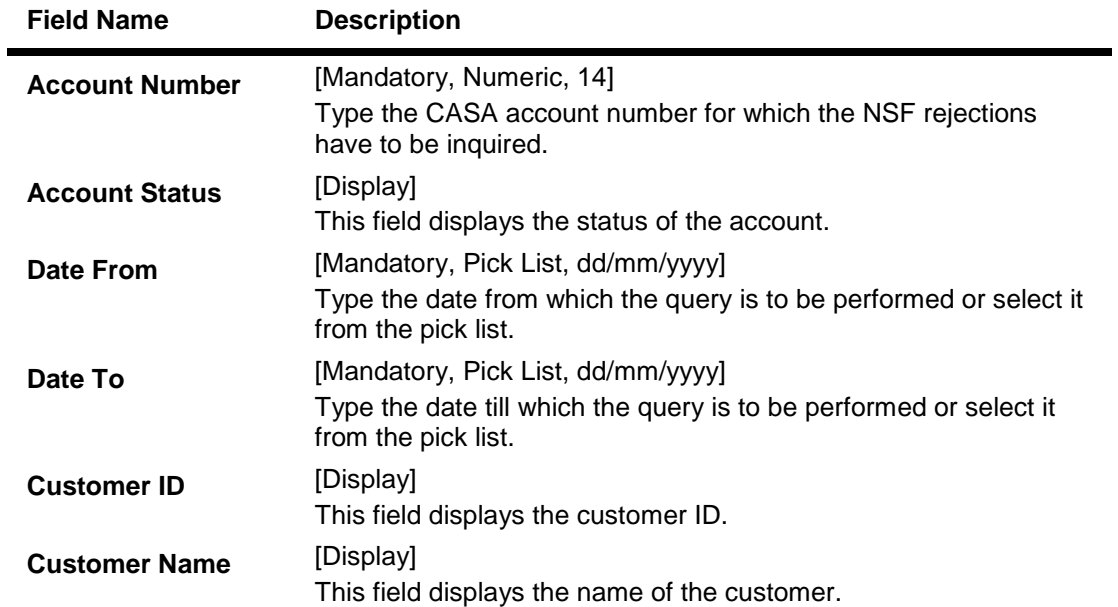

- 3. Enter the account number.
- 4. Enter the date or select it from the pick list and press the **<Tab> or <Enter>** key.

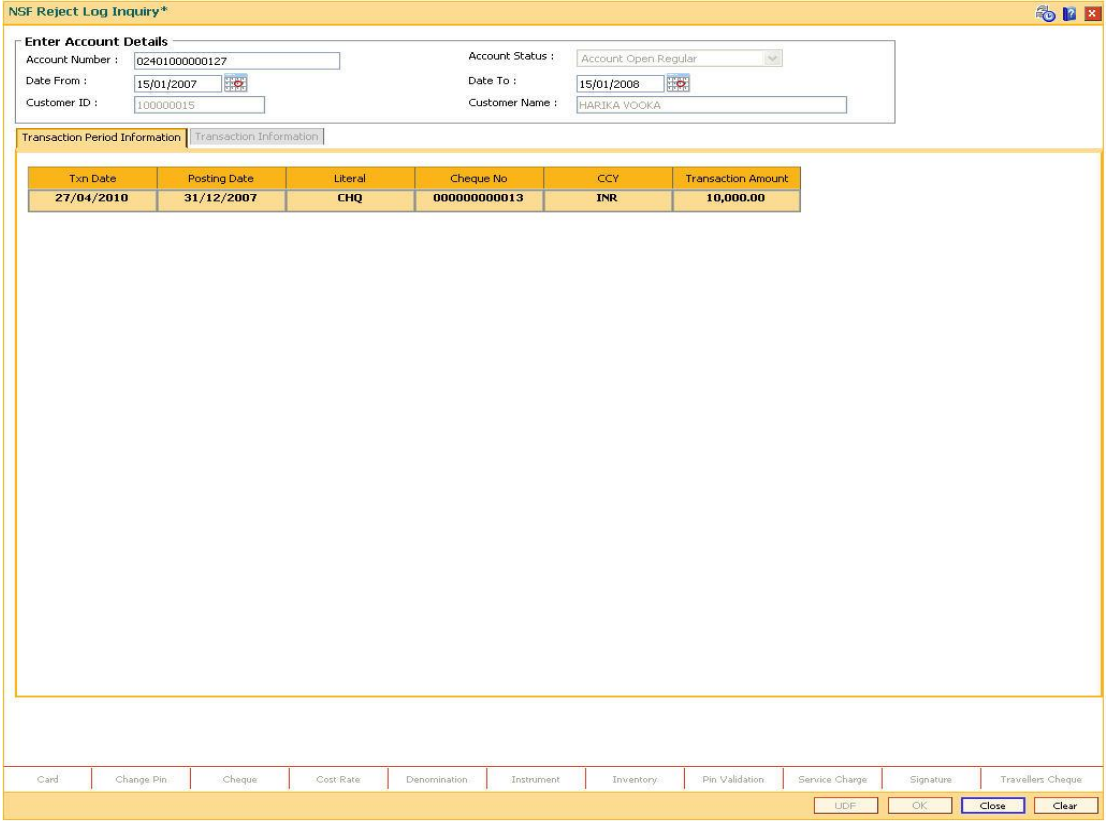

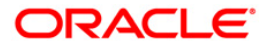

## **Transaction Period Information**

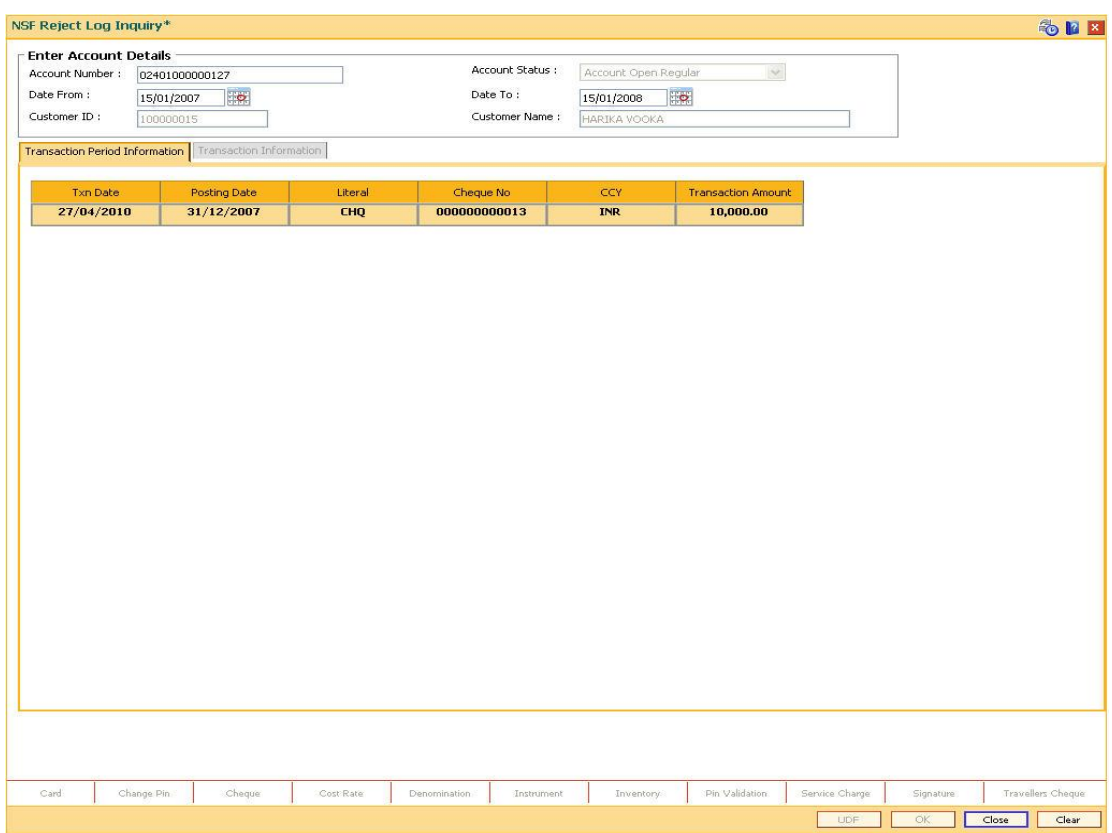

## **Field Description**

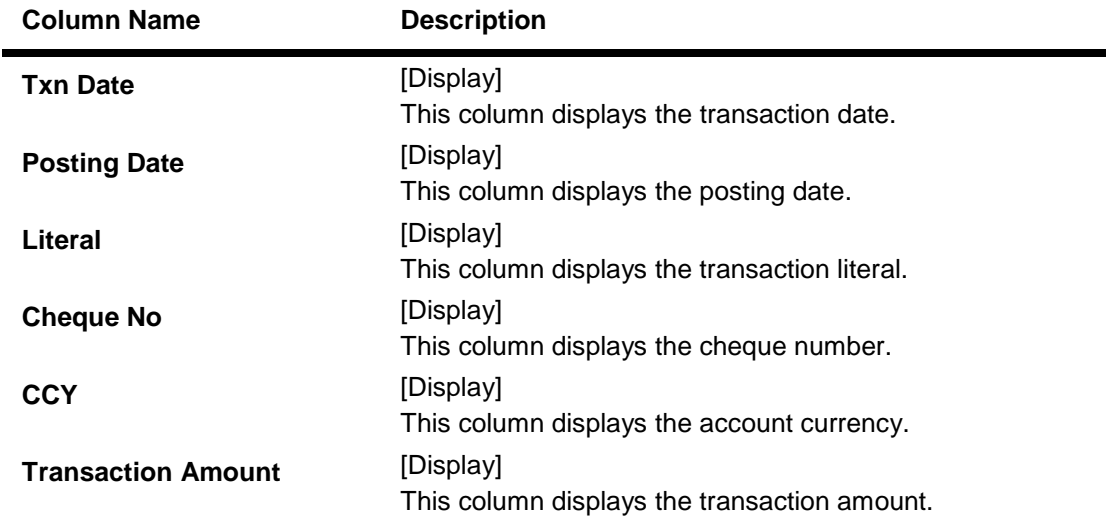

5. Double click the appropriate record to view the transaction details.

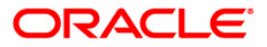

# **Transaction Information**

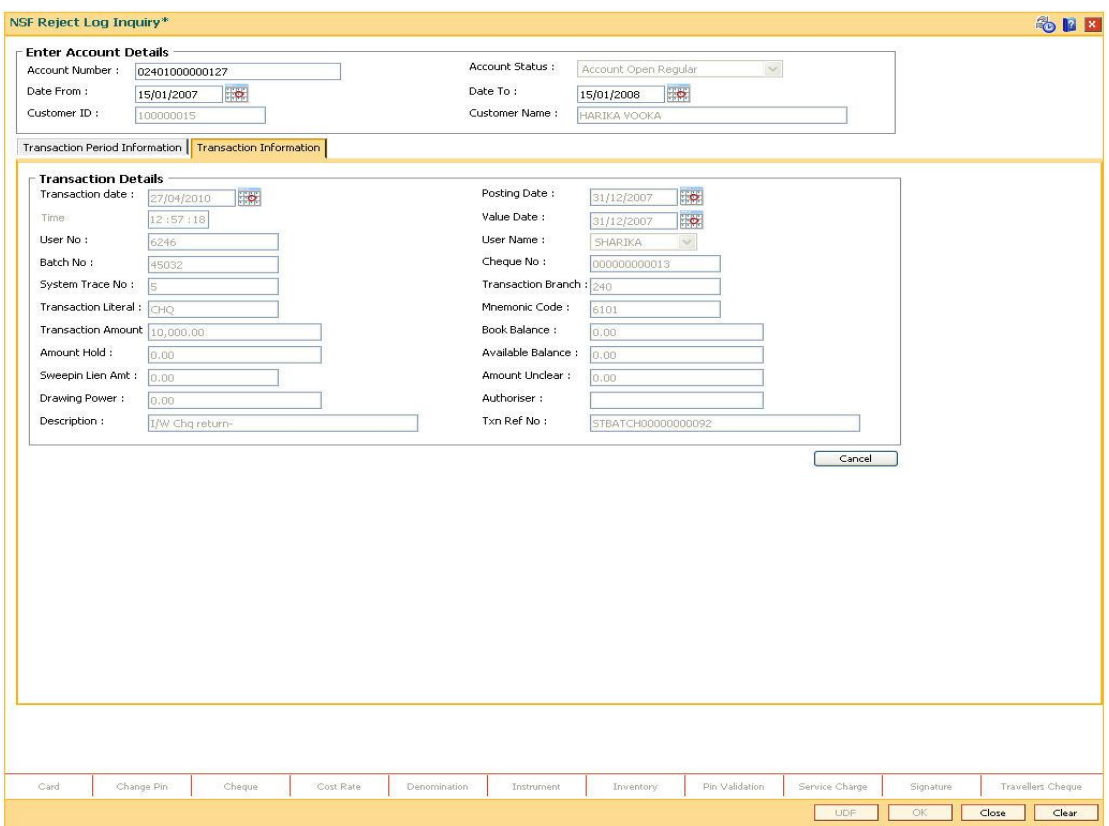

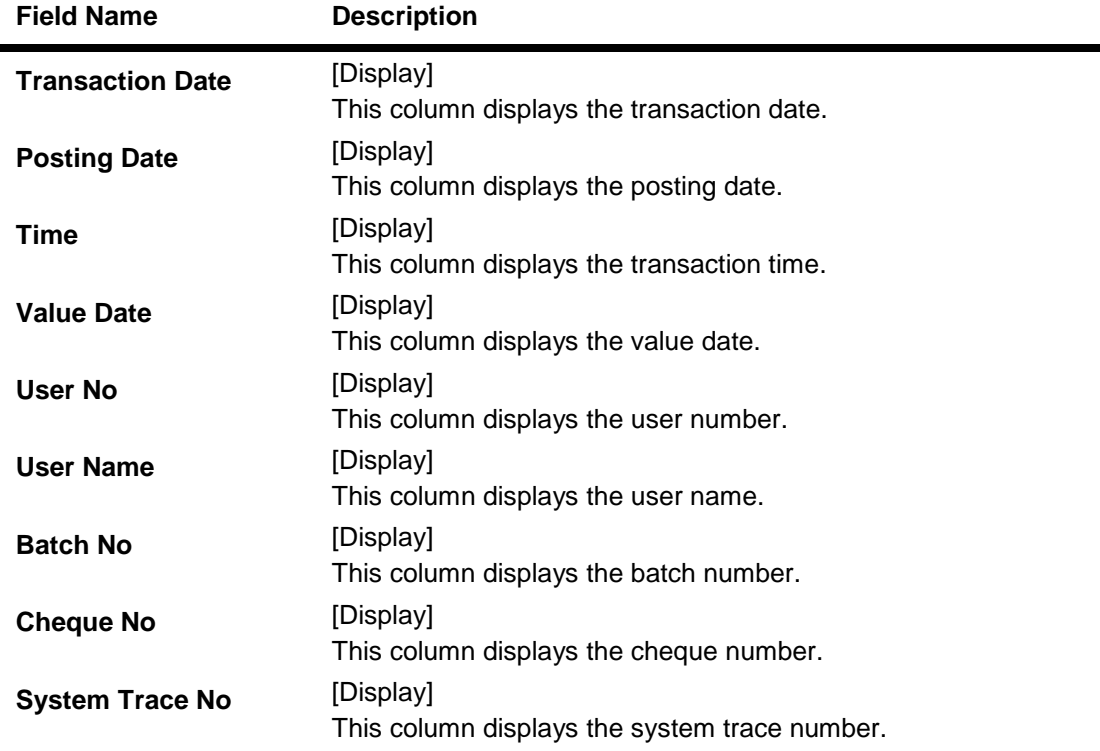

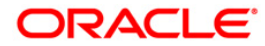

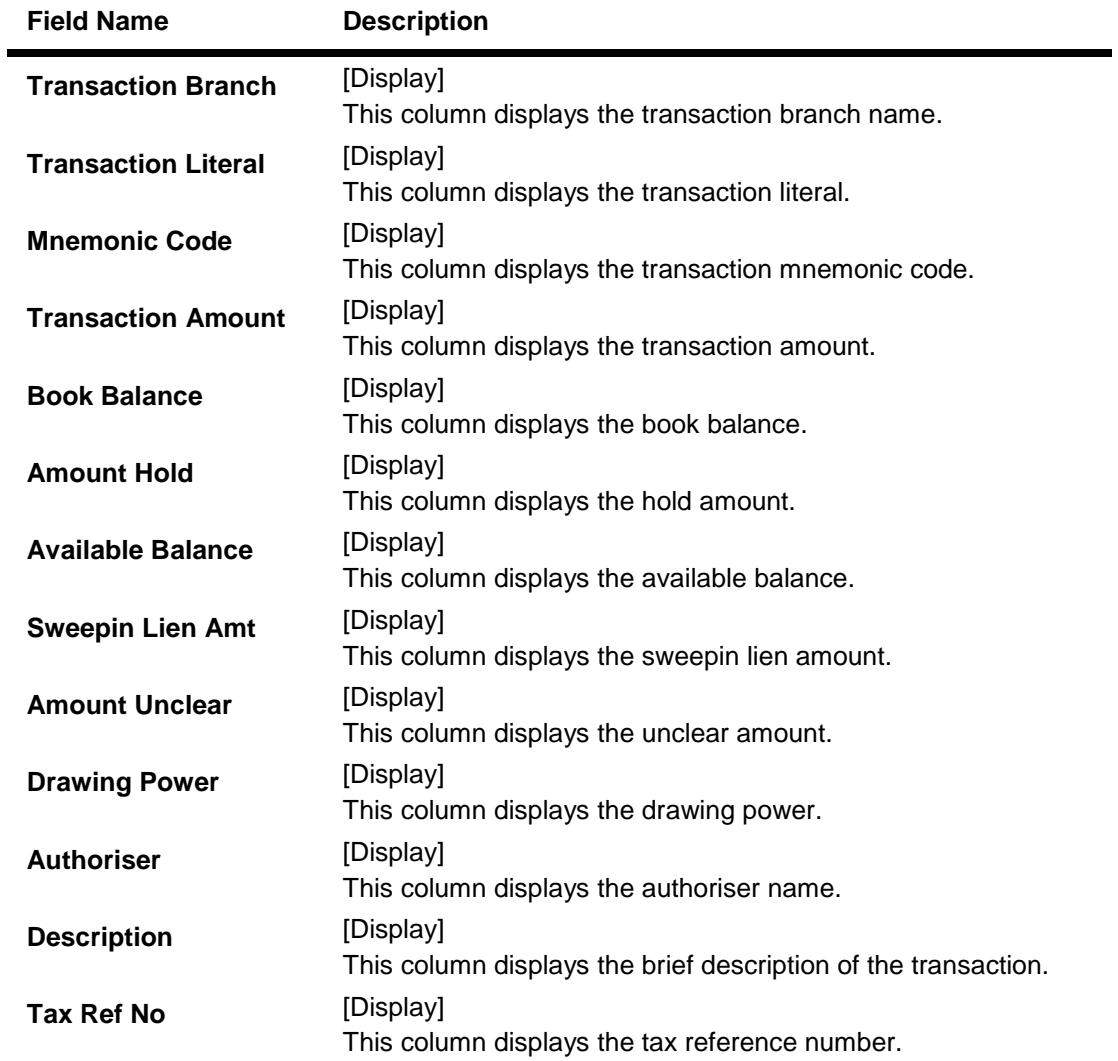

6. Click the **Close** button.

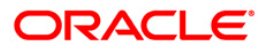

**5. OCC or ICC Operations**

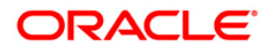

# **5.1. 6565 - ICC Batch Data Entry**

Bulk data entry of collection cheques is required where the bank has high volumes of cheques being received for collection. Using this option, you can enter all the details pertaining to the instruments received for collection.

A unique batch number is generated by the system and you can specify a maximum of 100 instruments in a batch. The system also auto generates unique individual instrument wise ICC Serial numbers for ease of tracking at the time of realization/returns processing.

### **Definition Prerequisites**

- STM54 Routing Branch Maintenance
- STM59 Settlement Bank Parameters

### **Modes Available**

Not Applicable

#### **To open the ICC data entry batch**

- 1. Type the fast path **6565** and click **Go** or navigate through the menus to **Transaction Processing > Internal Transactions > Data Entry > ICC Batch Data Entry**.
- 2. The system displays the **ICC Batch Data Entry** screen.

### **ICC Batch Data Entry**

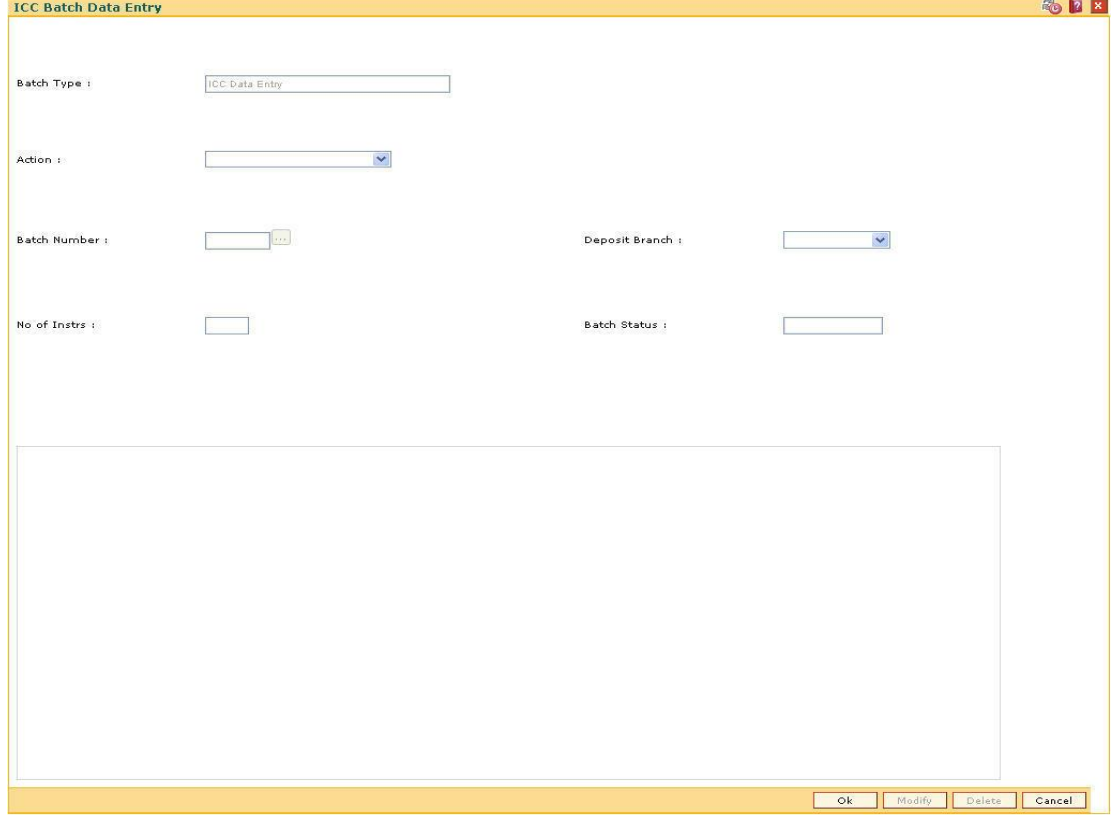

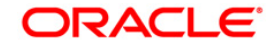

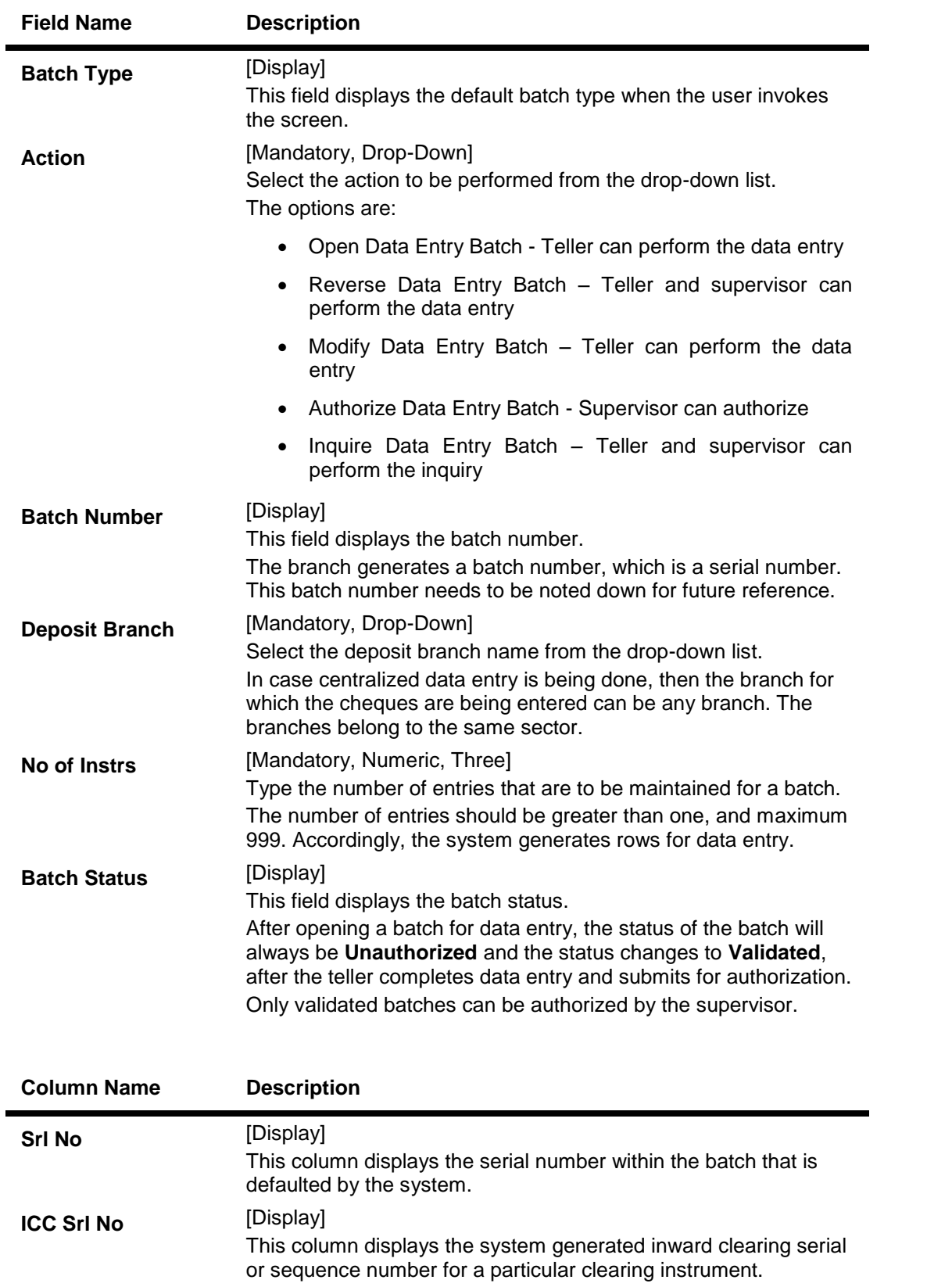

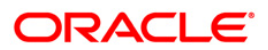

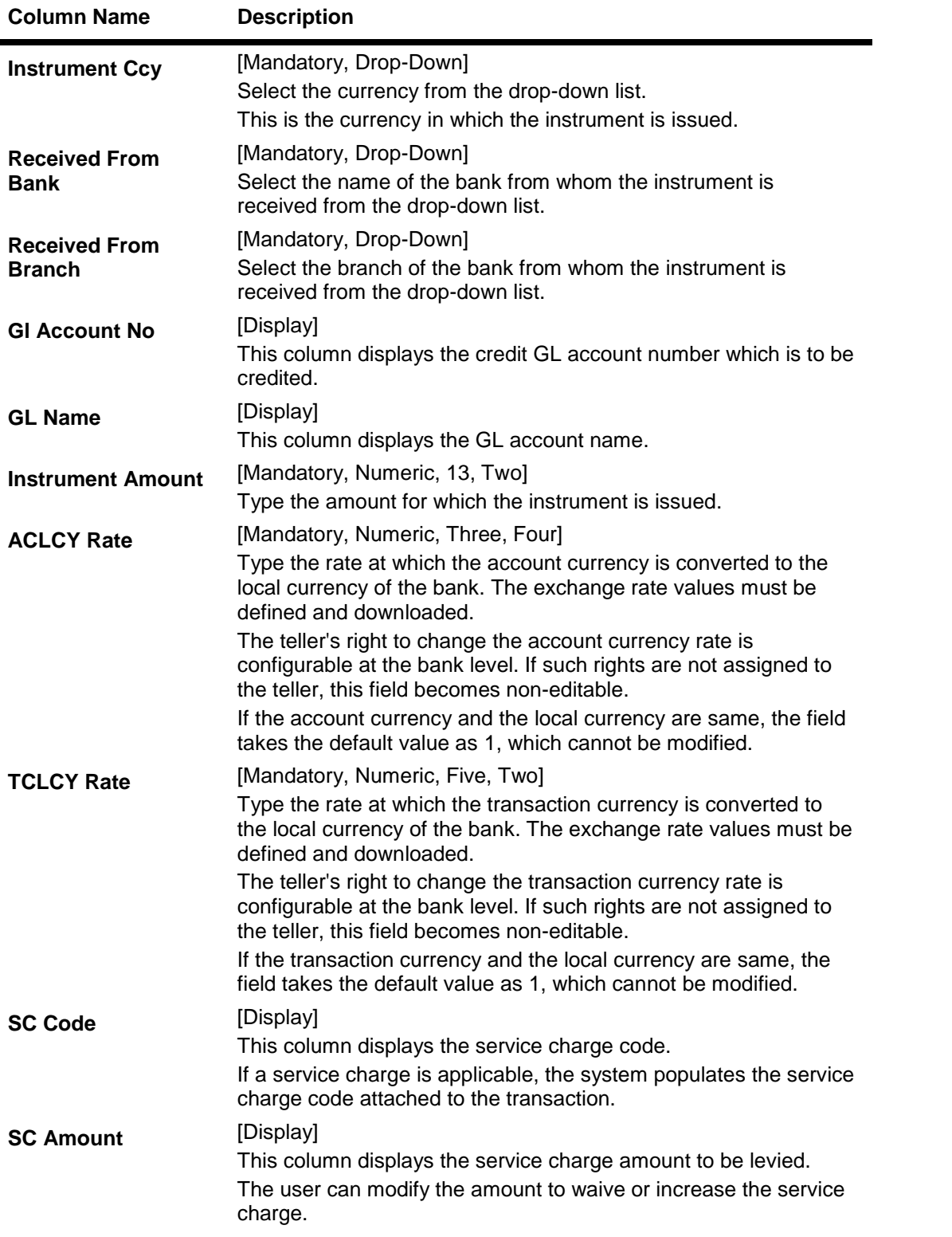

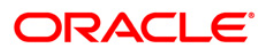

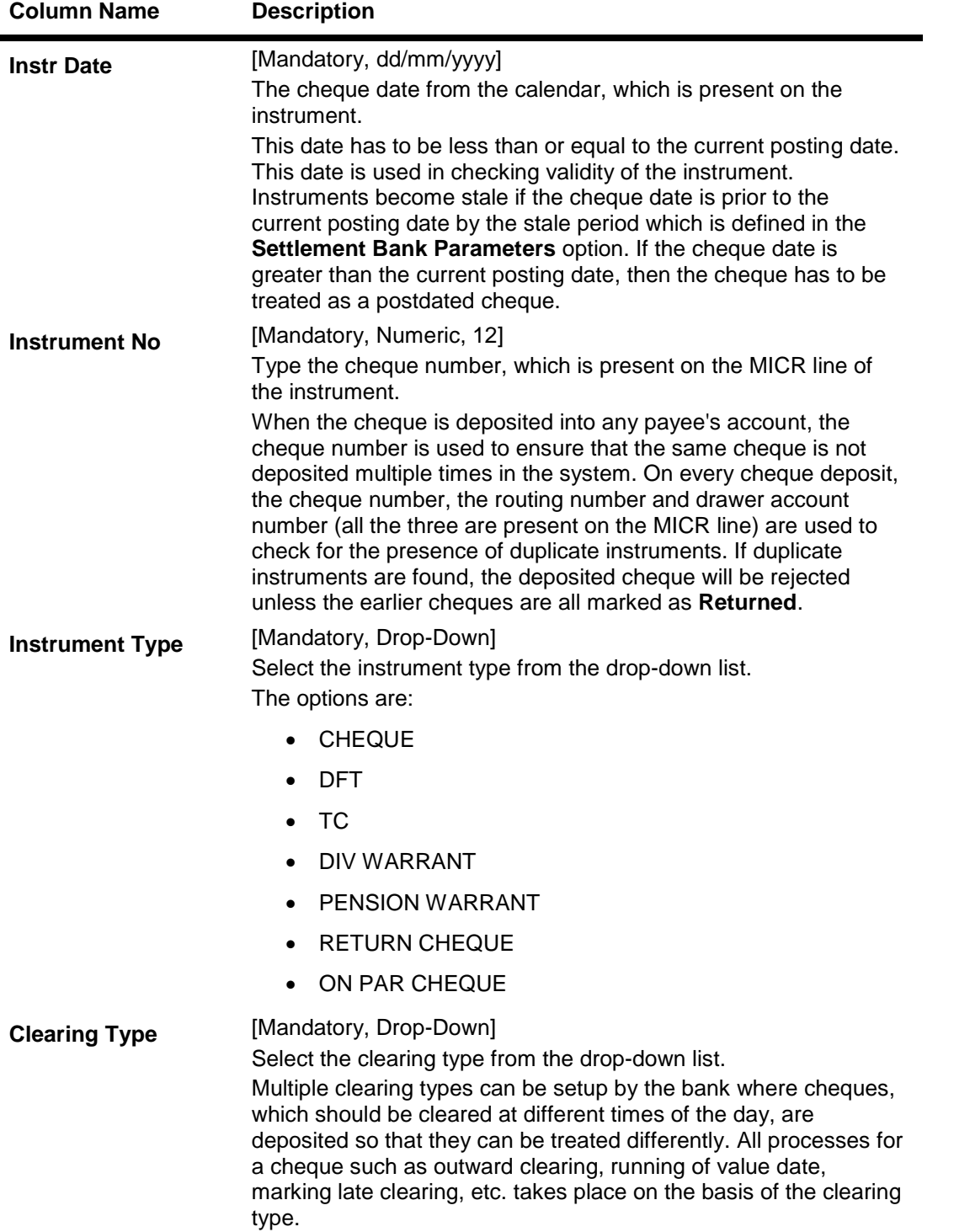

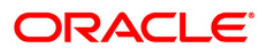

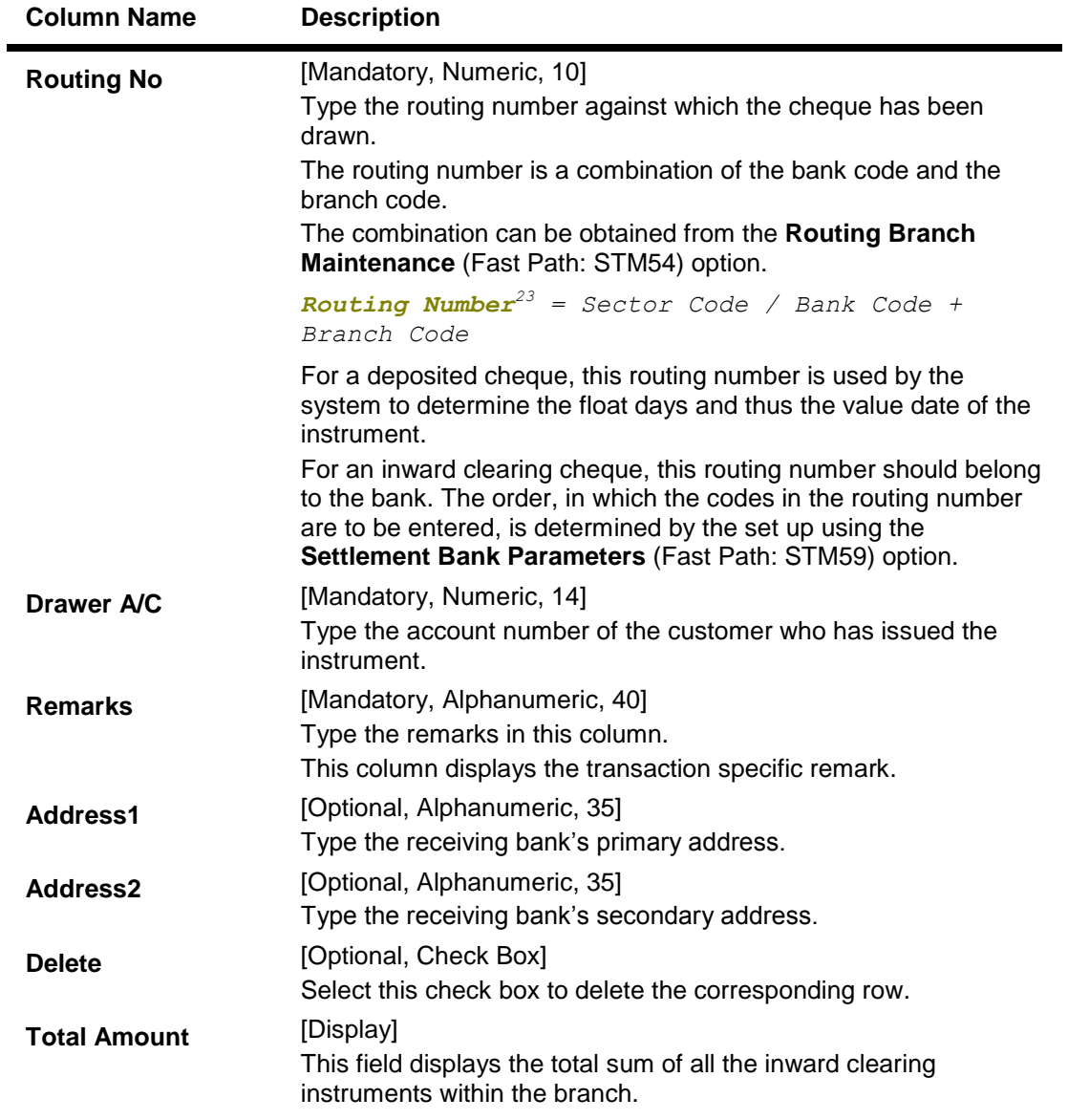

- 3. Select the **Open Data Entry Batch** option from the **Action** drop-down list.
- 4. Select the deposit branch from the drop-down list and enter the number of instruments.
- 5. Click the **Ok** button.

 $\overline{a}$ 

- 6. The system displays the data entry section in the screen.
- 7. Enter the relevant information in the appropriate fields.

 $2^{23}$ (It is the number printed on the cheque, also called MICR number (Magnetic Ink Character Recognition). This number facilitates faster clearance of the instrument. It can be configured to have the following information: Bank code, Sector, Branch Code.)

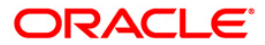

### **ICC Batch Data Entry**

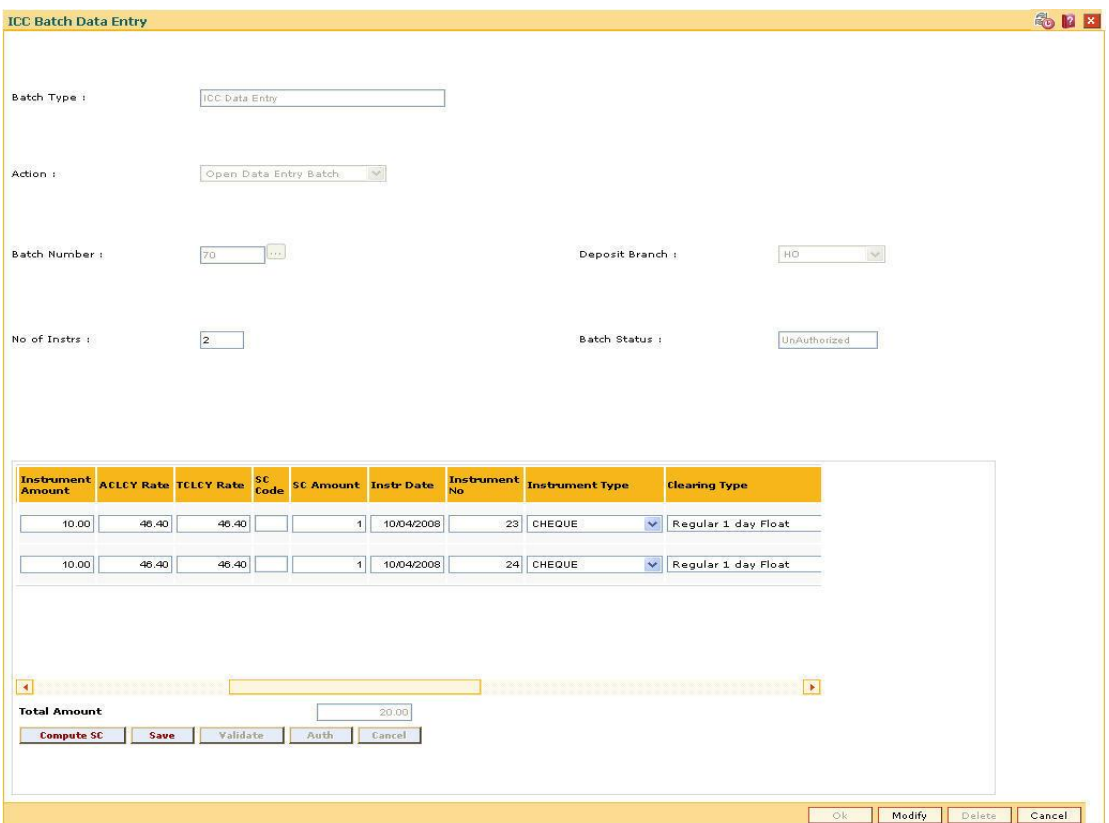

- 8. Click the **Save** button.
- 9. The system displays the message "Data Saved Successfully In the Database". Click the **Ok** button.
- 10. Click the **Validate** button.
- 11. The system displays the message "Batch Validated Successful. Authorization pending..". Click the **Ok** button.

### **Note**:

To change the number of instruments, modify the **No of Instr** field and click the Modify button. Accordingly, the number of data entry rows will change in the Data Entry screen. Once the data is saved, the system displays the **Data Saved** message when the mouse is moved over the data entry area. If the batch is validated with some errors then moving the mouse over the data entry area will show an error in processing the instruments. After rectifying the error, save and validate the batch again.

#### **To modify the ICC data entry batch**

- 1. Select the **Modify Data Entry Batch** option from the **Action** drop-down list.
- 2. Type the batch number and press the **<Tab> or <Enter>** key or select it from the pick list.
- 3. Click the **Ok** button.
- 4. The system displays the data entry section in the screen.
- 5. Modify the relevant information and click the **Save** button.
- 6. The system displays the message "Data Saved Successfully In the Database".

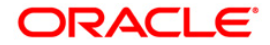

- 7. Click the **OK** button.
- 8. Click the **Validate** button.
- 9. The system displays the message "Batch Validated Successful. Authorisation pending..".

### **To authorize the ICC data entry batch**

- 1. Select the **Authorize Data Entry Batch** option from the **Action** drop-down list.
- 2. Type the batch number and press the **<Tab> or <Enter>** key or select it from the pick list.
- 3. Click the **Ok** button.
- 4. The system displays the data entry section in the screen.
- 5. Click the **Auth** button.
- 6. The system displays the message "Batch Processing Successful at Host".

### **To reverse the ICC data entry batch**

- 1. Select the **Reverse Data Entry Batch** option from the **Action** drop-down list.
- 2. Type the batch number and press the **<Tab> or <Enter>** key or select it from the pick list.
- 3. Click the **Ok** button.
- 4. The system displays the message "Batch Reversed Successful".

### **To view the ICC data entry batch**

- 1. Select the **Inquire Data Entry Batch** option from the **Action** drop-down list.
- 2. Type the batch number and press the **<Tab> or <Enter>** key or select it from the pick list.
- 3. Click the **Ok** button.
- 4. The system displays the data entry section in the screen.

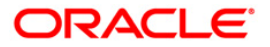

# **5.2. 6566 - OCC Batch Data Entry**

Bulk data entry of collection cheques is required where the bank has high volumes of cheques to be sent for collection.Using this option, you can enter all the details pertaining to the instruments received for collection.

A unique batch number is generated by the system and you can specify a maximum of 100 instruments. The system also auto generates unique individual instrument wise OCC serial numbers for ease of tracking at the time of realization/returns processing.

This option is useful as bulk cheque deposits can be done in multiple CASA or GL accounts. After the data entry is completed the validation process is done to check the correctness of the data entered. After successful validation the batch is authorized. Finally the **Cheque Collection Processing** (Fast Path: 6806) option is used for onward processing of the instruments.

### **Definition Prerequisites**

- STM97 Correspondent Bank Master Maintenance
- STM54 Routing Branch Maintenance
- STM59 Settlement Bank Parameters
- STM58 Instrument Type Xref

### **Modes Available**

Not Applicable

### **To open the OCC data entry batch**

- 1. Type the fast path **6566** and click **Go** or navigate through the menus to **Transaction Processing > Internal Transactions > Data Entry > OCC Batch Data Entry**.
- 2. The system displays the **OCC Batch Data Entry** screen.

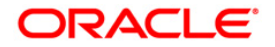

### **OCC Batch Data Entry**

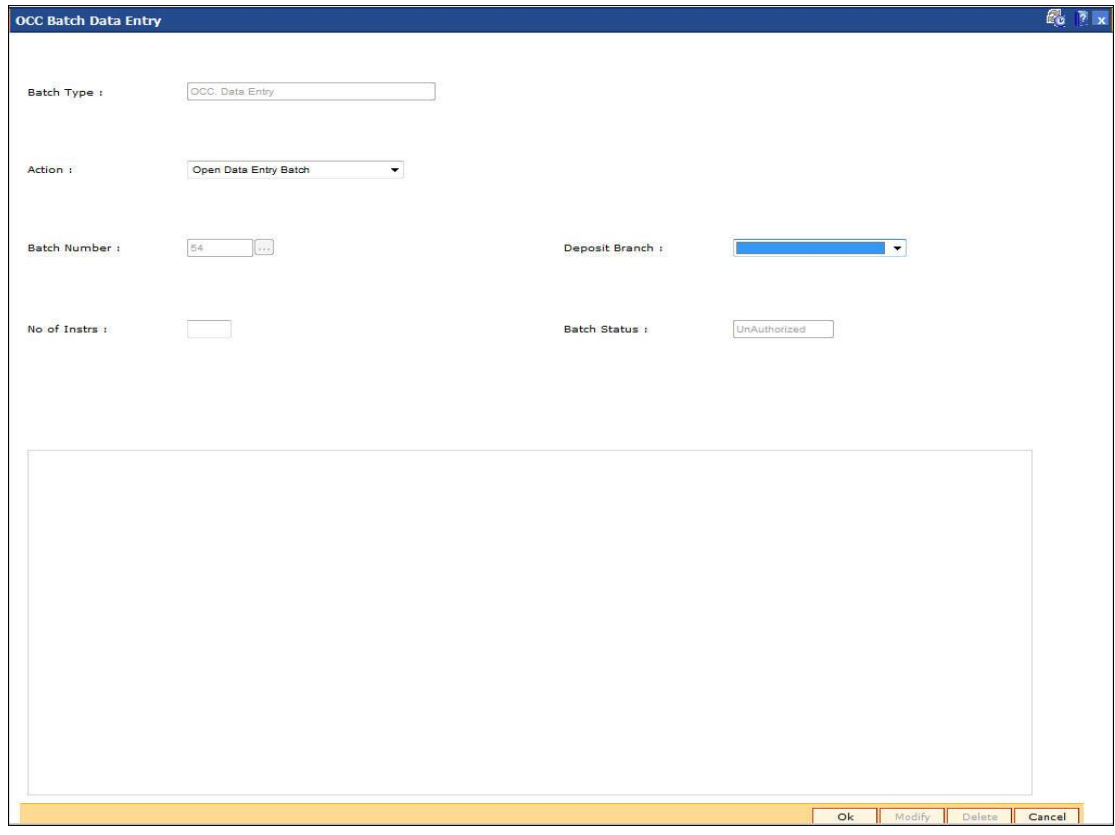

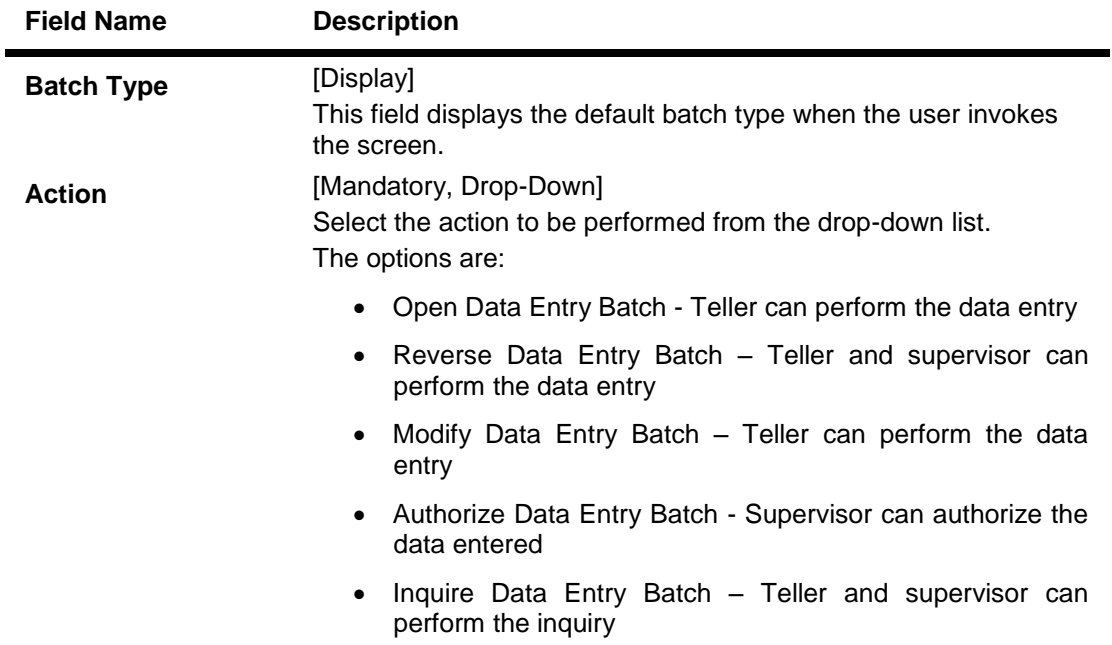

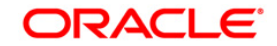

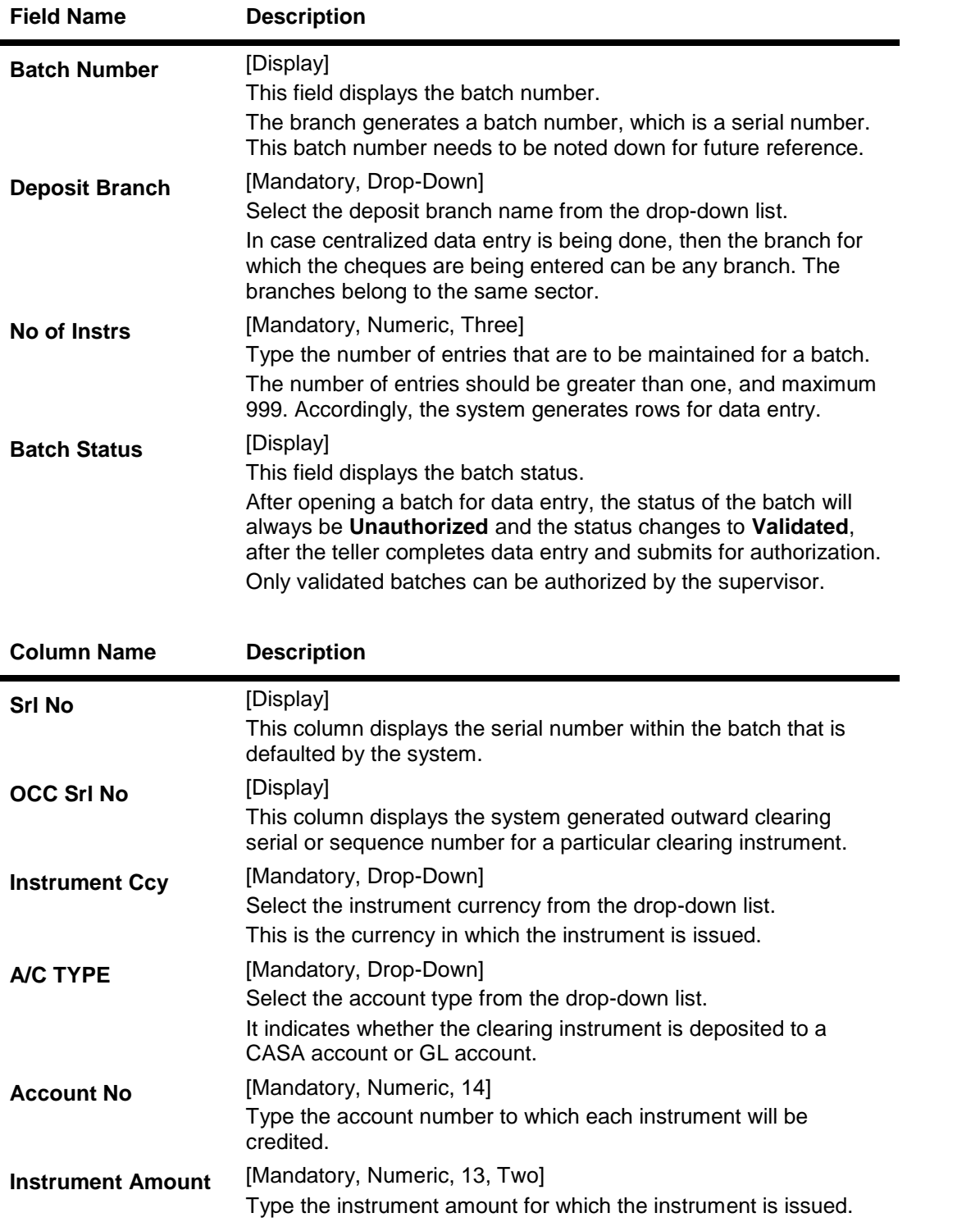

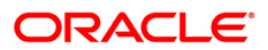

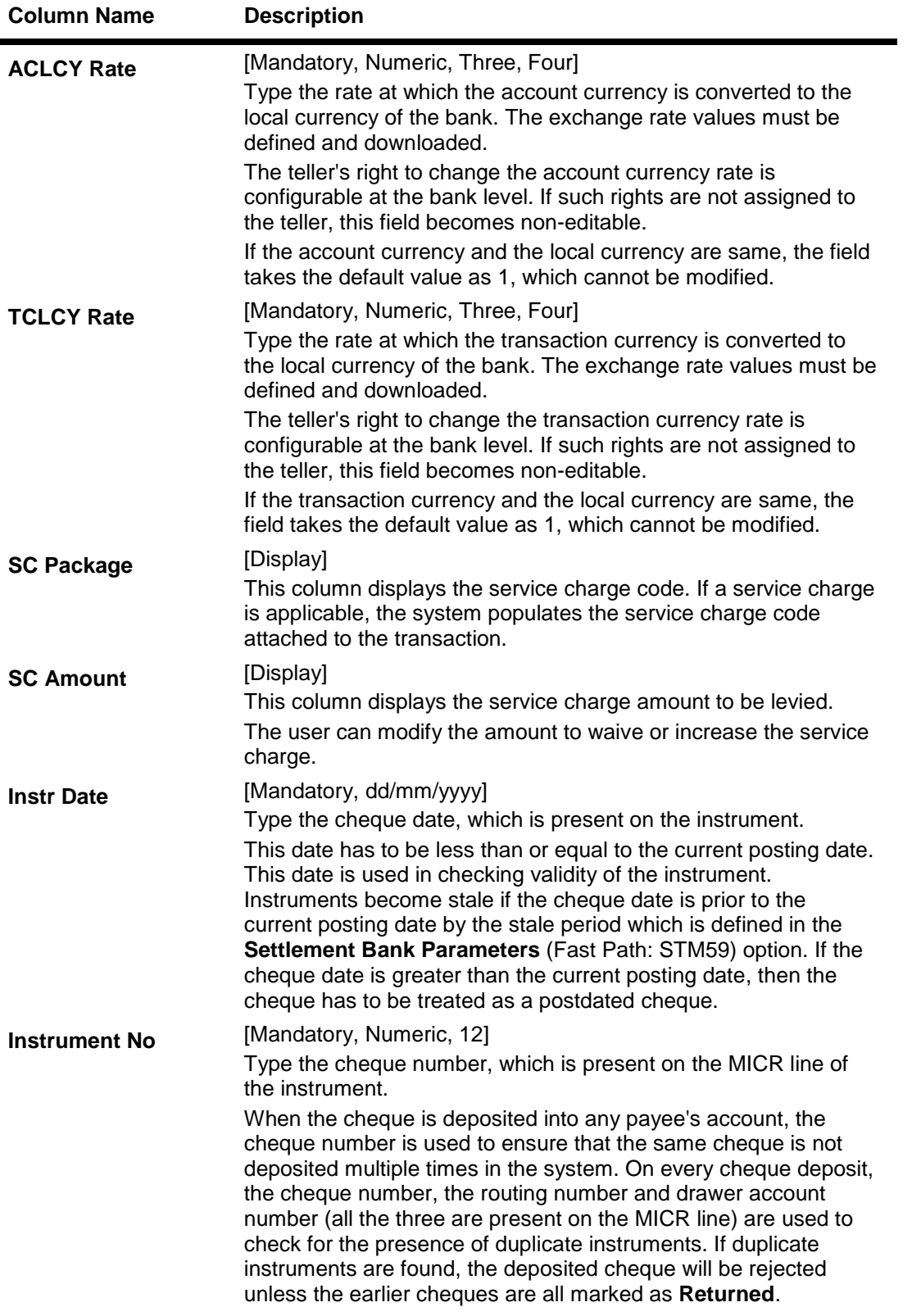

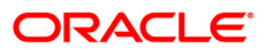

| <b>Column Name</b>                   | <b>Description</b>                                                                                                    |
|--------------------------------------|----------------------------------------------------------------------------------------------------|
| <b>Instrument Type</b>               | [Mandatory, Drop-Down]<br>Select the instrument type from the drop-down list.<br>The options are:                                                                                                    |
|                                      | Cheque<br>$\bullet$                                                                                                    |
|                                      | DFT<br>$\bullet$                                                                                                    |
|                                      | - TC                                                                                                    |
|                                      | DIV WARRANT                                                                                                    |
|                                      | <b>PENSION WARRANT</b>                                                                                                    |
|                                      | <b>RETURN CHEQUE</b>                                                                                                    |
|                                      | ON PAR CHEQUE<br>$\bullet$                                                                                                    |
| <b>Instrument Sub</b><br><b>Type</b> | [Mandatory, Drop-Down]<br>Select the sub-type of the instrument from the drop-down list.<br>The instrument sub type values are maintained in the Instrument<br>Type Xref (Fast Path: STM58) option.                                                             |
| <b>Routing No</b>                    | [Mandatory, Numeric, Nine]                                                                                                    |
|                                      | Type the routing number against which the cheque has been<br>drawn.                                                                                                    |
|                                      | The routing number is a combination of the bank code and the<br>branch code.                                                                                                    |
|                                      | The combination can be obtained from the Routing Branch<br>Maintenance (Fast Path: STM54) option.                                                                                                    |
|                                      | <b>Routing Number</b> <sup>24</sup> = Sector Code/Bank Code + Branch<br>Code                                                                                                    |
|                                      | For a cheque deposited, this routing number is used by the<br>system to determine the float days and thus the value date of the<br>instrument.                                                                                                    |
|                                      | For an inward clearing cheque, this routing number should belong<br>to the bank. The order, in which the codes in the routing number<br>are to be entered, is determined by the setup using the<br><b>Settlement Bank Parameters (Fast Path: STM59) option.</b> |
| <b>Drawer A/C</b>                    | [Mandatory, Alphanumeric, 12]<br>Type the drawer account number of the customer who has drawn<br>the cheque.                                                                                                    |
| <b>Corr Bank Flag</b>                | [Optional, Check Box]<br>Select the Corr Bank Flag check box, if the correspondent bank<br>will conduct the outward clearing.                                                                                                    |
| <b>Corr Bank</b>                     | [Conditional, Drop-Down]<br>Select the correspondent bank name from the drop-down list.<br>This column is enabled, if the Corr Bank Flag check box is<br>selected.                                                                                              |

 $24$ (It is the number printed on the cheque, also called MICR number (Magnetic Ink Character Recognition). This number facilitates faster clearance of the instrument. It can be configured to have the following information: Bank code, Sector, Branch Code.)

 $\overline{a}$ 

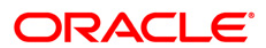

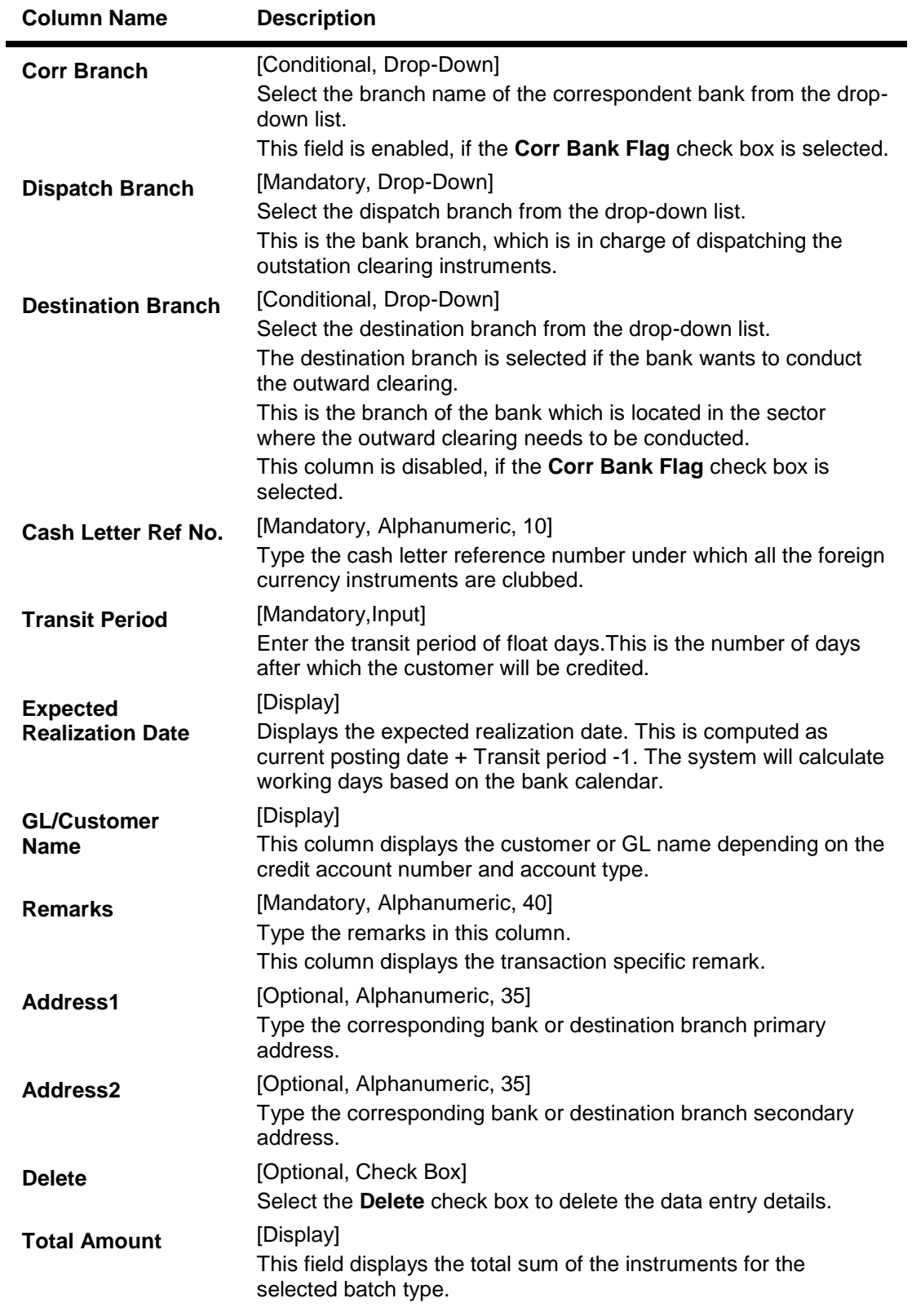

- 3. Select the **Open Data Entry Batch** option from the **Action** drop-down list.
- 4. Select the deposit branch from the drop-down list and enter the number of instruments.

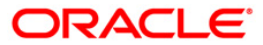

- 5. Click the **Ok** button.
- 6. The system displays the data entry section in the screen.
- 7. Enter the relevant information in the appropriate fields.

### **OCC Batch Data Entry**

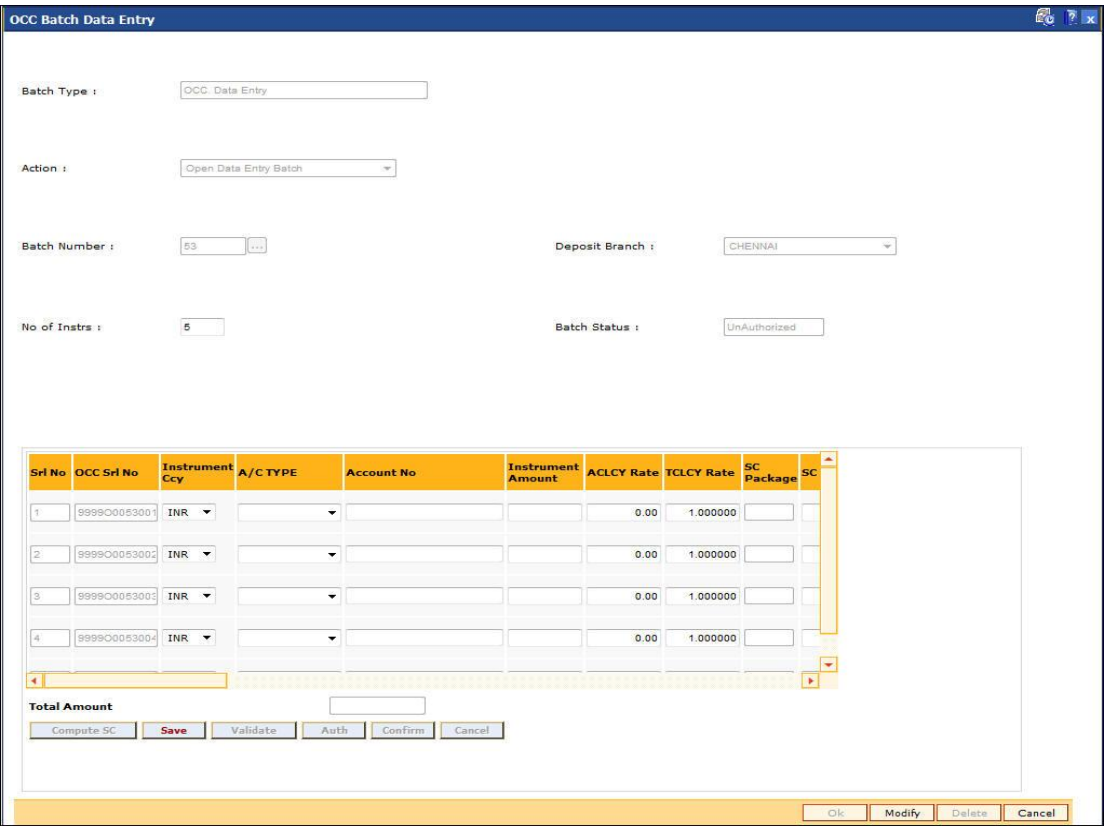

- 8. Click the **Save** button.
- 9. The system displays the message "Data Saved Successfully In the Database". Click the **OK** button.
- 10. Click the **Validate** button.
- 11. The system displays the message "Batch Validated Successfully. Authorization pending..". Click the **OK** button.
- 12. Click the **Compute SC** button.
- 13. The total amount of SC for all checks is calculated and displayed in the respective field.
- 14. The OCC batch data entry details are added once the record is authorised.

### **Note:**

To change the number of instruments, modify the **No of Instr** field and click the **Modify** button. Accordingly, the number of data entry rows will change in the Data Entry screen. Once the data is saved, the system displays the **Data Saved** message when the mouse is moved over the data entry area. If the batch is validated with some errors then moving the mouse over the data entry area will show an error in processing the instruments. After rectifying the error, save and validate the batch again.

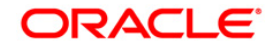

### **To modify the OCC data entry batch**

- 1. Select the **Modify Data Entry Batch** option from the **Action** drop-down list.
- 2. Type the batch number and press the **<Tab> or <Enter>** key or select it from the pick list.
- 3. Click the **Ok** button.
- 4. The system displays the data entry section in the screen.
- 5. Modify the relevant information and click the **Save** button.
- 6. The system displays the message "Data Saved Successfully In the Database". Click the **OK** button.
- 7. Click the **Validate** button.
- 8. The system displays the message "Batch Validated Successfully. Authorisation pending..".

### **To authorize the OCC data entry batch**

- 1. Select the **Authorize Data Entry Batch** option from the **Action** drop-down list.
- 2. Type the batch number and press the **<Tab> or <Enter>** key or select it from the pick list.
- 3. Click the **Ok** button.
- 4. The system displays the data entry section in the screen.
- 5. Click the **Auth** button.
- 6. The system displays the message "Batch Processing Successful at Host".

### **To reverse the OCC data entry batch**

- 1. Select the **Reverse Data Entry Batch** option from the **Action** drop-down list.
- 2. Type the batch number and press the **<Tab> or <Enter>** key or select it from the pick list.
- 3. Click the **Ok** button.
- 4. The system displays the message "Batch Reversed Successful".

### **To view the OCC data entry batch**

- 1. Select the **Inquire Data Entry Batch** option from the **Action** drop-down list.
- 2. Type the batch number and press the **<Tab> or <Enter>** key or select it from the pick list.
- 3. Click the **Ok** button.
- 4. The system displays the data entry section in the screen.

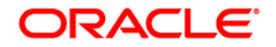

# **5.3. 6806 - Cheque Collection Processing\***

Using this option, you can perform the Outstation Clearing process. The various processes involved are:

- **Mark Collection Items**: This option allows the branch to acknowledge the OCC booked on a particular branch for receipt at the respective destination branch, on receipt of the physical instruments.
- **Realize OCC Correspondent bank Items**: This option allows the branch to realize the entire OCC booked to correspondent banks/branches on receipt of funds from the correspondent bank.
- **ICC Remittance**: This option allows you to update the status of the ICC for remittance.
- **Reverse Dispatch Schedule**: This option allows you to reverse the status of the dispatched instruments.
- **Dishonor OCC Correspondent bank Item**: This option allows the branch to dishonor the entire OCC booked to a correspondent bank/branch on receipt of dishonor advice.
- **Reject Inquiry**: This option allows you to determine the reasons for rejecting the instruments.
- **Dispatch Schedule**:This option enables the dispatch branch to collect the entire OCC booked under a batch to be dispatched after authorization. Clearing instruments are dispatched either to the destination branch or to a correspondent bank.

### **Definition Prerequisites**

- 6565 ICC Batch Data Entry
- 6566 OCC Batch Data Entry
- STM30-Interest Index for OCC Delay Days

#### **Modes Available**

Not Applicable

#### **To perform outstation cheque process**

- 1. Type the fast path **6806** and click **Go** or navigate through the menus to **Transaction Processing > Internal Transactions > Data Entry > Cheque Collection Processing**.
- 2. The system displays the **Cheque Collection Processing** screen.

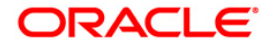

## **Cheque Collection Processing**

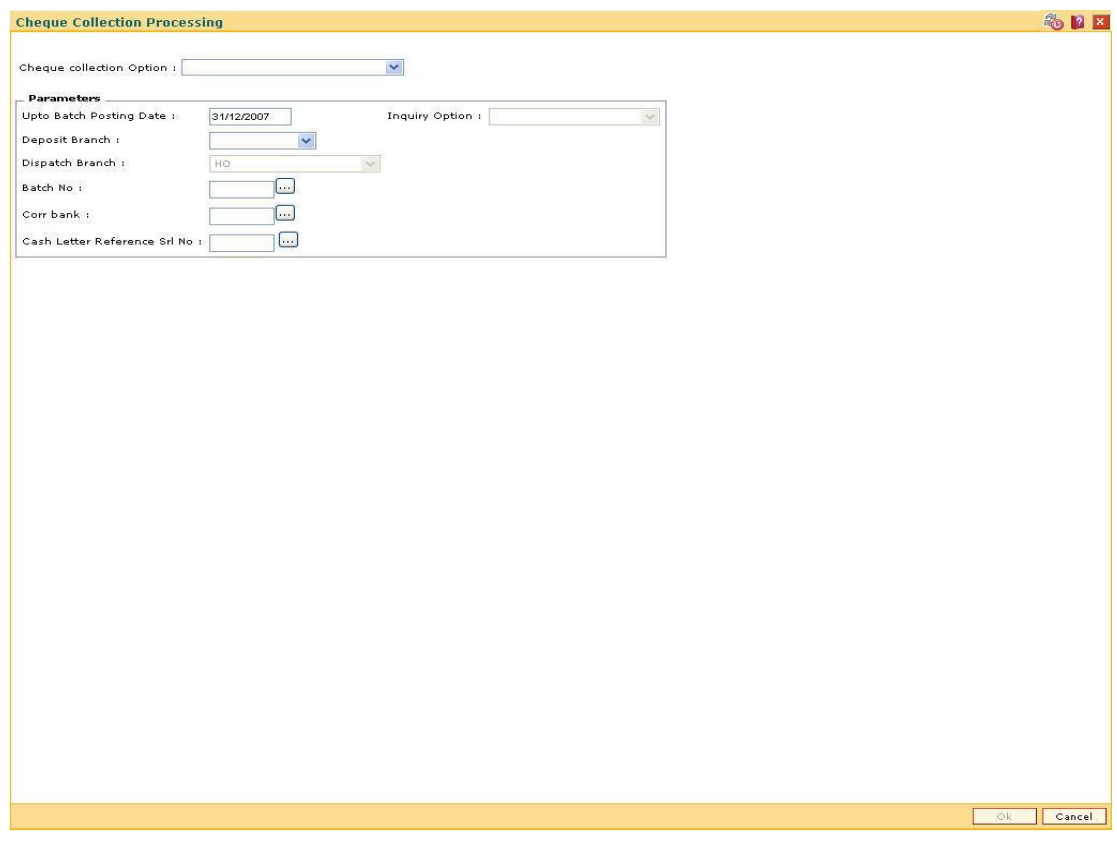

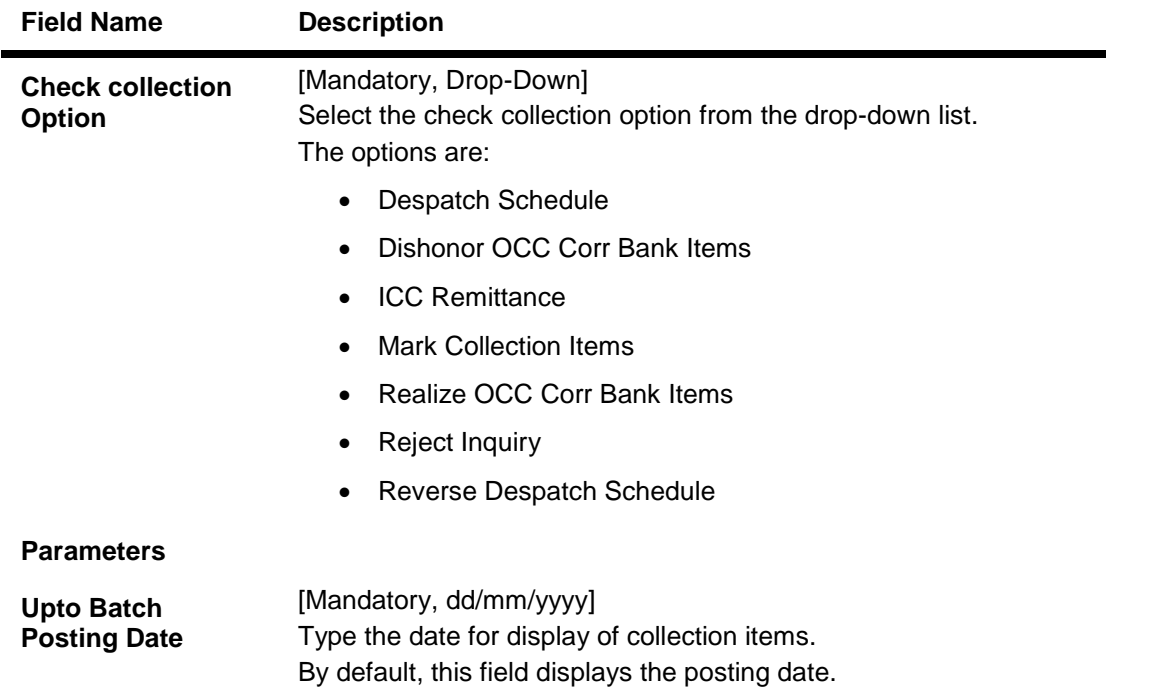

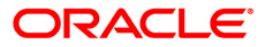

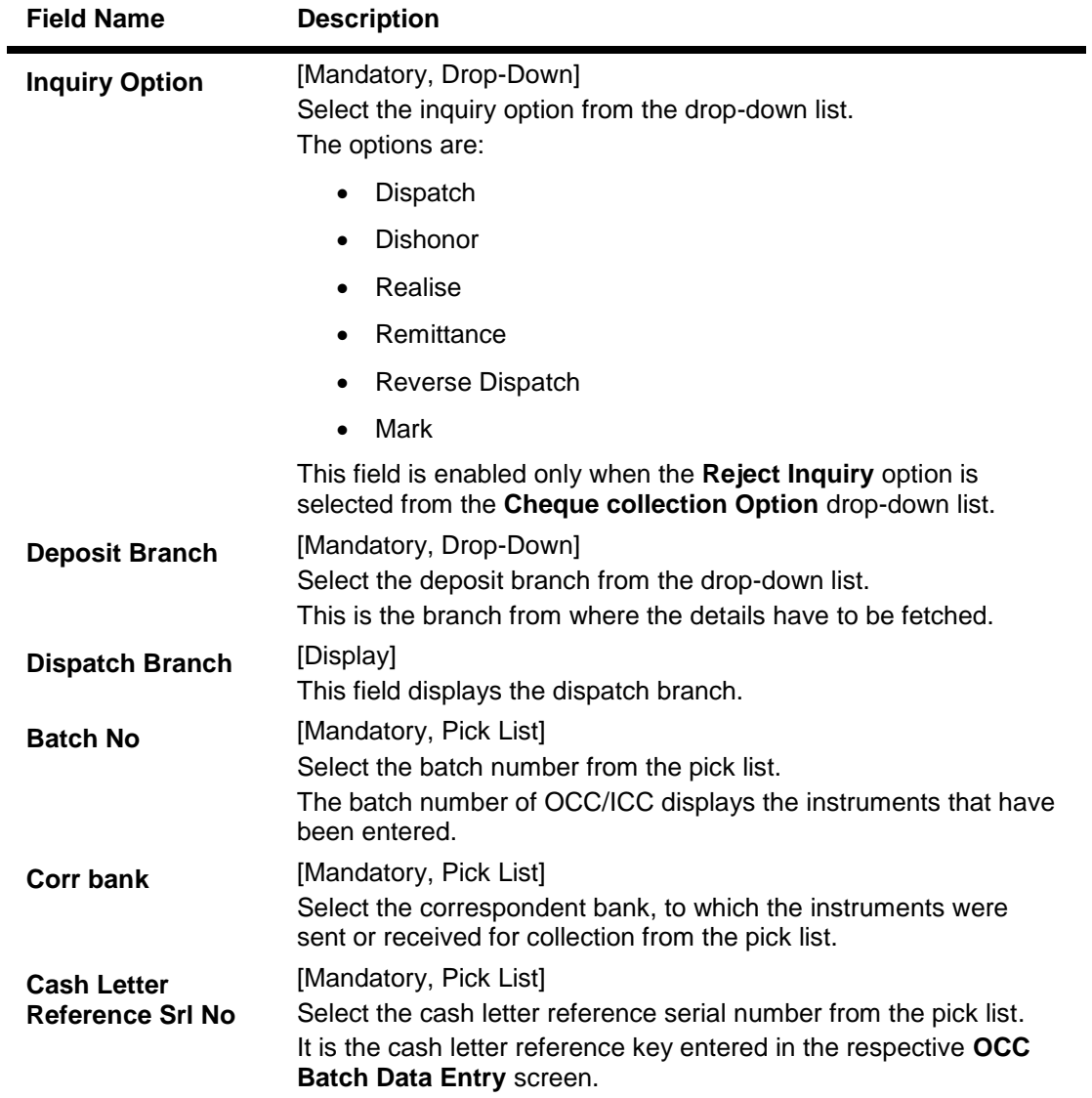

- 3. Select the required check collection option from the drop-down list.
- 4. Enter the relevant information and click the **Fetch** button.
- 5. The system displays the relevant OCC details depending upon the option selected in the **Check collection Option** field.

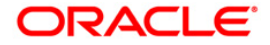

## **Despatch Schedule**

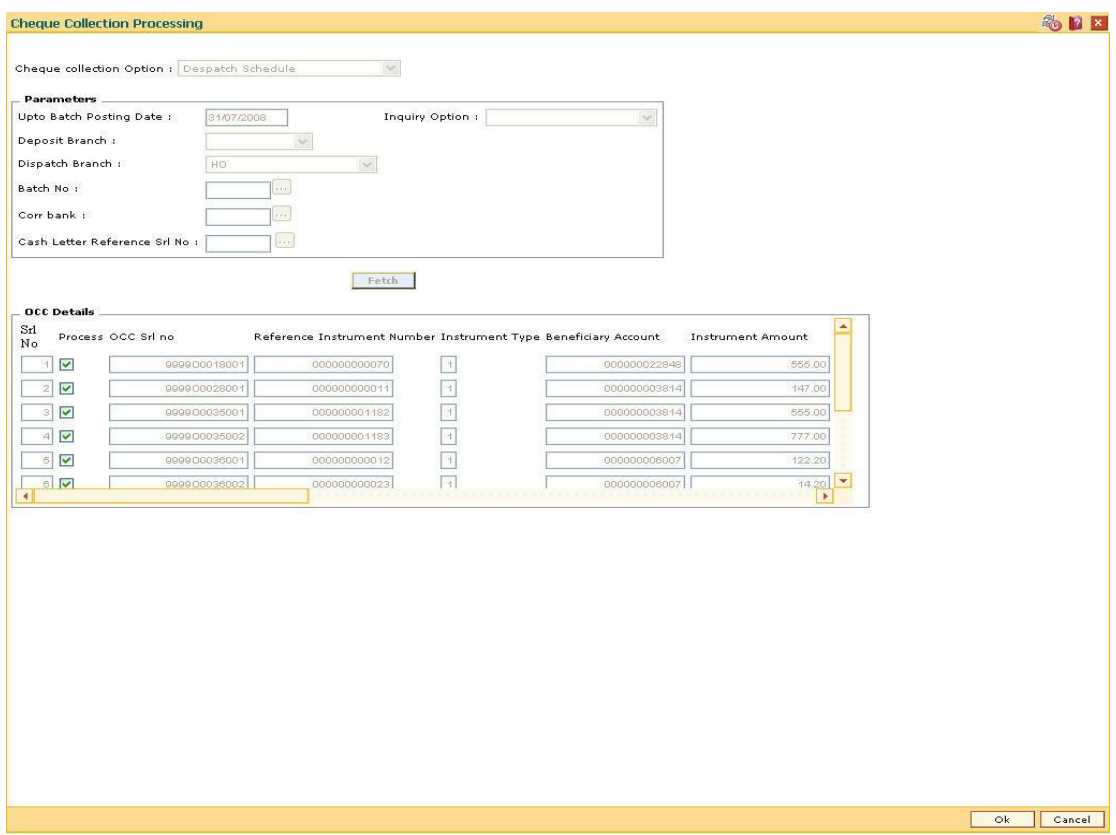

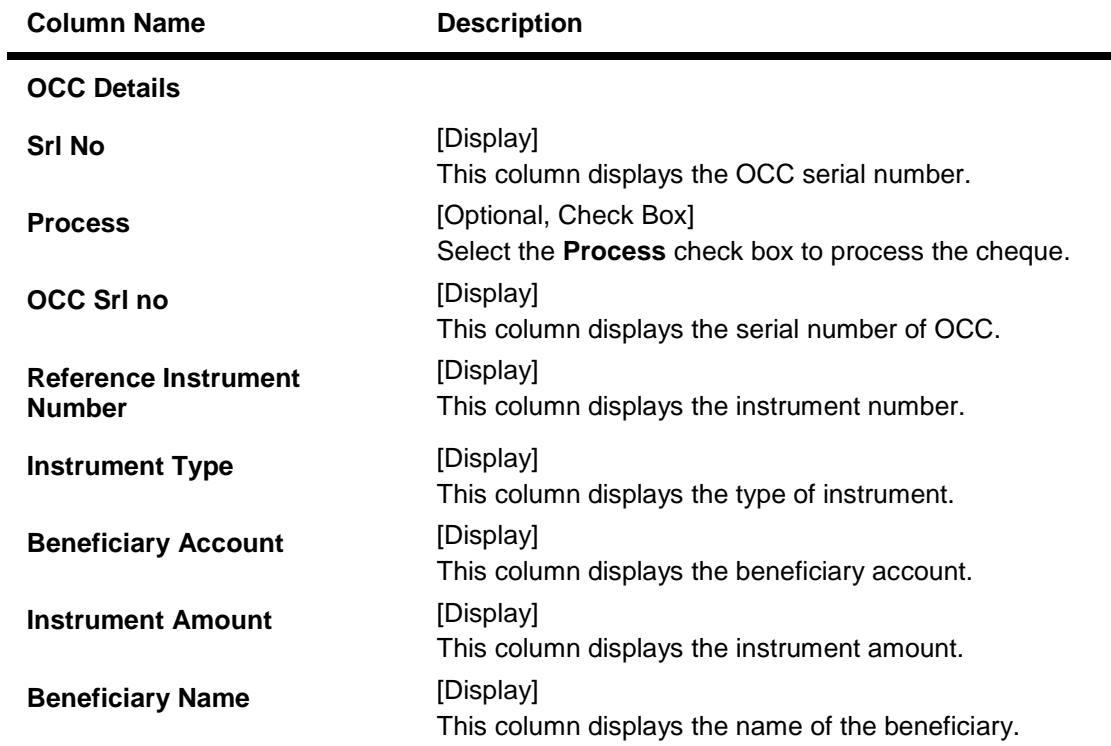

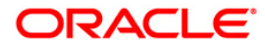

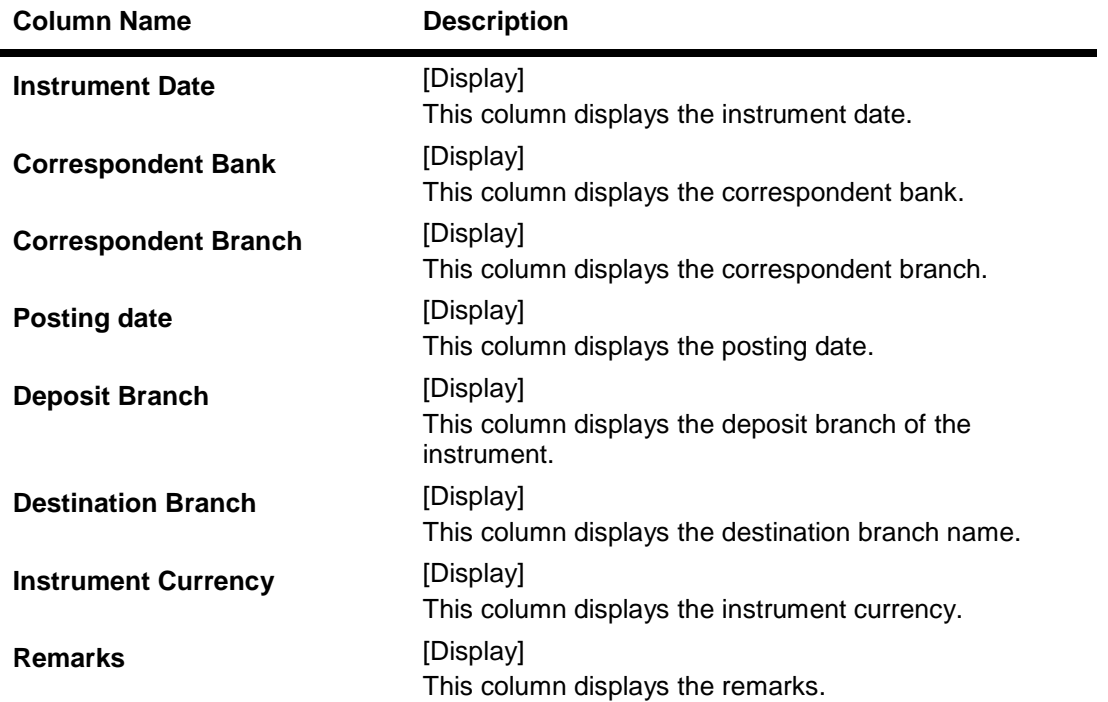

## **Dishonour OCC Corr Bank Items**

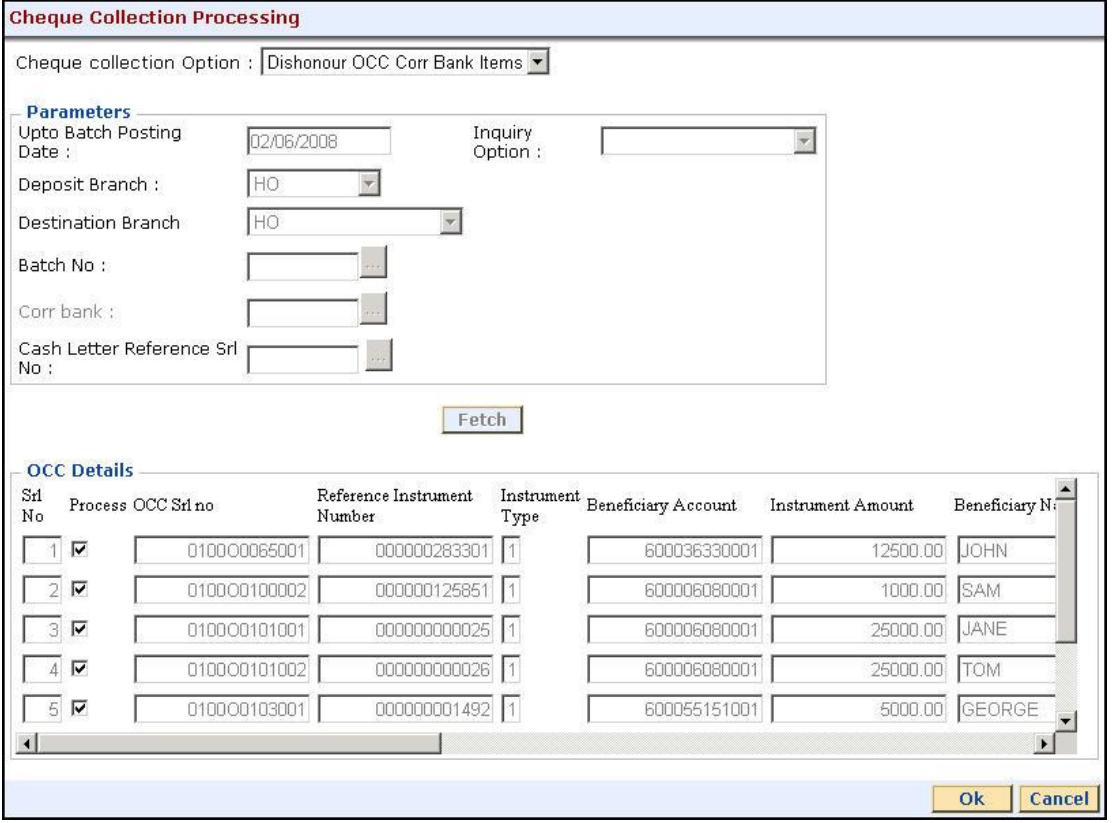

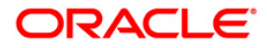

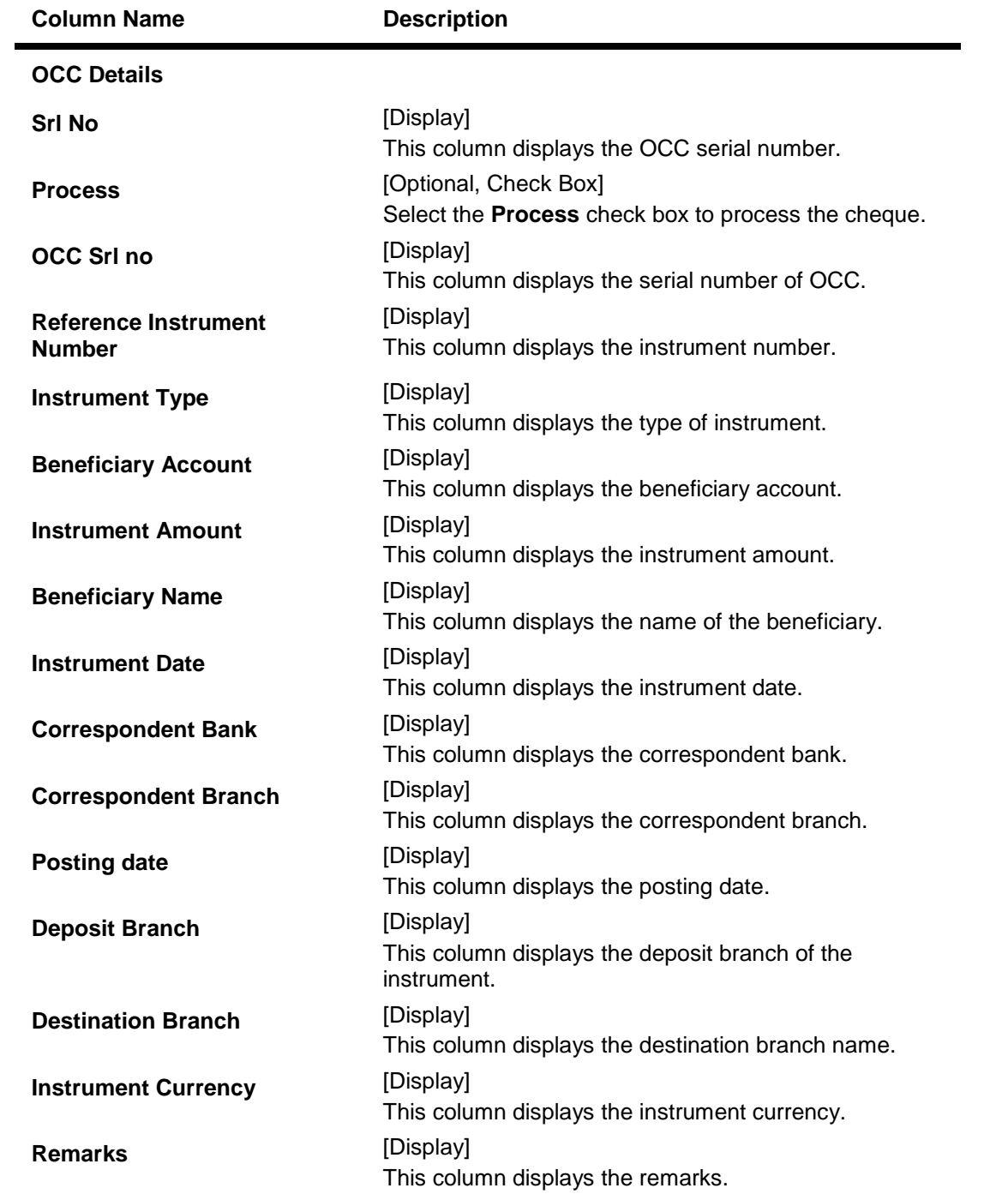

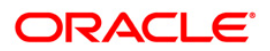

## **ICC Remittance**

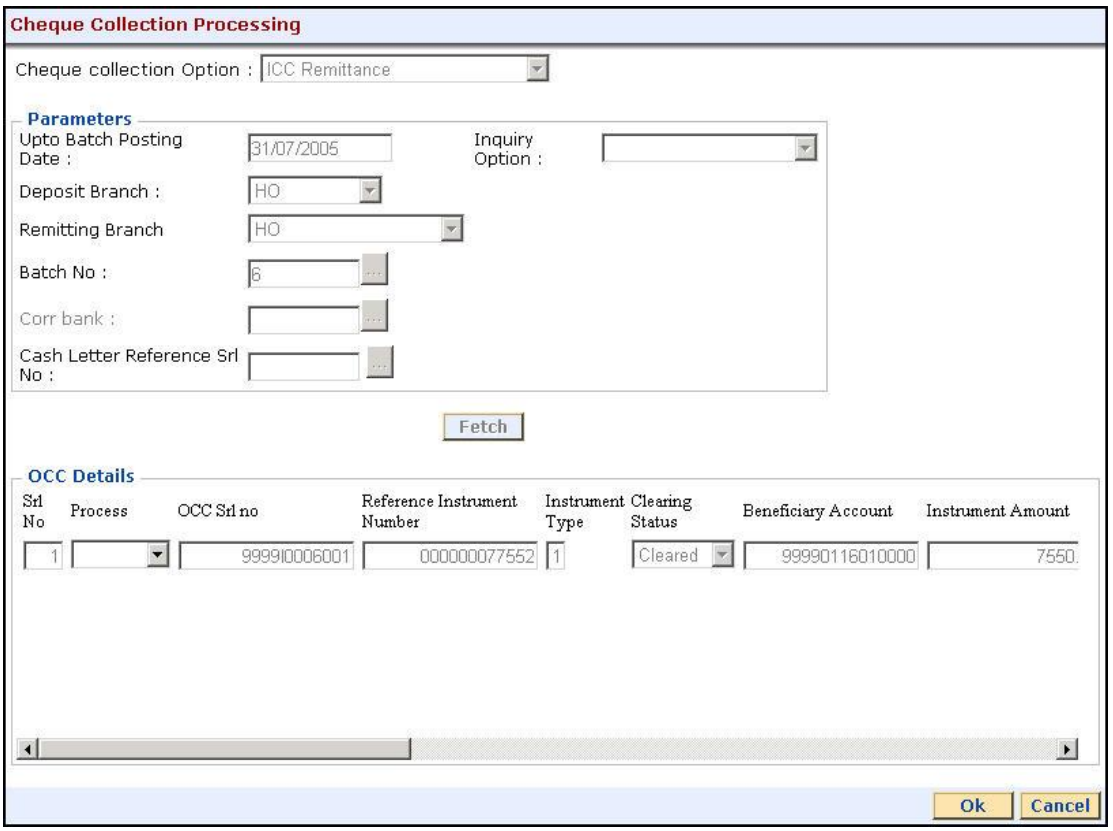

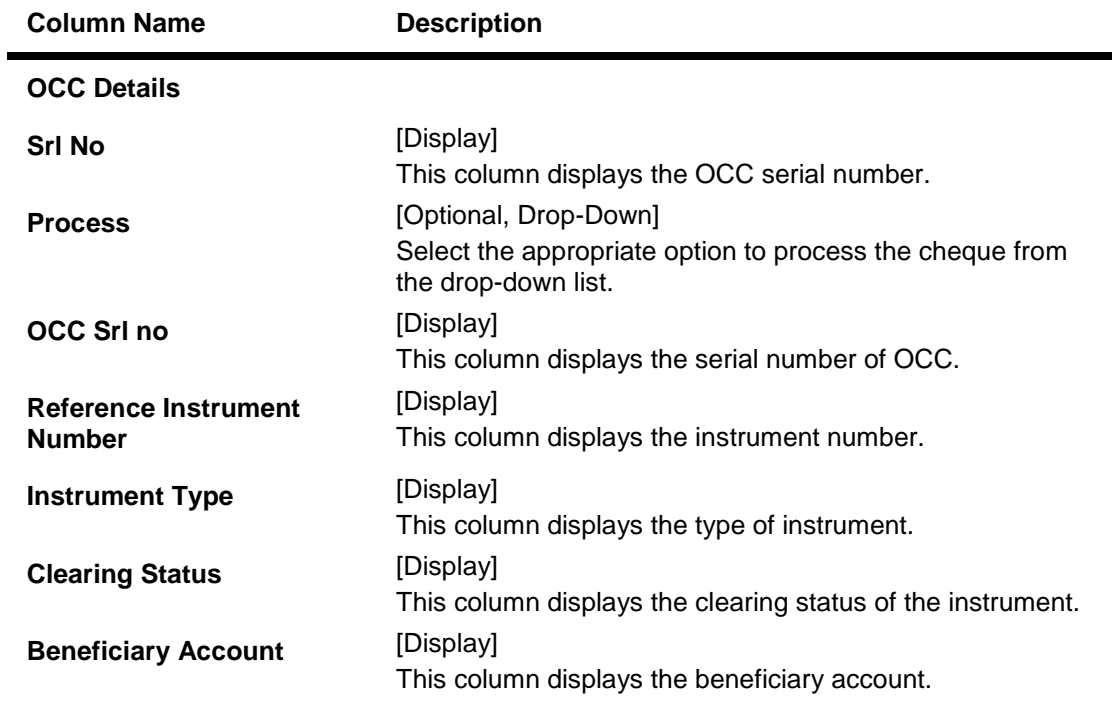

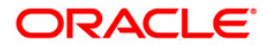

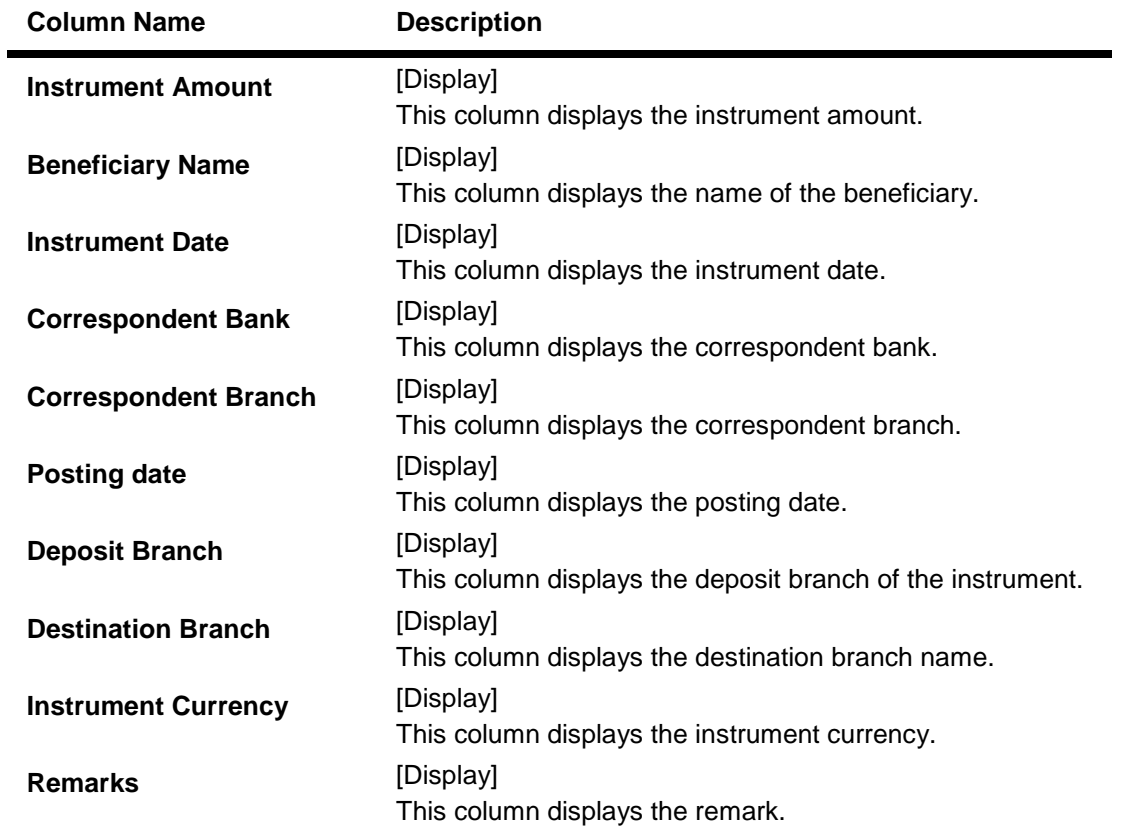

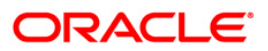

## **Mark Collection Items**

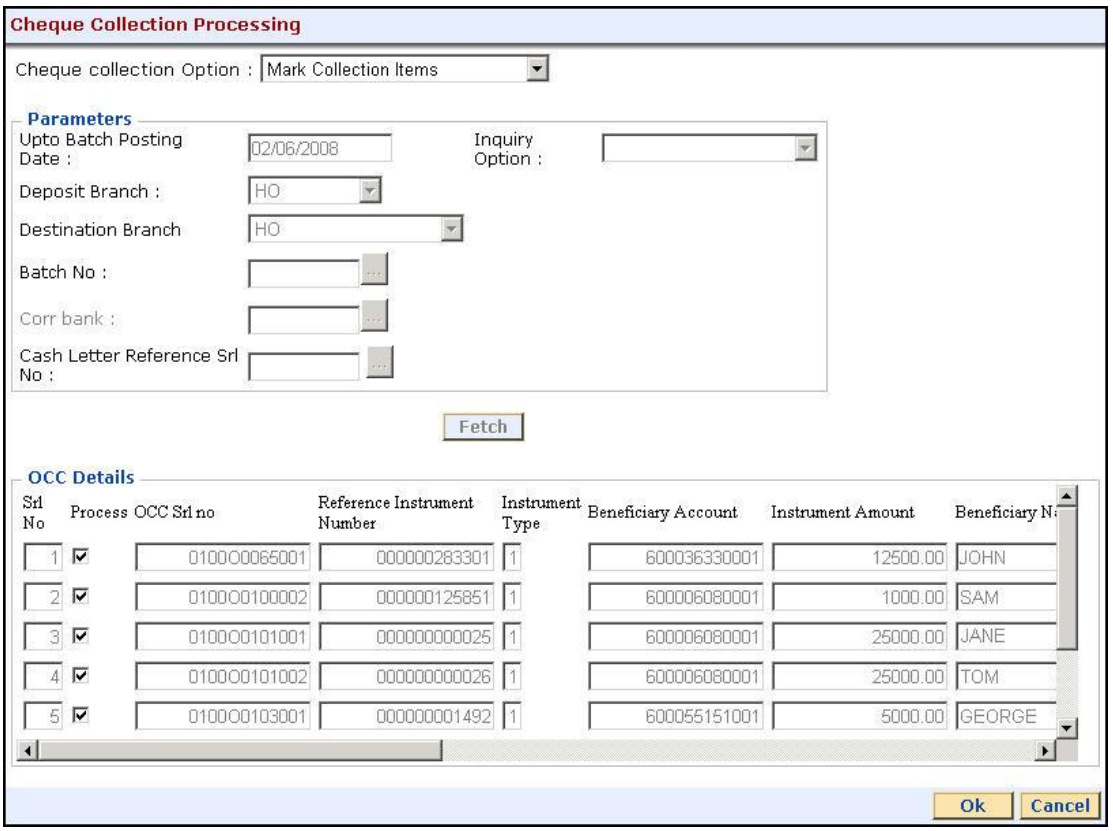

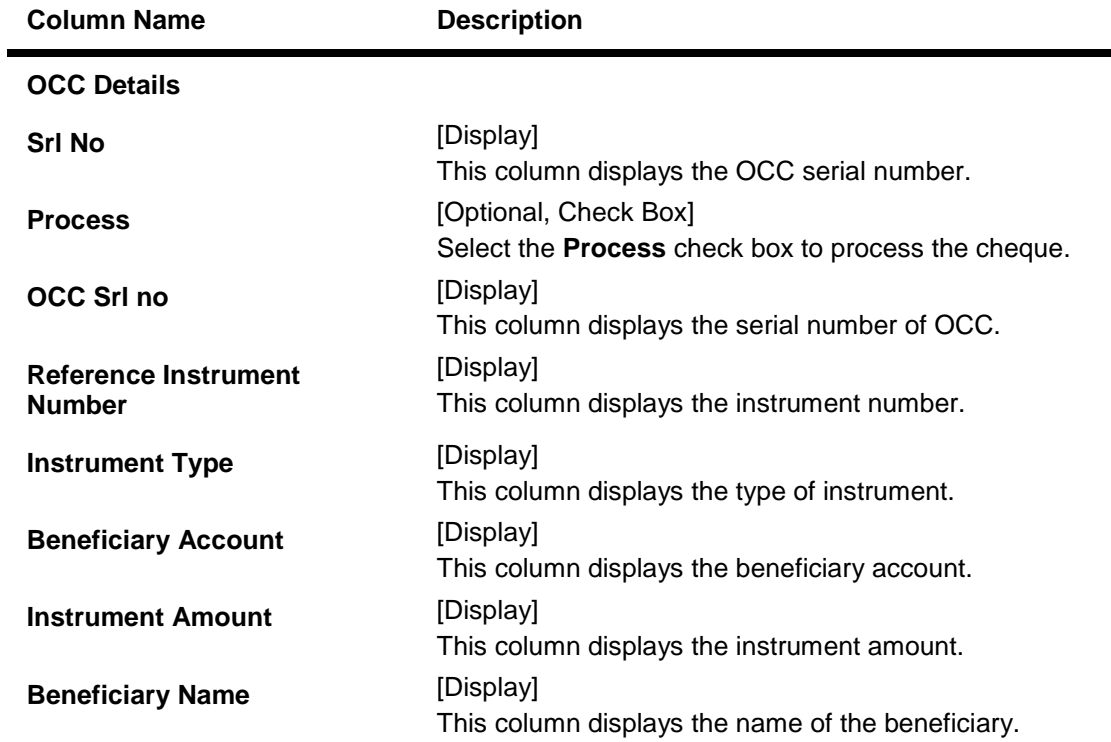

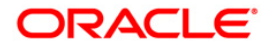
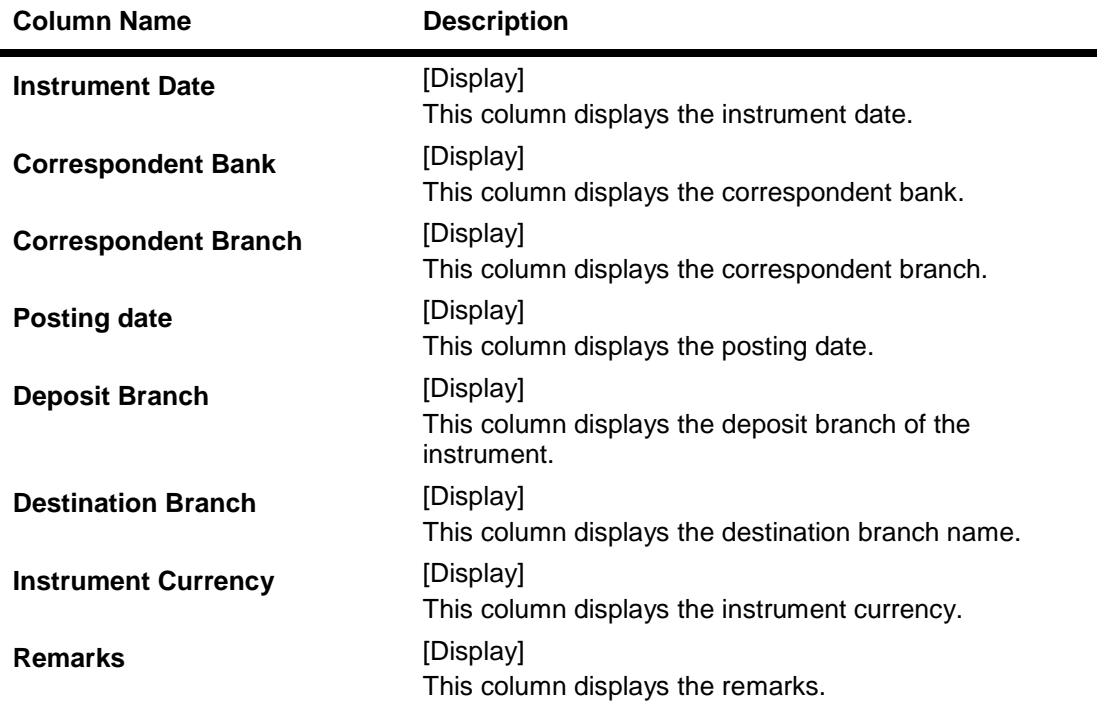

### **Realize OCC Corr Bank Items**

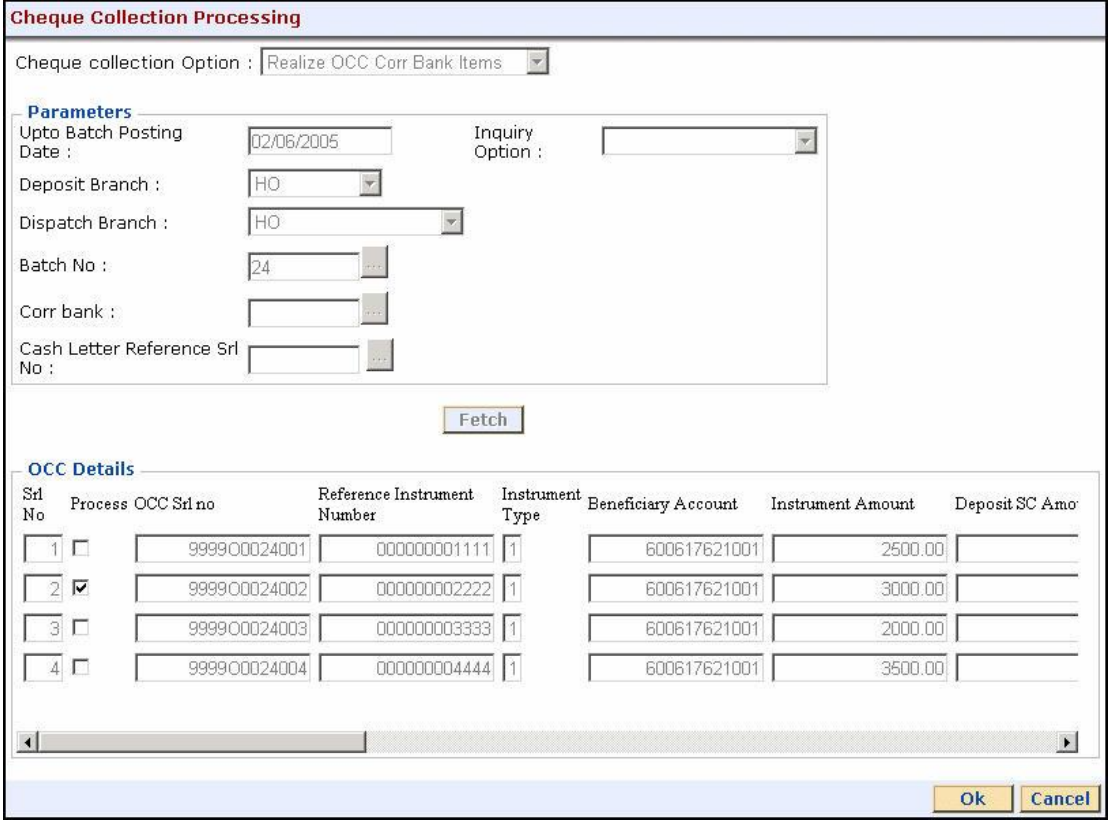

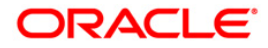

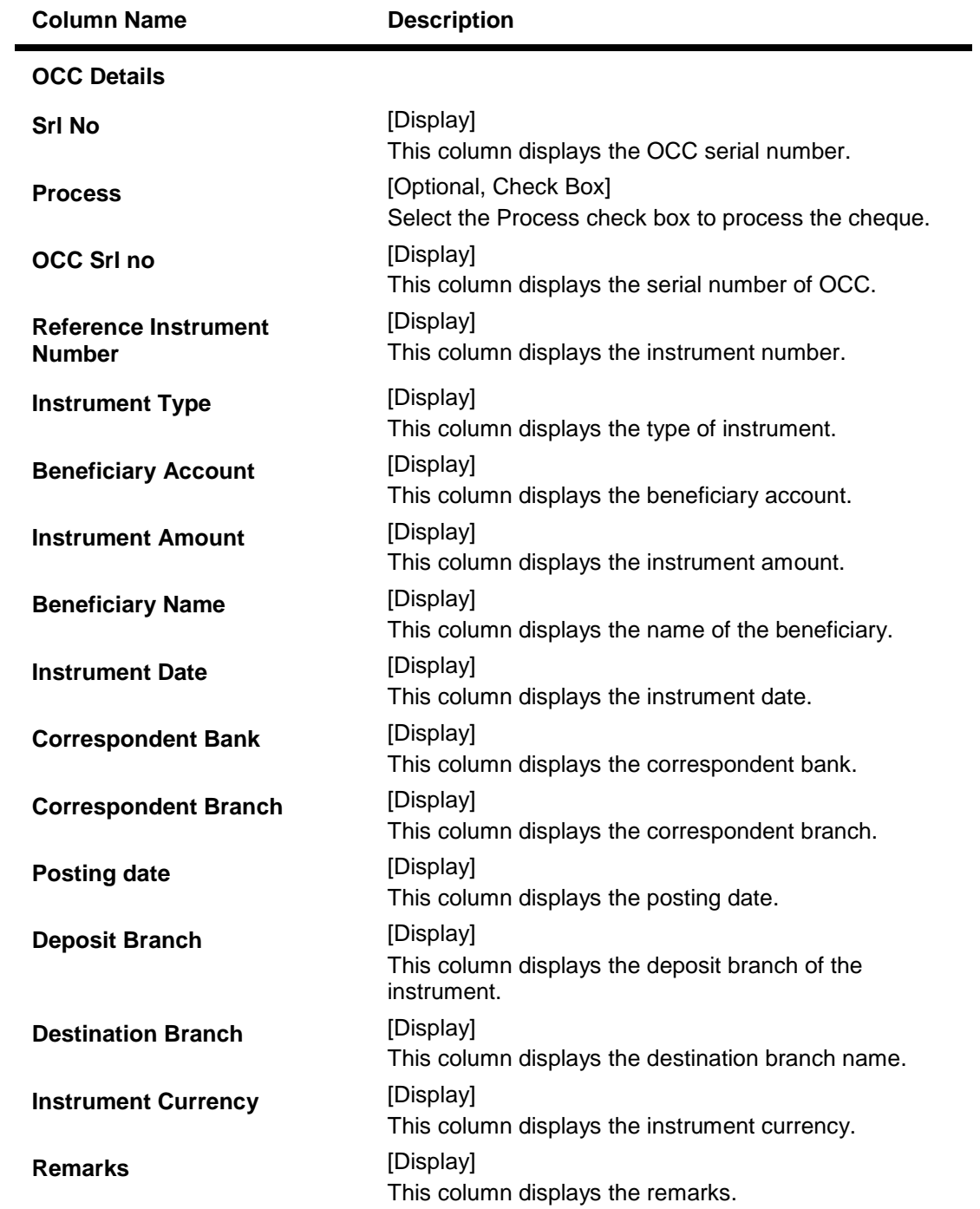

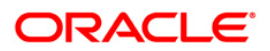

# **Reject Inquiry**

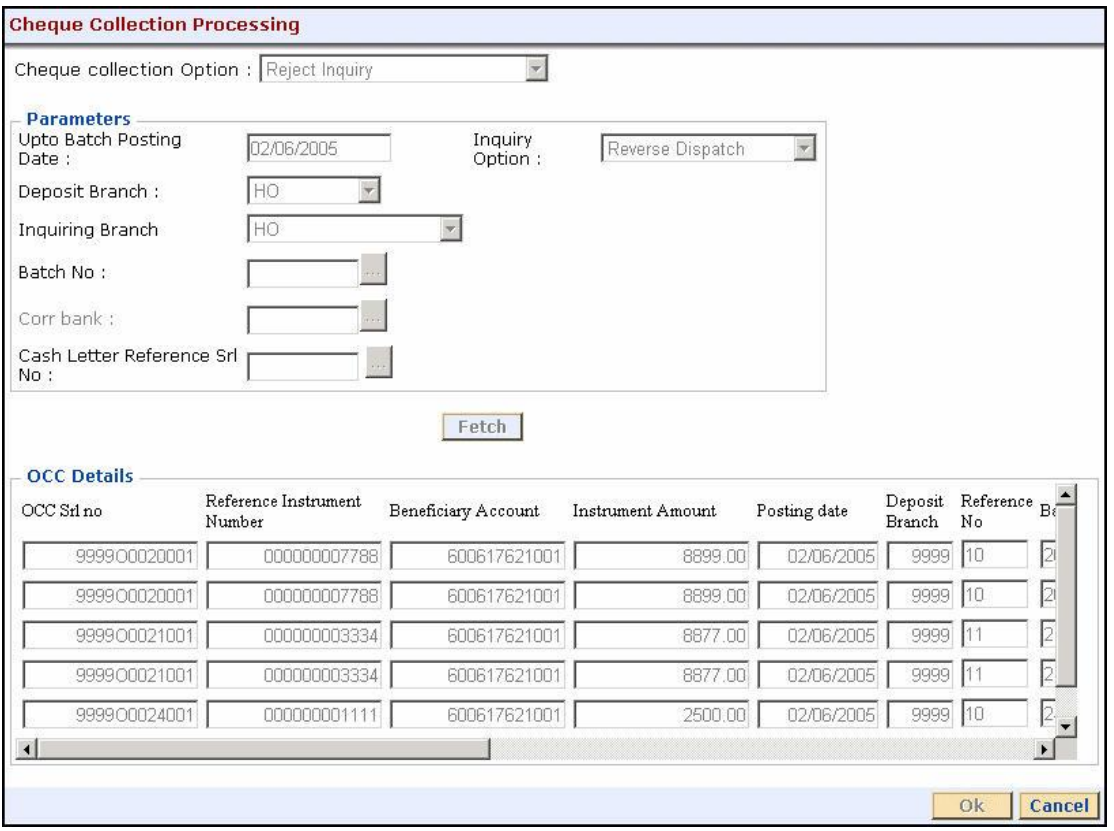

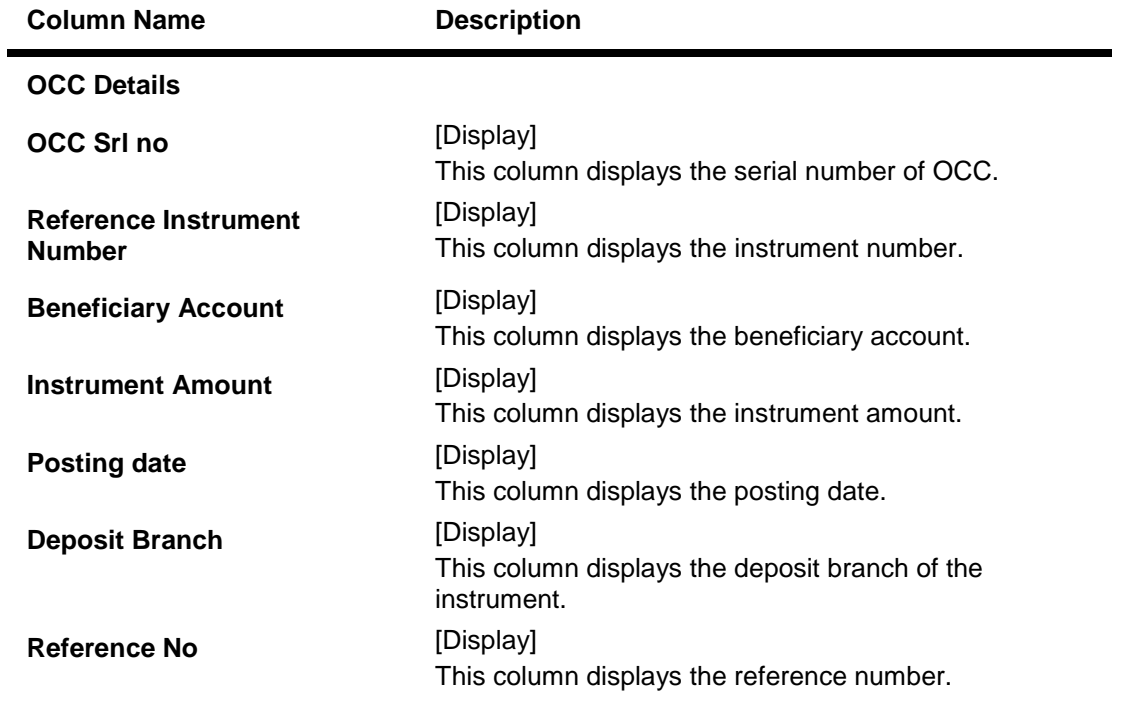

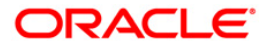

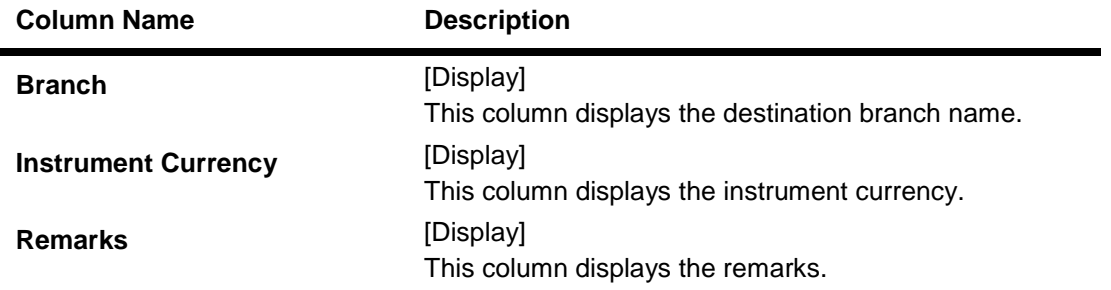

### **Reverse Despatch Schedule**

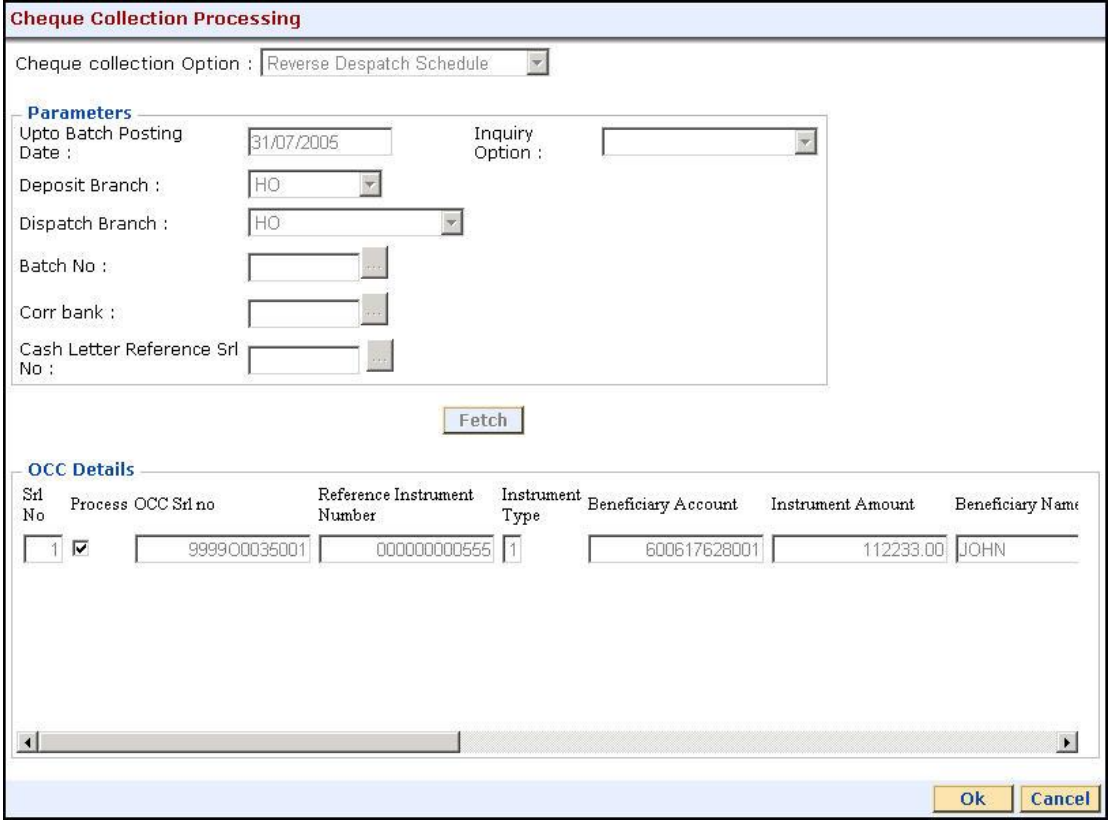

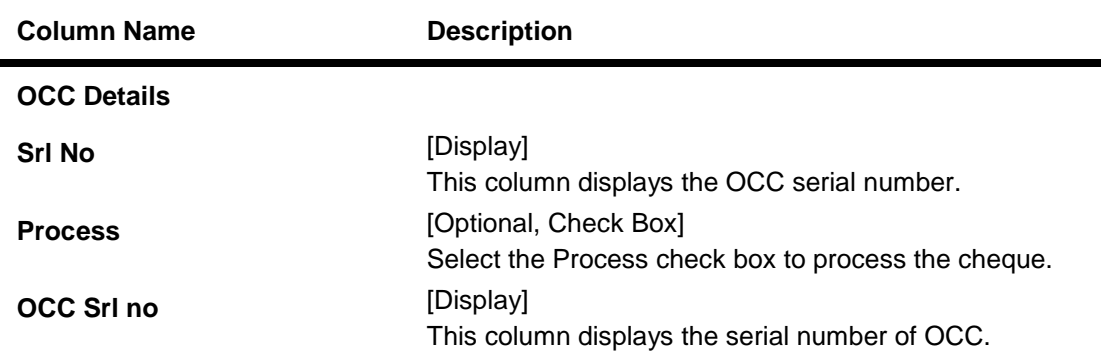

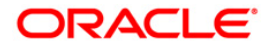

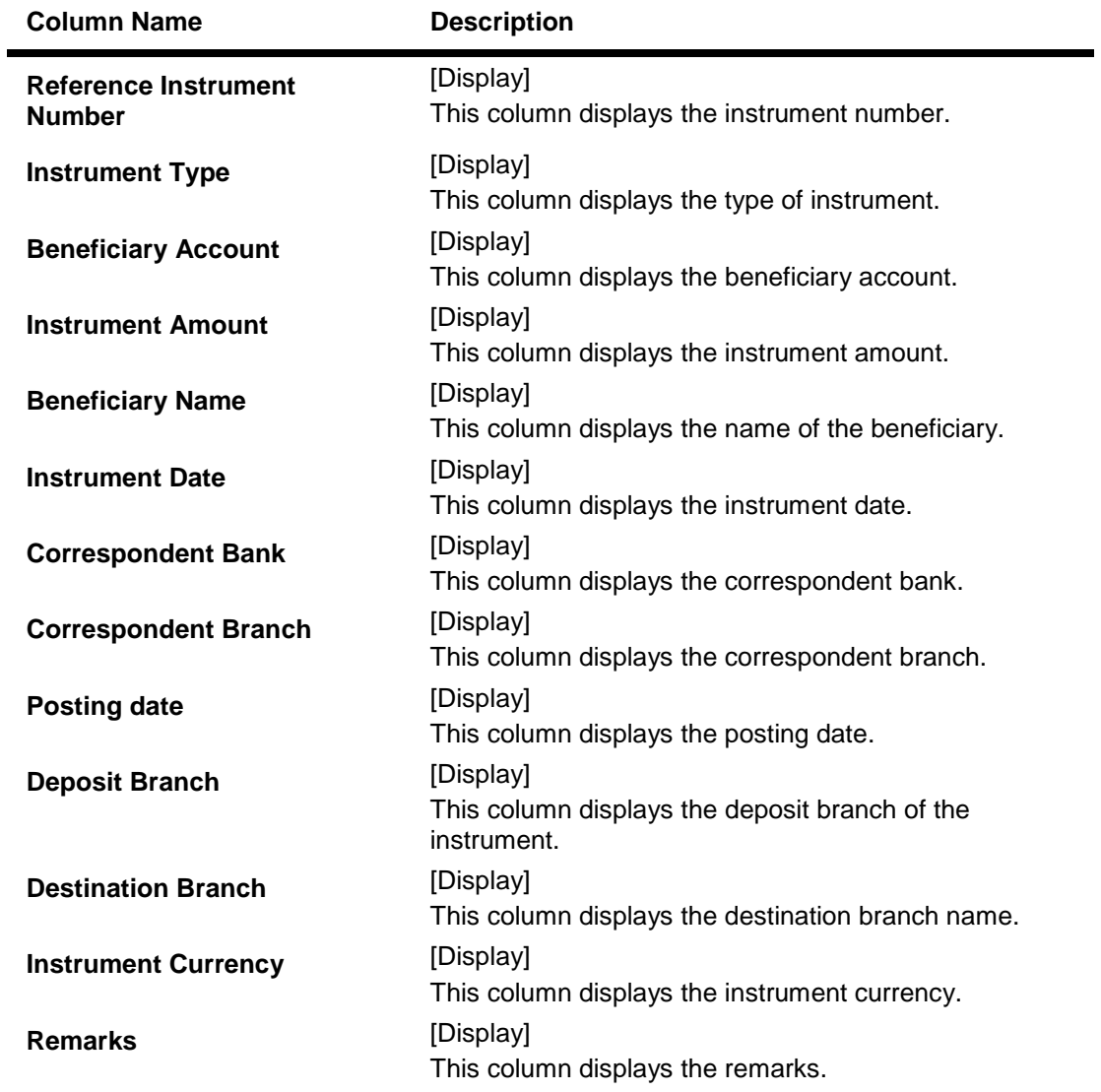

- 6. Select the cheques to be processed by selecting the corresponding check box in the **Process** column.
- 7. Click the **Ok** button.
- 8. The system displays the message "Cheques marked successful". Click the **Ok** button.

**Note**: The system displays a warning message to manually input the service charges of the correspondent bank, if the charges are not available in the screen.

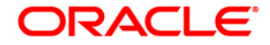

**6. Cheque Return Options**

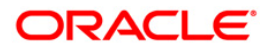

# **6.1. 6560 - Online Cheque Return Inquiry**

Using this option, you can perform cheque return transactions.once the Outward Clearing is run for the cheque.

A cheque return can be done, before or after the value date clearing is run for the value date of the cheque. If the value date clearing has not been run for the cheque, the cheque is returned even before the funds are released to the beneficiary account. If value date clearing has been run, and the cheque is credited to the customer's account, the credit given to the customer for the cheque will be reversed. However, when a cheque is returned, only cheque amount is reversed and not the charges debited to the account while doing the cheque deposit.

### **Definition Prerequisites**

- STM59 Settlement Bank Parameters
- STM54 Routing Branch Maintenance
- BAM28 Endpoint Float Maintenance
- BAM27 Calendar for End Point
- STM56 Site Reject Code Xref
- 7101 Change Customer Name/IC Number

### **Modes Available**

Not Applicable

#### **To view the cheque return transactions**

- 1. Type the fast path **6560** and click **Go** or navigate through the menus to **Transaction Processing > Internal Transactions > Clearing > Online Cheque Return**.
- 2. The system displays the **Online Cheque Return Inquiry** screen.

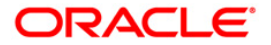

### **Online Cheque Return Inquiry**

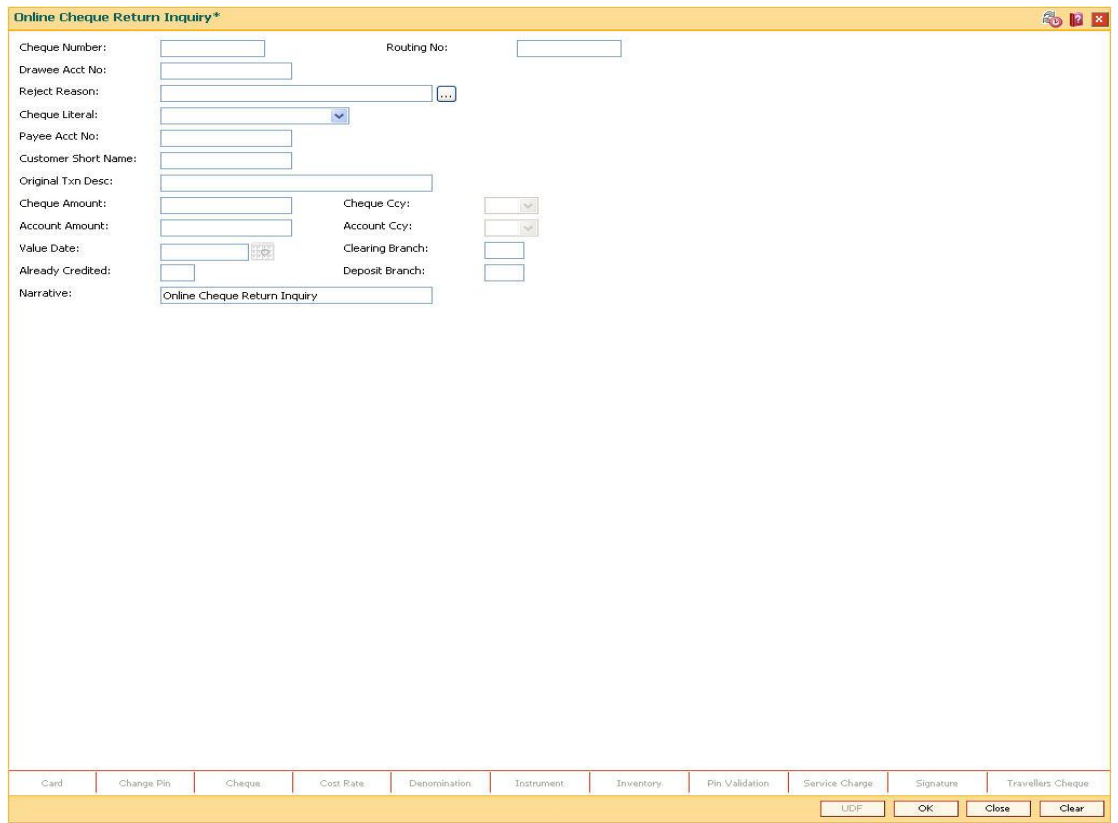

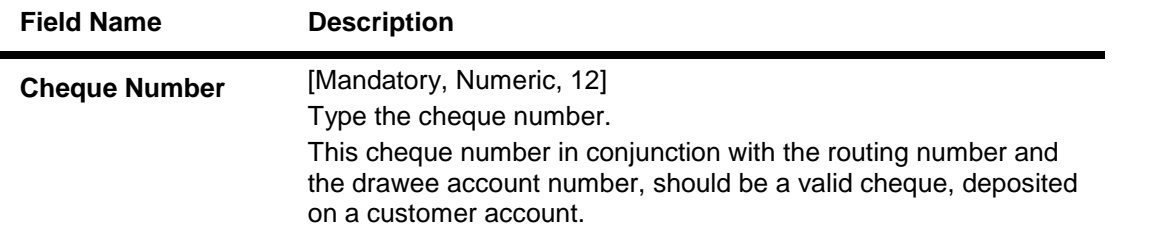

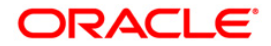

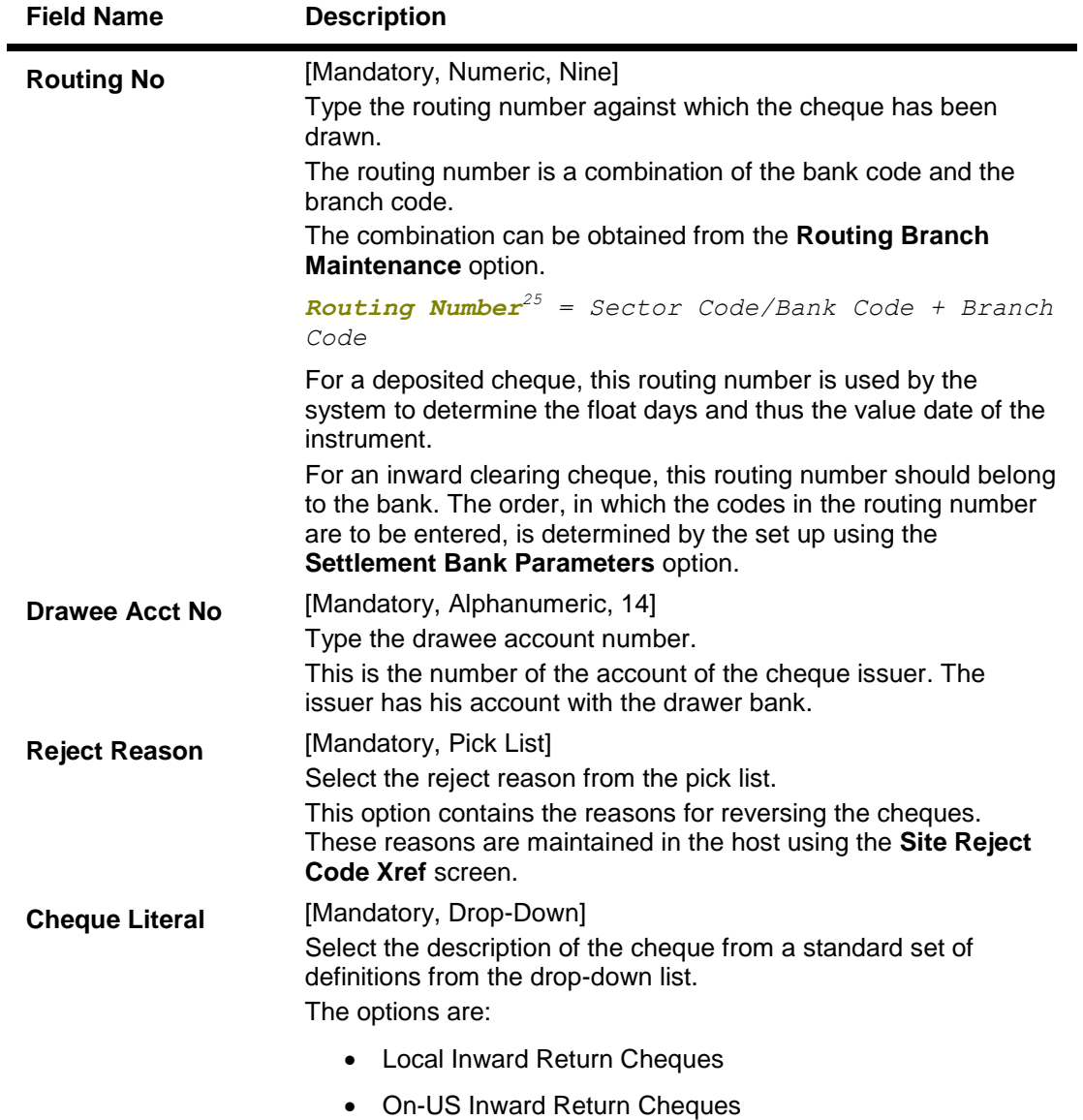

 $\overline{a}$ 

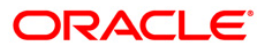

 $25$ (It is the number printed on the cheque, also called MICR number (Magnetic Ink Character Recognition). This number facilitates faster clearance of the instrument. It can be configured to have the following information: Bank code, Sector, Branch Code.)

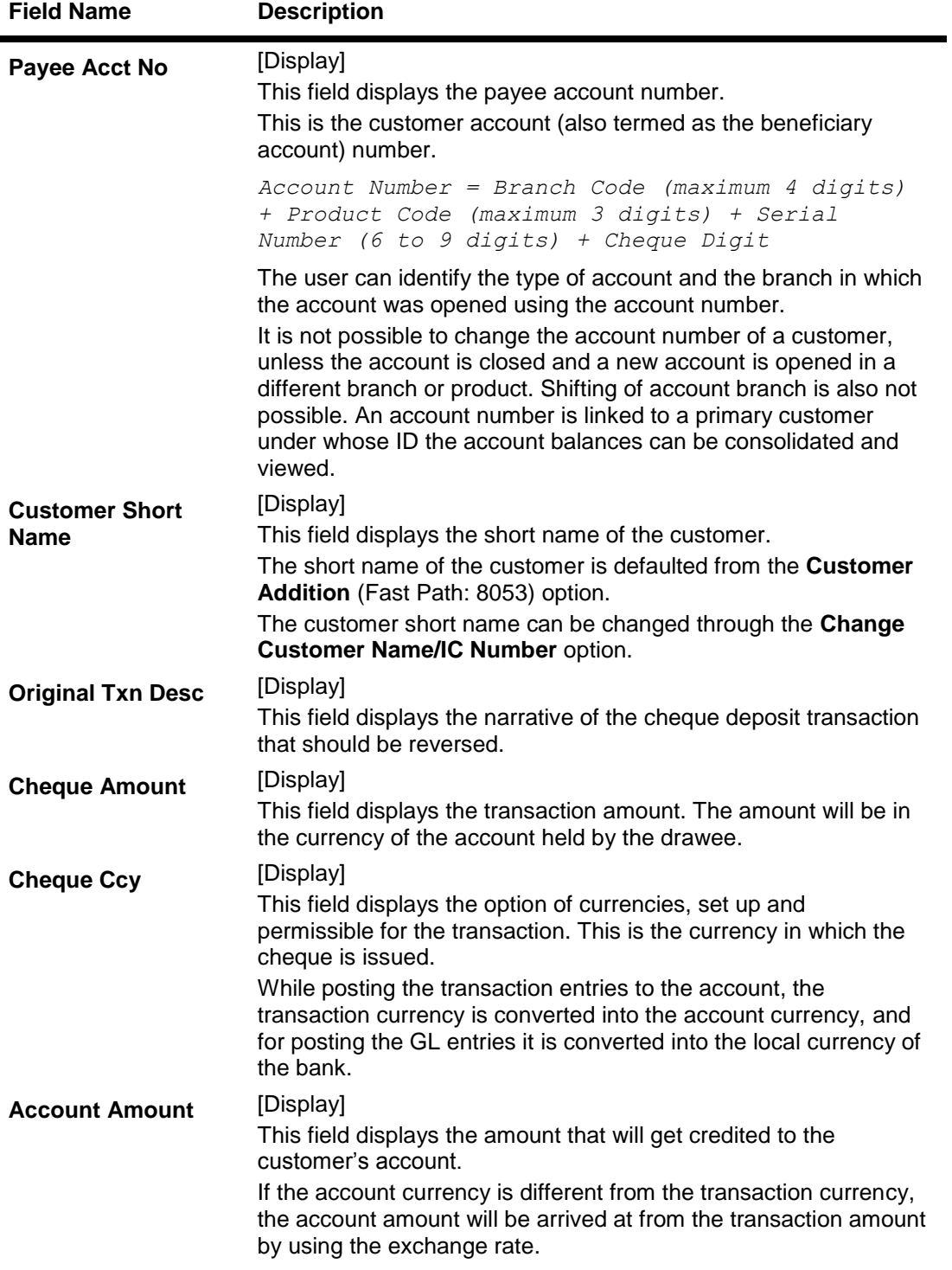

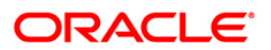

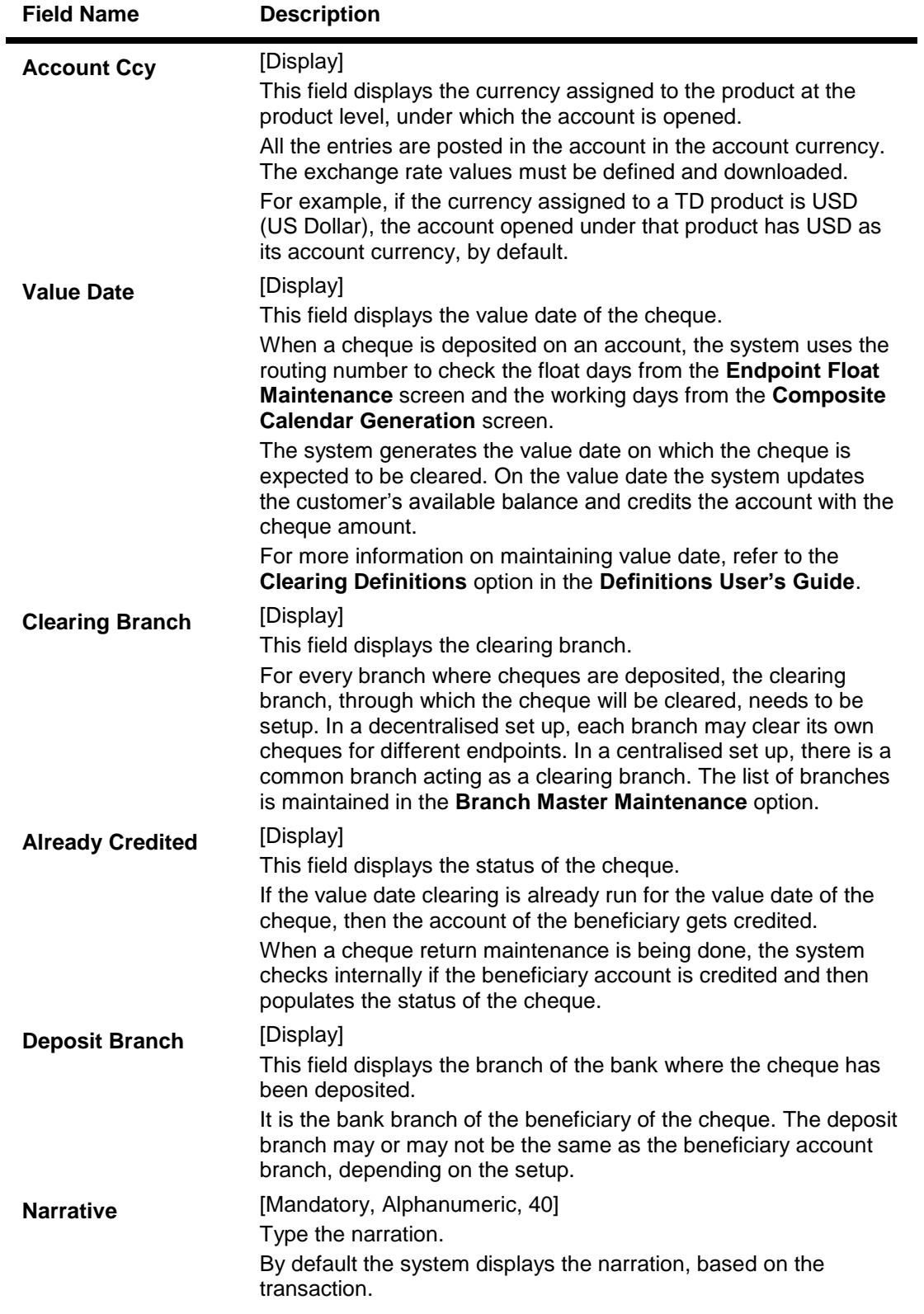

- 3. Enter the cheque number, routing number, and the drawee account number.
- 4. Select the reject reason from the pick list and cheque literal from drop-down list.

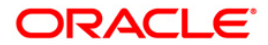

- 5. Click the **Ok** button.
- 6. The system displays the message "Do You Want to Continue". Click the **OK** button.
- 7. The system displays the **Online Cheque Return** screen.

### **Online Cheque Return Inquiry**

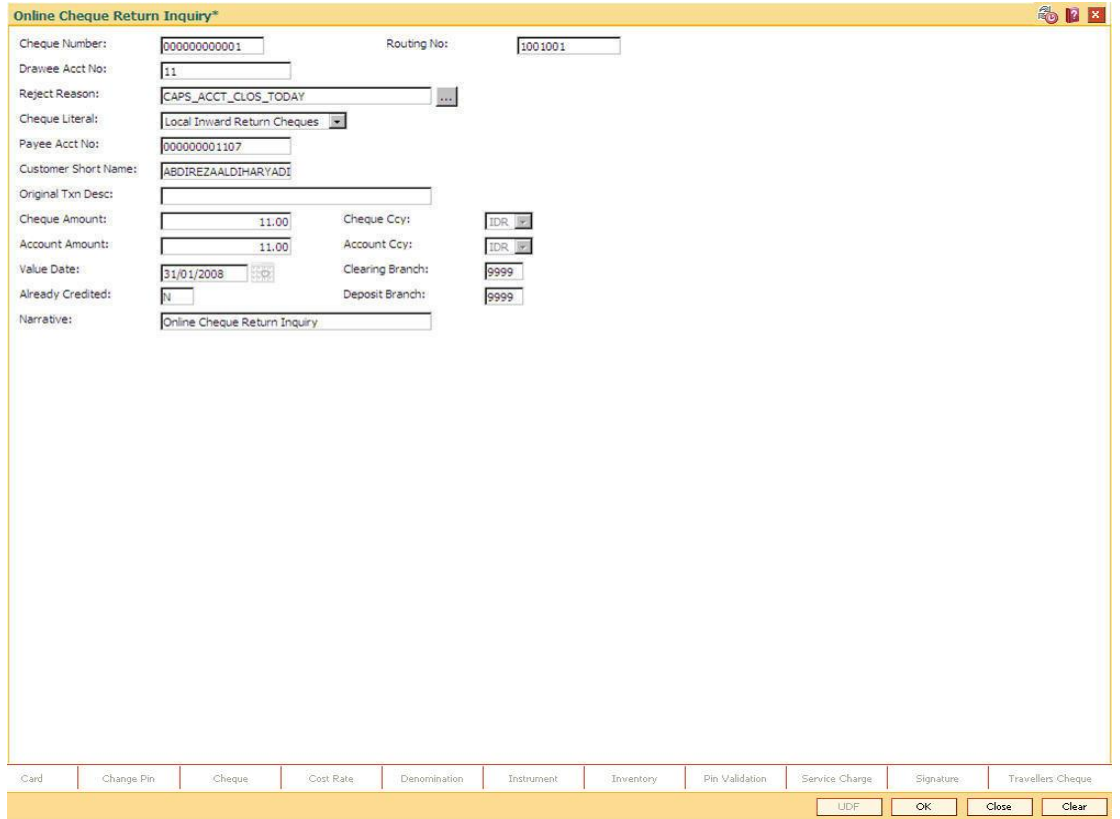

- 8. Click the **Ok** button.
- 9. The system displays the message "Authorisation Required. Do You Want to continue?". Click the **OK** button.
- 10. The system displays the **Authorisation Reason** screen.
- 11. Enter the relevant information and click the **Grant** button.
- 12. The system displays the transaction sequence number. The transaction sequence number is system generated that uniquely identifies each transaction performed by a teller and can be used for tracking the transaction. Click the **OK** button.
- 13. The system displays the **Document Receipt** screen.
- 14. If you want to print the receipt, select the record that needs to be printed. The system displays the message "Do you want to print the document". Click the **Ok** button. OR Click the **Cancel** button.

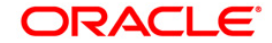

# **7. Remittance Transactions**

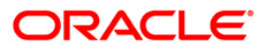

# **7.1. 8301 – BC Sale Against Cash**

Using this option, you can issue banker's cheques to a Walk-in customer. Since these customers do not have an account with the bank they can purchase BC from the bank against cash.

This transaction updates the teller's cash position by the transaction amount. The transaction also supports multi-currency. You have to first maintain the details of the instruments like cheque number, date, amount, beneficiary details, etc. Subsequently, you can liquidate the instrument by cancellation/payment/refund in the **BC Liquidation Inquiry** (Fast Path: 8307) option.

#### **Definition Prerequisites**

- BAM09 Issuer Maintenance
- STM59 Settlement Bank Parameters
- STM54 Routing Branch Maintenance
- BAM56 Currency Code Maintenance

#### **Modes Available**

Not Applicable

#### **To issue banker's cheque against cash**

- 1. Type the fast path **8301** and click **Go** or navigate through the menus to **Transaction Processing > Walkin Transactions > Remittance > BC Sale Against Cash**
- 2. The system displays the **Banker's Cheque Sale - Against Cash** screen.

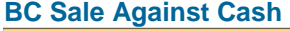

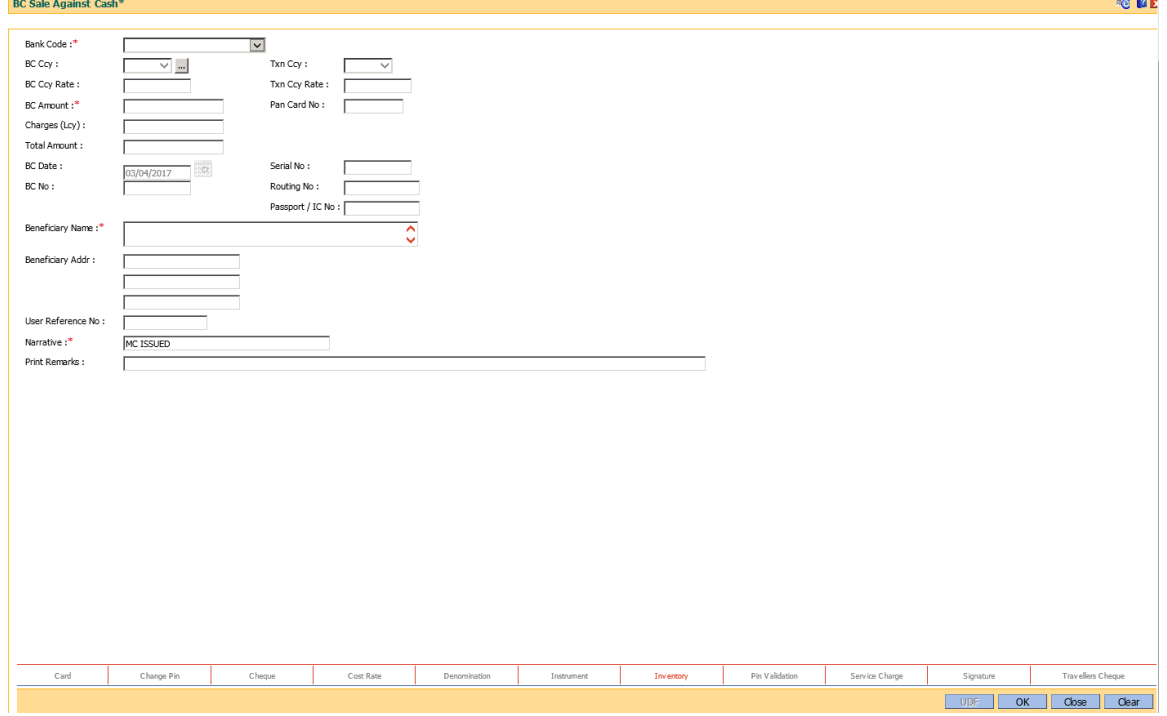

**Field Description**

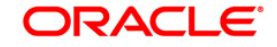

 $\sim$   $-$ 

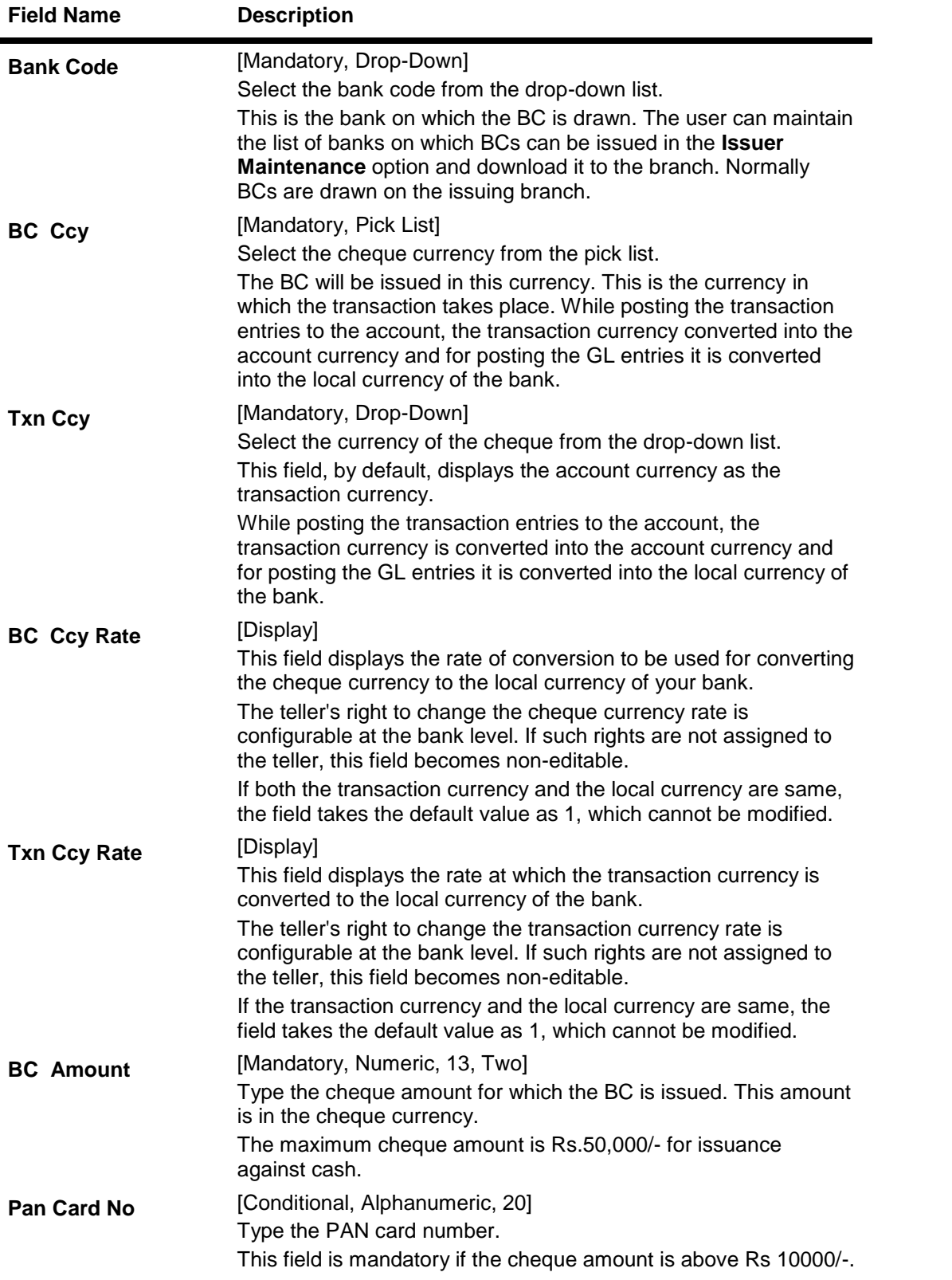

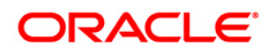

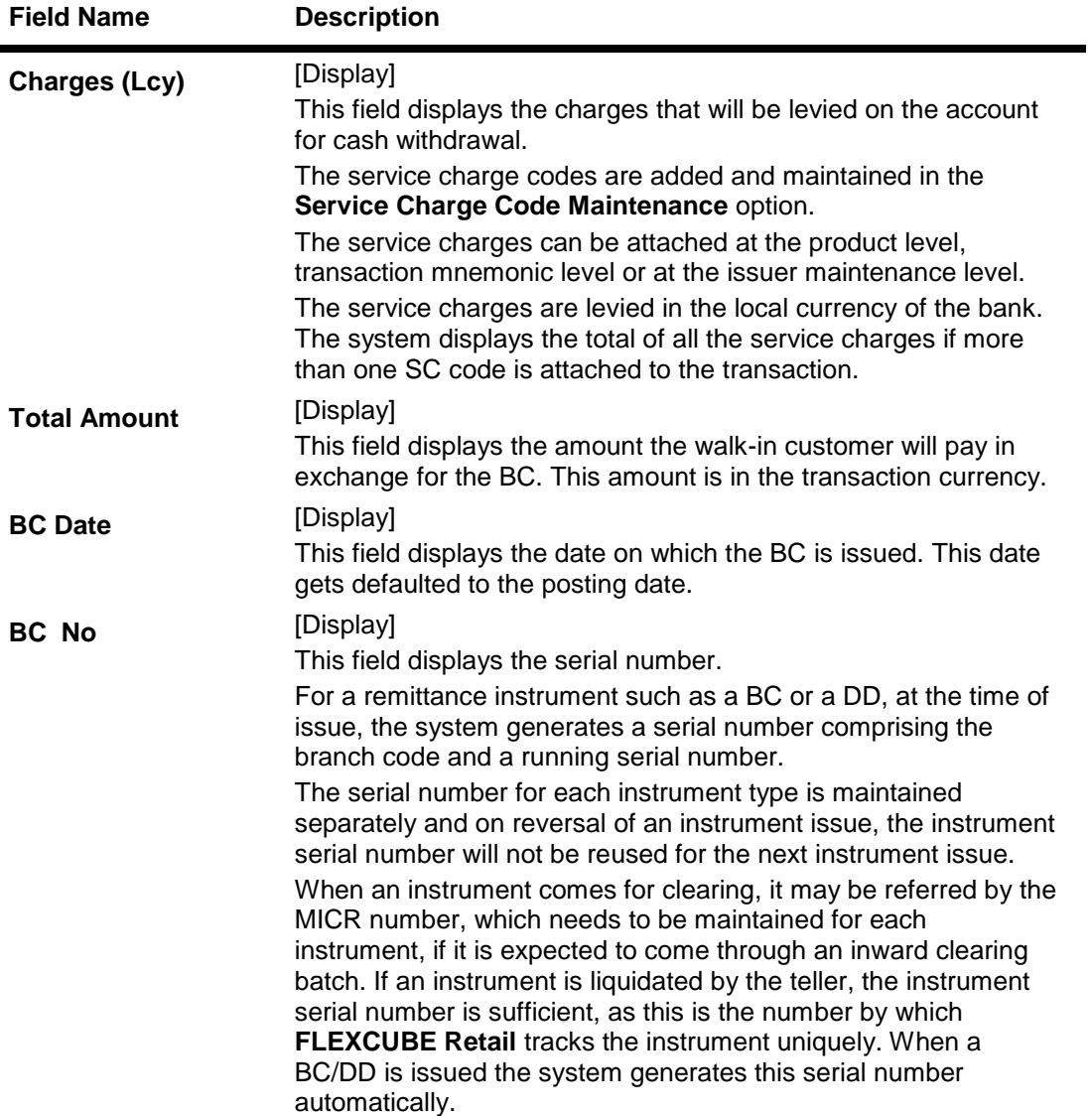

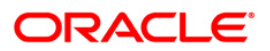

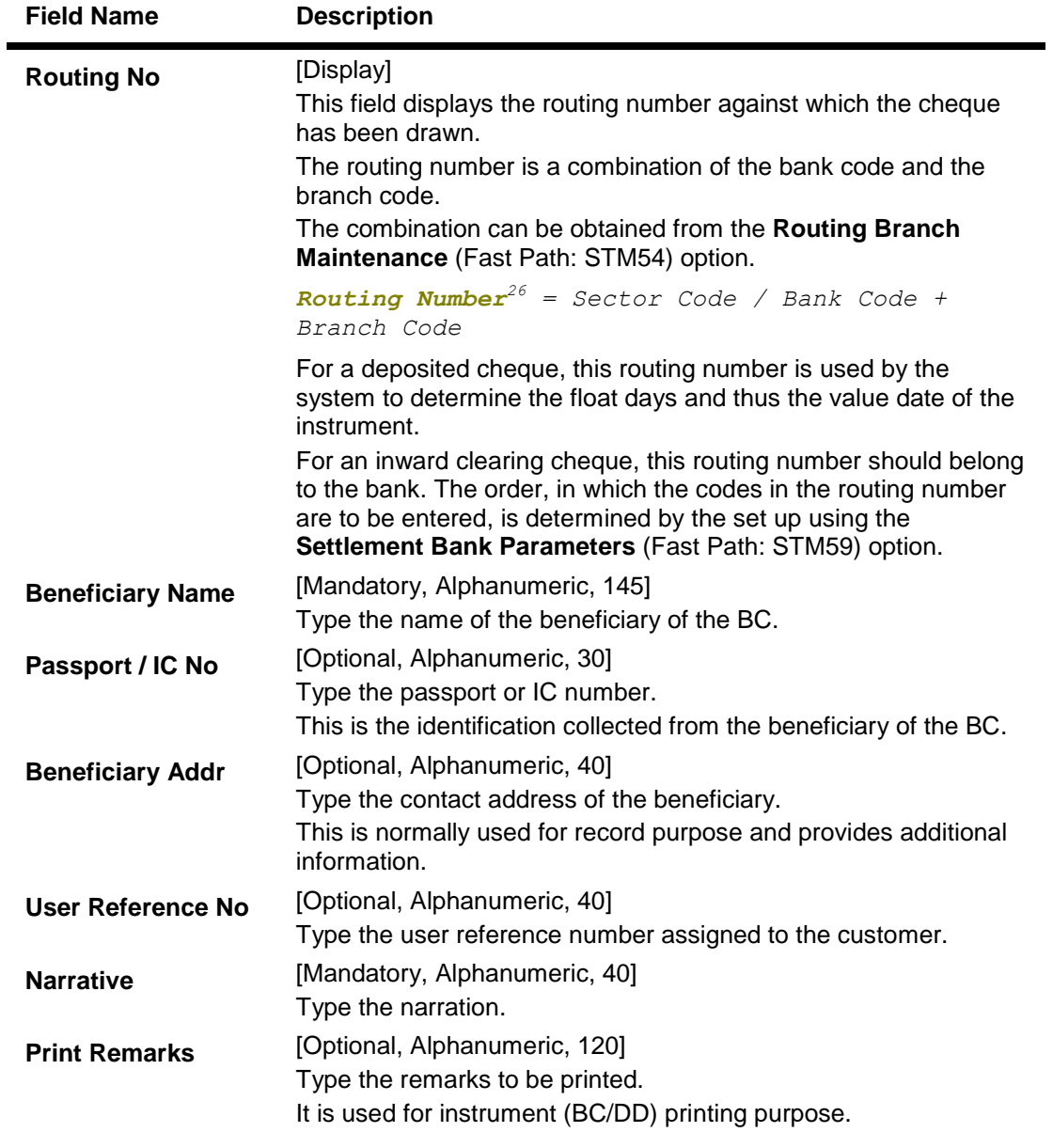

- 3. Select the bank code from the drop-down list and the cheque currency from the pick list.
- 4. Select the transaction currency from the drop-down list.

 $\overline{a}$ 

5. Enter the cheque amount, MICR number, beneficiary name and address.

 $26$ (It is the number printed on the cheque, also called MICR number (Magnetic Ink Character Recognition). This number facilitates faster clearance of the instrument. It can be configured to have the following information: Bank code, Sector, Branch Code.)

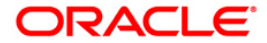

### **BC Sale Against Cash**

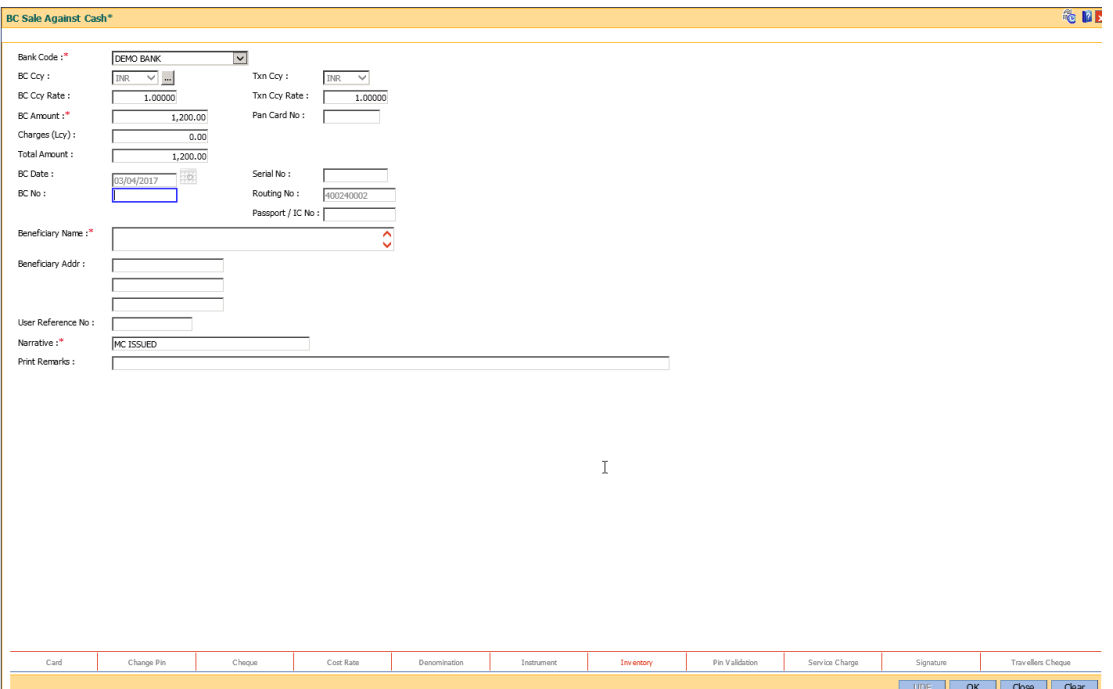

- 6. Click the **UDF** button. The system displays the **UDF Details** screen.
- 7. Click the **Validate** button. The system displays the message "Validation Procedure Completed".
- 8. Click the **Ok** button. The system displays the **Banker's Cheque Sale - Against Cash** screen.
- 9. Click the **Inventory** and **Service Charge** details link. Click the **Ok** button.
- 10. Click the **Ok** button on the main screen.
- 11. The system displays the transaction sequence number. The transaction sequence number is a system generated number that uniquely identifies each transaction performed by a teller and can be used for tracking the transaction. Click the **OK** button.
- 12. The system displays the **Document Receipt** screen.
- 13. If you want to print the receipt, select the record that needs to be printed. The system displays the message "Do you want to print the document". Click the **Ok** button.
- 14. The system displays the message "Printed Successfully?". Click the **Ok** button.
- 15. Click the **Cancel** button.
- 16. The system displays the serial number. Click the **Ok** button.

**Note :** For more Information on **Service Charge Details** and **Inventory Details** refer to the **Common Screens** option available in the *Oracle FLEXCUBE Introduction User Manual*.

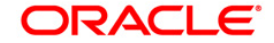

# **7.2. 8302 - Banker's Cheque Sale - Against GL**

Using this option, banks can issue banker's cheque against GL account to their customers. This option can be used when the customer is not maintaining an account and wants to purchase BC.

You have to first maintain the details of the instruments like cheque number, date, amount, beneficiary details, etc. Subsequently, you can liquidate the instrument by cancellation/payment/refund in the **BC Liquidation Inquiry** (Fast Path: 8307) option.

### **Definition Prerequisites**

- BAM09 Issuer Maintenance
- STM59 Settlement Bank Parameters
- STM54 Routing Branch Maintenance
- BAM99 GL Codes Cross Ref Maintenance
- BAM56 Currency Code Maintenance

#### **Modes Available**

Not Applicable

#### **To issue banker's cheque against GL account**

- 1. Type the fast path **8302** and click **Go** or navigate through the menus to **Transaction Processing > GL Transactions > Remittance > Banker's Cheque Sale - Against GL**.
- 2. The system displays the **Banker's Cheque Sale - Against GL** screen.

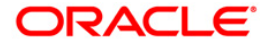

### **Banker's Cheque Sale - Against GL**

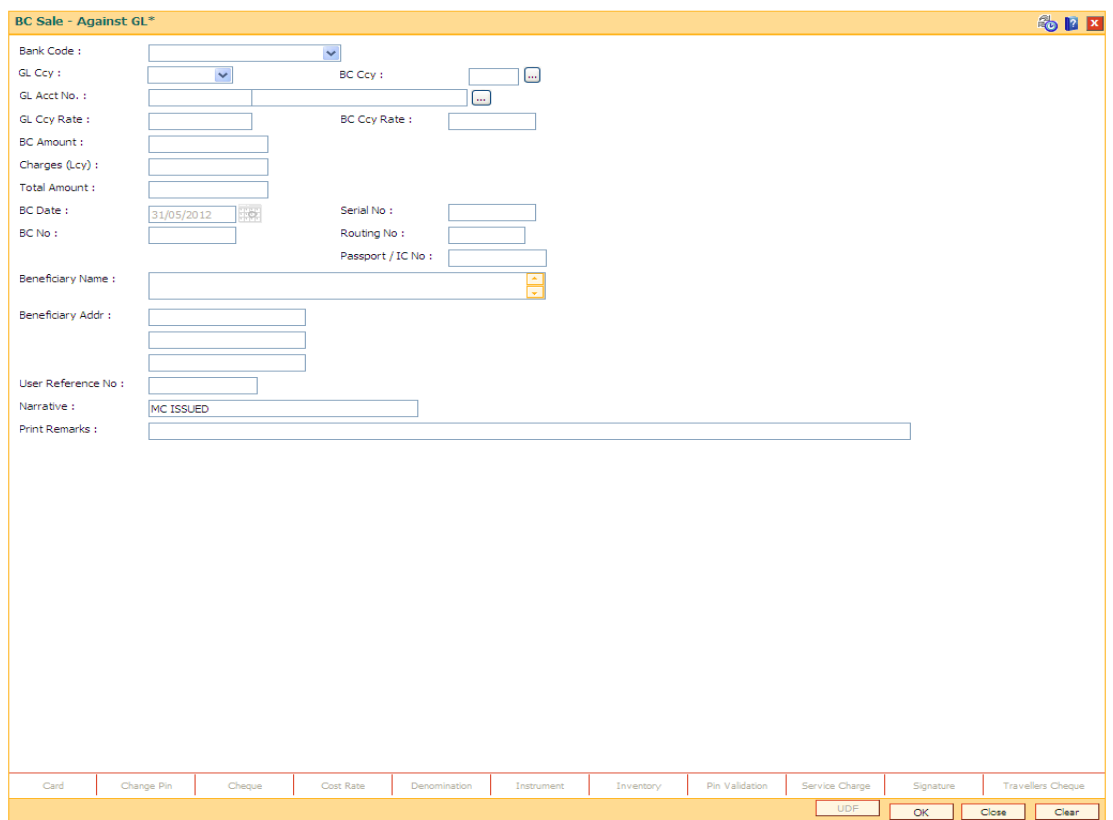

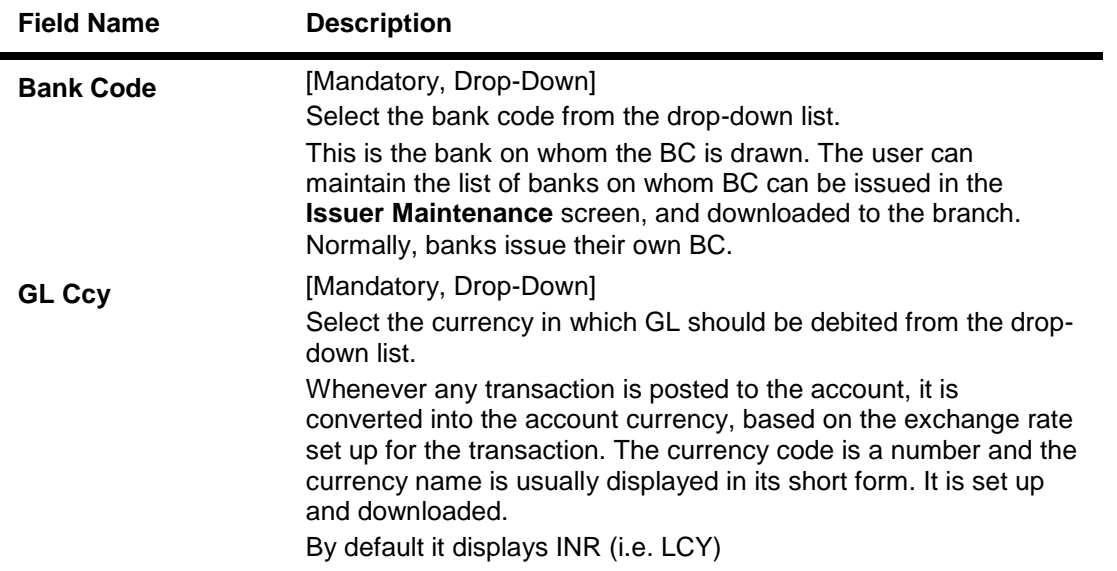

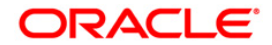

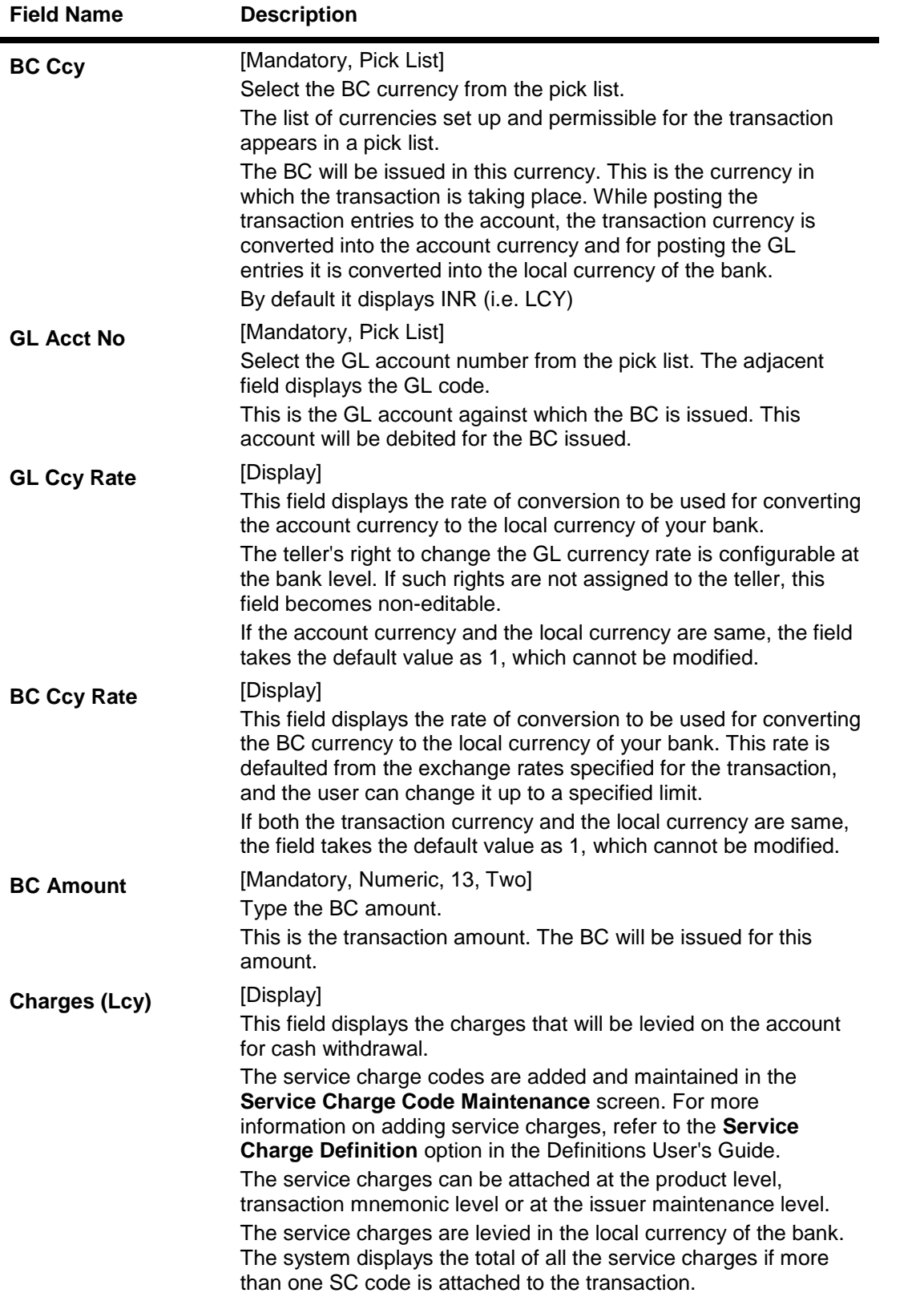

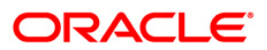

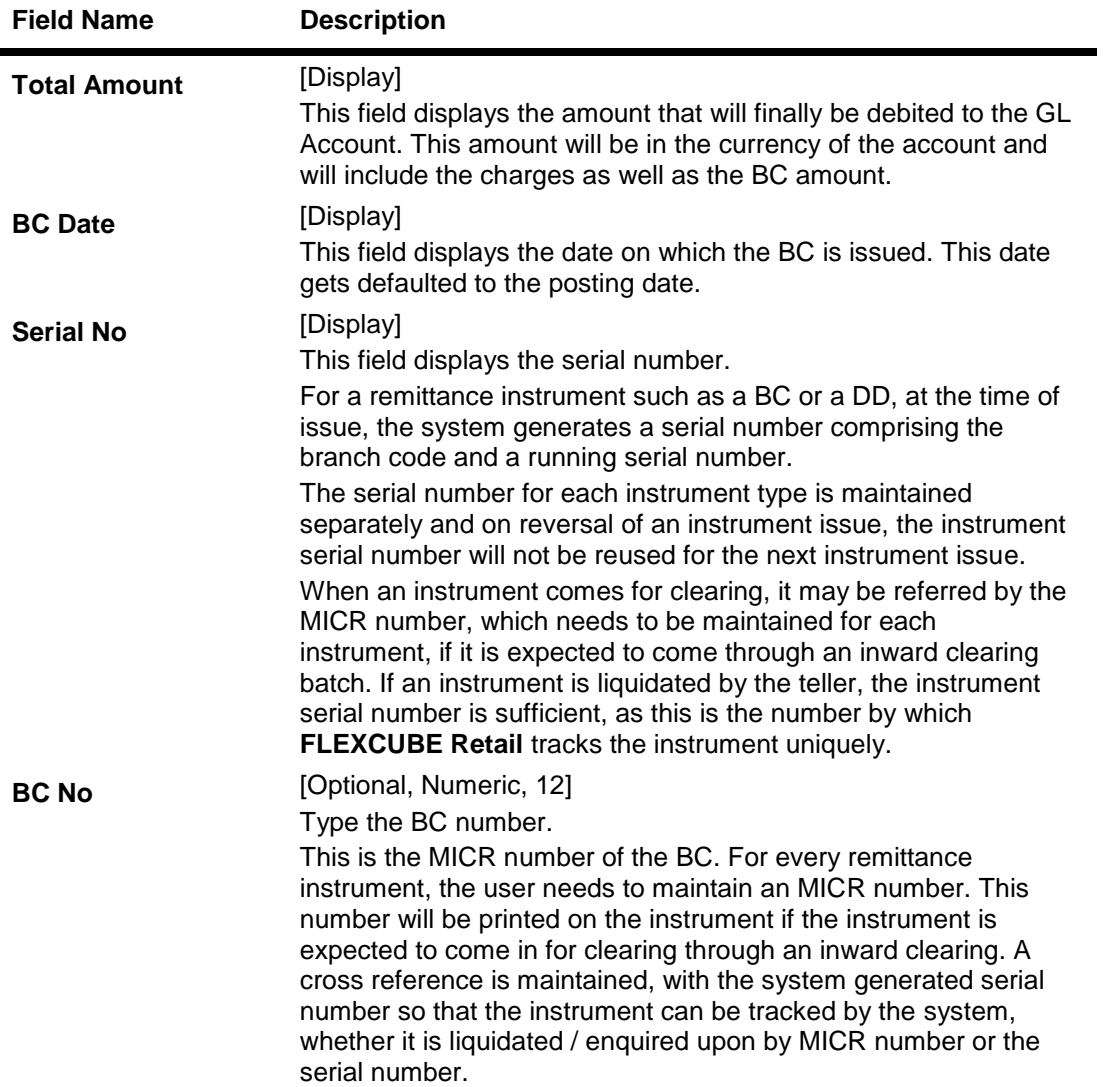

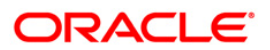

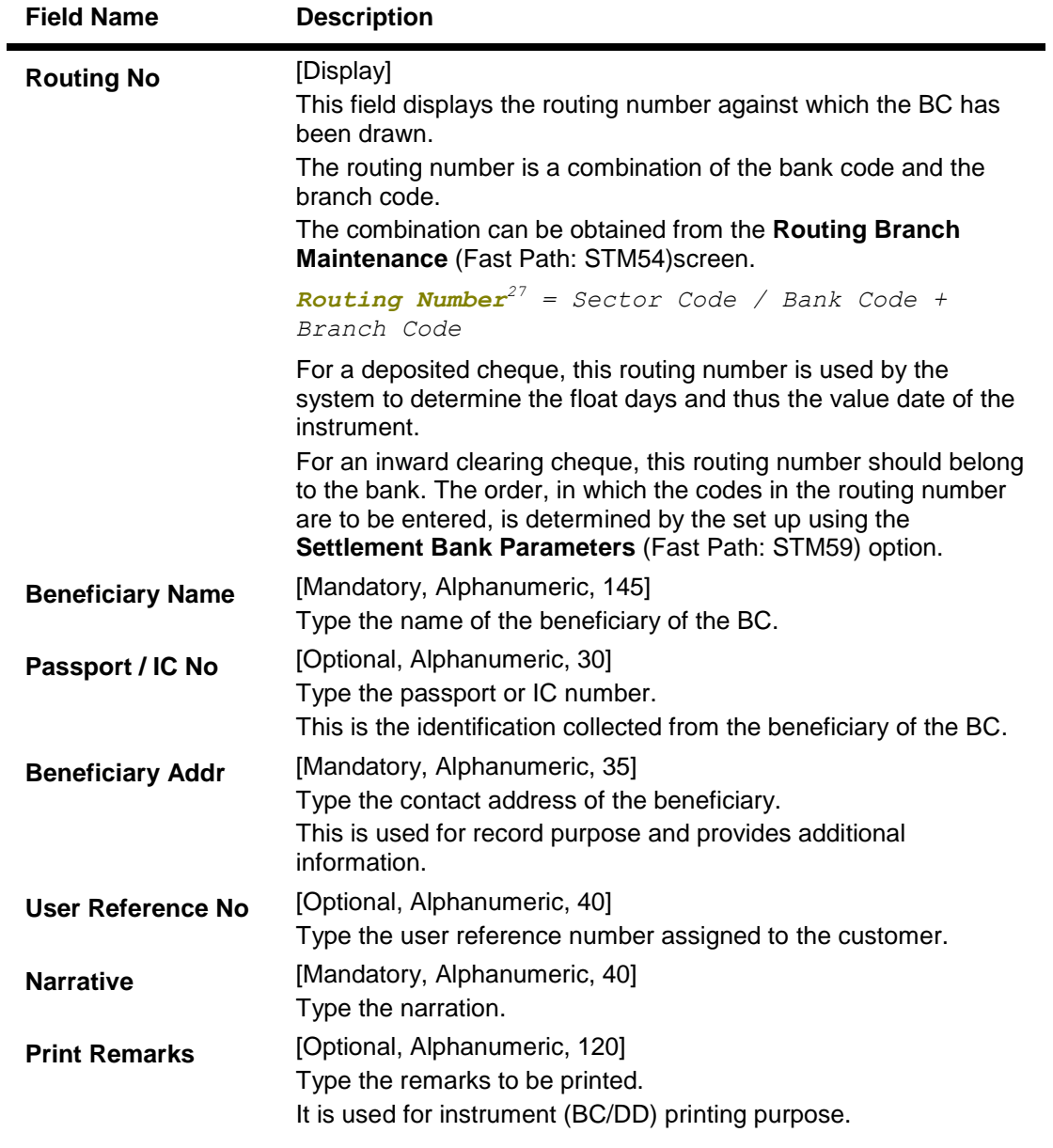

- 3. Select the bank code from the drop-down list and press the **<Tab> or <Enter>** key.
- 4. Select the cheque currency and the GL account from the pick list.

 $\overline{a}$ 

5. Enter the cheque amount, MICR number, beneficiary name, passport /IC no and address.

 $27$ (It is the number printed on the cheque, also called MICR number (Magnetic Ink Character Recognition). This number facilitates faster clearance of the instrument. It can be configured to have the following information: Bank code, Sector, Branch Code.)

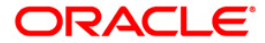

### **Banker's Cheque Sale - Against GL**

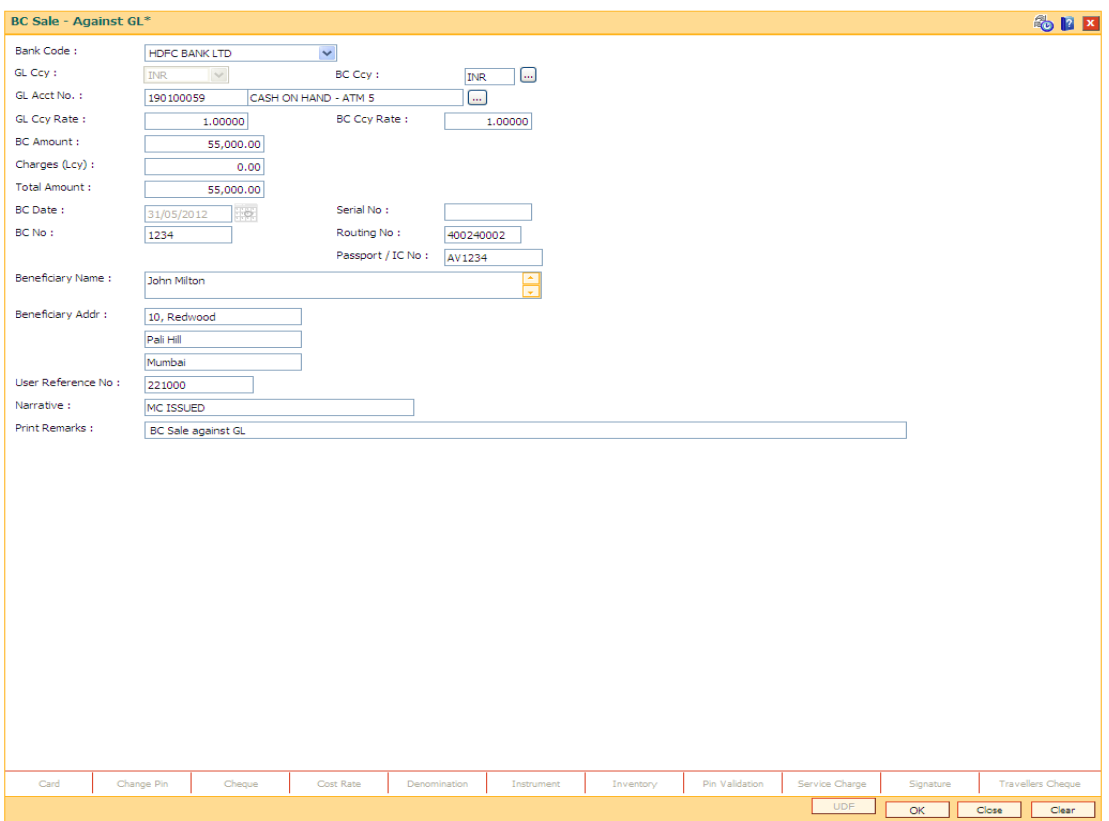

- 6. Click the **Inventory** and **Service Charge** details link. Click the **Ok** button
- 7. Click the **Ok** button on the main screen.
- 8. The system displays the transaction sequence number. The transaction sequence number is a system generated number that uniquely identifies each transaction performed by a teller and can be used for tracking the transaction. Click the **OK** button.
- 9. The system displays the **Document Receipt** screen.
- 10. If you want to print the receipt, select the record that needs to be printed. The system displays the message "Do you want to print the document". Click the **Ok** button.
- 11. The system displays the message "Printed Successfully?". Click the **Ok** button.
- 12. Click the **Cancel** button.
- 13. The system displays the serial number. Click the **Ok** button.

**Note :** For more Information on **Service Charge Details** and **Inventory Details** refer to the **Common Screens** option available in the *Oracle FLEXCUBE Introduction User Manual*.

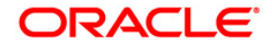

# **7.3. 7782 – Duplicate BC Print**

Using this option, you can inquire about the issued bankers cheque. This option can also be used for initiating duplicate issuance of the cheque by marking the earlier issued instrument as lost or can be reprinted if the original print is mutilated..You can issue a duplicate banker's cheque with a new cheque number (MICR number), using the **Duplicate BC Print** screen. The system keeps a track of the duplicate banker's cheque, based on the original serial number generated by the **Oracle FLEXCUBE** system at the time of issuance.

**Note**: If the status of the instrument is Stale it cannot be reprinted.

### **Definition Prerequisites**

- BAM09 Issuer Maintenance
- STM59 Settlement Bank Parameters
- STM54 Routing Branch Maintenance
- BAM99 GL codes Cross Ref Maintenance
- BAM20 Bank Codes Maintenance
- BAM56 Currency Codes Maintenance

### **Modes Available**

Not Applicable

### **To print duplicate banker's cheque**

- 1. Type the fast path **7782** and click **Go** or navigate through the menus to **Transaction Processing > Internal Transactions > Remittance > Duplicate BC Print**.
- 2. The system displays the **Bankers Cheque Inquiry** screen.

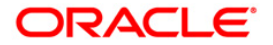

### **Duplicate BC Print**

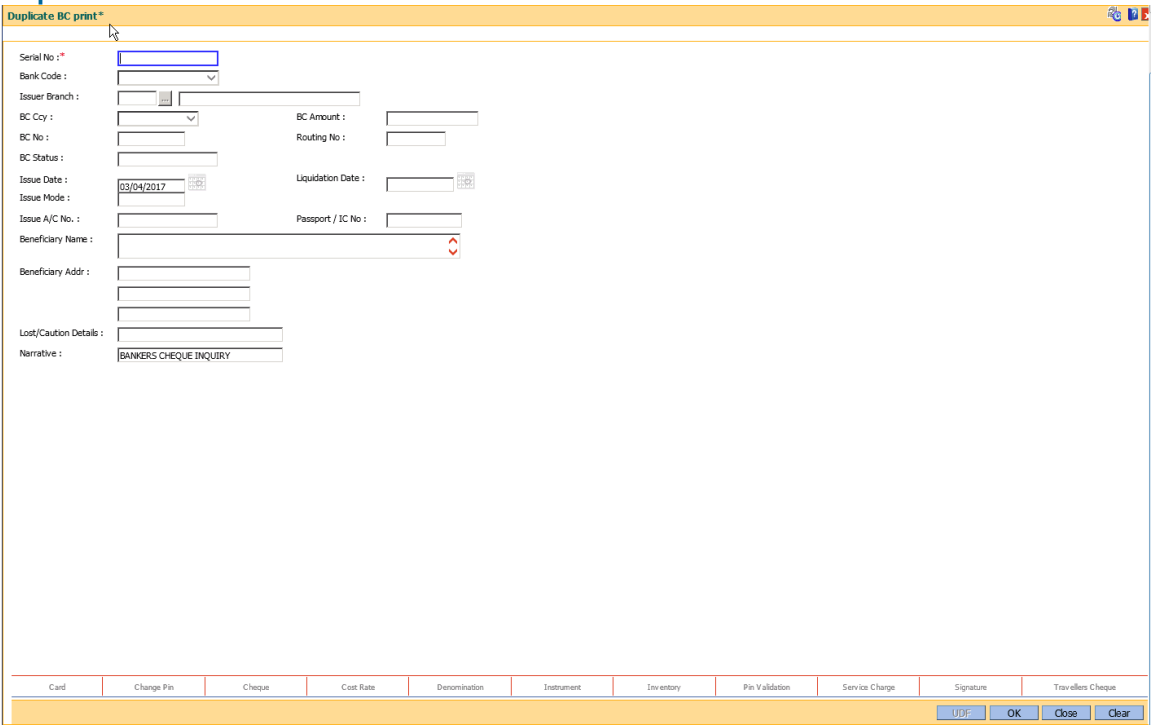

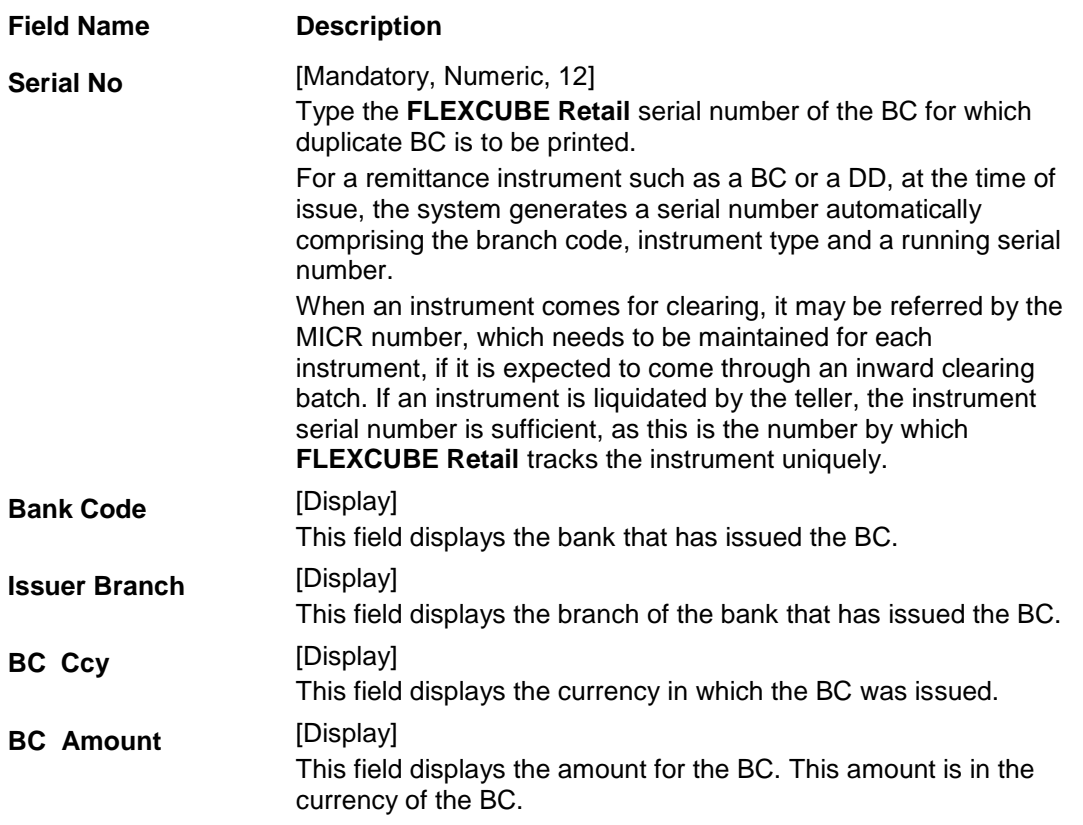

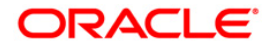

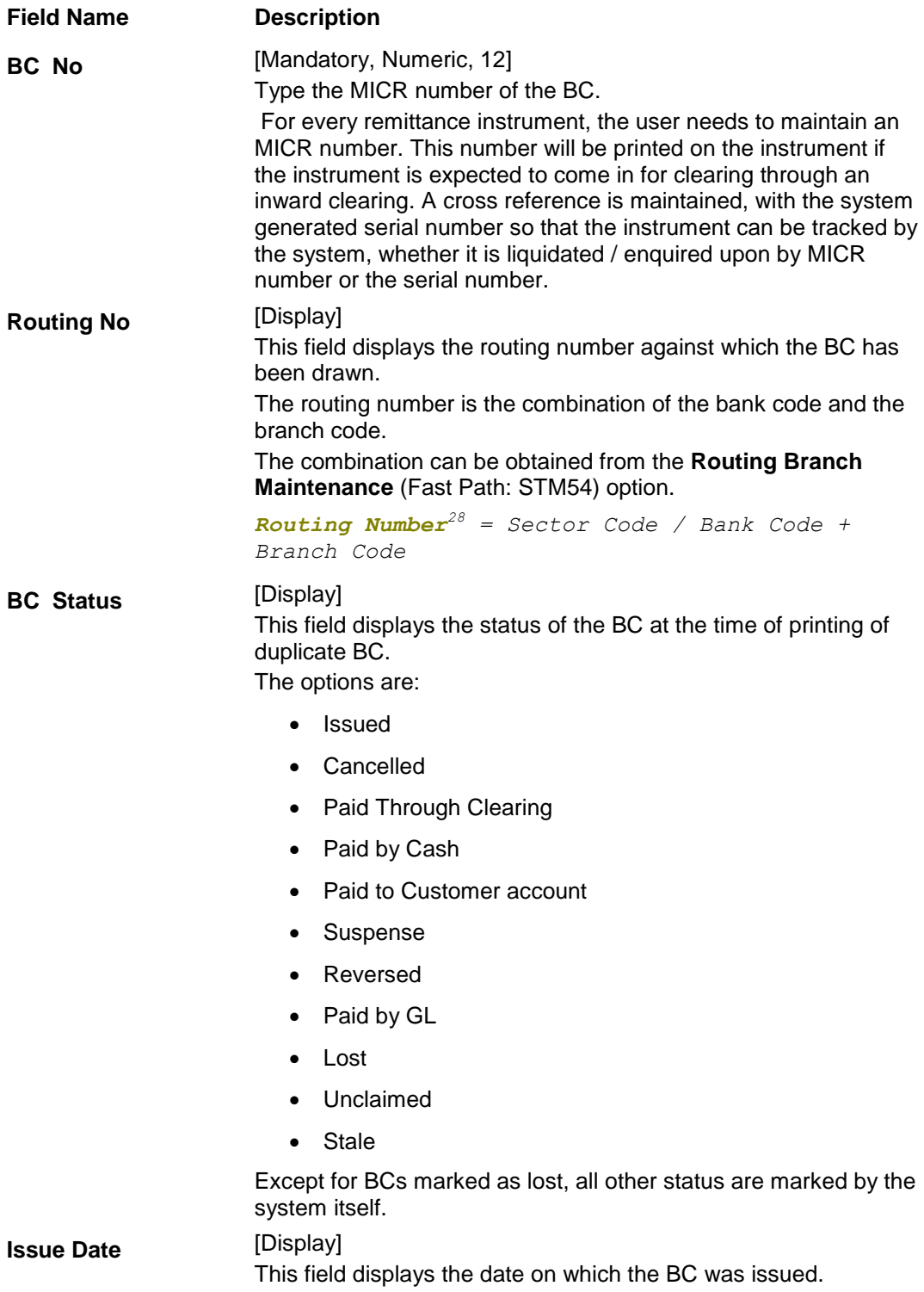

 $\overline{a}$ 

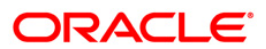

 $28$ (It is the number printed on the cheque, also called MICR number (Magnetic Ink Character Recognition). This number facilitates faster clearance of the instrument. It can be configured to have the following information: Bank code, Sector, Branch Code.)

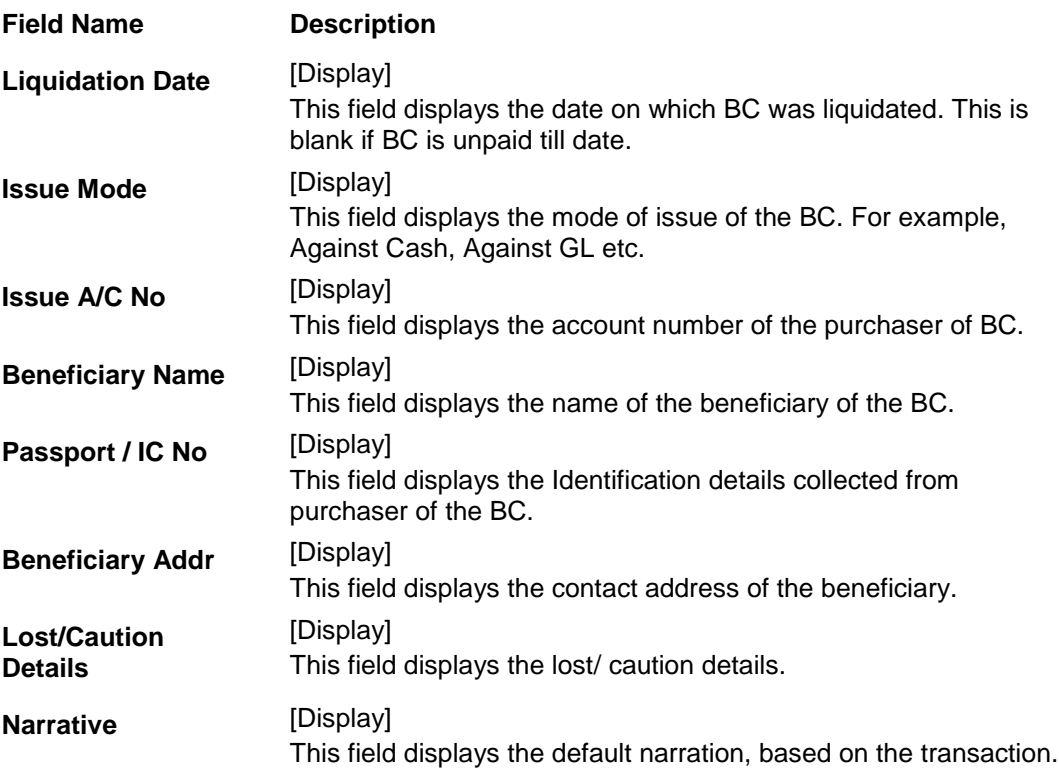

- 3. Enter the serial number and press the **<Tab>** or **<Enter>** key.
- 4. Click the **Ok** button.
- 5. The system displays the message "Do You Want to continue?". Click the **Ok** button.
- 6. The system displays the **Duplicate BC Print** screen.
- 7. Enter the duplicate cheque number.

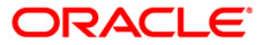

### **Duplicate BC Print**

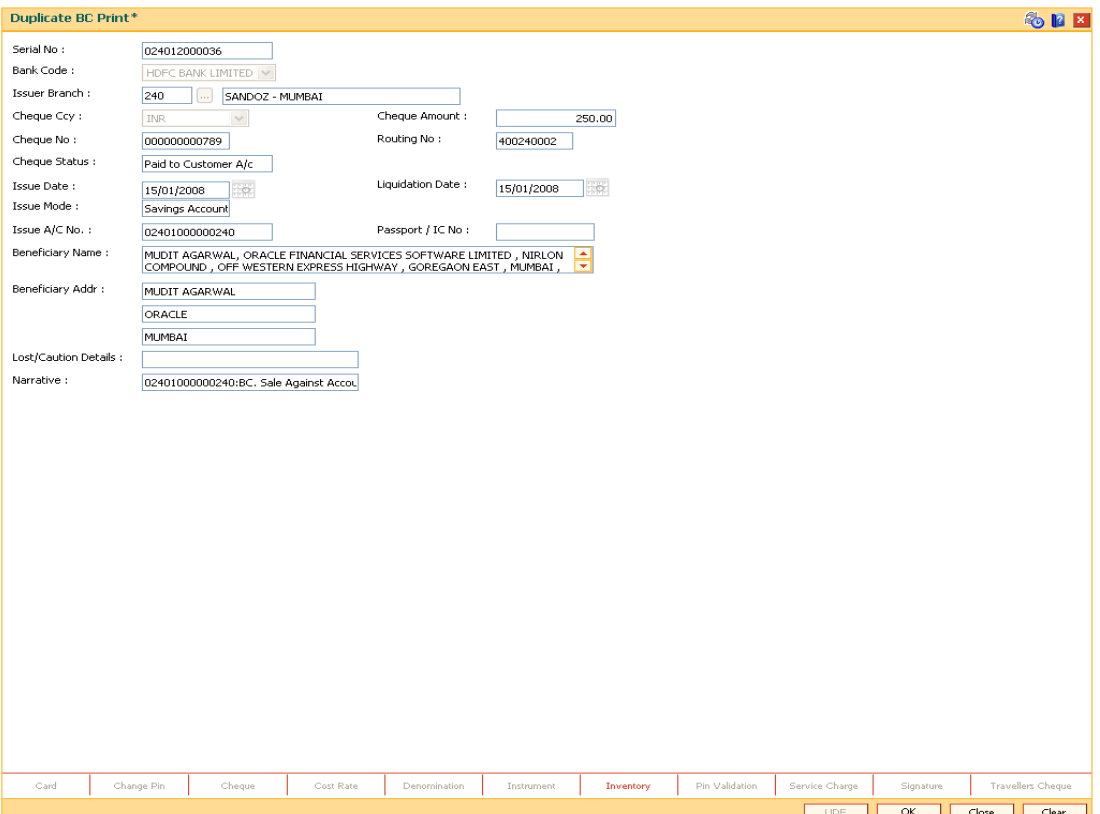

- 8. Click the **Ok** button.
- 9. The system displays the message "Authorization Required. Do You Want to continue?". Click the **Ok** button.
- 10. The system displays the **Authorization Reason** screen.
- 11. Enter the relevant information and click the **Grant** button.
- 12. The system displays the transaction sequence number. The transaction sequence number is a system generated number that uniquely identifies each transaction performed by a teller and can be used for tracking the transaction. Click the **Ok** button.
- 13. The system displays the **Document Receipt** screen.
- 14. If you want to print the receipt, select the record that needs to be printed. The system displays the message "Do you want to print the document". Click the **Ok** button.
- 15. The system displays the message "Printed Successfully?". Click the **Ok** button.
- 16. Click the **Cancel** button.
- 17. The system displays the serial number. Click the **Ok** button.

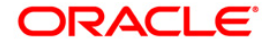

# **7.4. 8307 - BC Liquidation Inquiry**

You can liquidate a banker's cheque, (which is issued from the **Oracle FLEXCUBE** system) by cancellation, payment, or refund. The proceeds can be paid to a walk-in customer using the **BC Liquidation By Cash** option. The proceeds can also be credited the customer's account or to a GL account.

Using this option, you can perform the inquiry by entering the serial number printed on the Banker's Cheque and proceed with the liquidation process. The system displays the appropriate screen according to the option selected in the **Liquidation Type** field.

### **Definition Prerequisites**

- BAM09 Issuer Maintenance
- STM59 Settlement Bank Parameters
- STM54 Routing Branch Maintenance
- BAM99 GL codes Cross Ref Maintenance
- BAM56 Currency Code Maintenance
- BAM20 Bank Codes Maintenance
- STM57 MICR Number Maintenance
- BAM14 Service Charge Code Maintenance
- 1010 Banker's Cheque Sale Against Account
- 8301 Banker's Cheque Sale Against Cash
- 8302 Banker's Cheque Sale against GL

### **Modes Available**

Not Applicable

### **To liquidate banker's cheque against cash**

- 1. Type the fast path **8307** and click **Go** or navigate through the menus to **Transaction Processing > Walkin Transactions > Remittance > BC Liquidation**.
- 2. The system displays the **BC Liquidation Inquiry** screen.

### **BC Liquidation Inquiry**

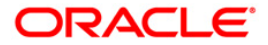

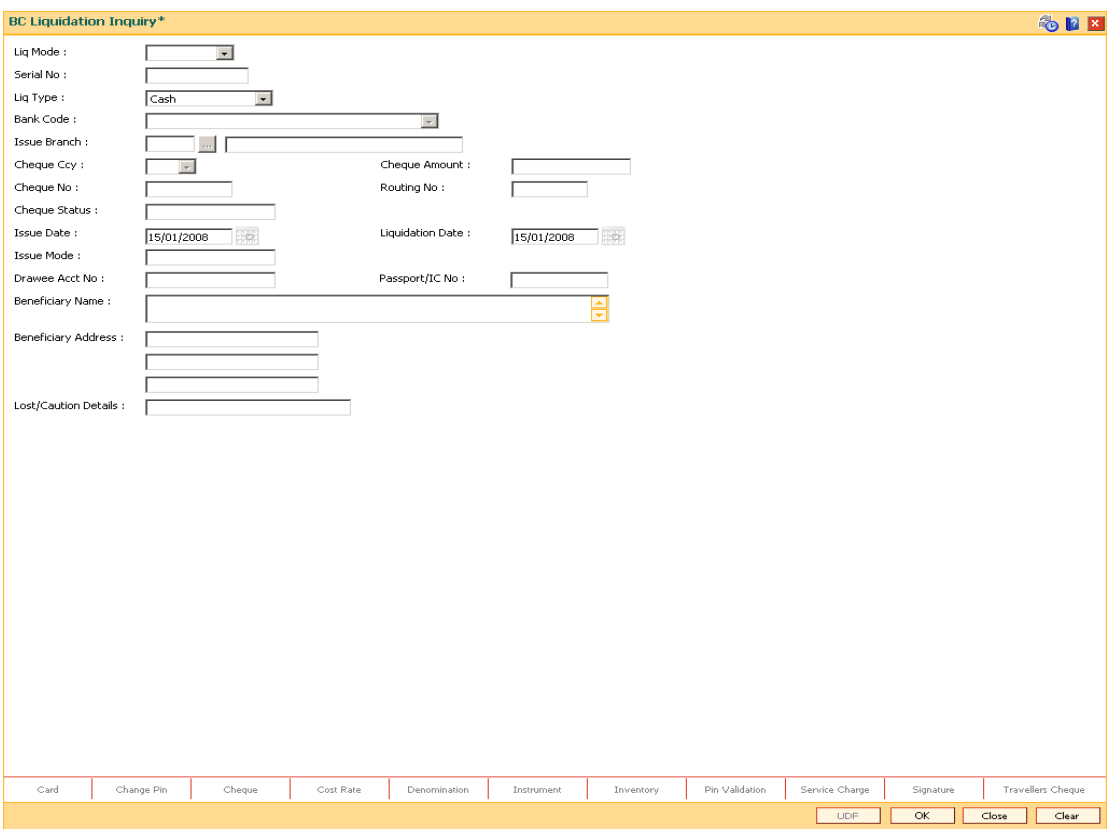

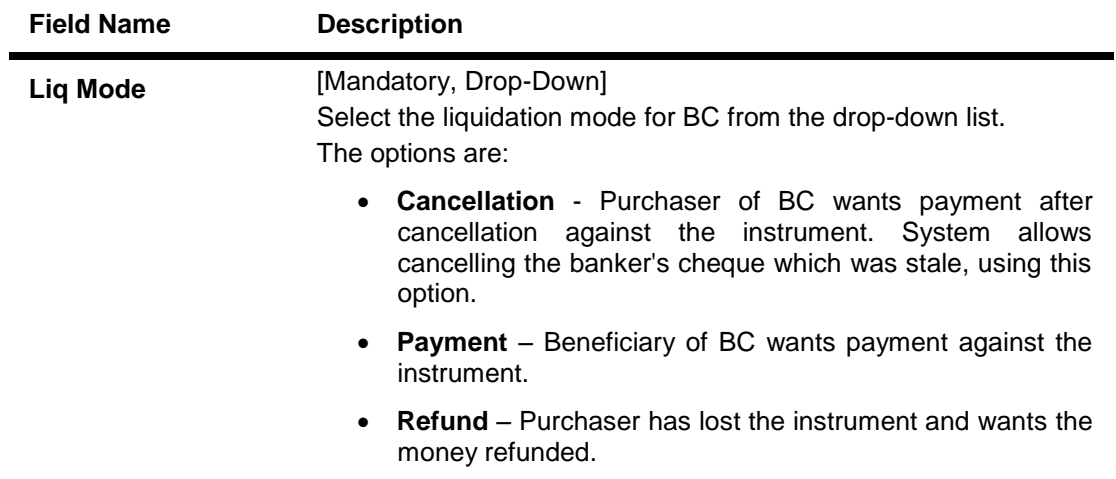

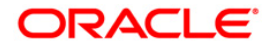

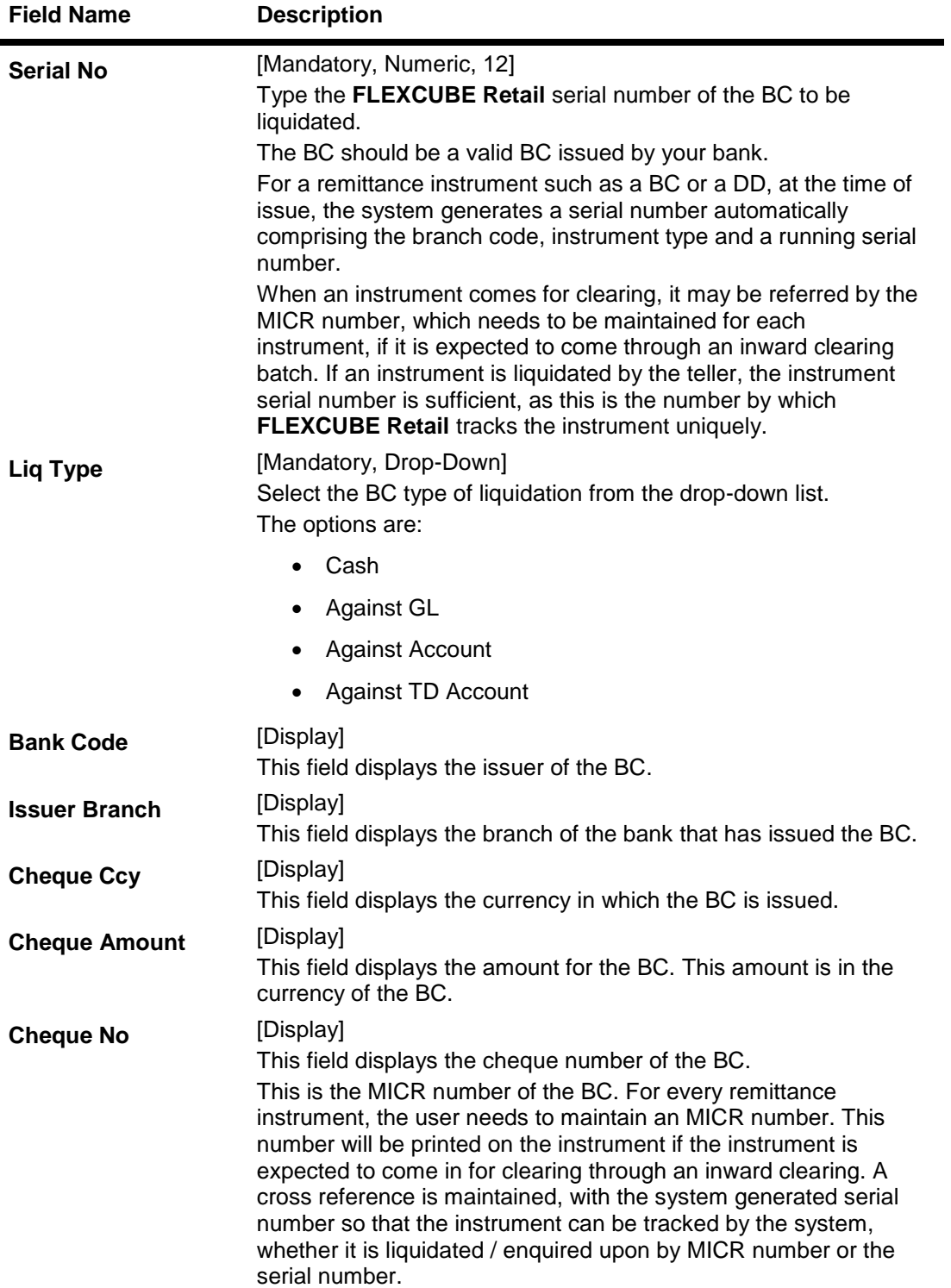

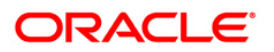

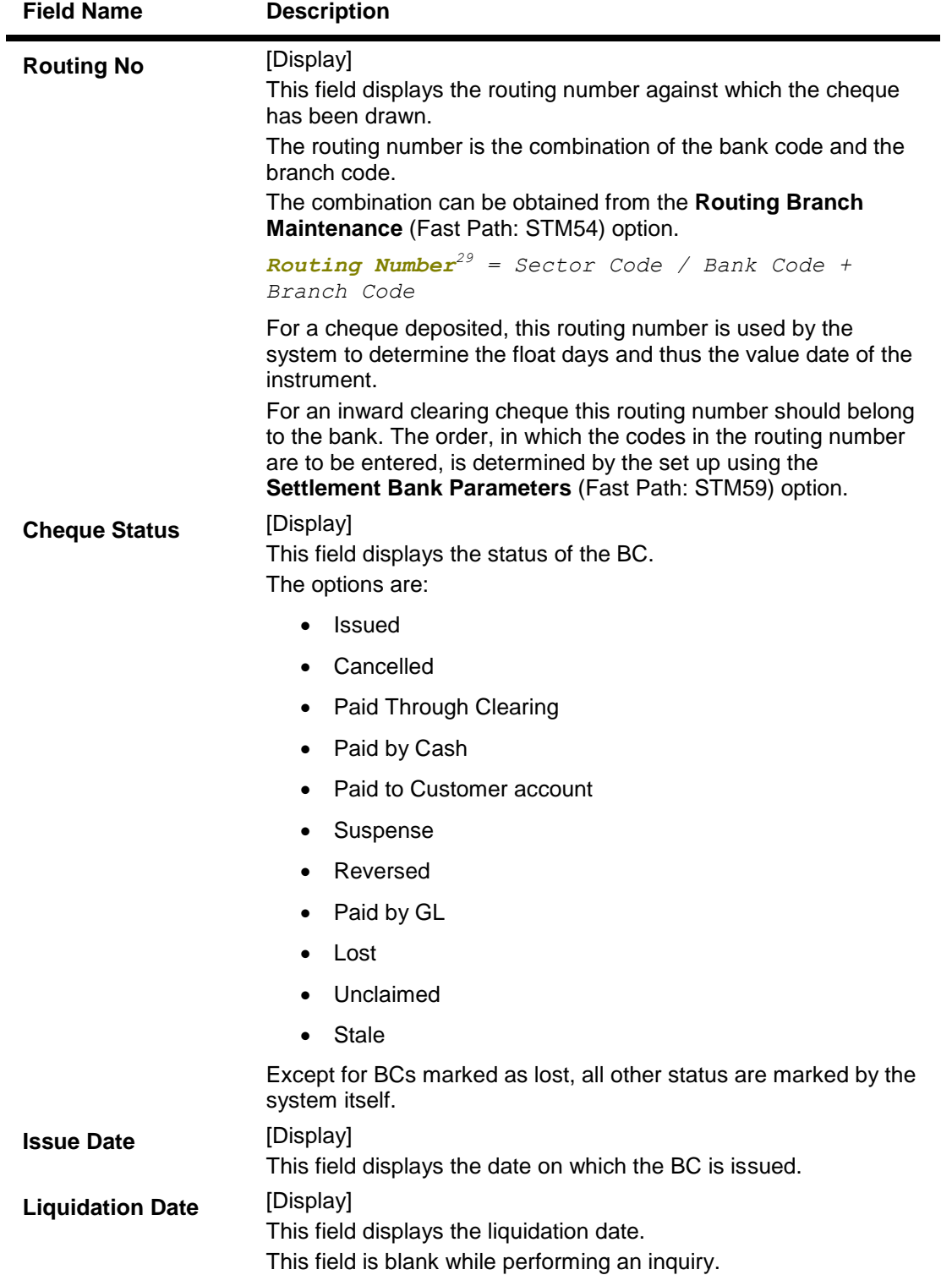

 $\overline{a}$ 

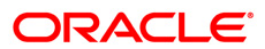

 $29$ (It is the number printed on the cheque, also called MICR number (Magnetic Ink Character Recognition). This number facilitates faster clearance of the instrument. It can be configured to have the following information: Bank code, Sector, Branch Code.)

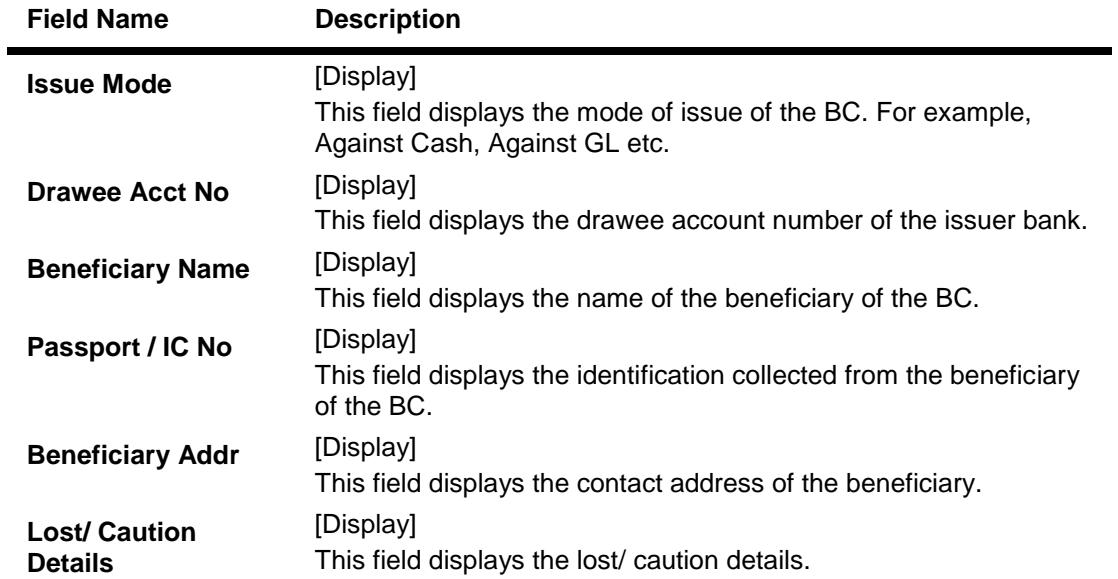

- 3. Select the liquidation mode and the liquidation type from the drop-down list.
- 4. Enter the serial number.
- 5. Select the liquidation type from the drop-down list.
- 6. Click the **Ok** button.
- 7. The system displays the message "Do You Want to Continue".

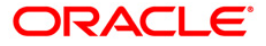

### **BC Liquidation Inquiry**

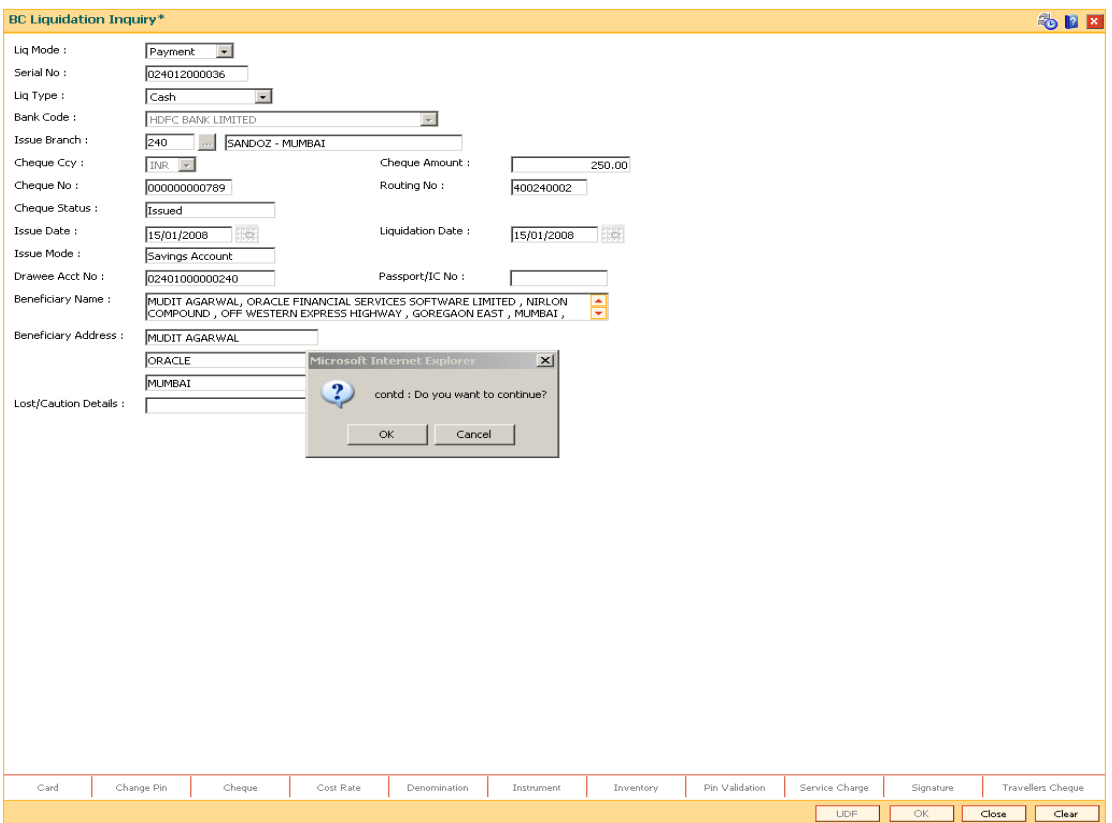

- 8. Click the **Ok** button.
- 9. The system displays the appropriate screen according to the option selected in the **Liquidation Type** field.
- 10. Enter the required information in the various screens.

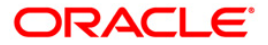

# **BC Liquidation By Cash**

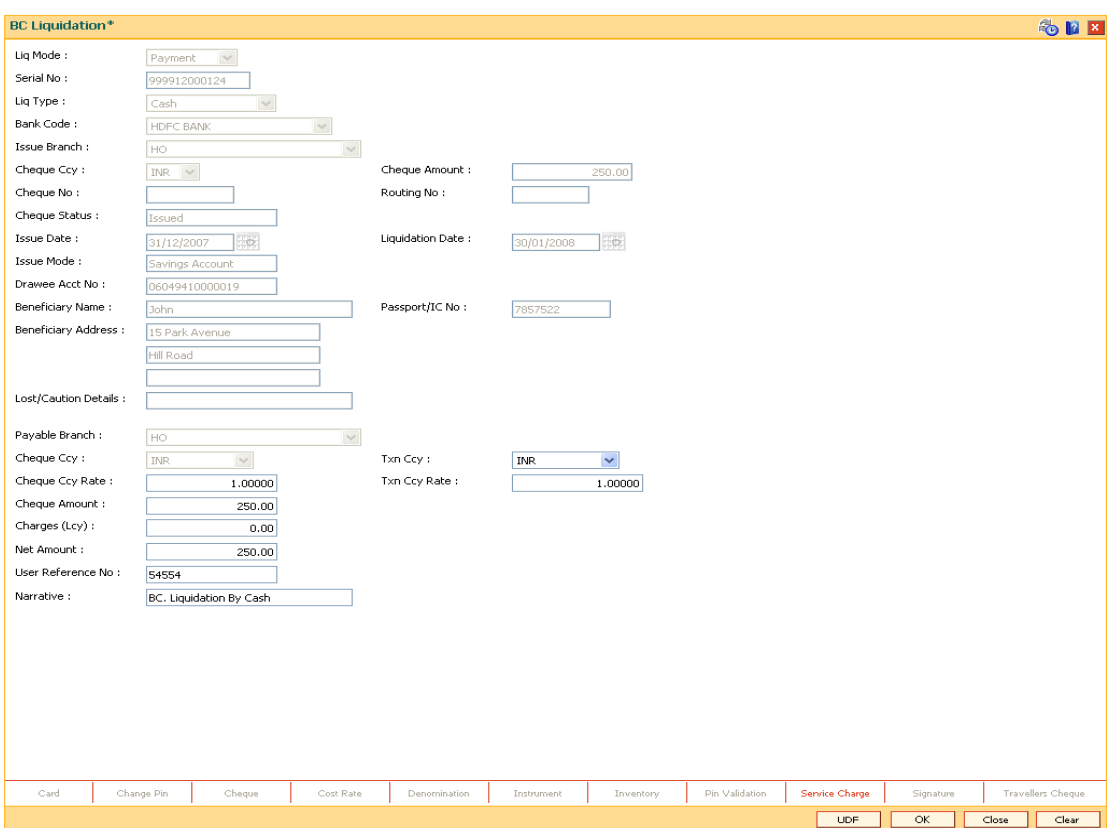

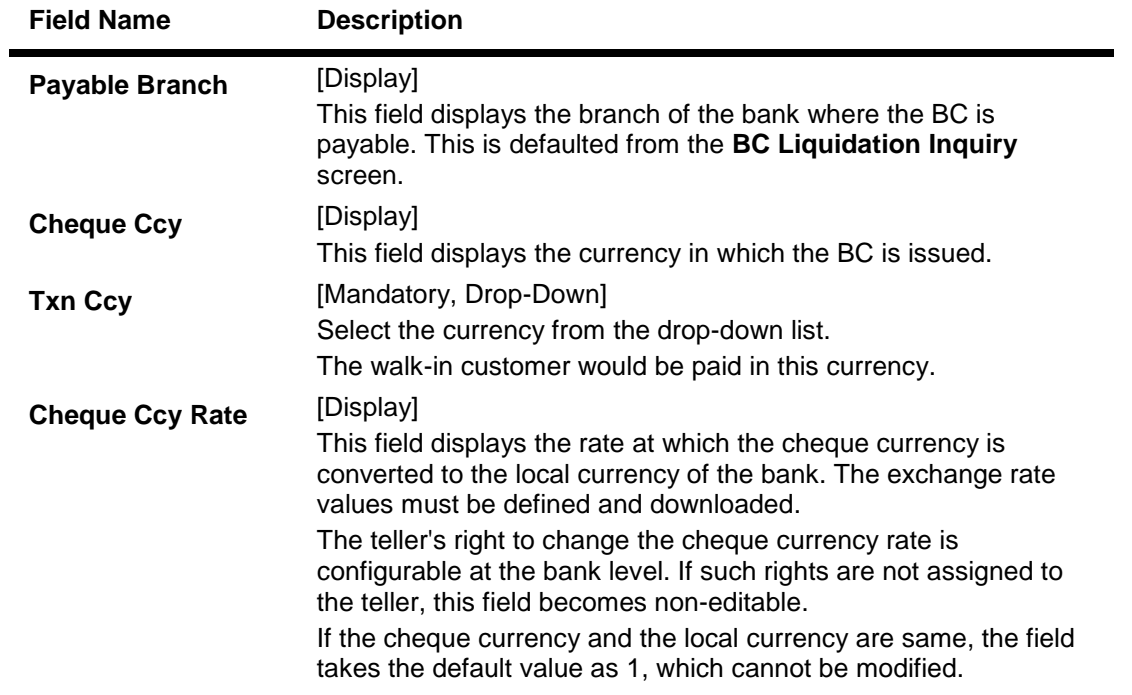

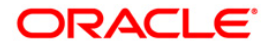
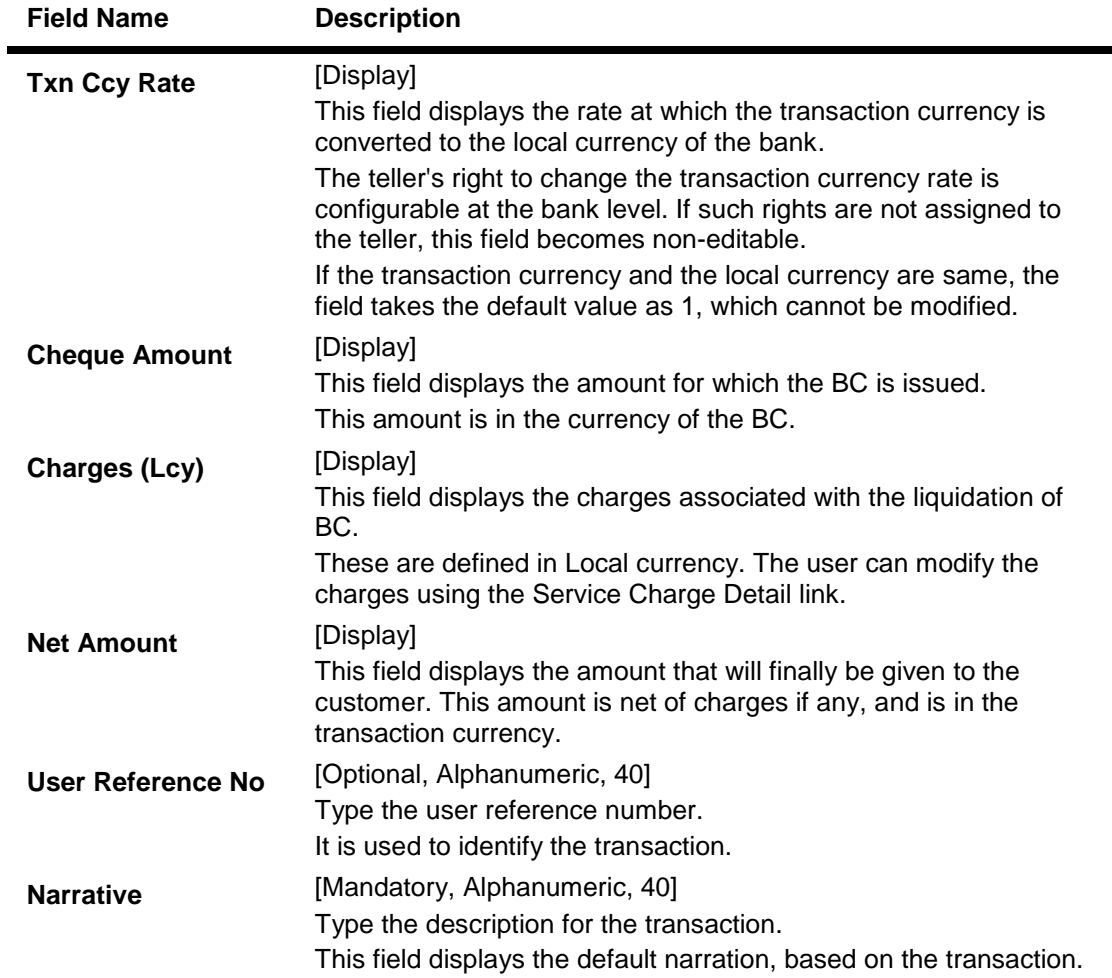

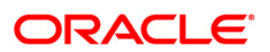

# **BC Liquidation by GL**

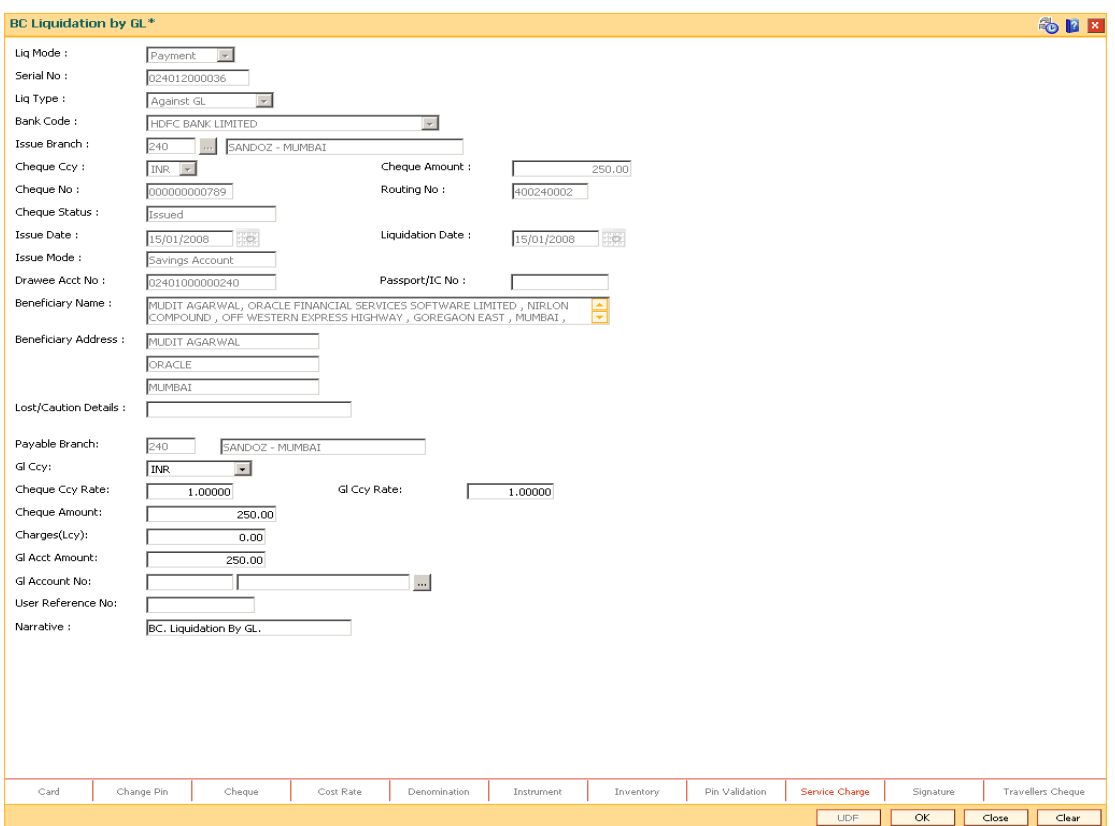

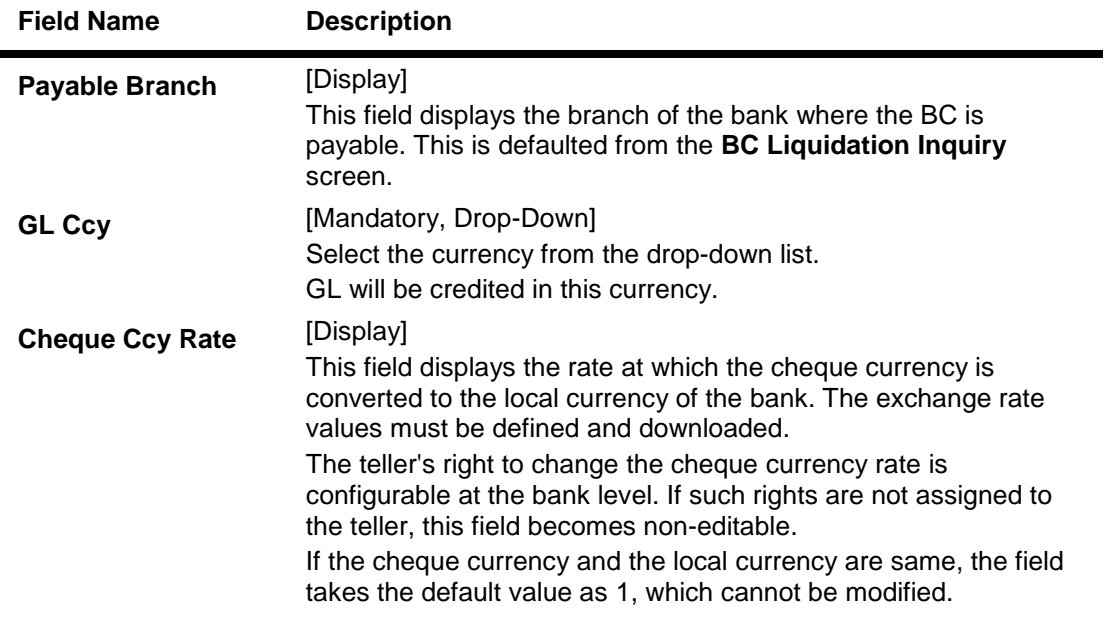

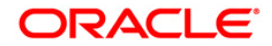

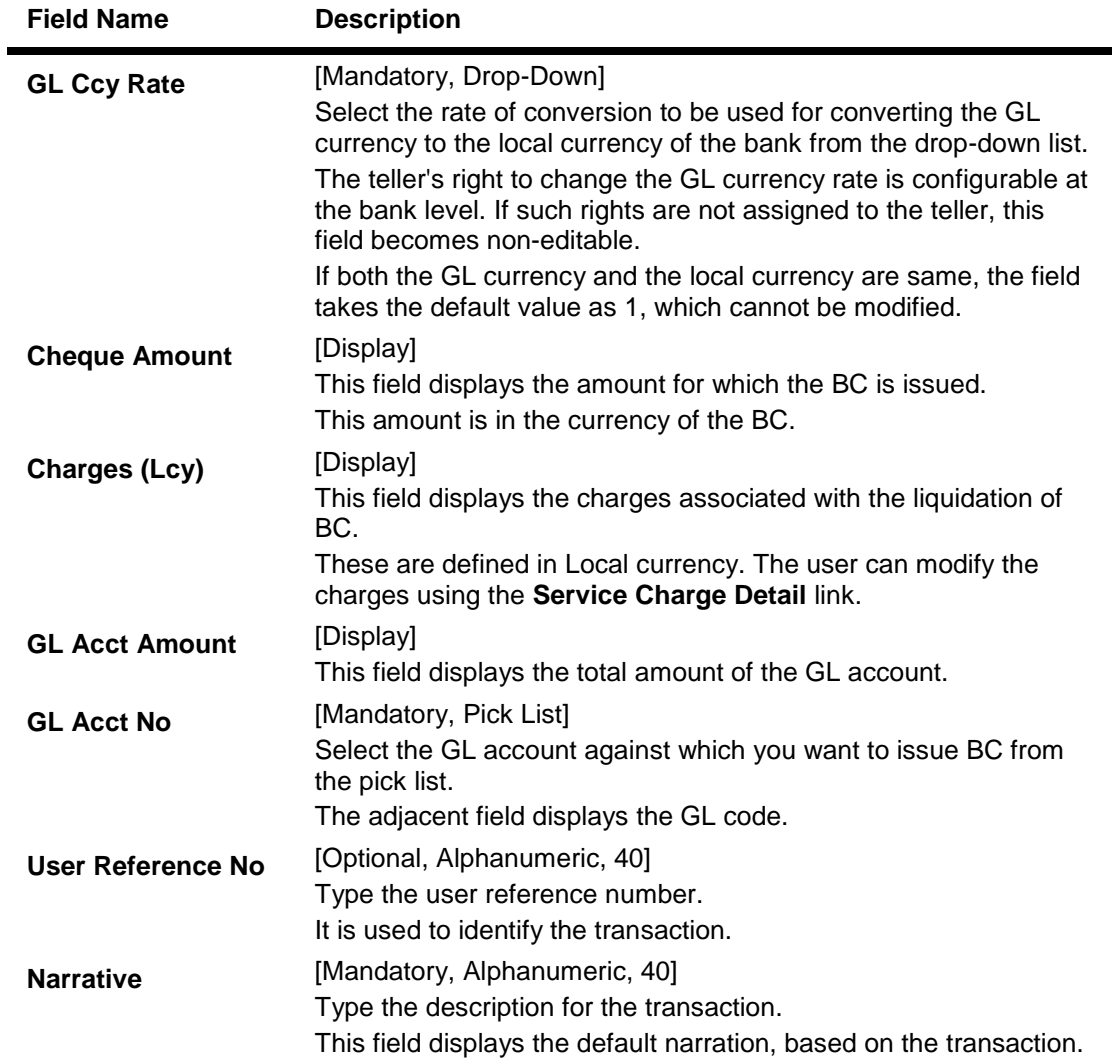

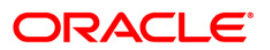

# **BC Liquidation Against A/c**

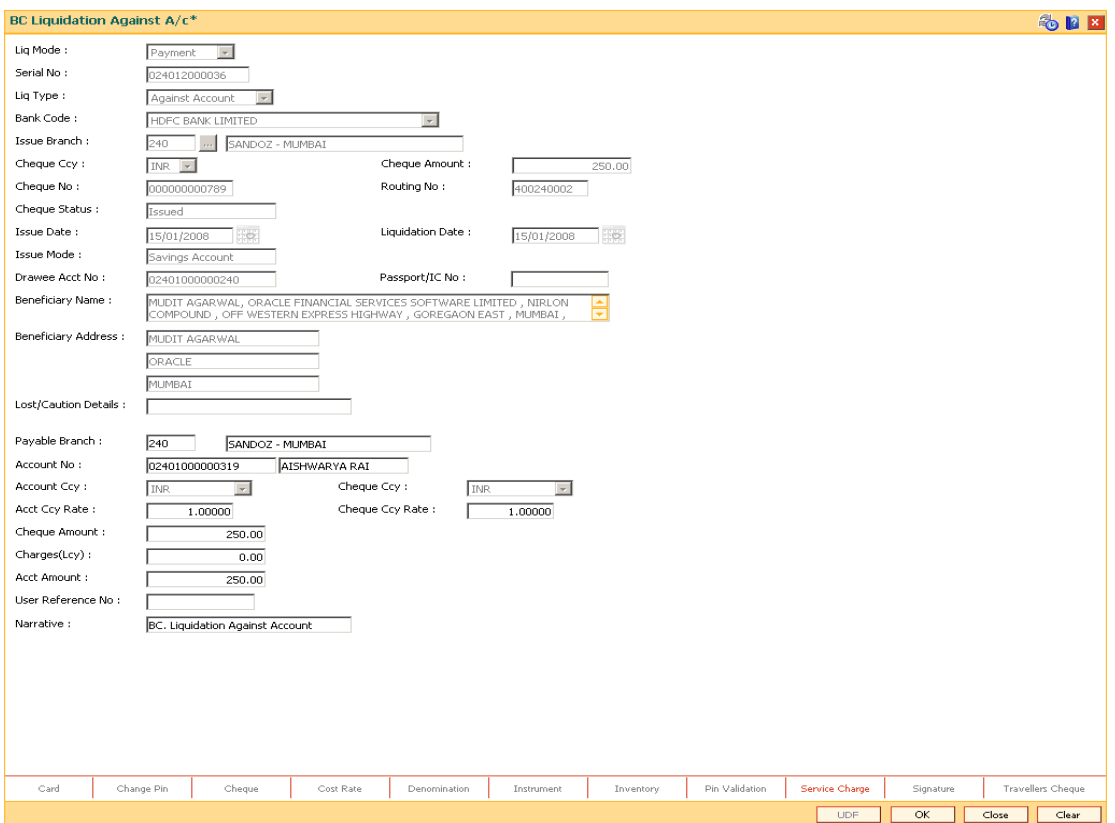

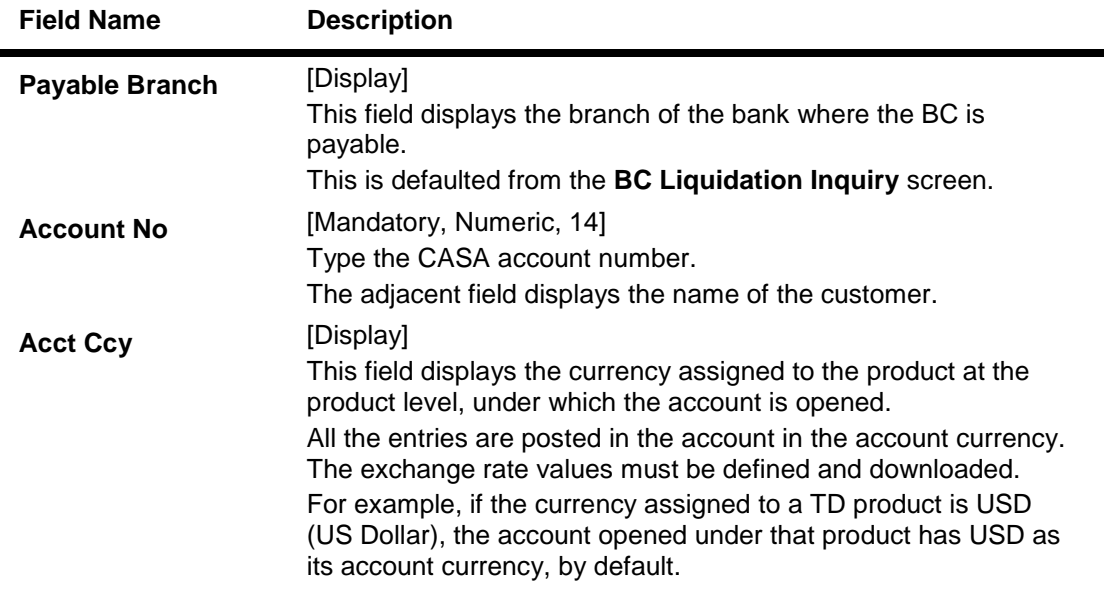

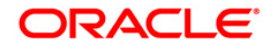

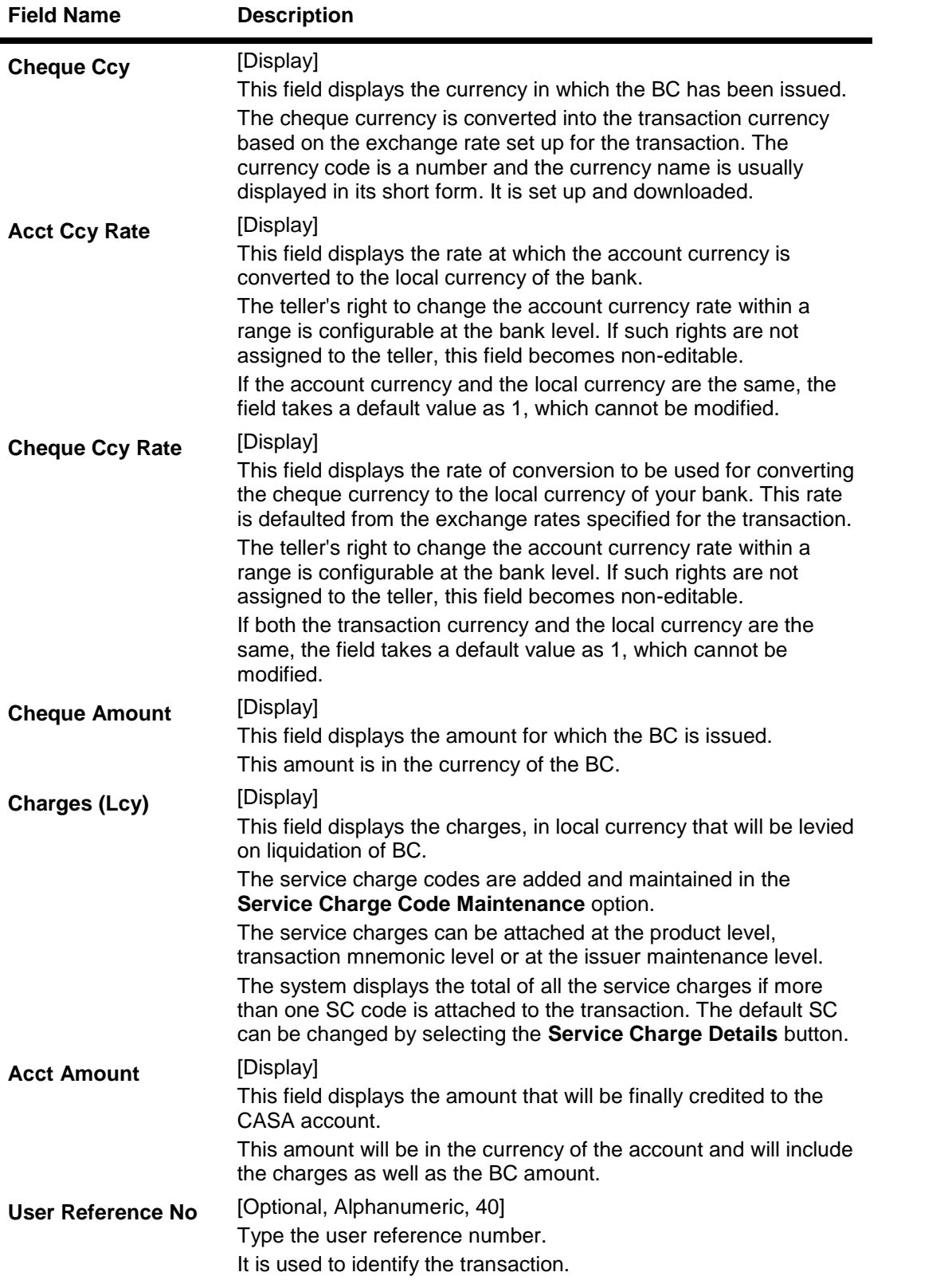

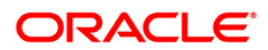

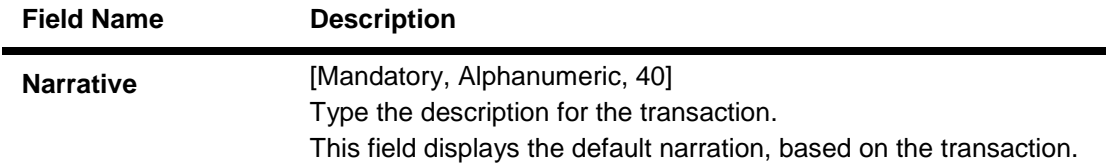

## **Quick Payin By BC**

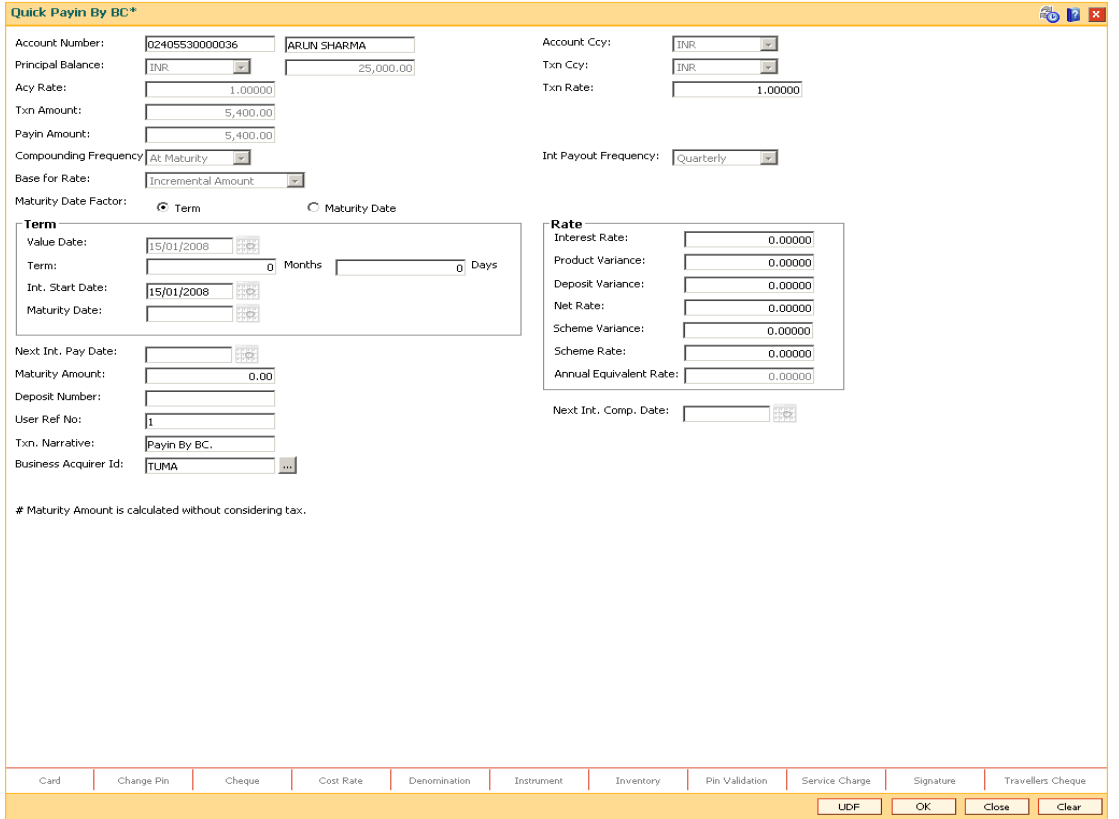

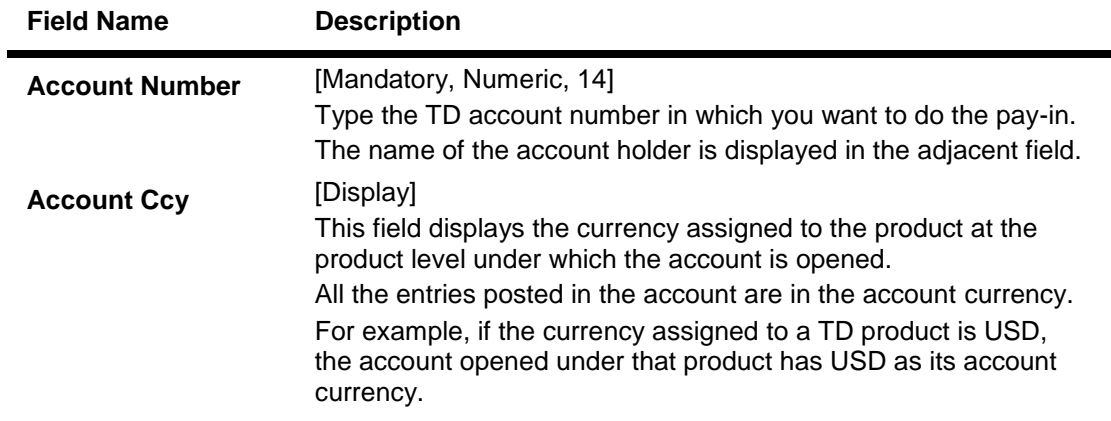

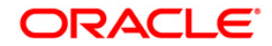

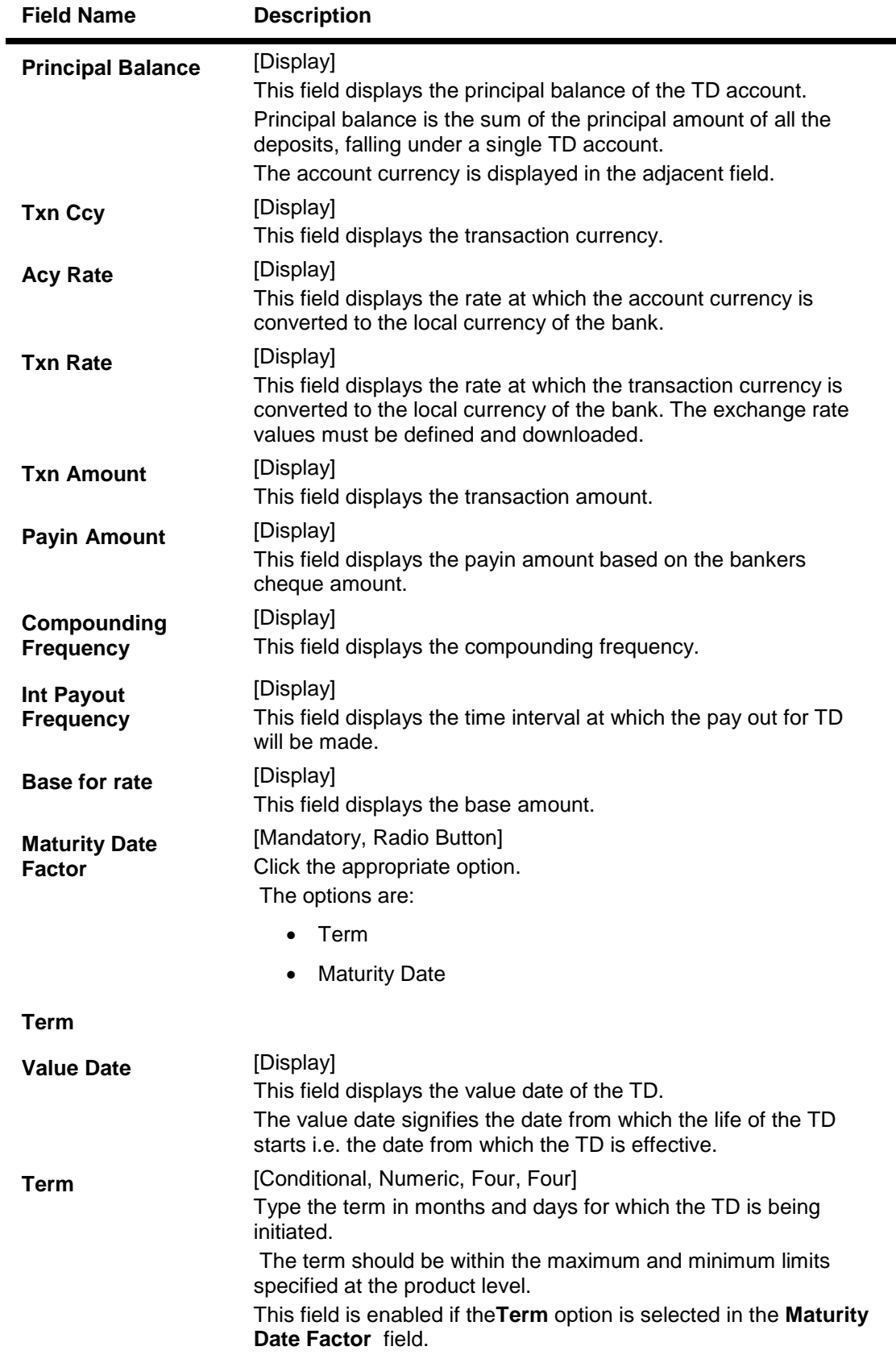

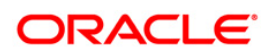

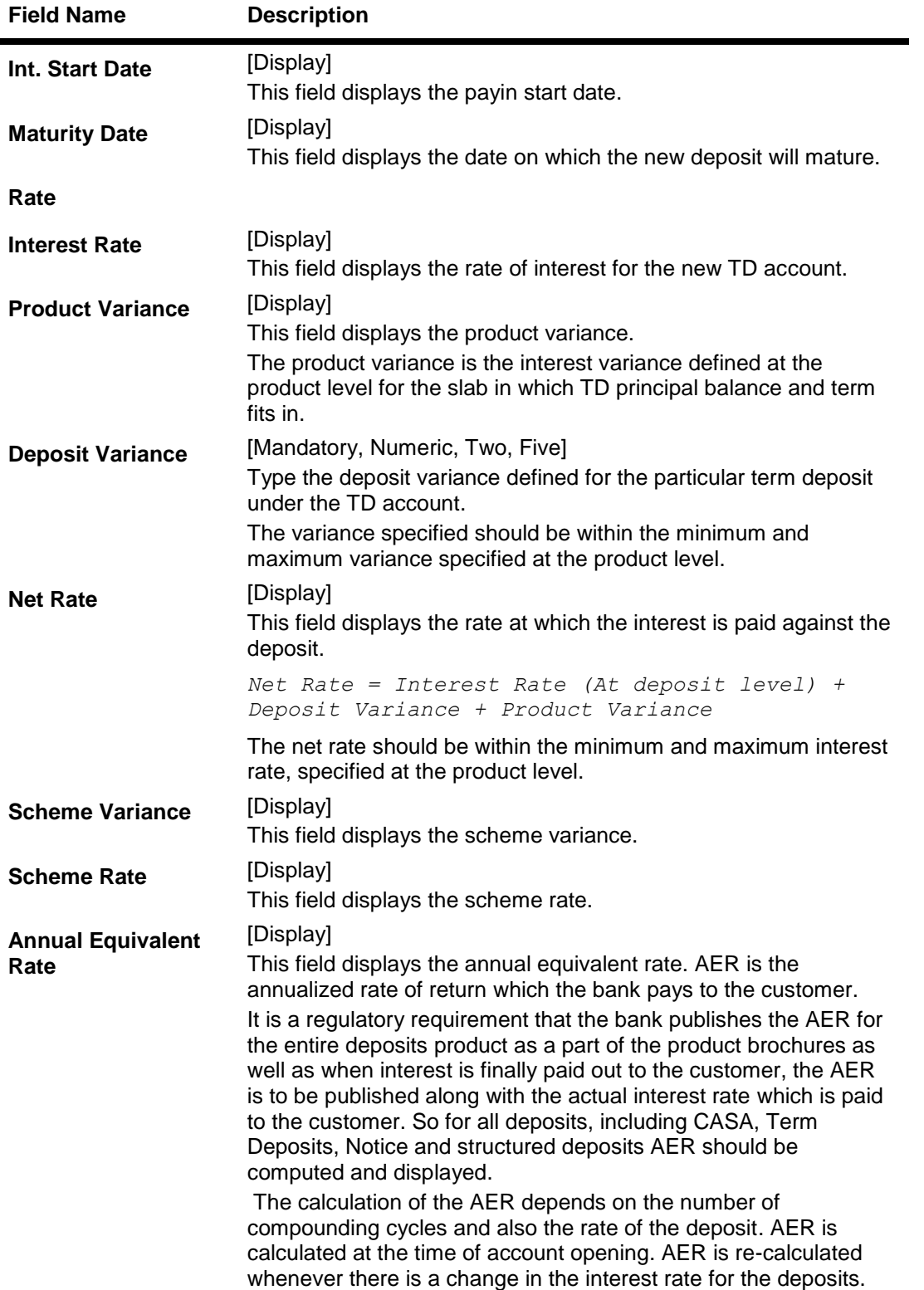

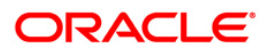

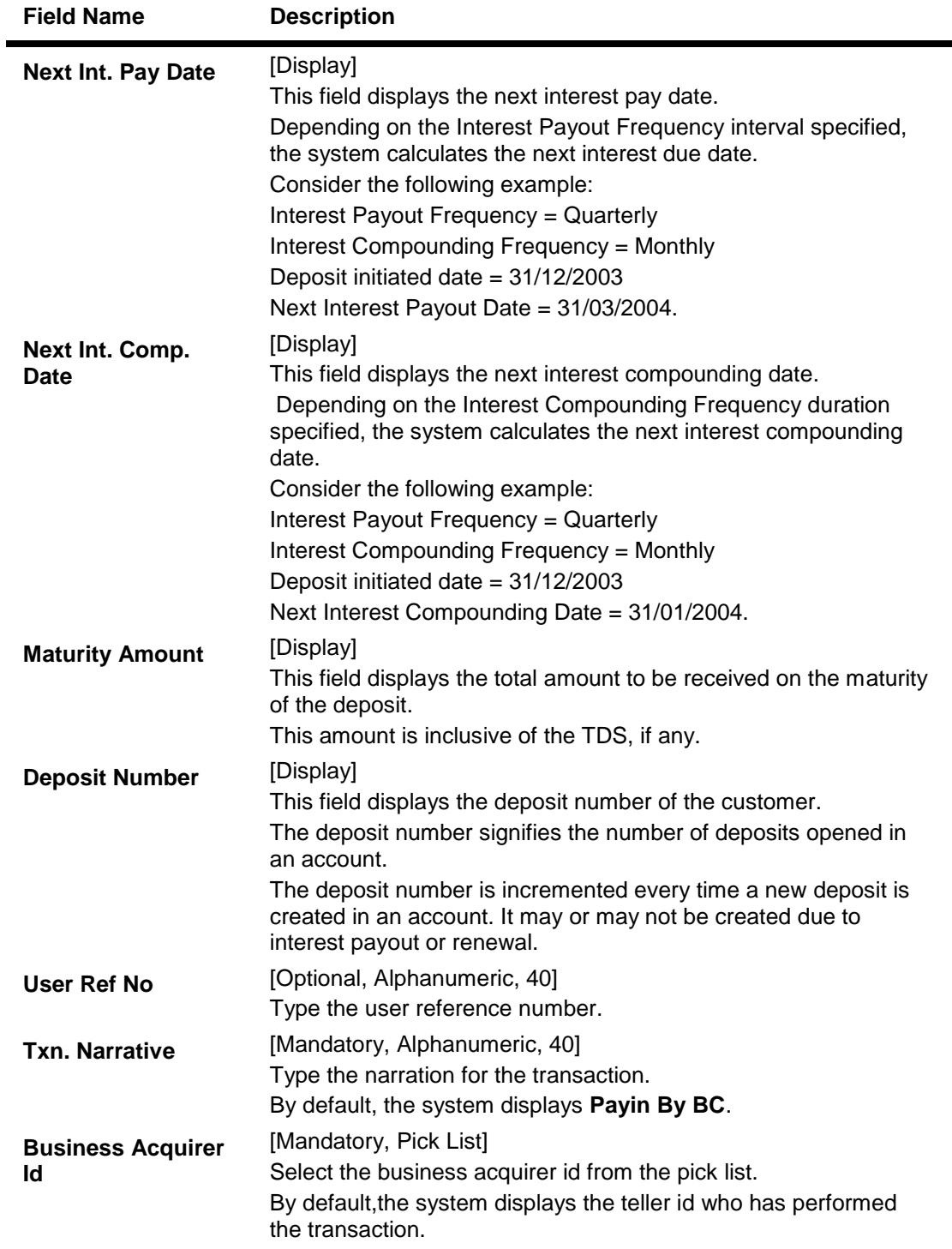

- 11. Click the **Ok** button.
- 12. The system displays the transaction sequence number. The transaction sequence number is system generated that uniquely identifies each transaction performed by a teller and can be used for tracking the transaction. Click the **Ok** button.
- 13. The system displays the **Document Receipt** screen.

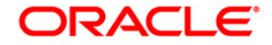

- 14. If you want to print the receipt, select the record that needs to be printed. The system displays the message "Do you want to print the document". Click the **Ok** button.
- 15. The system displays the message "Printed Successfully?". Click the **Ok** button.
- 16. Click the **Cancel** button.
- 17. The system displays the serial number. Click the **Ok** button.

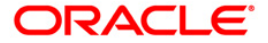

# **7.5. 8324 - BC Lost Status Update/Revalidation**

For remittance of instruments like banker's cheque, the bank can define a period after which the instrument will be marked as stale instrument. At the time of liquidation the system calculate the stale period and reject the instrument if it has crossed the stale period. The user has to revalidate the instrument for liquidation.

Using this option,you can revalidate the expired banker's cheque. Whenever the option is invoked, the system first performs an inquiry on the banker's cheque and then goes to the update screen.

#### **Definition Prerequisites**

- BAM09 Issuer Maintenance
- STM59 Settlement Bank Parameters
- STM54 Routing Branch Maintenance

#### **Modes Available**

Not Applicable

#### **To revalidate the status of the bankers cheque**

- 1. Type the fast path **8324** and click **Go** or navigate through the menus to **Transaction Processing > Internal Transactions > Remittance > BC Lost Status Update/Revalidation.**
- 2. The system displays the **BC Lost Status Update/Revalidation** screen.

#### **BC Lost Status Update/Revalidation**

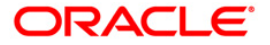

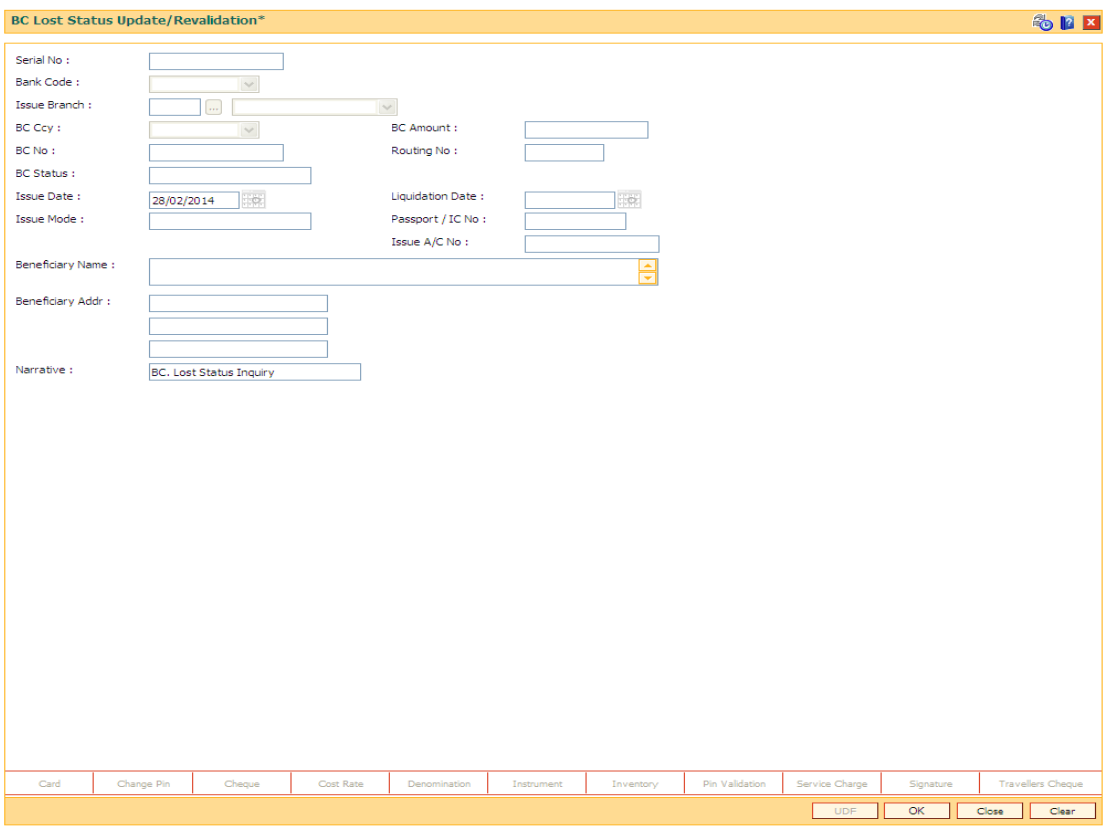

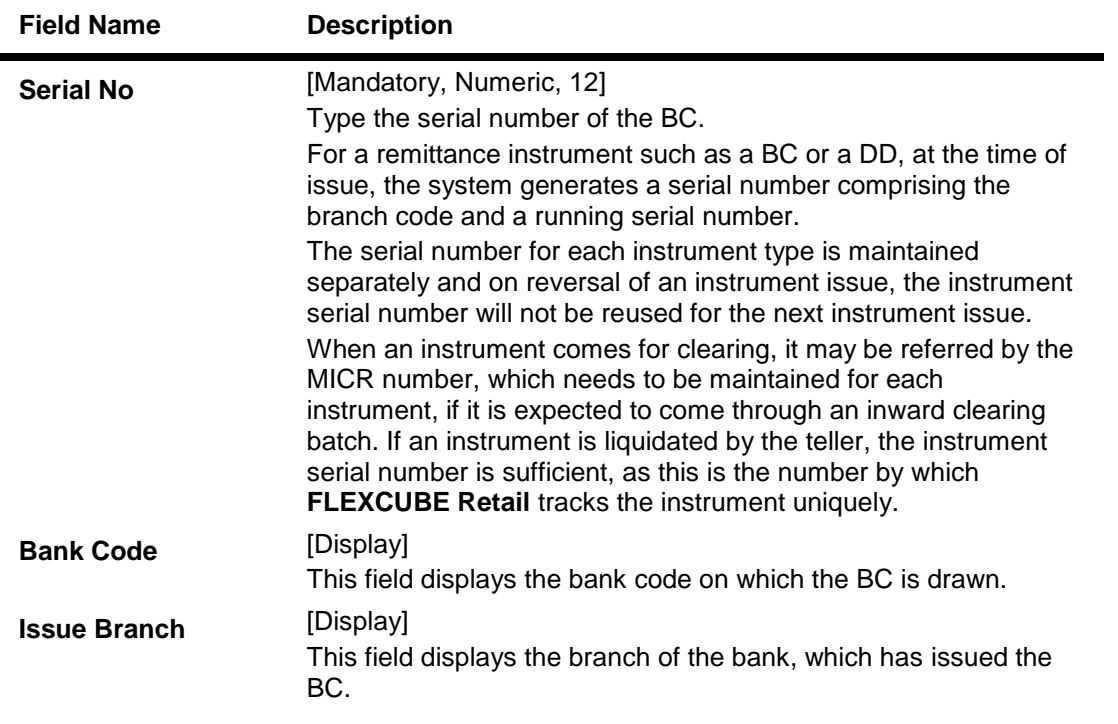

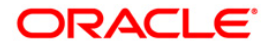

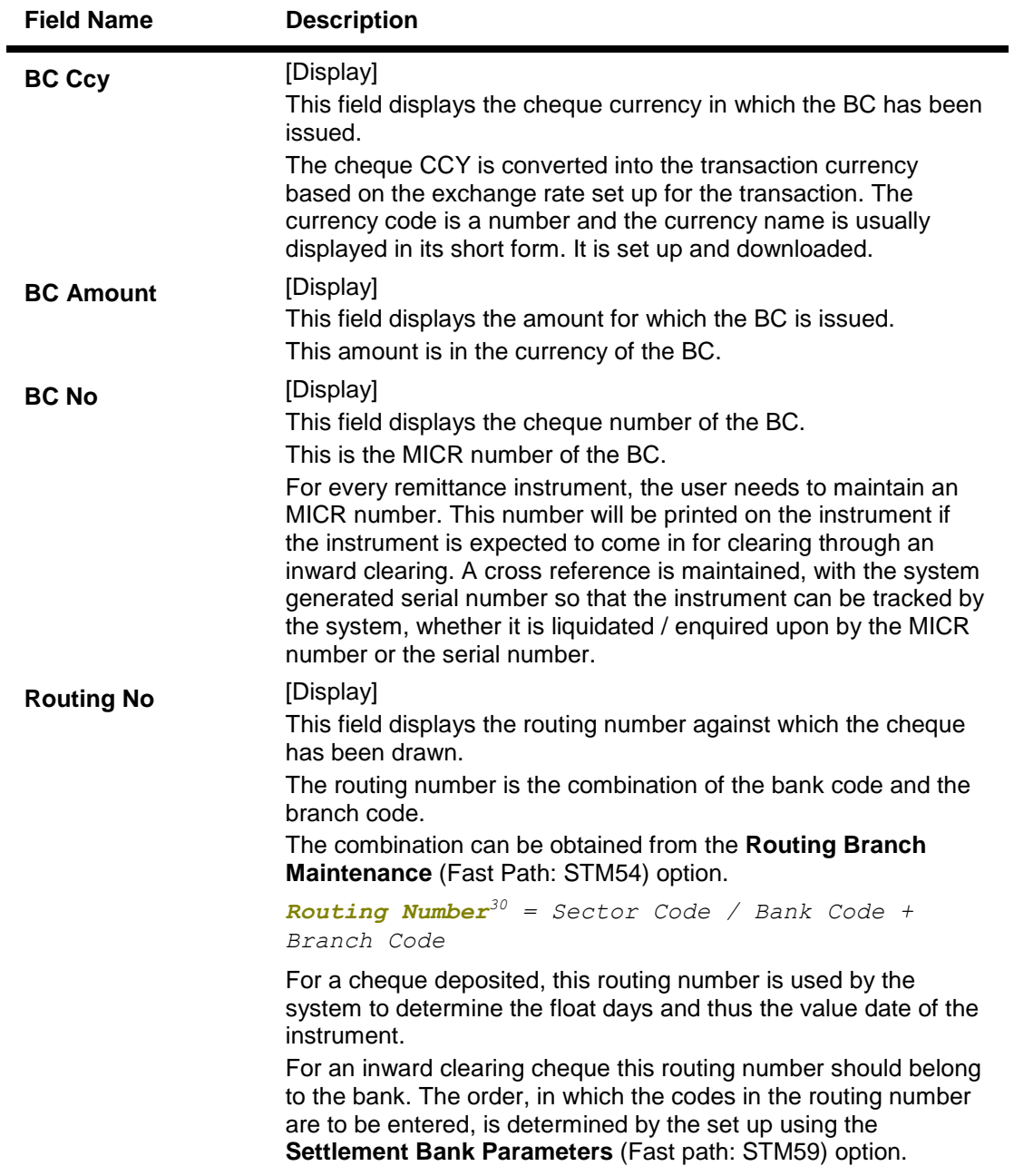

 $\overline{a}$ 

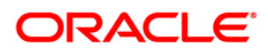

 $30$ (It is the number printed on the cheque, also called MICR number (Magnetic Ink Character Recognition). This number facilitates faster clearance of the instrument. It can be configured to have the following information: Bank code, Sector, Branch Code.)

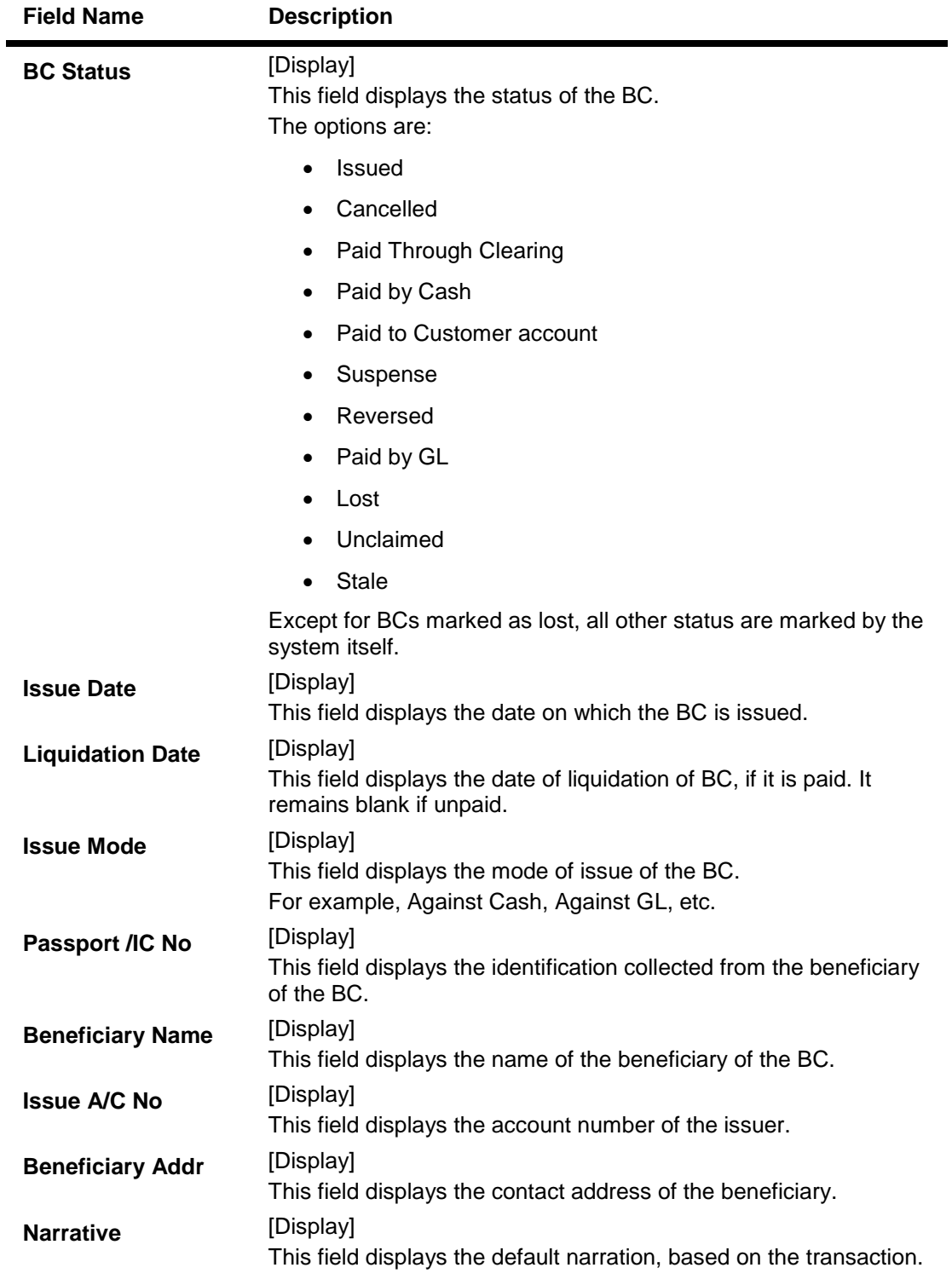

- 3. Enter the serial number.
- 4. Click the **Ok** button.
- 5. The system displays the serial number. Click the **Ok** button.
- 6. The system displays the message "Do You Want to Continue". Click the **Ok** button.

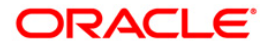

7. The system displays the **BC Revalidation** screen.

### **BC Revalidation**

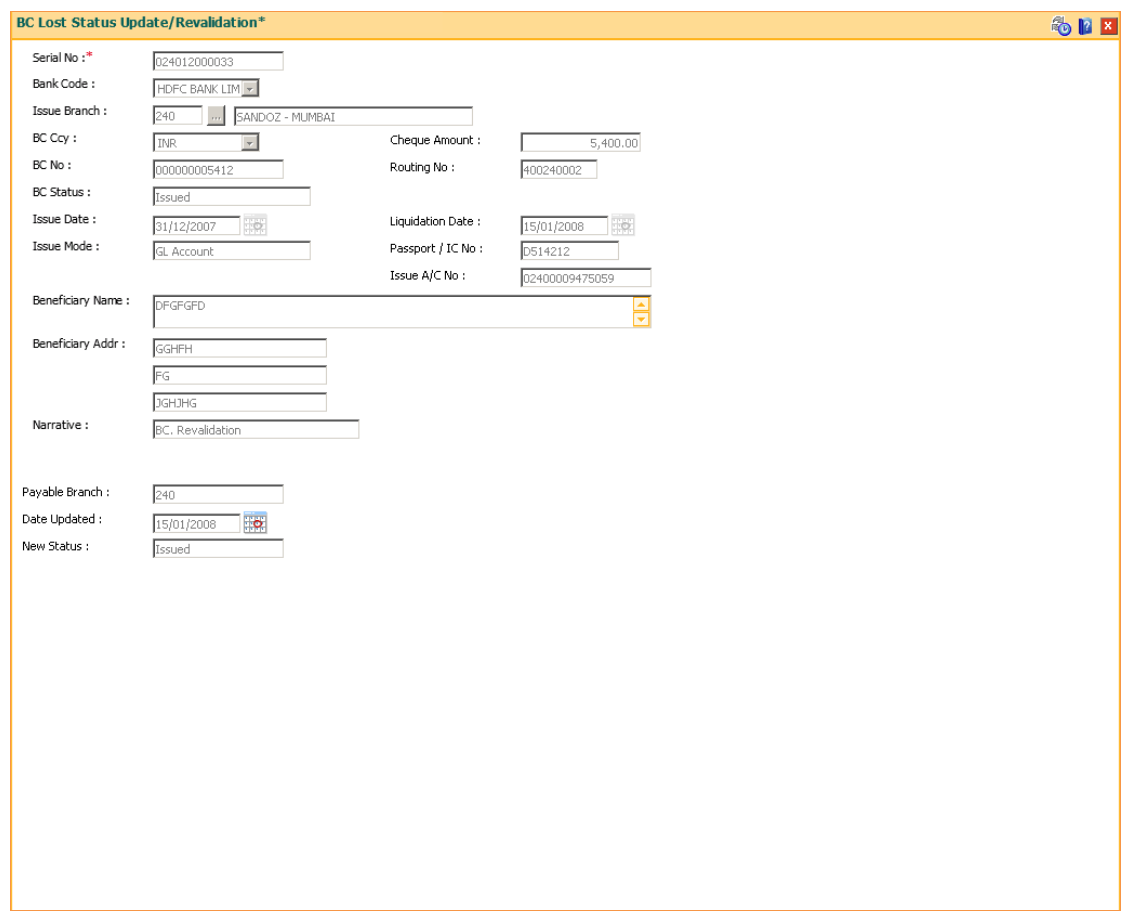

### **Field Description**

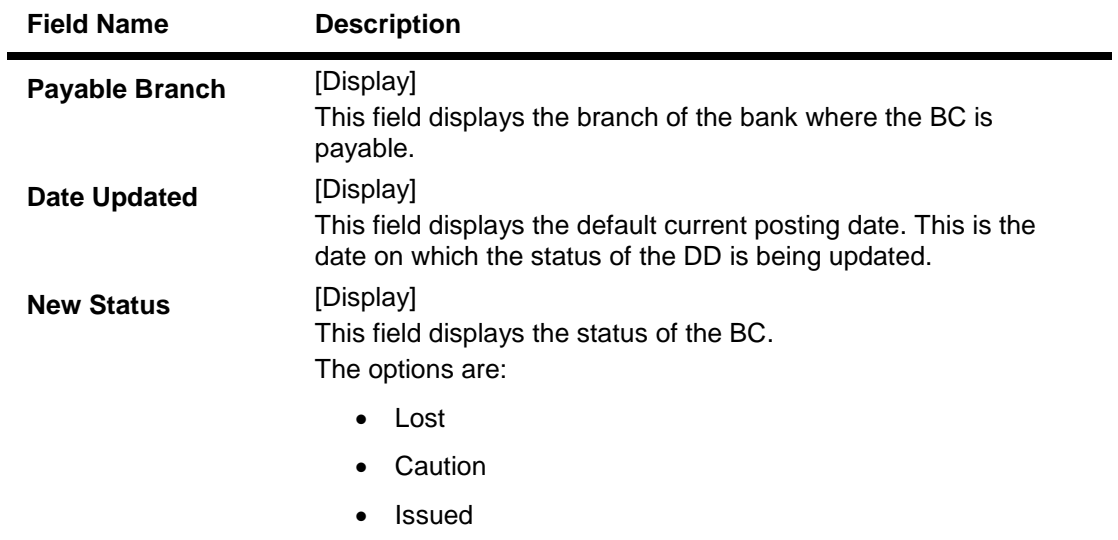

8. Click the **Ok** button.

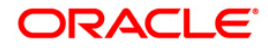

- 9. The system displays the message "Authorization Required. Do You Want to continue?". Click the **OK** button.
- 10. The system displays the **Authorization Reason** screen.
- 11. Enter the relevant information and click the **Grant** button.
- 12. The system displays the transaction sequence number. The transaction sequence number is system generated that uniquely identifies each transaction performed by a teller and can be used for tracking the transaction. Click the **Ok** button.
- 13. The system displays the **Document Receipt** screen.
- 14. If you want to print the receipt, select the record that needs to be printed. The system displays the message "Do you want to print the document". Click the **Ok** button. OR

Click the **Cancel** button.

15. The system displays the serial number. Click the **Ok** button.

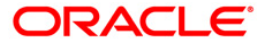

# **7.6. 8314 - BC Lost Status Update/Revalidation**

Banks can issue banker's cheque by debit to cash, CASA/GL account etc. If the banker's cheque issued by the bank is lost, the customer reports the loss to the bank to ensure that the payment of the lost cheque is not made.

Using this option, you can mark the status of the instrument as lost. You can reverse the transaction on the same day, in which case the instrument will revert back to its original status.

#### **Definition Prerequisites**

- BAM09 Issuer Maintenance
- STM59 Settlement Bank Parameters
- STM54 Routing Branch Maintenance
- Banker's Cheque Issue

#### **Modes Available**

Not Applicable

#### **To modify the status of bankers cheque**

- 1. Type the fast path **8314** and click **Go** or navigate through the menus to **Transaction Processing > Internal Transactions > Remittance > BC Lost Status Update**/**Revalidation**.
- 2. The system displays the **BC Lost Status Update**/**Revalidation** screen.

#### **BC Lost Status Update/Revalidation**

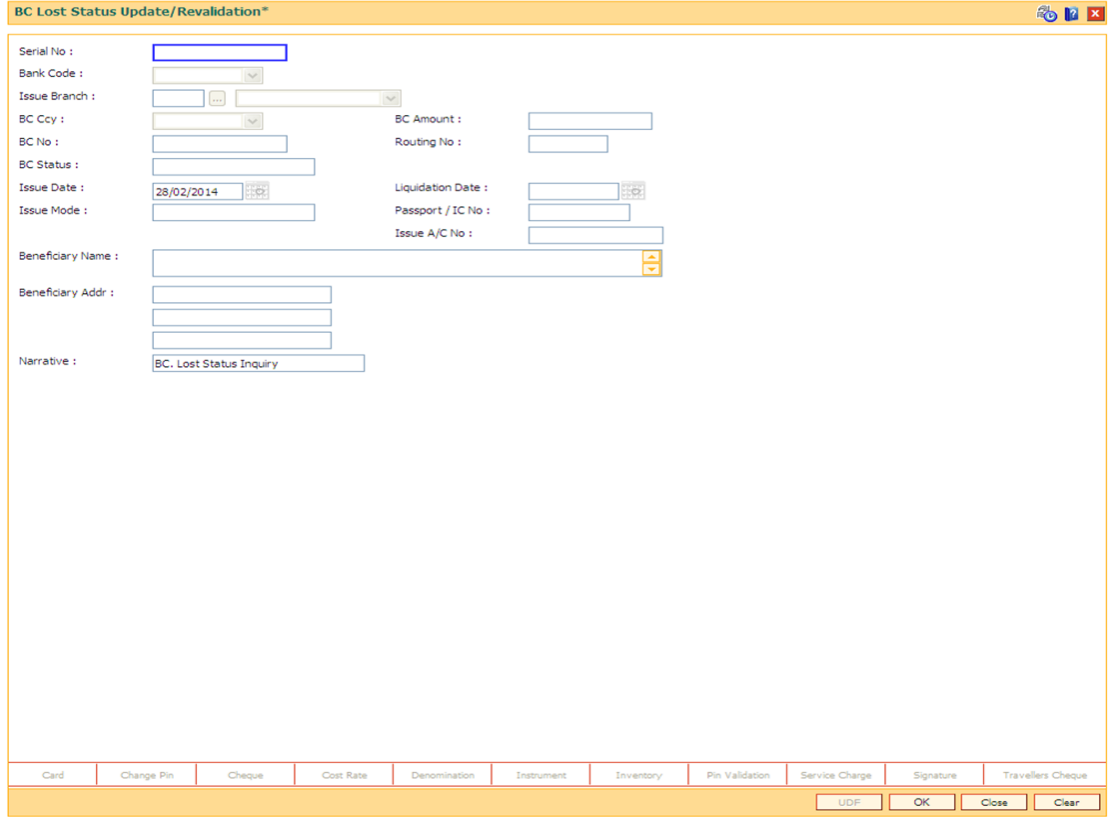

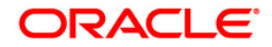

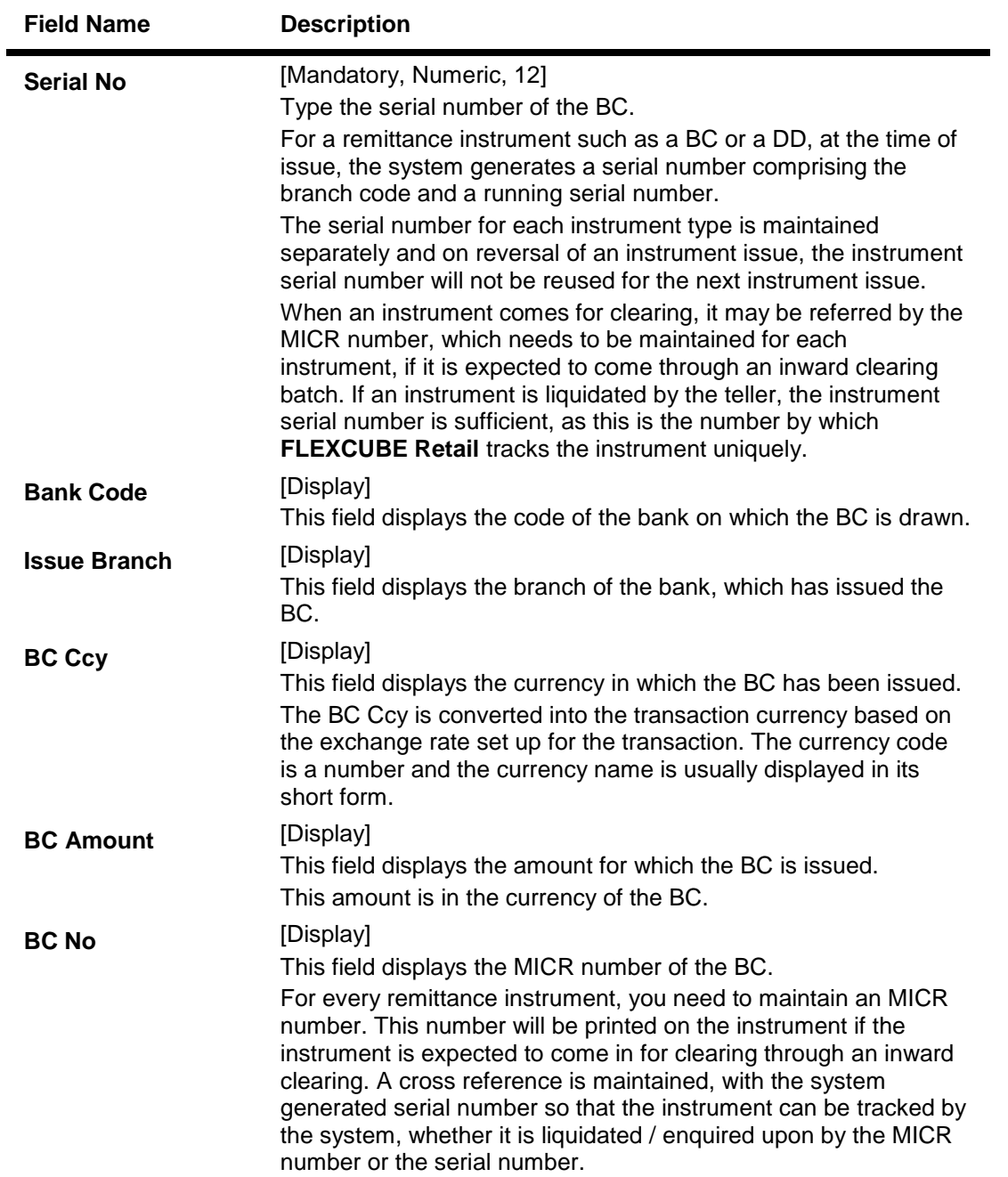

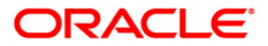

| <b>Field Name</b>             | <b>Description</b>                                                                                                    |
|-------------------------------|----------------------------------------------------------------------------------------------------|
| <b>Routing No</b>             | [Display]<br>This field displays the routing number against which the BC has<br>been drawn.<br>The routing number is the combination of the bank code and the<br>branch code.<br>The combination can be obtained from the Routing Branch<br><b>Maintenance option.</b> |
|                               | <b>Routing Number</b> <sup>31</sup> = Sector Code / Bank Code +<br>Branch Code                                                                                                    |
| <b>BC Status</b>              | [Display]<br>This field displays the status of the BC.<br>The options are:                                                                                                    |
|                               | Issued<br>$\bullet$                                                                                                    |
|                               | Cancelled<br>$\bullet$                                                                                                    |
|                               | Paid Through Clearing                                                                                                    |
|                               | Paid by Cash<br>$\bullet$                                                                                                    |
|                               | Paid to Customer account                                                                                                    |
|                               | Suspense<br>$\bullet$                                                                                                    |
|                               | Reversed                                                                                                    |
|                               | Paid by GL<br>٠                                                                                                    |
|                               | Lost<br>$\bullet$                                                                                                    |
|                               | Unclaimed<br>$\bullet$                                                                                                    |
|                               | <b>Stale</b><br>$\bullet$                                                                                                    |
|                               | Except for BCs marked as lost, all other status are marked by the<br>system itself.                                                                                                    |
| <b>Issue Date</b>             | [Display]<br>This field displays the date on which the BC is issued.                                                                                                    |
| <b>Liquidation Date</b>       | [Display]<br>This field displays the date of liquidation of BC, if it is paid. It<br>remains blank if unpaid.                                                                                                    |
| <b>Issue Mode</b>             | [Display]<br>This field displays the mode used for the issue of the BC.<br>For example, Against Cash, Against GL, etc.                                                                                                    |
| Passport /IC<br><b>Number</b> | [Display]<br>This field displays the identification collected from the beneficiary<br>of the BC.                                                                                                    |
| <b>Beneficiary Name</b>       | [Display]<br>This field displays the name of the beneficiary of the BC.                                                                                                    |

 $31$ (It is the number printed on the cheque, also called MICR number (Magnetic Ink Character Recognition). This number facilitates faster clearance of the instrument. It can be configured to have the following information: Bank code, Sector, Branch Code.)

 $\overline{a}$ 

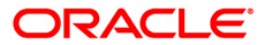

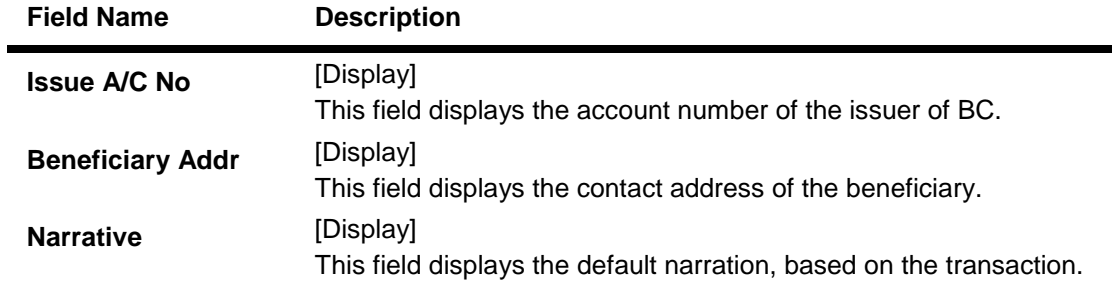

- 3. Enter the serial number.
- 4. Click the **Ok** button.
- 5. The system displays the message "Do You Want to Continue". Click the **Ok** button.
- 6. The system displays the **BC Lost Status Update** screen.

# **BC Lost Status Update**

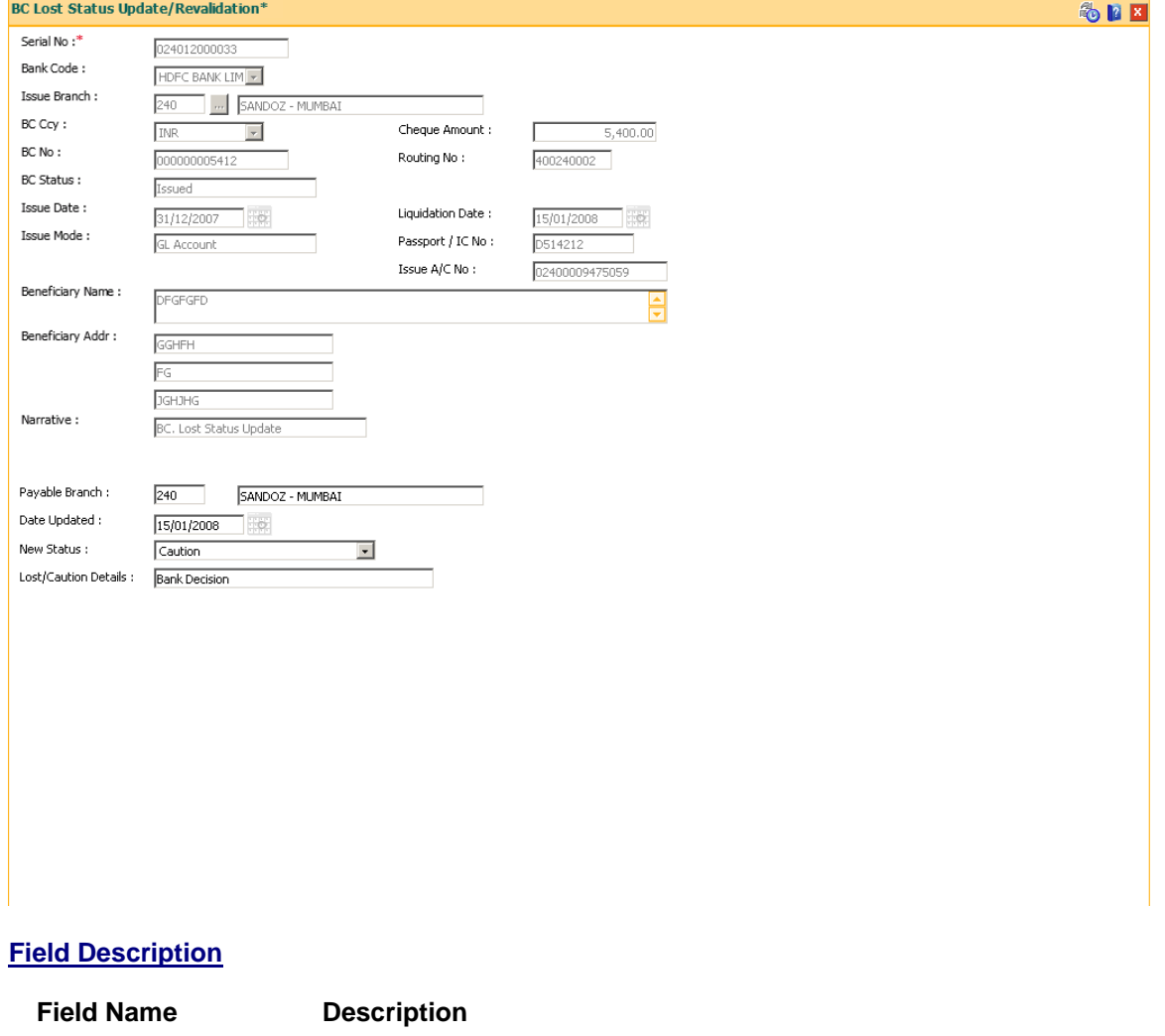

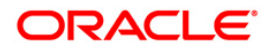

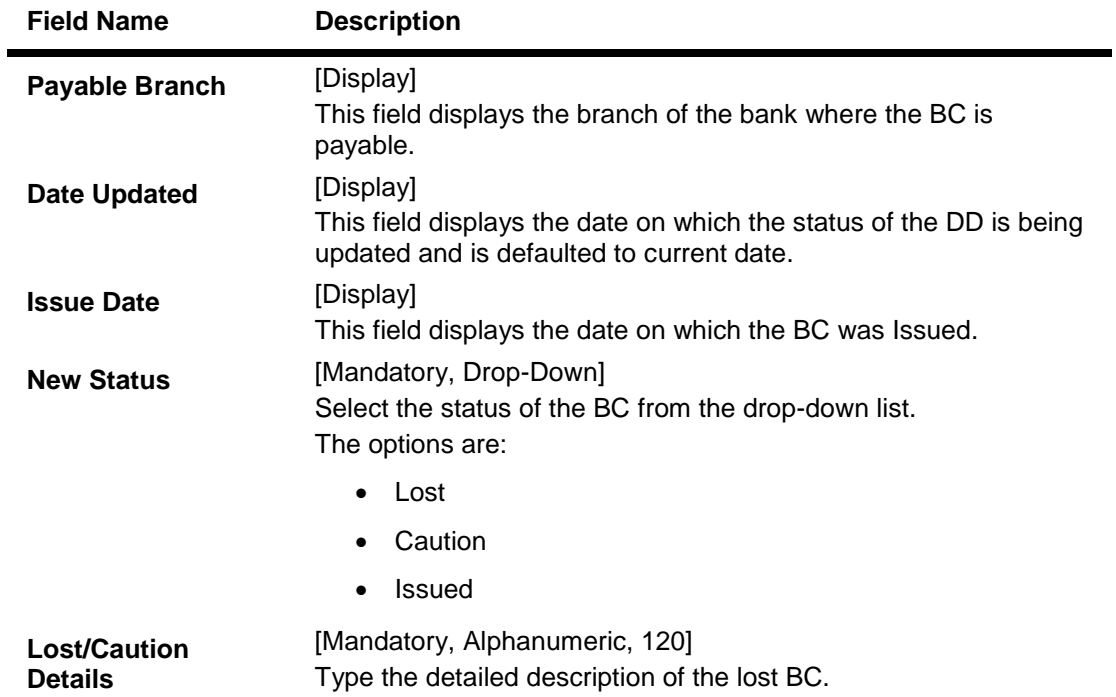

- 8. Click the **Ok** button.
- 9. The system displays the message "Authorization Required. Do You Want to continue?". Click the **Ok** button.
- 10. The system displays the **Authorization Reason** screen.
- 11. Enter the relevant information and click the **Grant** button.
- 12. The system displays the transaction sequence number. The transaction sequence number is system generated that uniquely identifies each transaction performed by a teller and can be used for tracking the transaction. Click the **Ok** button.
- 13. The system displays the **Document Receipt** screen.
- 14. If you want to print the receipt, select the record that needs to be printed. The system displays the message "Do you want to print the document". Click the **Ok** button. OR Click the **Cancel** button.
- 15. The system displays the serial number. Click the **Ok** button.

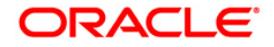

# **7.7. 1025 - Bill Payment**

Using this option you can make credit card, electricity and other bill payments. All the companies where the customer payments are to be routed, are maintained in the **Company Master Maintenance** (Fast Path: BAM81) option.

#### **Definition Prerequisites**

BAM81 - Company Master Maintenance

#### **Modes Available**

Not Applicable

#### **To pay the bill**

- 1. Type the fast path **1025** and click **Go** or navigate through the menus to **Transaction Processing > Walkin Transactions > Remittance > Bill Payment**.
- 2. The system displays the **Bill Payment** screen.

#### **Bill Payment**

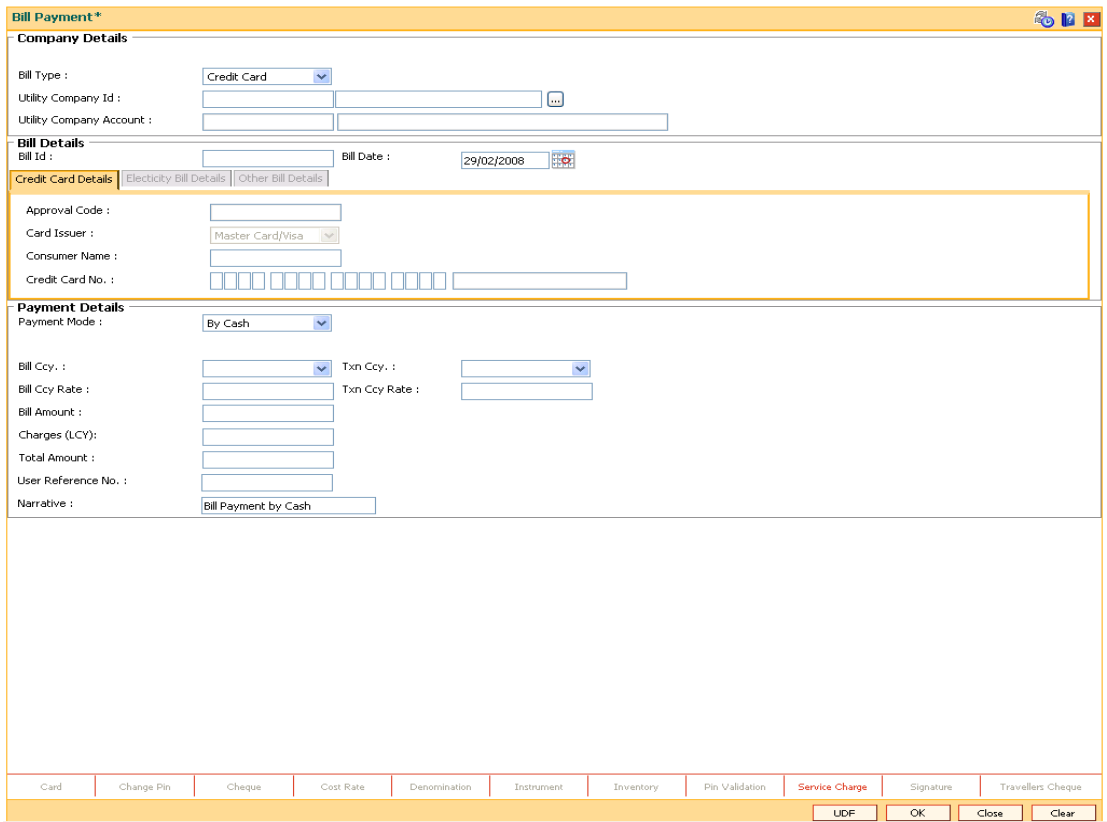

#### **Field Description**

**Field Name Description**

**Bill Type** [Mandatory,Dropdown] Select the Bill type from the dropdown list.

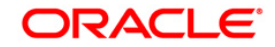

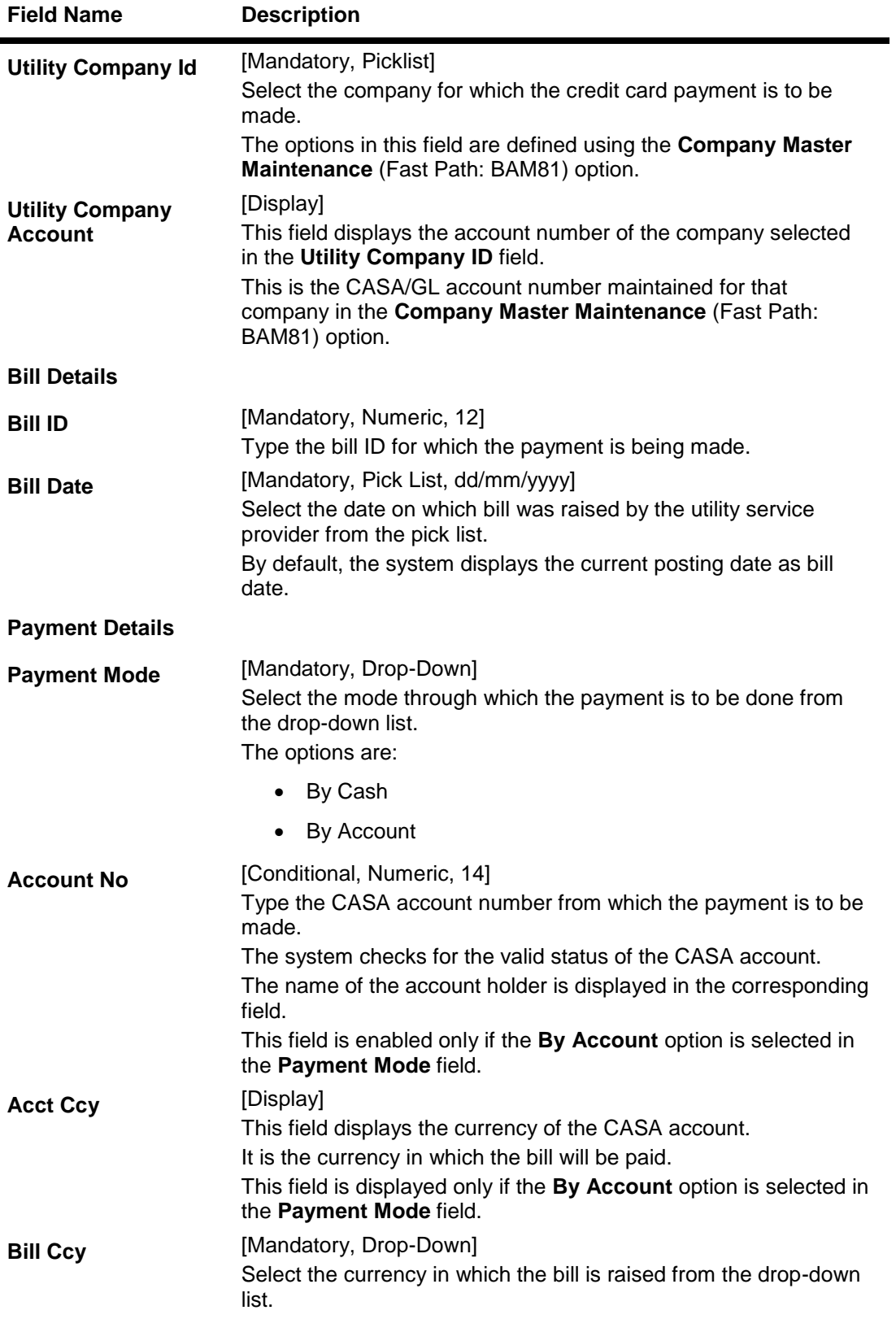

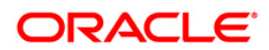

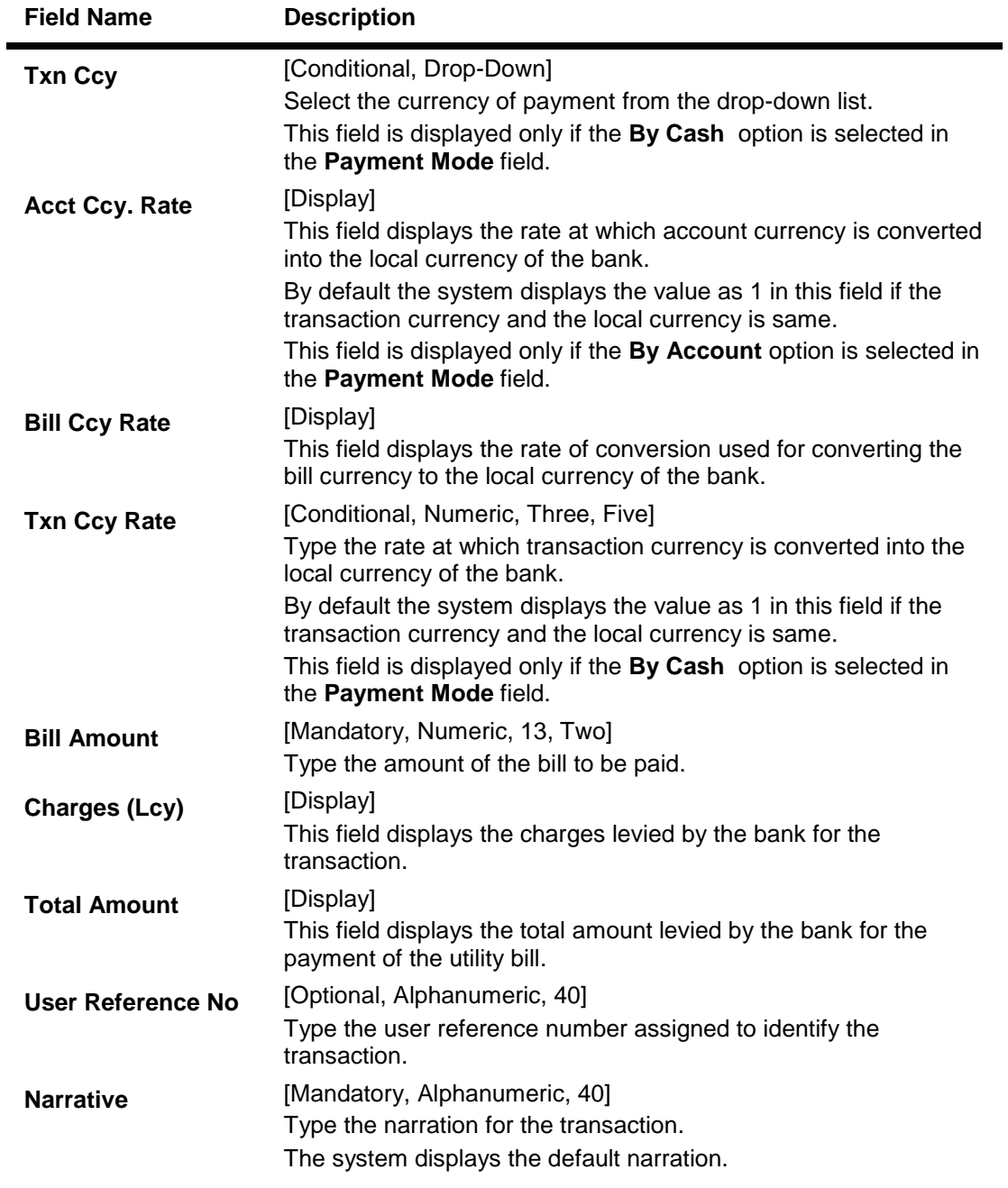

- 3. Select bill type from the drop-down and the utility company ID from the pick list.
- 4. Enter the bill details.
- 5. Based on the selected utility company ID, the system enables the appropriate tab.
- 6. Enter the required information in the tabs.

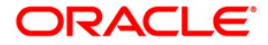

#### **Credit Cards Details**

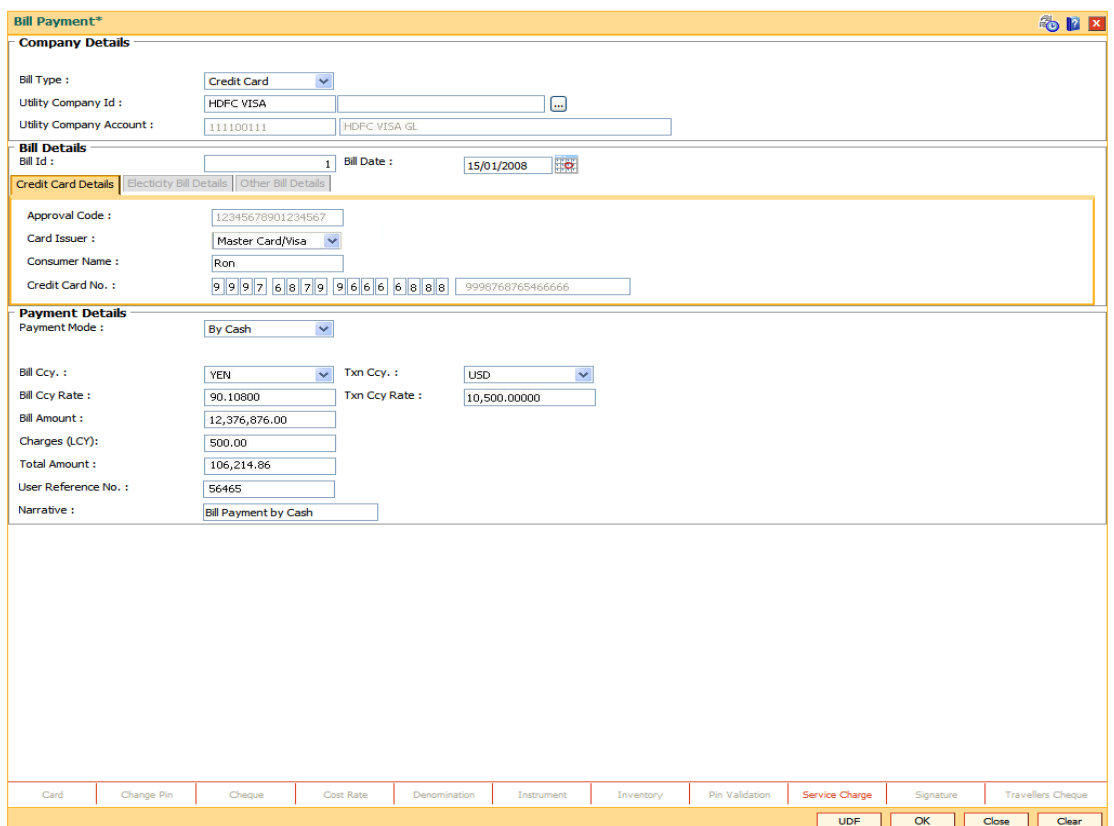

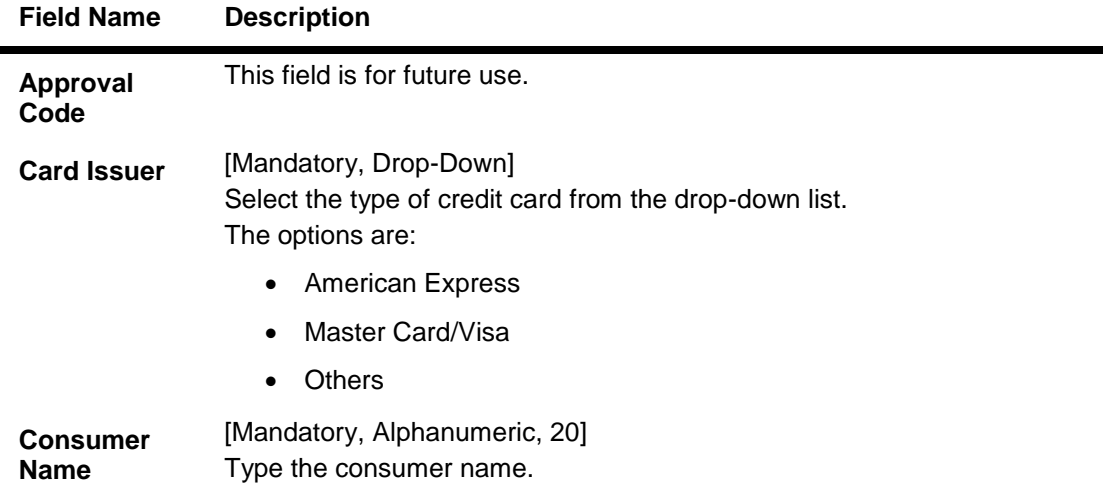

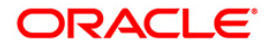

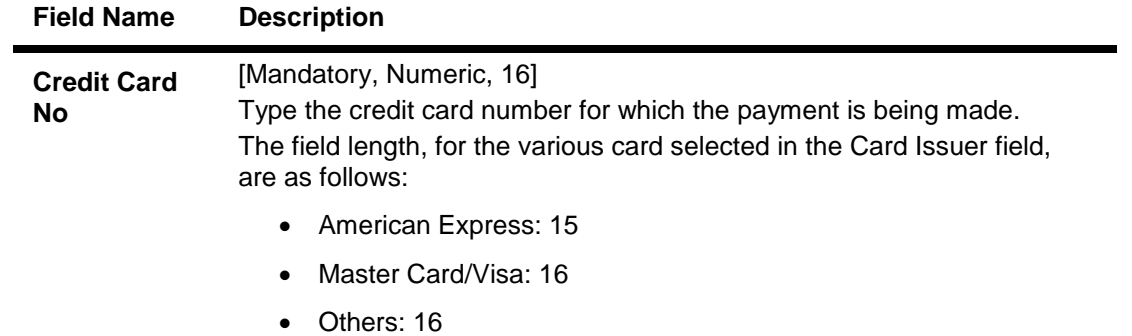

The system validates the accuracy of the credit card number based on the last digit of the credit card account number for the first two card types.

## **Electricity Bill Details**

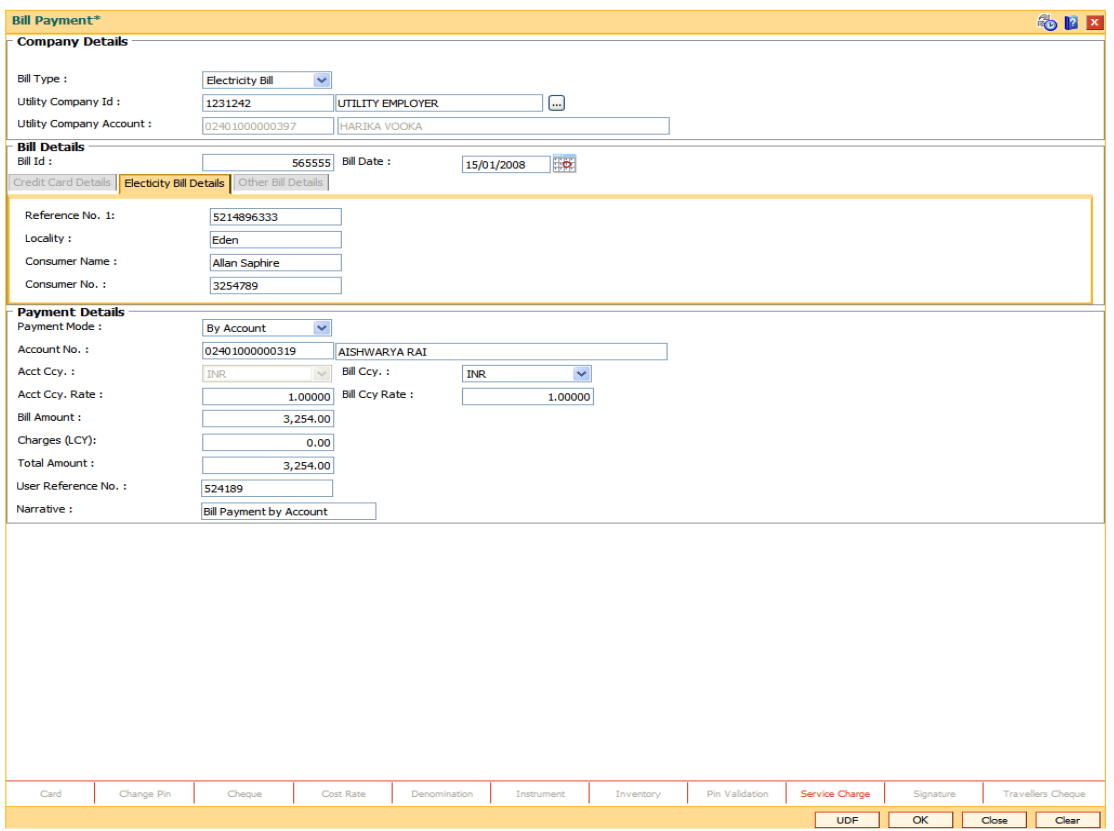

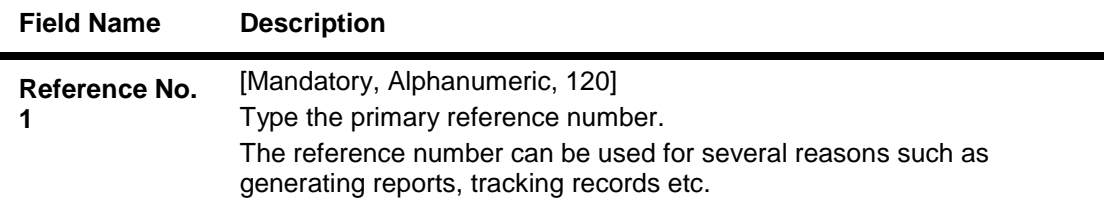

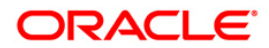

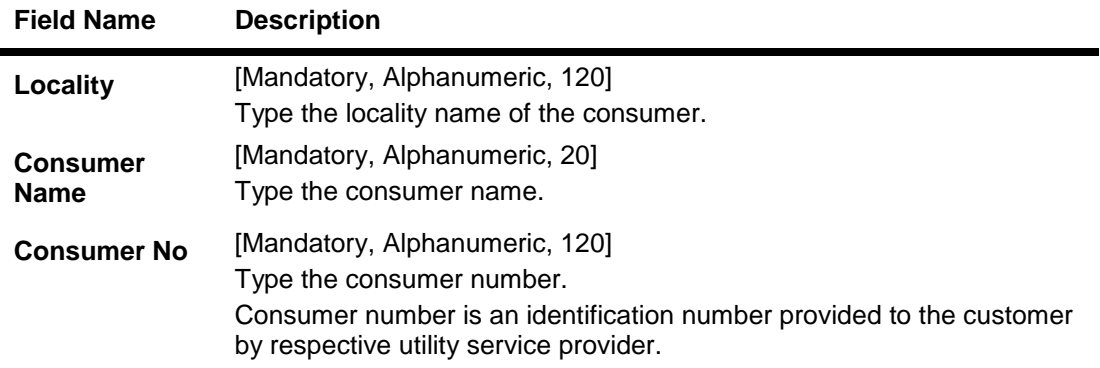

### **Other Bill Details**

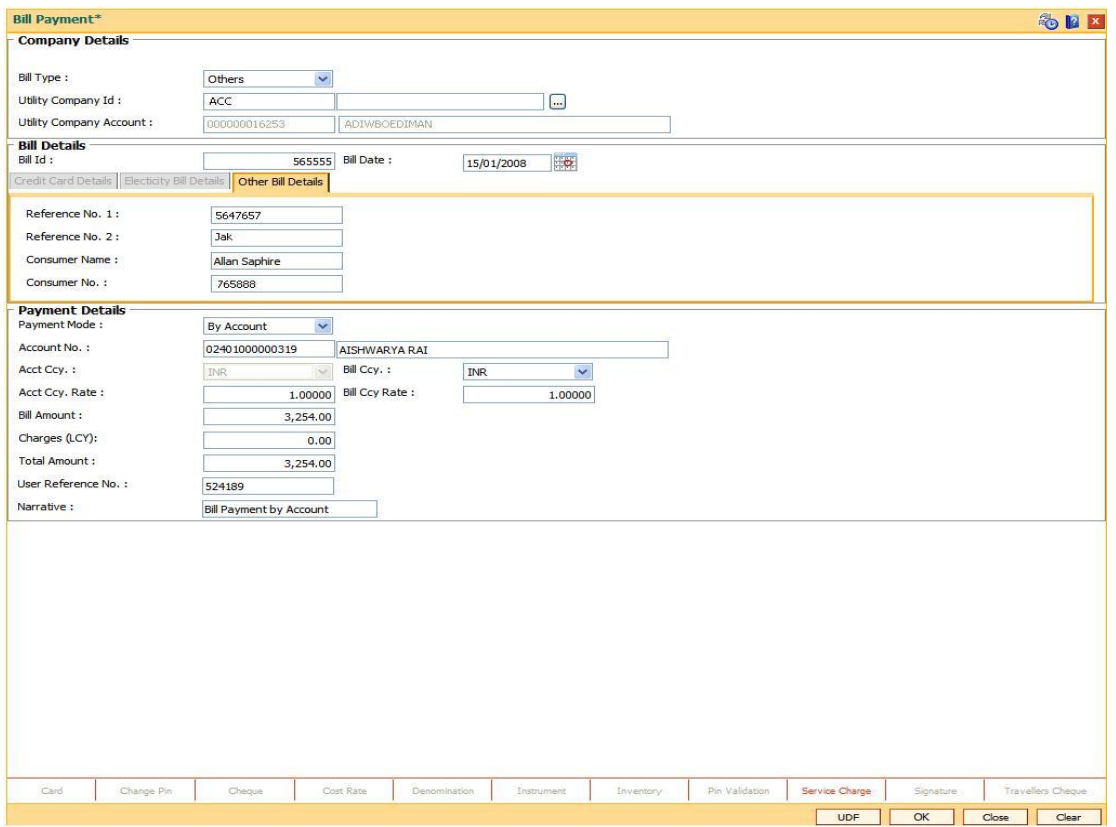

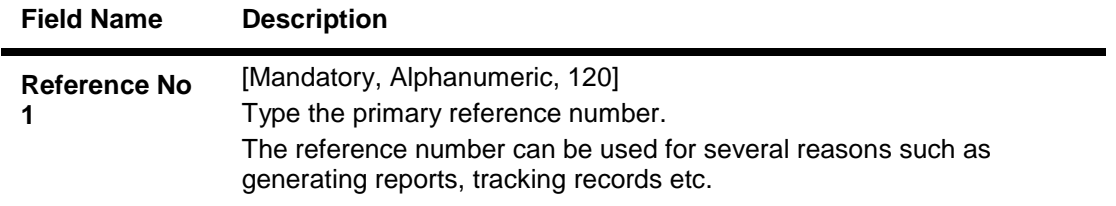

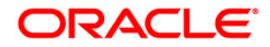

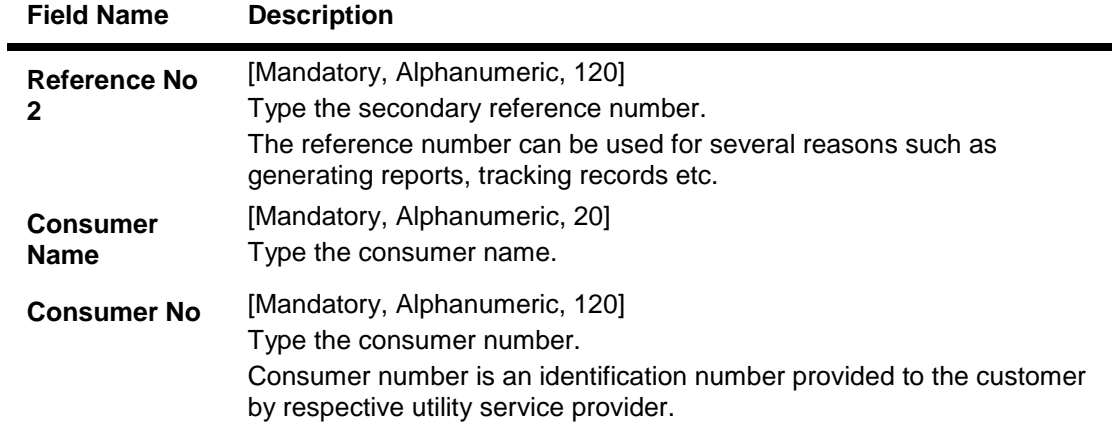

- 7. Enter the payment details.
- 8. Click the **Ok** button.
- 9. The system displays the transaction sequence number. The transaction sequence is a system generated number that uniquely identifies each transaction performed by a teller and can be used for tracking the transaction. Click the **OK** button.
- 10. The system displays the **Document Receipt** screen.
- 11. If you want to print the receipt, select the record that needs to be printed. The system displays the message "Do you want to print the document". Click the **Ok** button. OR Click the **Cancel** button.

12. The system displays the serial number. Click the **Ok** button.

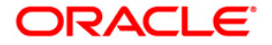

# **7.8. 5511 - Consolidated Remittance Batch Data Entry**

Using this option bulk issuance of DD, BC and TT can be made against a customer's CASA account or a GL account. The instrument can be issued in any currency that the bank permits. All currencies in which the bank transacts are listed under Instrument Currency menu.

This option allows you to initiate the batch to make entries for bulk issuance of instruments. It is possible to modify the data entered and even undo a batch open process. Once the data entry batch for consolidated instrument issue is opened it has to be saved and validated by the teller and authorized by the supervisor.

#### **Definition Prerequisites**

- BAM09 Issuer Maintenance
- STM59 Settlement Bank Parameters
- STM54 Routing Branch Maintenance
- BAM20 Bank Codes Maintenance
- BAM97 Currency Code Maintenance
- 8051 CASA Account Opening
- IV001 Stock Transaction
- CHM37 Cheque book Issue

#### **Modes Available**

Not Applicable

#### **To open the consolidated remittance data entry batch**

- 1. Type the fast path **5511** and click **Go** or navigate through the menus to **Transaction Processing > Internal Transactions > Data Entry > Consolidated Remittance Batch Data Entry**.
- 2. The system displays the **Consolidated Remittance Batch Data Entry** screen.

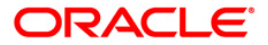

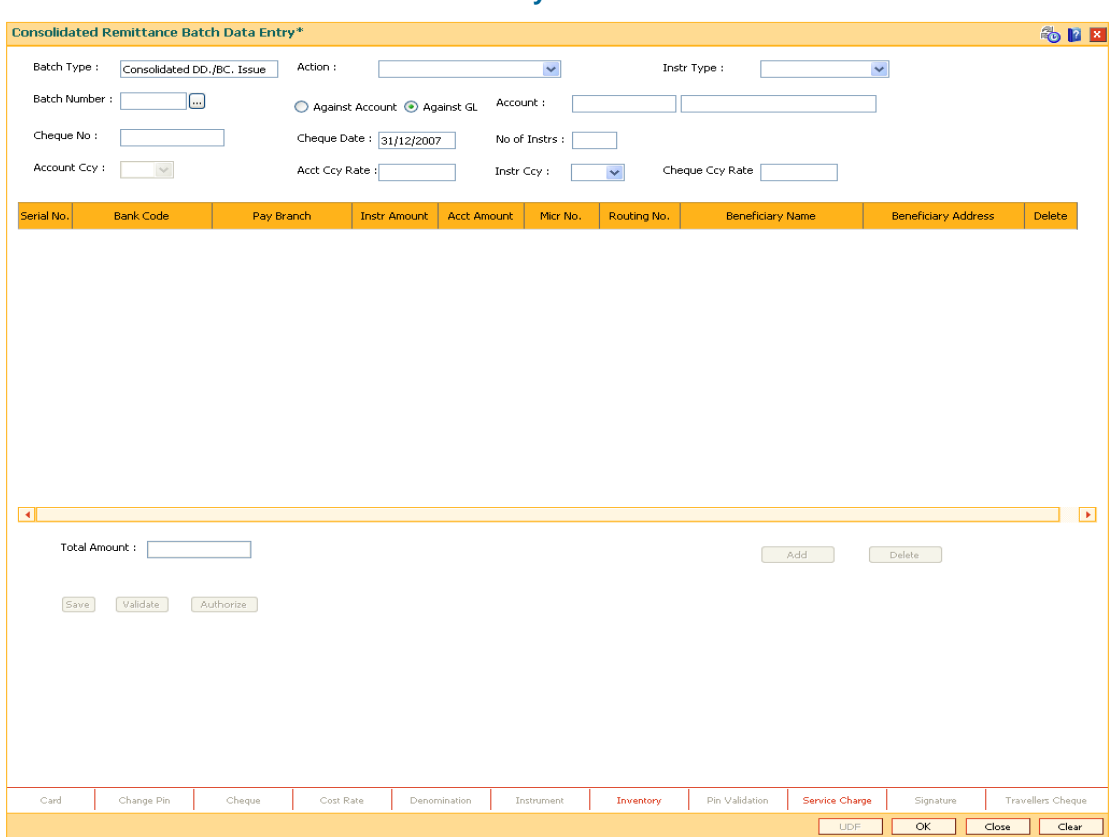

#### **Consolidated Remittance Batch Data Entry**

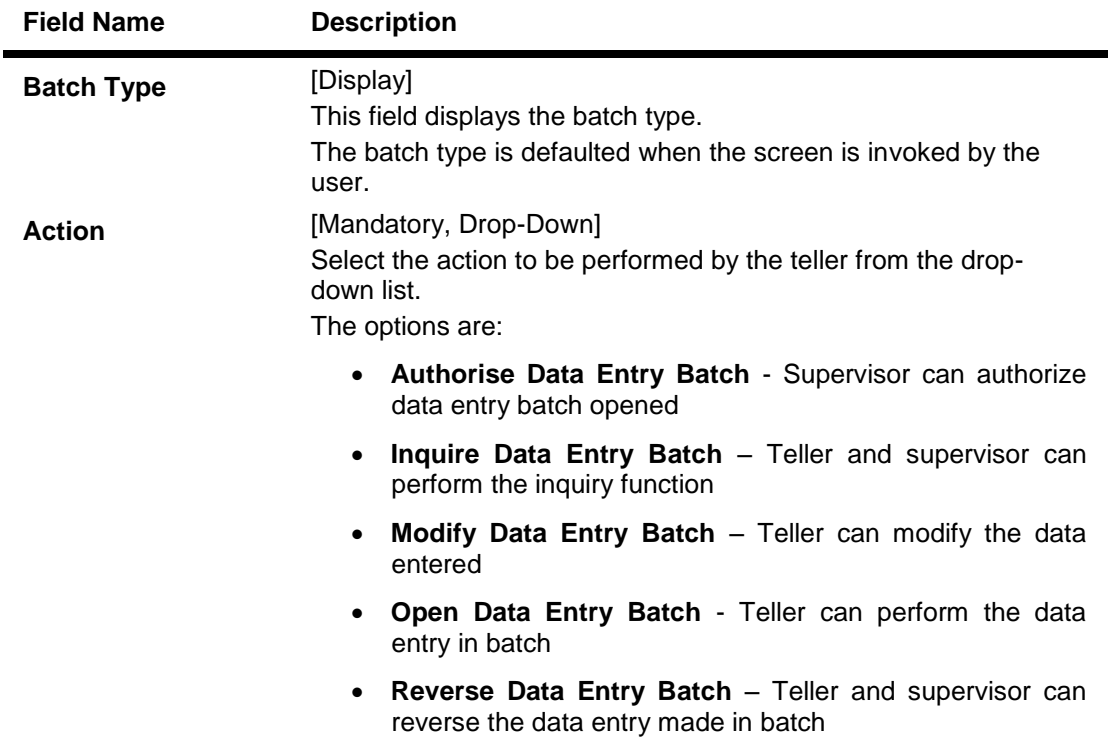

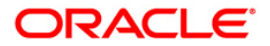

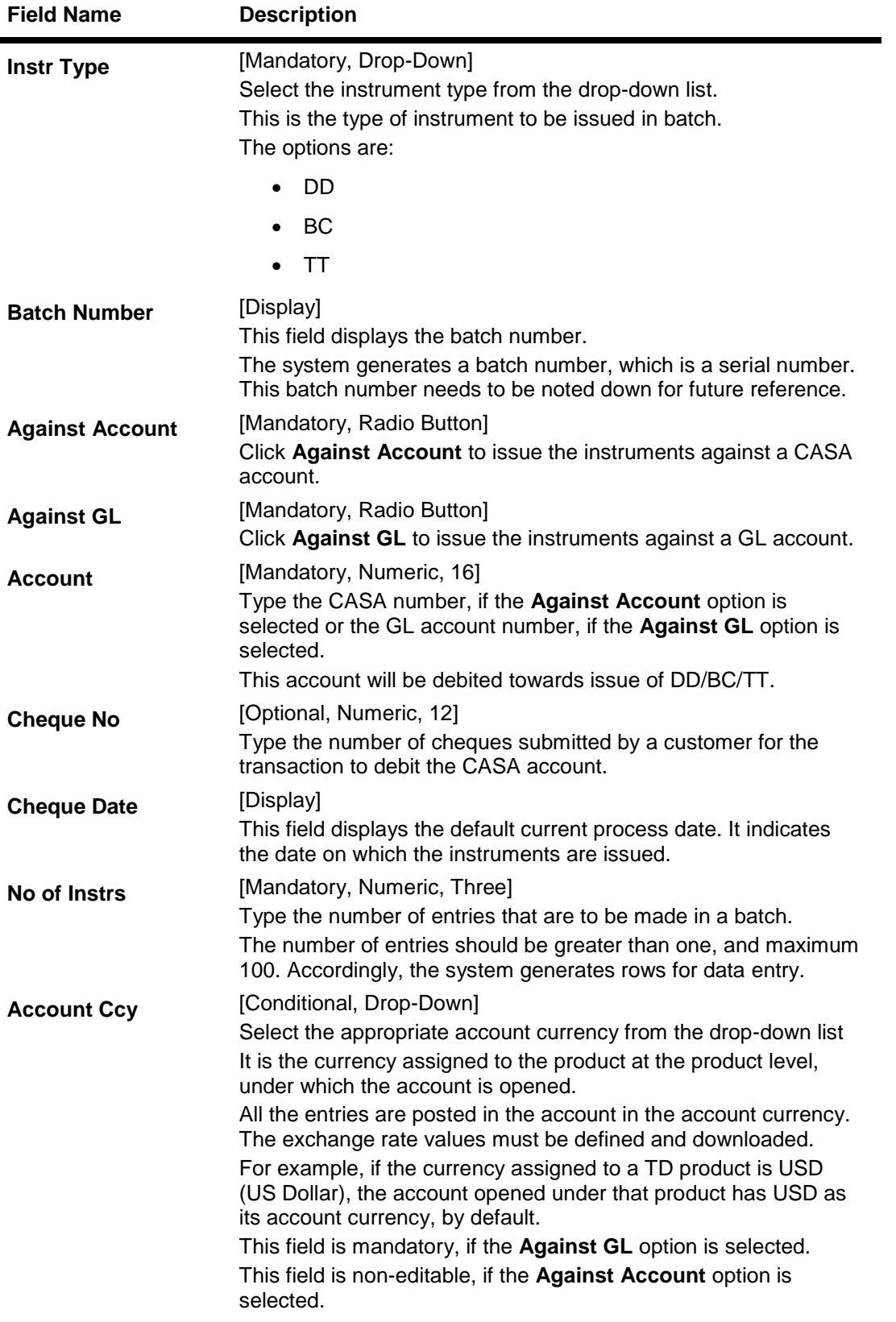

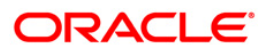

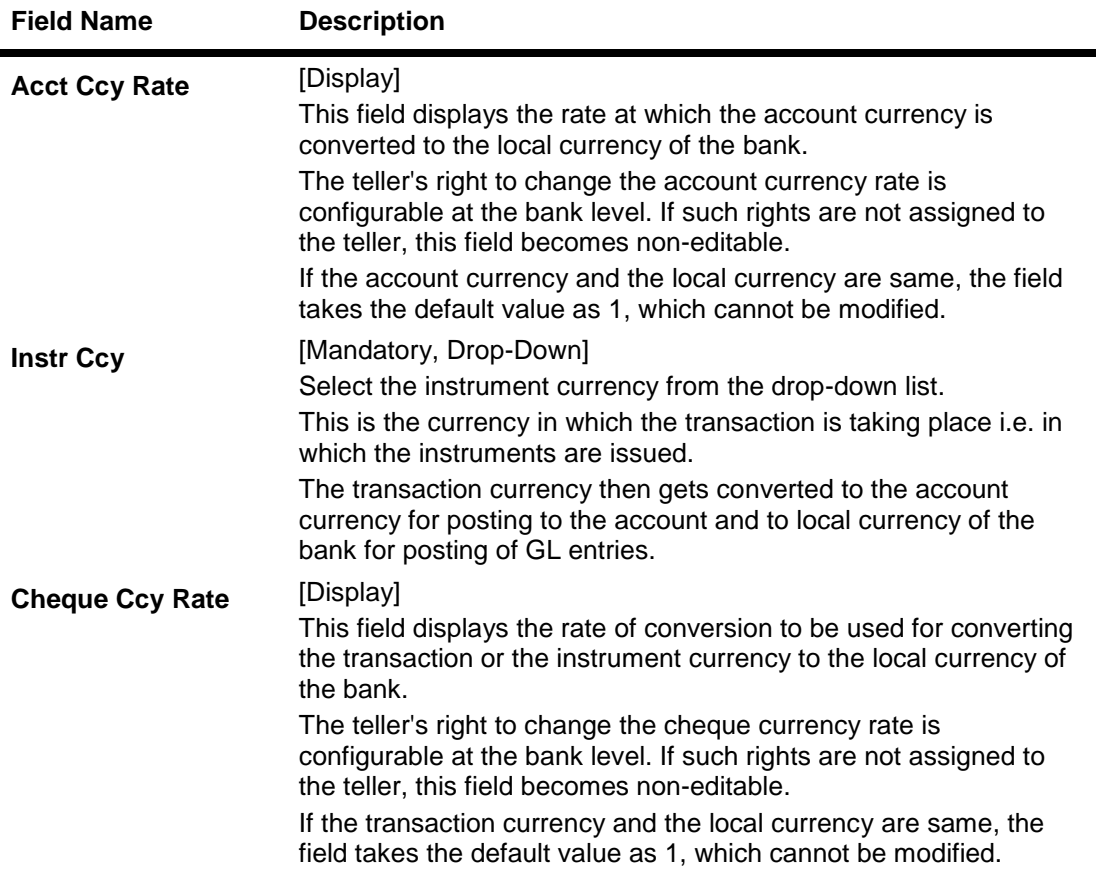

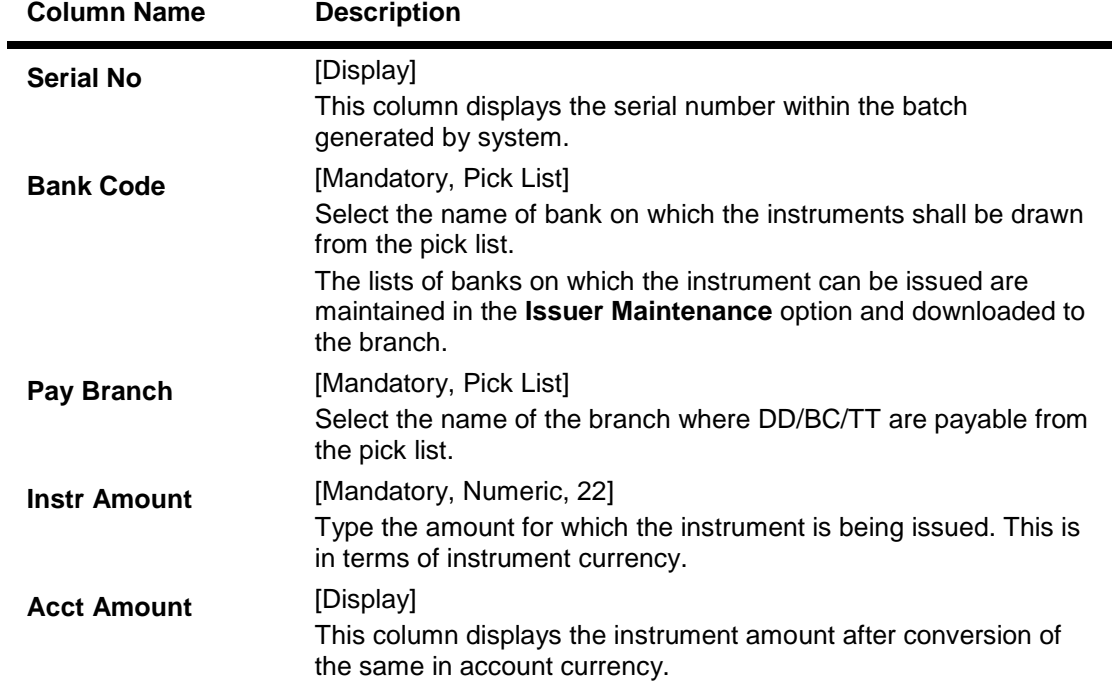

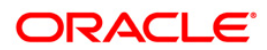

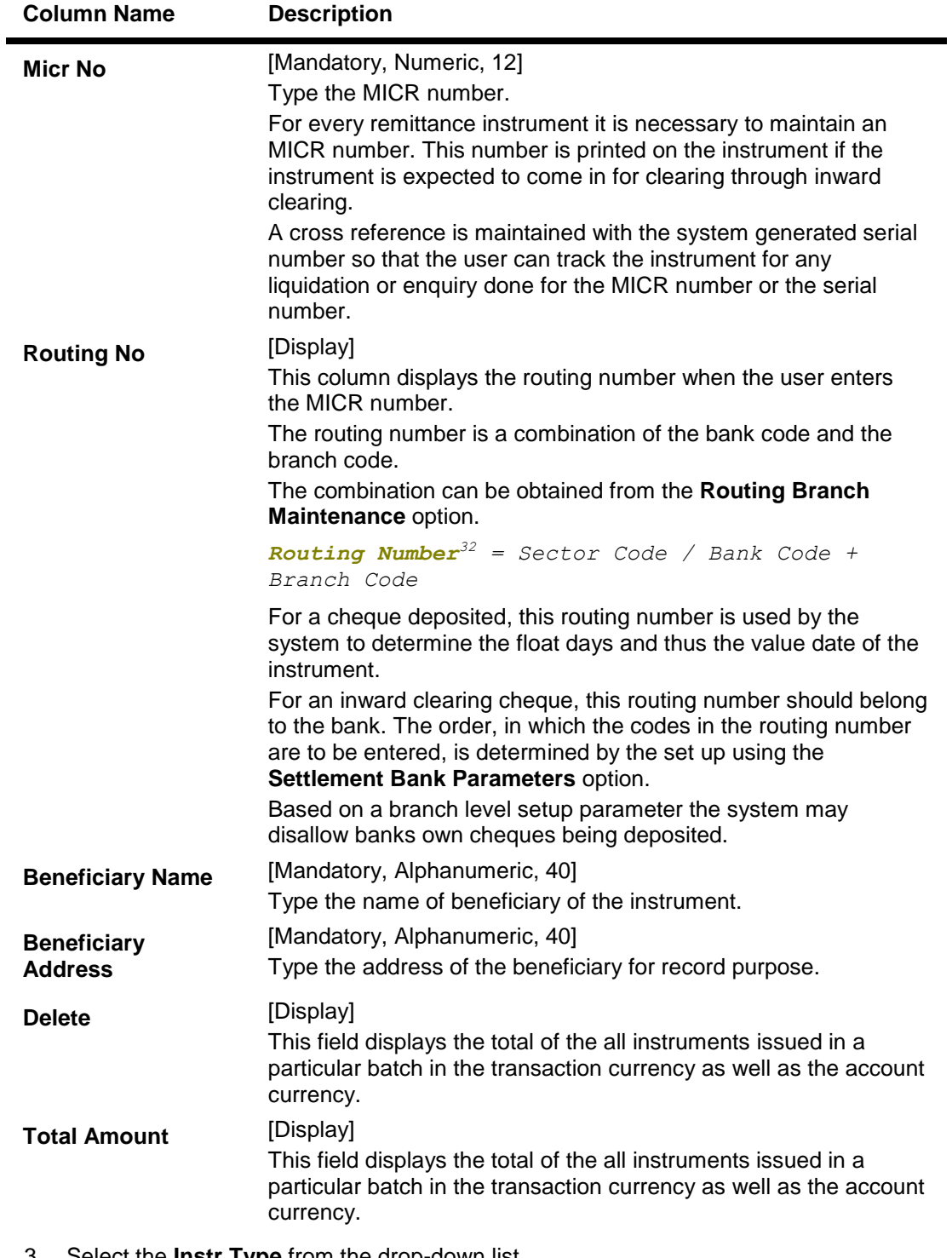

3. Select the **Instr Type** from the drop-down list.

 $\overline{a}$ 

- 4. Select the **Open Data Entry Batch** option from the **Action** drop-down list.
- 5. Enter the number of instruments, cheque number and the account number.

 $32$ (It is the number printed on the cheque, also called MICR number (Magnetic Ink Character Recognition). This number facilitates faster clearance of the instrument. It can be configured to have the following information: Bank code, Sector, Branch Code.)

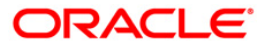

- 6. Select the instrument currency from the drop-down list.
- 7. Click the **Ok** button.
- 8. The system displays the data entry section in the screen.
- 9. Enter the relevant information.

#### **Consolidated Remittance Batch Data Entry**

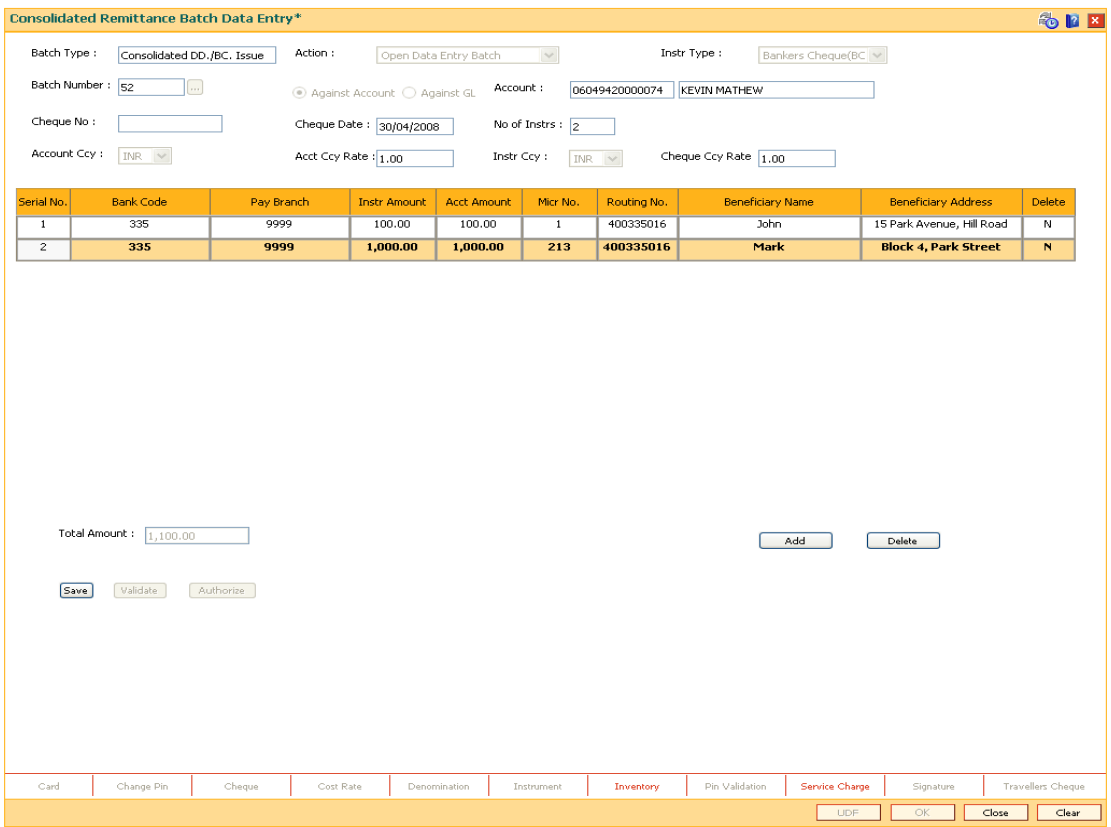

- 10. Click the **Save** button.
- 11. The system displays the message "Data Saved Successfully". Click the **OK** button.
- 12. Click the **Validate** button.
- 13. The system displays the message "Data Validated Successfully". Click the **OK** button.

**Note**: To change the number of instruments, modify the **No of Instr** field and click the **Modify** button. Accordingly, the number of data entry rows will change in the Data Entry screen. Once the data is saved, the system displays the **Data Saved** message when the mouse is moved over the data entry area. If the batch is validated with some errors then moving the mouse over the data entry area will show an error in processing the instruments. After rectifying the error, save and validate the batch again.

#### **To modify the consolidated remittance data entry batch**

- 1. Select the **Modify Data Entry Batch** option from the **Action** drop-down list.
- 2. Type the batch number and press the **<Tab> or <Enter>** key or select it from the pick list.
- 3. Click the **Ok** button.

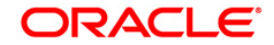

- 4. The system displays the data entry section in the screen.
- 5. Modify the relevant information and click the **Save** button.
- 6. The system displays the message "Data Saved Successfully In the Database".
- 7. Click the **OK** button.
- 8. Click the **Validate** button.
- 9. The system displays the message "Batch Validated Successful. Authorisation pending..".

#### **To authorize the consolidated remittance data entry batch**

- 1. Select the **Authorize Data Entry Batch** option from the **Action** drop-down list.
- 2. Type the batch number and press the **<Tab> or <Enter>** key or select it from the pick list.
- 3. Click the **Ok** button.
- 4. The system displays the data entry section in the screen.
- 5. Click the **Auth** button.
- 6. The system displays the message "Batch Processing Successful at Host".

#### **To reverse the consolidated remittance data entry batch**

- 1. Select the **Reverse Data Entry Batch** option from the **Action** drop-down list.
- 2. Type the batch number and press the **<Tab> or <Enter>** key or select it from the pick list.
- 3. Click the **Ok** button.
- 4. The system displays the message "Batch Reversed Successful".

#### **To view the consolidated remittance data entry batch**

- 1. Select the **Inquire Data Entry Batch** option from the **Action** drop-down list.
- 2. Type the batch number and press the **<Tab> or <Enter>** key or select it from the pick list.
- 3. Click the **Ok** button.
- 4. The system displays the data entry section in the screen.

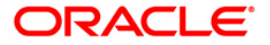

# **7.9. 8305 - DD Sale - Against Cash**

Using this option, you can issue demand drafts to customers who do not have an account with the bank. Such customers can purchase DD against cash. You can maintain the details of the instruments like number, date, amount, beneficiary details, etc. Subsequently you can liquidate the instrument by cancellation/payment/refund using the **DD Liquidation Inquiry** (Fast Path: 8310) option.

#### **Definition Prerequisites**

- BAM09 Issuer Maintenance
- STM59 Settlement Bank Parameters
- STM54 Routing Branch Maintenance
- BAM56 Currency Code Maintenance
- BAM20 Bank Codes Maintenance
- 8051 CASA Account Opening
- IV001 Stock Transactions
- CHM37 Cheque book Issue Maintenance

#### **Modes Available**

Not Applicable

#### **To issue a demand draft against cash**

- 1. Type the fast path **8305** and click **Go** or navigate through the menus to **Transaction Processing > Walkin Transactions > Remittance > DD Sale - Against Cash**.
- 2. The system displays the **DD Sale - Against Cash** screen.

#### **DD Sale - Against Cash**

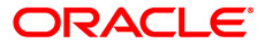
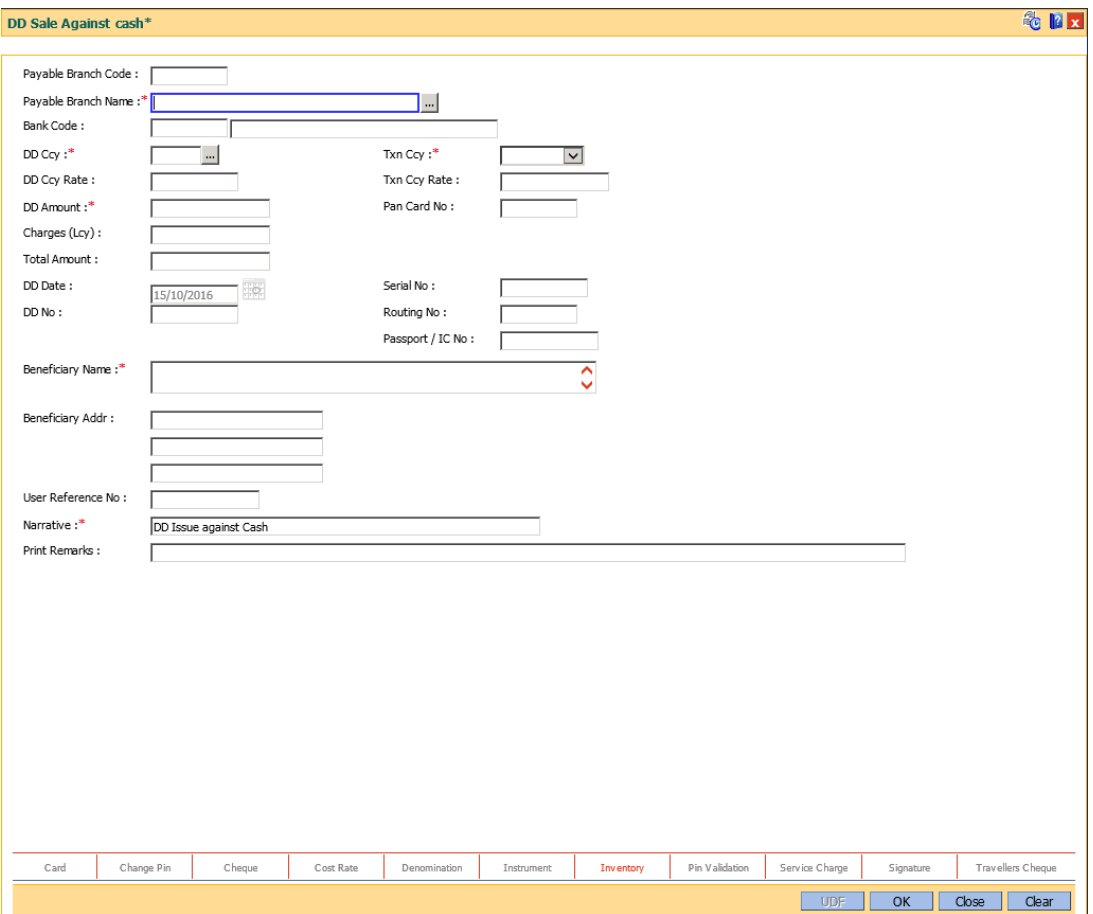

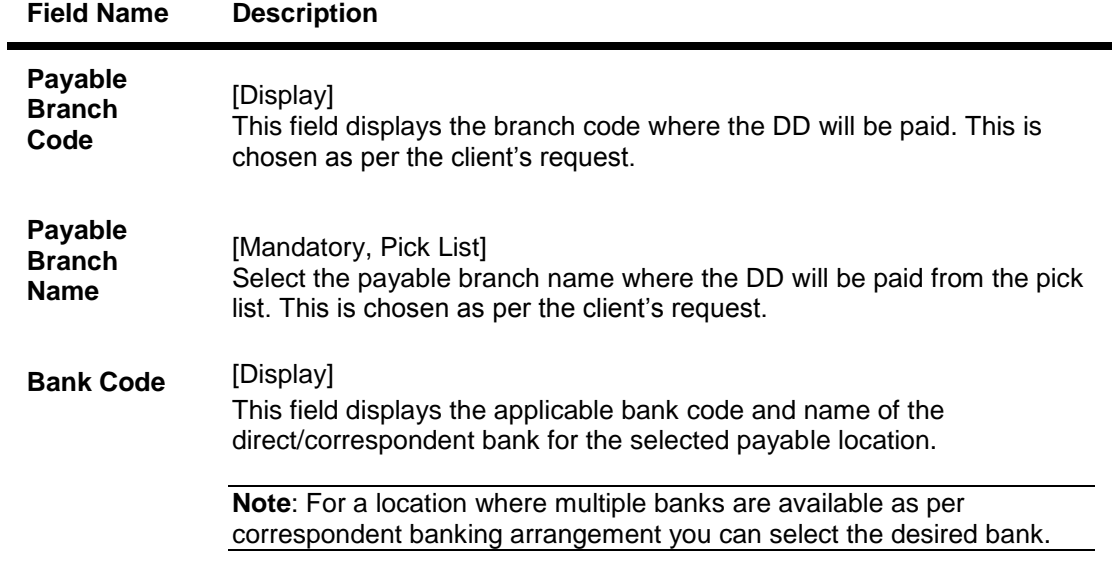

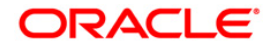

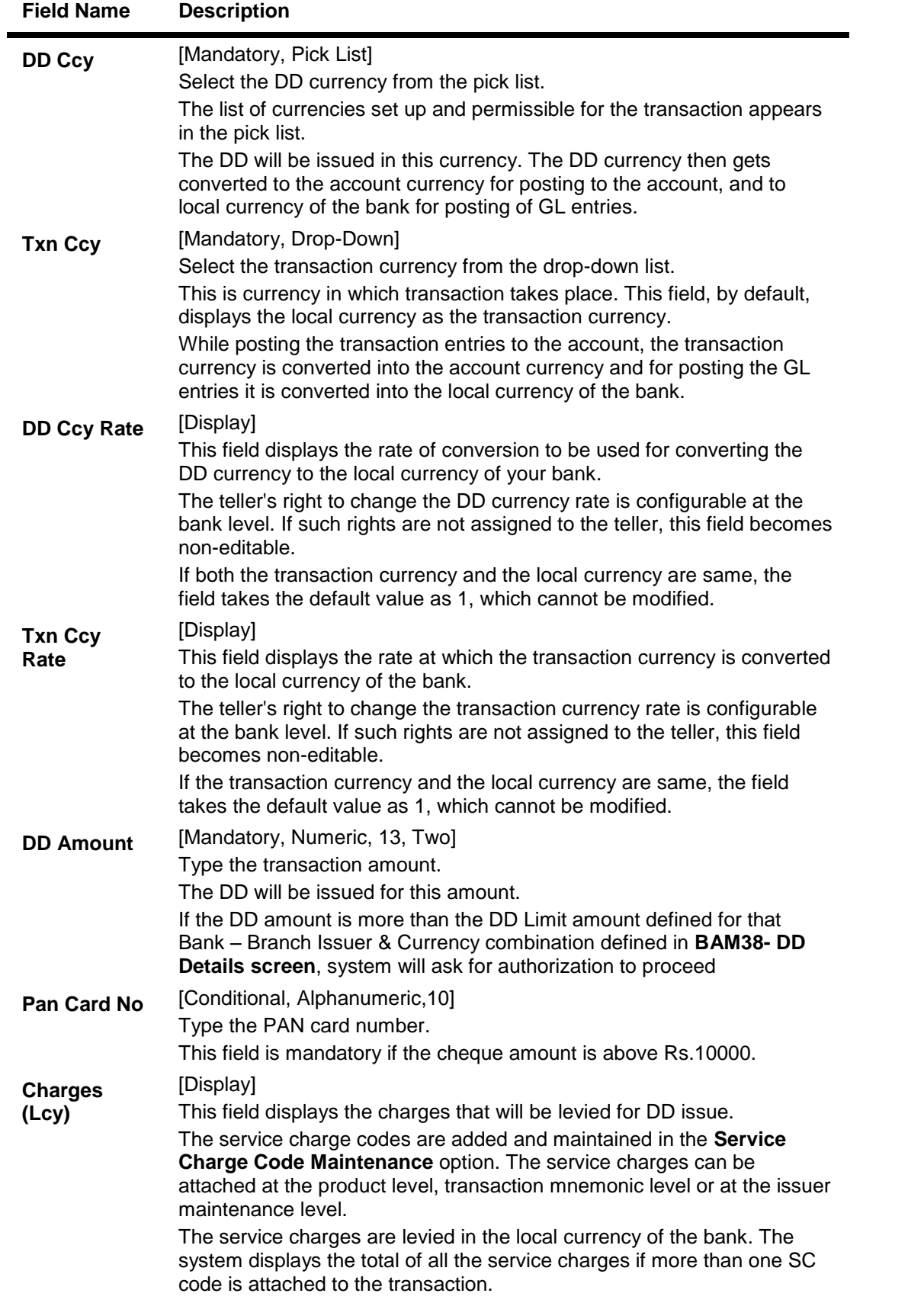

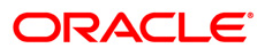

| <b>Field Name</b>                                 | <b>Description</b>                                                                                                    |
|---------------------------------------------------|----------------------------------------------------------------------------------------------------|
| Total<br><b>Amount</b>                            | [Display]<br>This field displays the amount that will be finally charged to the walk-in<br>customer. This amount will be in the local currency of bank and will<br>include the charges and the DD amount.                                                                                                    |
| <b>DD</b> Date                                    | [Display]<br>This field displays the current posting date as demand draft date.                                                                                                    |
| <b>Serial No</b>                                  | [Display]<br>This field displays the serial number.<br>For a remittance instrument such as a BC or a DD, at the time of issue,<br>the system generates a serial number comprising the branch code and a<br>running serial number.<br>The serial number for each instrument type is maintained separately and<br>on reversal of an instrument issue, the instrument serial number will not<br>be reused for the next instrument issue.<br>When an instrument comes for clearing, it may be referred by the MICR<br>number, which needs to be maintained for each instrument, if it is<br>expected to come through an inward clearing batch. If an instrument is<br>liquidated by the teller, the instrument serial number is sufficient, as this<br>is the number by which FLEXCUBE Retail tracks the instrument<br>uniquely. |
| <b>DD No</b>                                      | [Optional, Numeric, 12]<br>Type the DD number.                                                                                                    |
| <b>Routing No</b>                                 | [Display]<br>This field displays the routing number against which the DD has been<br>drawn.<br>The routing number is the combination of the bank code and the branch<br>code.<br>The combination can be obtained from the Routing Branch<br>Maintenance option.<br><b>Routing Number</b> <sup>33</sup> = Sector Code / Bank Code + Branch<br>Code                                                                                                    |
| <b>Beneficiary</b><br><b>Name</b>                 | [Optional, Alphanumeric, 120]<br>Type the name of the beneficiary of the DD.                                                                                                    |
| Passport / IC<br>No<br><b>Beneficiary</b><br>Addr | [Optional, Alphanumeric, 30]<br>Type the passport/IC number.<br>It is the identification collected from the purchaser of the DD.<br>[Optional, Alphanumeric, 35]<br>Type the contact address of the beneficiary.<br>This is normally used for record purpose and provides additional<br>information.<br>The address can be entered in three lines.                                                                                                    |

 $33$ (It is the number printed on the cheque, also called MICR number (Magnetic Ink Character Recognition). This number facilitates faster clearance of the instrument. It can be configured to have the following information: Bank code, Sector, Branch Code.)

 $\overline{a}$ 

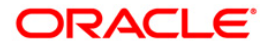

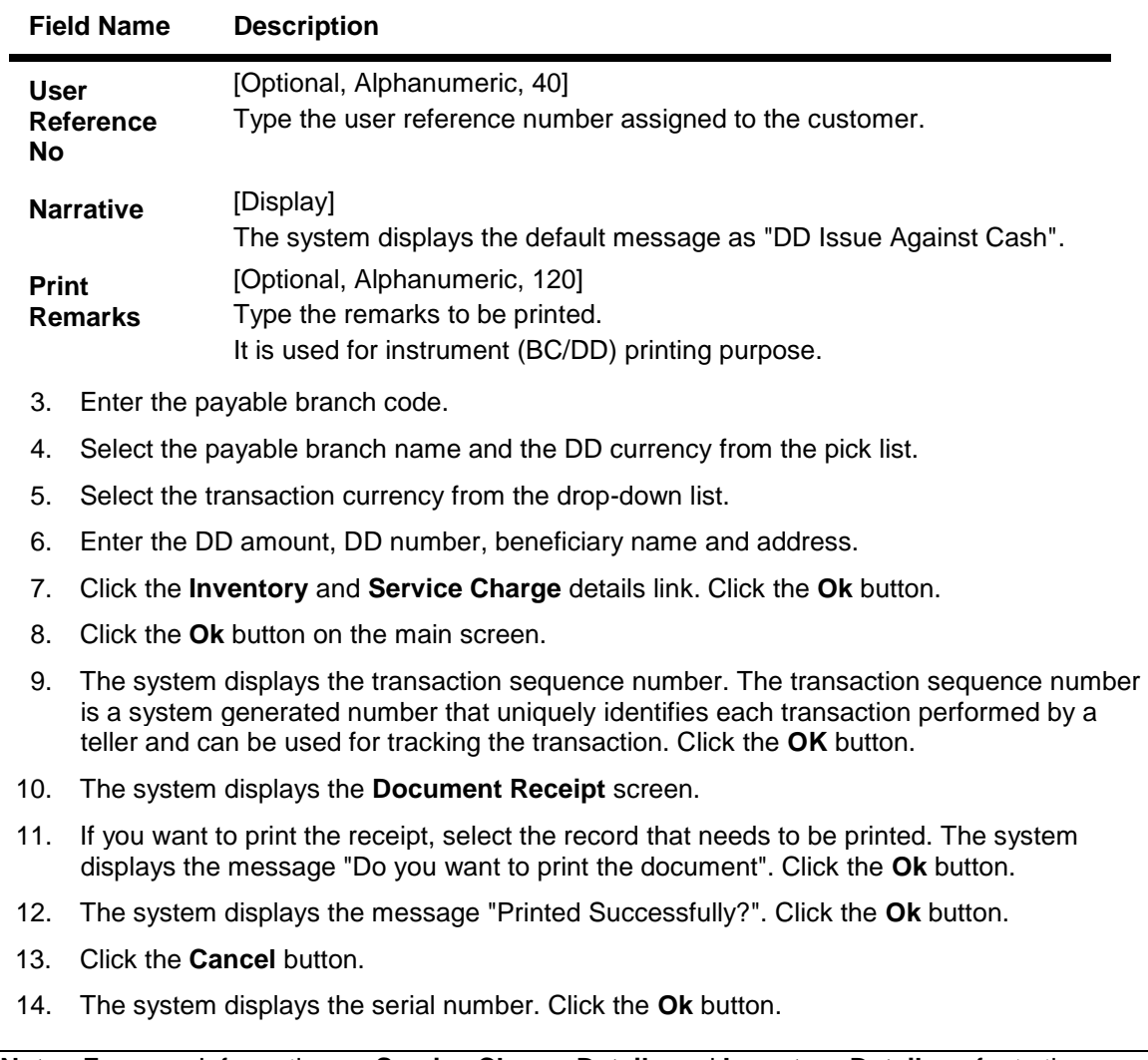

**Note :** For more Information on **Service Charge Details** and **Inventory Details** refer to the **Common Screens** option available in the *Oracle FLEXCUBE Introduction User Manual*.

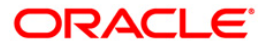

# **7.10. 8306 - DD Sale - Against GL**

Using this option, a DD is issued against the balance in the GL account. You can maintain the details of the instruments like number, date, amount, beneficiary details, etc. Subsequently you can liquidate the instrument by cancellation/payment/refund using the **DD Liquidation Inquiry** (Fast Path: 8310) option.

This transaction also supports multi-currency.

### **Definition Prerequisites**

- BAM09 Issuer Maintenance
- STM59 Settlement Bank Parameters
- STM54 Routing Branch Maintenance
- BAM99 GL codes Cross Ref Maintenance
- BAM20 Bank Codes Maintenance
- IV001 Stock Transaction

## **Modes Available**

Not Applicable

### **To issue a demand draft against GL**

- 1. Type the fast path **8306** and click **Go** or navigate through the menus to **Transaction Processing > GL Transactions > Remittance > DD Sale - Against GL**.
- 2. The system displays the **DD Sale - Against GL** screen.

### **DD Sale - Against GL**

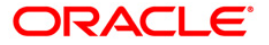

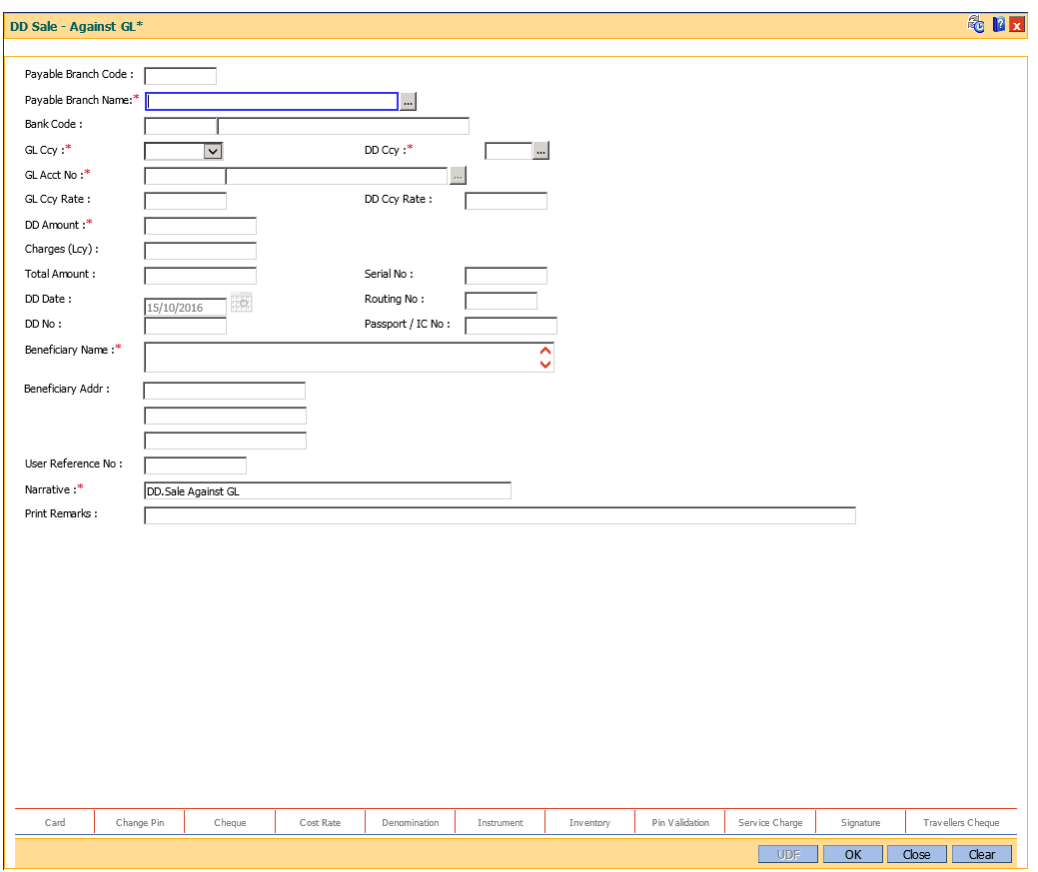

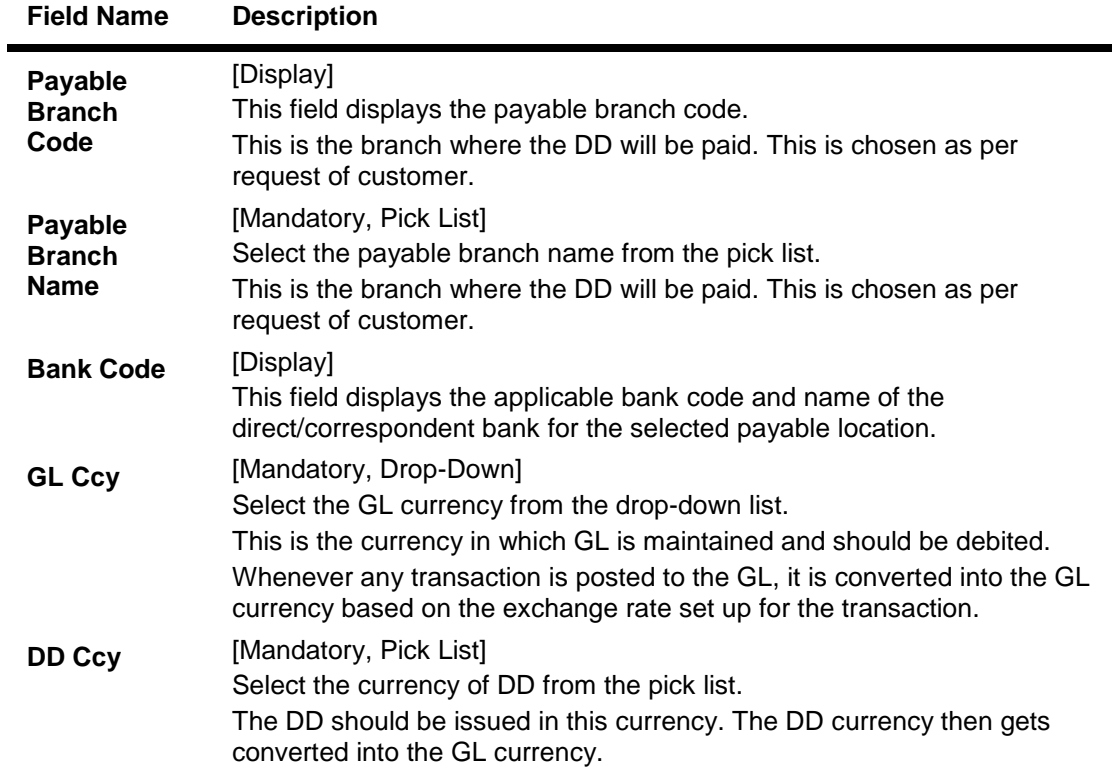

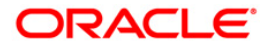

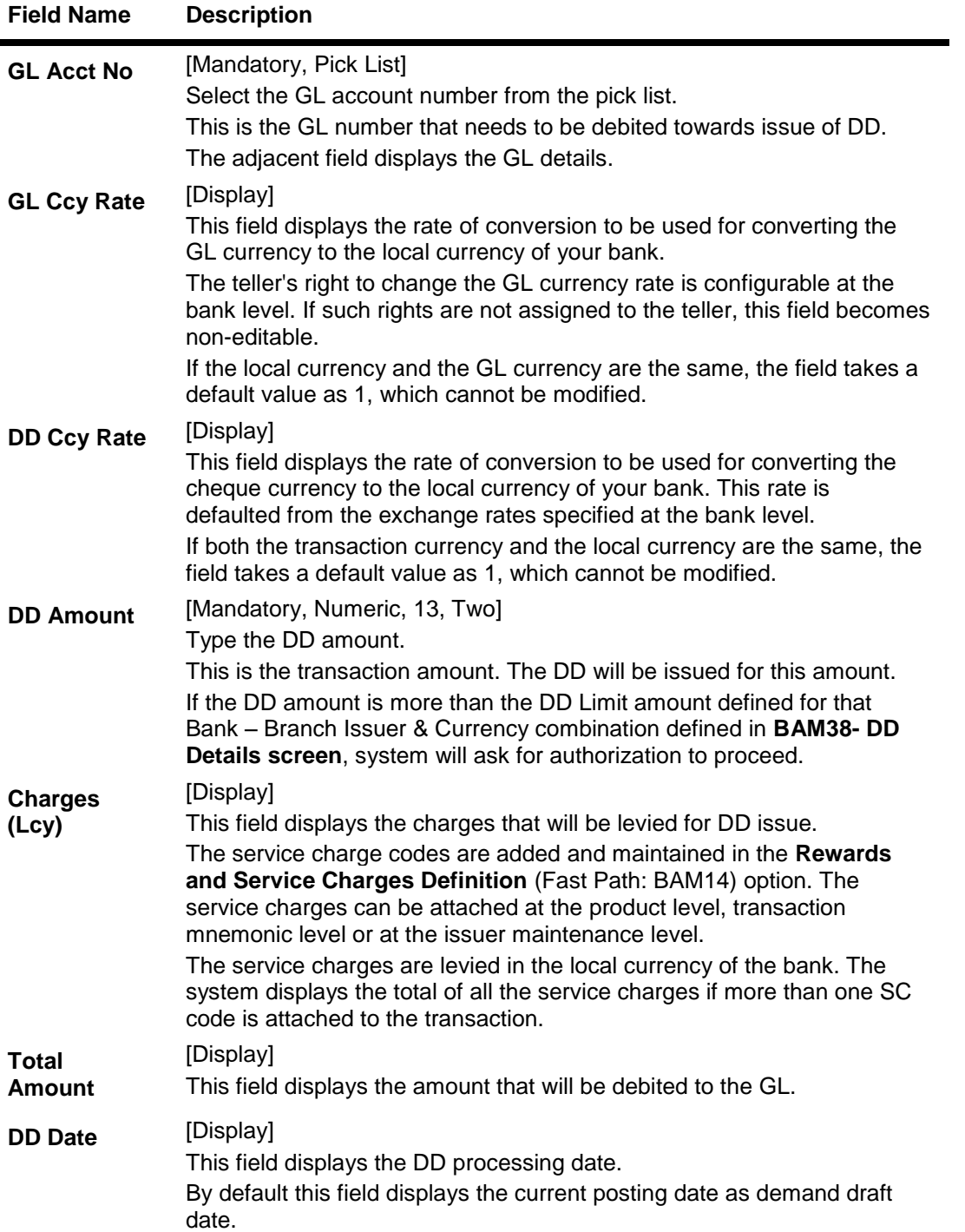

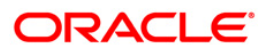

| <b>Field Name</b>                         | <b>Description</b>                                                                                                    |
|-------------------------------------------|----------------------------------------------------------------------------------------------------|
| <b>Serial No</b>                          | [Display]<br>This field displays the serial number.<br>For a remittance instrument such as a BC or a DD, at the time of issue,<br>the system generates a serial number comprising the branch code and a<br>running serial number.<br>The serial number for each instrument type is maintained separately and<br>on reversal of an instrument issue, the instrument serial number will not<br>be reused for the next instrument issue.<br>When an instrument comes for clearing, it may be referred by the MICR<br>number, which needs to be maintained for each instrument, if it is<br>expected to come through an inward clearing batch. If an instrument is<br>liquidated by the teller, the instrument serial number is sufficient, as this<br>is the number by which FLEXCUBE Retail tracks the instrument<br>uniquely. |
| <b>DD No</b>                              | [Optional, Numeric, 12]<br>Type the DD number.                                                                                                    |
| <b>Routing No</b>                         | [Display]<br>This field displays the routing number against which the DD has been<br>drawn.<br>The routing number is the combination of the bank code and the branch<br>code.<br>The combination can be obtained from the Routing Branch<br>Maintenance option.<br><b>Routing Number</b> <sup>34</sup> = Sector Code / Bank Code + Branch<br>Code                                                                                                    |
| <b>Beneficiary</b><br>Name                | [Mandatory, Alphanumeric, 120]<br>Type the name of the beneficiary of the DD.                                                                                                    |
| Passport / IC<br>No                       | [Optional, Alphanumeric, 30]<br>Type the passport or IC number of purchaser of DD.                                                                                                    |
| <b>Beneficiary</b><br>Addr<br><b>User</b> | [Mandatory, Alphanumeric, 40]<br>Type the contact address of the beneficiary.<br>This is normally used for record purpose and provides additional<br>information.<br>The address can be entered in three lines.<br>[Optional, Alphanumeric, 40]                                                                                                    |
| Reference<br>No                           | Type the user reference number assigned to the customer.                                                                                                    |
| <b>Narrative</b>                          | [Mandatory, Alphanumeric, 40]<br>Type the narration.<br>By default, the system displays DD. Sale Against GL.                                                                                                    |

 $34$ (It is the number printed on the cheque, also called MICR number (Magnetic Ink Character Recognition). This number facilitates faster clearance of the instrument. It can be configured to have the following information: Bank code, Sector, Branch Code.)

 $\overline{a}$ 

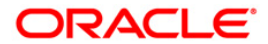

#### **Field Name Description**

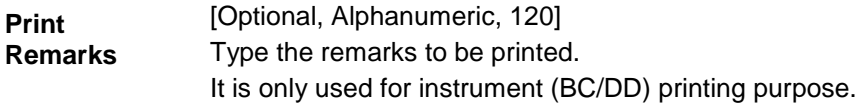

- 3. Enter the payable branch code and select the payable branch name from the pick list.
- 4. Select the GL currency from the drop-down list.
- 5. Select the DD currency and GL account from the pick list.
- 6. Enter the DD amount, DD number, DD date and beneficiary details.
- 7. Click the **Inventory** and **Service Charge** details link. Click the **Ok** button.
- 8. Click the **Ok** button on the main screen.
- 9. The system displays the transaction sequence number. The transaction sequence number is a system generated number that uniquely identifies each transaction performed by a teller and can be used for tracking the transaction. Click the **OK** button.
- 10. The system displays the **Document Receipt** screen.
- 11. If you want to print the receipt, select the record that needs to be printed. The system displays the message "Do you want to print the document". Click the **Ok** button.
- 12. The system displays the message "Printed Successfully?". Click the **Ok** button.
- 13. Click the **Cancel** button.
- 14. The system displays the serial number. Click the **Ok** button.

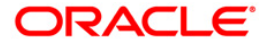

# **7.11. 7783 - Duplicate DD Printing**

You can issue a duplicate demand draft with a new cheque number (MICR number) using the **Duplicate DD Print** option. Duplicate demand draft can be issued only for those demand drafts that have been marked as Lost or if the original print is mutilated. **Oracle FLEXCUBE** keeps a track of the duplicate demand drafts, based on the original serial number generated at the time of issuance.

**Note**: If the status of the instrument is Stale it cannot be reprinted.

### **Definition Prerequisites**

- BAM09 Issuer Maintenance
- STM59 Settlement Bank Parameters
- STM54 Routing Branch Maintenance
- BAM20 Bank Codes Maintenance
- IV001 Stock Transactions
- BAM56 Currency Code Maintenance

### **Modes Available**

Not Applicable

### **To issue duplicate demand draft**

- 1. Type the fast path **7783** and click **Go** or navigate through the menus to **Transaction Processing > Internal Transactions > Remittance > Duplicate DD Printing**.
- 2. The system displays the **Duplicate DD Printing** screen.

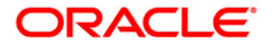

## **Duplicate DD Printing**

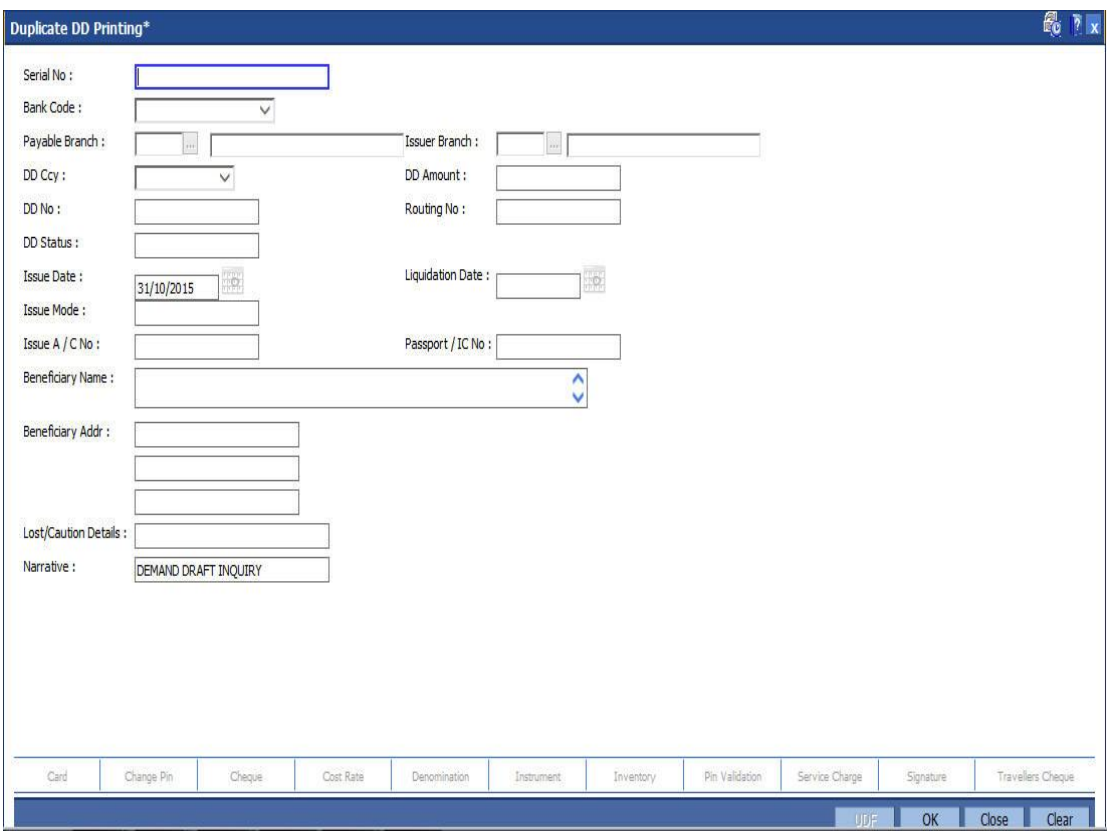

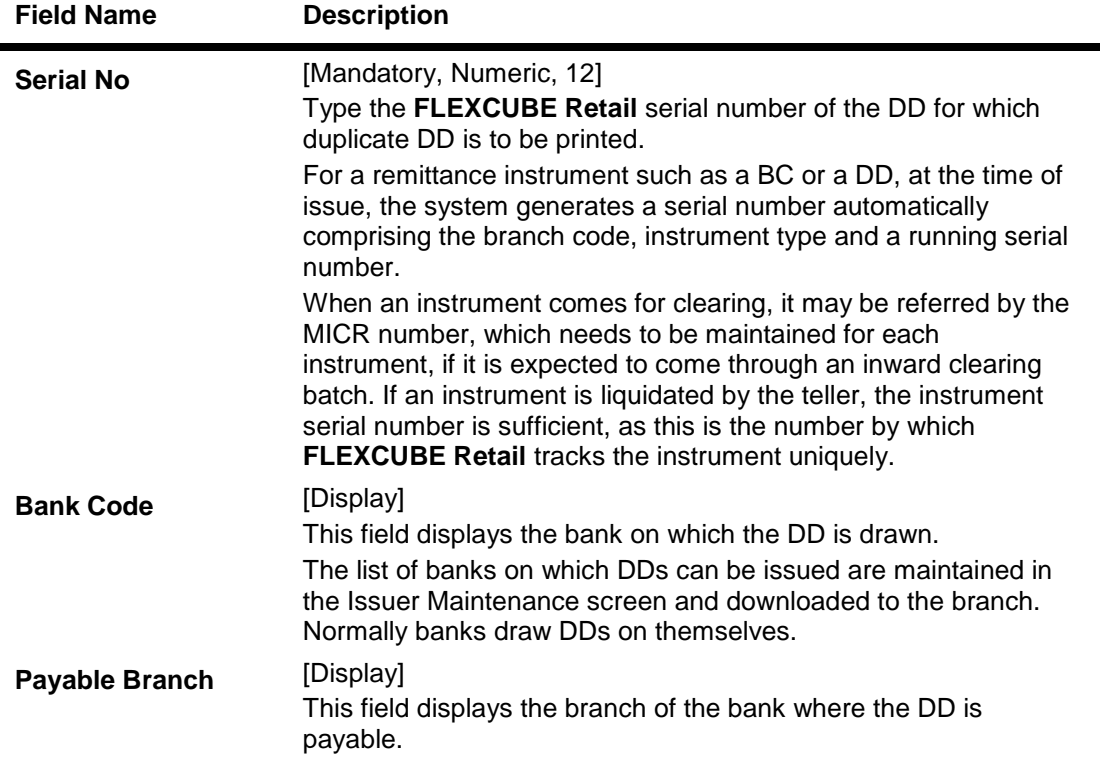

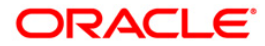

| <b>Field Name</b>    | <b>Description</b>                                                                                                    |
|----------------------|----------------------------------------------------------------------------------------------------|
| <b>Issuer Branch</b> | [Display]<br>This field displays the branch of the bank that has issued the DD.                                                                                                    |
| <b>DD Ccy</b>        | [Display]<br>This field displays the currency in which DD was issued.                                                                                                    |
| <b>DD Amount</b>     | [Display]<br>This field displays the amount for which the DD is issued.<br>This amount is in the DD currency.                                                                                                    |
| <b>DD No</b>         | [Optional, Numeric, 12]<br>Type the DD number.                                                                                                    |
| <b>Routing No</b>    | [Display]<br>This field displays the routing number against which the cheque<br>has been drawn.<br>The routing number is the combination of the bank code and the<br>branch code.<br>The combination can be obtained from the Routing Branch<br>Maintenance option. |
|                      | <b>Routing Number</b> <sup>35</sup> = Sector Code / Bank Code +<br>Branch Code                                                                                                    |
| <b>DDStatus</b>      | [Display]<br>This field displays the status of the DD at the time of printing the<br>duplicate DD.<br>The options are:                                                                                                    |
|                      | <b>Issued</b>                                                                                                    |
|                      | Cancelled<br>$\bullet$                                                                                                    |
|                      | Paid Through Clearing<br>٠                                                                                                    |
|                      | Paid by Cash<br>$\bullet$                                                                                                    |
|                      | Paid to Customer account                                                                                                    |
|                      | Suspense                                                                                                    |
|                      | Reversed                                                                                                    |
|                      | Paid by GL                                                                                                    |
|                      | Lost                                                                                                    |
|                      | Unclaimed                                                                                                    |
|                      | <b>Stale</b>                                                                                                    |
|                      | Except for DDs marked as lost, all other status are marked by the<br>system itself.                                                                                                    |
| <b>Issue Date</b>    | [Display]<br>This field displays the date on which the DD was issued.                                                                                                    |

 $\overline{a}$  $35$ (It is the number printed on the cheque, also called MICR number (Magnetic Ink Character Recognition). This number facilitates faster clearance of the instrument. It can be configured to have the following information: Bank code, Sector, Branch Code.)

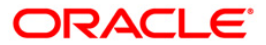

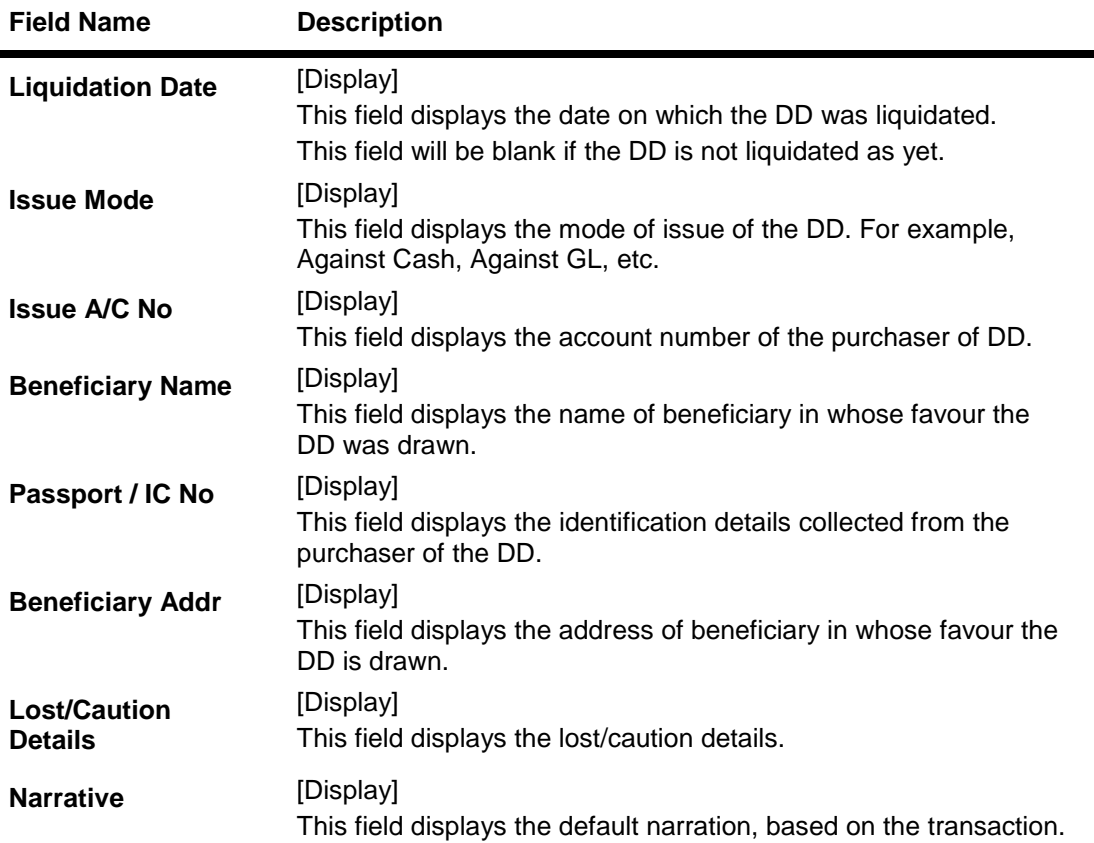

- 3. Enter the serial number and press the **<Tab> or <Enter>** key.
- 4. Click the **Ok** button.
- 5. The system displays the message "Do You Want to continue?". Click the **Ok** button.
- 6. Enter the duplicate DD number.
- 7. The system displays the **Duplicate DD Print** screen.
- 8. Click the **Ok** button.
- 9. The system displays the message "Authorization Required. Do You Want to continue?". Click the **Ok** button.
- 10. The system displays the **Authorization Reason** screen.
- 11. Enter the relevant information and click the **Grant** button.
- 12. The system displays the transaction sequence number. The transaction sequence number is a system generated number that uniquely identifies each transaction performed by a teller and can be used for tracking the transaction. Click the **Ok** button.
- 13. The system displays the **Document Receipt** screen.
- 14. If you want to print the receipt, select the record that needs to be printed. The system displays the message "Do you want to print the document". Click the **Ok** button.
- 15. The system displays the message "Printed Successfully?". Click the **Ok** button.
- 16. Click the **Cancel** button.
- 17. The system displays the serial number. Click the **Ok** button.

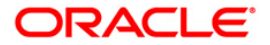

# **7.12. 8310 - DD Liquidation Inquiry**

Using this option you can liquidate a Demand Draft, (which is issued from the **Oracle FLEXCUBE**  system), to pay by cash or credit a customer's CASA/TD account or credit the paying branch GL account. The payout can happen in any currency irrespective of the currency of the DD.

Each demand draft is tracked by means of a **FLEXCUBE** generated reference number assigned to it. The flow into or out of the inventory can be done using this reference number. During the online liquidation, the system enforces an inquiry on the DD to be liquidated using the reference number and depending on the status of the demand draft you can proceed with the liquidation.

### **Definition Prerequisites**

• Demand Draft should be issued

#### **Modes Available**

Not Applicable

## **To liquidate a demand draft**

- 1. Type the fast path **8310** and click **Go** or navigate through the menus to **Transaction Processing > Walkin Transactions > Remittance > DD Liquidation**.
- 2. The system displays the **DD Liquidation Inquiry** screen.

## **DD Liquidation Inquiry**

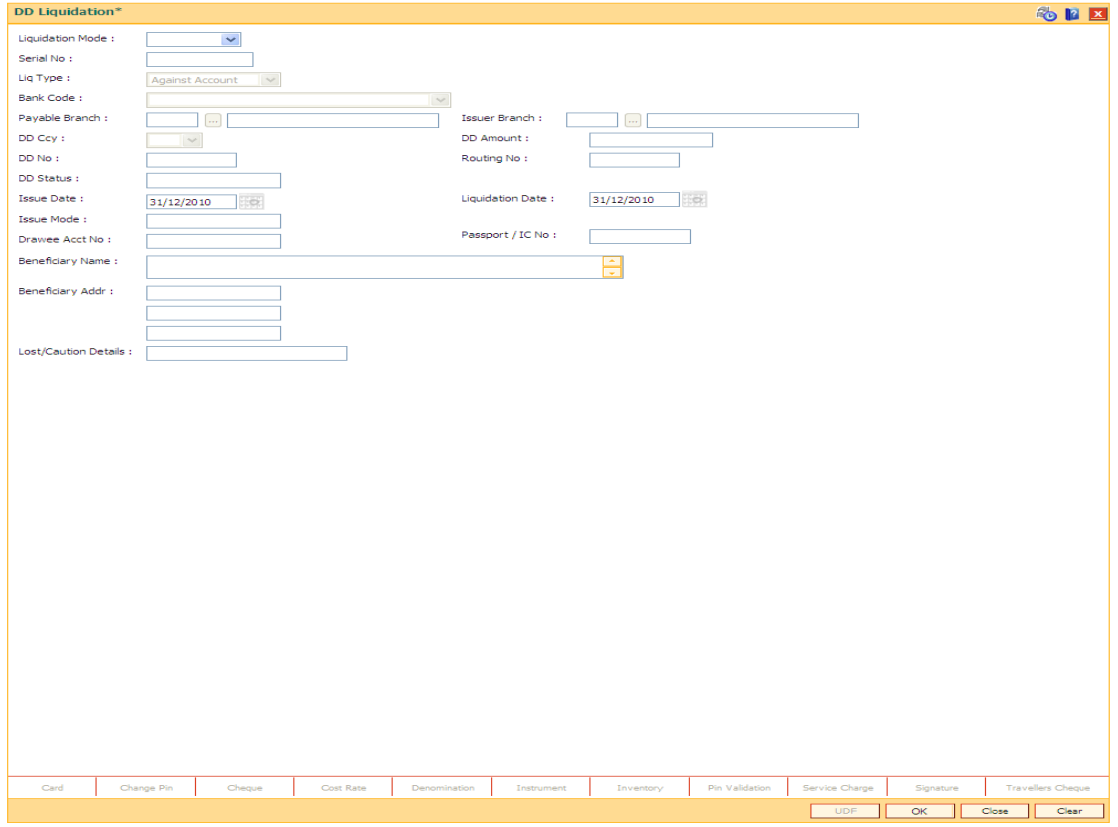

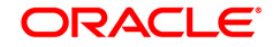

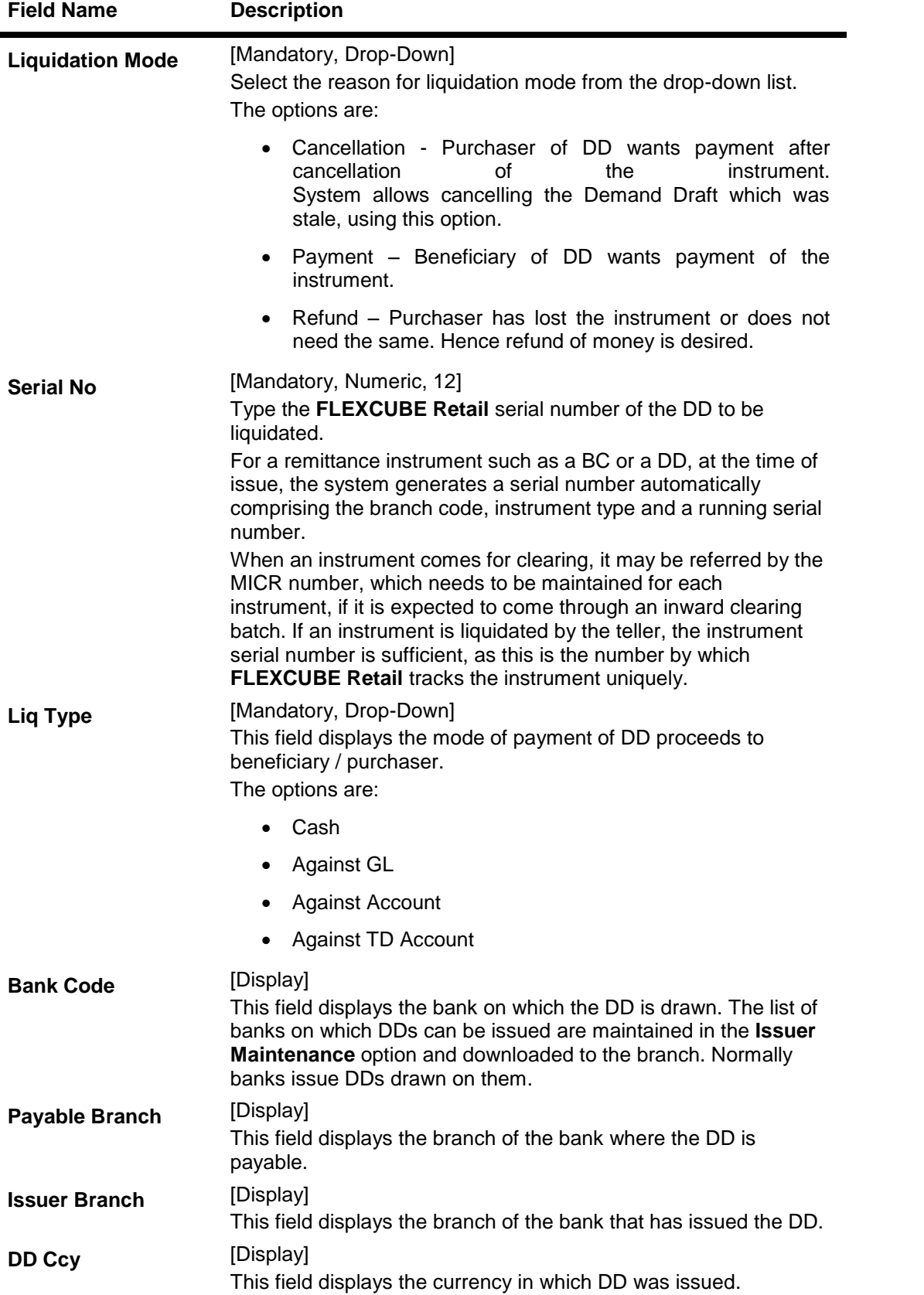

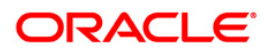

| <b>Field Name</b> | <b>Description</b>                                                                                                    |
|-------------------|----------------------------------------------------------------------------------------------------|
| <b>DD Amount</b>  | [Display]<br>This field displays the amount for which the instrument is issued.<br>This amount is in the currency of the instrument.                                                                                                    |
| <b>DD No</b>      | [Display]<br>This field displays the MICR number of the DD.<br>For every remittance instrument, the user needs to maintain a<br>MICR number. This number will be printed on the instrument if<br>the instrument is expected to come in for clearing through an<br>inward clearing. A cross reference is maintained, with the system<br>generated serial number so that the instrument can be tracked by<br>the system, whether it is liquidated/inquired upon by the MICR<br>number or the serial number. |
| <b>Routing No</b> | [Display]<br>This field displays the routing number against which the DD has<br>been drawn.<br>The routing number is the combination of the bank code and the<br>branch code.<br>The combination can be obtained from the Routing Branch<br>Maintenance option.                                                                                                    |
|                   | <b>Routing Number</b> <sup>36</sup> = Sector Code / Bank Code +<br>Branch Code                                                                                                    |
| <b>DD Status</b>  | [Display]<br>This field displays the status of the DD at the time of liquidation.<br>The options are:                                                                                                    |
|                   | <b>Issued</b><br>$\bullet$                                                                                                    |
|                   | Cancelled<br>٠                                                                                                    |
|                   | Paid Through Clearing<br>٠                                                                                                    |
|                   | Paid by Cash<br>٠                                                                                                    |
|                   | Paid to Customer account                                                                                                    |
|                   | Suspense                                                                                                    |
|                   | Reversed                                                                                                    |
|                   | Paid by GL                                                                                                    |
|                   | Lost                                                                                                    |
|                   | Unclaimed                                                                                                    |
|                   | <b>Stale</b>                                                                                                    |
|                   | Except for DDs marked as lost, all other status are marked by the<br>system itself.                                                                                                    |
| <b>Issue Date</b> | [Display]<br>This field displays the date on which the DD was issued.                                                                                                    |

 $\overline{a}$  $36$ (It is the number printed on the cheque, also called MICR number (Magnetic Ink Character Recognition). This number facilitates faster clearance of the instrument. It can be configured to have the following information: Bank code, Sector, Branch Code.)

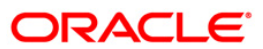

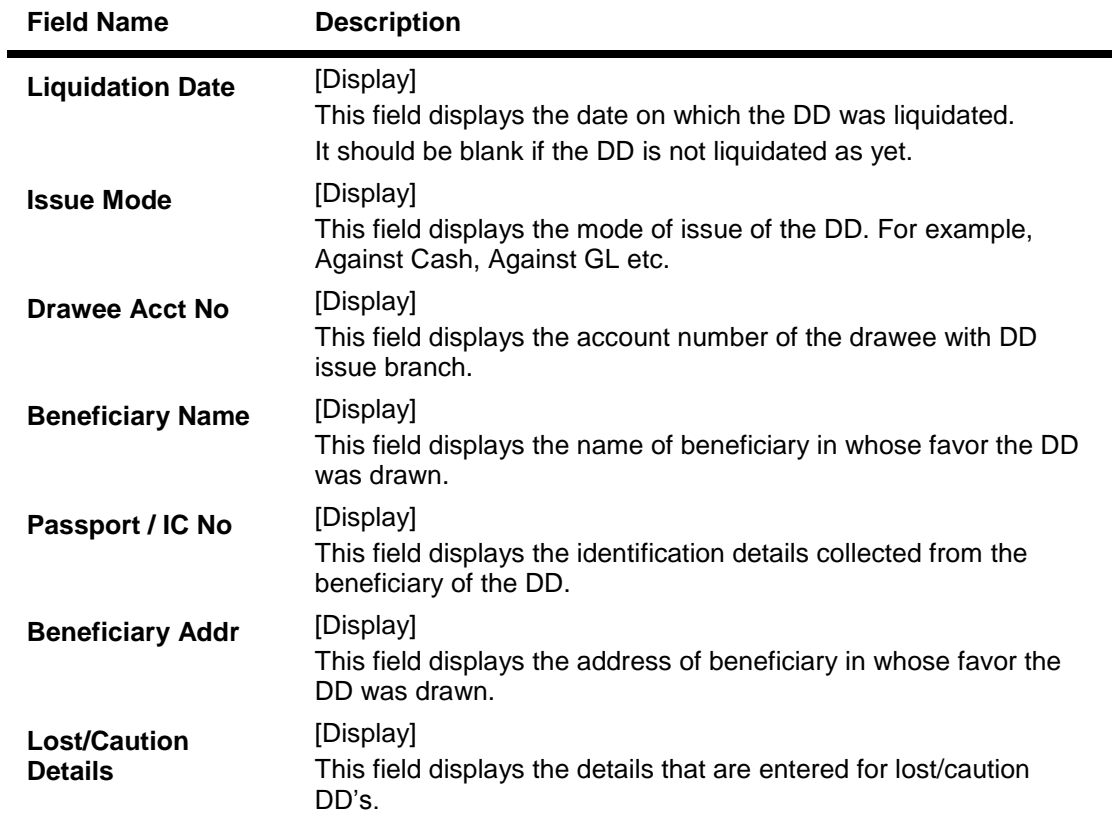

- 3. Select the liquidation mode from the drop-down list.
- 4. Enter the serial number and press<tab> key.
- 5. If the flag is checked for the issuer of the demand draft, **FLEXCUBE** will give an appropriate error message "CorrespondentBank: Correspondent Bank Instrument is not permitted".
- 6. Select the liquidation type from the drop-down list.
- 7. Click the **Ok** button. The system displays the message "Do You Want to Continue".

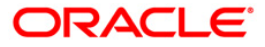

## **DD Liquidation Inquiry**

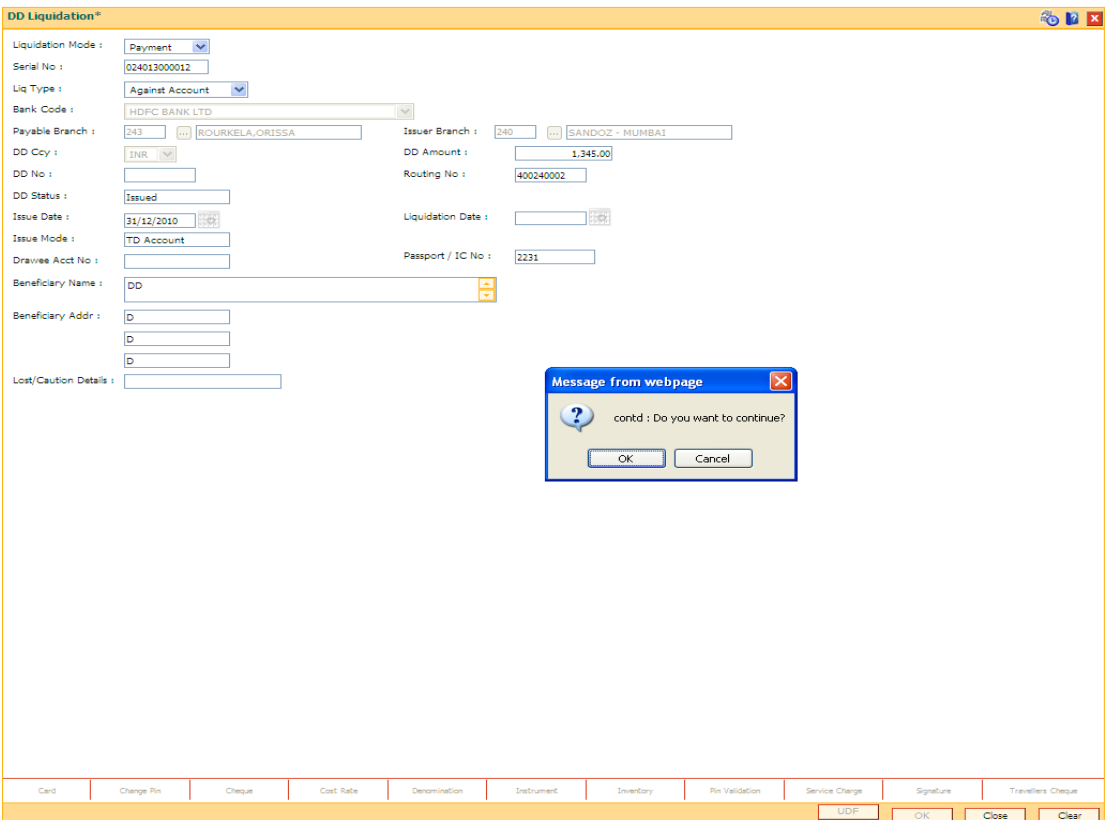

- 8. Click the **Ok** button.
- 9. The system displays the appropriate screen according to the option selected in the **Liquidation Type** field.
- 10. Enter the required information in the various screens.

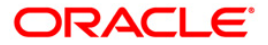

# **DD Liquidation By Cash**

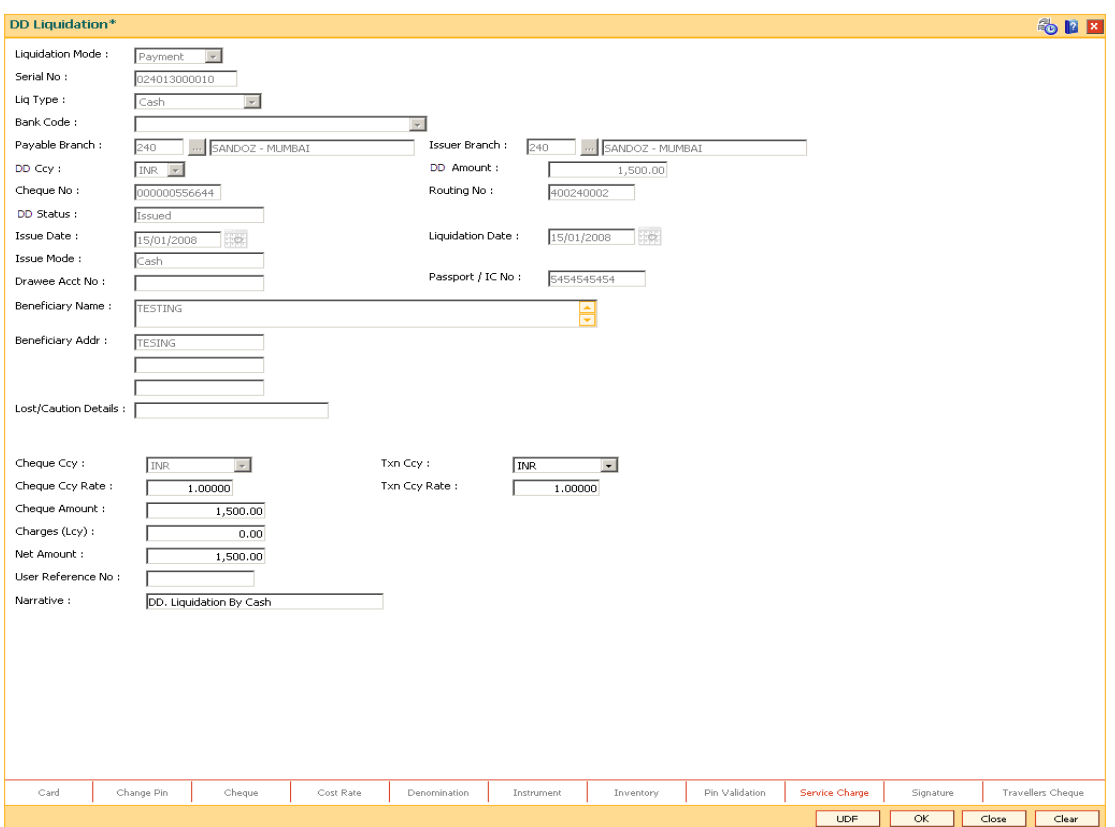

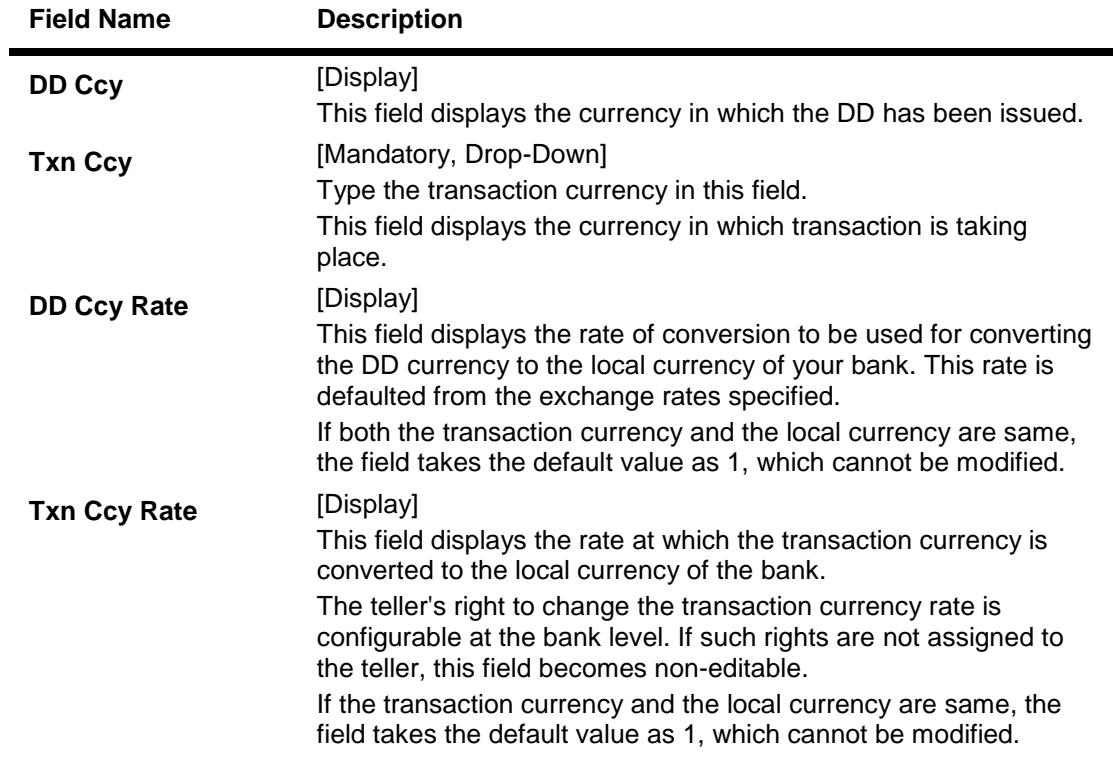

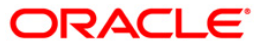

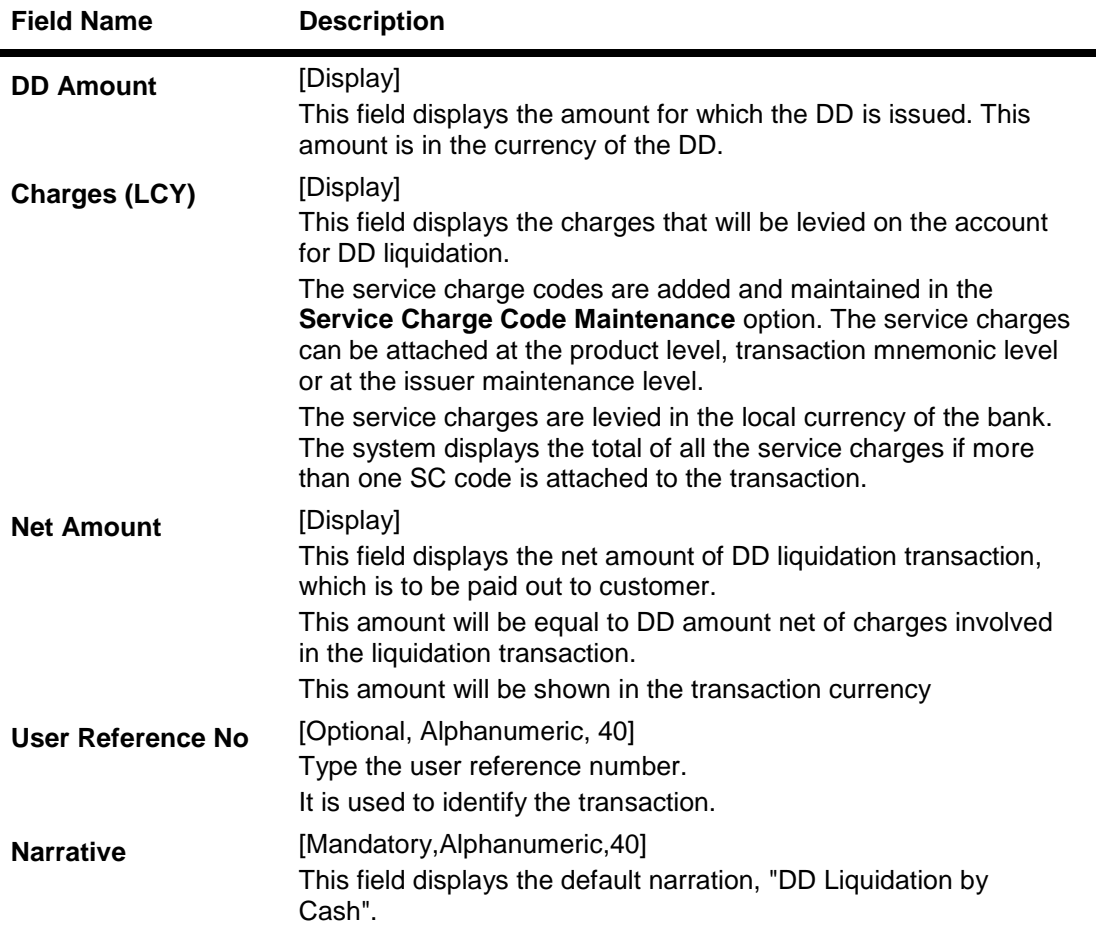

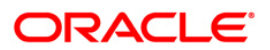

# **DD Liquidation Against A/c**

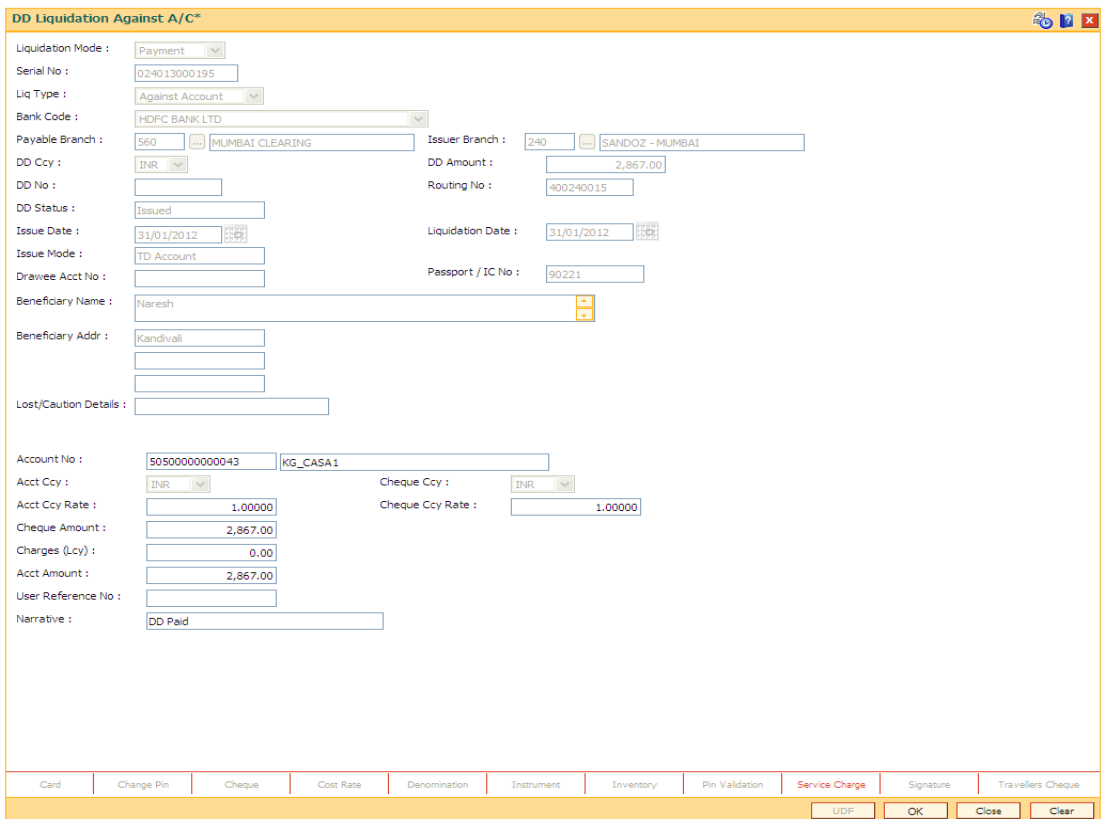

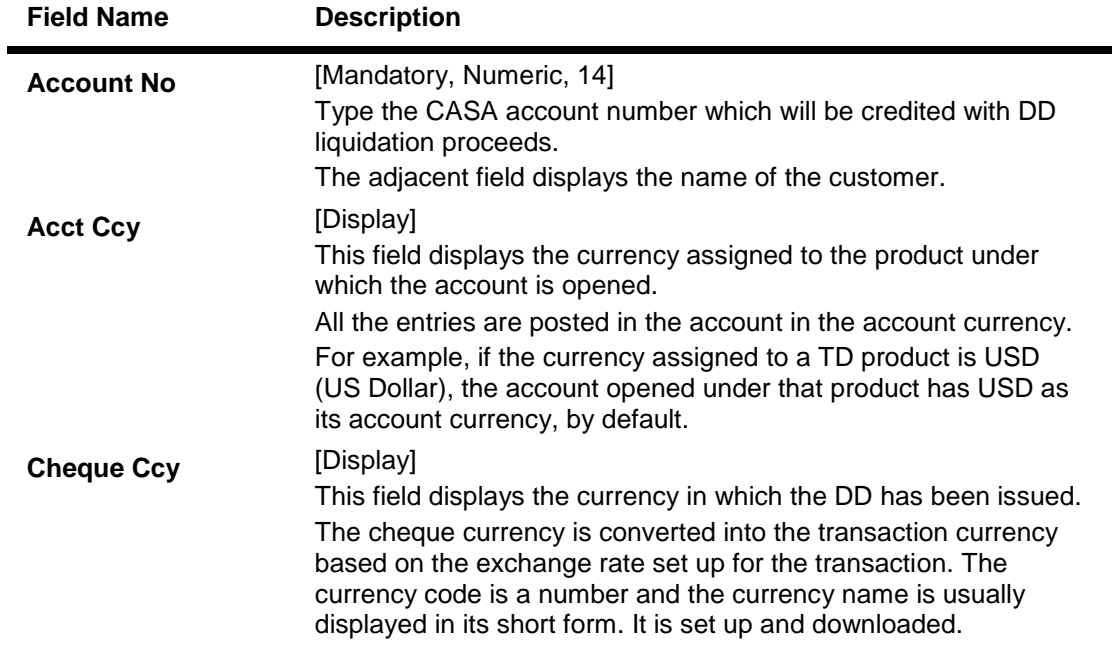

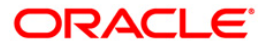

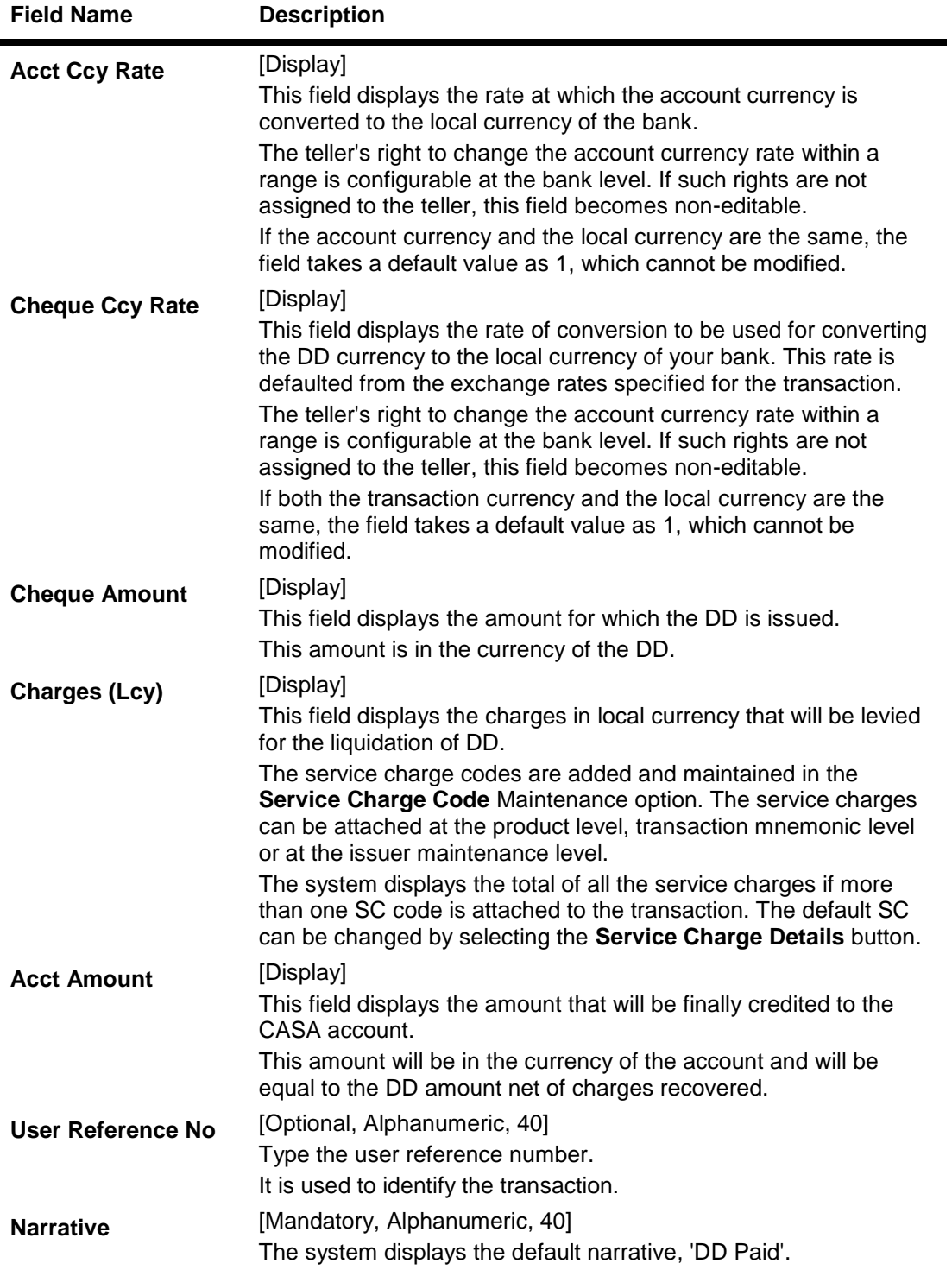

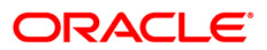

# **DD Liquidation By GL**

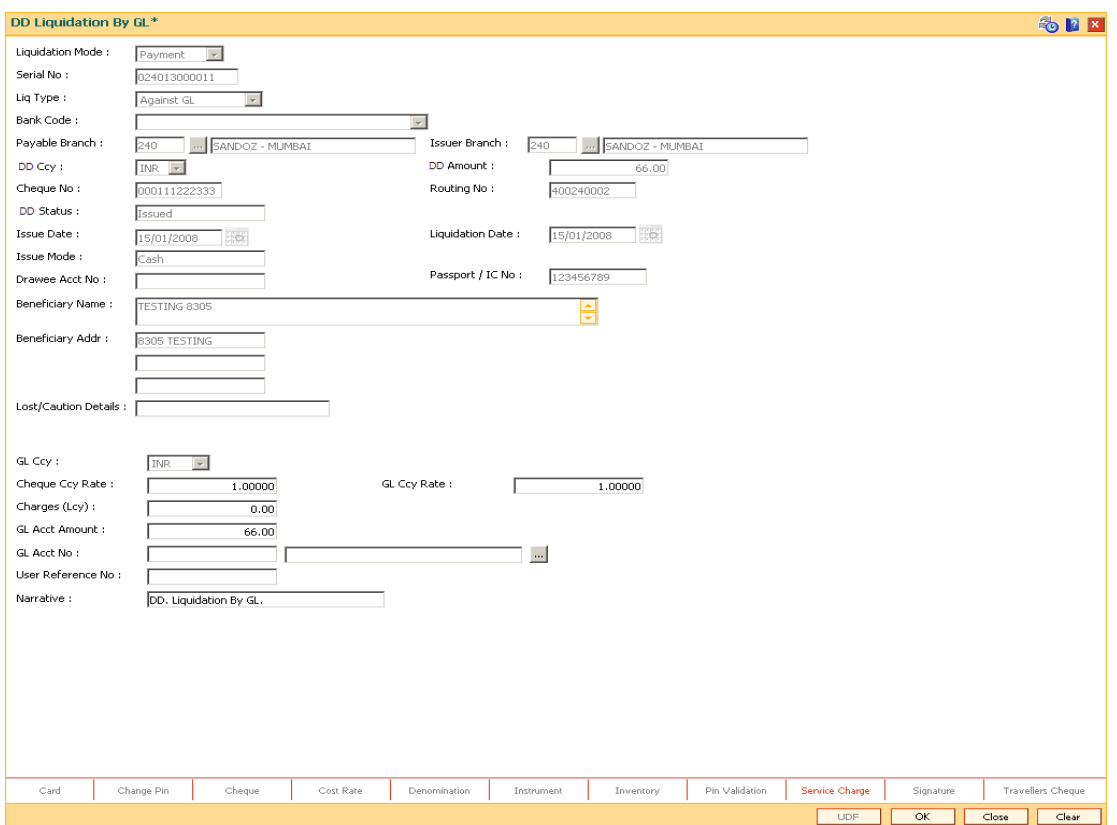

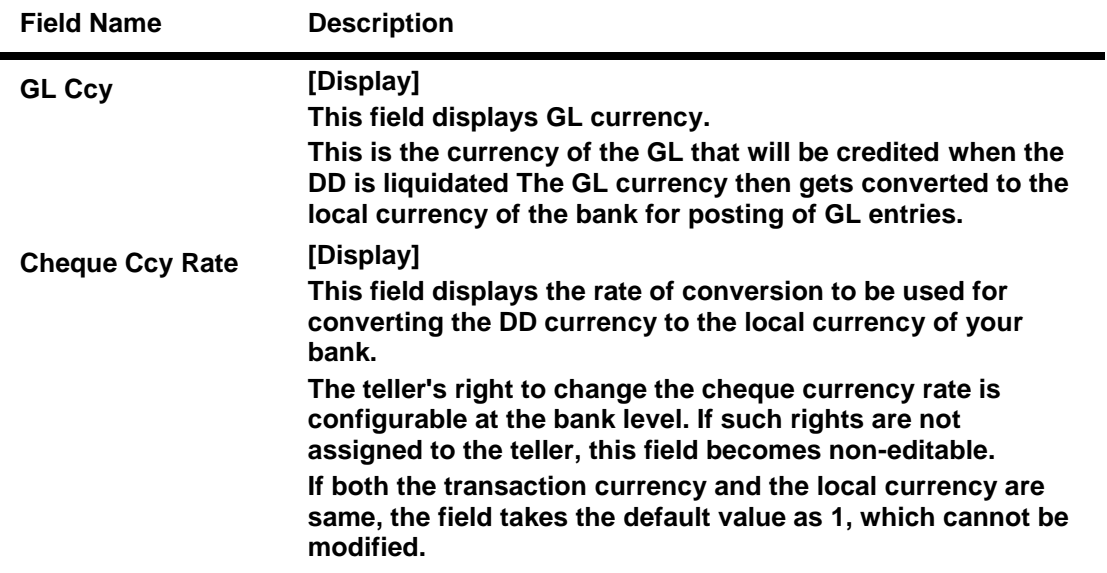

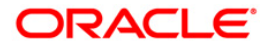

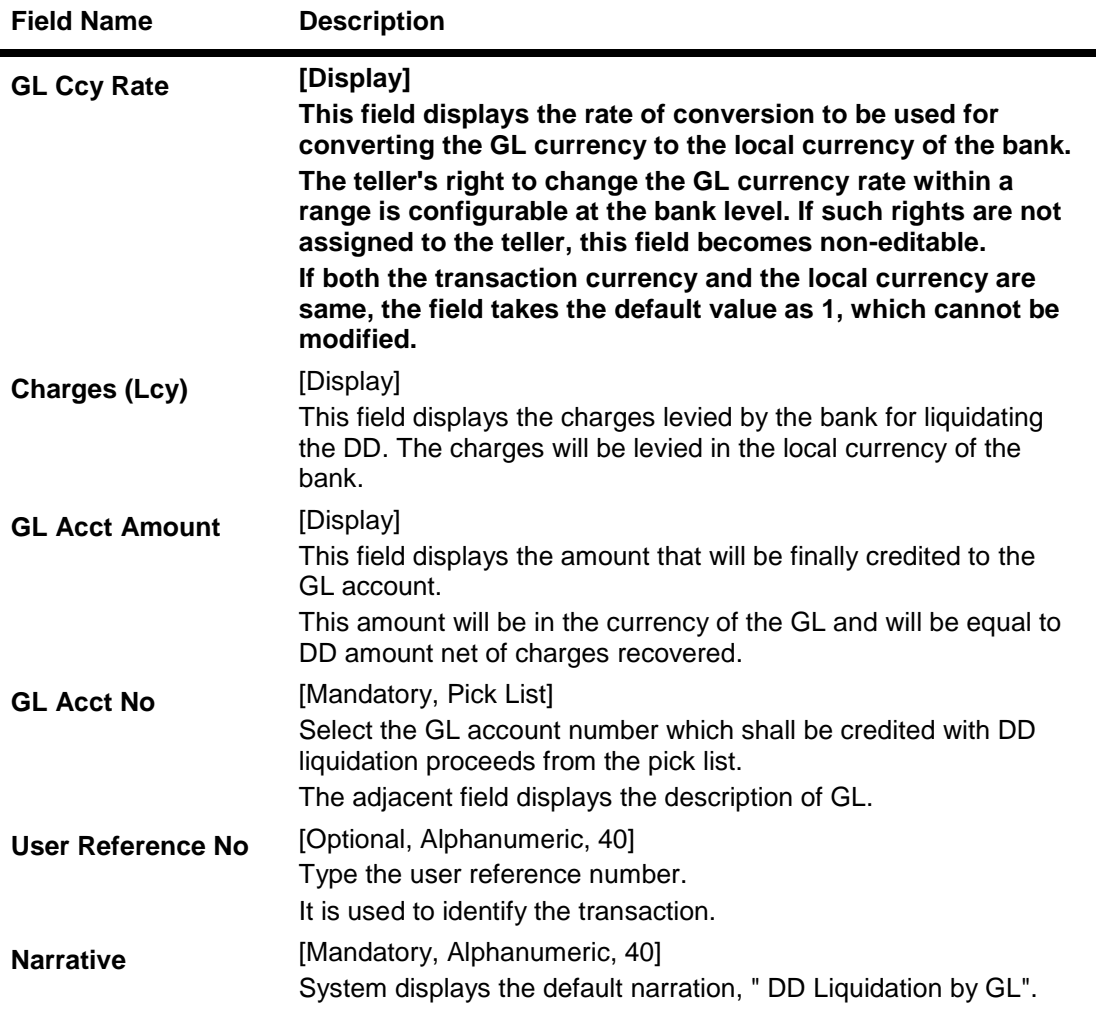

**Quick Payin By DD**

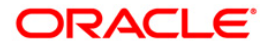

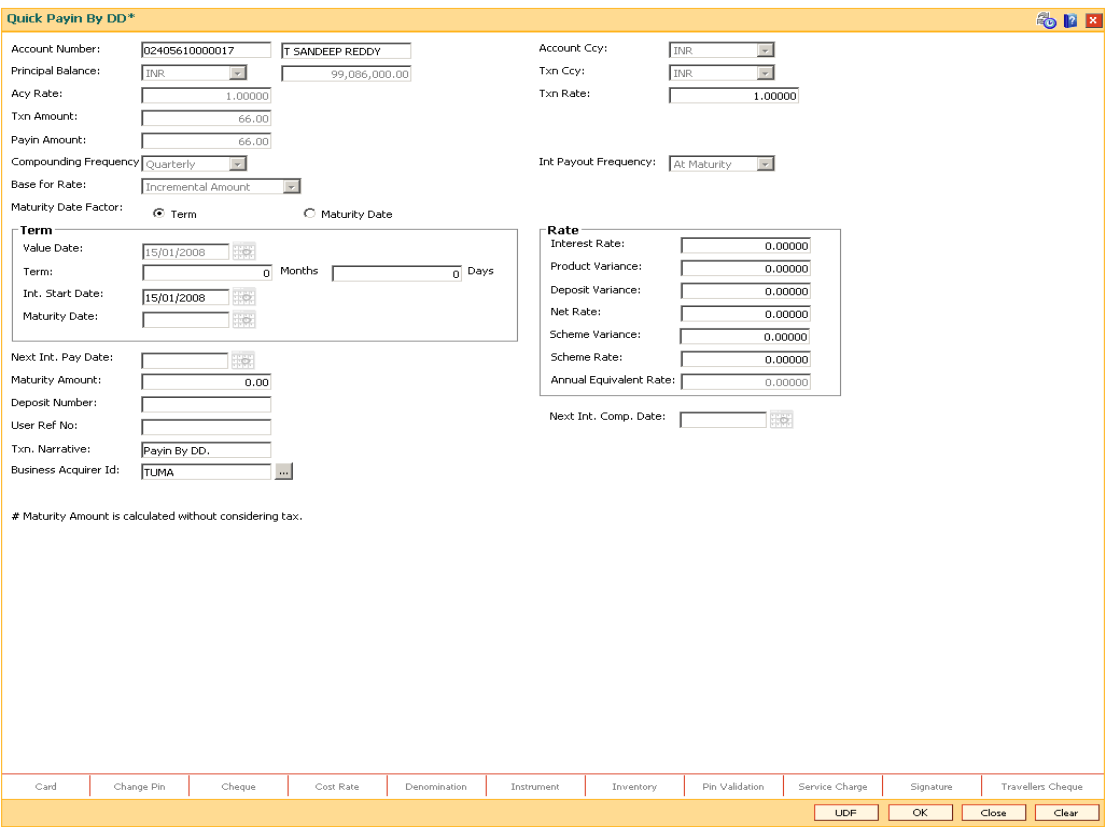

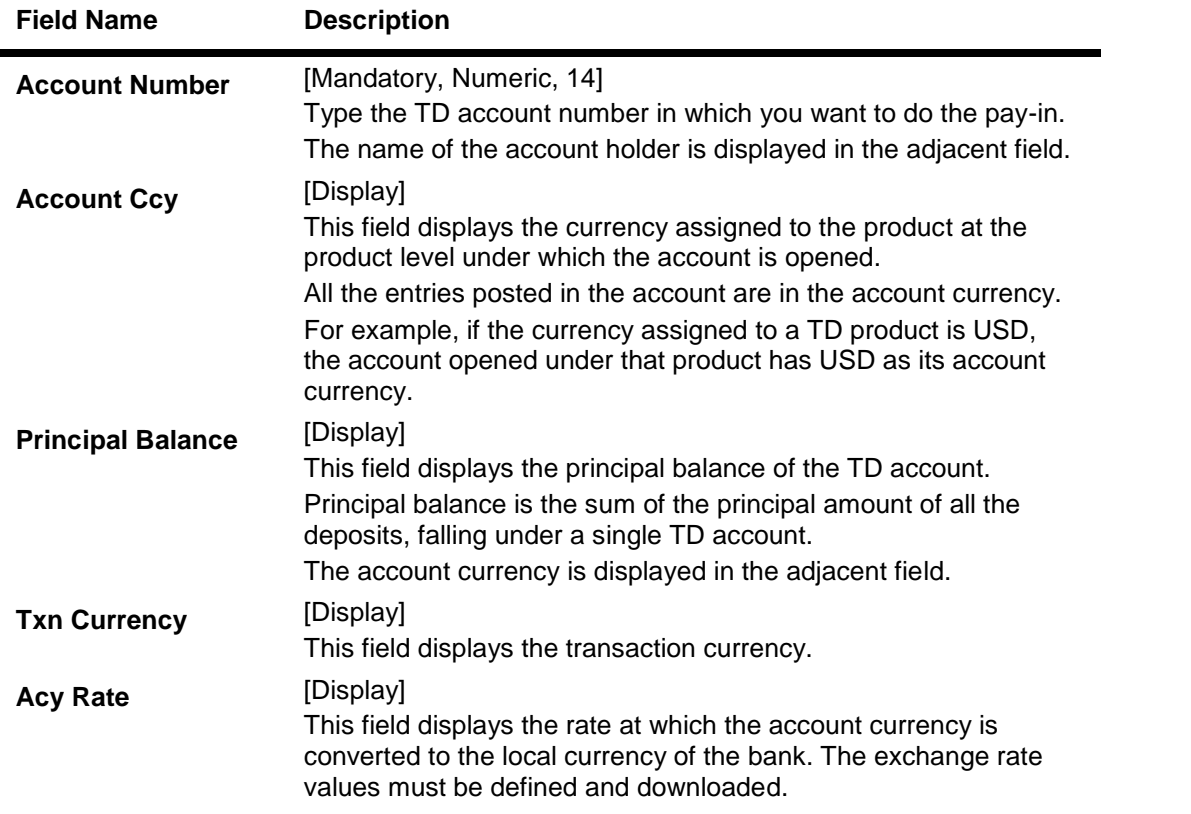

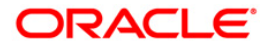

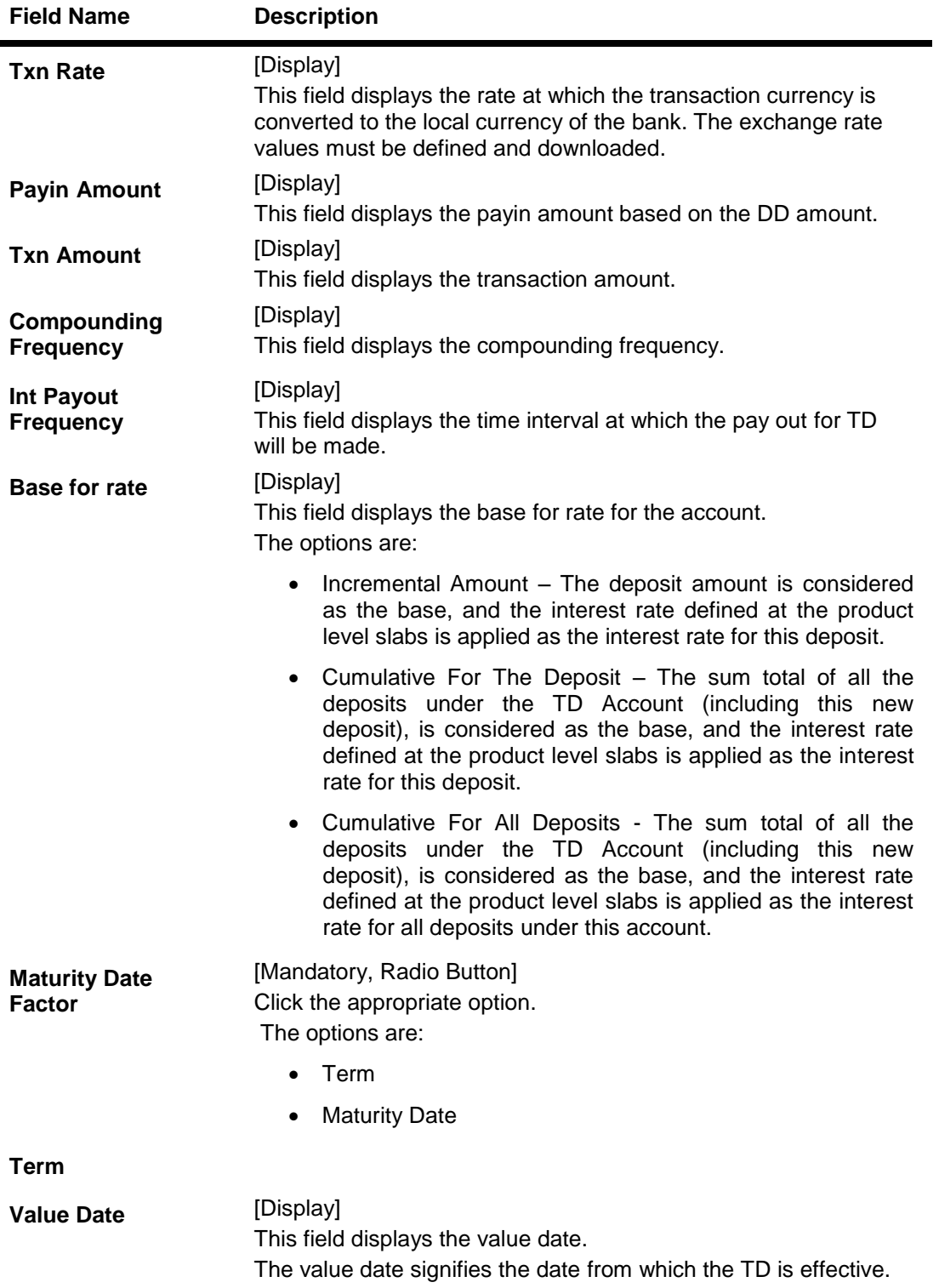

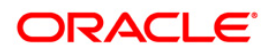

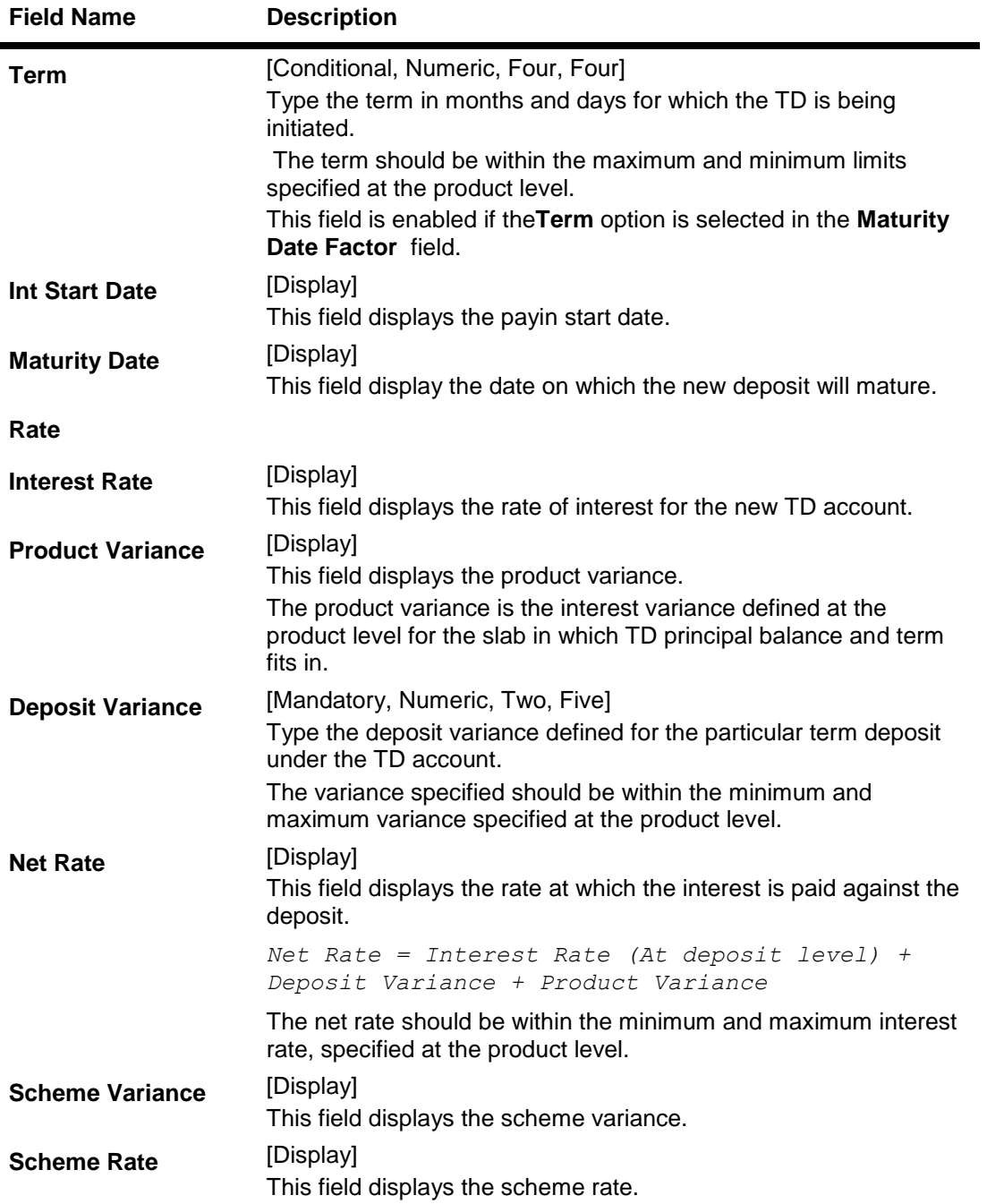

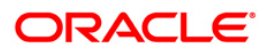

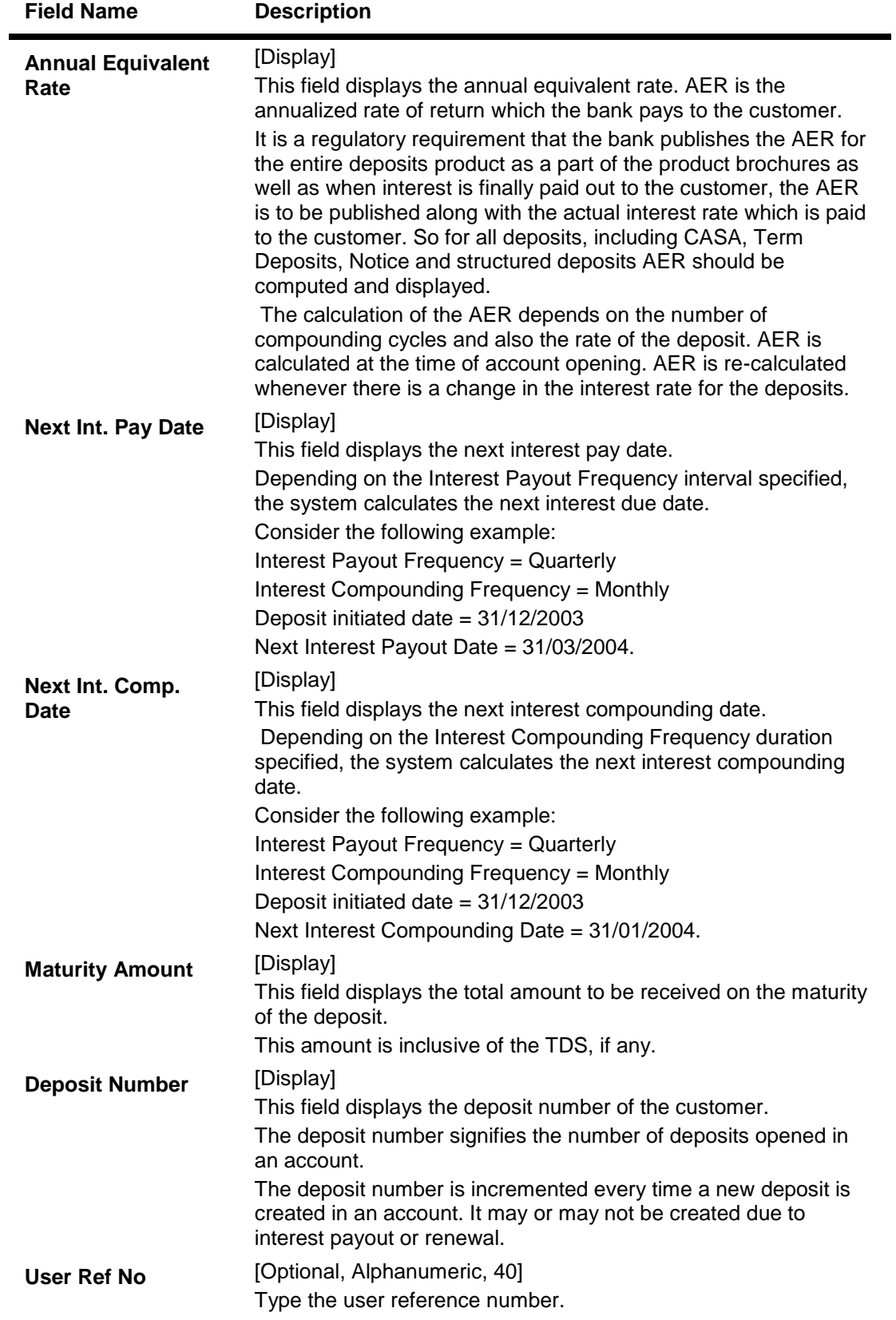

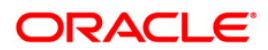

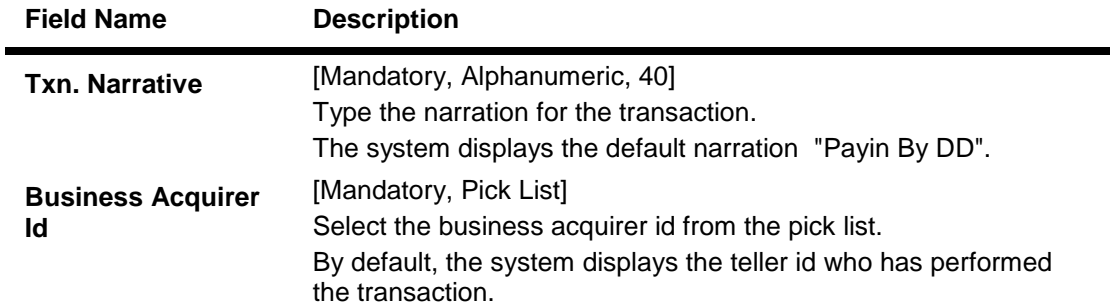

- 11. Click the **UDF** button. The system displays the **UDF Details** screen.
- 12. Enter the relevant details and click the **Validate** button. The system displays the message "Validation procedure completed".
- 13. Click the **Ok** button. The system displays the main screen.
- 14. Click the **Ok** button.
- 15. The system displays the transaction sequence number. The transaction sequence number is system generated that uniquely identifies each transaction performed by a teller and can be used for tracking the transaction. Click the **Ok** button.
- 16. The system displays the **Document Receipt** screen.
- 17. If you want to print the receipt, select the record that needs to be printed. The system displays the message "Do you want to print the document". Click the **Ok** button.
- 18. The system displays the message "Printed Successfully?". Click the **Ok** button.
- 19. Click the **Cancel** button.
- 20. The system displays the serial number. Click the **Ok** button.

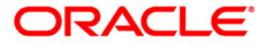

# **7.13. 8309 - BC Liquidation**

Using this option you can liquidate (cancellation, payment or refund) a BC issued by the bank. Cancellation is done in case customer has requested for issue of BC and has reverted to bank to cancel the same. Payment of BC is done by the beneficiary of the BC. Refund of BC is similar to BC cancellation from a FLEXCUBE processing perspective.

## **Definition Prerequisites**

- 8307 BC Liquidation Inquiry
- Valid BC instrument should be issued

## **Modes Available**

Not Applicable

### **To inquiry the external lien history**

- 1. Type the fast path **8309** and click **Go** or navigate through the menus to **Transaction Processing > Walkin Transactions > Remittance > BC Liquidation**.
- 2. The system displays the **BC Liquidation** screen.

## **BC Liquidation**

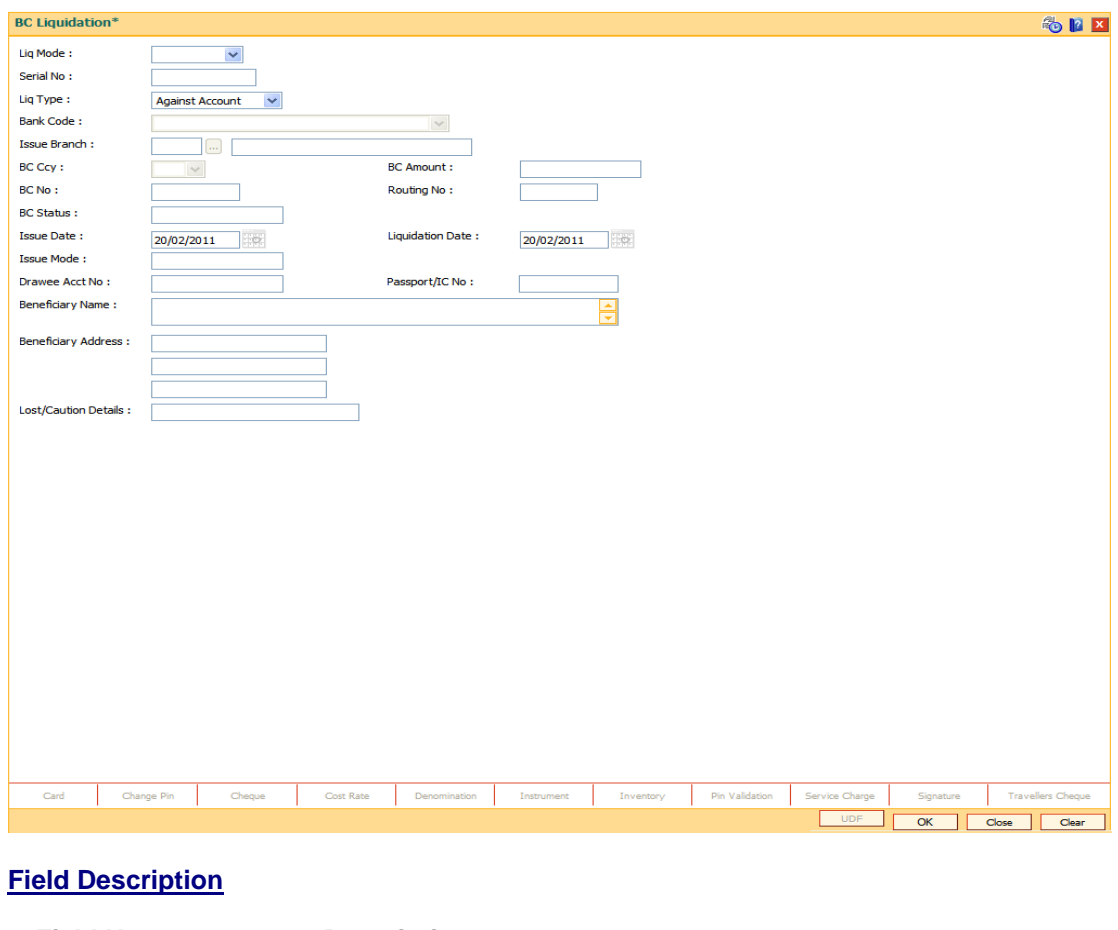

**Field Name Description**

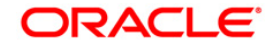

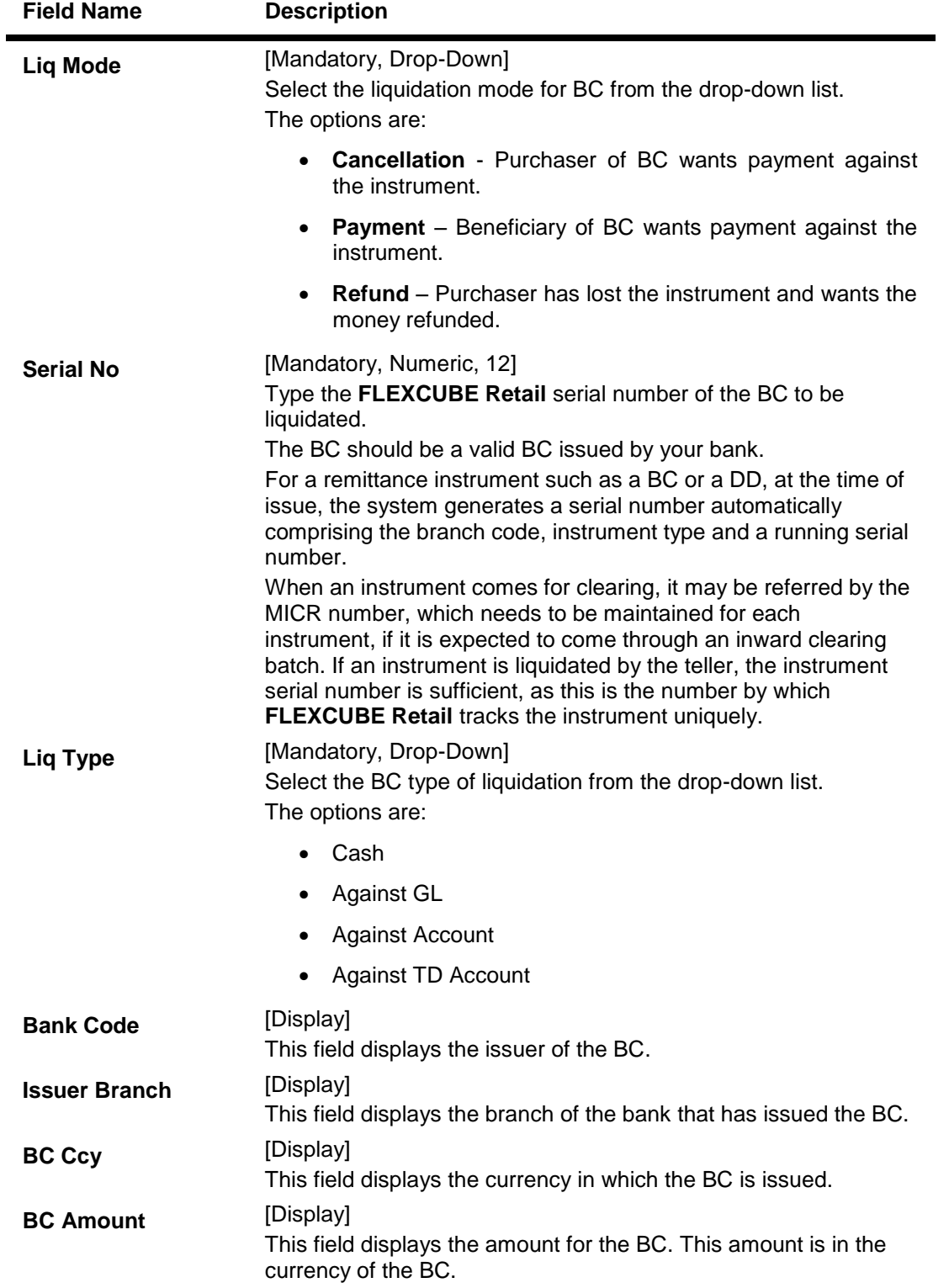

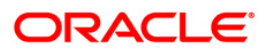

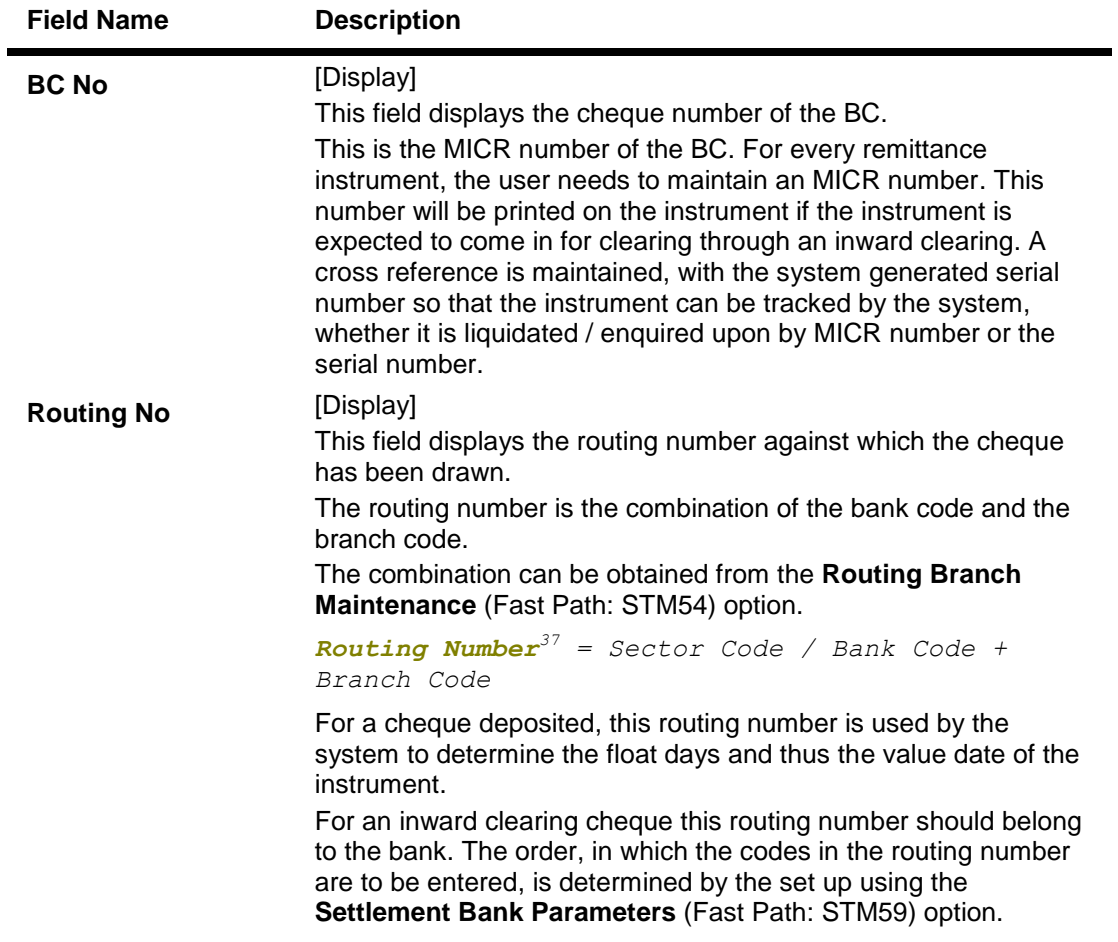

 $\overline{a}$ 

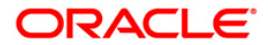

 $37$ (It is the number printed on the cheque, also called MICR number (Magnetic Ink Character Recognition). This number facilitates faster clearance of the instrument. It can be configured to have the following information: Bank code, Sector, Branch Code.)

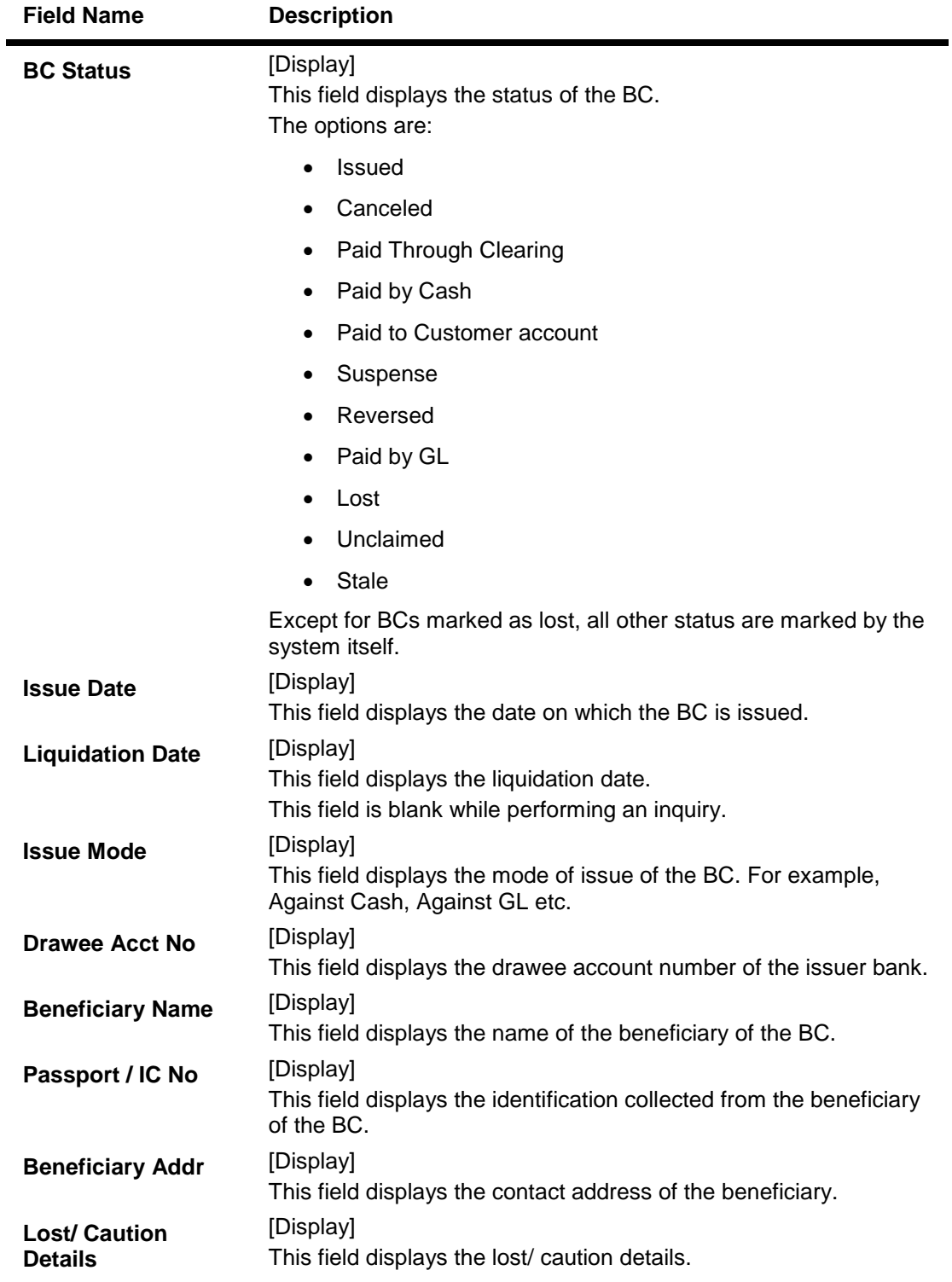

- 3. Select the liquidation mode and the liquidation type from the drop-down list.
- 4. Enter the serial number.
- 5. Select the liquidation type from the drop-down list.
- 6. Click the **Ok** button.

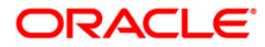

7. The system displays the message "Do You Want to Continue".

## **BC Liquidation**

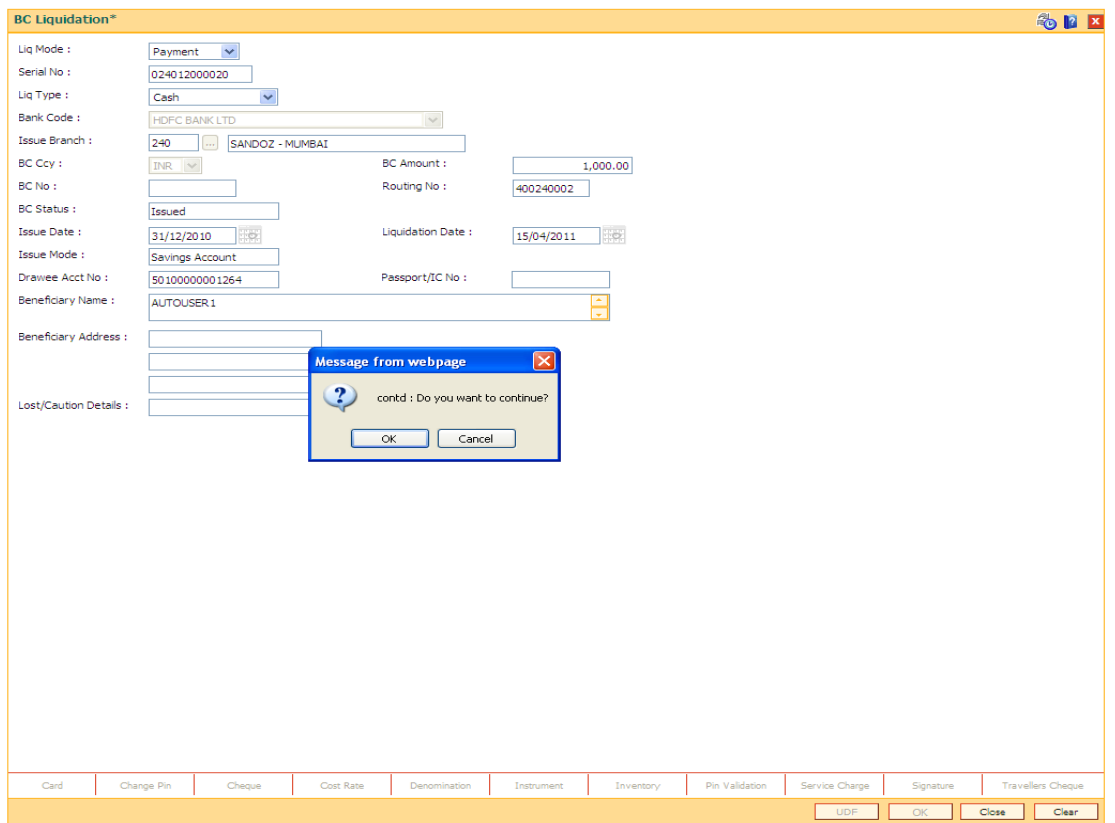

- 8. Click the **Ok** button.
- 9. The system displays the appropriate screen according to the option selected in the **Liquidation Type** field.
- 10. Enter the required information in the various screens.

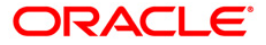

## **BC Liquidation By Cash**

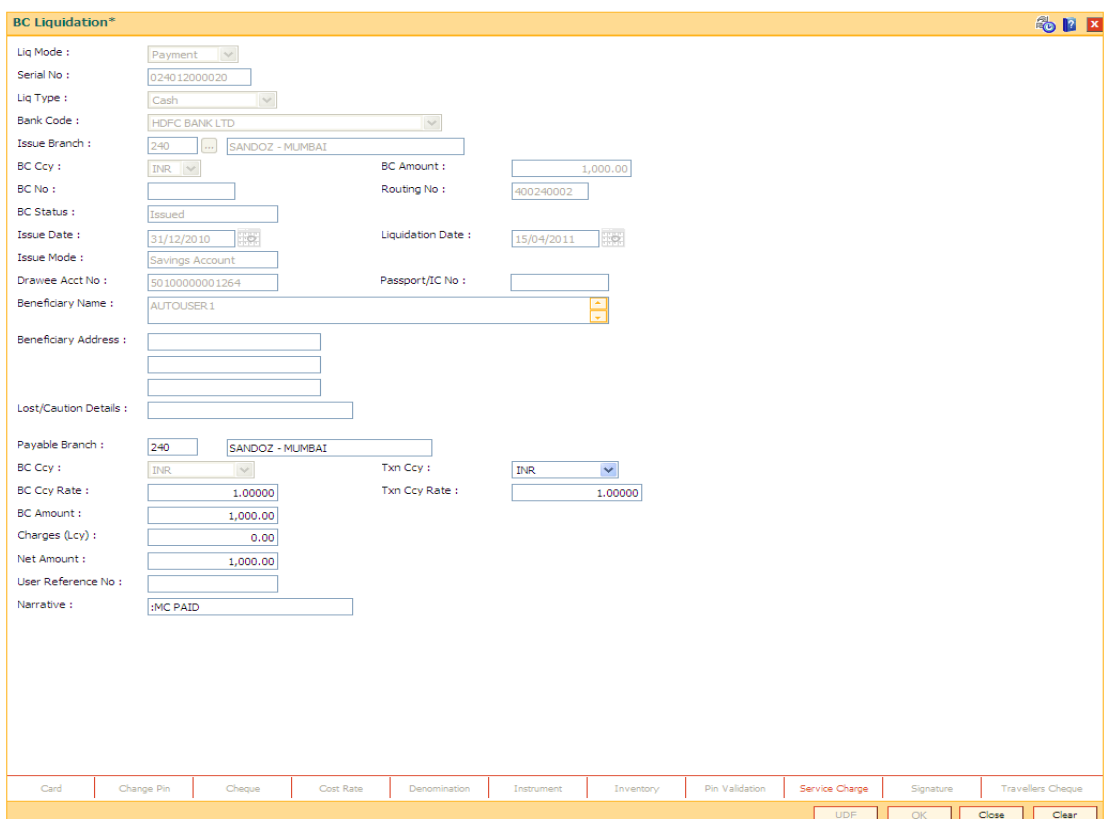

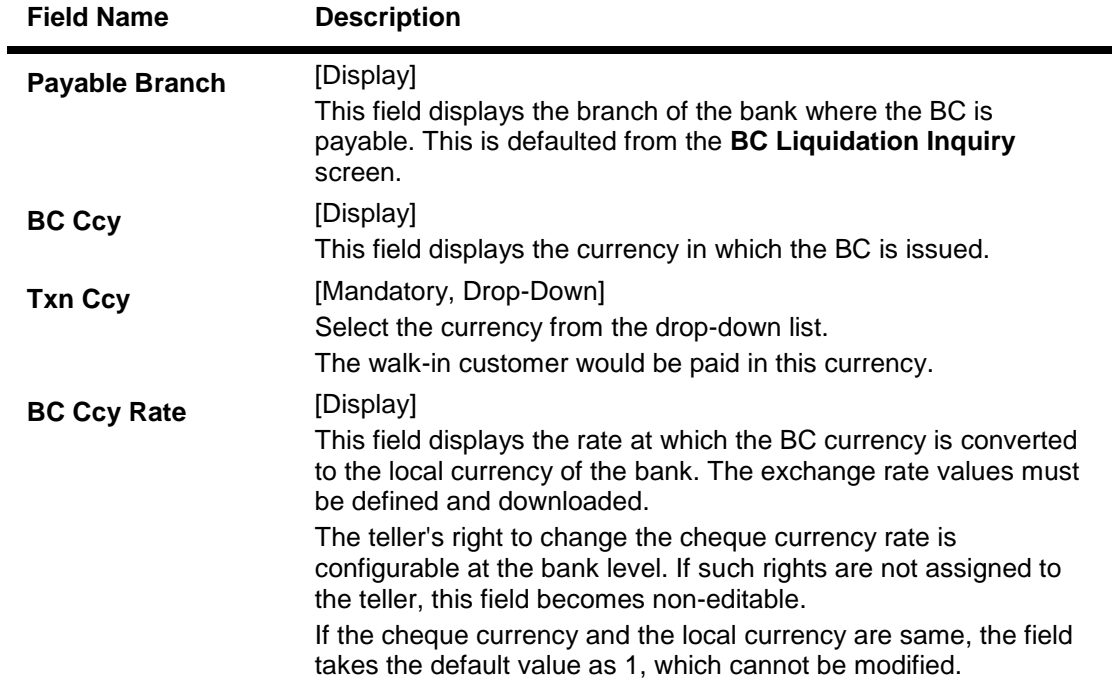

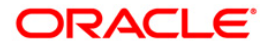

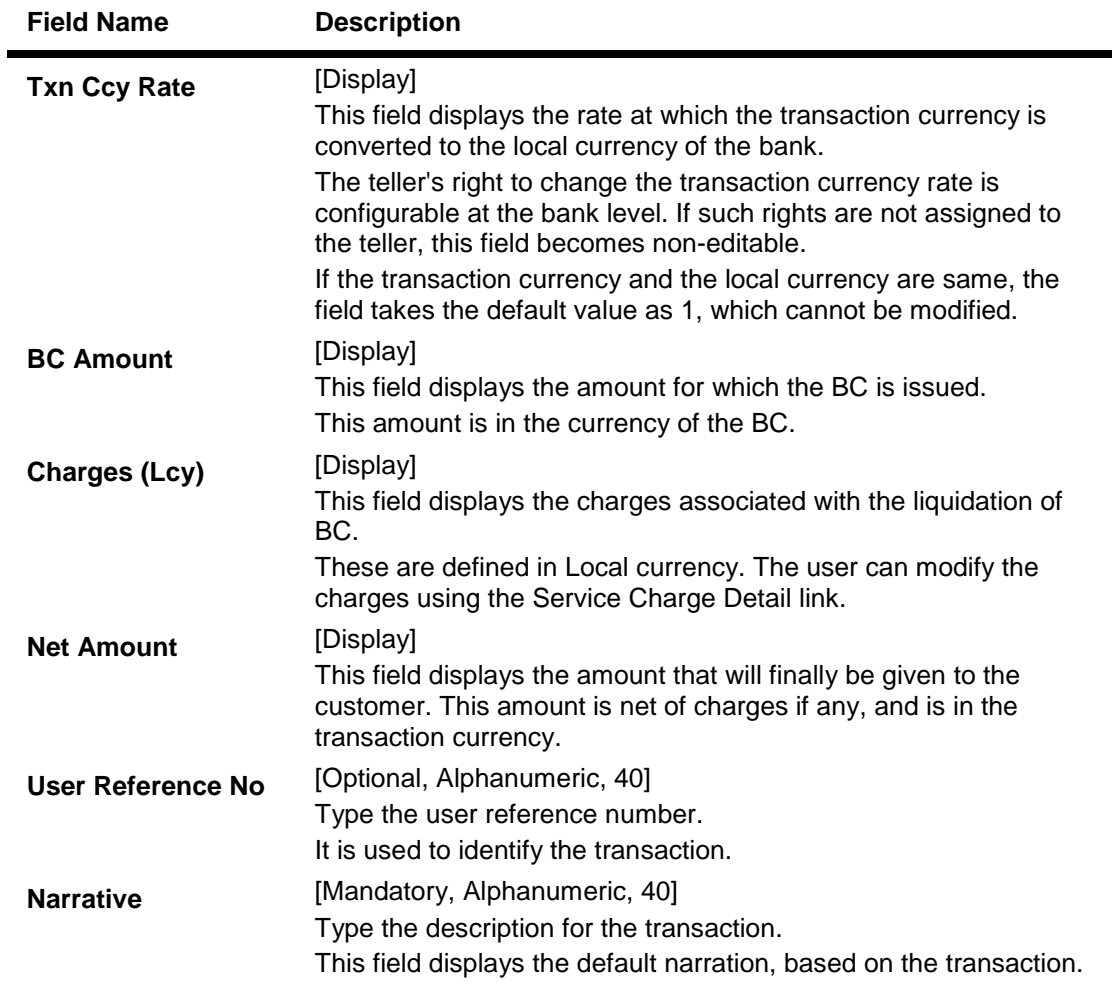

- 11. Click the **Ok** button.
- 12. The system displays the transaction sequence number. The transaction sequence number is system generated that uniquely identifies each transaction performed by a teller and can be used for tracking the transaction. Click the **Ok** button.
- 13. The system displays the **Document Receipt** screen.
- 14. If you want to print the receipt, select the record that needs to be printed. The system displays the message "Do you want to print the document". Click the **Ok** button.
- 15. The system displays the message "Printed Successfully?". Click the **Ok** button.
- 16. Click the **Cancel** button.
- 17. The system displays the serial number. Click the **Ok** button.

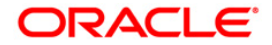
# **7.14. 1833 - BC Liquidation**

Using this option you can liquidate (cancellation, payment or refund) a BC issued by the bank. Cancellation is done in case customer has requested for issue of BC and has reverted to bank to cancel the same. Payment of BC is done by the beneficiary of the BC. Refund of BC is similar to BC cancellation from a FLEXCUBE processing perspective.

#### **Definition Prerequisites**

- 8307 BC Liquidation Inquiry
- Valid BC instrument should be issued

#### **Modes Available**

Not Applicable

#### **To inquiry the external lien history**

- 1. Type the fast path **1833** and click **Go** or navigate through the menus to **Transaction Processing > Walkin Transactions > Remittance > BC Liquidation**.
- 2. The system displays the **BC Liquidation** screen.

#### **BC Liquidation**

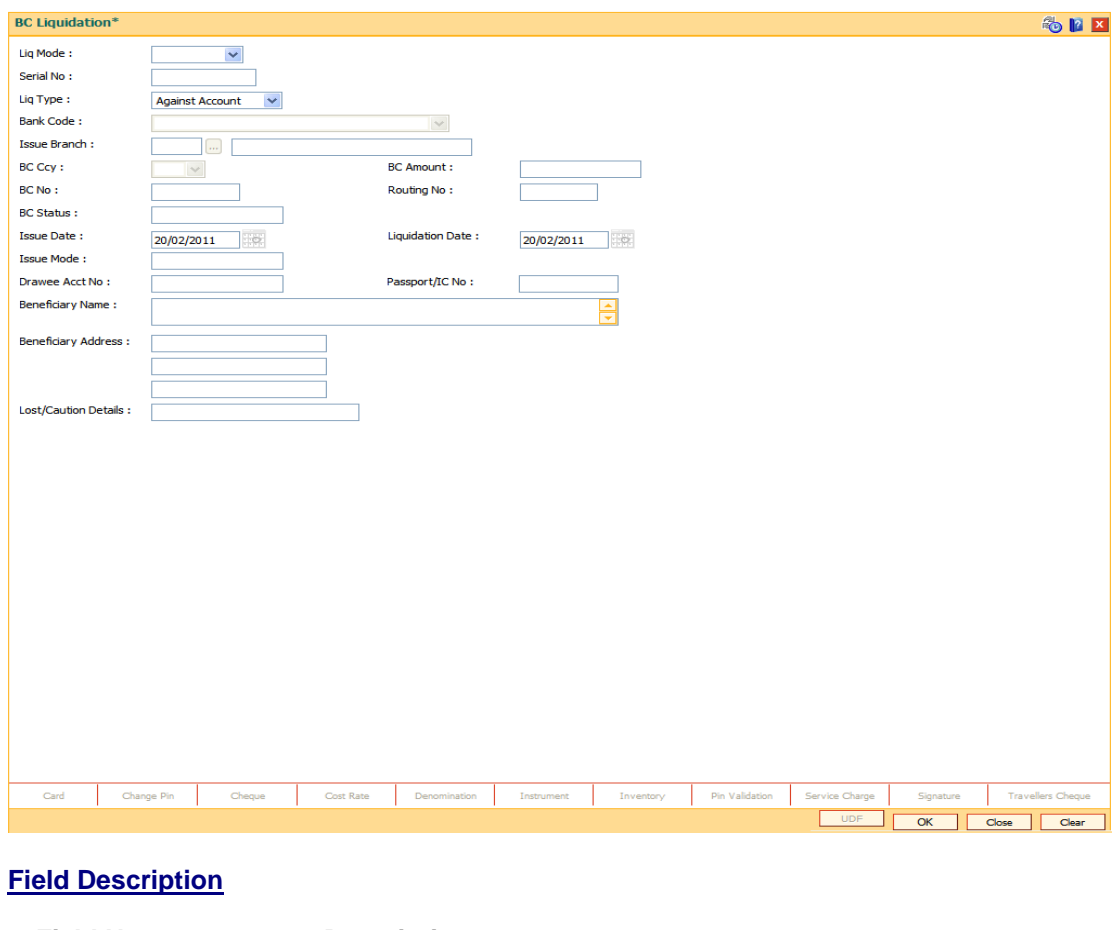

**Field Name Description**

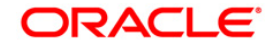

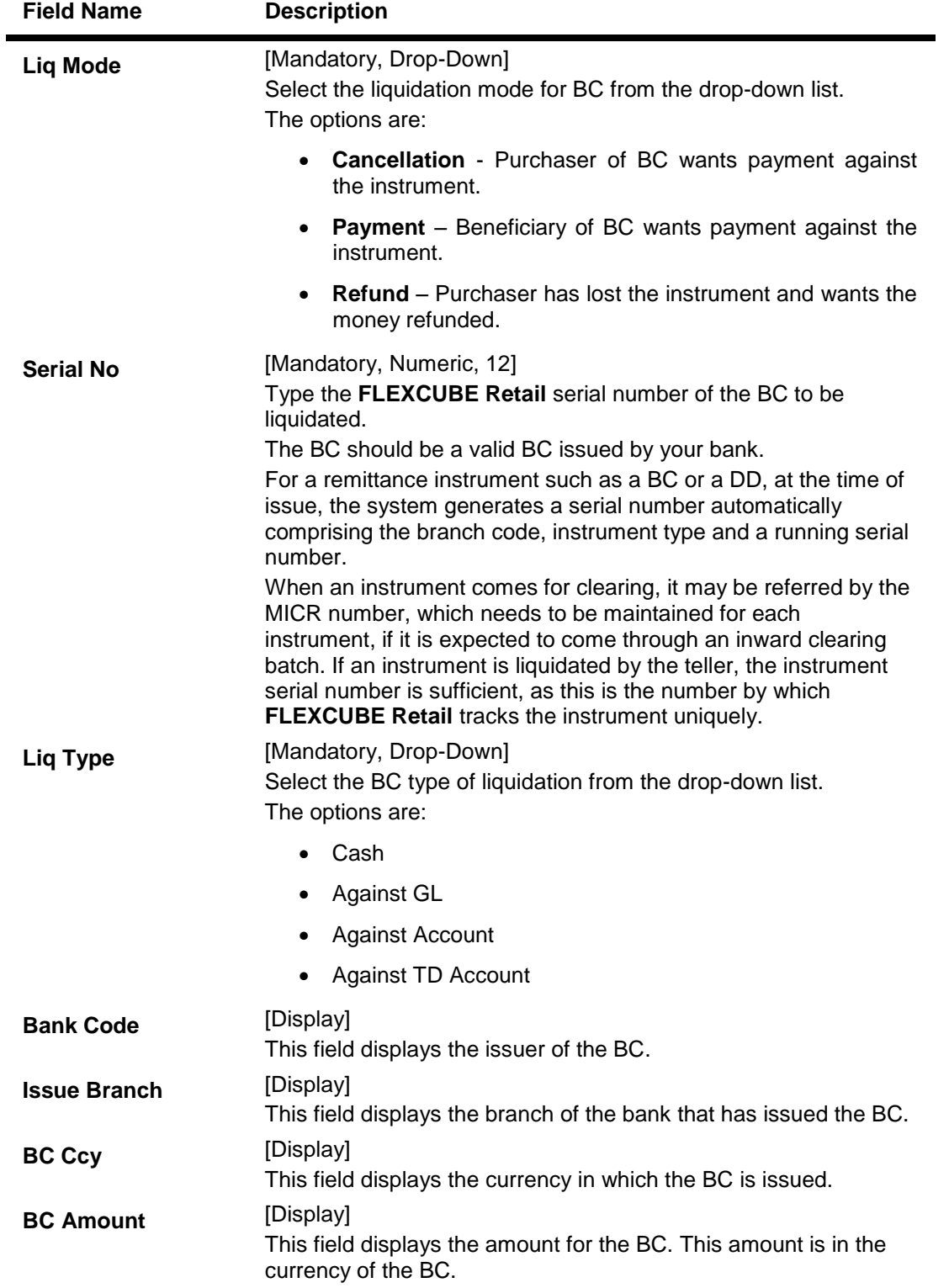

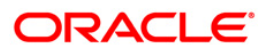

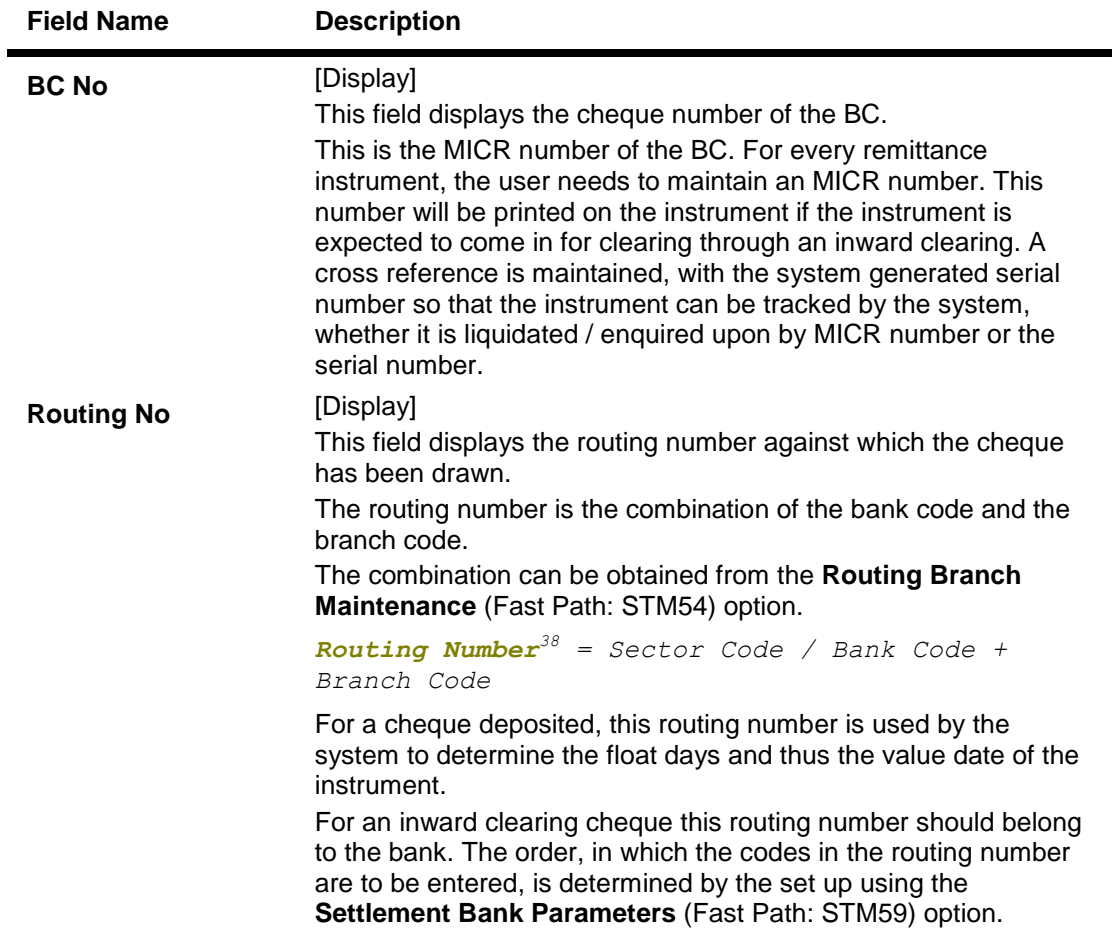

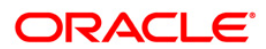

 $38$ (It is the number printed on the cheque, also called MICR number (Magnetic Ink Character Recognition). This number facilitates faster clearance of the instrument. It can be configured to have the following information: Bank code, Sector, Branch Code.)

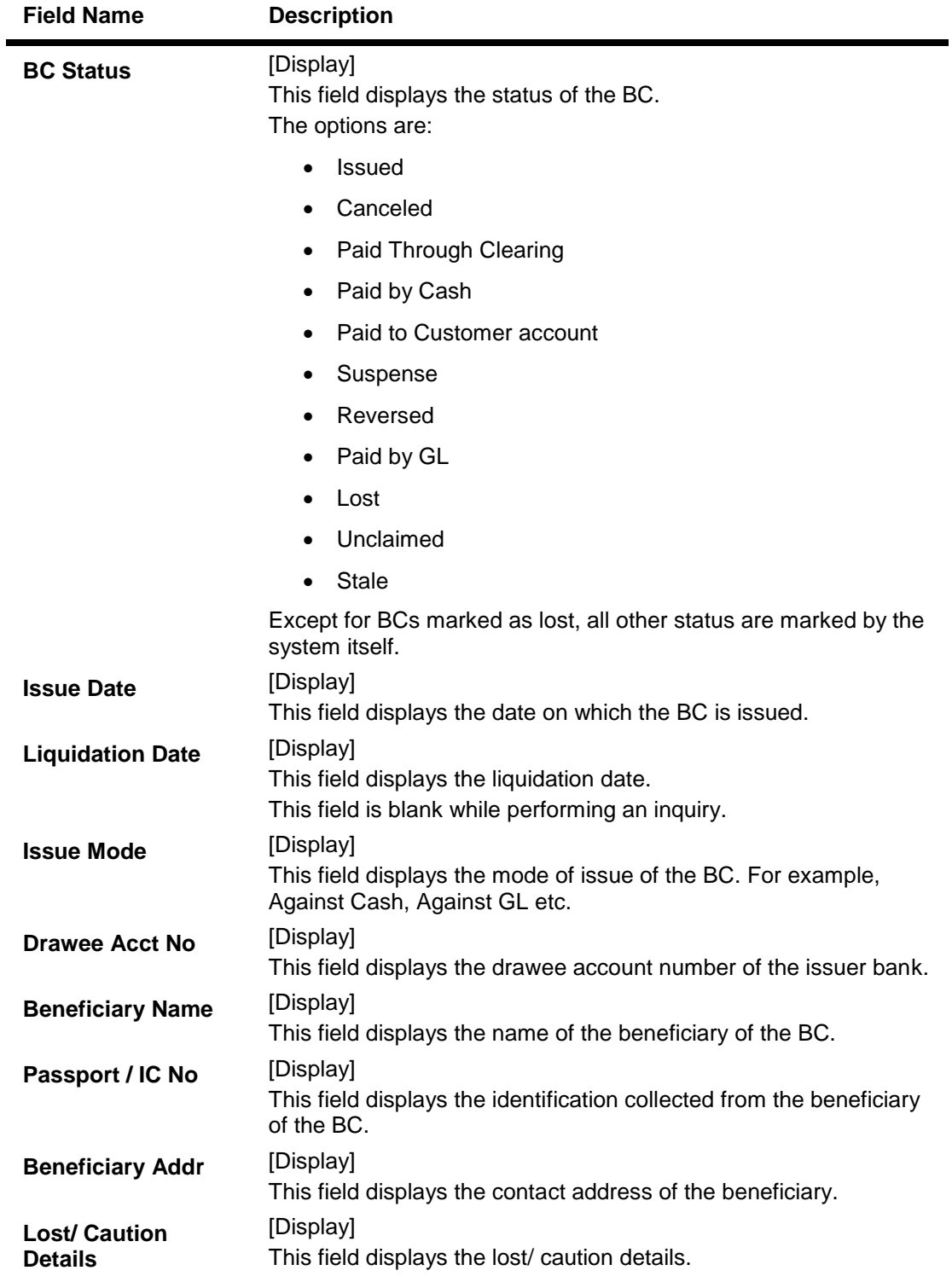

- 3. Select the liquidation mode and the liquidation type from the drop-down list.
- 4. Enter the serial number.
- 5. Select the liquidation type from the drop-down list.
- 6. Click the **Ok** button.

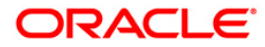

7. The system displays the message "Do You Want to Continue".

## **BC Liquidation**

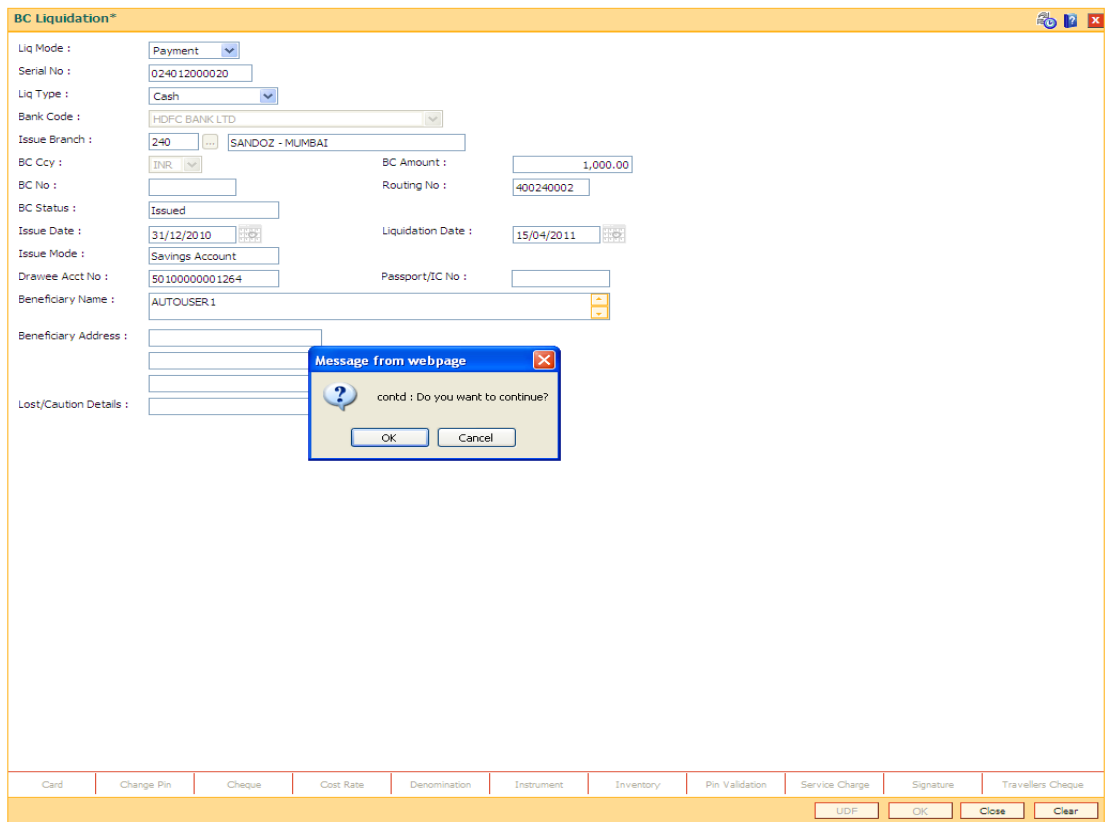

- 8. Click the **Ok** button.
- 9. The system displays the appropriate screen according to the option selected in the **Liquidation Type** field.
- 10. Enter the required information in the various screens.

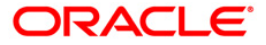

## **BC Liquidation By Cash**

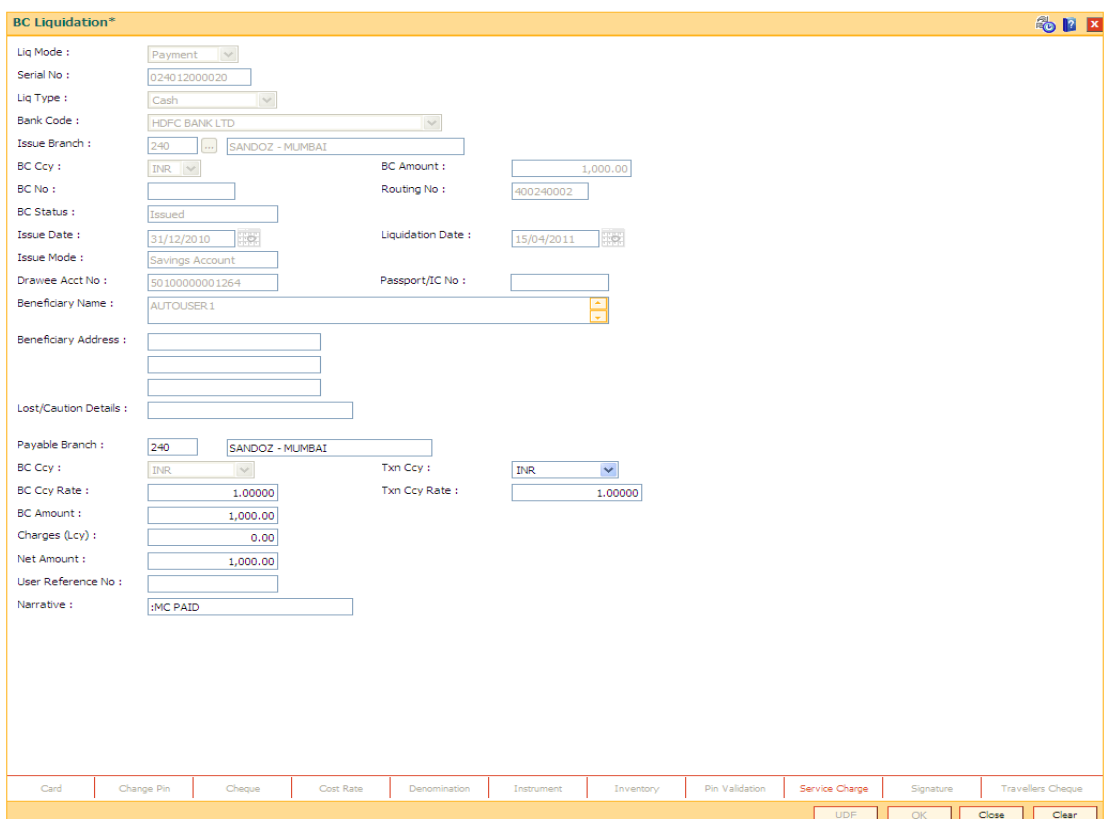

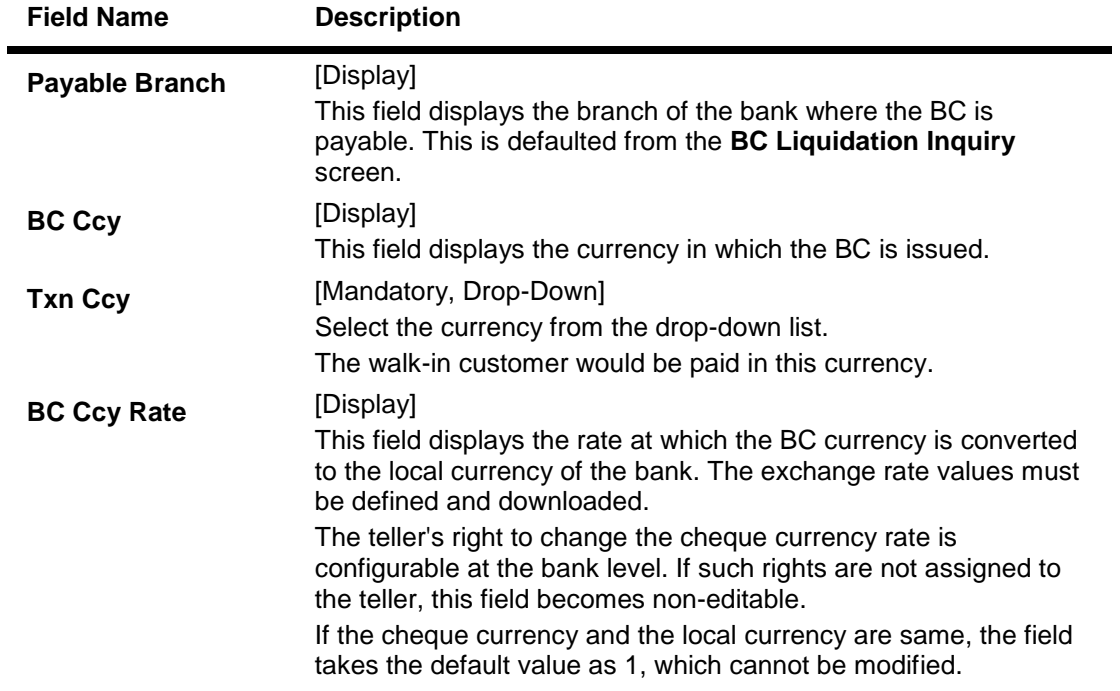

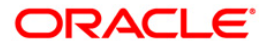

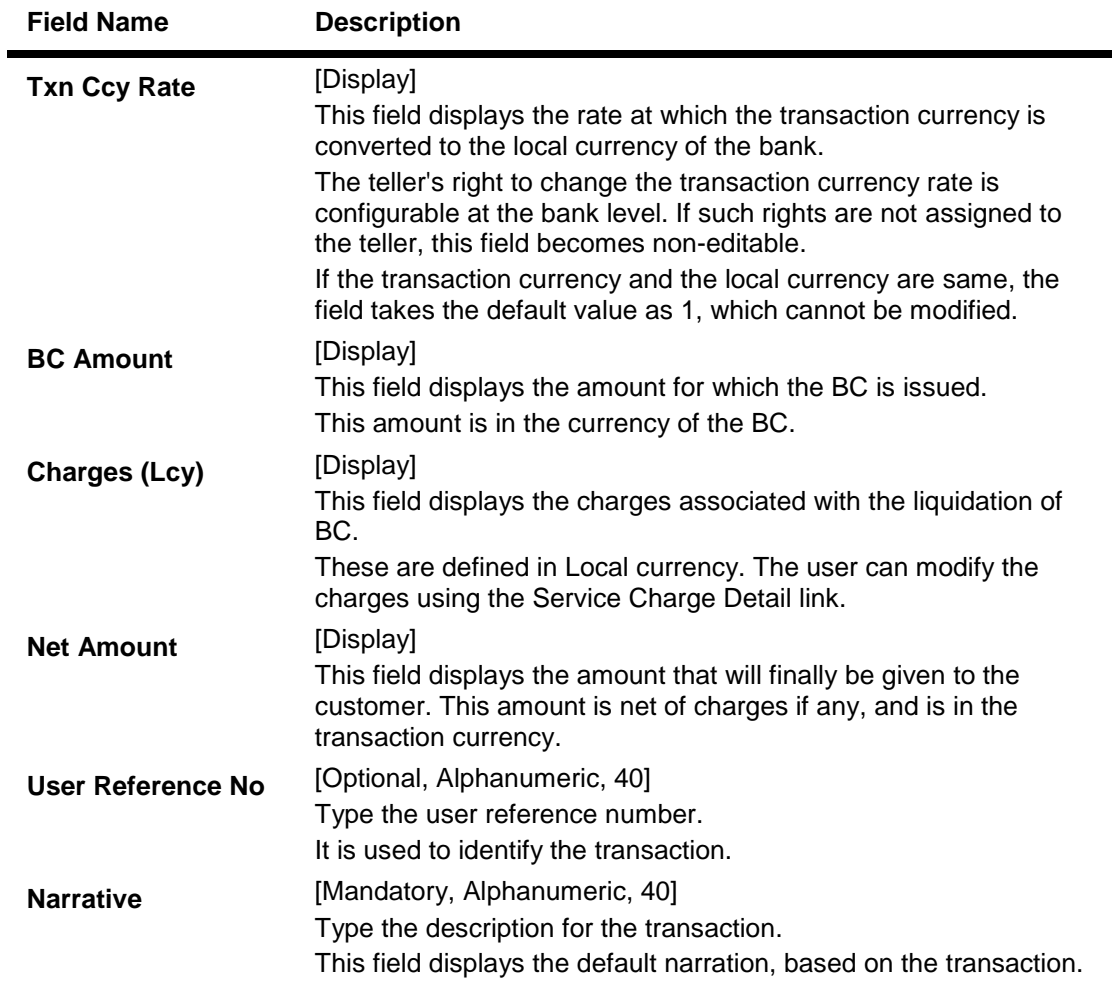

- 11. Click the **Ok** button.
- 12. The system displays the transaction sequence number. The transaction sequence number is system generated that uniquely identifies each transaction performed by a teller and can be used for tracking the transaction. Click the **Ok** button.
- 13. The system displays the **Document Receipt** screen.
- 14. If you want to print the receipt, select the record that needs to be printed. The system displays the message "Do you want to print the document". Click the **Ok** button.
- 15. The system displays the message "Printed Successfully?". Click the **Ok** button.
- 16. Click the **Cancel** button.
- 17. The system displays the serial number. Click the **Ok** button.

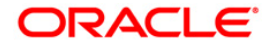

# **7.15. 2833 - BC Liquidation Against A/c UBS**

Using this option you can liquidate (cancellation, payment or refund) a BC issued by the bank. Cancellation is done in case customer has requested for issue of BC and has reverted to bank to cancel the same. Payment of BC is done by the beneficiary of the BC. Refund of BC is similar to BC cancellation from a FLEXCUBE processing perspective.

#### **Definition Prerequisites**

- 8307 BC Liquidation Inquiry
- Valid BC instrument should be issued

#### **Modes Available**

Not Applicable

#### **To inquiry the external lien history**

- 1. Type the fast path **2833** and click **Go** or navigate through the menus to **Transaction Processing > Walkin Transactions > Remittance > BC Liquidation Against A/c UBS** .
- 2. The system displays the **BC Liquidation** screen.

#### **BC Liquidation**

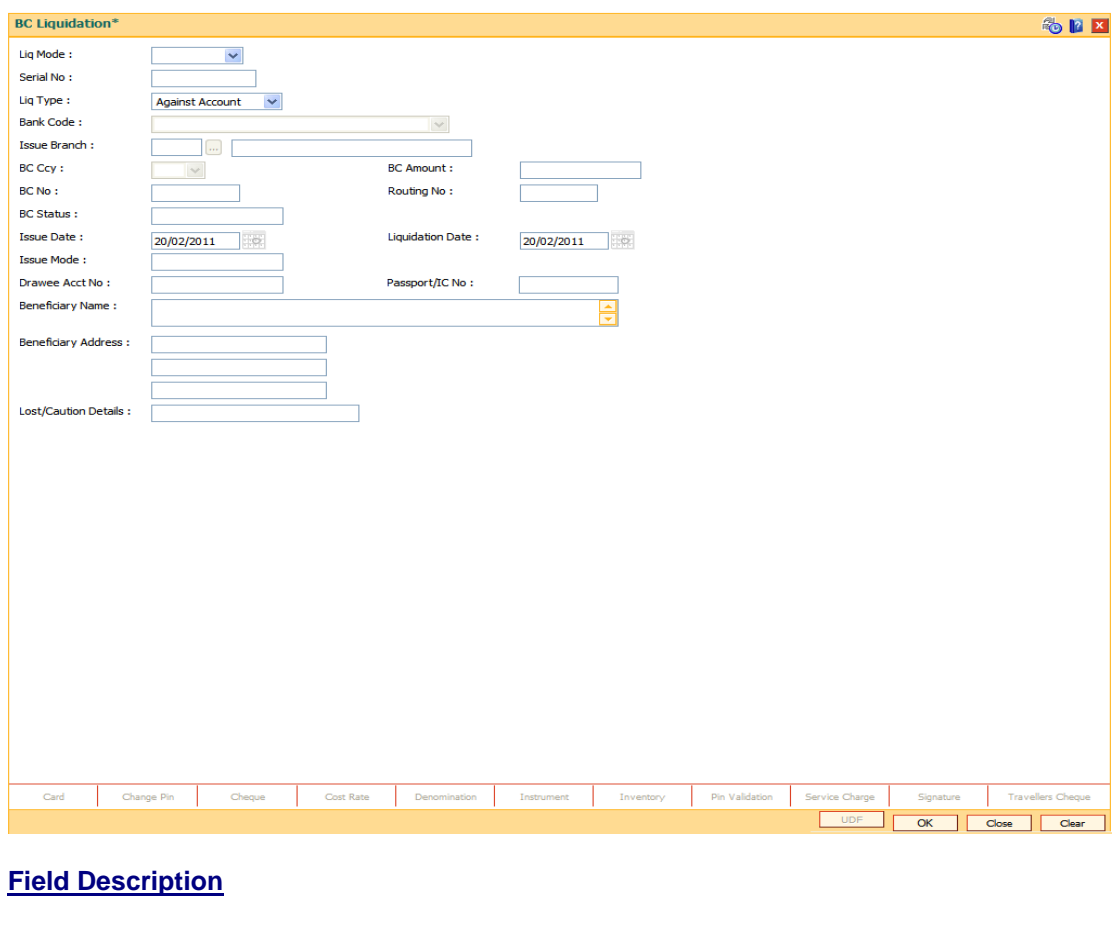

**Field Name Description**

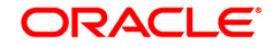

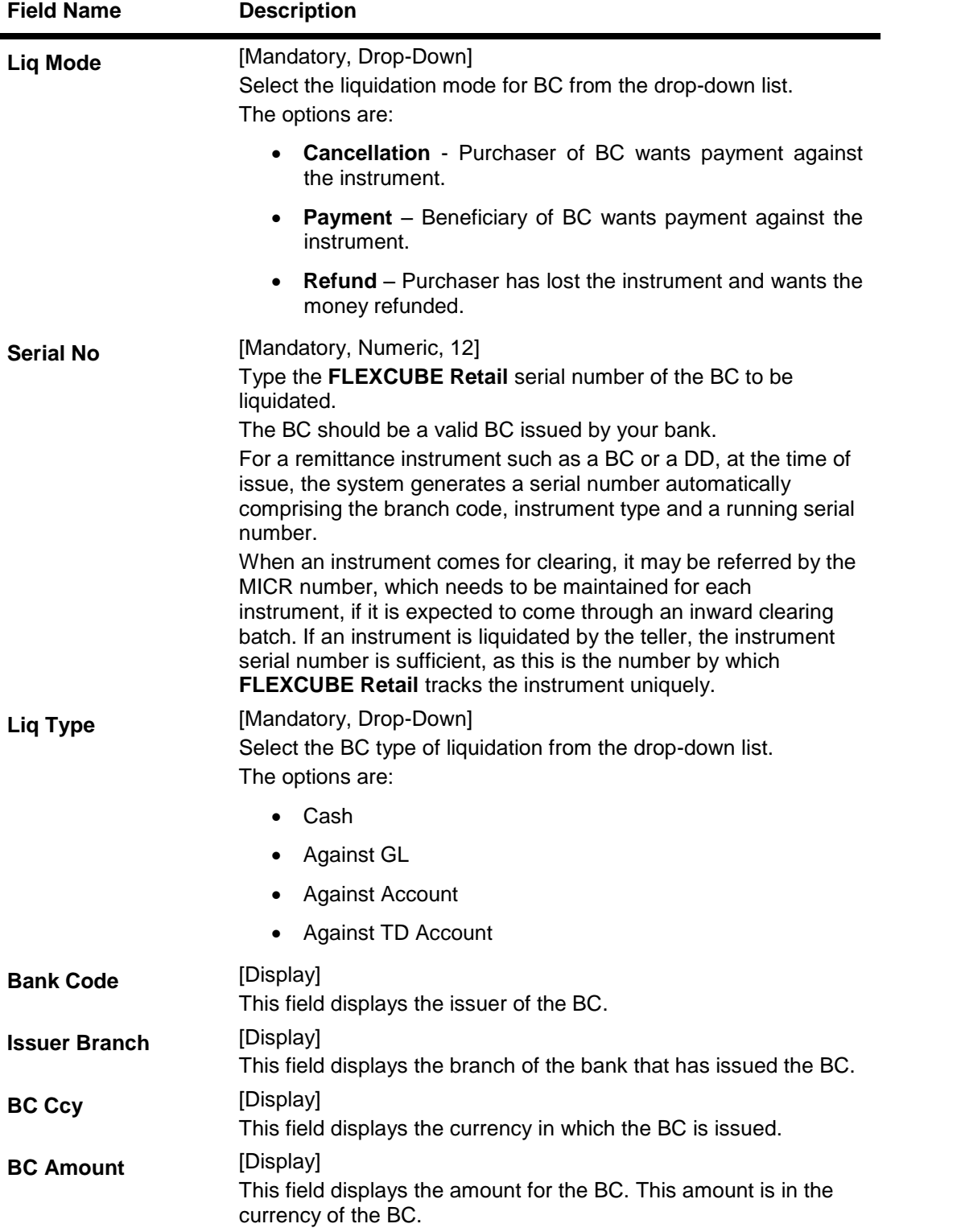

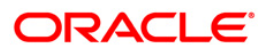

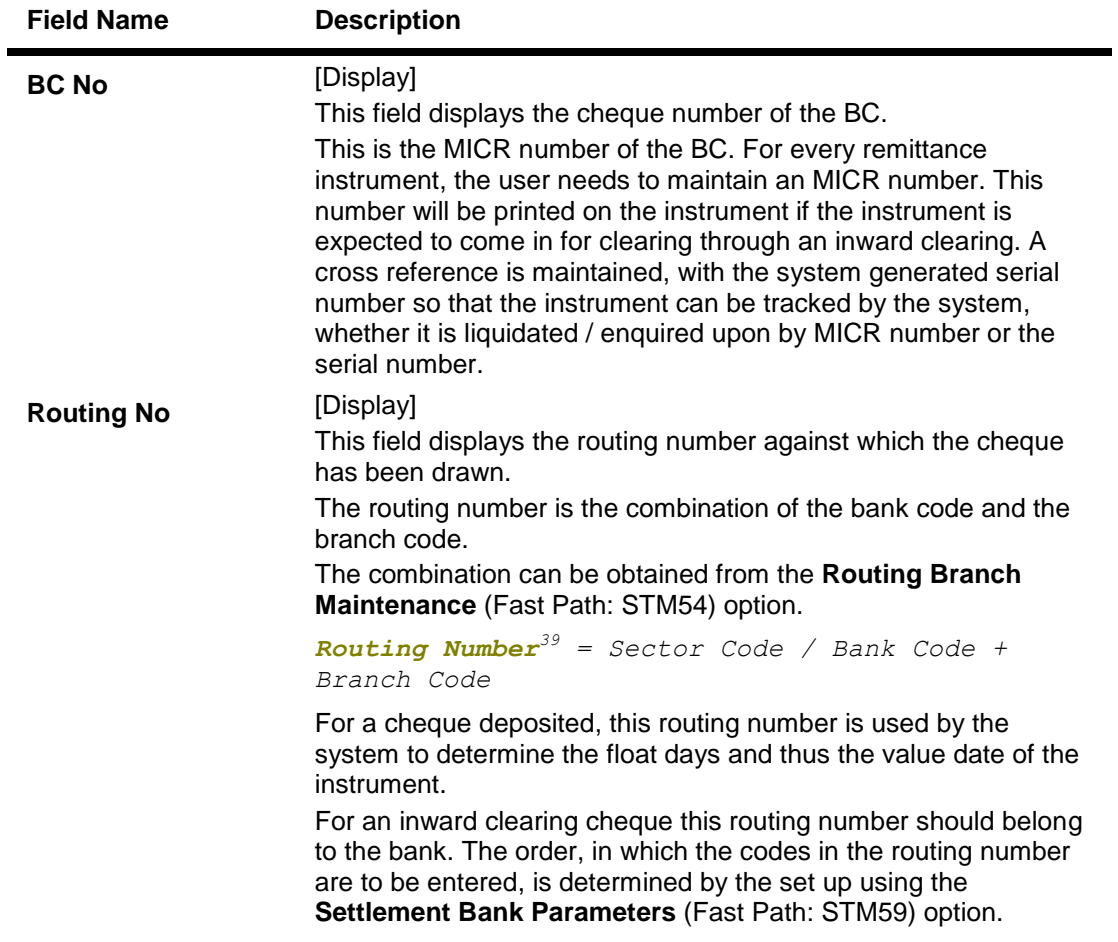

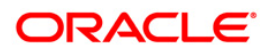

 $39$ (It is the number printed on the cheque, also called MICR number (Magnetic Ink Character Recognition). This number facilitates faster clearance of the instrument. It can be configured to have the following information: Bank code, Sector, Branch Code.)

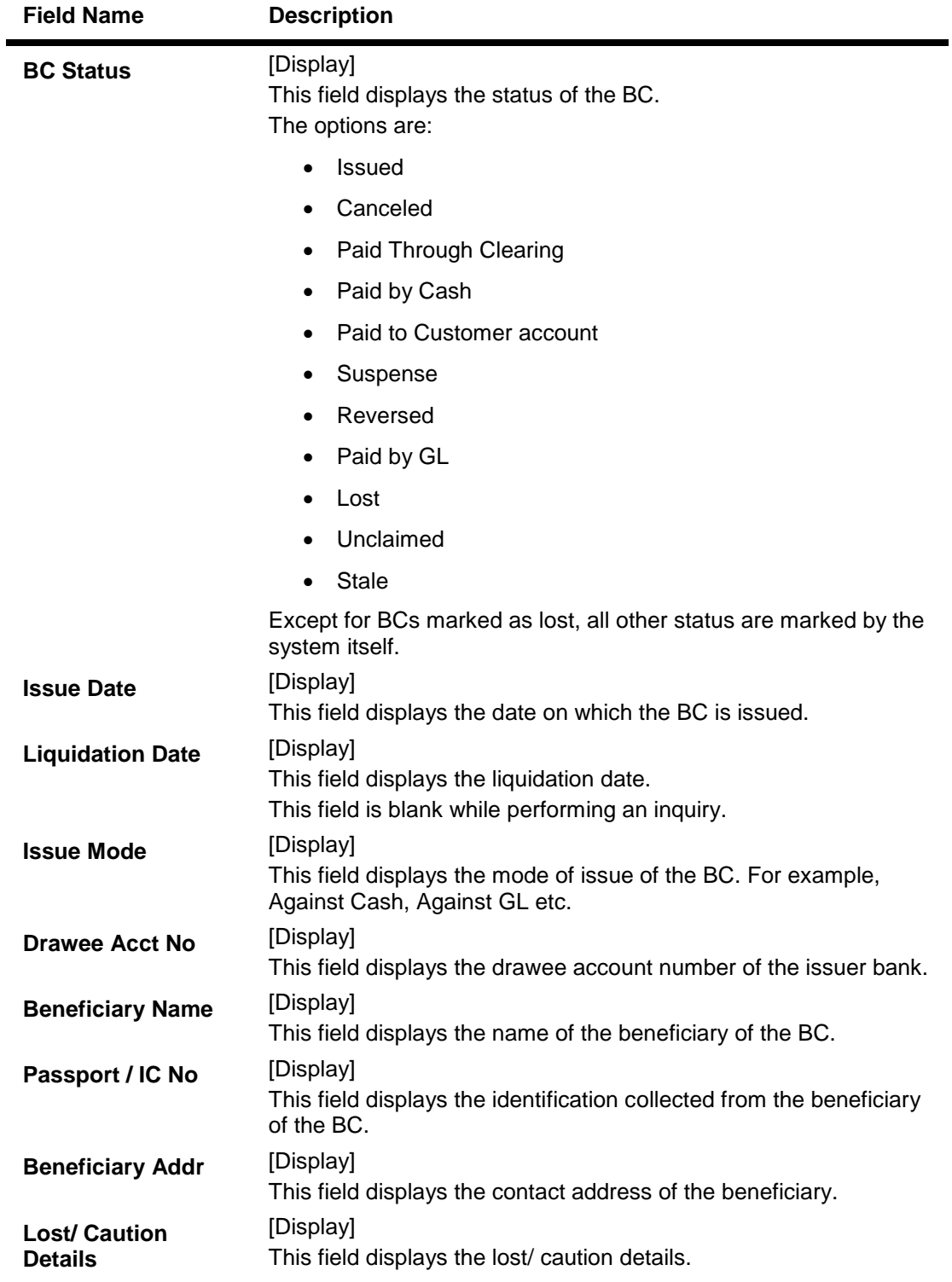

- 3. Select the liquidation mode and the liquidation type from the drop-down list.
- 4. Enter the serial number.
- 5. Select the liquidation type from the drop-down list.
- 6. Click the **Ok** button.

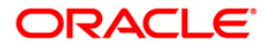

7. The system displays the message "Do You Want to Continue".

## **BC Liquidation**

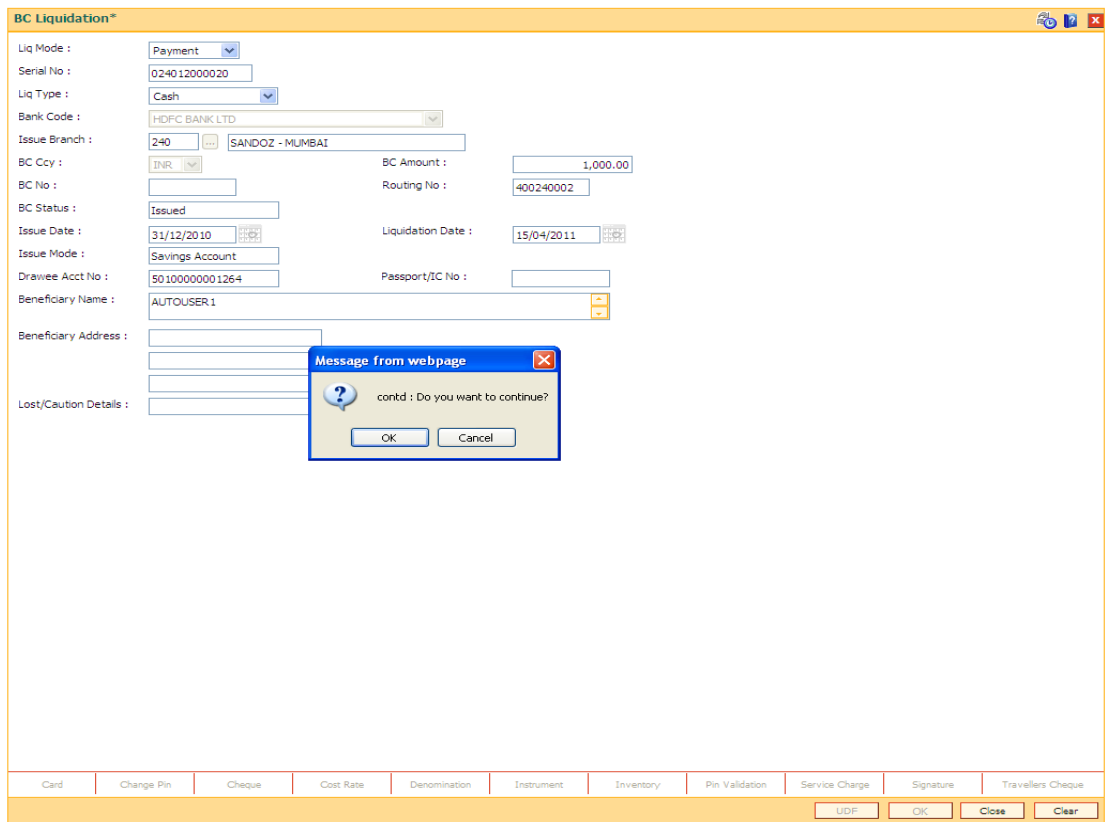

- 8. Click the **Ok** button.
- 9. The system displays the appropriate screen according to the option selected in the **Liquidation Type** field.
- 10. Enter the required information in the various screens.

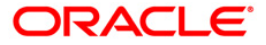

## **BC Liquidation By Cash**

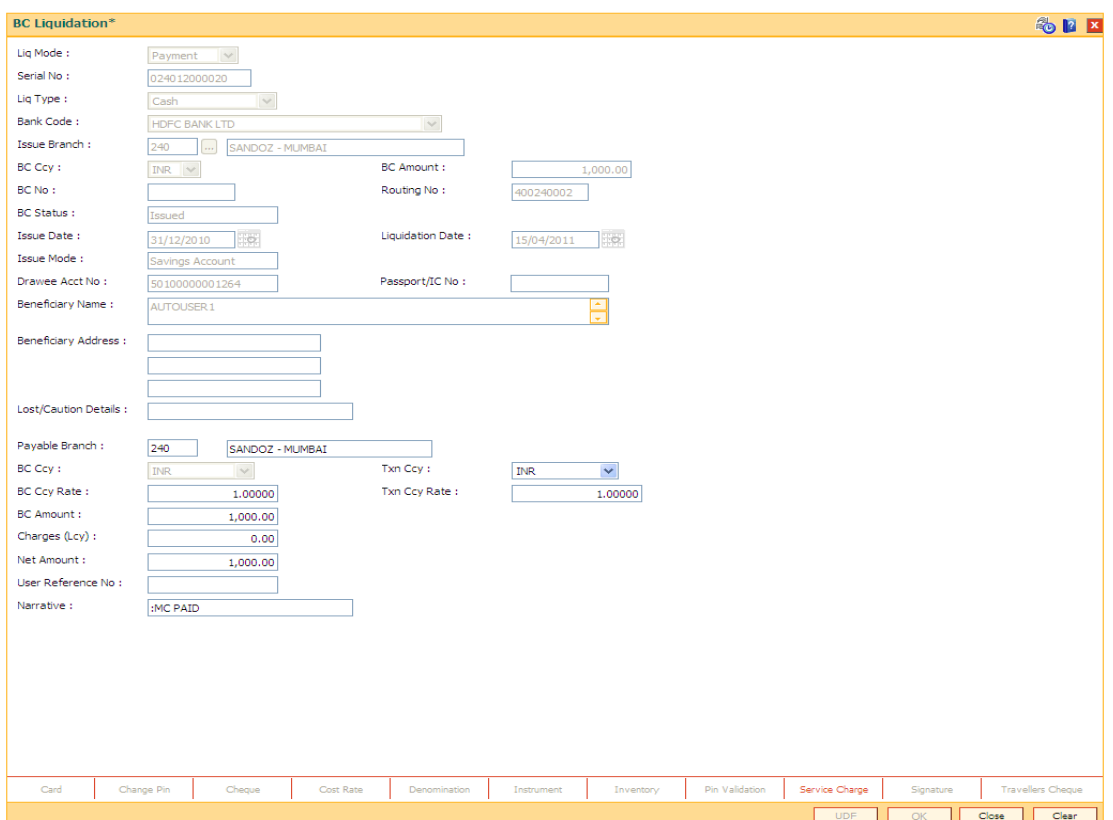

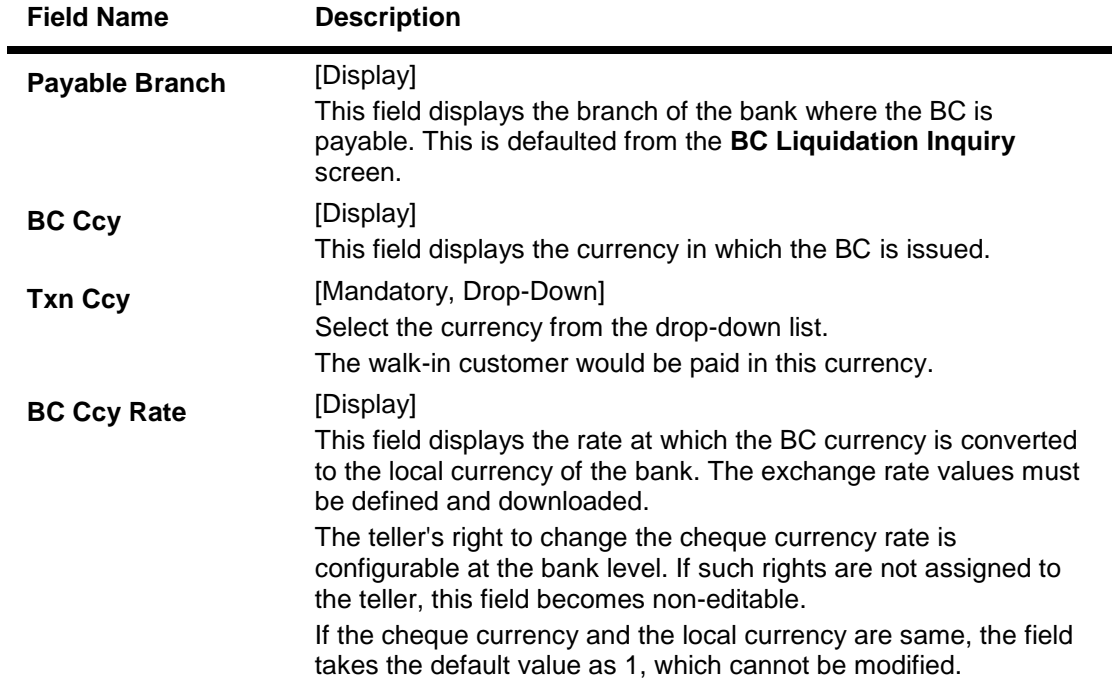

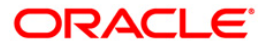

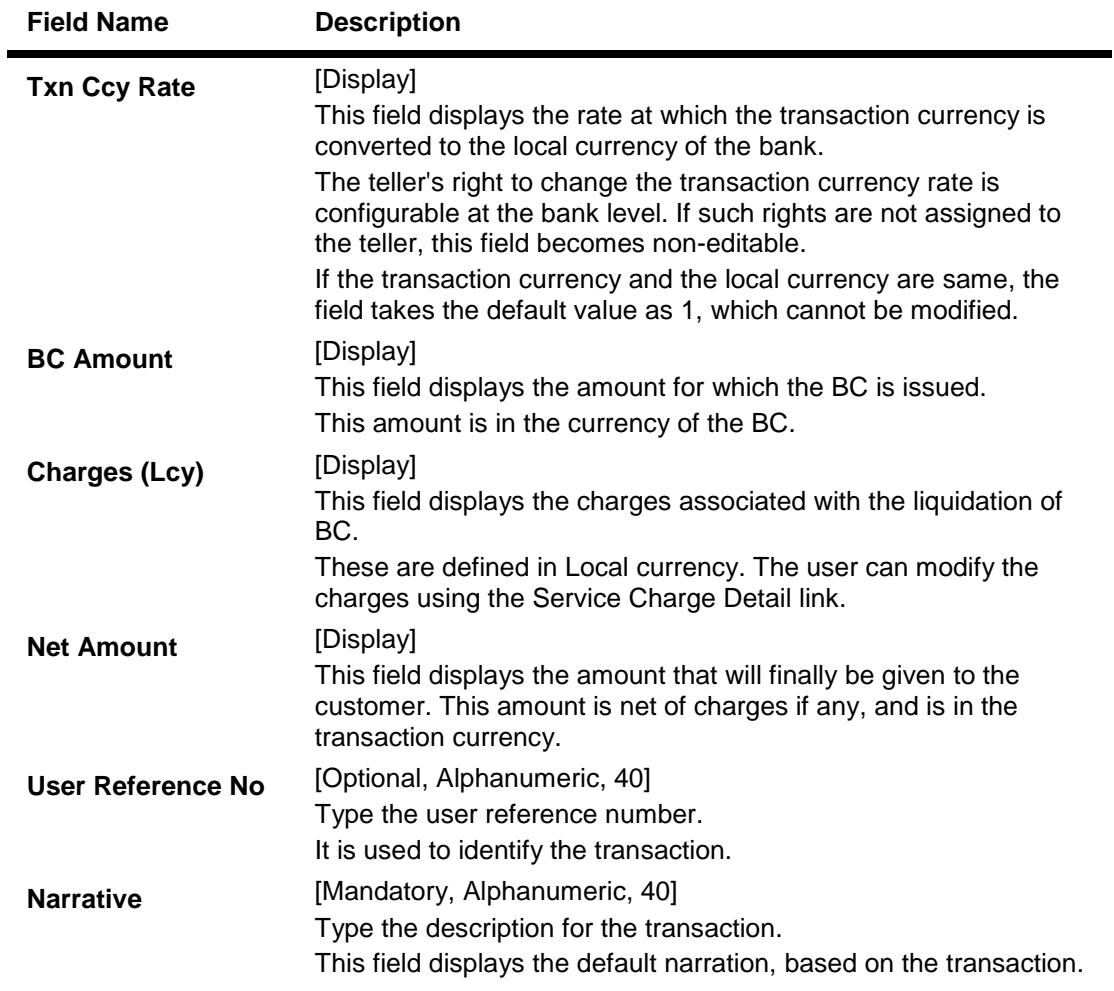

- 11. Click the **Ok** button.
- 12. The system displays the transaction sequence number. The transaction sequence number is system generated that uniquely identifies each transaction performed by a teller and can be used for tracking the transaction. Click the **Ok** button.
- 13. The system displays the **Document Receipt** screen.
- 14. If you want to print the receipt, select the record that needs to be printed. The system displays the message "Do you want to print the document". Click the **Ok** button.
- 15. The system displays the message "Printed Successfully?". Click the **Ok** button.
- 16. Click the **Cancel** button.
- 17. The system displays the serial number. Click the **Ok** button.

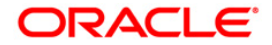

# **7.16. 8325 - DD Revalidation\***

For remittance instruments like banker's cheque and demand draft the bank can define a period after which the instrument will be marked as a stale instrument.

At the time of liquidation the system calculates the stale period and rejects the instrument if it has crossed the stale period. The instrument must be revalidated for liquidation

Using this option you can revalidate the expired demand draft.

#### **Definition Prerequisites**

- STM59 Settlement Bank Parameters
- STM54 Routing Branch Maintenance
- 8305 DD Sale Against Cash
- 8306-DD Sale Against GL

#### **Modes Available**

Not Applicable

#### **To revalidate the demand draft**

- 1. Type the fast path **8325** and click **Go** or navigate through the menus to **Transaction Processing > Internal Transactions > Remittance > DD Revalidation**.
- 2. The system displays the **DD Revalidation** screen.

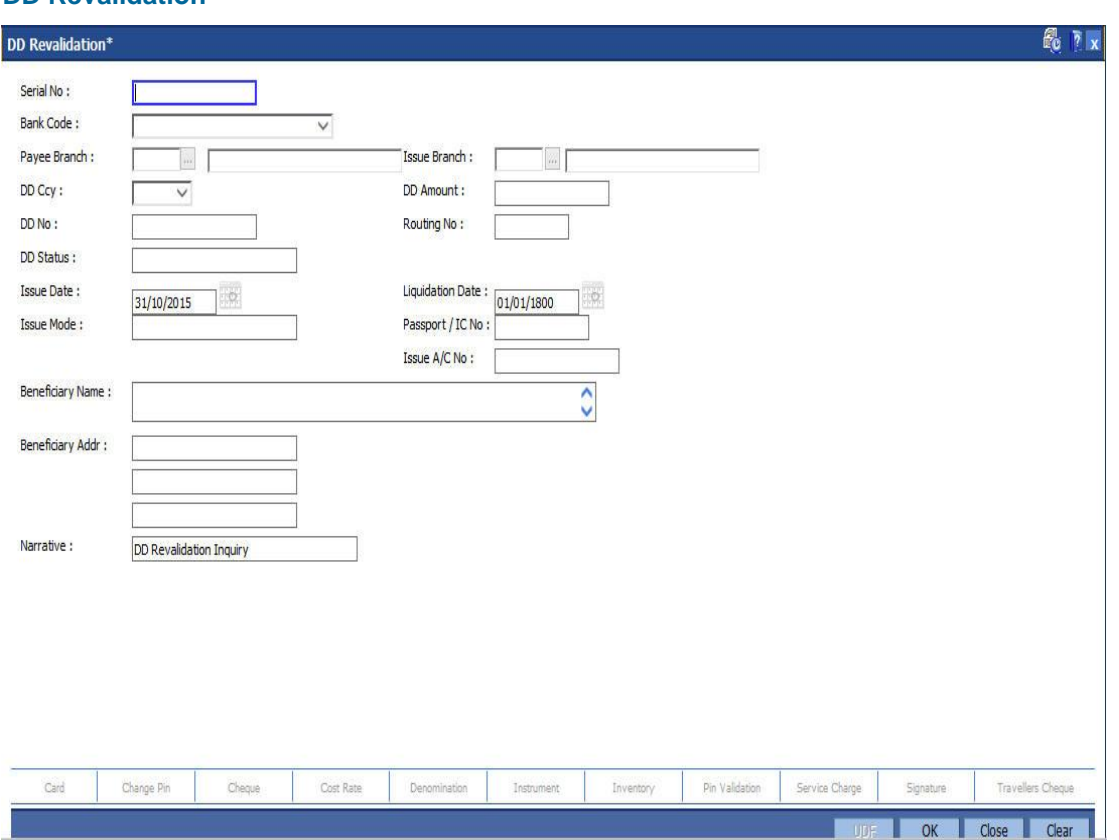

#### **DD Revalidation**

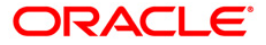

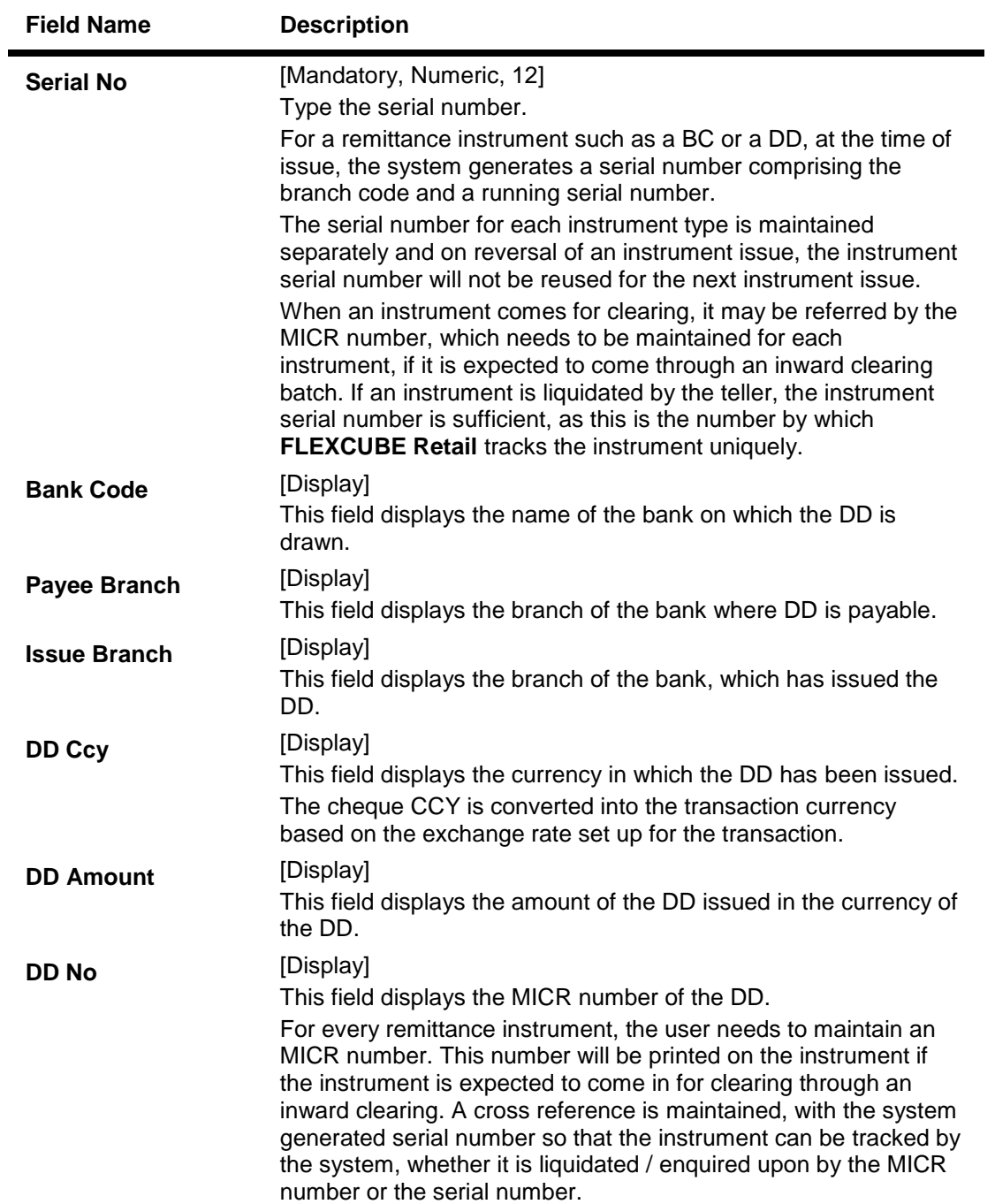

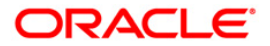

| <b>Field Name</b>       | <b>Description</b>                                                                                                    |
|-------------------------|----------------------------------------------------------------------------------------------------|
| <b>Routing No</b>       | [Display]<br>This field displays the routing number against which the cheque<br>has been drawn.<br>The routing number is the combination of the bank code and the<br>branch code.<br>The combination can be obtained from the Routing Branch<br><b>Maintenance</b> option.<br><b>Routing Number</b> <sup>40</sup> = Sector Code / Bank Code +<br>Branch Code |
| <b>DD Status</b>        | [Display]<br>This field displays the status of the DD at time of revalidation.<br>The options are:                                                                                                    |
|                         | Issued                                                                                                    |
|                         | Cancelled<br>$\bullet$                                                                                                    |
|                         | Paid Through Clearing                                                                                                    |
|                         | Paid by Cash<br>$\bullet$                                                                                                    |
|                         | Paid to Customer account                                                                                                    |
|                         | Suspense<br>$\bullet$                                                                                                    |
|                         | Reversed                                                                                                    |
|                         | Paid by GL                                                                                                    |
|                         | Lost                                                                                                    |
|                         | Unclaimed                                                                                                    |
|                         | <b>Stale</b><br>$\bullet$                                                                                                    |
|                         | Except for DDs marked as lost, all other status are marked by the<br>system itself.                                                                                                    |
| <b>Issue Date</b>       | [Display]<br>This field displays the date on which the DD is issued.                                                                                                    |
| <b>Liquidation Date</b> | [Display]<br>This field displays the date on which the DD was liquidated. It<br>remains blank if DD is unpaid till date.                                                                                                    |
| <b>Issue Mode</b>       | [Display]<br>This field displays the mode of issue of the DD.<br>For example, Against Cash, Against GL etc.                                                                                                    |
| Passport /IC No         | [Display]<br>This field displays the identification details collected from the<br>beneficiary of the DD.                                                                                                    |
| <b>Beneficiary Name</b> | [Display]<br>This field displays the name of the beneficiary of the DD.                                                                                                    |

 $40$ (It is the number printed on the cheque, also called MICR number (Magnetic Ink Character Recognition). This number facilitates faster clearance of the instrument. It can be configured to have the following information: Bank code, Sector, Branch Code.)

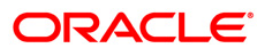

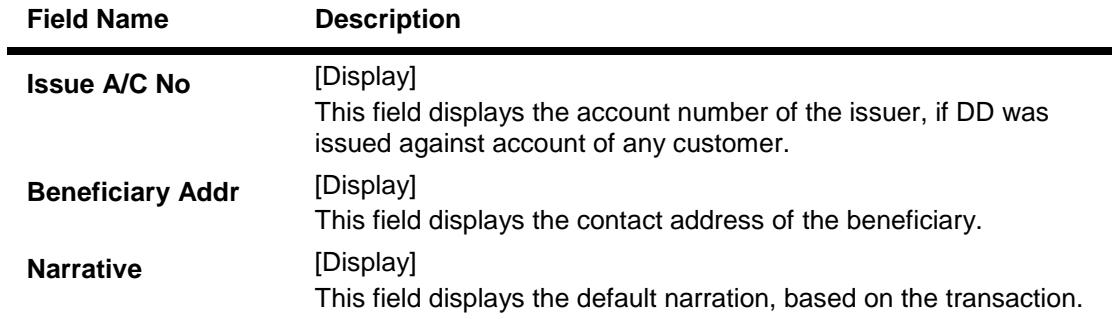

- 3. Enter the serial number and press the **<Tab> or <Enter>** key.
- 4. Click the **Ok** button.
- 5. The system displays the message "Do You Want to continue?". Click the **Ok** button.
- 6. The system displays the **DD Revalidation** screen.

### **DD Revalidation**

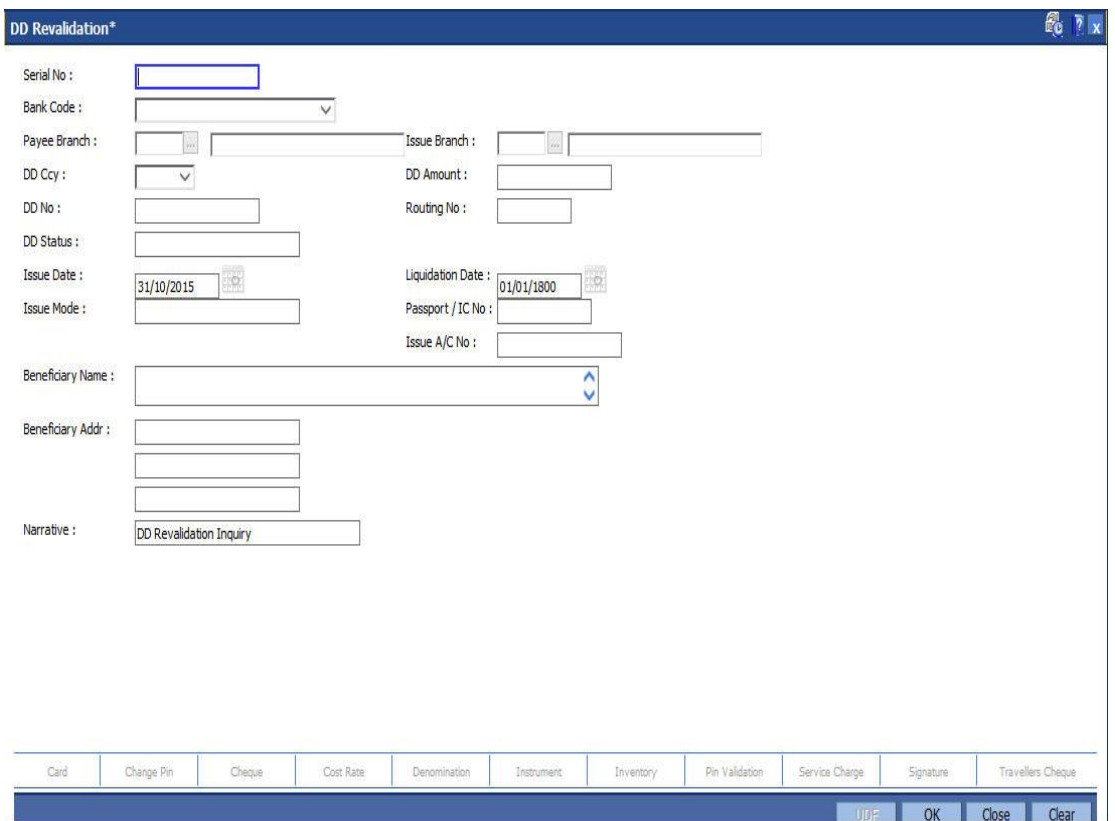

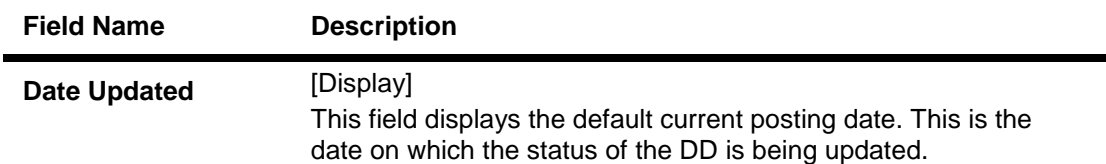

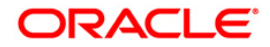

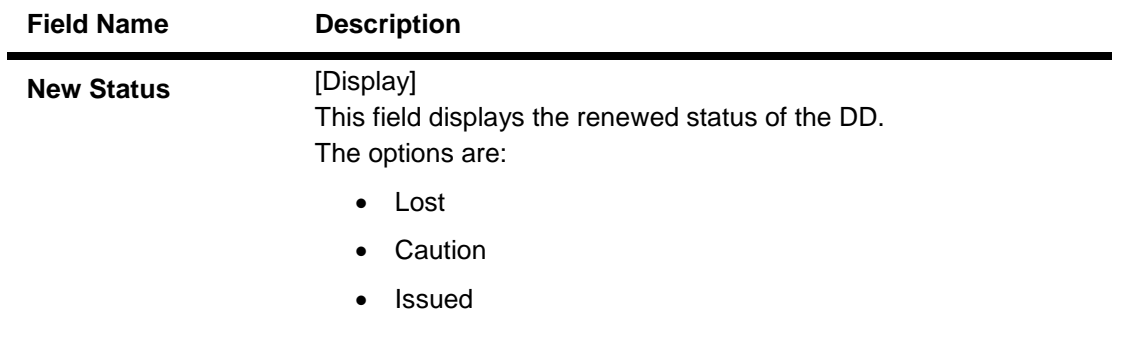

- 7. Click the **Ok** button.
- 8. The system displays the message serial number. Click the **OK** button.
- 9. The system displays the **Authorization Reason** screen.
- 10. Enter the relevant information and click the **Grant** button.
- 11. The system displays the transaction sequence number. The transaction sequence number is system generated that uniquely identifies each transaction performed by a teller and can be used for tracking the transaction. Click the **Ok** button.
- 12. The system displays the **Document Receipt** screen.
- 13. If you want to print the receipt, select the record that needs to be printed. The system displays the message "Do you want to print the document". Click the **Ok** button. OR Click the **Cancel** button.
- 14. The system displays the serial number. Click the **Ok** button.

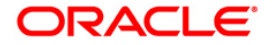

# **7.17. 8315 - DD Lost Status Update**

Using this option, you can mark the status of the instrument as Lost if the demand draft issued by the bank is lost. The transaction can be reversed on the same day, thus reverting to the instrument's original status. Whenever the option is invoked, the system first performs an inquiry on the DD and then goes to the Update screen.

#### **Definition Prerequisites**

- BAM09 Issuer Maintenance
- STM59 Settlement Bank Parameters
- STM54 Routing Branch Maintenance
- BAM97 Currency Code Maintenance
- BAM20 Bank Codes Maintenance
- IV001 Stock Transaction
- CHM37 Cheque book Issue
- 8305 DD Sale Against Cash
- 8306 DD sale against GL

#### **Modes Available**

Not Applicable

#### **To modify the status of a demand draft**

- 1. Type the fast path **8315** and click **Go** or navigate through the menus to **Transaction Processing > Internal Transactions > Remittance > DD Lost Status Update**.
- 2. The system displays the **DD Lost Status Update** screen.

#### **DD Lost Status Update**

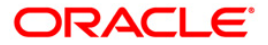

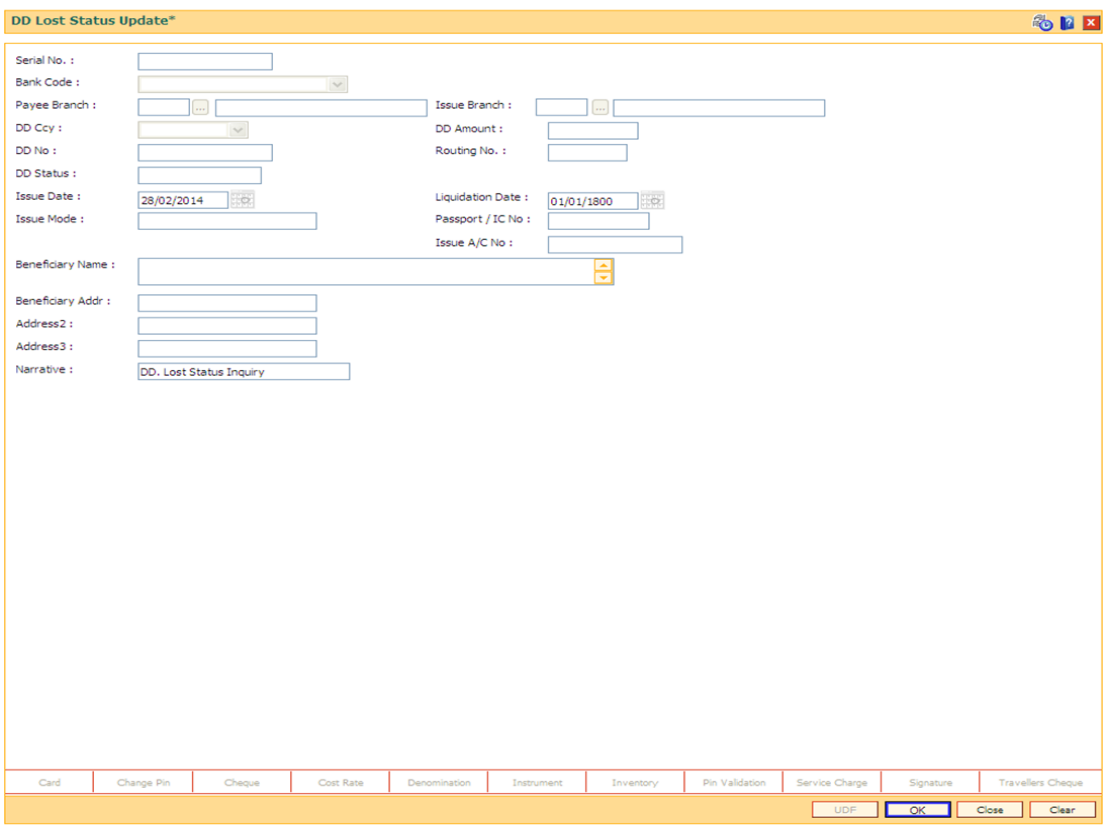

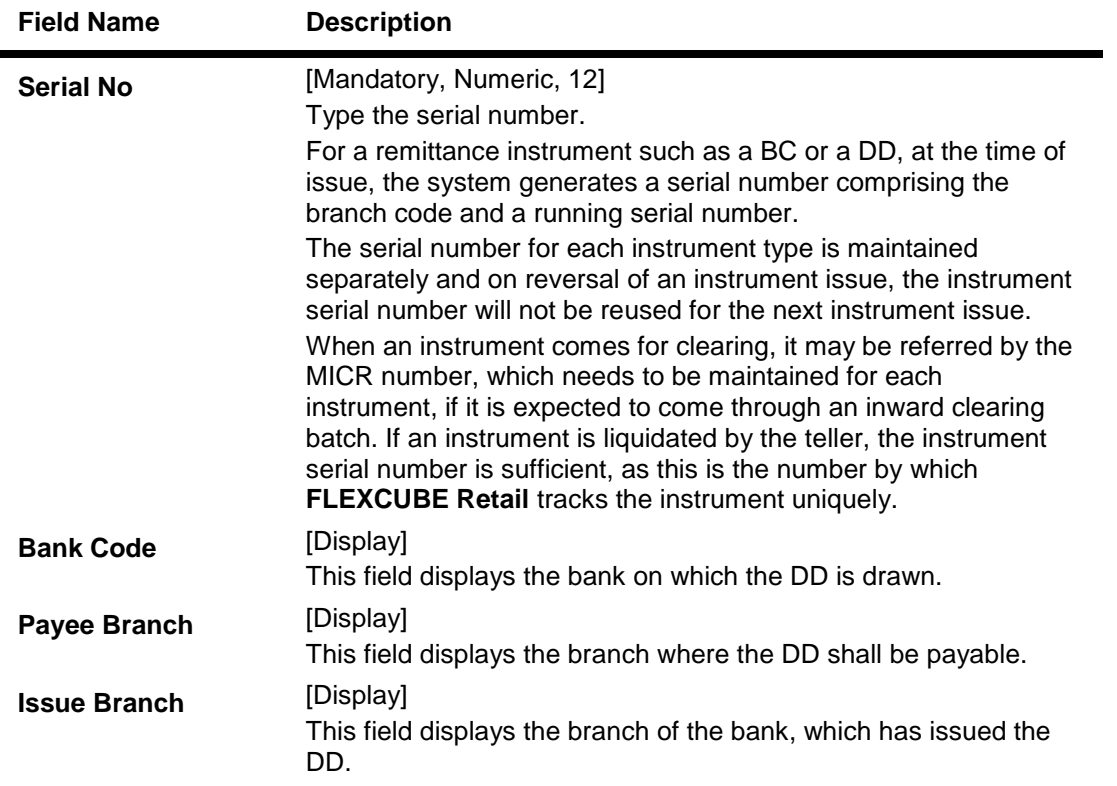

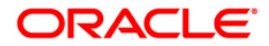

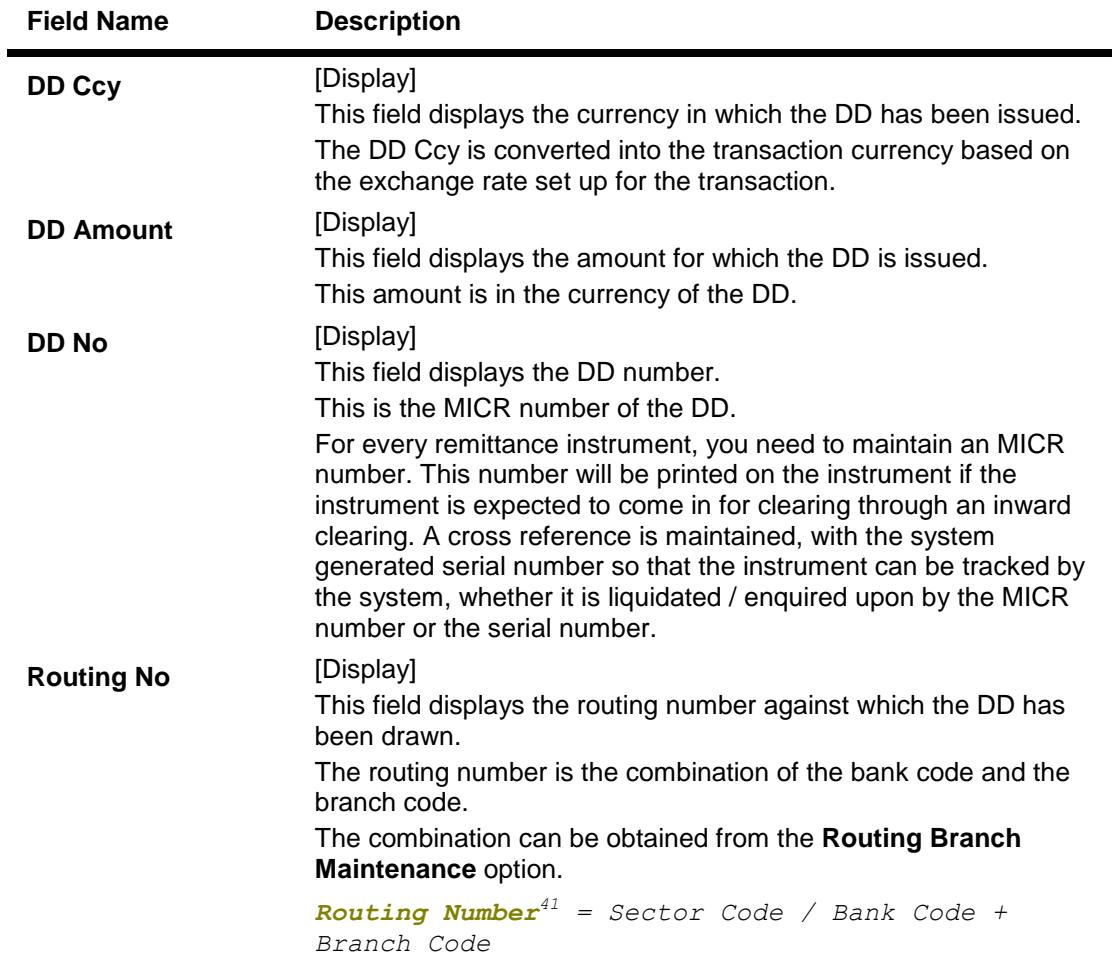

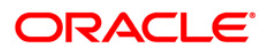

 $41$ (It is the number printed on the cheque, also called MICR number (Magnetic Ink Character Recognition). This number facilitates faster clearance of the instrument. It can be configured to have the following information: Bank code, Sector, Branch Code.)

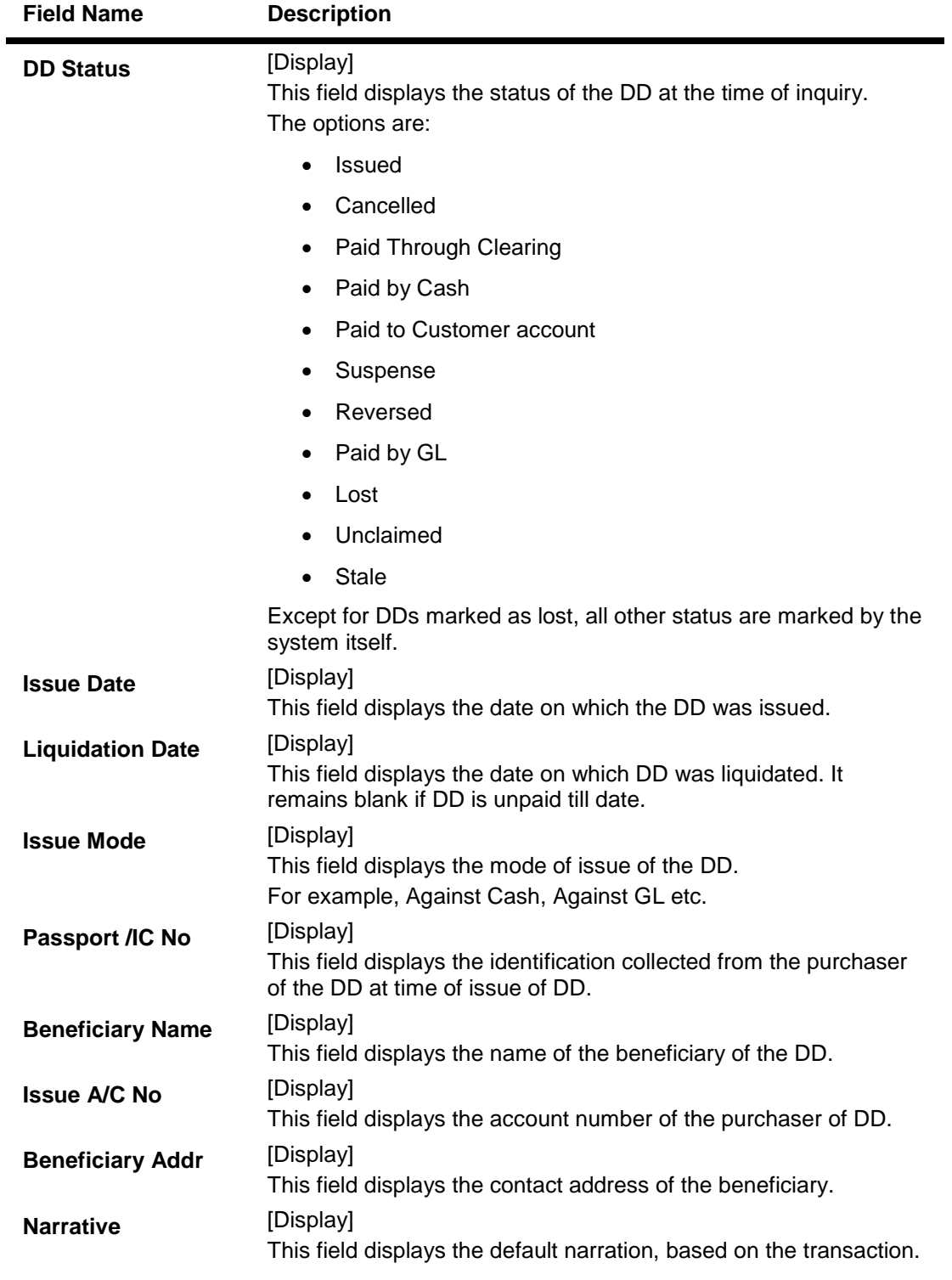

- 3. Enter the serial number and press the **<Tab> or <Enter>** key.
- 4. Click the **Ok** button.
- 5. The system displays the message "The serial number is..". Click the **Ok** button
- 6. The system displays the message "Do You Want to Continue". Click the **Ok** button.

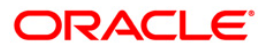

7. The system displays the **DD Lost Status Update** screen.

### **DD Lost Status Update**

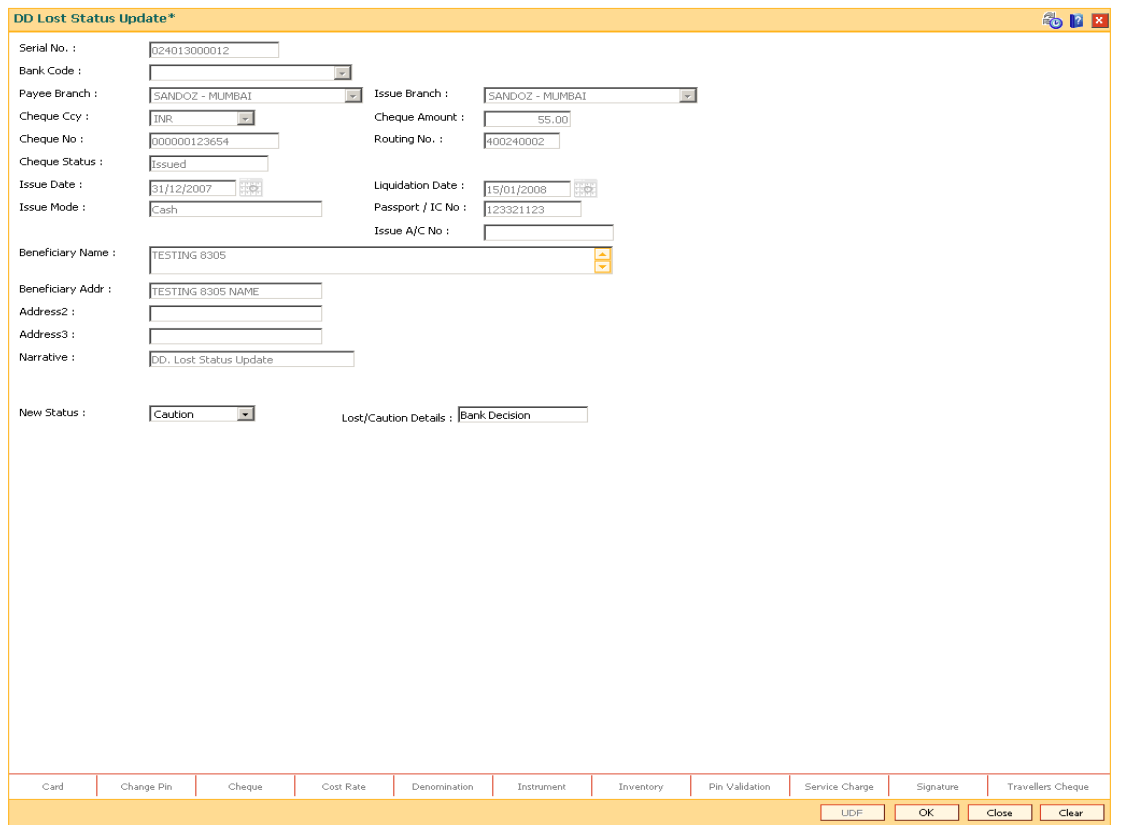

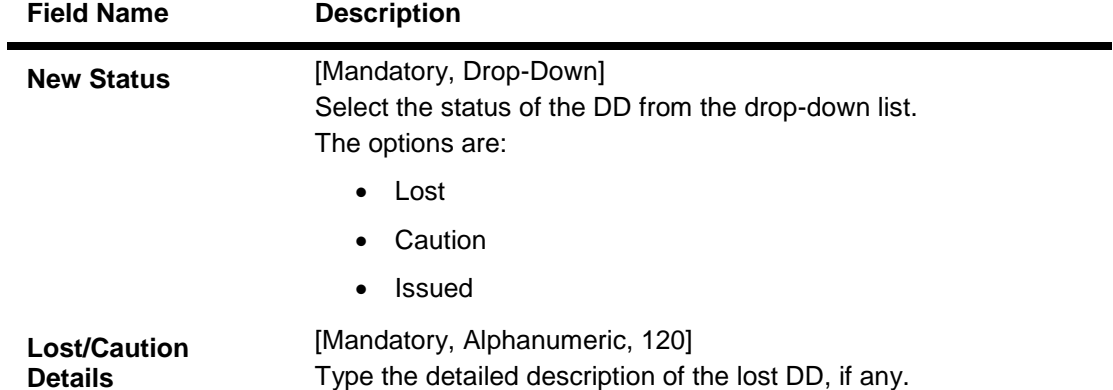

- 8. Click the **Ok** button.
- 9. The system displays the message "Authorization Required. Do You Want to continue?". Click the **Ok** button.
- 10. The system displays the **Authorization Reason** screen.
- 11. Enter the relevant information and click the **Grant** button.

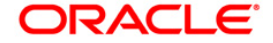

- 12. The system displays the transaction sequence number. The transaction sequence number is system generated that uniquely identifies each transaction performed by a teller and can be used for tracking the transaction. Click the **Ok** button.
- 13. The system displays the **Document Receipt** screen.
- 14. If you want to print the receipt, select the record that needs to be printed. The system displays the message "Do you want to print the document". Click the **Ok** button. OR

Click the **Cancel** button.

15. The system displays the serial number. It is auto-generated. Click the **Ok** button.

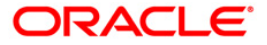

# **7.18. 5525 - Remittance Printing**

**Oracle FLEXCUBE** allows Centralized BC/DD Printing. Using this option you can view all the batch uploaded instruments having MICR number as blank. It also allows you to filter the data based on date and amount. You can print each instrument individually or select the **Check All** check box and select all the records for printing. The system generates the MICR number for the selected instruments (BC/DD) when the **Populate Inventory Number** button is clicked. You can view and print the instrument after the required details are updated.

#### **Definition Prerequisites**

• Issued Instrument batch upload

#### **Modes Available**

Not Applicable

#### **To initiate remittance printing**

- 1. Type the fast path **5525** and click **Go** or navigate through the menus to **Transaction Processing > Walkin Transactions > Remittance > Remittance Printing**.
- 2. The system displays the **Remittance Printing** screen.

#### **Remittance Printing**

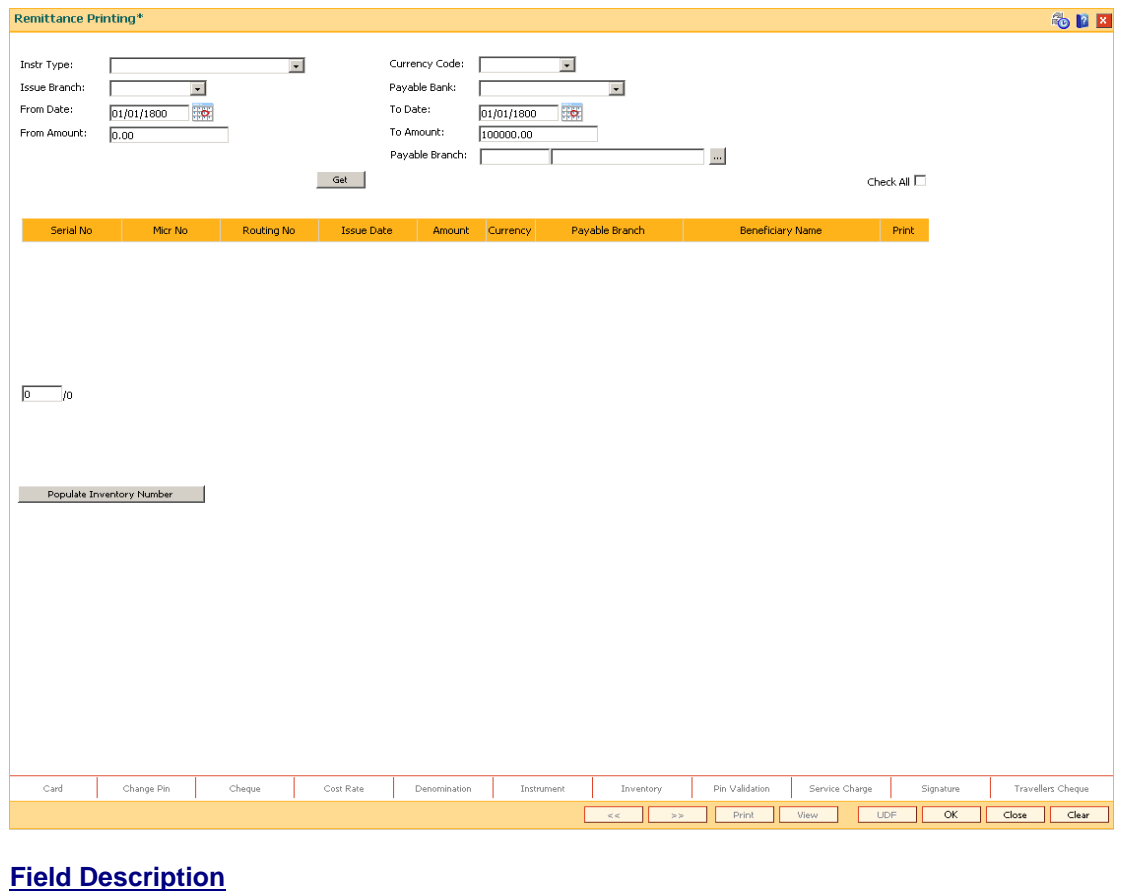

**Field Name Description**

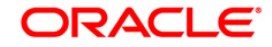

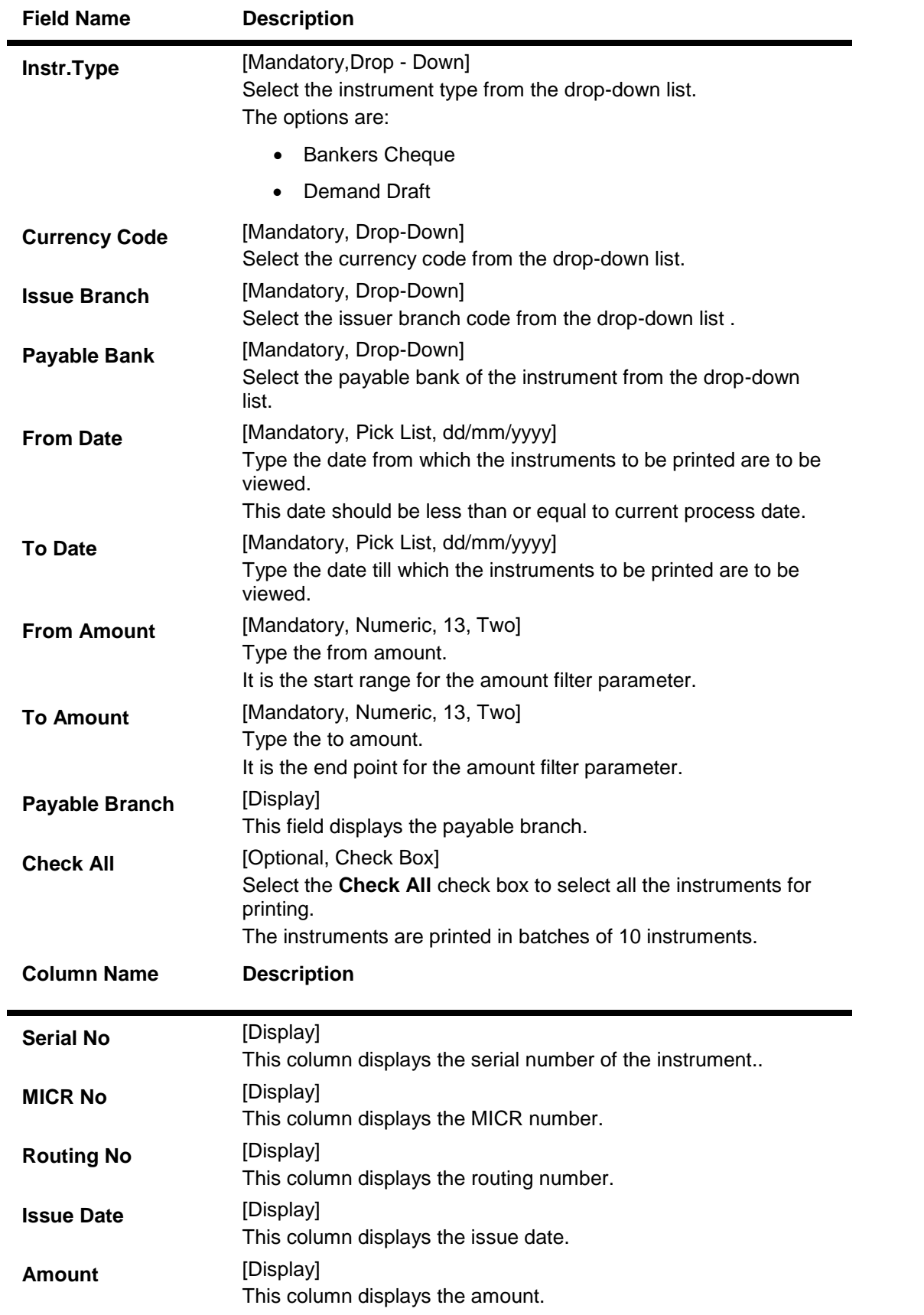

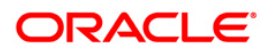

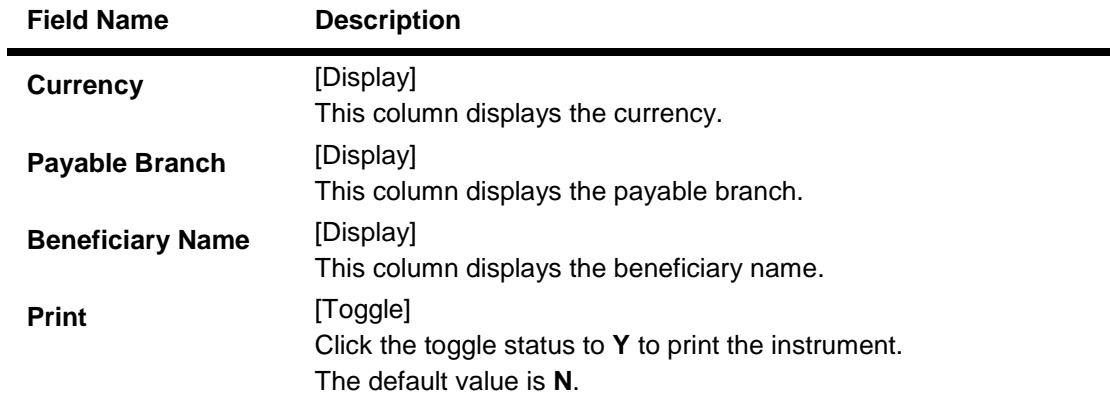

- 3. Select the Instrument type, Currency code, Issue branch and Payable bank from the dropdown list.
- 4. Select the start date and end date from the pick list.
- 5. Click the **Get** button. The system displays the records of BC/DD instruments issued through batch upload.
- 6. Select a particular record for printing. OR Select the **Check All** check box to select all records for printing.

#### **Remittance Printing**

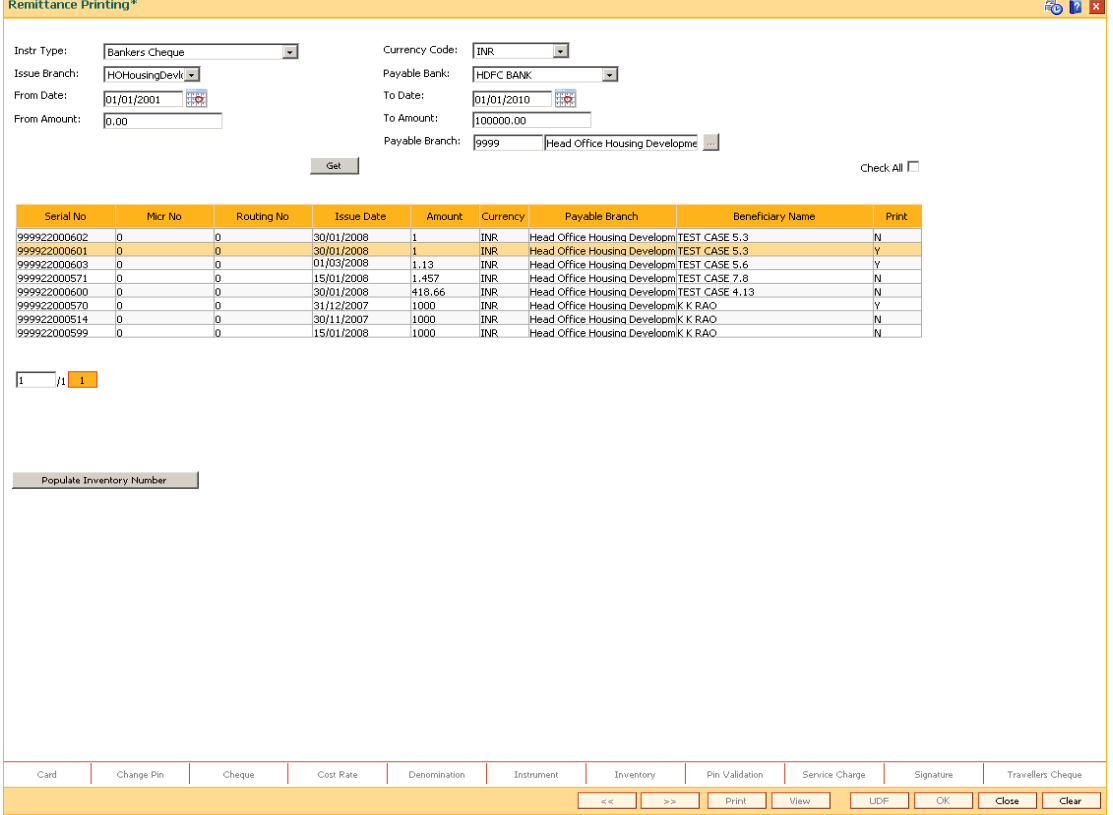

7. Click the **Populate Inventory Number** to update the MICR number of the instrument selected.

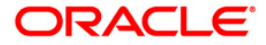

- 8. The system displays the message "Please check the populated inventory with physical inventory". Click the **OK** button. You can then validate the physical inventory for the instruments issued .
- 9. Click the **View** button to view the records selected for printing.
- 10. Click the **Print** button to initiate the printing process for the records selected.
- 11. The system displays the message "Printed Successfully?". Click the **OK** button. The records are successfully printed.
- 12. Click the **Back** button to return to the main screen.
- 13. Click the **Close** button.

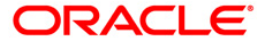

## **7.19. 8326 - Unclaimed Instrument Revalidation**

Instruments issued by the bank are categorized as stale if the payment is not claimed within a certain period of time. The issue amount of such instruments is then transferred from issue GL to unclaimed GL. Using this option you can revalidate unclaimed instruments in order to facilitate a payment for stale instruments. However if you make a payment by directly debiting the unclaimed GL for the issued instrument amount, system will not be able to validate the revalidation of such instruments later. Bank needs to handle such situations operationally.

#### **Definition Prerequisites**

• BC/ DD in Unclaimed Status

#### **Modes Available**

Not Applicable

#### **To inquire the status of unclaimed bankers cheque or demand draft**

- 1. Type the fast path **8326** and click **Go** or navigate through the menus to **Transaction Processing > Internal Transactions > Remittance > Unclaimed Instrument Revalidation.**
- 2. The system displays the **Unclaimed Instrument Revalidation** screen.

#### **Unclaimed Instrument Revalidation**

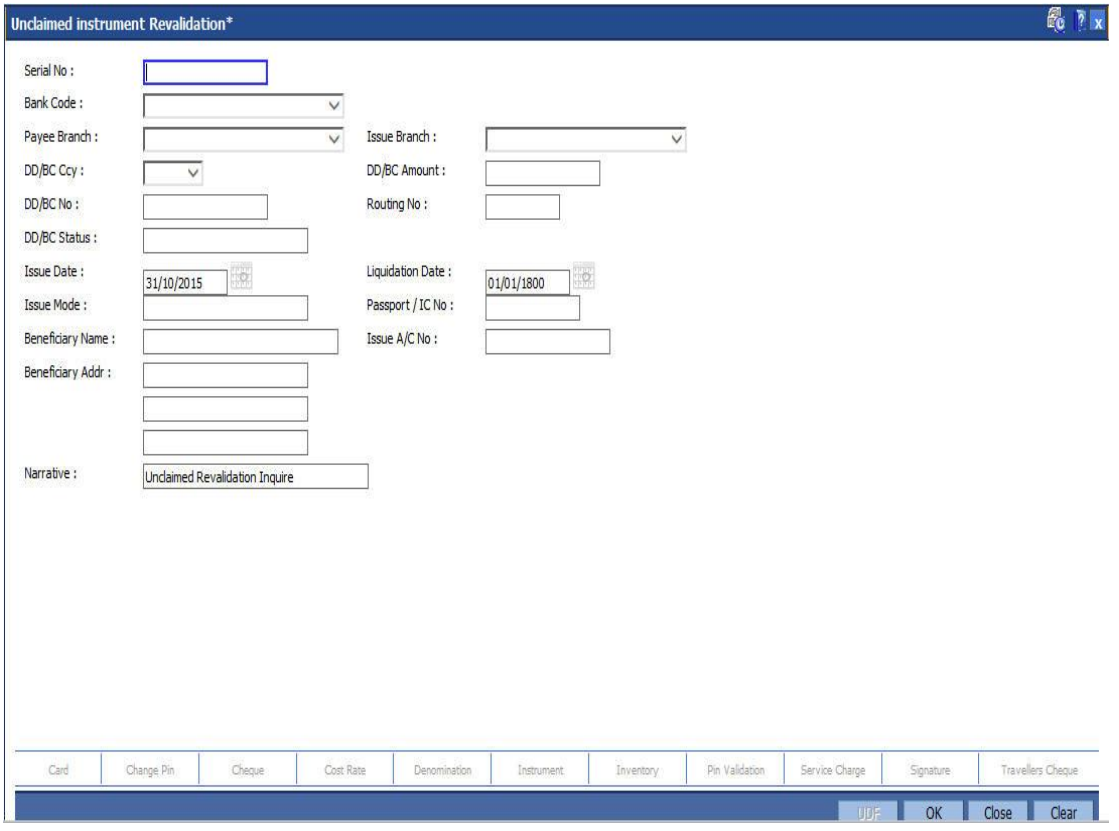

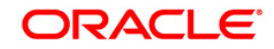

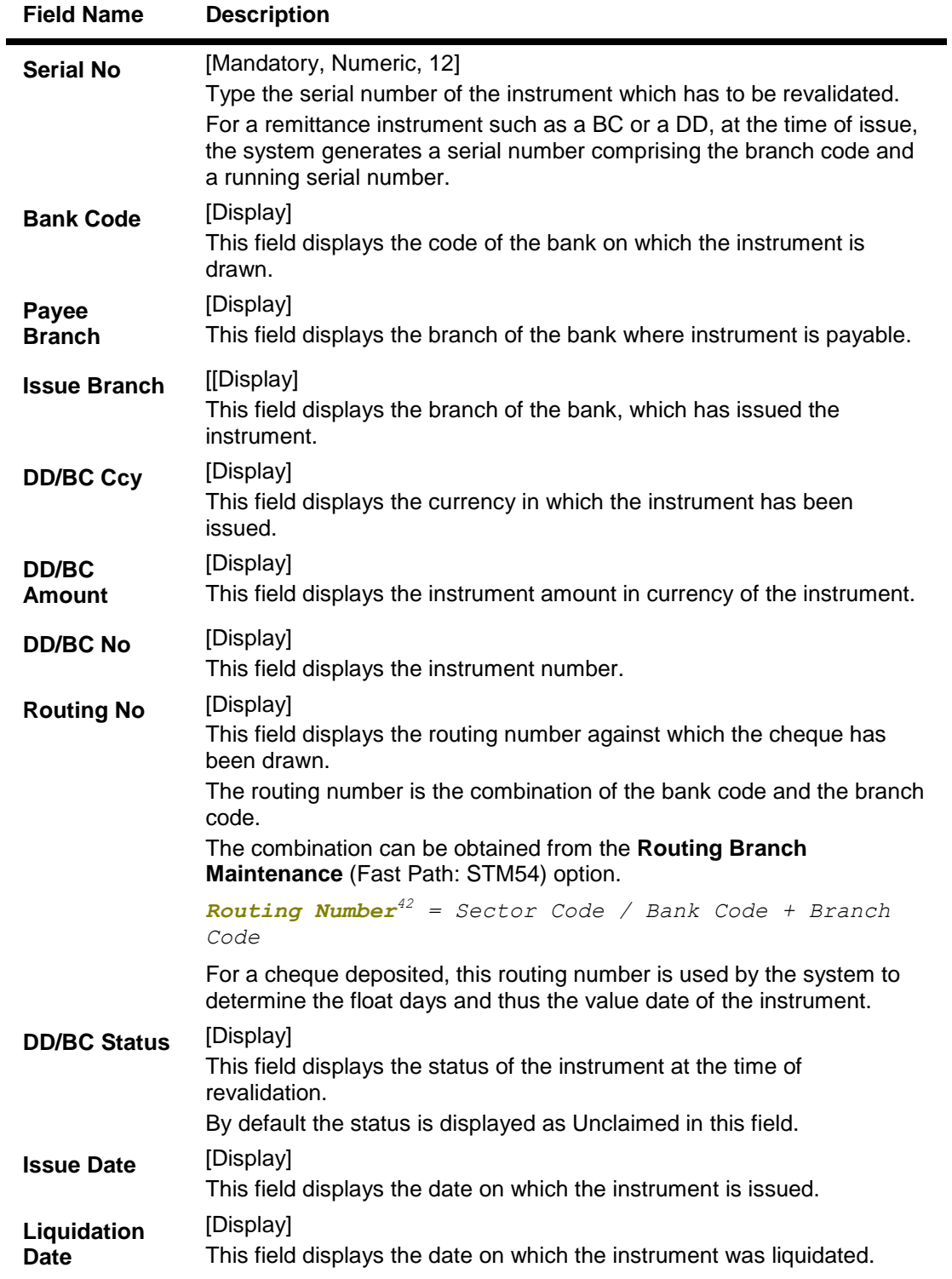

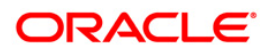

 $42$ (It is the number printed on the cheque, also called MICR number (Magnetic Ink Character Recognition). This number facilitates faster clearance of the instrument. It can be configured to have the following information: Bank code, Sector, Branch Code.)

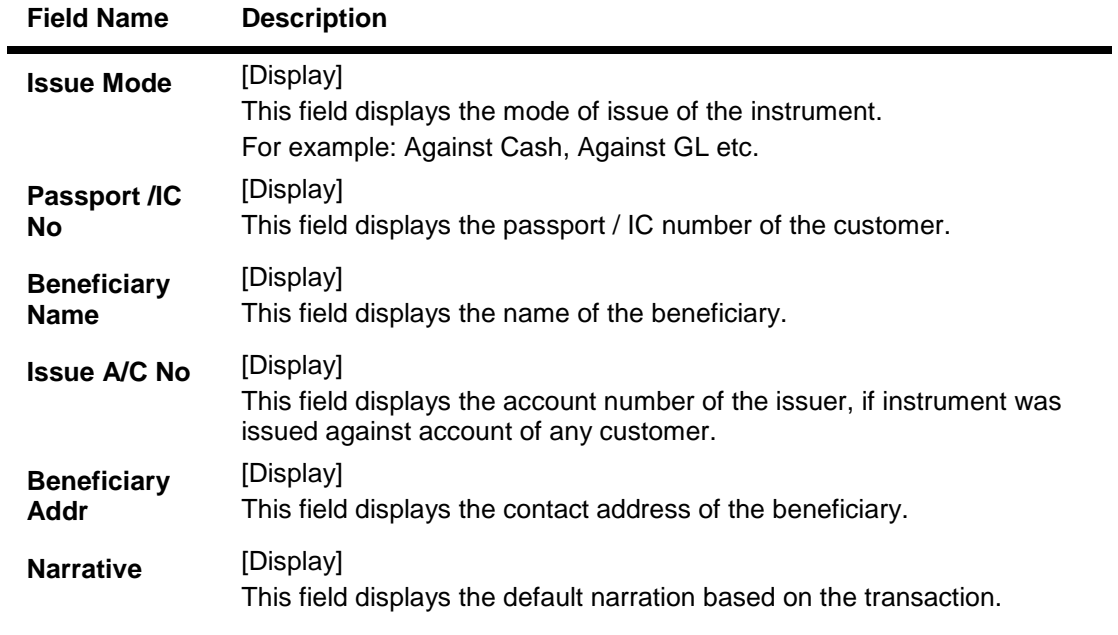

- 3. Enter the serial number.
- 4. Click the **Ok** button.
- 5. The system displays the message "Do You Want to Continue". Click the **Ok** button.
- 6. The system displays the **Unclaimed Instrument Revalidation** screen.

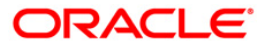

## **Unclaimed Instrument Revalidation**

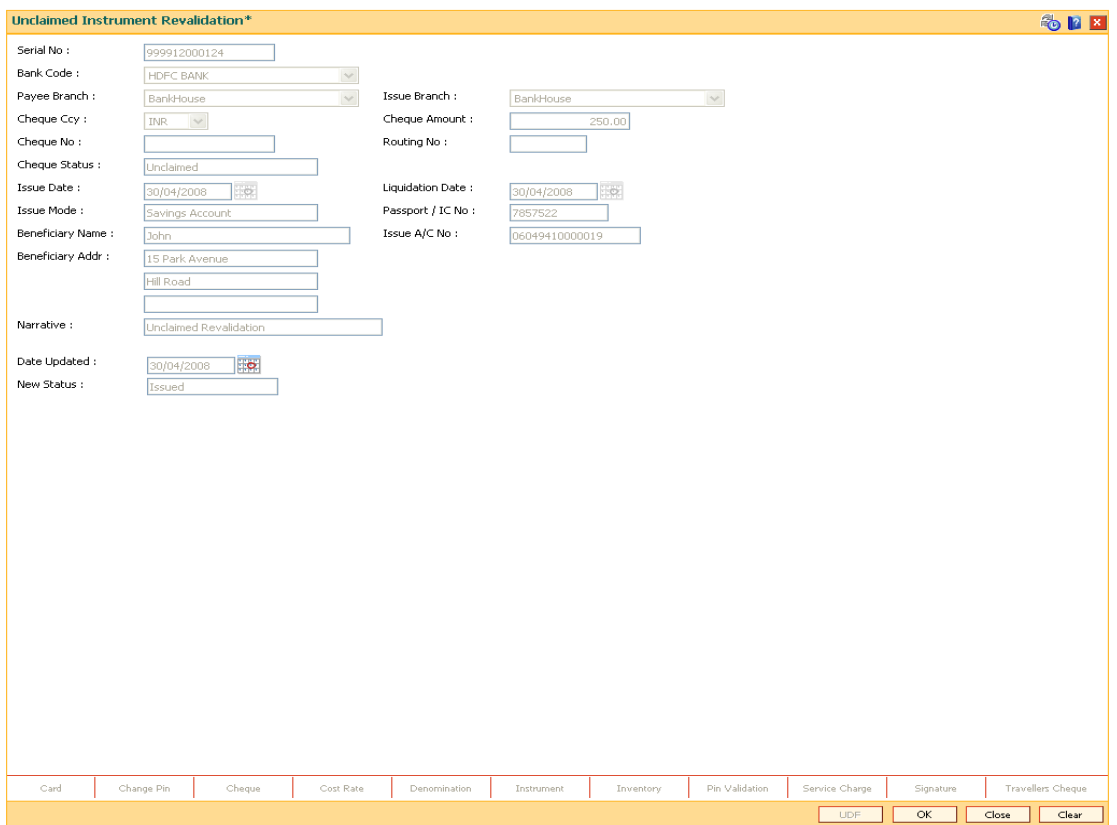

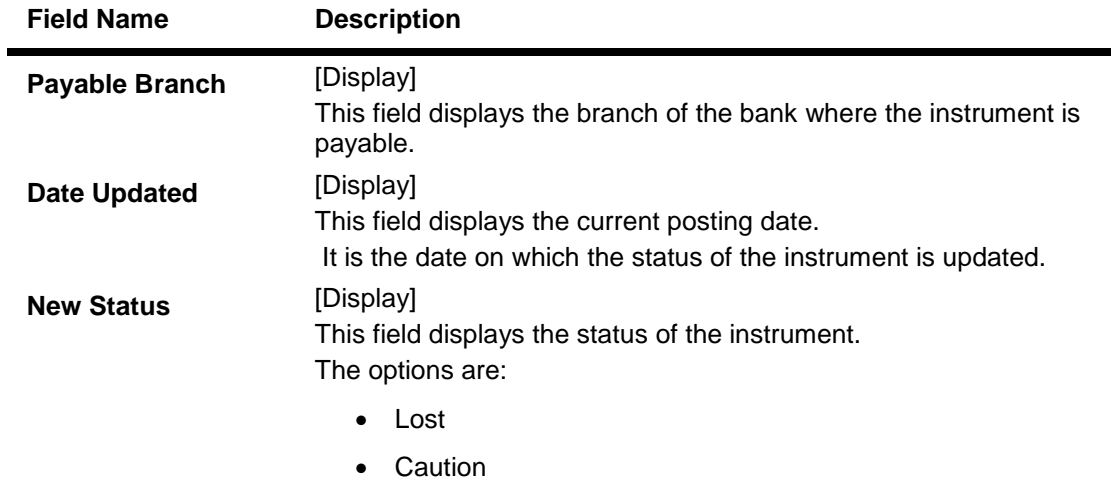

- Issued
- 7. Click the **Ok** button.
- 8. The system displays the message "Authorization Required. Do You Want to continue?". Click the **OK** button.
- 9. The system displays the **Authorization Reason** screen.
- 10. Enter the relevant information and click the **Grant** button.

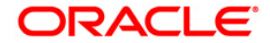

11. The system displays the transaction sequence number. The transaction sequence number is a system generated number that uniquely identifies each transaction performed by a teller and can be used for tracking the transaction. Click the **Ok** button.

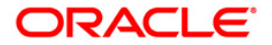

# **7.20. 8319 - Cardless Cash Withdrawal Inquiry**

This option is used for withdrawing the cash in cardless cash transfer .You can also cancel the withdrawal transaction by account or by cash.The beneficiary details are validated and the cash is dispersed. Once done, status of the instrument is changed to Paid and the remitter is sent an alert.

#### **Definition Prerequisites**

- BAM09 Issuer Maintenance
- STM59 Settlement Bank Parameters
- STM54 Routing Branch Maintenance
- BAM99 GL codes Cross Ref Maintenance
- BAM20 Bank Codes Maintenance
- BAM56 Currency Code Maintenance
- IV001 Stock Transactions
- 8318 Transfer for Cardless Withdrawal

#### **Modes Available**

Not Applicable

#### **To withdraw Cardless Cash**

- 1. Type the fast path **8319** and click **Go** or navigate through the menus to **Transaction Processing > Walkin Transactions > Remittance >** Cardless Cash Withdrawal Inquiry.
- 2. The system displays the **Cardless Cash Withdrawal Inquiry** screen.

**Cardless Cash Withdrawal Inquiry**

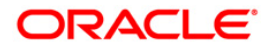

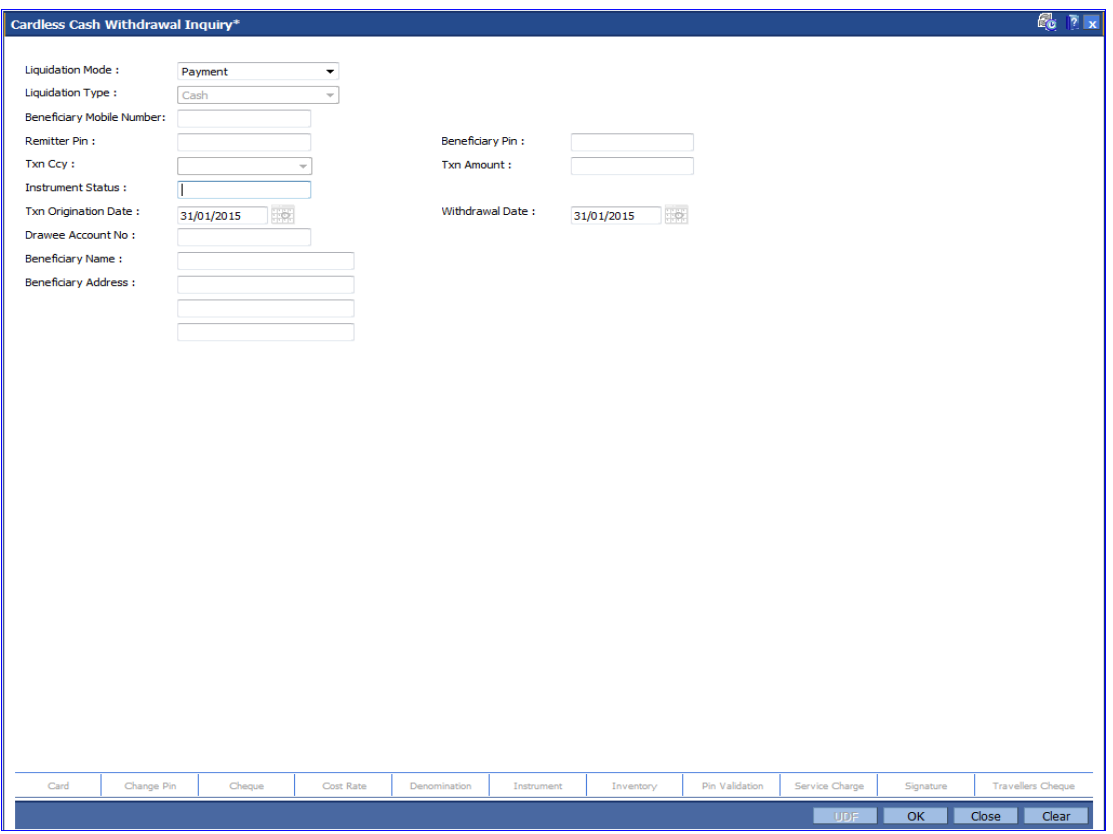

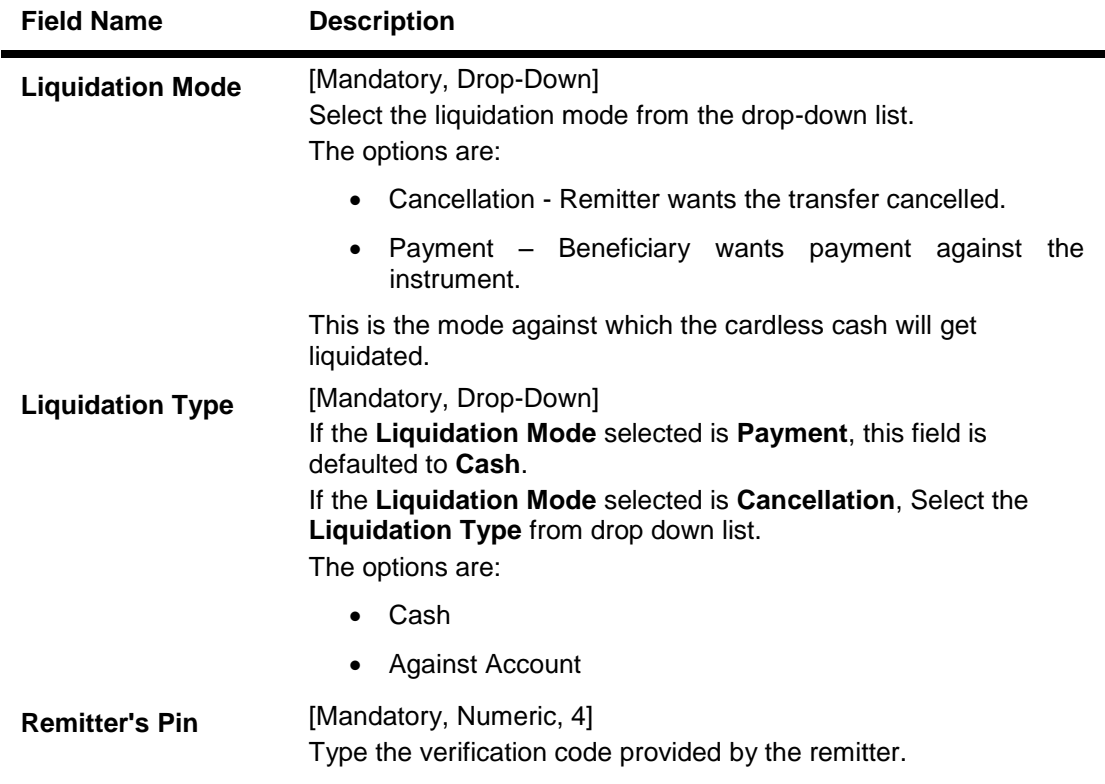

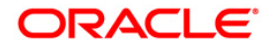
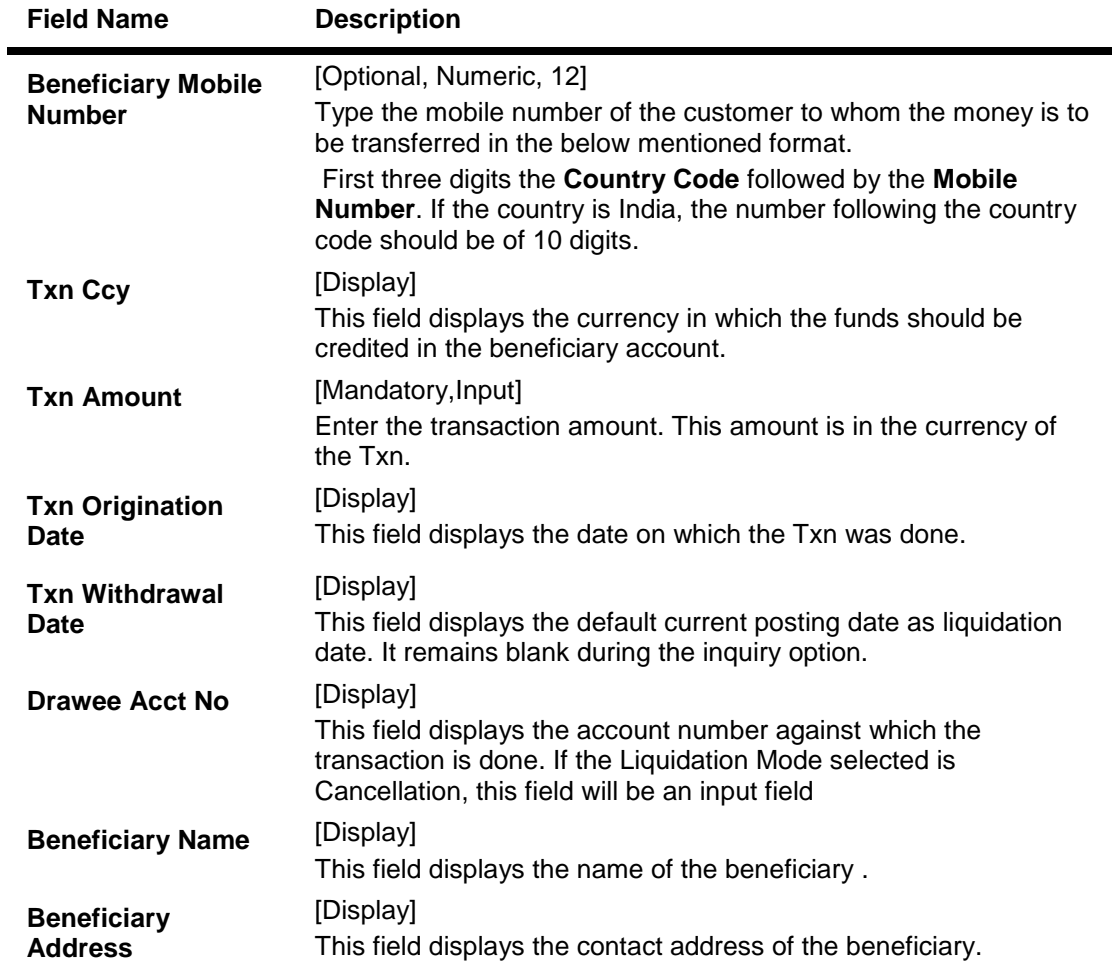

3. Select the liquidation mode and the liquidation type from the drop-down list.

4. Enter the relevant data.

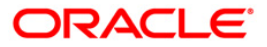

## **Cardless Cash Withdrawal Inquiry**

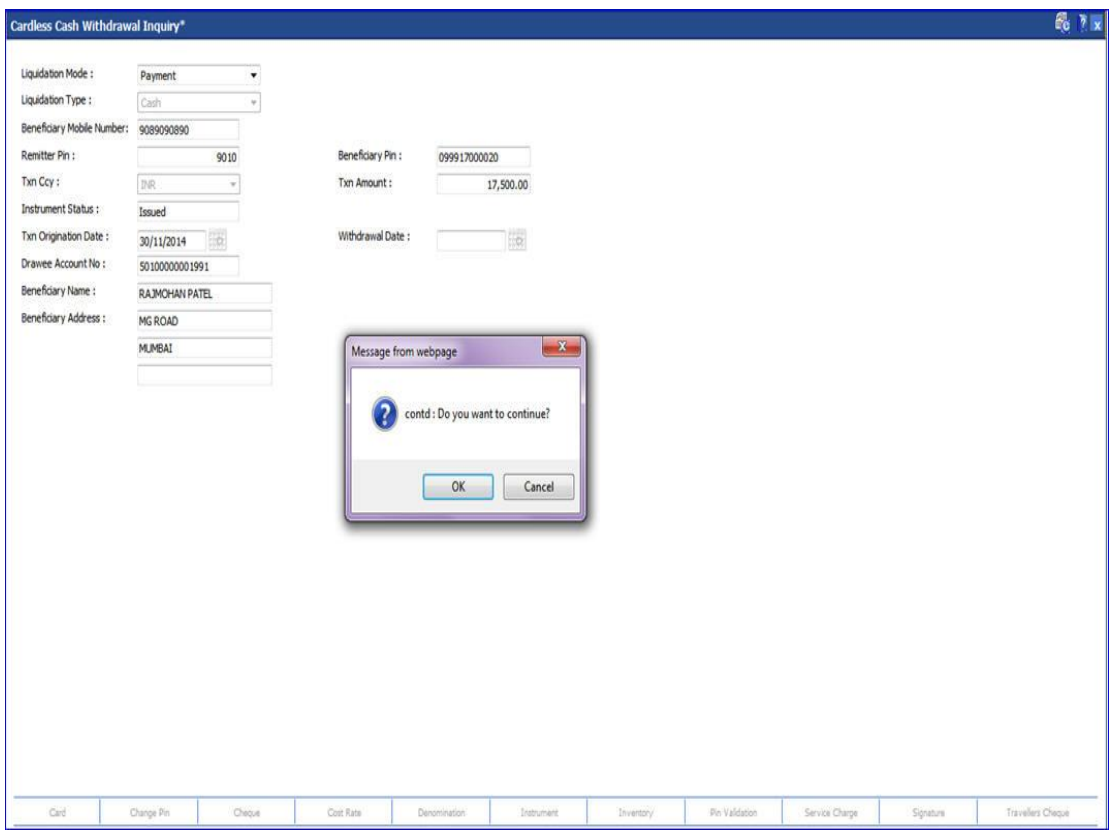

- 5. Click the **Ok** button.
- 6. The system displays the message "The serial number is..". Click the **Ok** button.
- 7. The system displays the message "Do You Want to Continue". Click the **Ok** button.
- 8. The system displays the appropriate screen according to the option selected in the **Liquidation Type** field.
- 9. Enter the required information in the various screens.

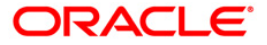

## **Cardless Cash Withdrawal**

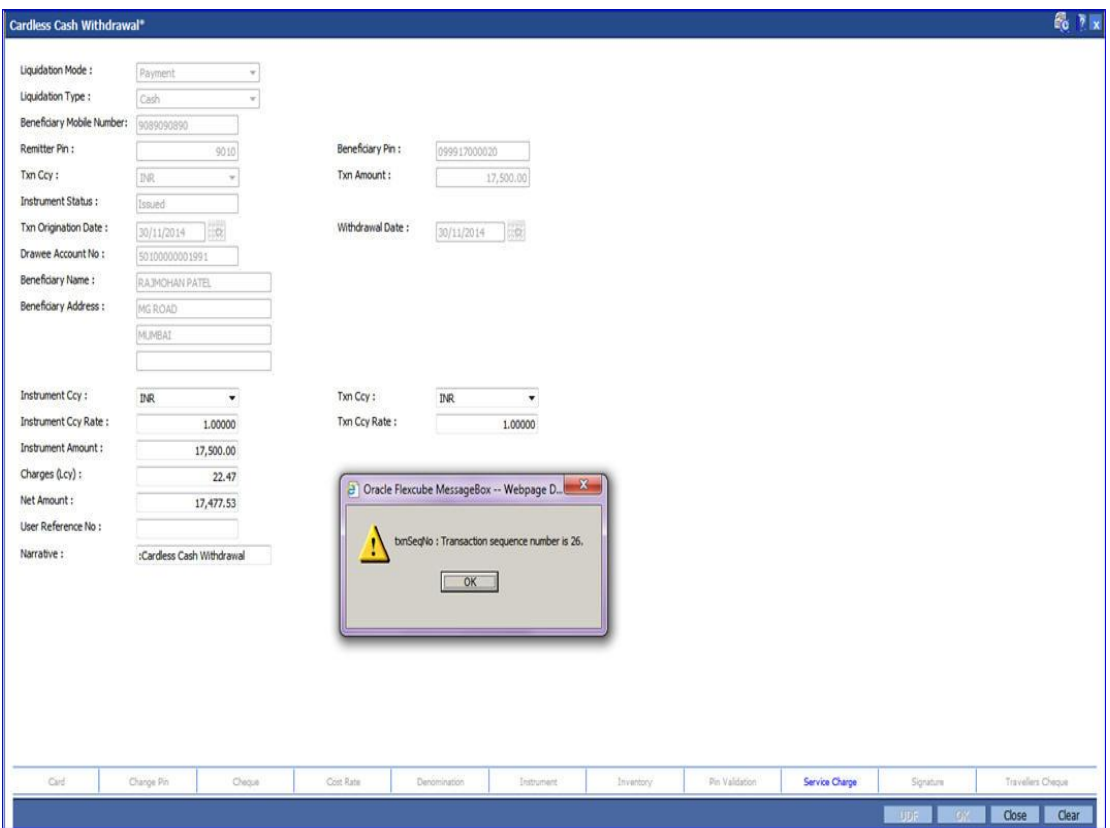

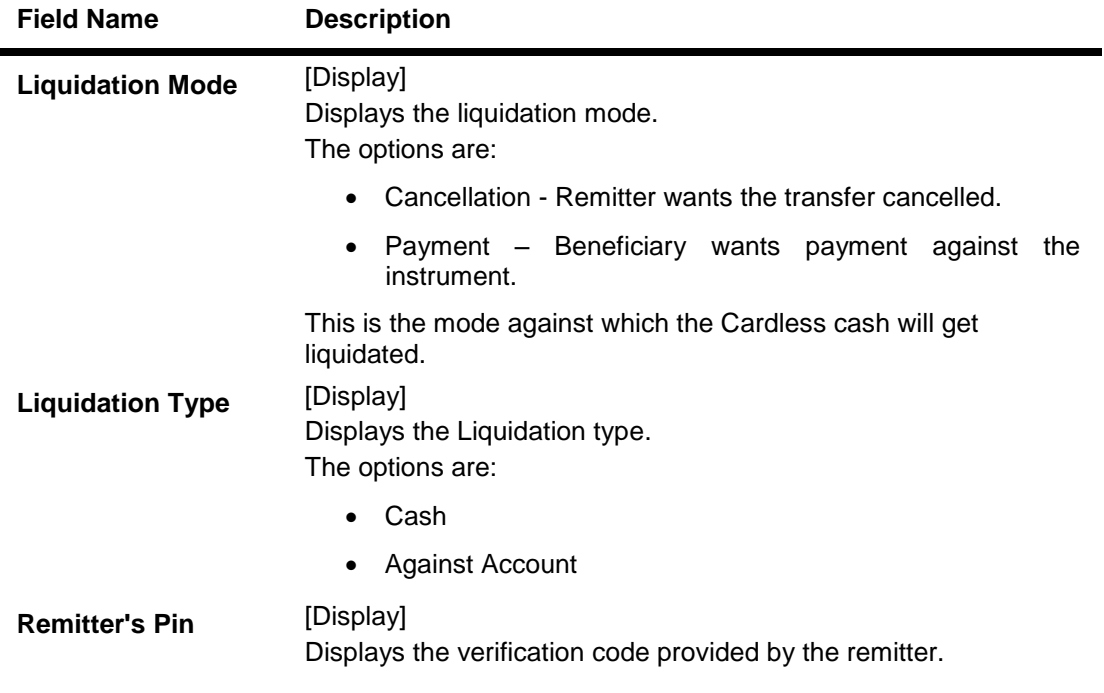

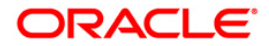

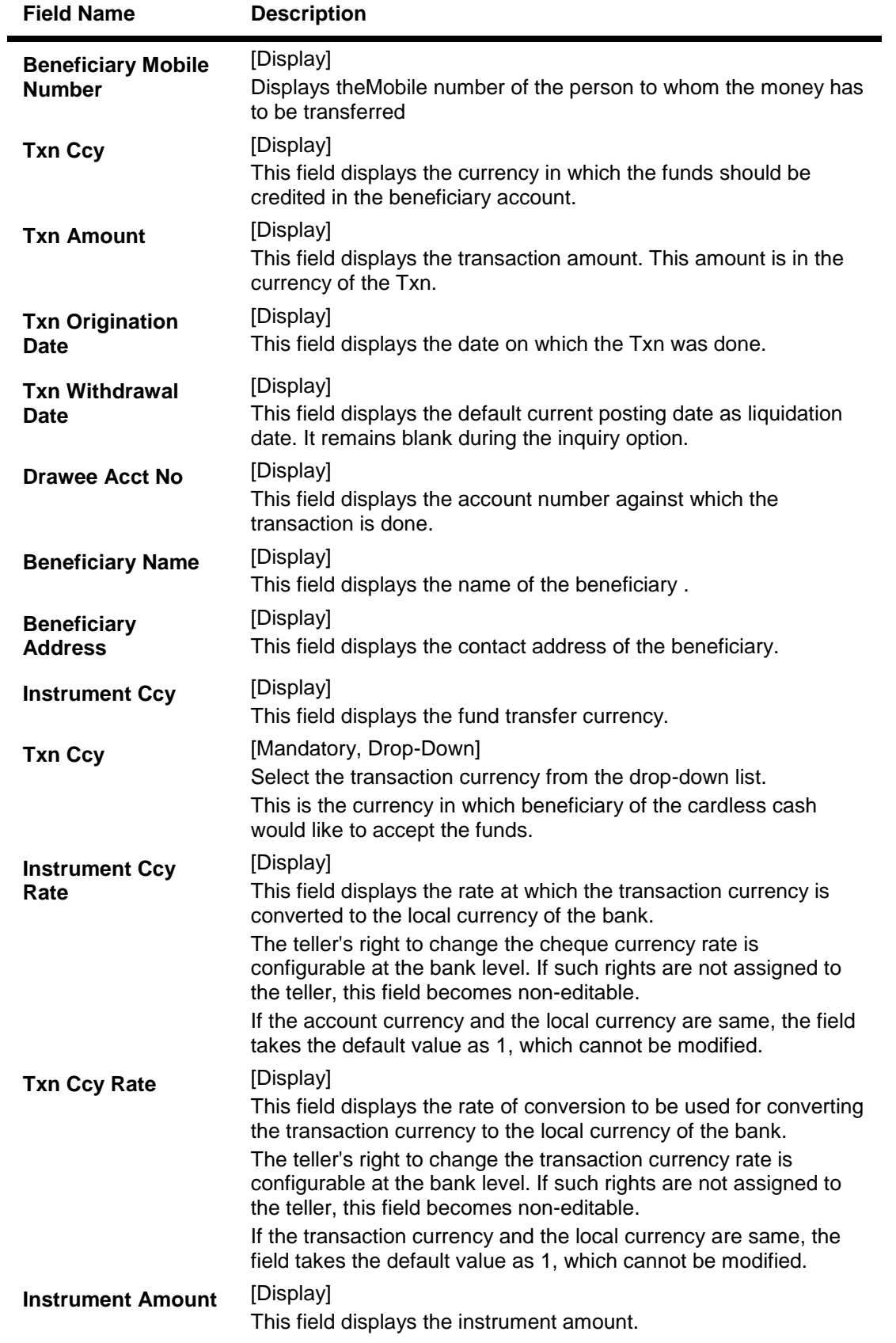

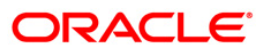

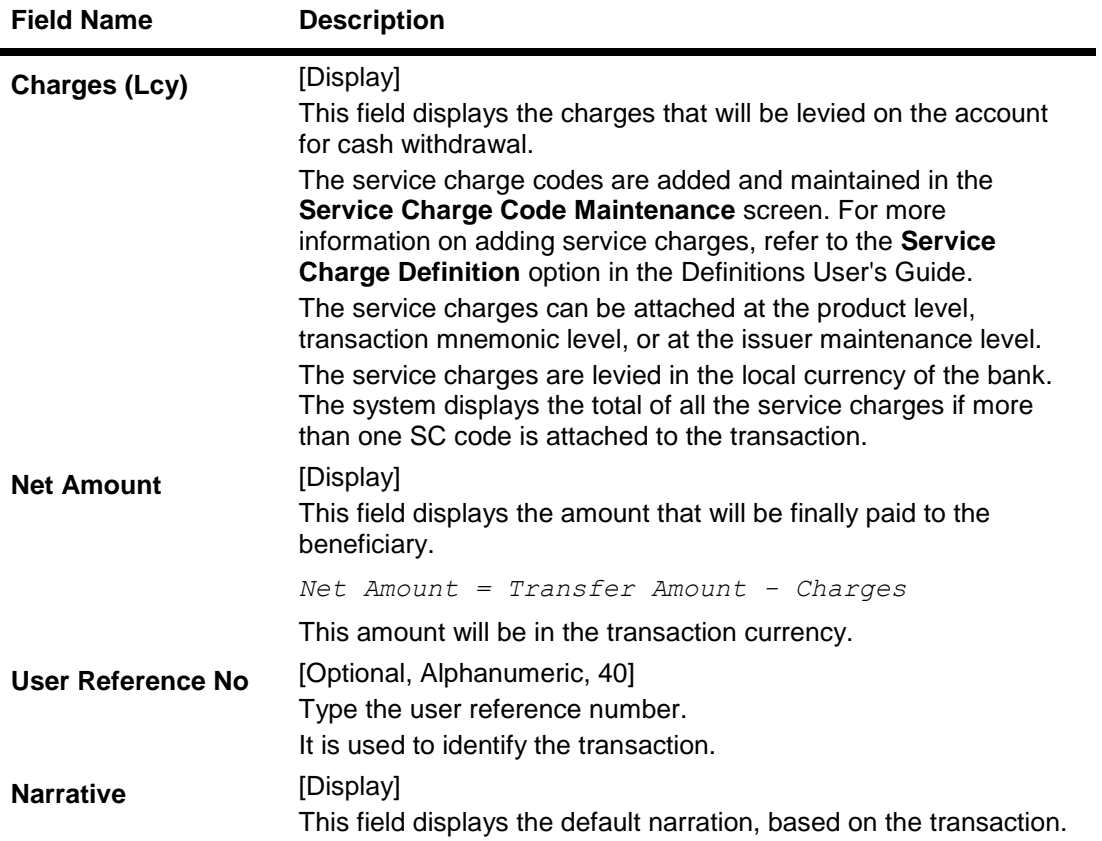

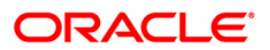

## **Cardless Cash Withdrawal Against Account**

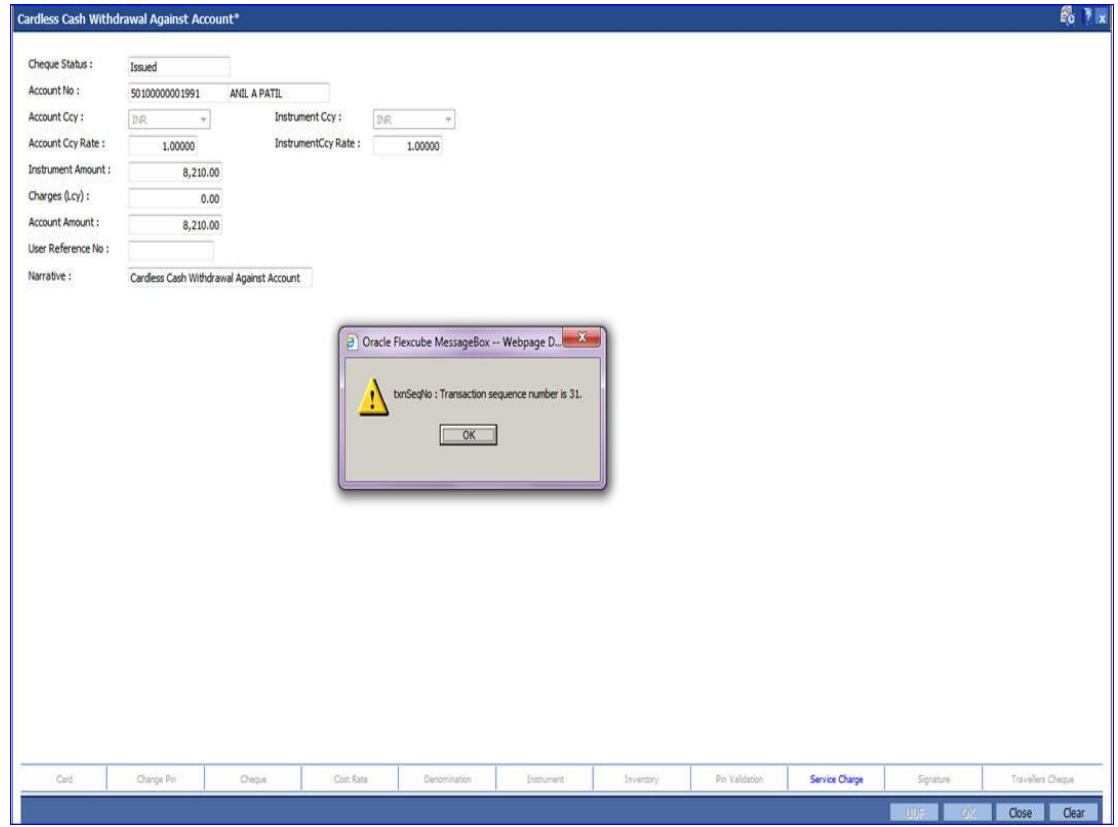

**Field Description**

**Field Name Description**

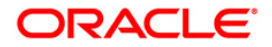

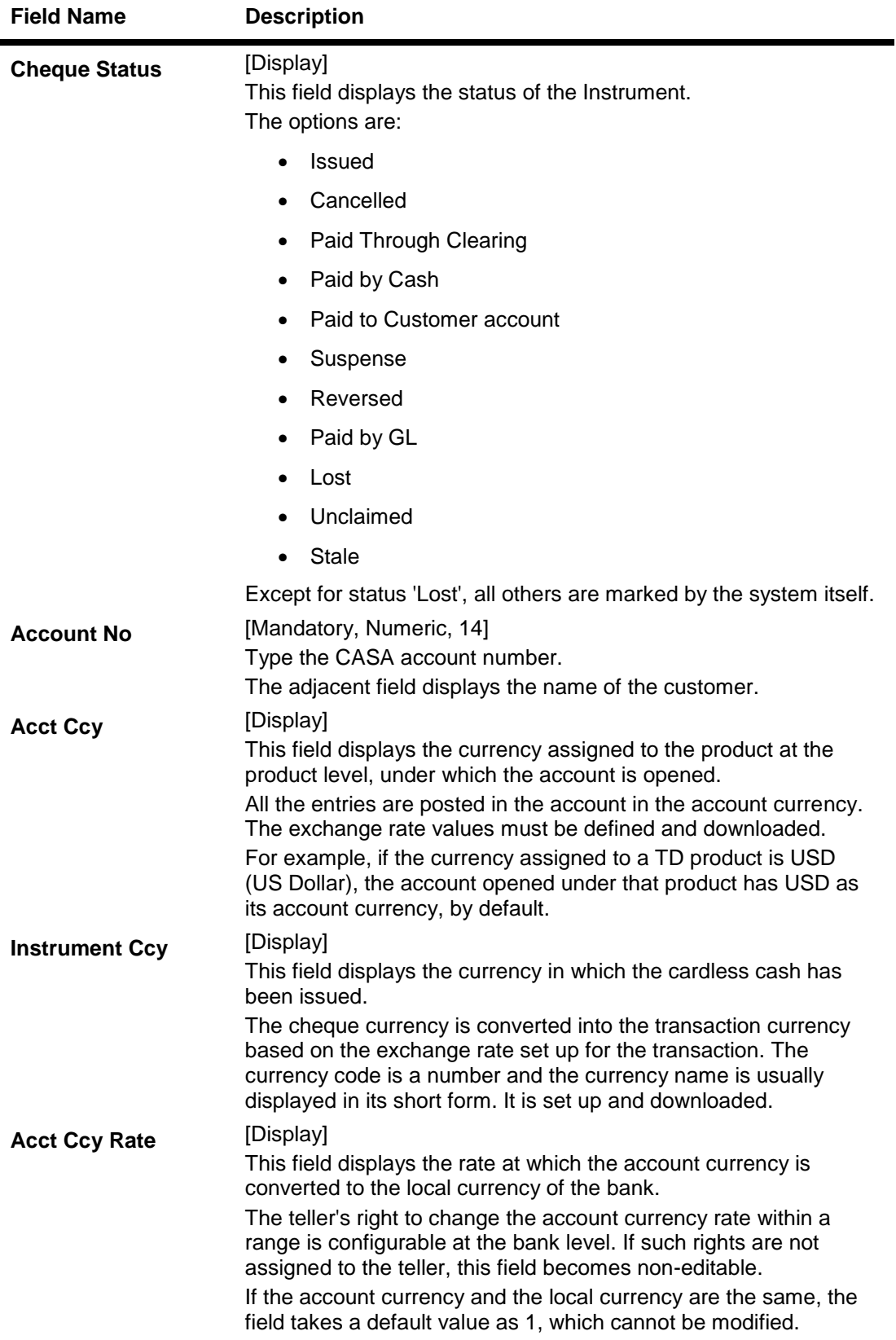

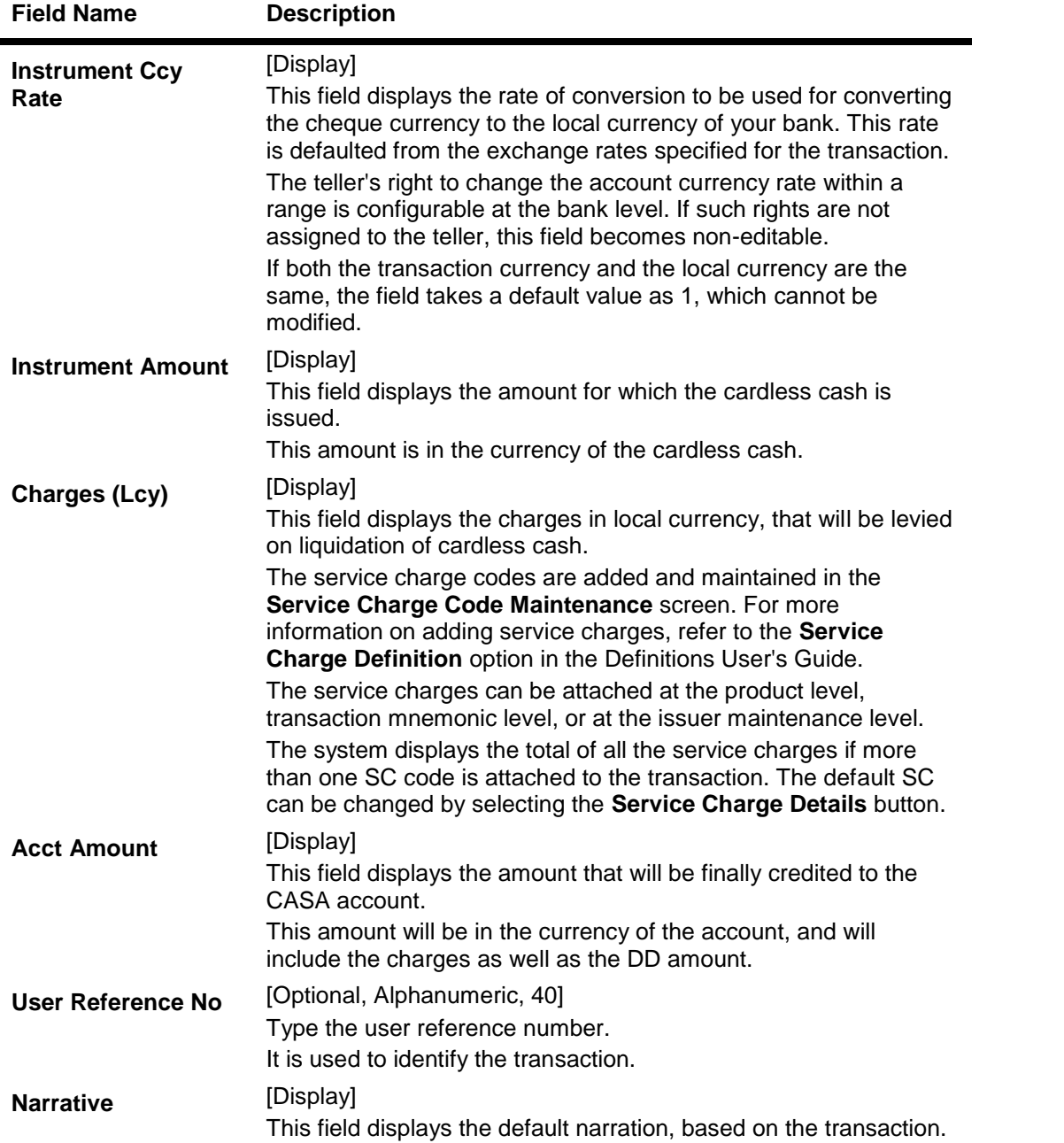

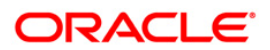

# **7.21. 8204 - TC Sale - Walk-in Customer**

The bank can sell Traveler's Cheque to customers who do not have an account with the Bank. This can be done only if the bank has sufficient Traveler's cheque to perform the transaction.

Using this option you can sell TC to a walk-in customer.

#### **Definition Prerequisites**

- BAM09 Issuer Maintenance
- STM59 Settlement Bank Parameters
- STM54 Routing Branch Maintenance
- BAM99 GL codes Cross Ref Maintenance
- BAM20 Bank Codes Maintenance
- BAM97 Currency Code Maintenance
- The exchange rate values must be defined and downloaded.

#### **Modes Available**

Not Applicable

#### **To sell traveler's cheque against cash to walk-in customer**

- 1. Type the fast path **8204** and click **Go** or navigate through the menus to **Transaction Processing > Walkin Transactions > Remittance > TC Sale - Walk-in Customer**.
- 2. The system displays the **TC Sale - Walk-in Customer** screen.

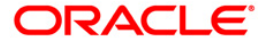

## **TC Sale - Walk-in Customer**

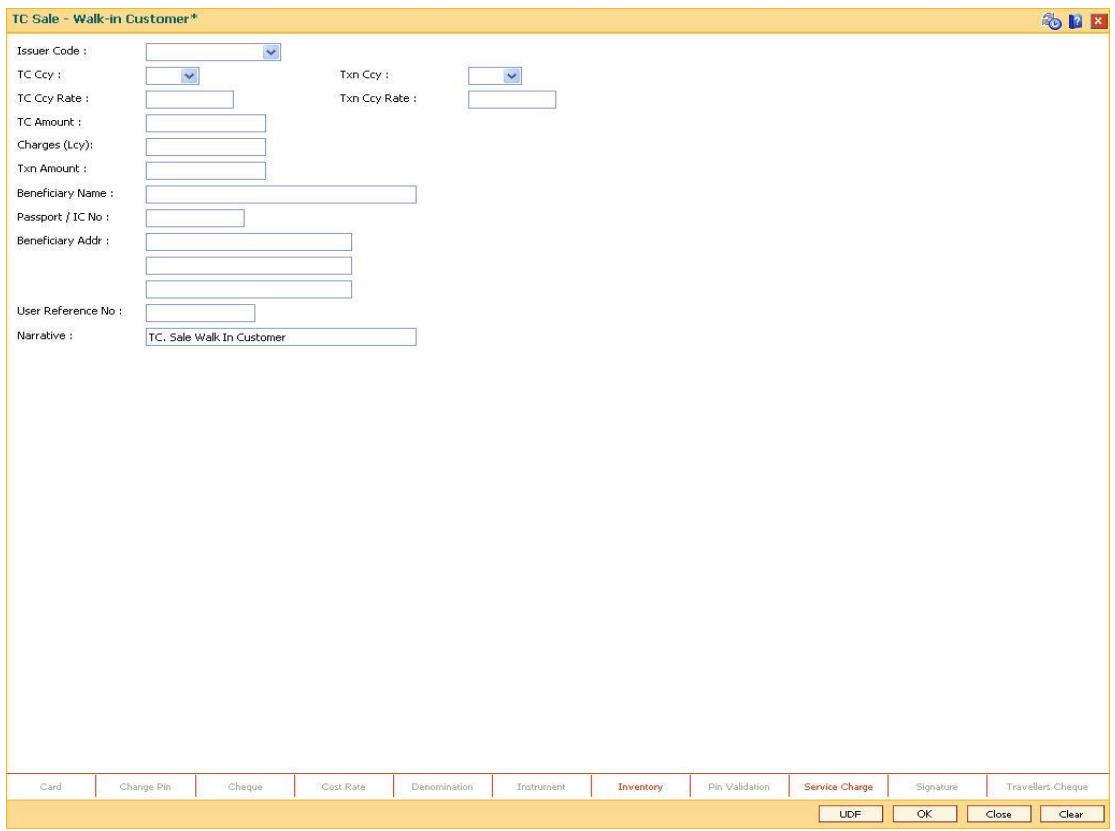

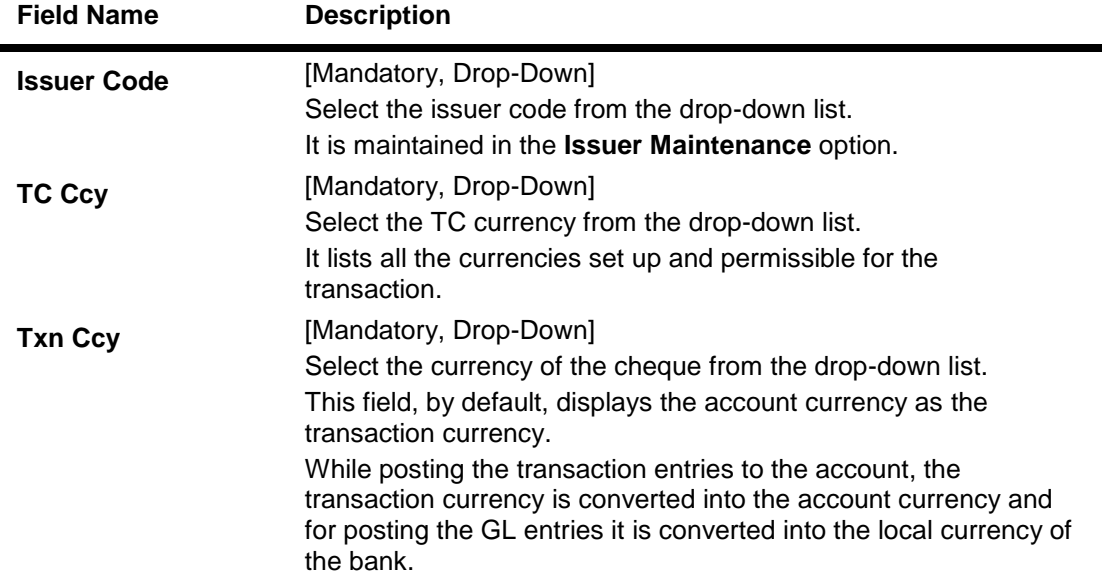

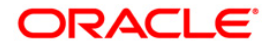

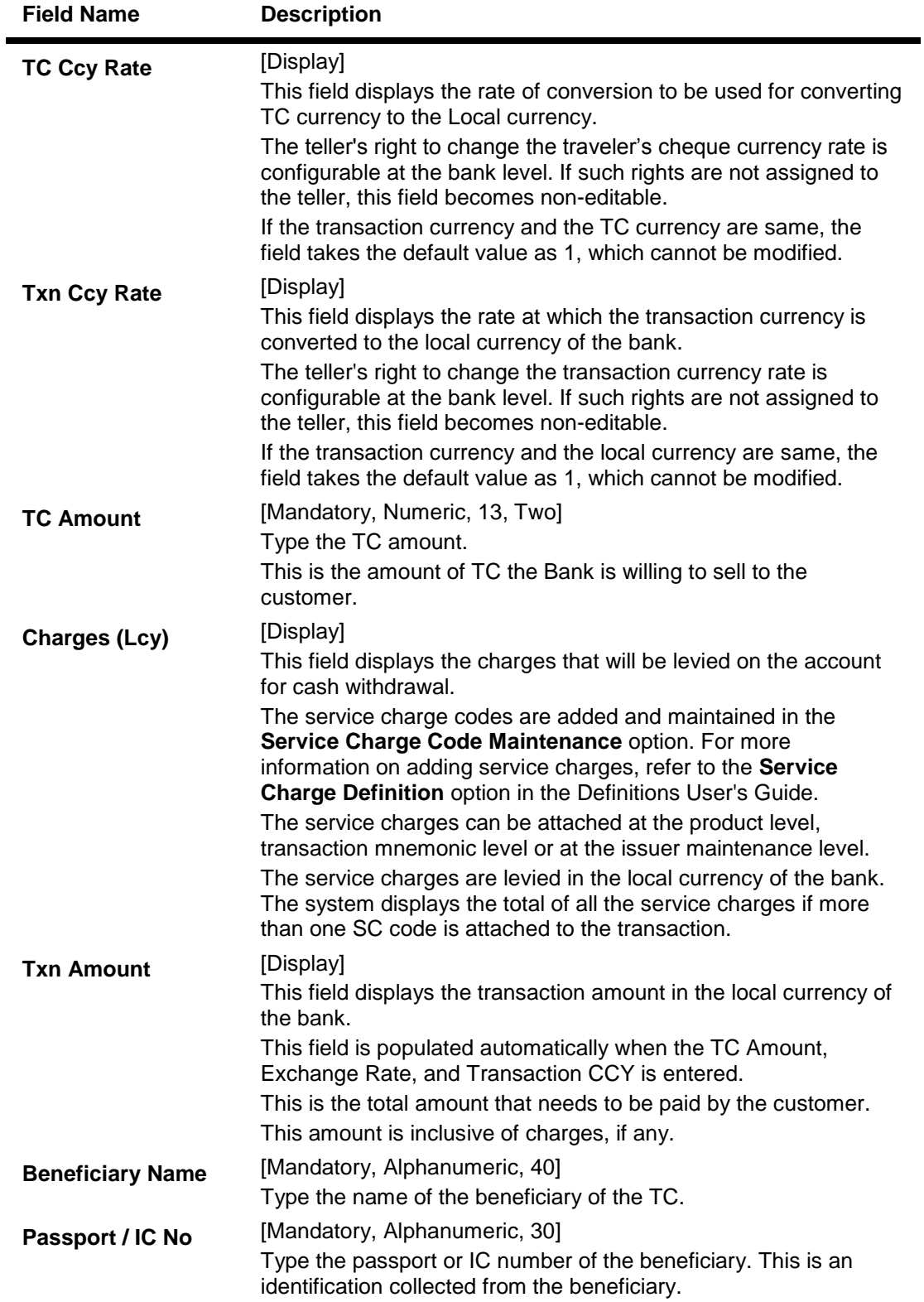

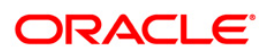

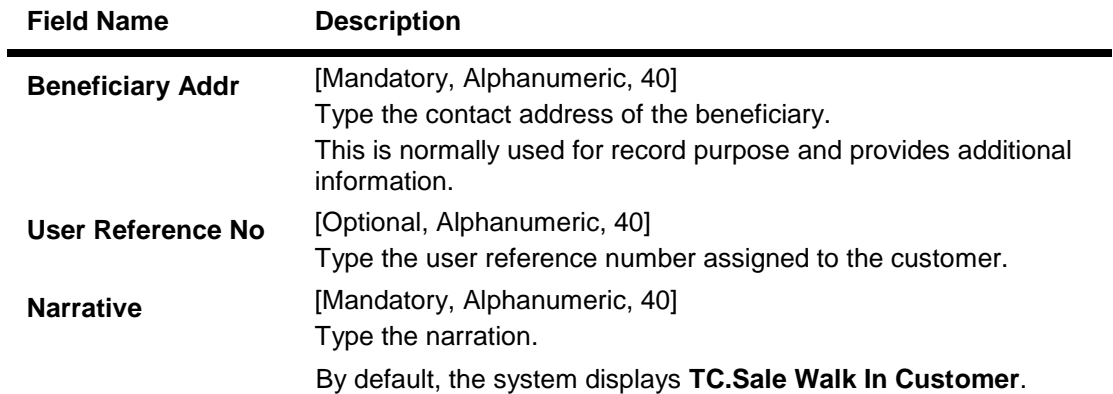

- 3. Select the issuer code, TC currency, and the transaction currency from the drop-down list.
- 4. Enter the TC amount, beneficiary name and address, passport/IC number and narration.

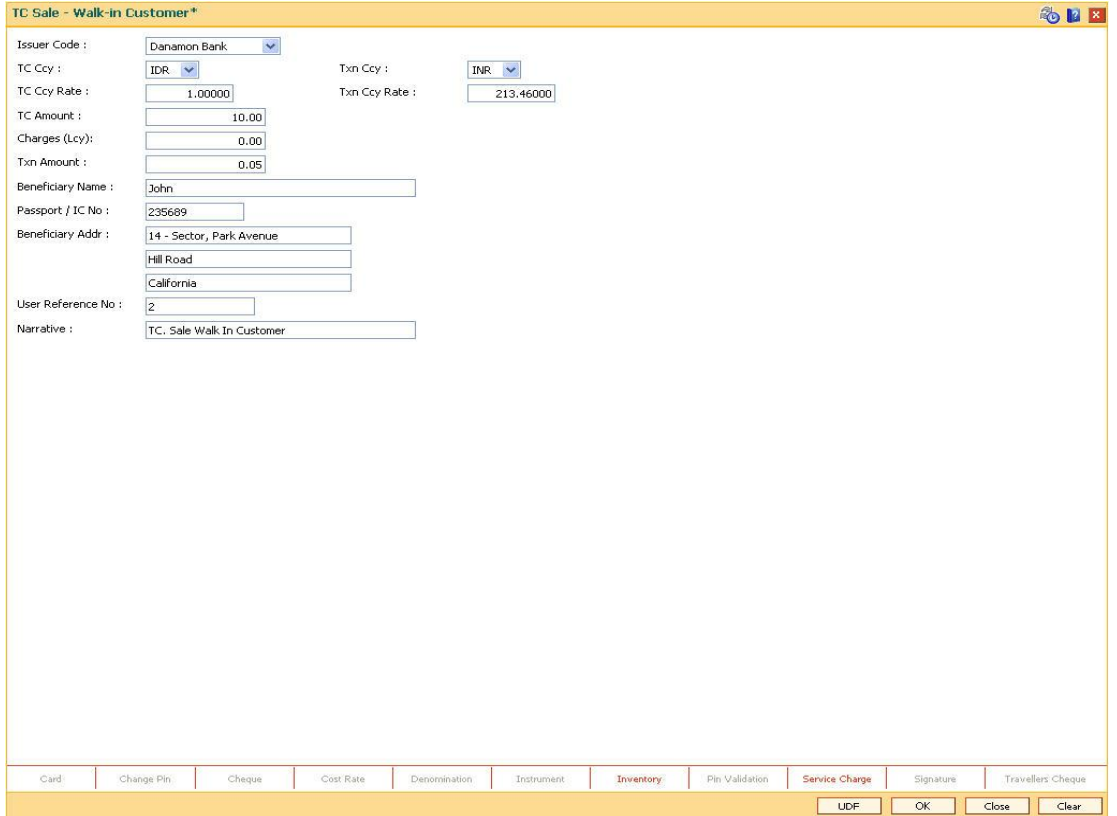

## **TC Sale - Walk-in Customer**

- 5. Click the **UDF** button. The system displays the **UDF Details** screen.
- 6. Click the **Validate** button. The system displays the message "Validation procedure completed".
- 7. Click the **Ok** button on the UDF Details screen.
- 8. Click the **Ok** button.
- 9. The system displays the message "Authorization Required. Do You Want to continue?". Click the **Ok** button.

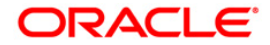

- 10. The system displays the **Authorization Reason** screen.
- 11. Enter the relevant information and click the **Grant** button.
- 12. The system displays the transaction sequence number. The transaction sequence number is system generated that uniquely identifies each transaction performed by a teller and can be used for tracking the transaction. Click the **Ok** button.
- 13. The system displays the **Document Receipt** screen.
- 14. If you want to print the receipt, select the record that needs to be printed. The system displays the message "Do you want to print the document". Click the **Ok** button. OR

Click the **Cancel** button.

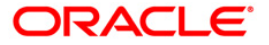

# **7.22. 1009 - TC Sale Against Account**

Using this option you can sell Traveler's Cheques against the CASA account of the customer from **Oracle FLEXCUBE** The TCs which are expected to be issued should be available in the inventory of the teller for issuance.

The customer account is debited in the Account Currency with the equivalent of the TC amount after taking the charges into account.

#### **Definition Prerequisites**

- BAM09 Issuer Maintenance
- STM59 Settlement Bank Parameters
- STM54 Routing Branch Maintenance
- BAM99 GL Code Definition
- BAM97 Currency Code Maintenance
- BAM20 Bank Codes Maintenance
- 8051 CASA Account Opening
- The exchange rate values must be defined and downloaded.

### **Modes Available**

Not Applicable

#### **To sell traveler's cheque against an account**

- 1. Type the fast path **1009** and click **Go** or navigate through the menus to **Transaction Processing > Account Transactions > CASA Account Transactions > Remittance > TC Sale Against Account**.
- 2. The system displays the **TC Sale Against Account** screen.

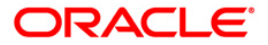

## **TC Sale Against Account**

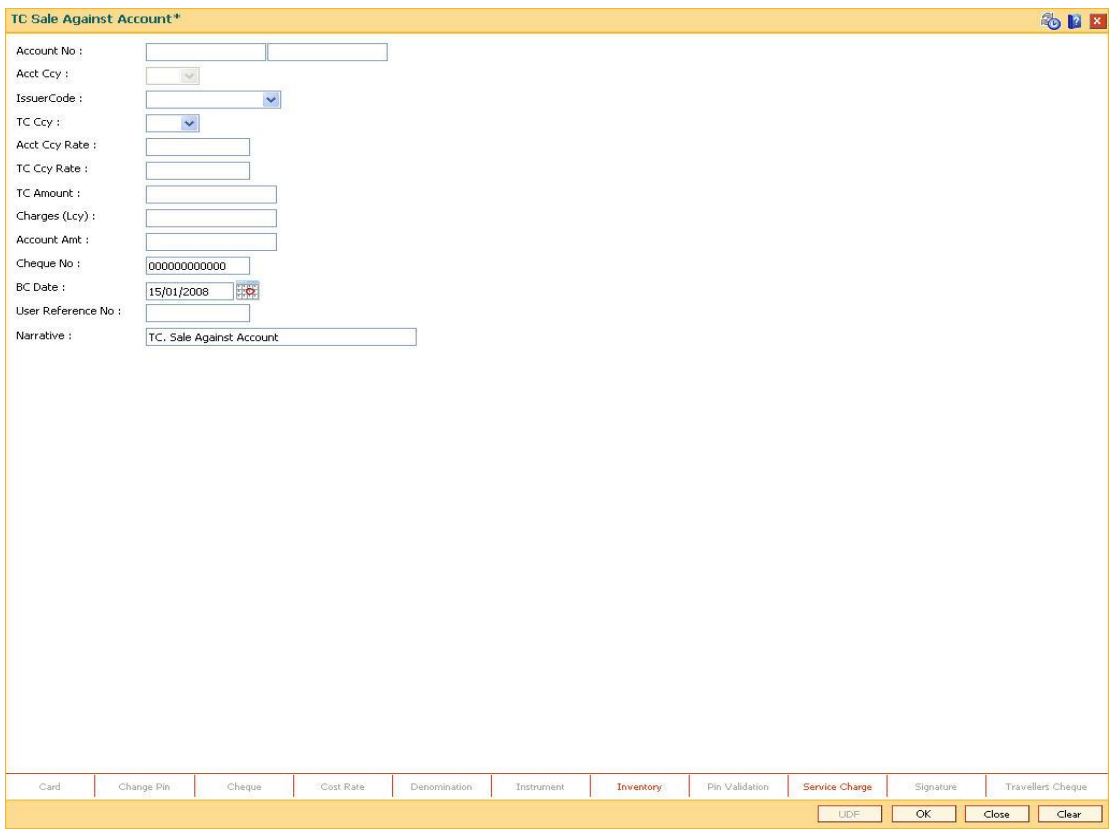

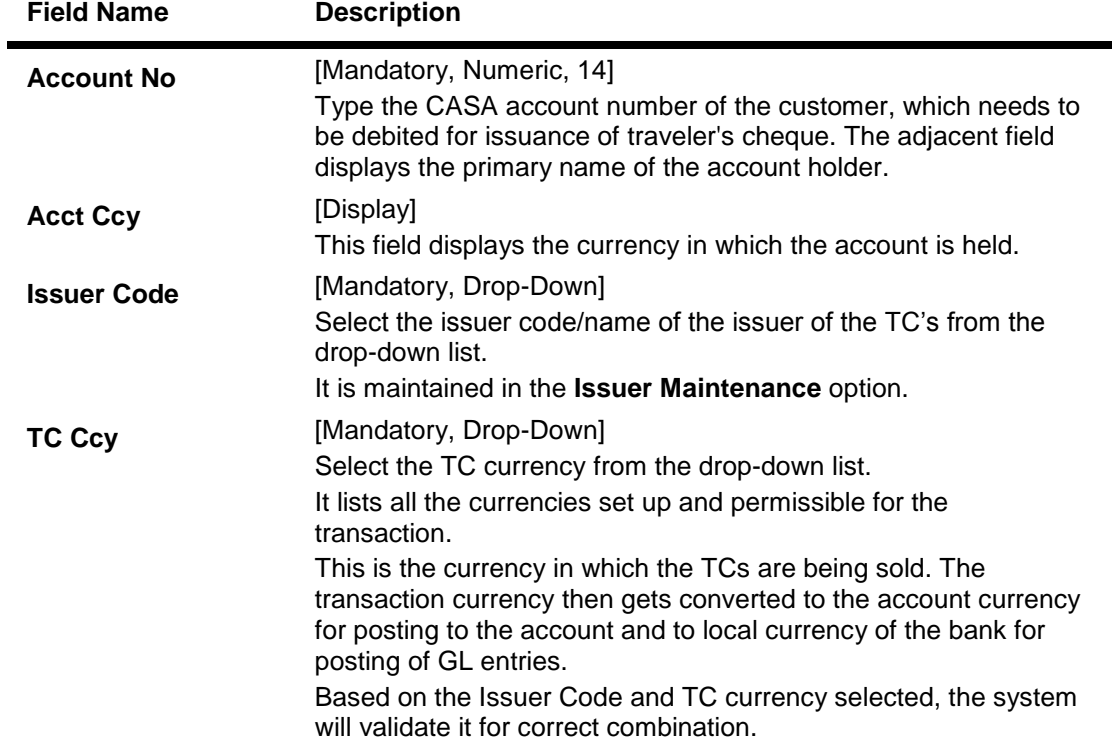

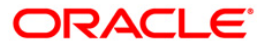

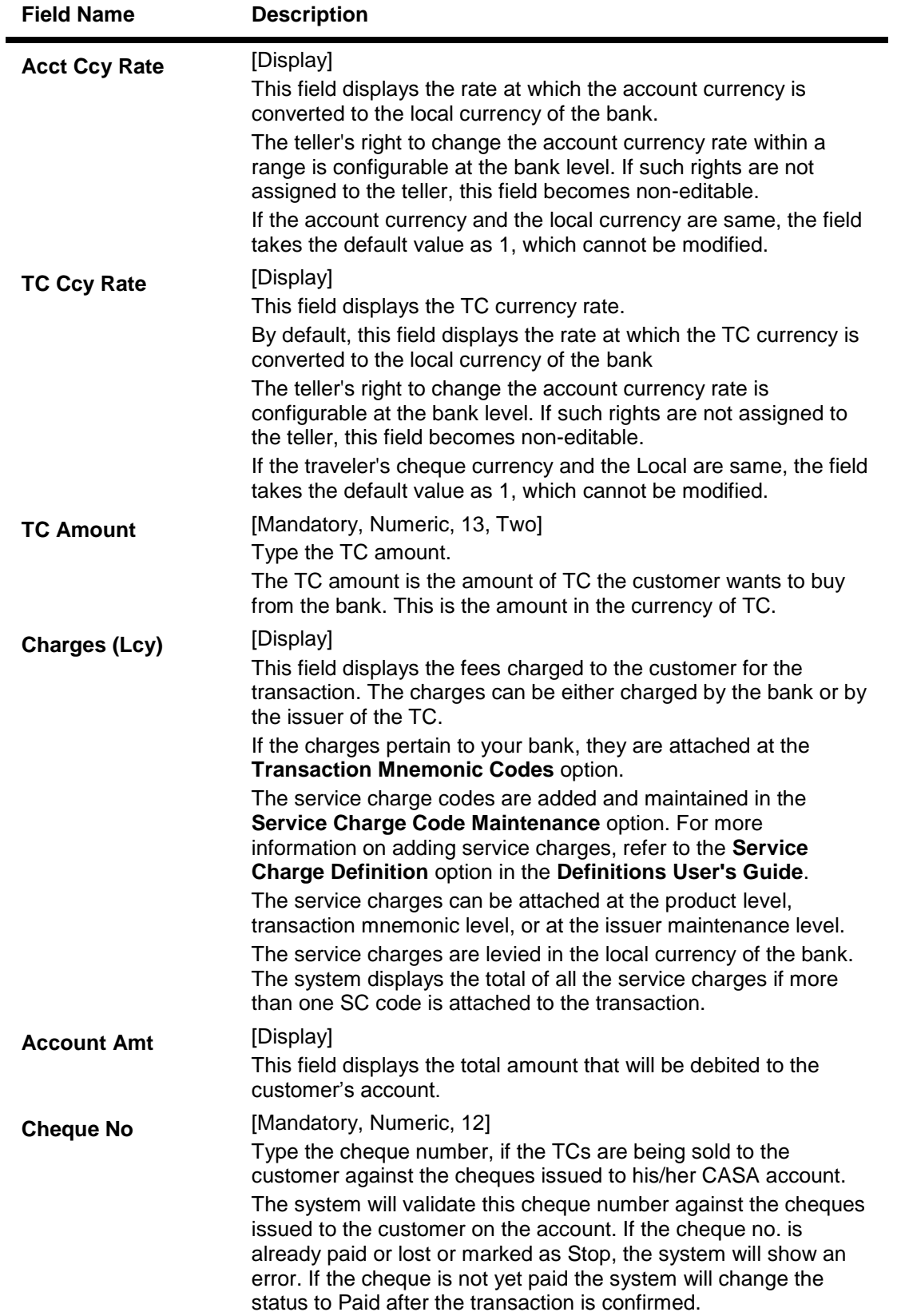

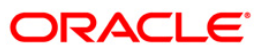

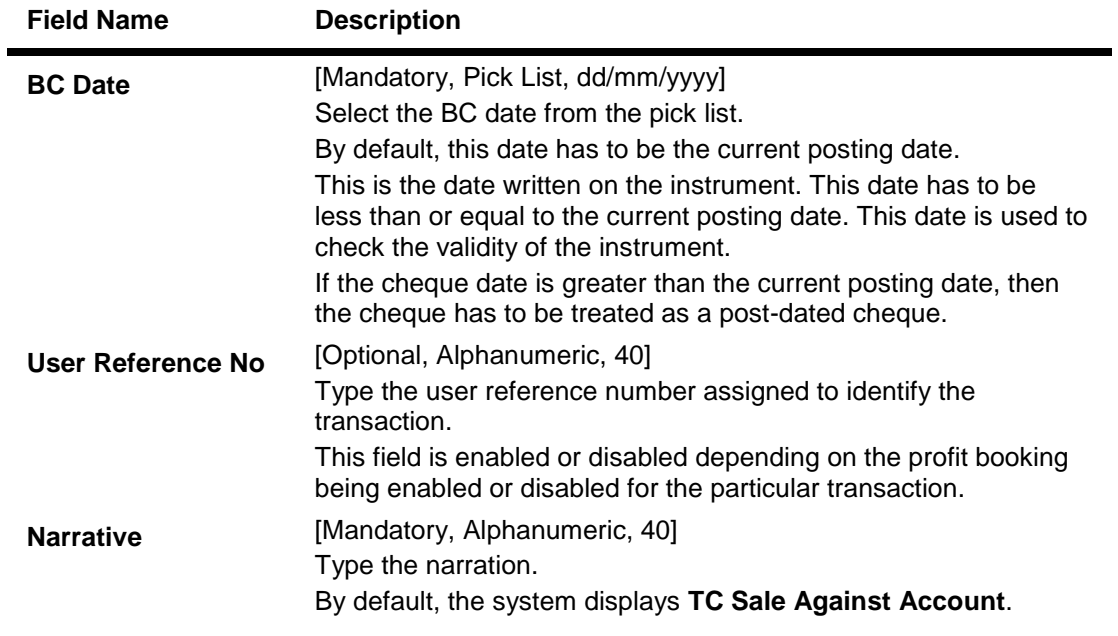

- 3. Enter the account number and press the **<Tab> or <Enter>** key.
- 4. Select the issuer code.
- 5. Enter the TC amount and narration.

## **TC Sale Against Account**

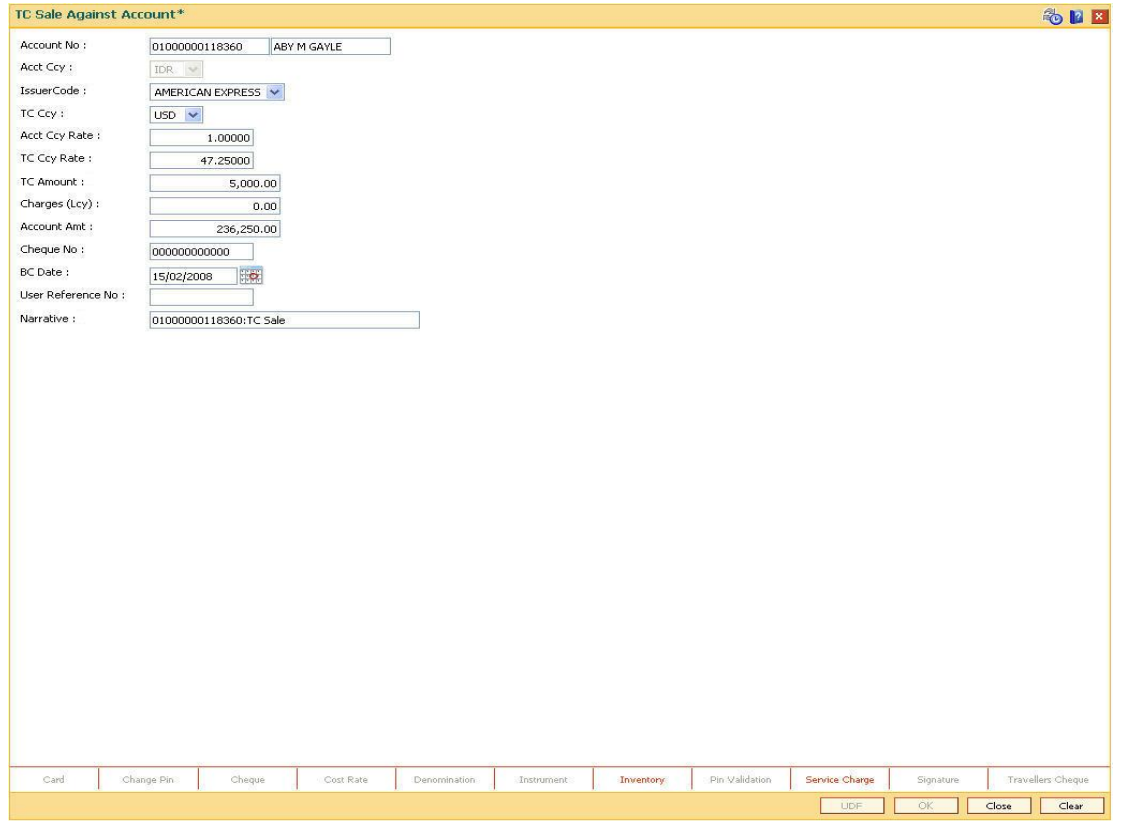

6. Click the **Ok** button.

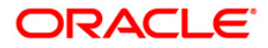

- 7. The system displays the transaction sequence number. The transaction number is system generated that uniquely identifies each transaction performed by a teller and can be used for tracking the transaction. Click the **OK** button.
- 8. The system displays the **Document Receipt** screen.
- 9. If you want to print the receipt, select the record that needs to be printed. The system displays the message "Do you want to print the document". Click the **Ok** button. OR

Click the **Cancel** button.

**Note:** For more information on Authorization transactions, refer to the *FLEXCUBE Introduction User Manual*.

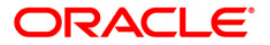

# **7.23. 8205 - TC Sale - Against GL**

Using this option you can sell Traveler's Cheques against the GL account.

To perform this action, you should ensure that the names of the Banks on whom TCs are drawn on are set up in the **Issuer Maintenance** (Fast Path: BAM09) option. This maintenance is then downloaded to the Branch. Once this is done, the names of the banks who's TCs are to be sold, is populated in the option list. The bank needs to have sufficient stock of TC to perform this transaction.

### **Definition Prerequisites**

- BAM09 Issuer Maintenance
- STM59 Settlement Bank Parameters
- STM54 Routing Branch Maintenance
- BAM99 GL codes Cross Ref Maintenance
- BAM20 Bank Codes Maintenance
- BAM97 Currency Codes Cross Reference
- The exchange rate values must be defined and downloaded.

### **Modes Available**

Not Applicable

#### **To sell traveller's cheque against GL**

- 1. Type the fast path **8205** and click **Go** or navigate through the menus to **Transaction Processing > GL Transactions > Remittance > TC Sale - Against GL**.
- 2. The system displays the **TC Sale - Against GL** screen.

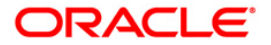

## **TC Sale - Against GL**

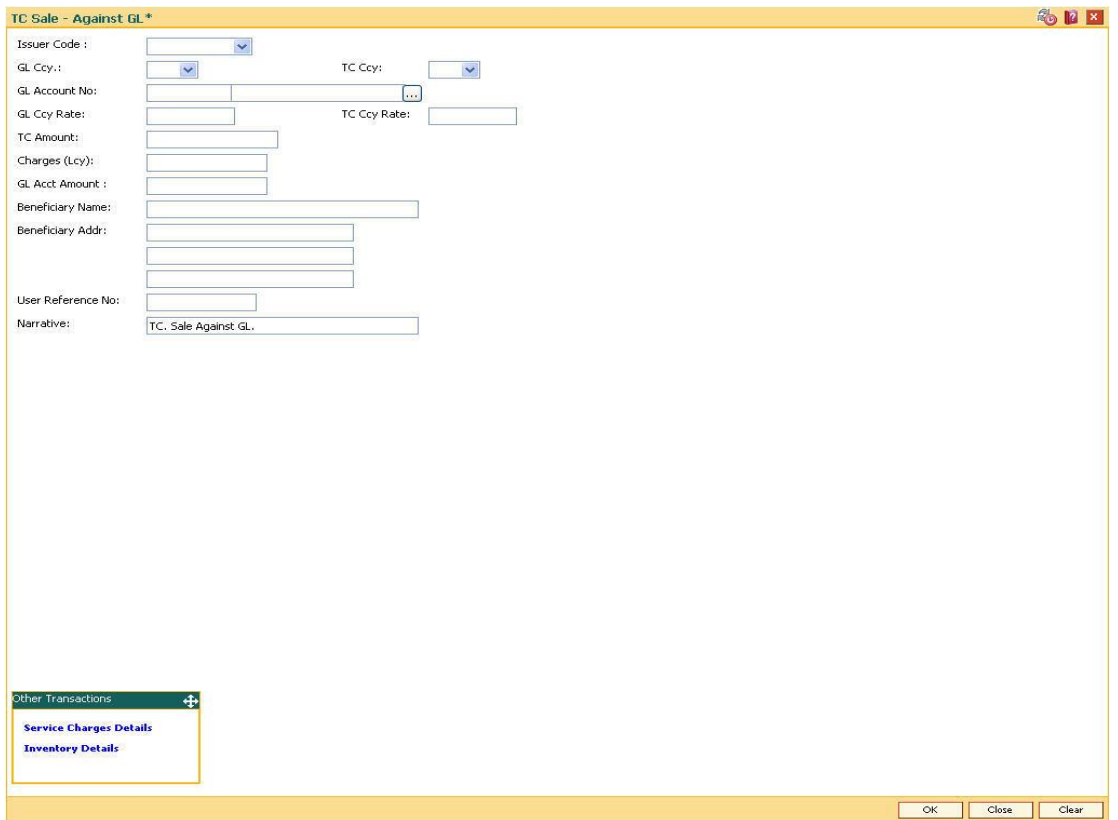

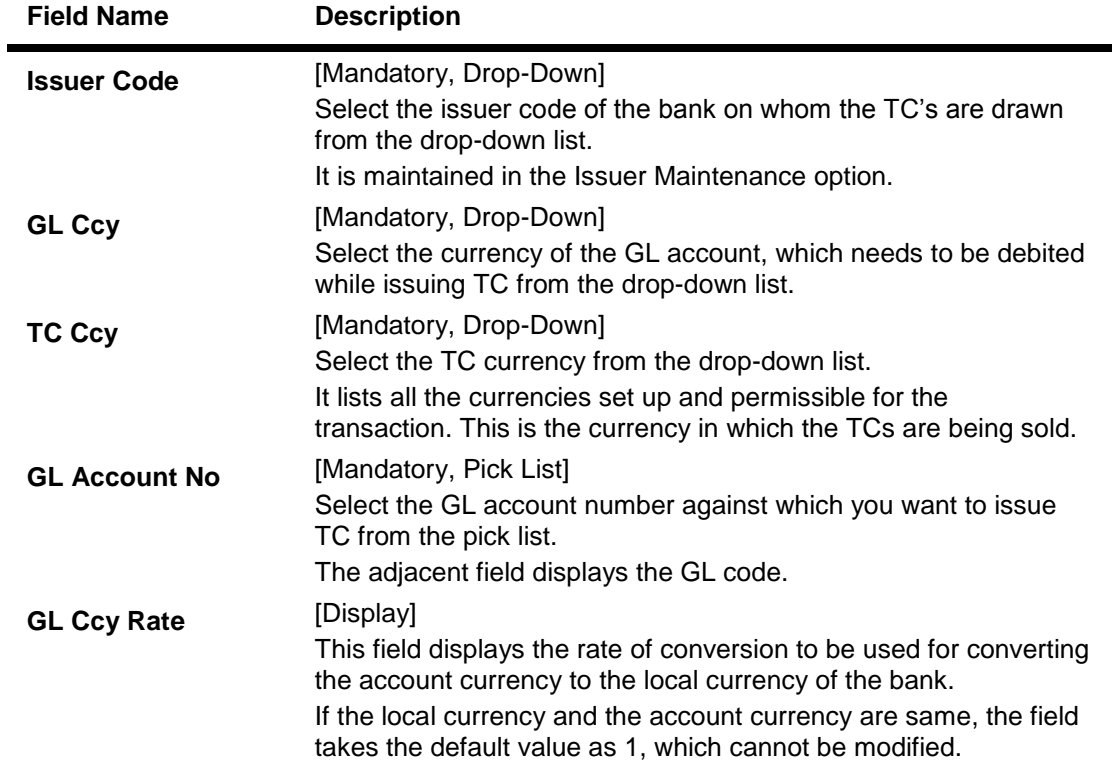

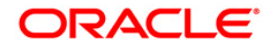

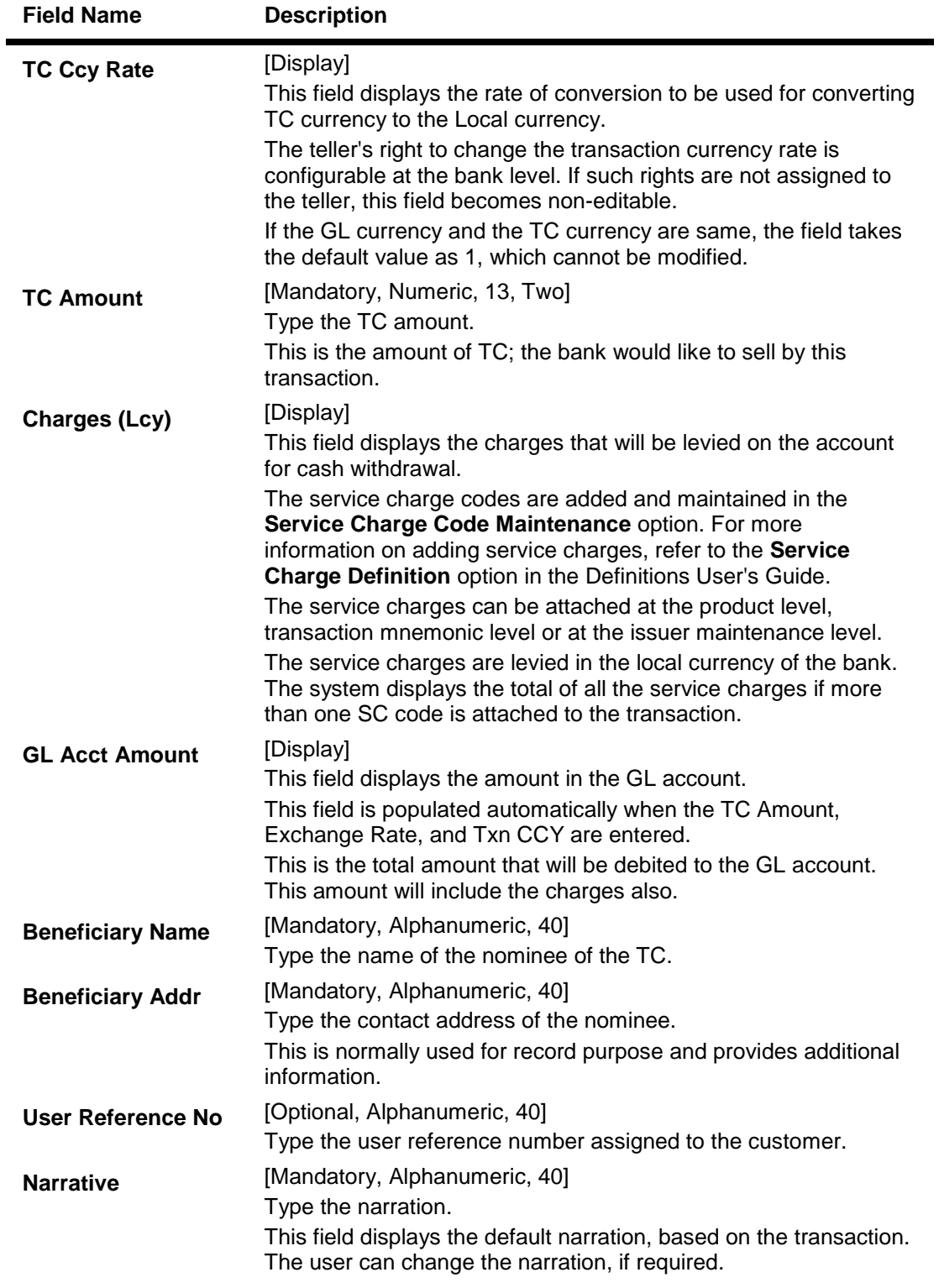

- 3. Select the issuer code, GL currency, and the TC currency from the drop-down list.
- 4. Select the GL account number from the pick list.
- 5. Enter the TC amount, nominee name and address, and the passport/IC number.

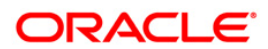

## **TC Sale - Against GL**

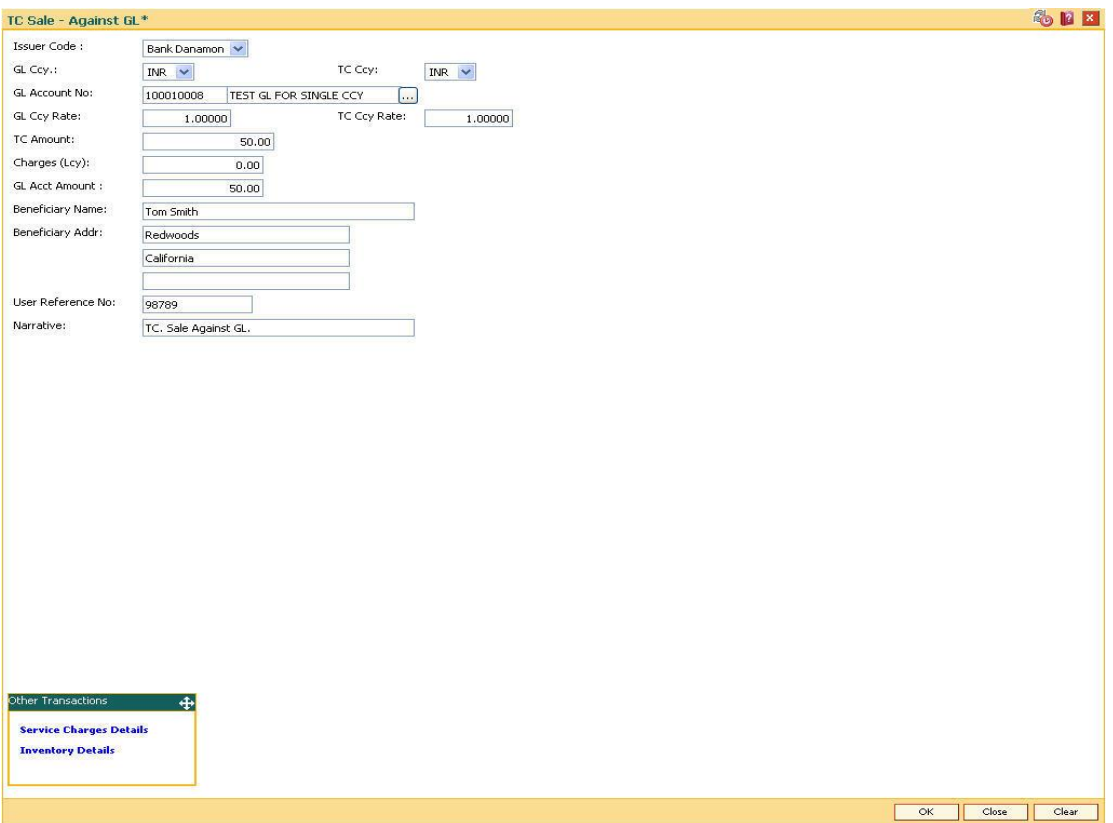

- 6. Click the **Ok** button.
- 7. The system displays the message "Authorization Required. Do You Want to continue?". Click the **Ok** button.
- 8. The system displays the **Authorization Reason** screen.
- 9. Enter the relevant information and click the **Grant** button.
- 10. The system displays the transaction sequence number. The transaction sequence number is system generated that uniquely identifies each transaction performed by a teller and can be used for tracking the transaction. Click the **Ok** button.
- 11. The system displays the **Document Receipt** screen.
- 12. If you want to print the receipt, select the record that needs to be printed. The system displays the message "Do you want to print the document". Click the **Ok** button. OR Click the **Cancel** button.

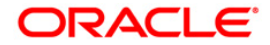

# **7.24. 8004 - FX Purchase (Walk-in)**

Using this option you can purchase foreign exchange currencies from any customer who does not have an account with the bank. The beneficiary's name, address and passport number are maintained in this option. The transaction currency codes and details are maintained in the **Currency Definition** (Fast Path: BAM25) option.

## **Definition Prerequisites**

- BAM97 Currency Code Maintenance
- BAM99 GL Code Cross Ref Maintenance
- SCM01 SC Package Definition

#### **Modes Available**

Not Applicable

#### **To purchase foreign exchange currency from a walk-in customer**

- 1. Type the fast path **8004** and click **Go** or navigate through the menus to **Transaction Processing > Walkin Transactions > Remittance > FX Purchase Walk - In**.
- 2. The system displays the **FX Purchase (Walk-in)** screen.

### **FX Purchase (Walk-in)**

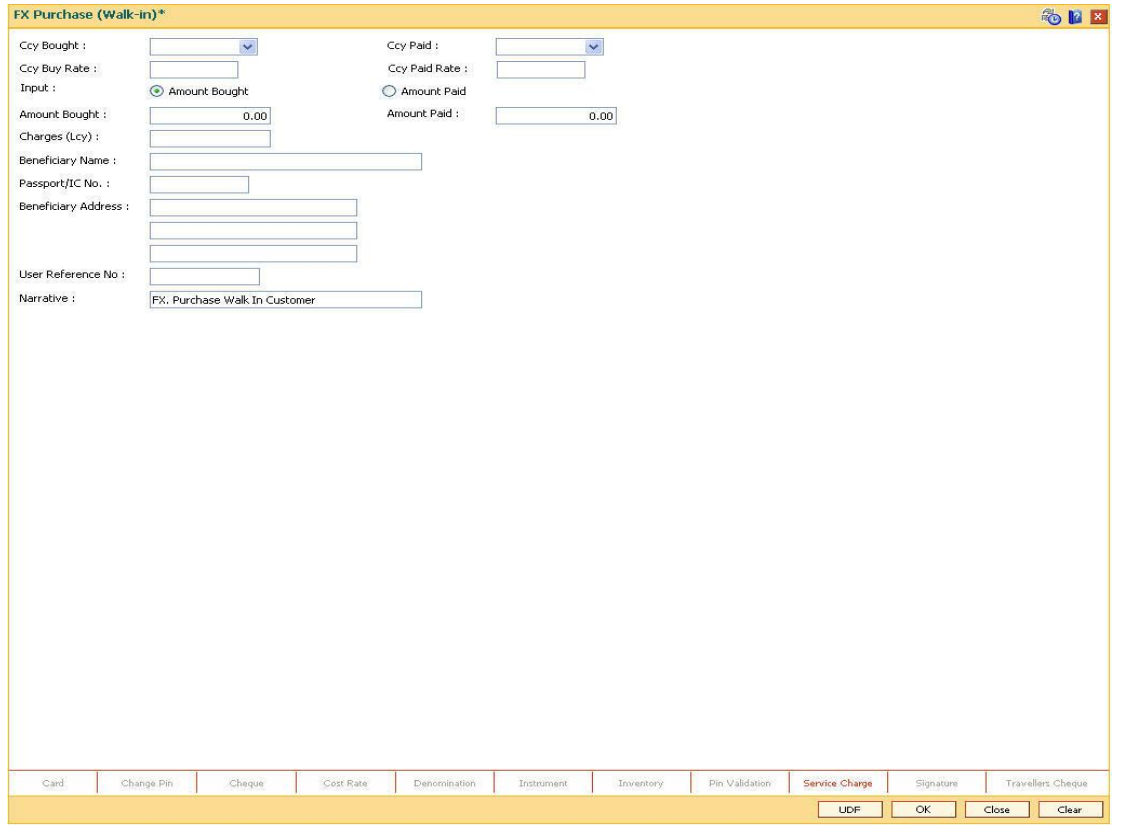

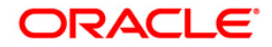

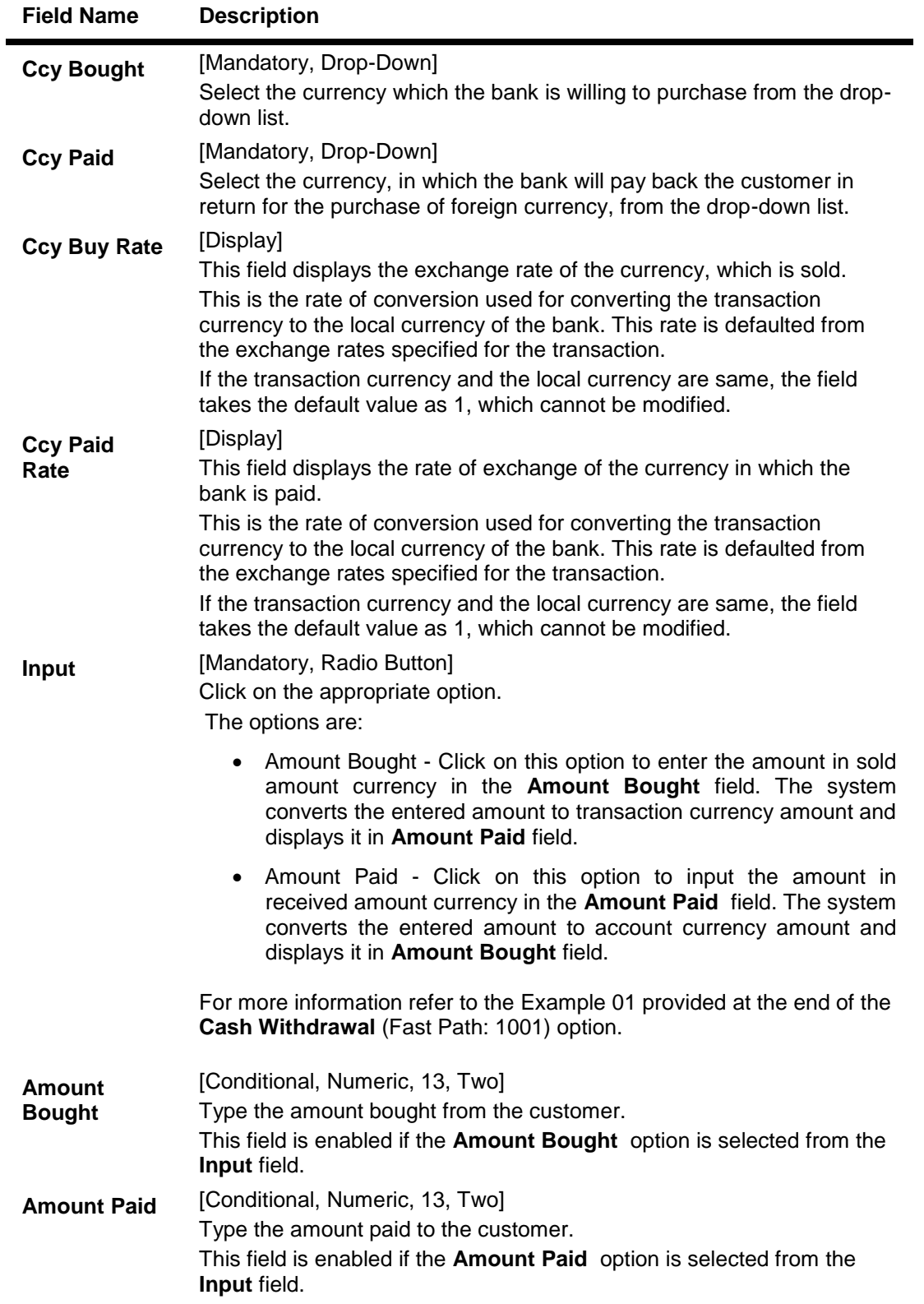

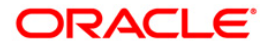

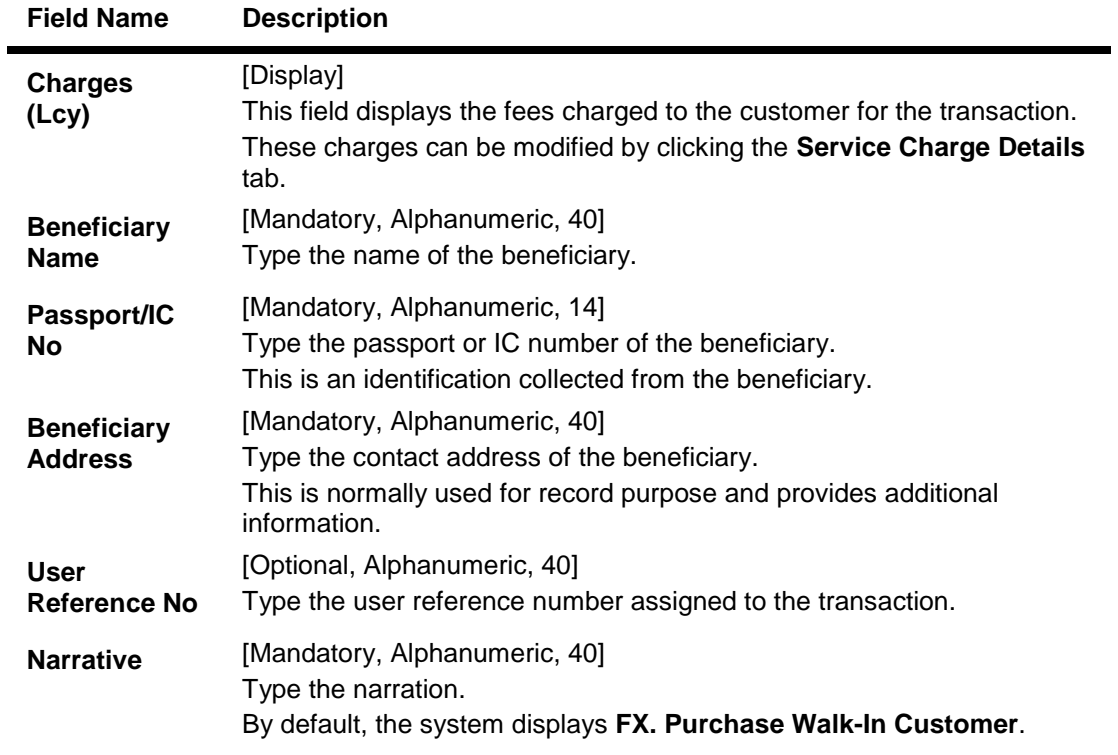

- 3. Select the currency bought and the currency paid from the drop-down list.
- 4. Click on the amount bought or amount paid option.
- 5. Enter the amount, beneficiary name, address, passport/IC number and narration.

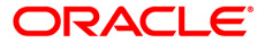

## **FX Purchase (Walk-in)**

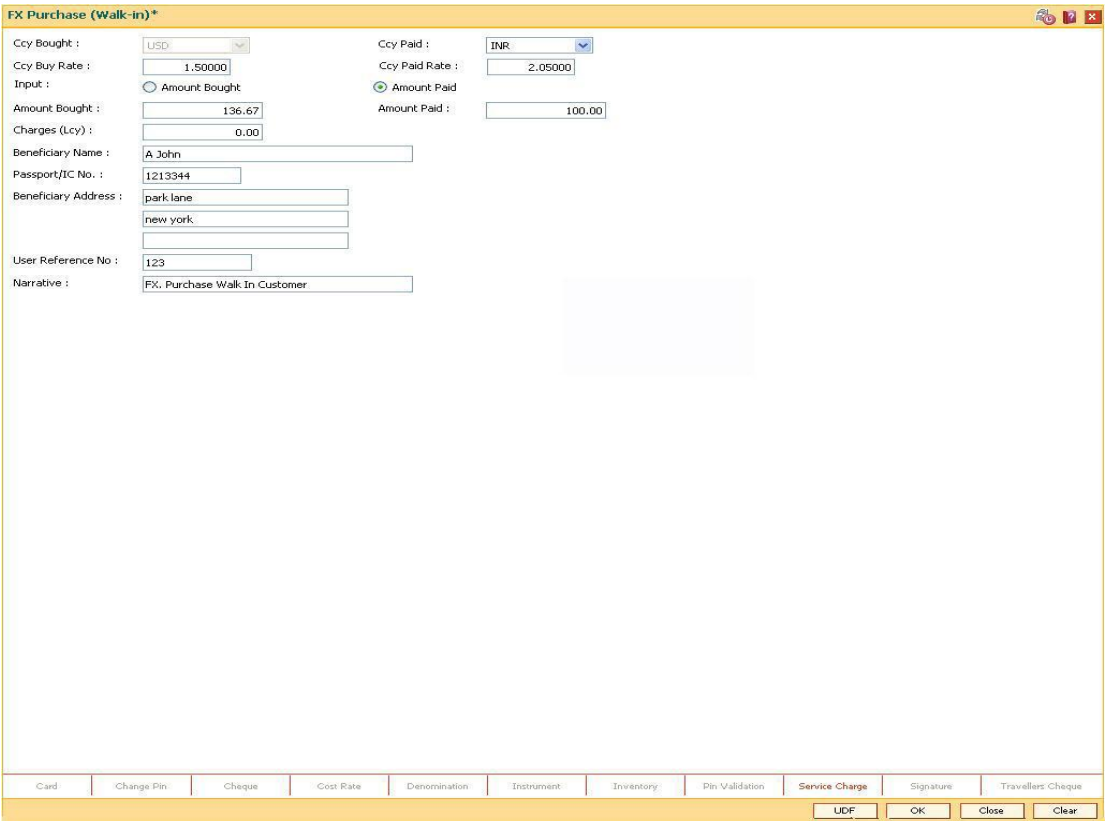

- 6. Click the **UDF** button. The system displays the **UDF Details** screen.
- 7. Click the **Validate** button. The system displays the message "Validation procedure completed".
- 8. Click the **Ok** button on the UDF Details screen.
- 9. Click the **Ok** button.
- 10. The system displays the message "Authorization Required. Do you want to continue?". Click the **Ok** button.
- 11. The system displays the **Authorization Reason** screen.
- 12. The system displays the transaction sequence number. The transaction number is the system generated number that uniquely identifies each transaction performed by a teller and can be used for tracking the transaction. Click the **Ok** button.
- 13. The system displays the **Document Receipt** screen.
- 14. If you want to print the receipt, select the record that needs to be printed. The system displays the message "Do you want to print the document". Click the **Ok** button. OR Click the **Cancel** button.

**Note:** For more information on **Document Receipt**, refer to the **Common Screens** option available in the *Oracle FLEXCUBE Introduction User Manual*.

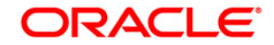

# **7.25. 8203 - FX Sale - Walk-in**

Using this option you can sell foreign exchange currencies to a walk-in customer. This transaction can be performed, if the bank supports multi-currency and sufficient foreign exchange currencies are available with the teller.

The beneficiary name, address and passport number are maintained in this option.The transaction currency codes and details are maintained in the **Currency Definition** (Fast Path: BAM25) option.

### **Definition Prerequisites**

- BAM97 Currency Code Maintenance
- BAM99 GL Code Cross Ref Maintenance
- SCM01 SC Package Definition

## **Modes Available**

Not Applicable

#### **To sell foreign exchange currency to a walk-in customer**

- 1. Type the fast path **8203** and click **Go** or navigate through the menus to **Transaction Processing > Walkin Transactions > Remittance > FX Sale - Walk - In**.
- 2. The system displays the **FX Sale - Walk-in** screen.

## **FX Sale - Walk-in**

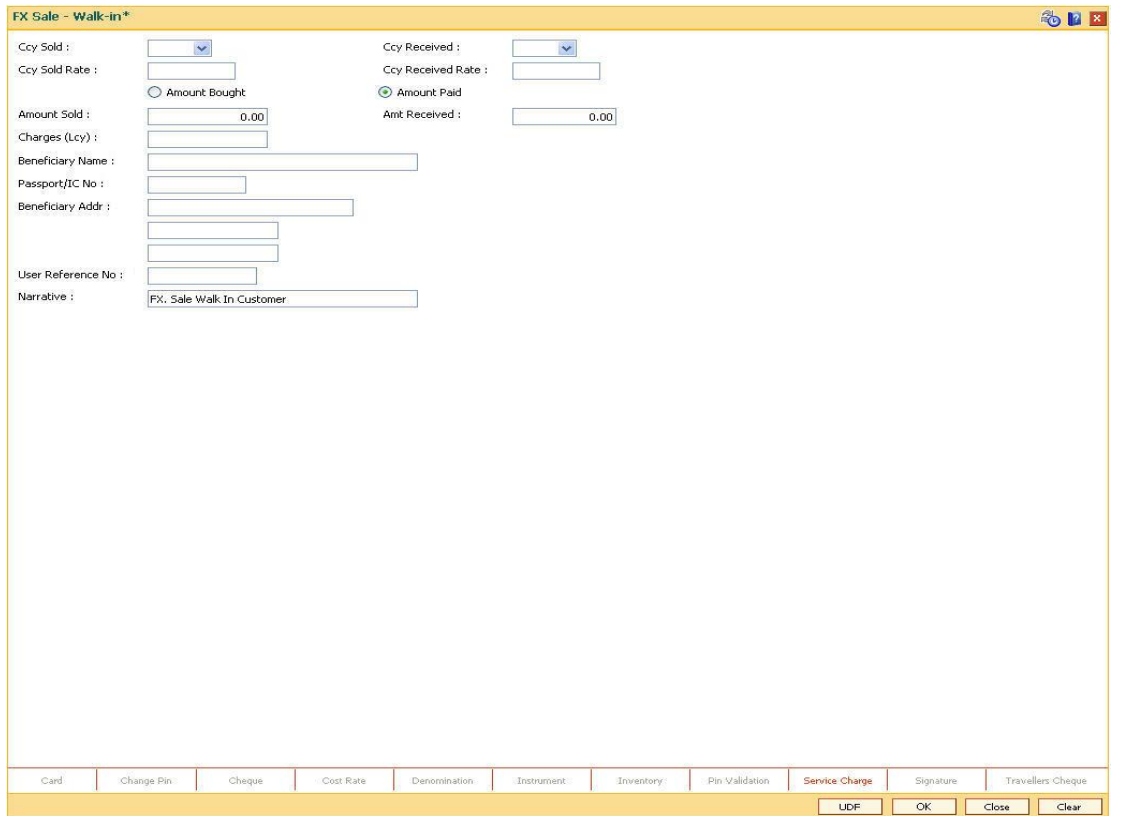

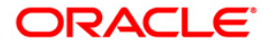

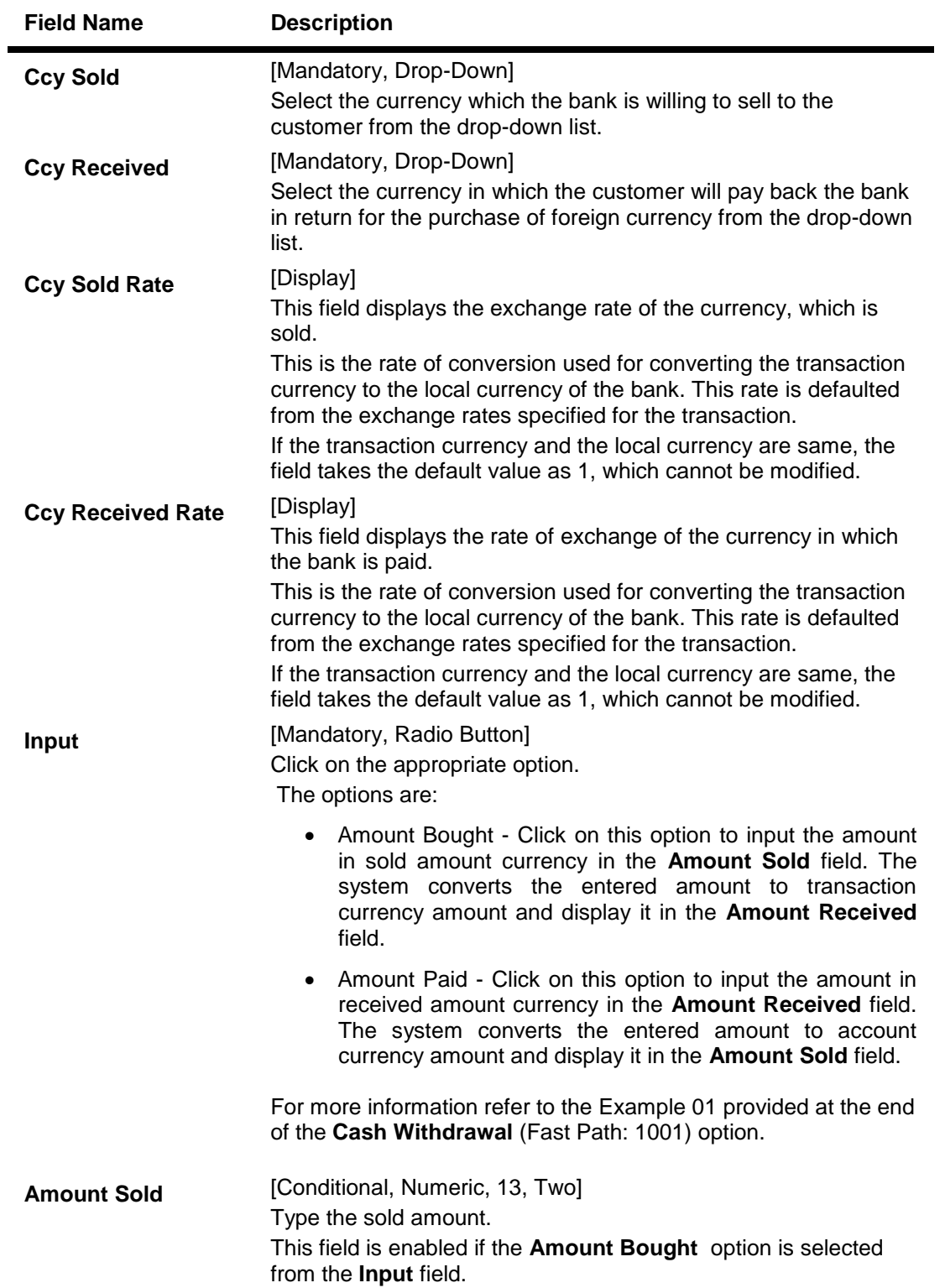

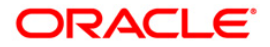

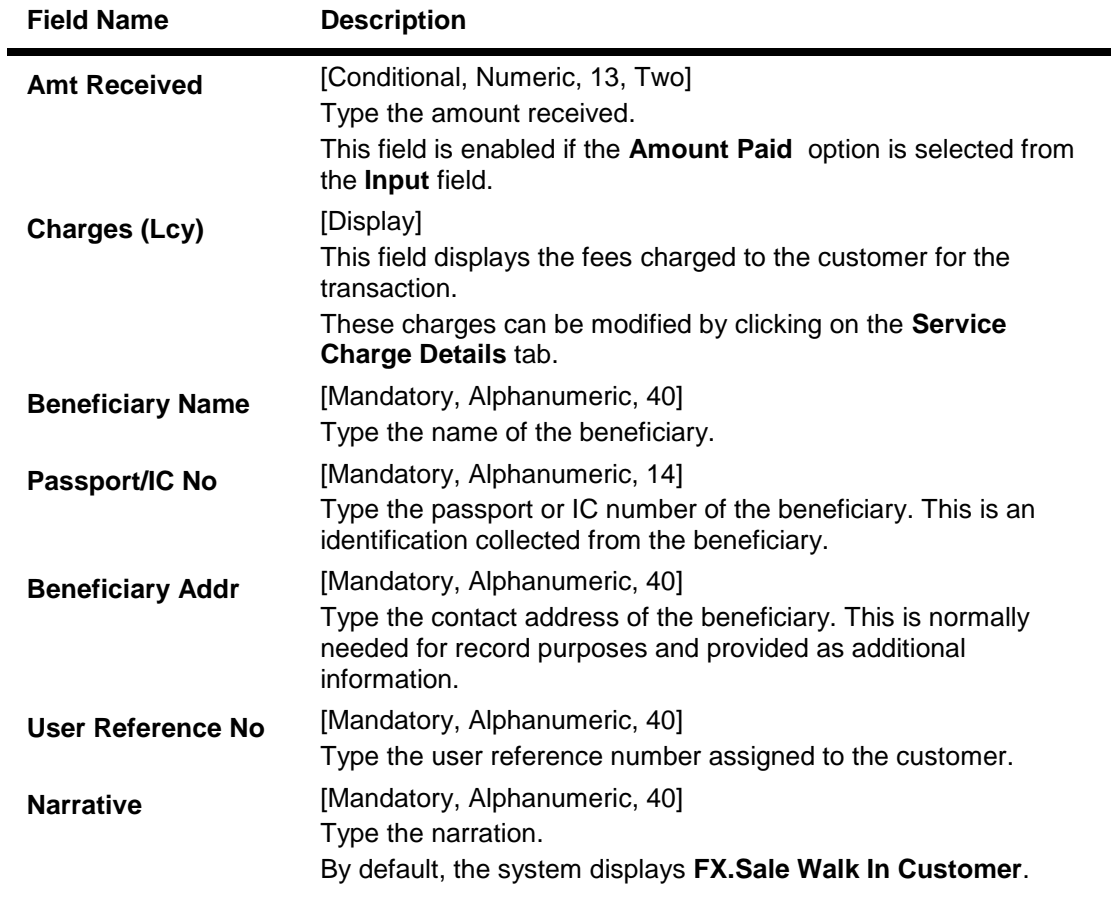

- 3. Select the currency sold and the currency received from the drop-down list.
- 4. Select the amount bought or amount paid button.
- 5. Enter the amount , beneficiary details, passport/IC number and user reference number.

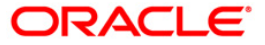

## **FX Sale - Walk-in**

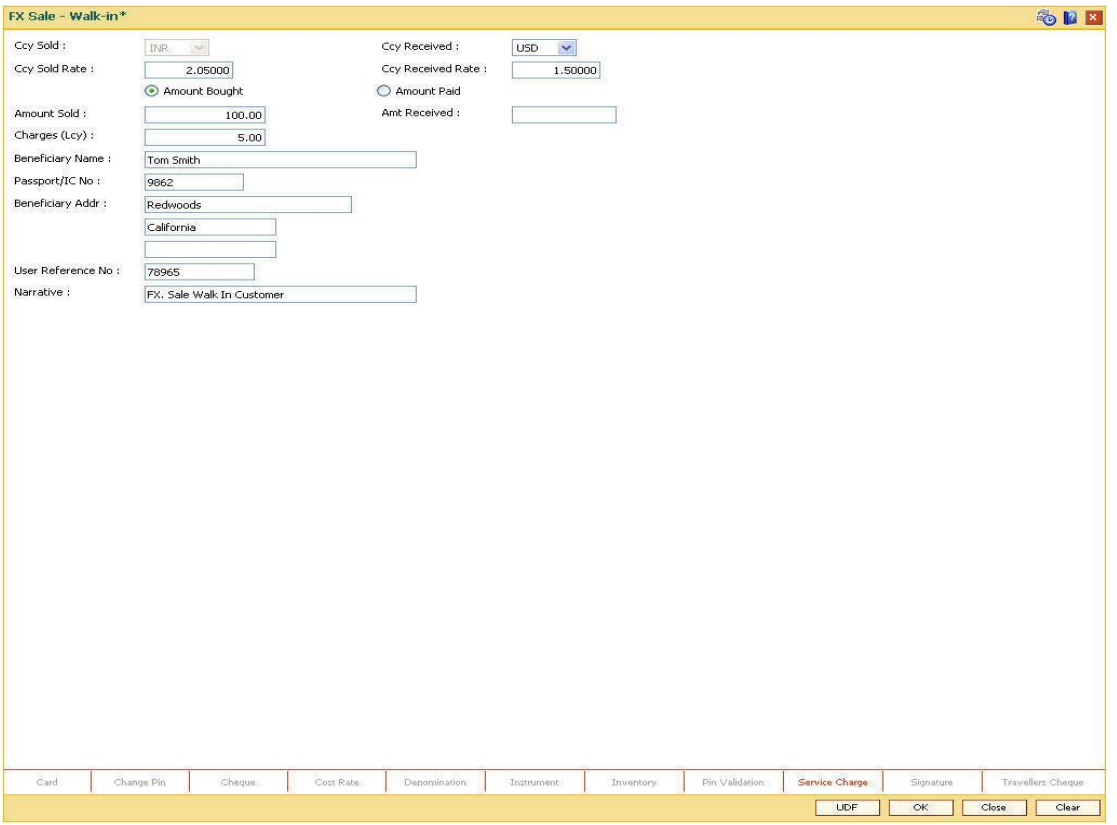

- 6. Click and enter the details in **User Defined Field**.
- 7. Click the **Validate** button.
- 8. The system displays the message "Validation procedure completed". Click the **OK** button to go to the transaction screen.
- 9. Click the **Ok** button.
- 10. The system displays the message "Authorization Required. Do you want to continue?". Click the **Ok** button.
- 11. The system displays the **Authorization Reason** screen.
- 12. Enter the relevant information and click the **Grant** button.
- 13. The system displays the transaction sequence number. The transaction number is system generated that uniquely identifies each transaction performed by a teller and can be used for tracking the transaction. Click the **Ok** button.
- 14. The system displays the **Document Receipt** screen.
- 15. If you want to print the receipt, select the record that needs to be printed. The system displays the message "Do you want to print the document". Click the **Ok** button. OR

Click the **Cancel** button.

**Note**: For more information on UDF and Document Receipt refer to the **Common Screens** option available in the *Oracle FLEXCUBE Introduction User Manual*.

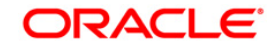

**8. Other Transactions**

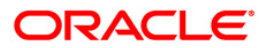

# **8.1. STM57 - BC/DD Number Maintenance**

Using this option you can maintain the MICR number for instruments using the system-generated serial number as a cross-reference When issuing a remittance instrument like a demand draft or banker's cheque, you have to enter the MICR number that will appear on the instrument. The system at the same time generates an internal serial number for its own reference. When the instrument comes for inward clearing, the system uses the **Batch Micr-Srlno Xref Data Entry** option to identify the instrument uniquely. Hence, having a cross-reference is important.

### **Definition Prerequisites**

- STM59 Settlement Bank Parameters
- STM54 Routing Branch Maintenance

### **Modes Available**

Add, Modify, Inquiry. For more information on the procedures of every mode, refer to **Standard Maintenance Procedures**.

## **To add a MICR number**

- 1. Type the fast path **STM57** and click **Go** or navigate through the menus to **Transaction Processing > Internal Transactions > Clearing > BC/DD Number Maintenance**.
- 2. The system displays the **BC/DD Number Maintenance** screen.

## **BC/DD Number Maintenance**

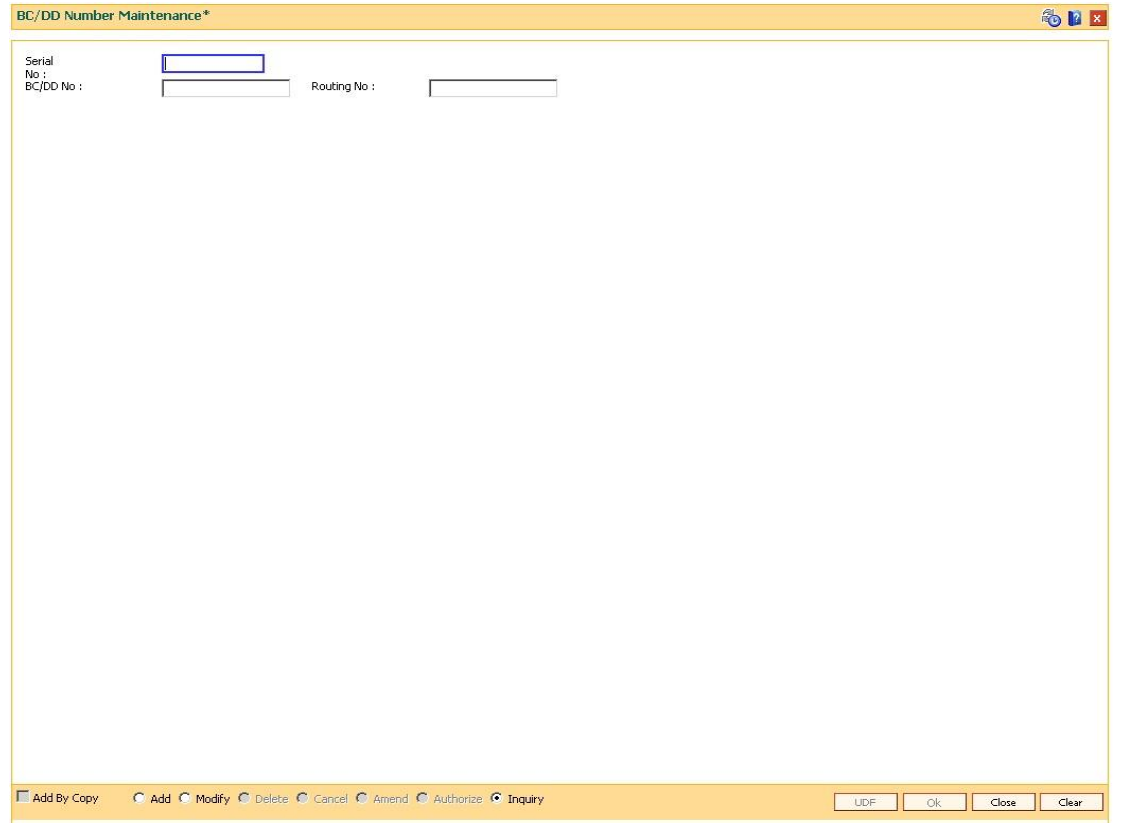

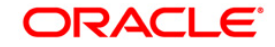

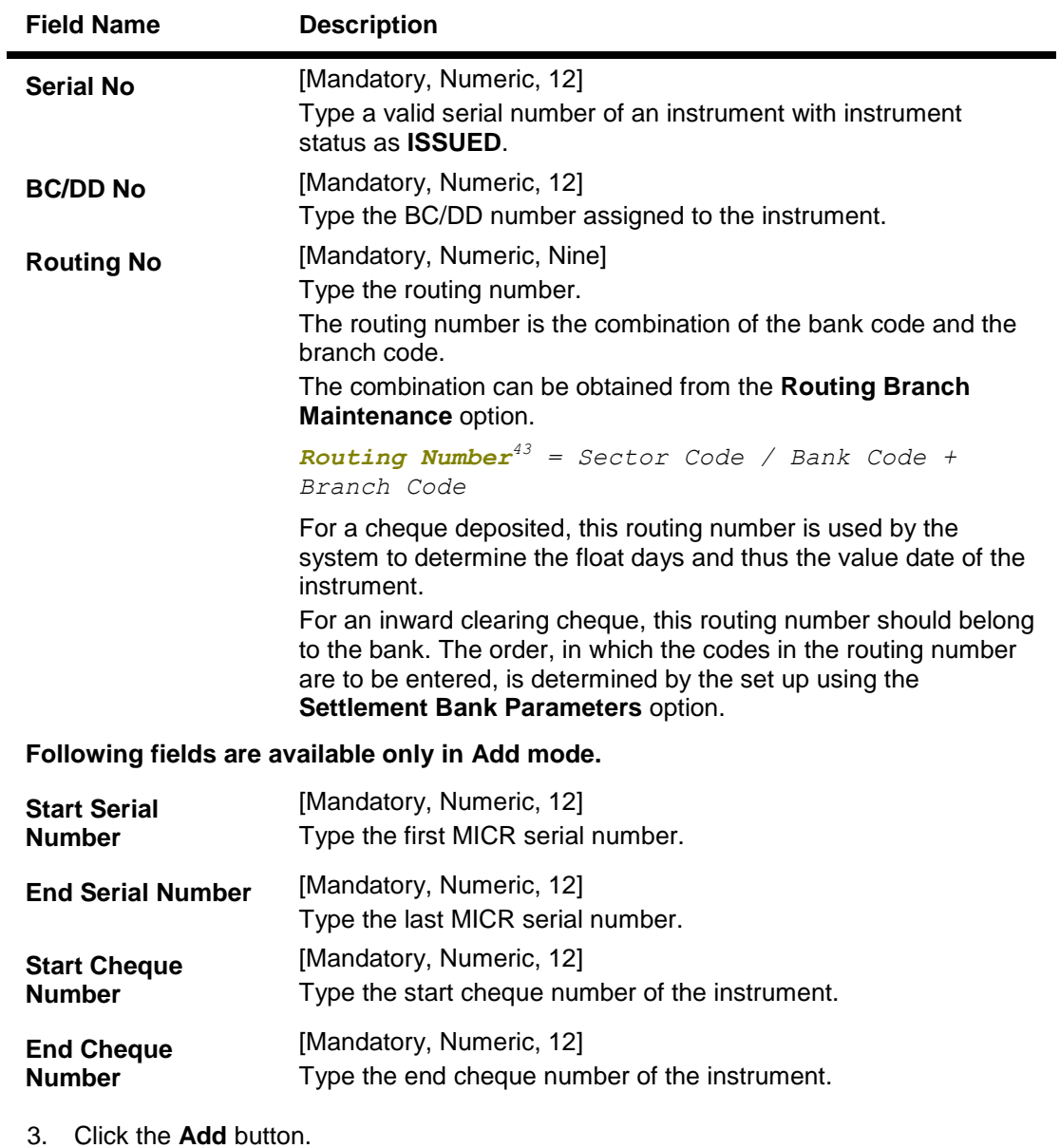

- 4. Enter the routing number, the start and the end serial number and the start cheque number.
- 5. Click the **Ok** button.
- 6. The system displays the message "Record successfully added..Click Ok to continue". Click the **OK** button.

## **To modify BC/DD number**

 $\overline{a}$ 

- 1. Enter the serial number and press the **<Tab> or <Enter>** key.
- 2. Modify the relevant information.

 $43$ (It is the number printed on the cheque, also called MICR number (Magnetic Ink Character Recognition). This number facilitates faster clearance of the instrument. It can be configured to have the following information: Bank code, Sector, Branch Code.)

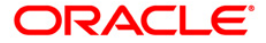

- 3. Click the **Ok** button.
- 4. The system displays the message "Record successfully modified..Click Ok to continue". Click the **OK** button.

### **Example**

If the MICR number was not maintained by the teller at the time of issuance due to some reason or if the BCs/DDs were automatically issued in bulk by the system through an standing instruction, then the MICR number of the instrument or range of instruments need to be maintained.

If the bank receives an inward clearing file, the file will contain the MICR number of the instrument. The MICR cross-reference number will then be used by the system to validate and update the status of the instrument.

On January 31, 2004:

Assume that an standing instruction was set up on a CASA account to issue a Banker's cheque at the end of every month for 4500.

On February 28, 2004:

The CASA account is debited for 4500 and a BC is issued at the end of the day.

On March 1, 2004:

The user can find the BC issued by checking the list of instruments issued in the remittance instrument status inquiry for the account. Say the serial number is 000122000056.

The user can maintain the MICR cross-reference, using bank's own routing number and the instrument serial number and maintain MICR number.

For example, Routing number: 800004111, Cheque/serial number: 000122000056, MICR number: 123456

On March 25, 2004:

Assume that the instrument is part of the inward clearing batch.

The instrument type would be: 2 (banker's/manager's cheque).

The instrument number in the file: 123456.

The system would use the MICR cross-reference and mark the BC as paid.

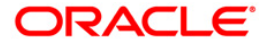

# **8.2. 5522 - Batch Micr-Srlno Xref Data Entry**

Using this option, you can enter the details of MICR numbers for banker's cheques and demand drafts that are issued, without entering the MICR details at the time of the transaction.

If the cross-reference is being maintained for a small number of instruments, it can be done through the **MICR Number Maintenance** option.

#### **Definition Prerequisites**

Not Applicable

#### **Modes Available**

Not Applicable

#### **To open the instrument and MICR cross-reference data entry batch**

- 1. Type the fast path **5522** and click **Go** or navigate through the menus to **Transaction Processing > Internal Transactions > Clearing > Batch Micr-Srlno Xref Data Entry**.
- 2. The system displays the **Batch Micr-Srlno Xref Data Entry** screen.

#### **Batch Micr-Srlno Xref Data Entry**

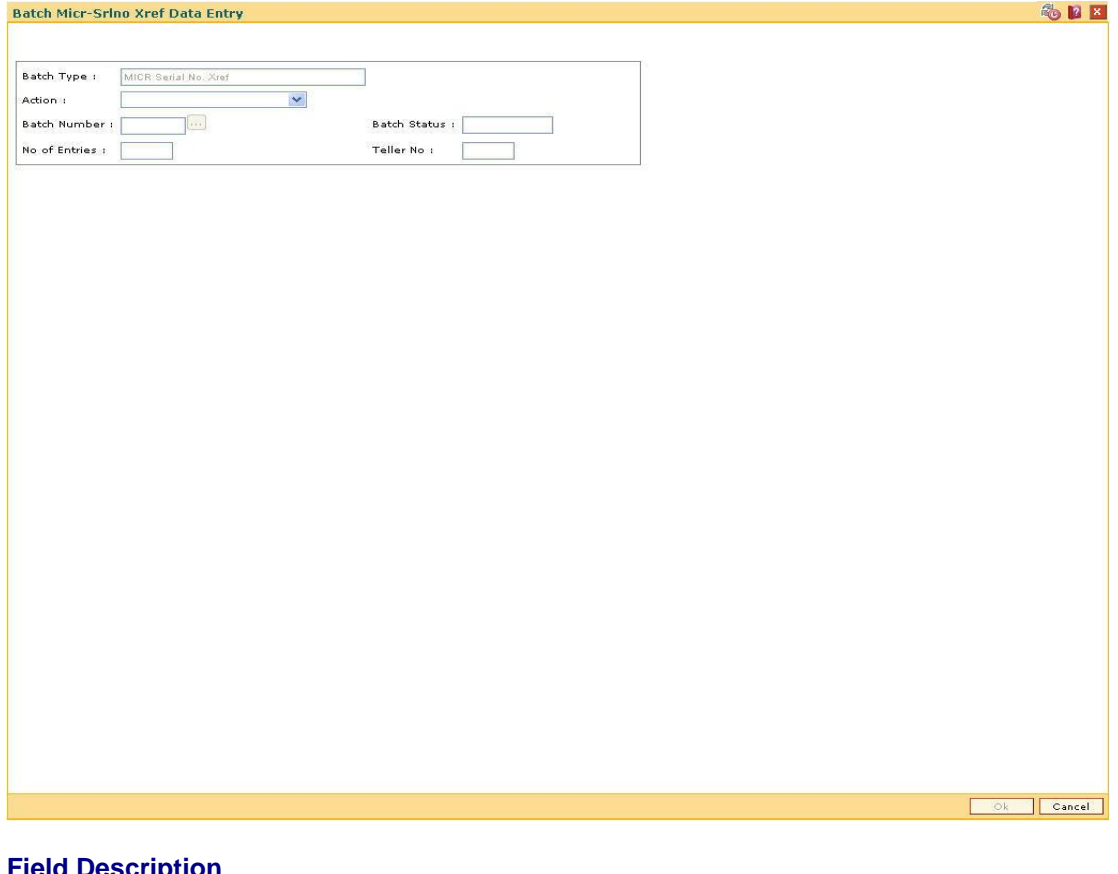

#### **Field Description**

**Field Name Description**

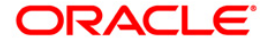

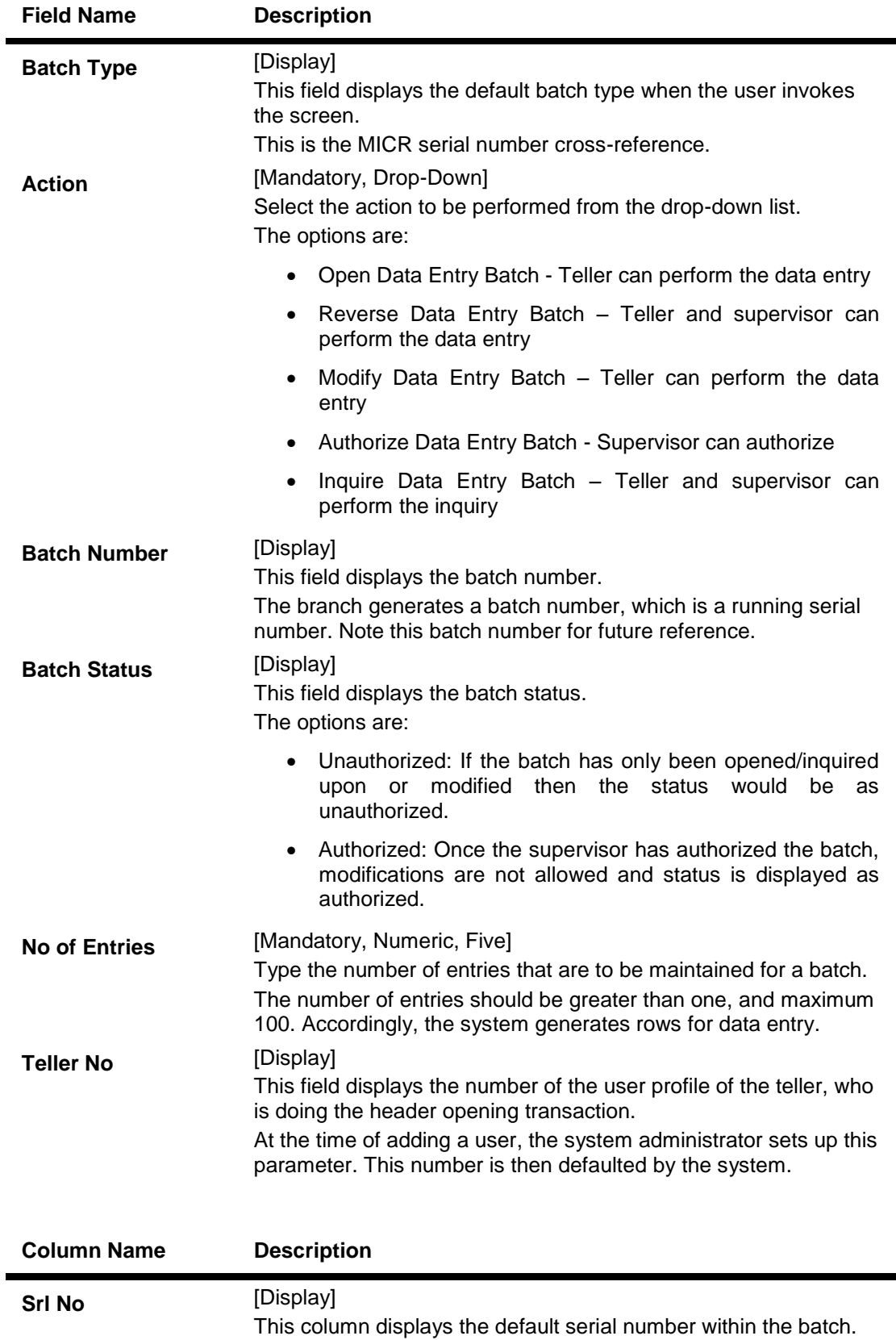

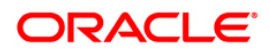
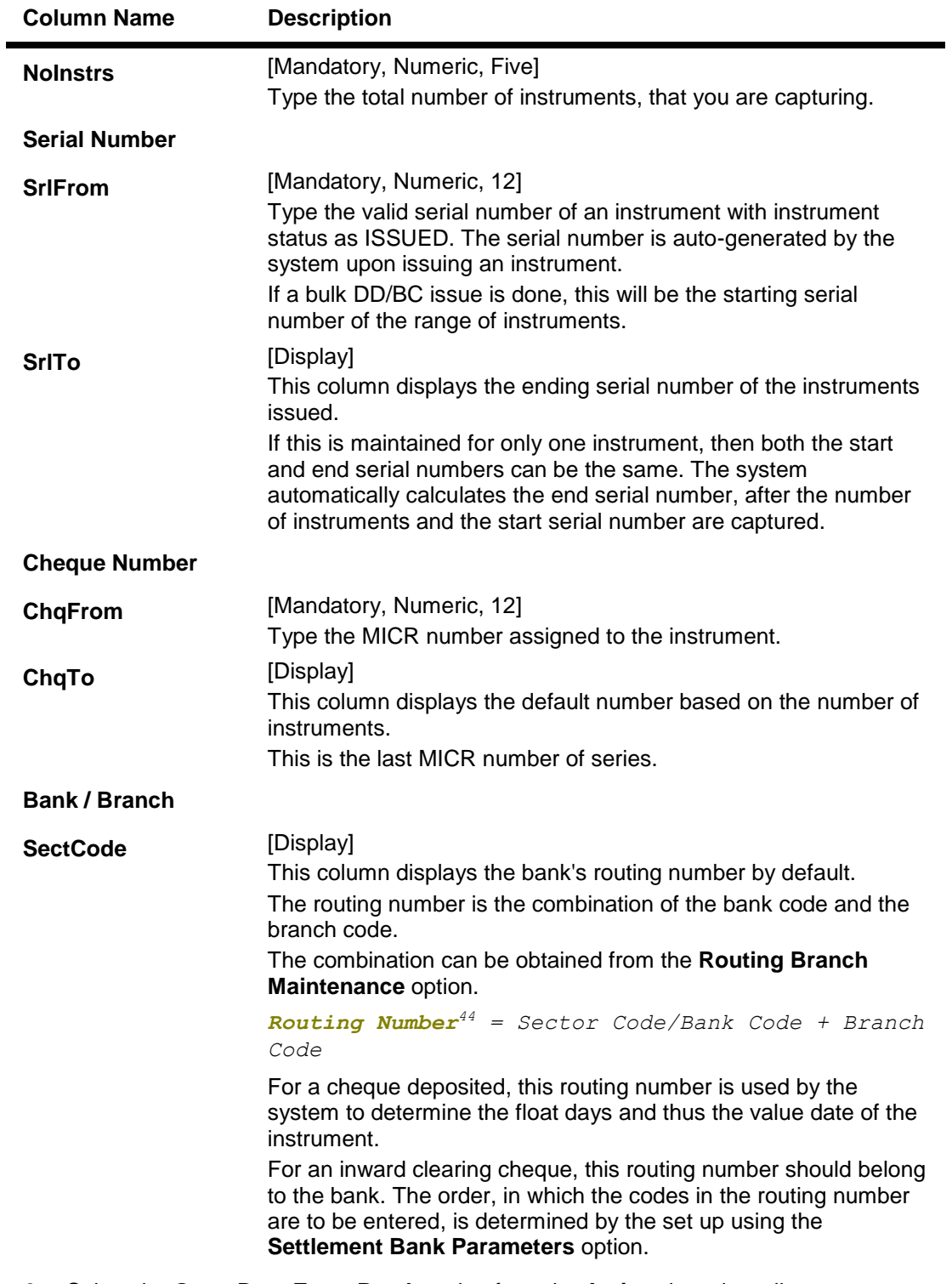

- 3. Select the **Open Data Entry Batch** option from the **Action** drop-down list.
- 4. Enter the number of entries.

 $\overline{a}$ 

 $44$ (It is the number printed on the cheque, also called MICR number (Magnetic Ink Character Recognition). This number facilitates faster clearance of the instrument. It can be configured to have the following information: Bank code, Sector, Branch Code.)

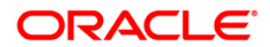

- 5. Click the **Ok** button.
- 6. The system displays the data entry section in the screen.
- 7. Enter the relevant information.

## **Batch Micr - Srlno Xref Data Entry**

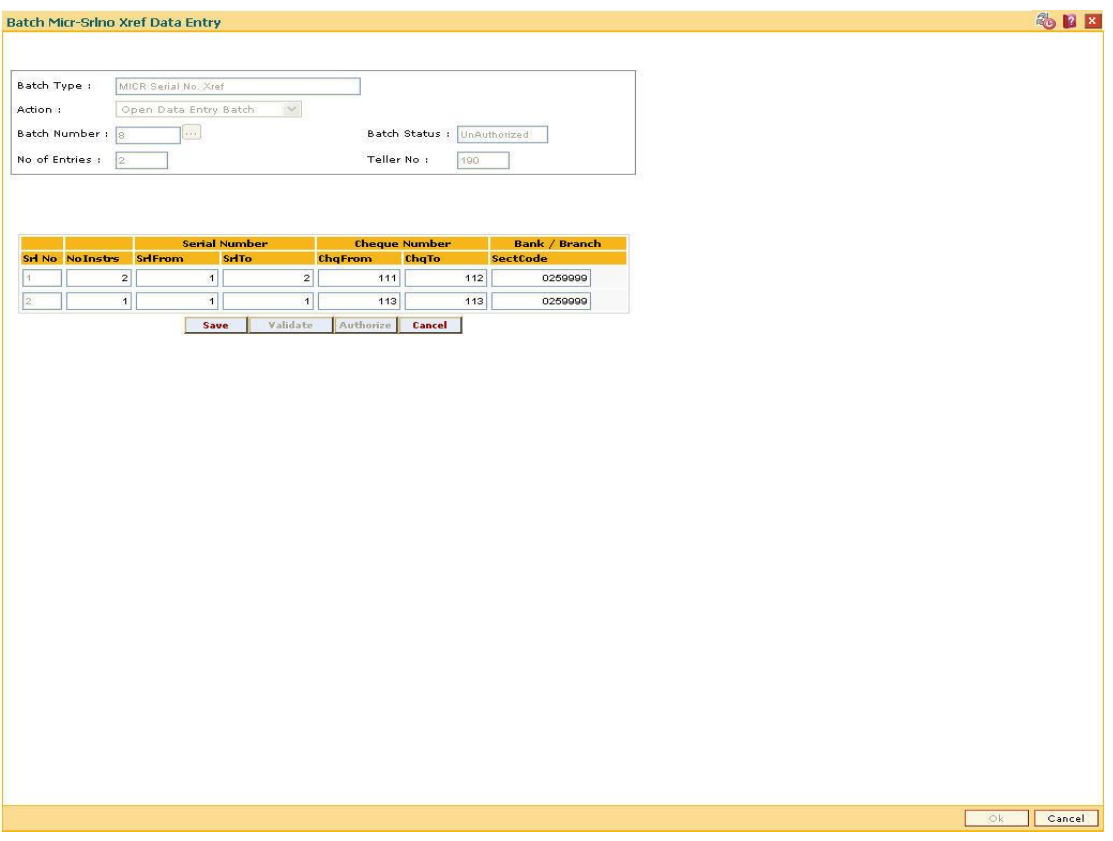

- 8. Click the **Save** button.
- 9. The system displays the message "Data Saved Successfully In the Database". Click the **OK** button.
- 10. Click the **Validate** button.
- 11. The system displays the message "Batch Validated Successful. Authorization pending..". Click the **OK** button.

## **Note**:

To change the number of instruments, modify the **No of Instr** field and click the **Modify** button. Accordingly, the number of data entry rows will change in the Data Entry screen. Once the data is saved, the system displays the **Data Saved** message when the mouse is moved over the data entry area. If the batch is validated with some errors then moving the mouse over the data entry area will show an error in processing the instruments. After rectifying the error, save and validate the batch again.

## **To modify the instrument and MICR cross-reference data entry batch**

- 1. Select the **Modify Data Entry Batch** option from the **Action** drop-down list.
- 2. Type the batch number and press the **<Tab> or <Enter>** key or select it from the pick list.

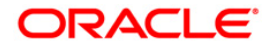

- 3. Click the **Ok** button.
- 4. The system displays the data entry section in the screen.
- 5. Modify the relevant information and click the **Save** button.
- 6. The system displays the message "Data Saved Successfully In the Database". Click the **OK** button.
- 7. Click the **Validate** button.
- 8. The system displays the message "Batch Validated Successful. Authorisation pending..".

## **To authorize the instrument and MICR cross-reference data entry batch**

- 1. Select the **Authorize Data Entry Batch** option from the **Action** drop-down list.
- 2. Type the batch number and press the **<Tab> or <Enter>** key or select it from the pick list.
- 3. Click the **Ok** button.
- 4. The system displays the data entry section in the screen.
- 5. Click the **Auth** button.
- 6. The system displays the message "Batch Processing Successful at Host".

## **To reverse the instrument and MICR cross-reference data entry batch**

- 1. Select the **Reverse Data Entry Batch** option from the **Action** drop-down list.
- 2. Type the batch number and press the **<Tab> or <Enter>** key or select it from the pick list.
- 3. Click the **Ok** button.
- 4. The system displays the message "Batch Reversed Successful".

## **To view the instrument and MICR cross-reference data entry batch**

- 1. Select the **Inquire Data Entry Batch** option from the **Action** drop-down list.
- 2. Type the batch number and press the **<Tab> or <Enter>** key or select it from the pick list.
- 3. Click the **Ok** button.
- 4. The system displays the data entry section in the screen.

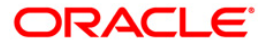

# **8.3. BA990 - Clearing Inquiry**

Using this option you can view all the details of pending cheques for clearing within a branch, and their corresponding voucher entry details. The various inquiry options available are inward clearing details, outward clearing details, value date clearing details and voucher entry details.

## **Definition Prerequisites**

- 5506 Batch Data Entry Outward Clearing
- 6520 Check Deposited To GL
- 5521 Batch Inward-Clearing Check Data Entry
- ST031 Load Inward MICR File

## **Modes Available**

Not Applicable

## **To inquire about the clearing details**

- 1. Type the fast path **BA990** and click **Go** or navigate through the menus to **Transaction Processing > Internal Transactions > Inquiries > Clearing Inquiry**.
- 2. The system displays the **Clearing Inquiry** screen.
- 3. To view the clearing details, click the appropriate tab.

## **Branch List**

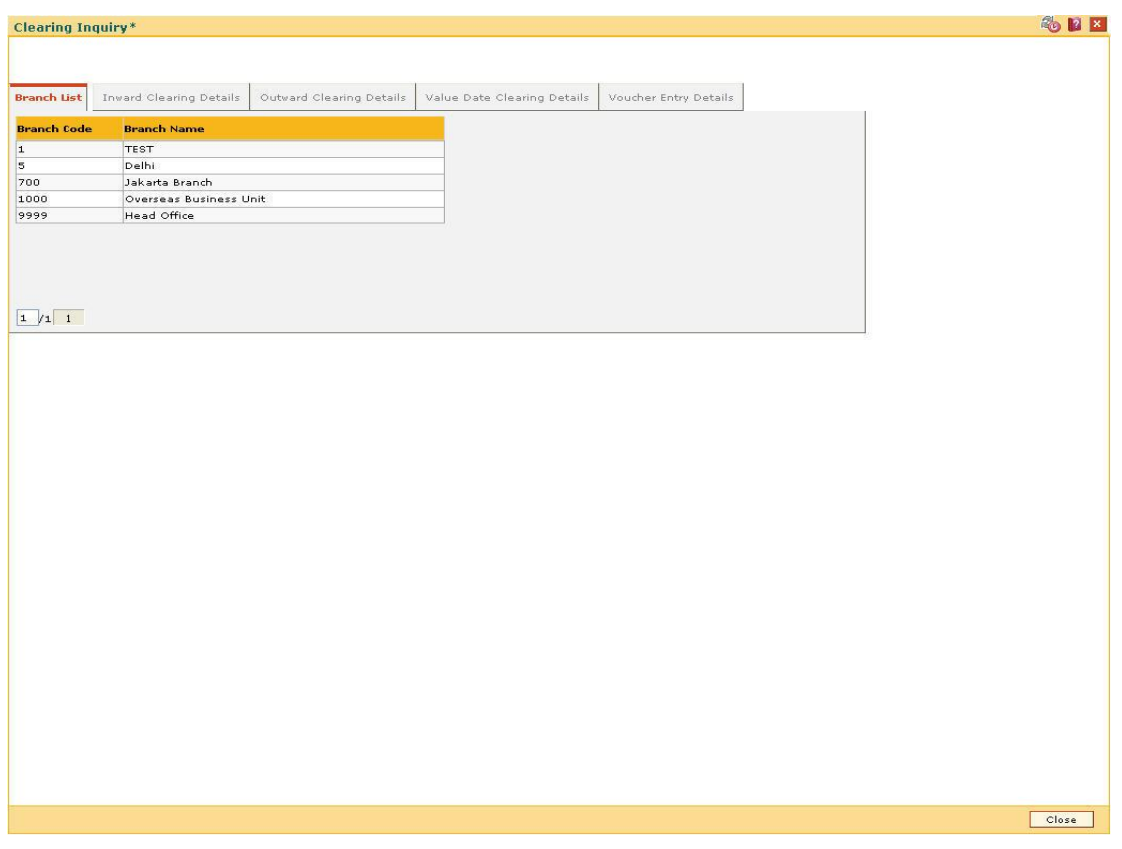

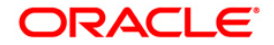

## **Field Description**

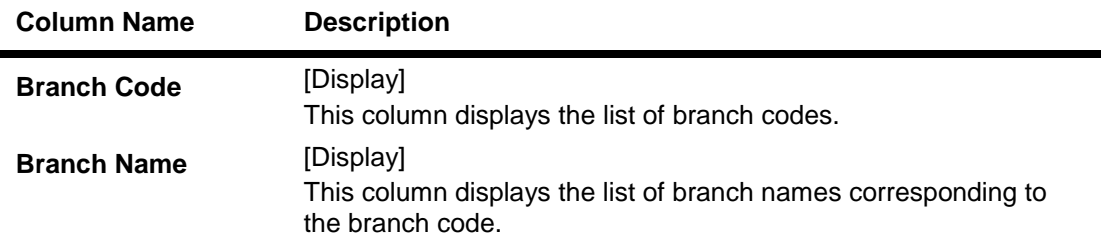

# **Inward Clearing Details**

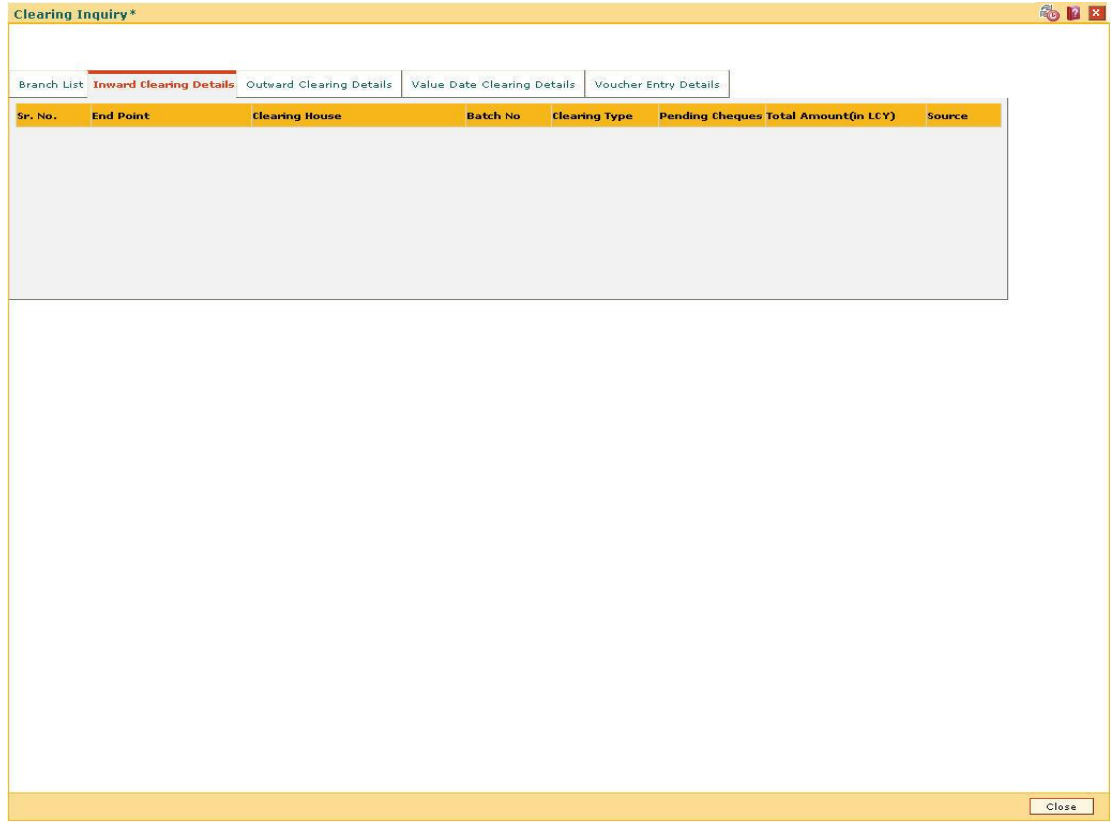

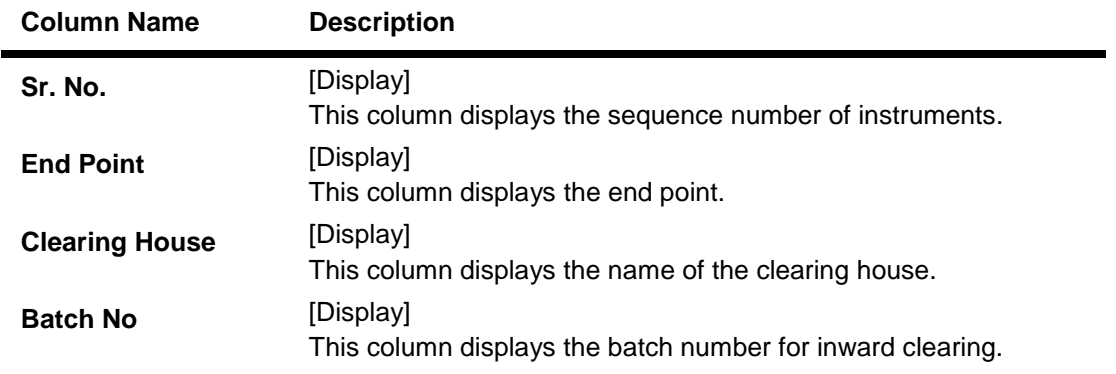

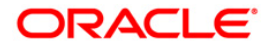

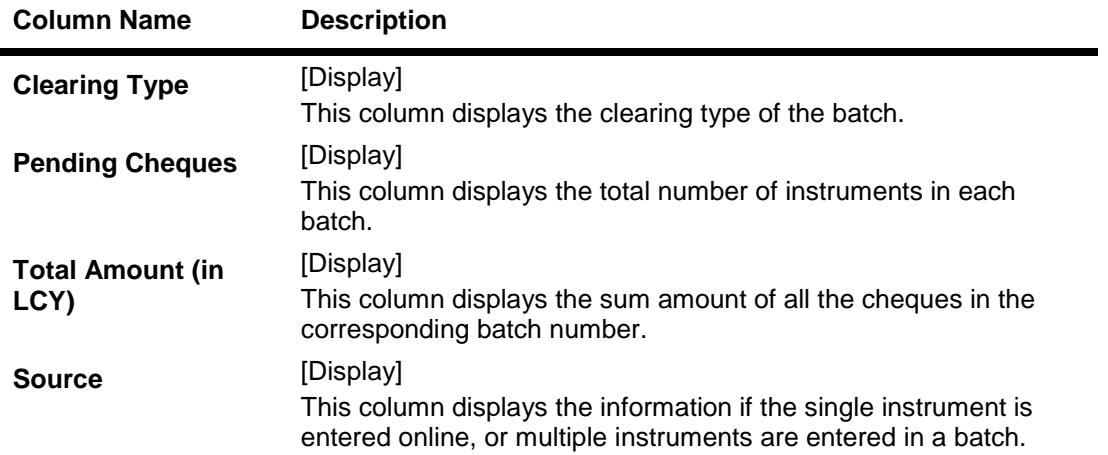

# **Outward Clearing Details**

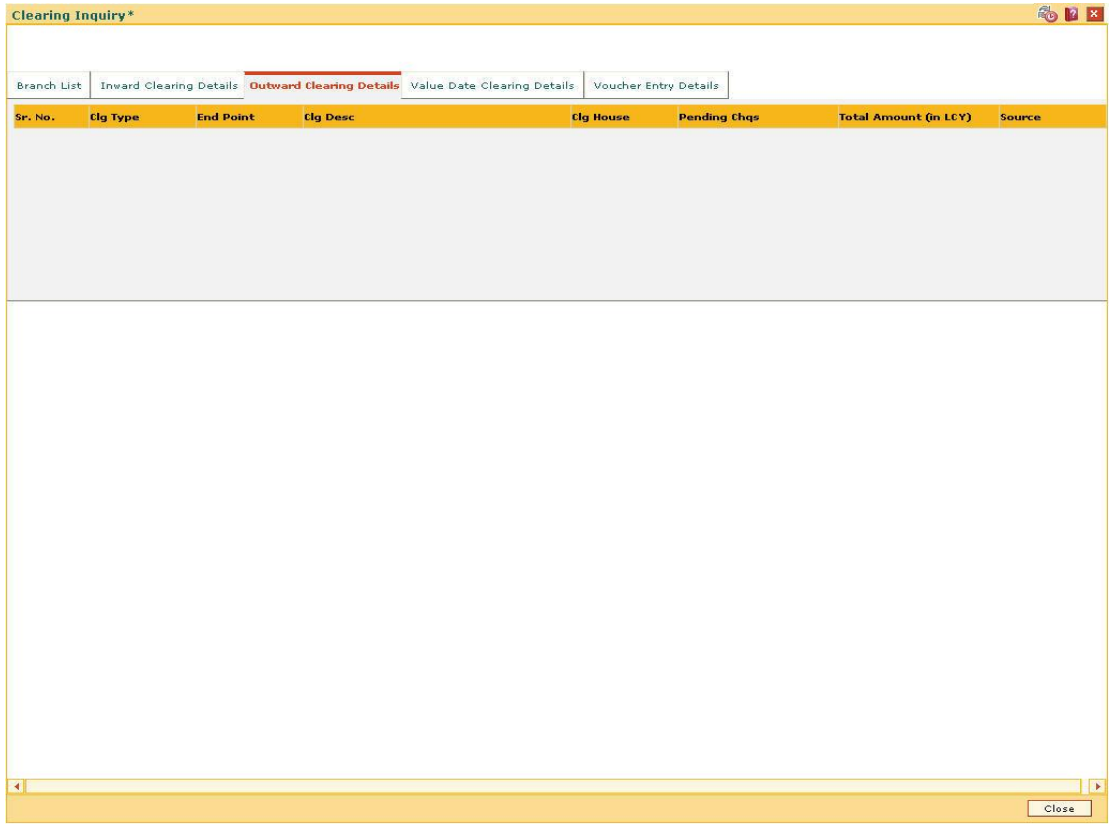

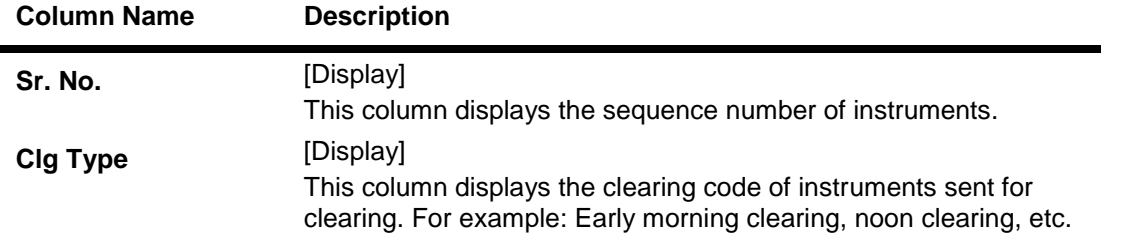

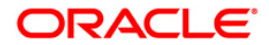

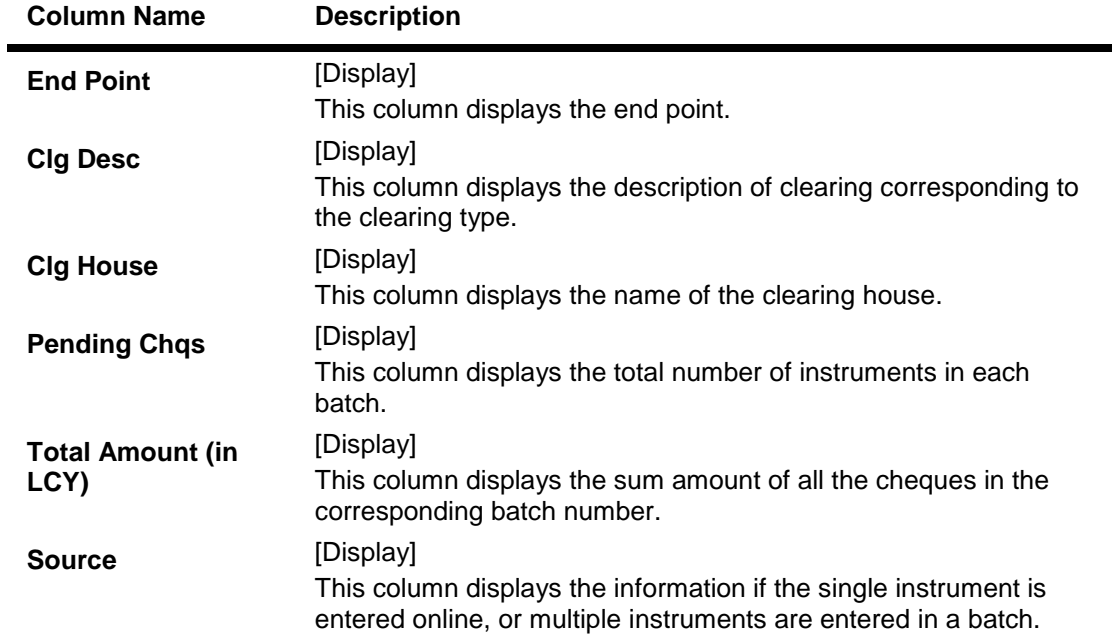

# **Value Date Clearing Details**

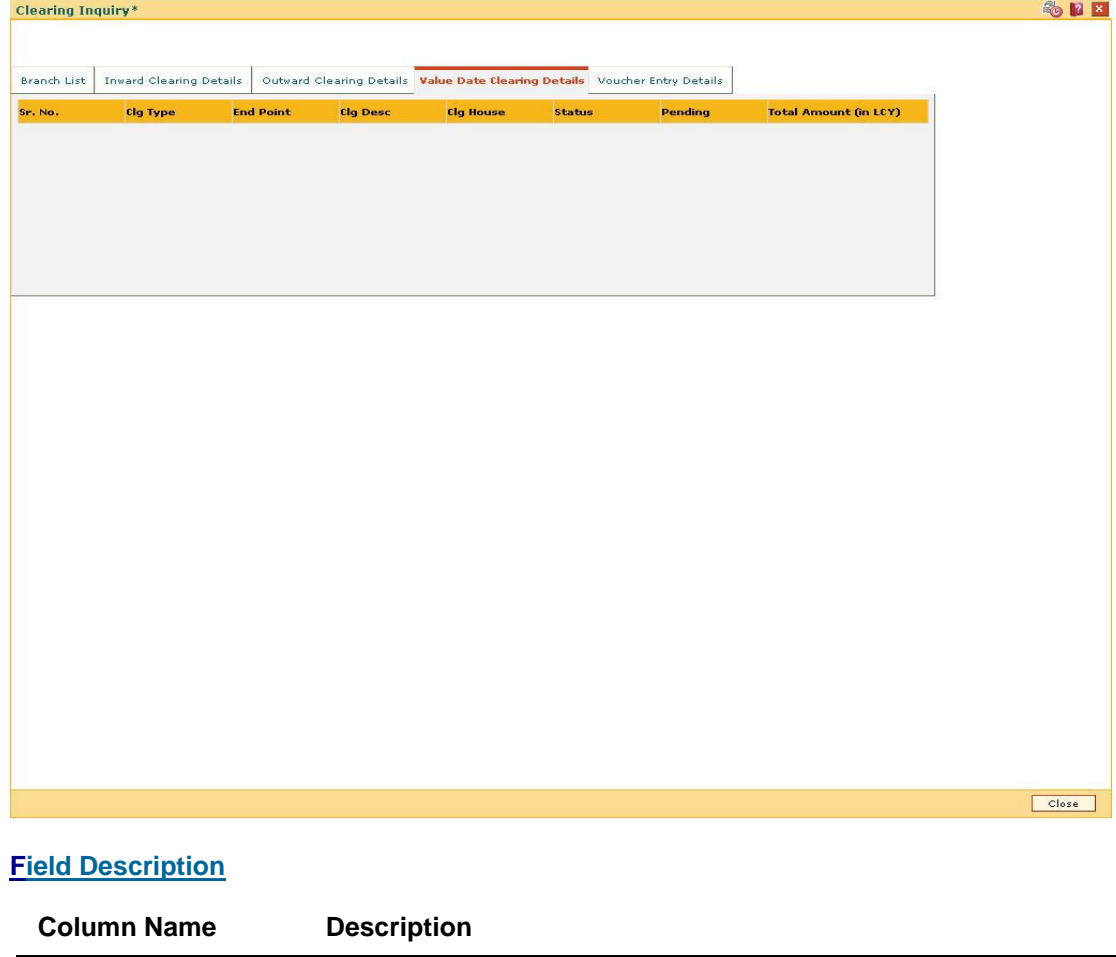

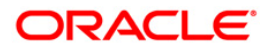

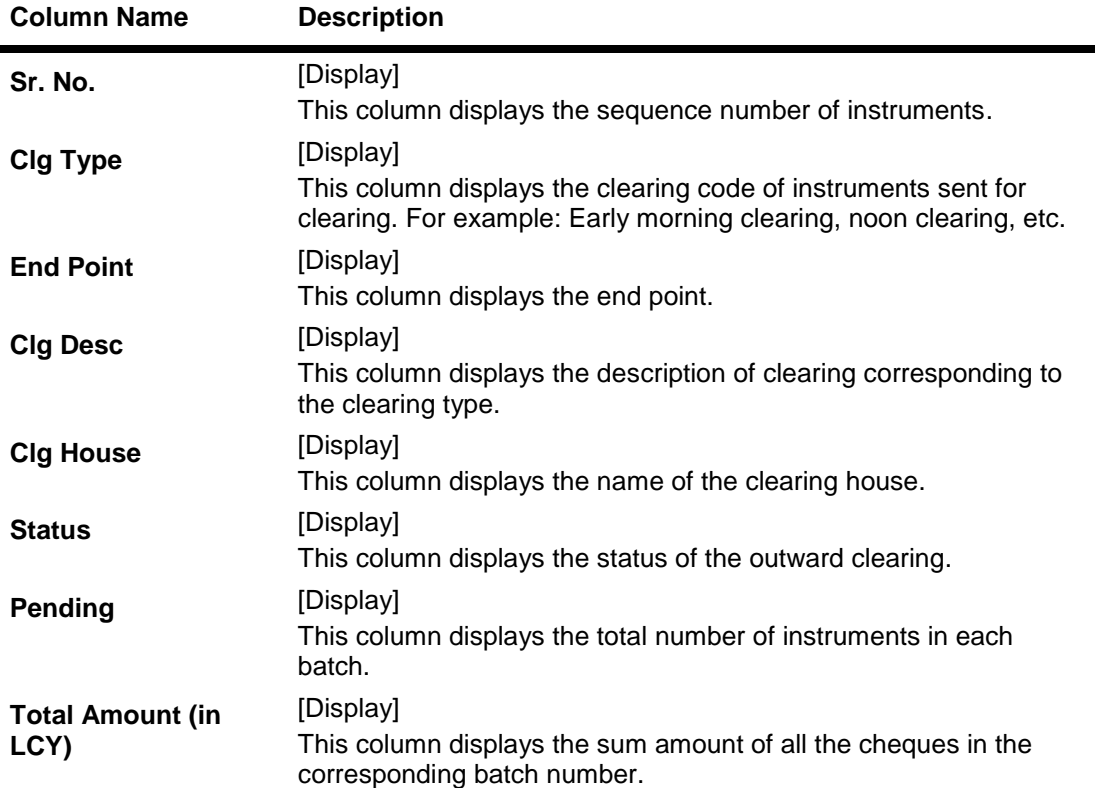

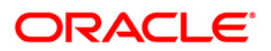

# **Voucher Entry Details**

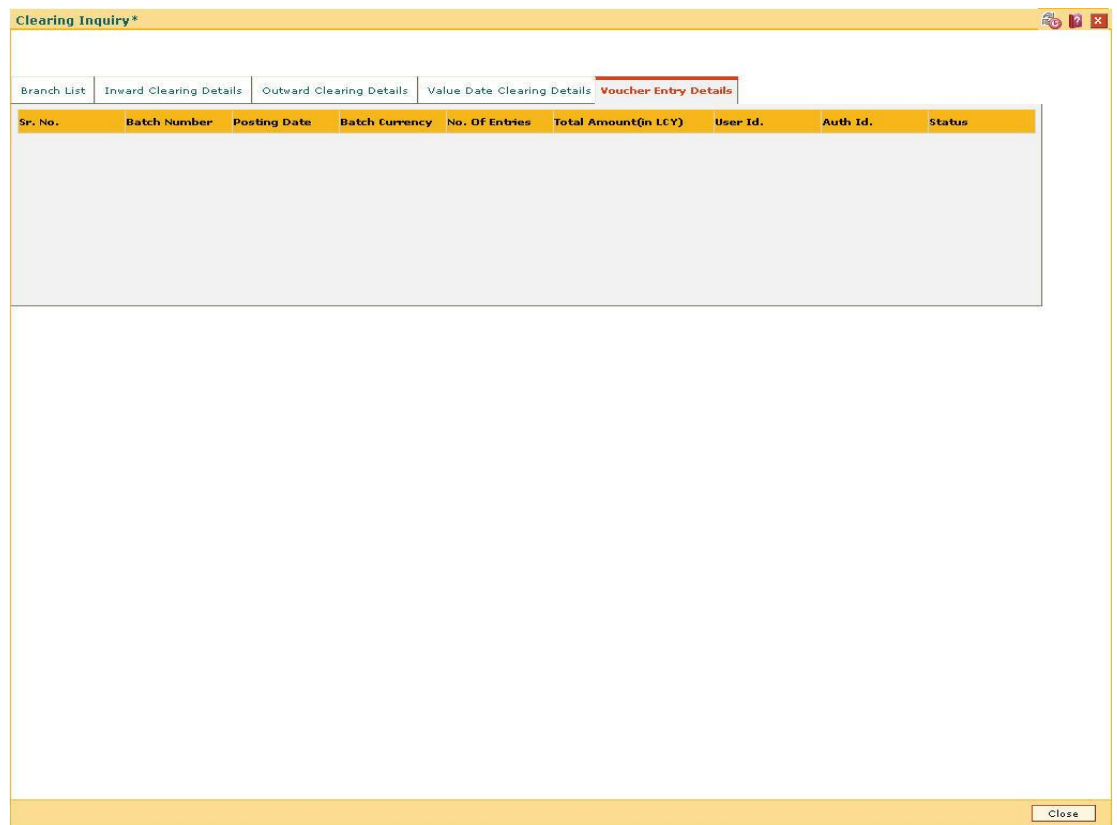

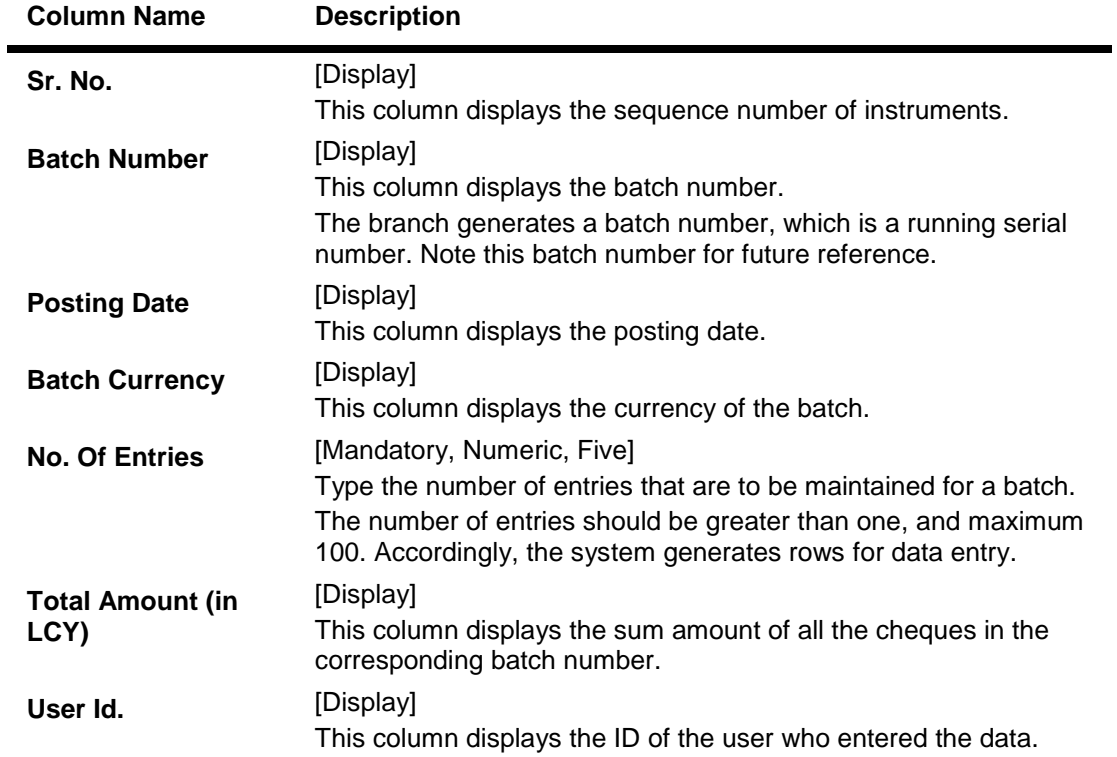

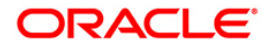

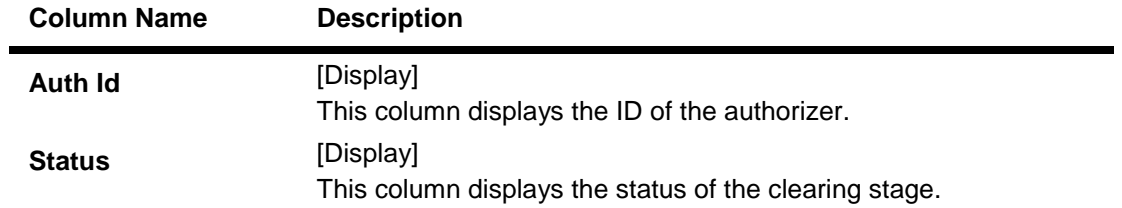

4. Click the **Close** button.

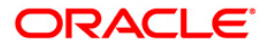

# **8.4. CI421- Direct Banking Registration**

This screen is used for registration of customers to one or more of the Direct Banking channels such as Net Banking, Mobile Banking, Telephone Banking along with the associated details.

#### **Definition Prerequisites**

Not Applicable

### **Modes Available**

Add, Modify, Delete,Cancel, Amend, Authorize, Inquiry. For more information on the procedures of every mode, refer to **Standard Maintenance Procedures**.

### **To register for direct banking**

- 1. Type the fast path **CI421** and click **Go** or navigate through the menus to **Transaction Processing > Customer Transactions > Direct Banking Registration**.
- 2. The system displays the **Direct Banking Registration** screen.

#### **Direct Banking Registration**

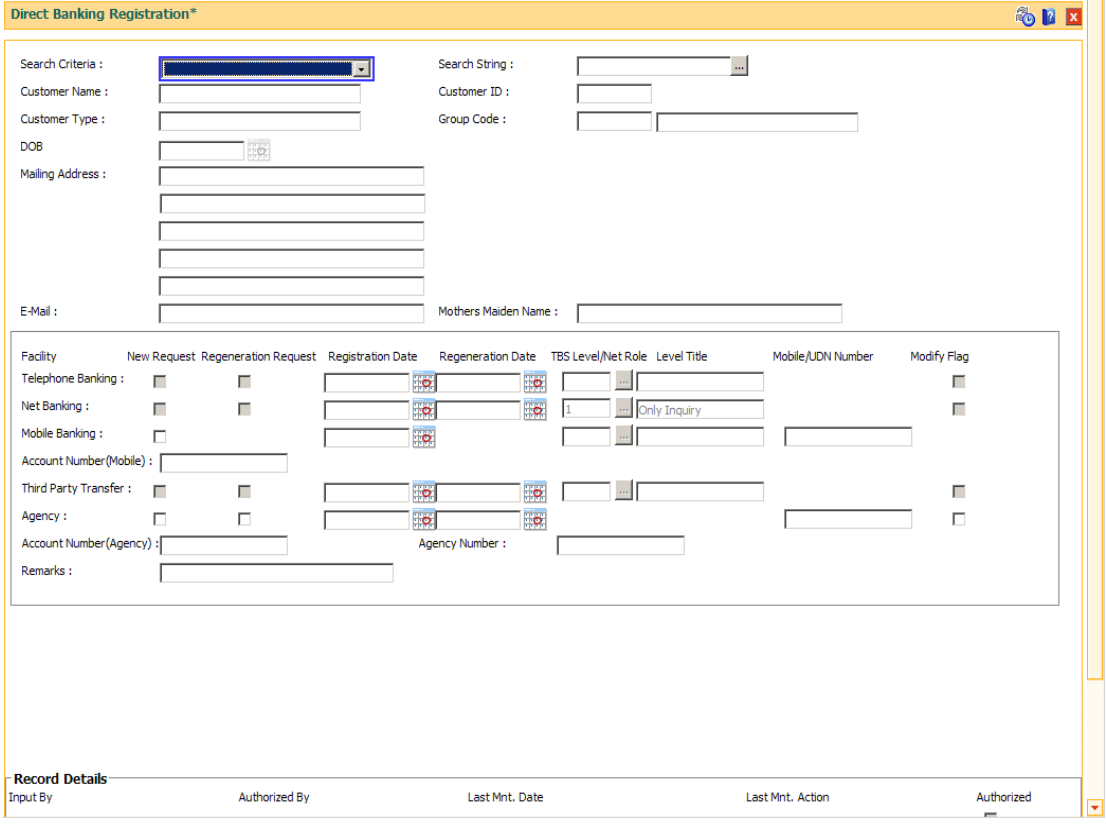

## **Field Description**

**Field Name Description**

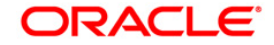

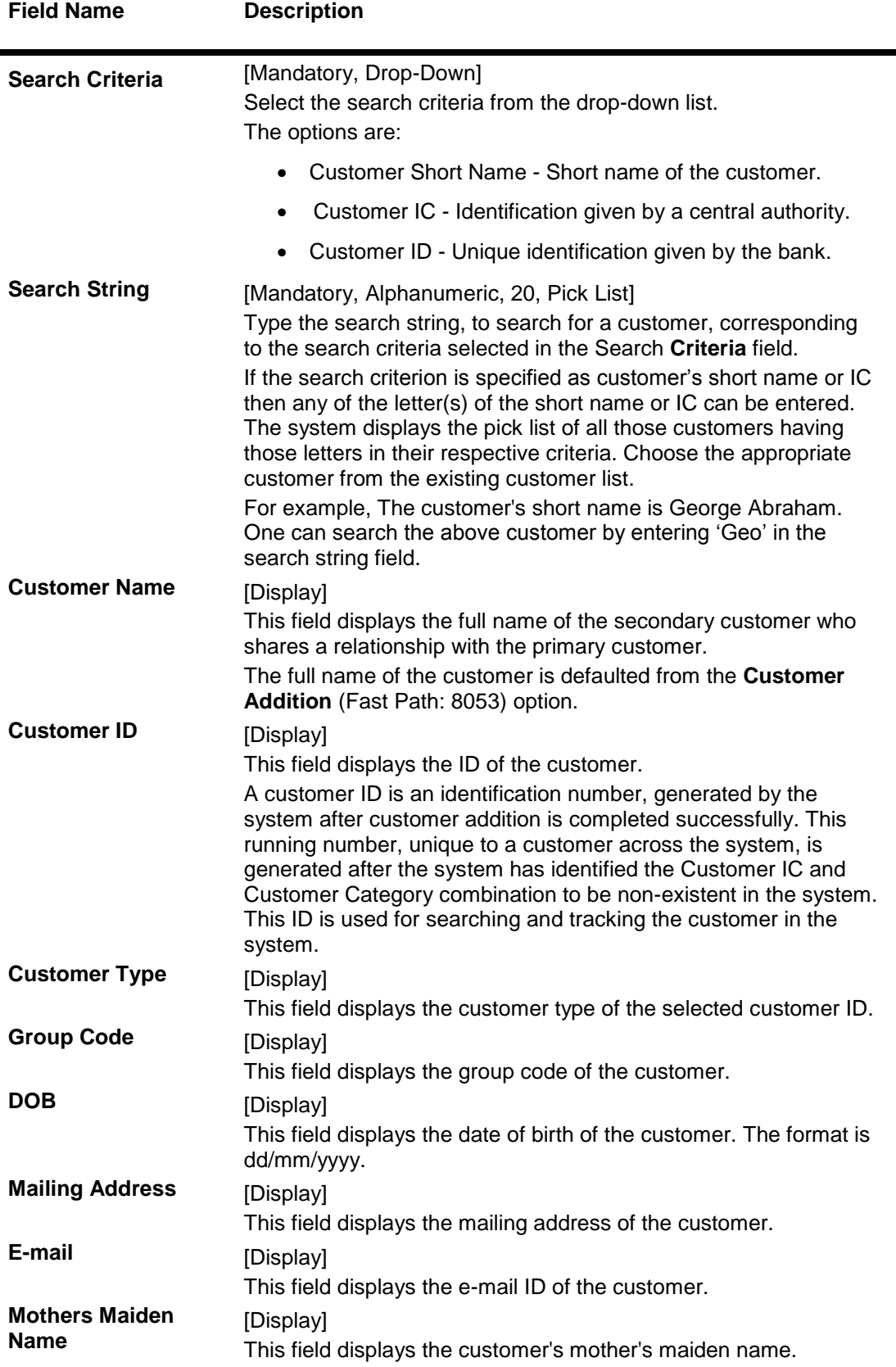

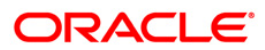

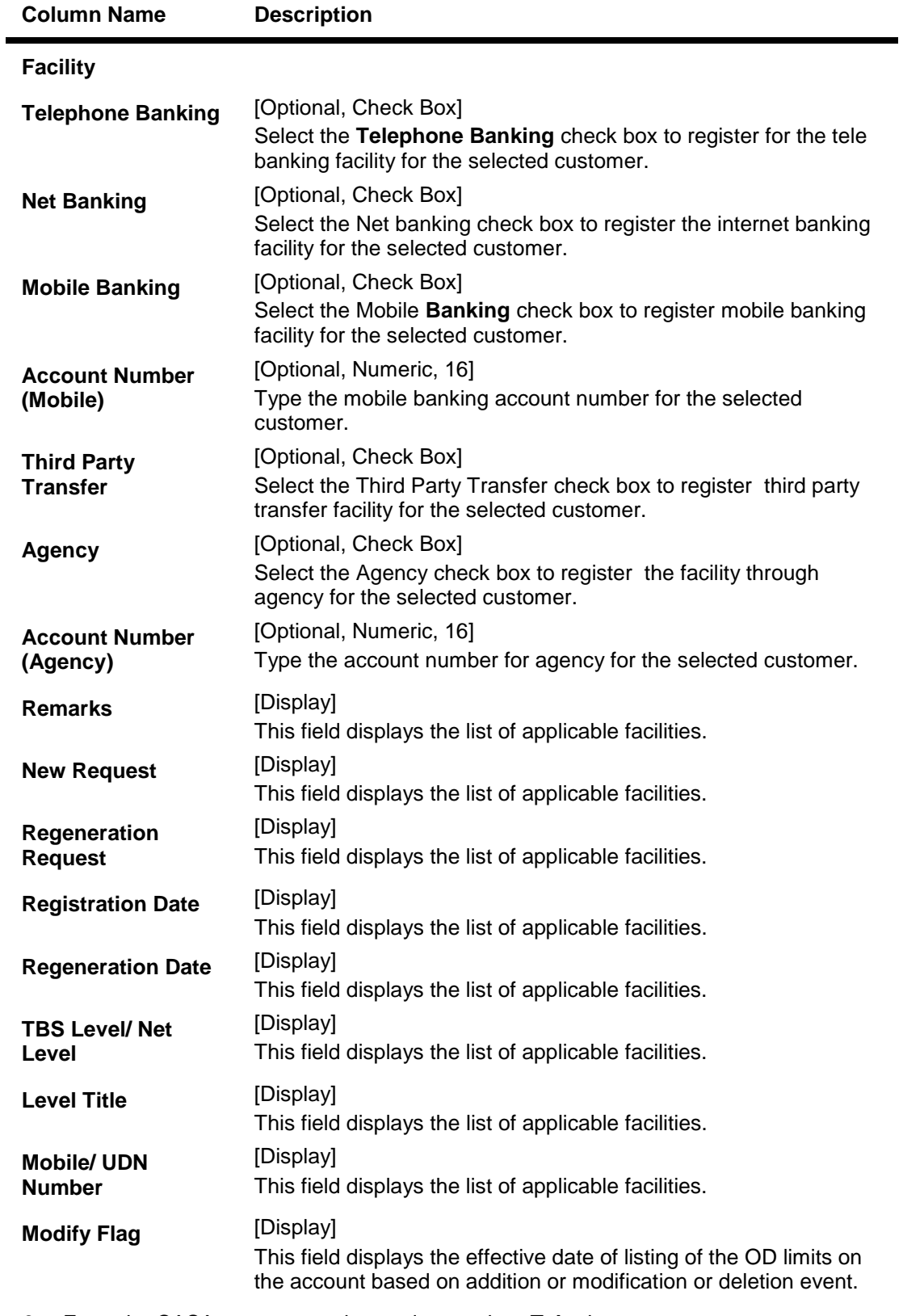

- 3. Enter the CASA account number and press the **<Tab>** key.
- 4. The system displays the history of the OD limits.

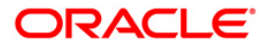

## **OD Limit History Inquiry**

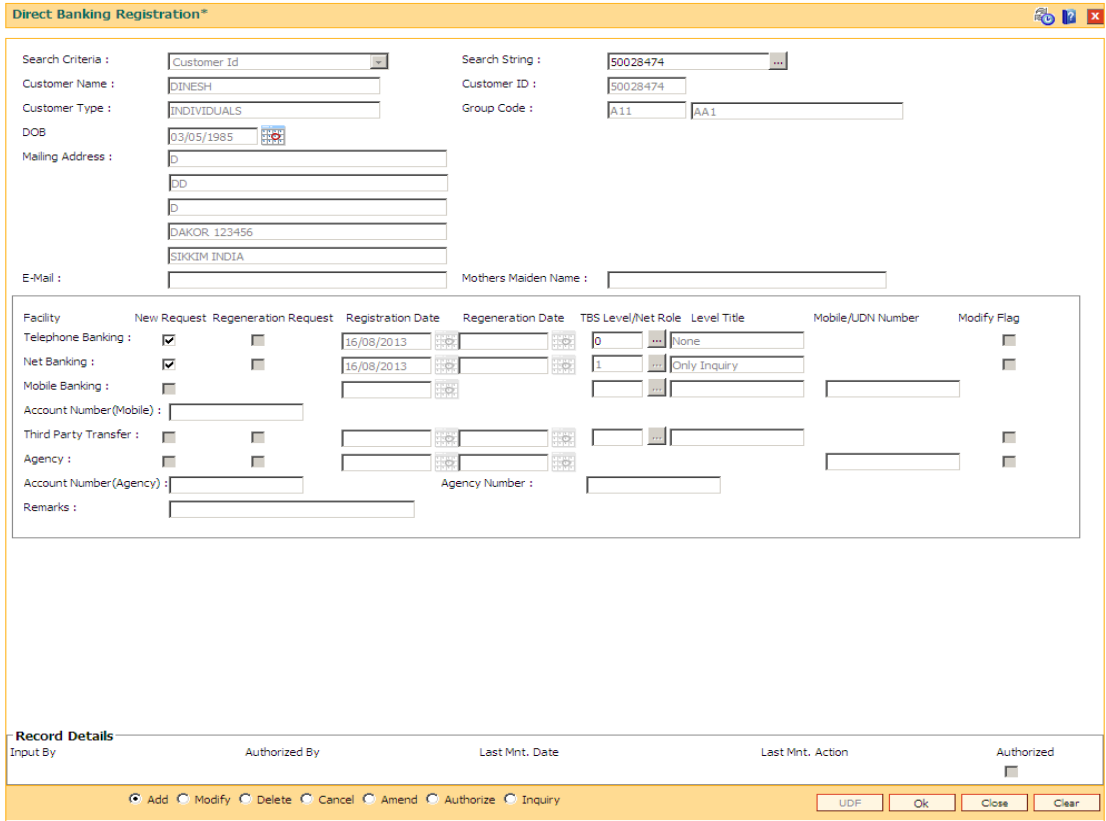

5. Click the **Close** button.

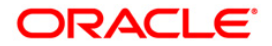

# **8.5. CI423 - LC/LG Code Information**

Using this option you can maintain the customer level LC LG code / registration details for various channels os operation.

### **Definition Prerequisites**

Not Applicable

## **Modes Available**

Add, Modify, Delete,Cancel, Amend, Authorize, Inquiry. For more information on the procedures of every mode, refer to **Standard Maintenance Procedures**.

## **To maintain the customer level LC LG code**

- 1. Type the fast path **CI423** and click **Go** or navigate through the menus to **Transaction Processing > Internal Transactions > Clearing > LC/LG Code Information**.
- 2. The system displays the **LC/LG Code Information** screen.

#### **LC/LG Code Information**

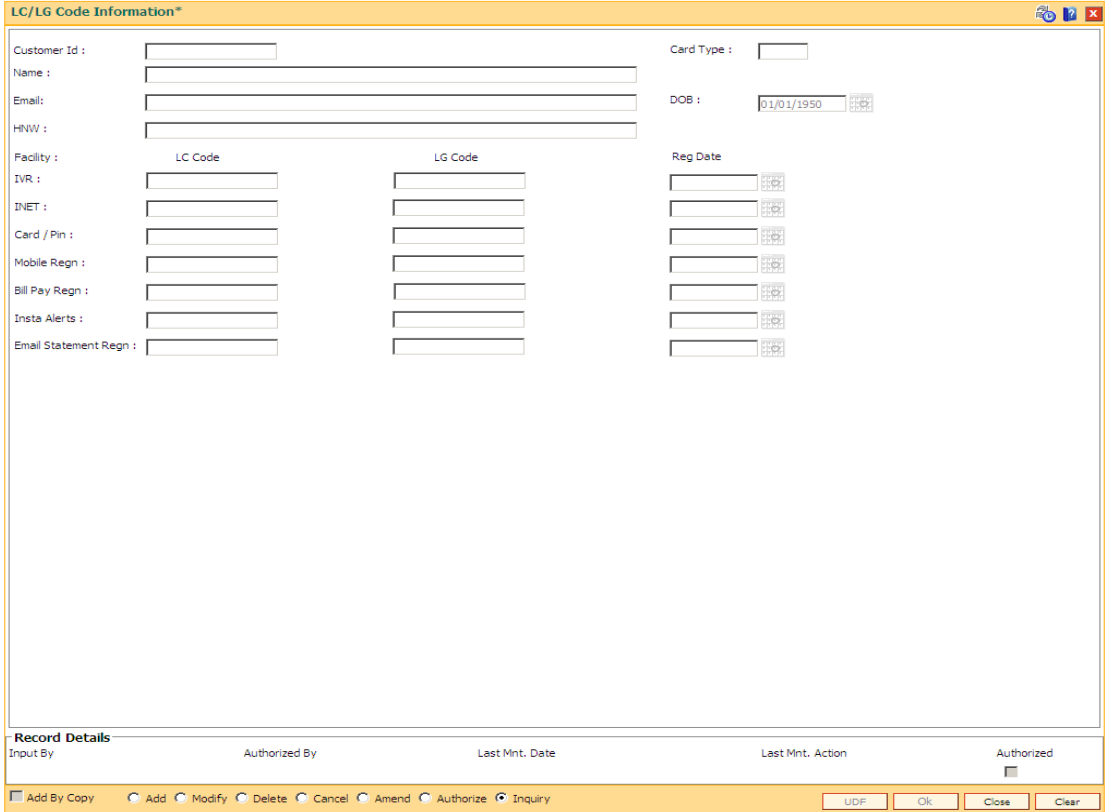

- 3. Click the **Add** button.
- 4. Enter the customer Id and press the **<Tab>** key.
- 5. Enter list of applicable LC / LG facilities and registration date.

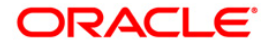

## **LC/LG Code Information**

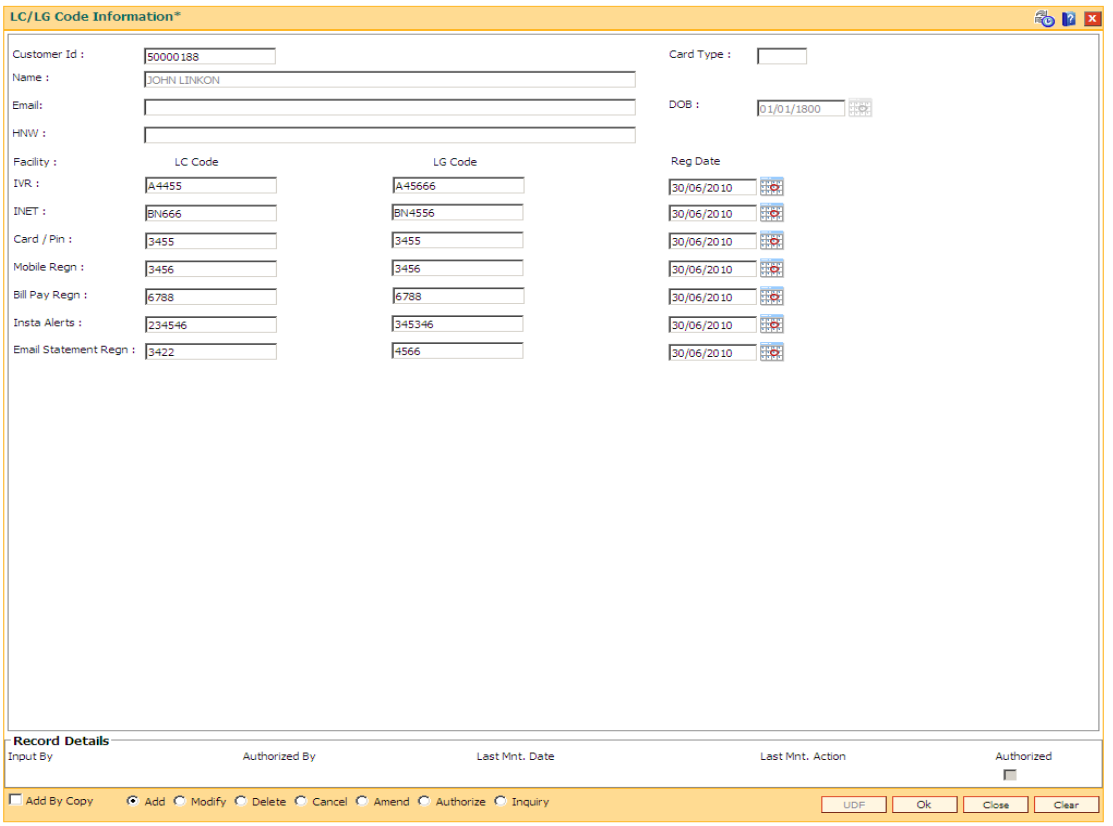

- 6. Click the **OK** button.
- 7. The system displays the message "Record Added... Authorisation Pending..".Click the **OK** button.

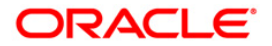

# **8.6. ST067 - Collection/Purchase Inquiry\***

Using this option you can perform an inquiry on the status of the local cheque or outstation cheque that are purchased or sent on collection. To inquire upon the status of a cheque,you can select either a single parameter or multiple search criteria.

The system provides information on instrument details like number, date, amount, etc. which was purchased or sent for collection.

## **Definition Prerequisites**

- ST070 Cheque Purchase
- 6566 OCC Batch Data Entry

#### **Modes Available**

Not Required

## **To view the status of the purchased cheques**

- 1. Type the fast path **ST067** and click **Go** or navigate through the menus to **Transaction Processing > Internal Transactions > Inquiries > Inquiry on Collection/Purchase Status**.
- 2. The system displays the **Collection/Purchase Inquiry** screen.

## **Collection/Purchase Inquiry**

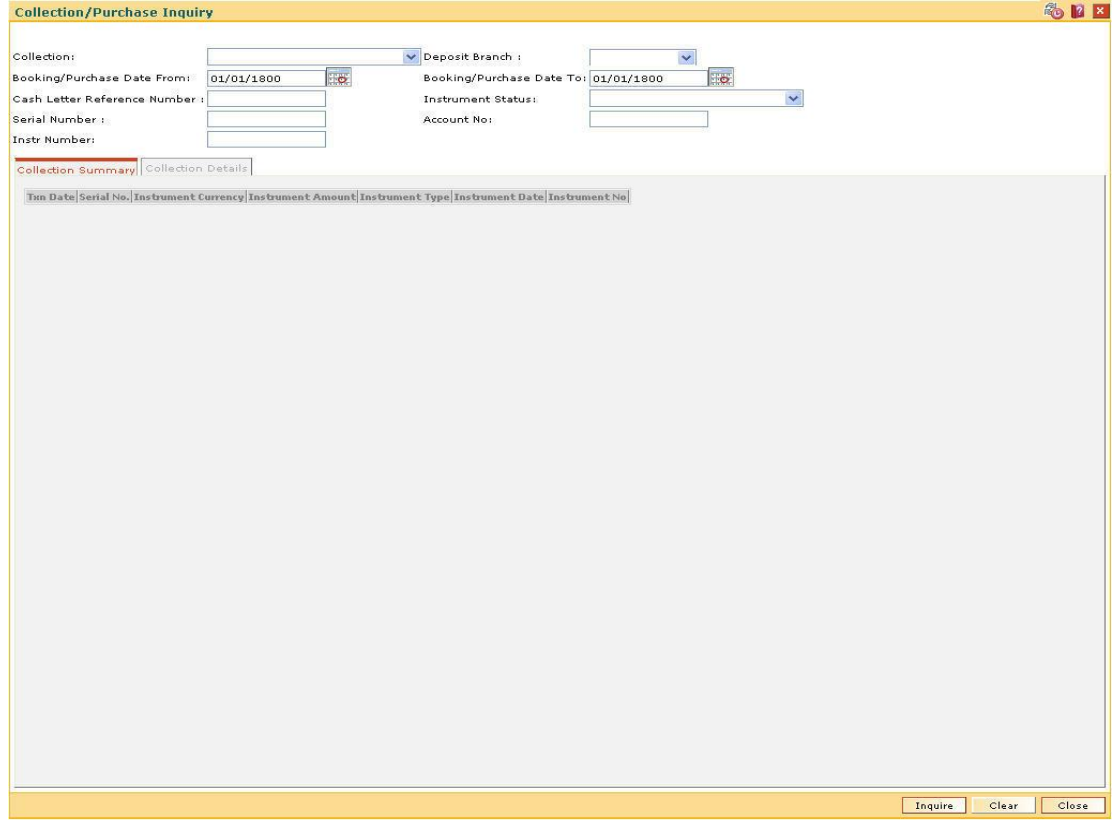

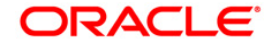

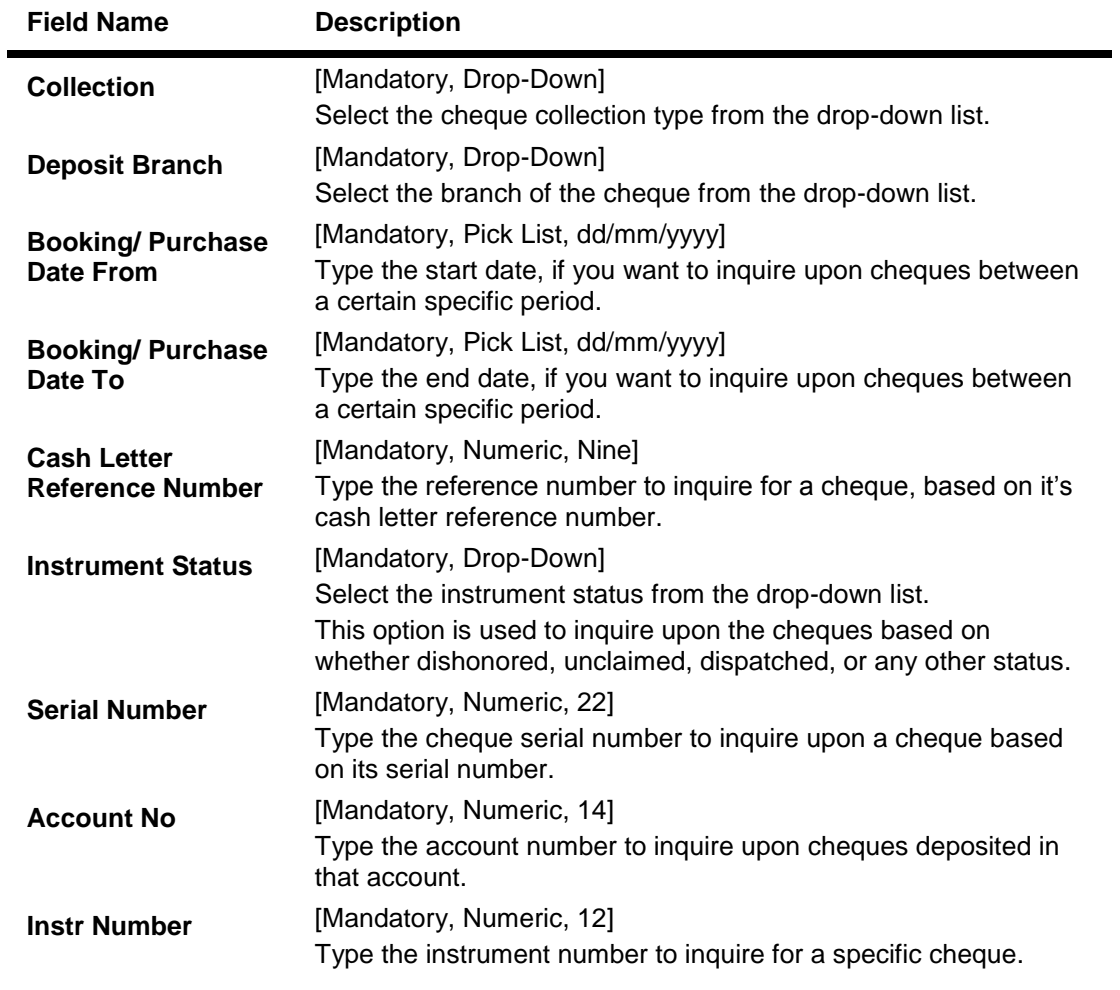

- 3. Select the collection type from the drop-down list.
- 4. Enter the relevant search criteria details.

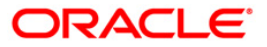

## **Collection/Purchase Inquiry**

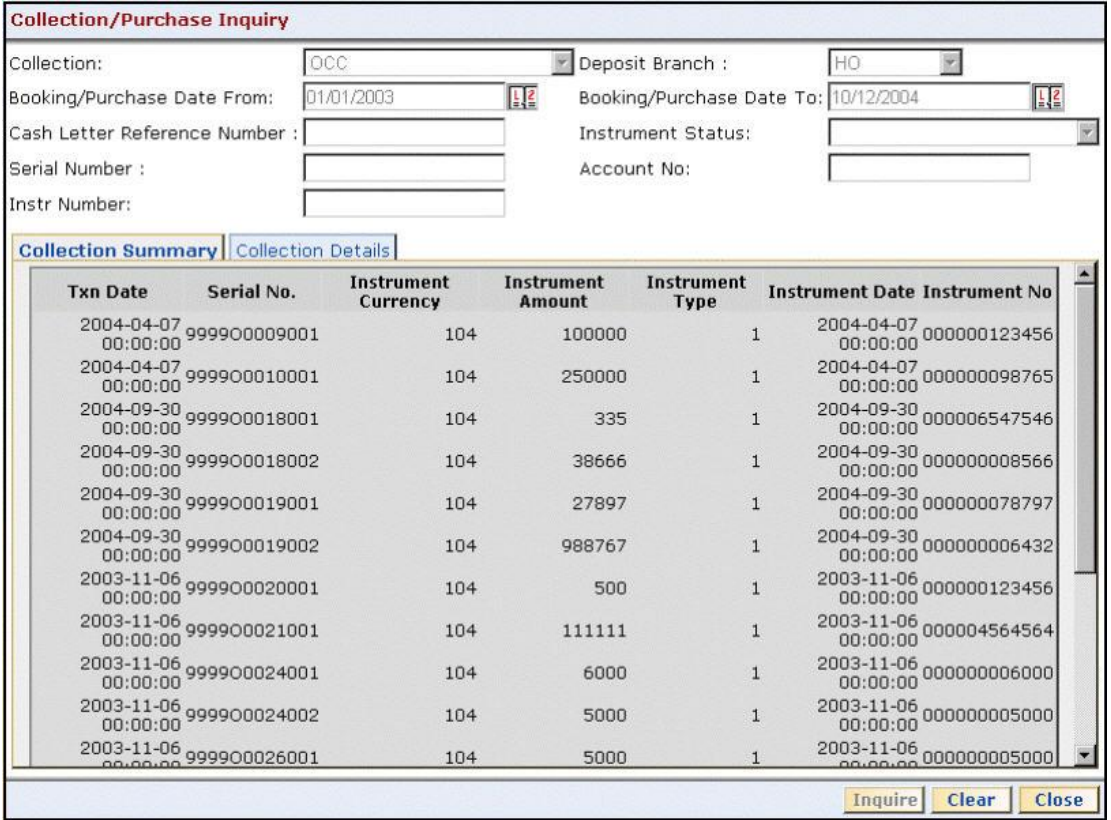

5. Click the **Inquire** button.

6. The system displays the **Collection Summary** tab.

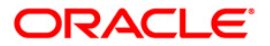

## **Collection Summary**

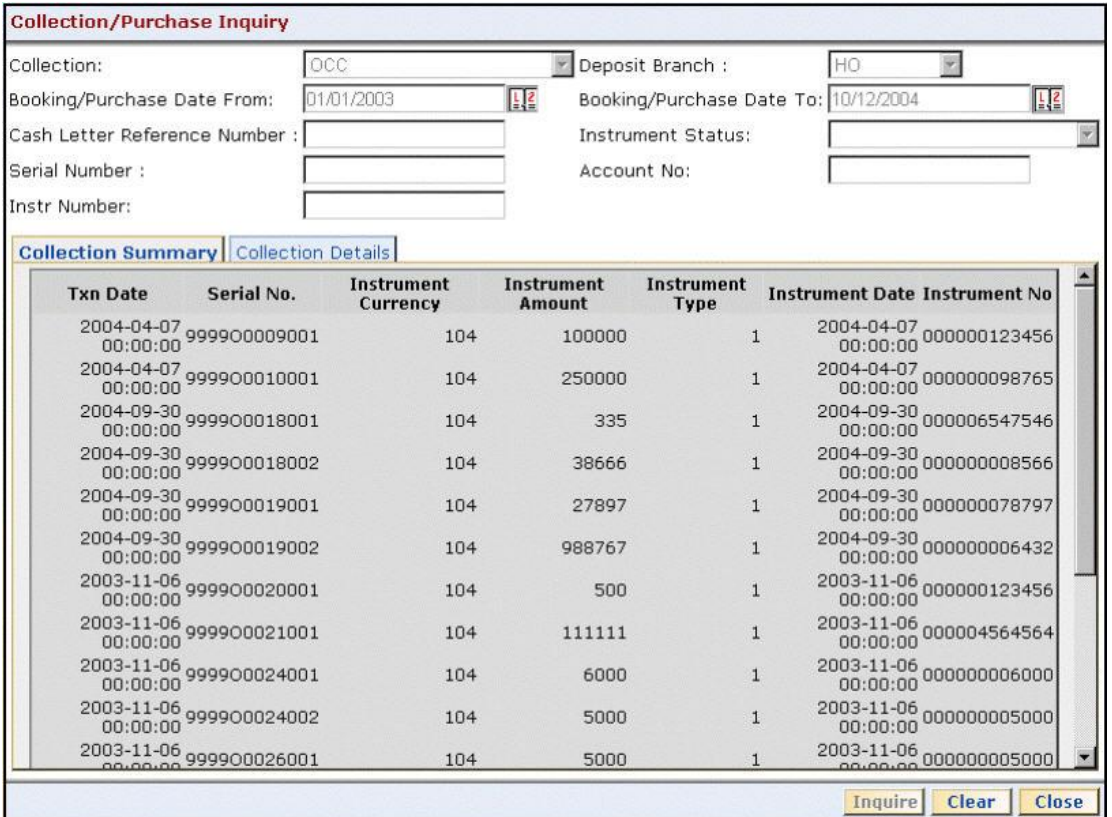

## **Field Description**

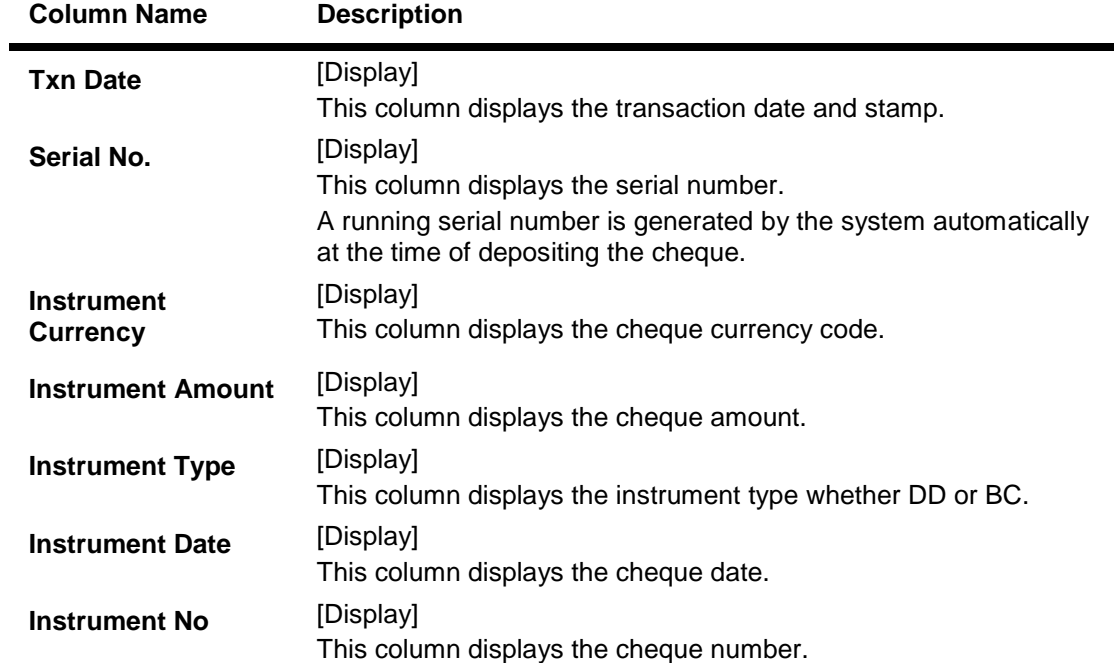

For your branch, check all the OCC transactions that are pending clearance on the basis of the provided search criteria.

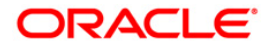

- 7. Double-click a record to view its details.
- 8. The system displays the **Collection Details** tab.

## **Collection Details**

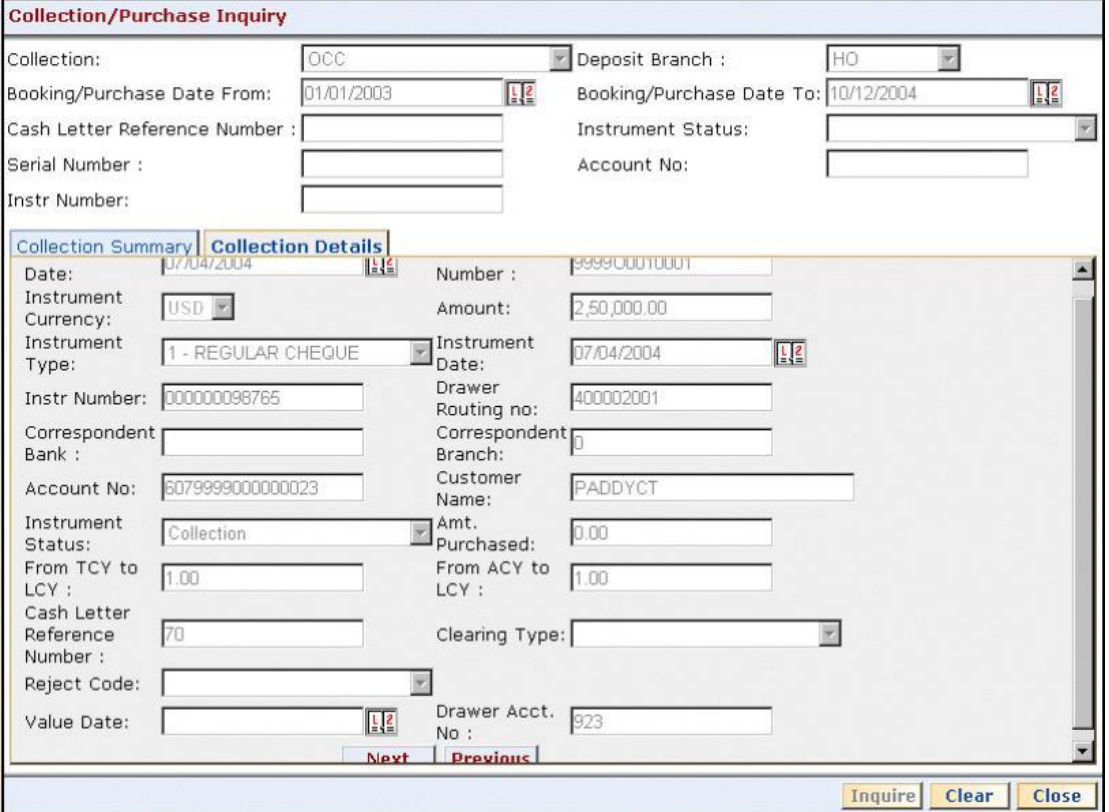

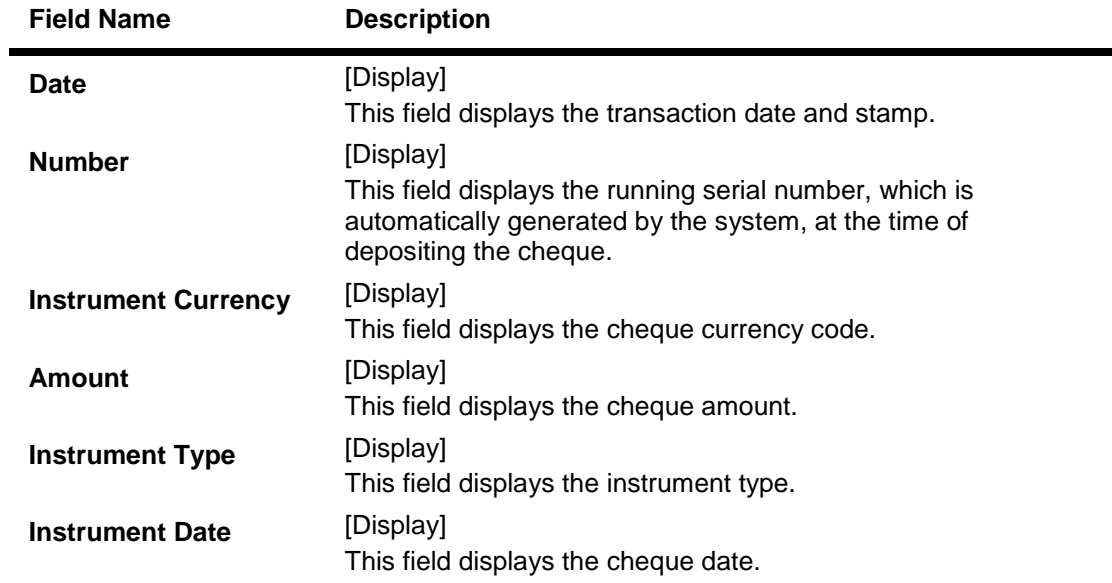

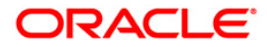

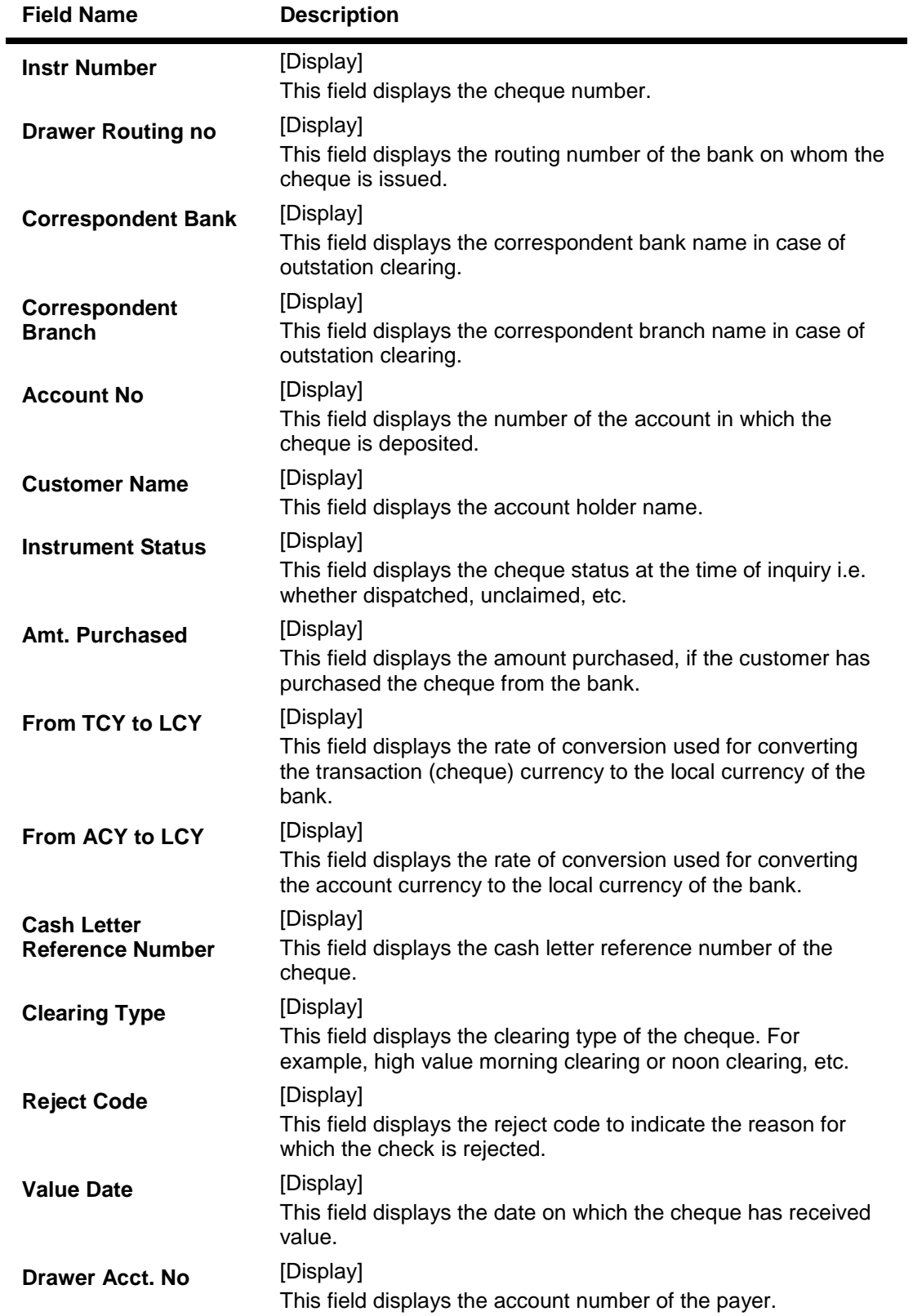

9. Click the **Close** button.

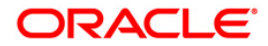

# **8.7. ST074 - Remittance Inquiry**

Using this option you can view the details of the banker's cheque / demand draft / telegraphic transfers issued by the issuing branch or the payee branch.

The inquiry can be done based on CASA Account Number.

## **Definition Prerequisites**

- STM59 Settlement Bank Parameters
- STM54 Routing Branch Maintenance
- Inventory Maintenance

### **Modes Available**

Not Applicable

### **To view the bankers cheque / DD / TT status**

- 1. Type the fast path **ST074** and click **Go** or navigate through the menus to **Transaction Processing > Internal Transactions > Inquiries > Remittance Inquiry**.
- 2. The system displays the **Remittance Inquiry** screen.

### **Remittance Inquiry**

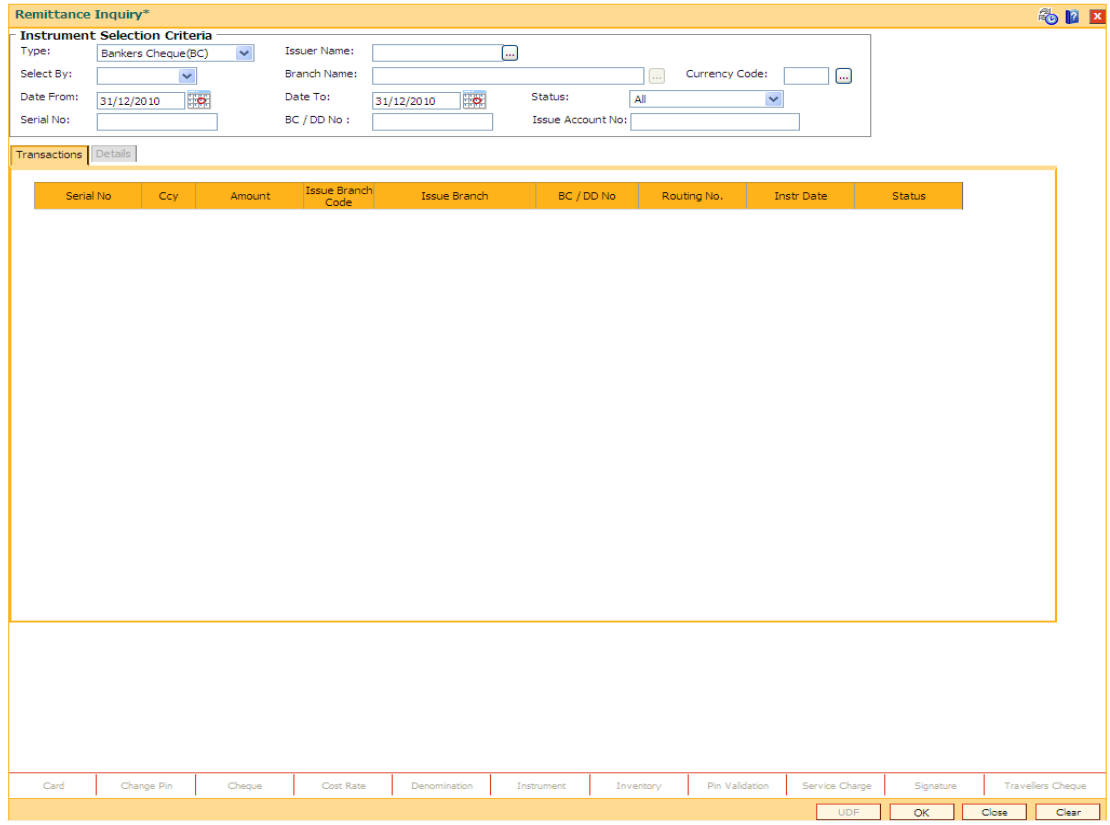

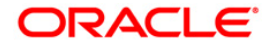

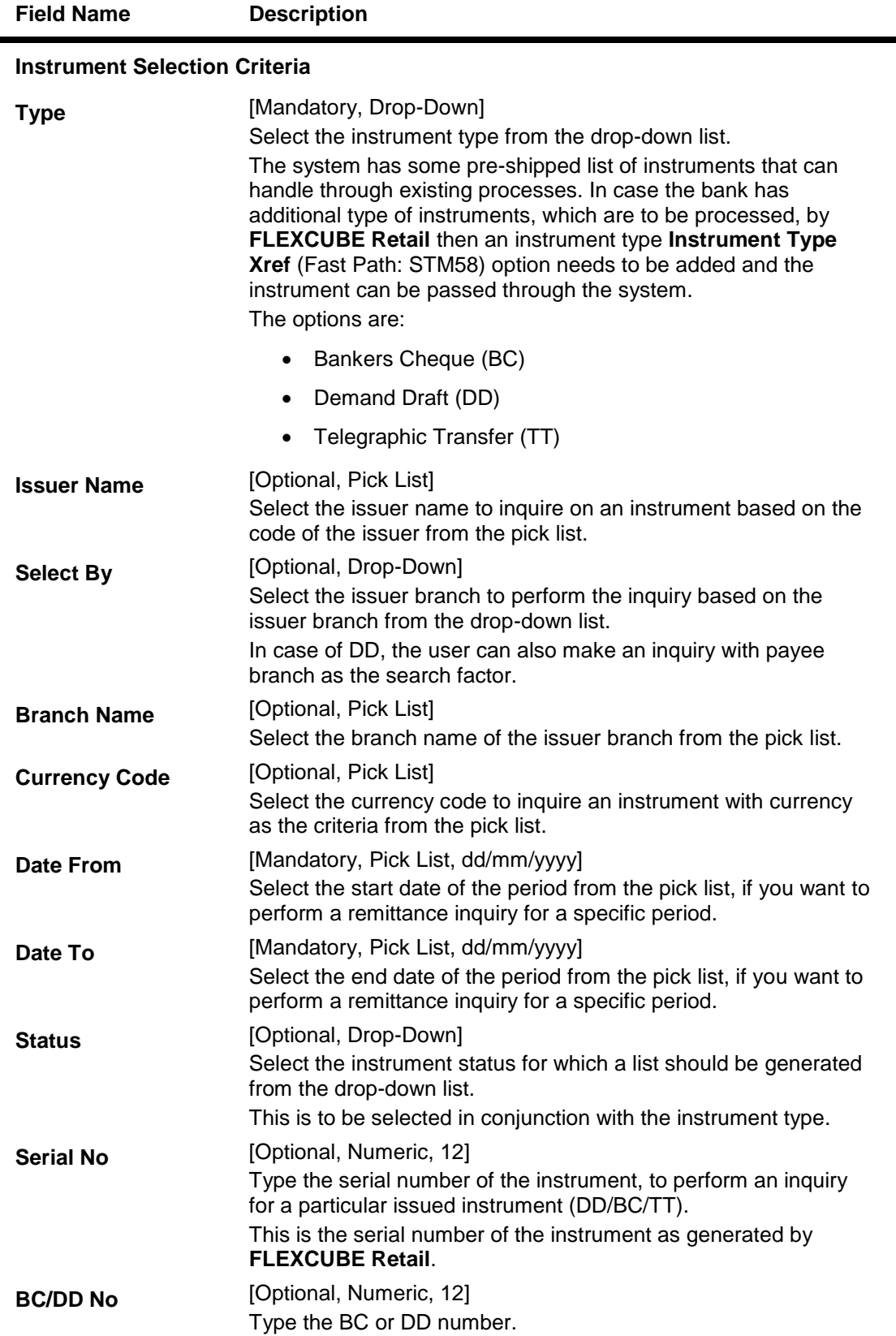

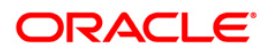

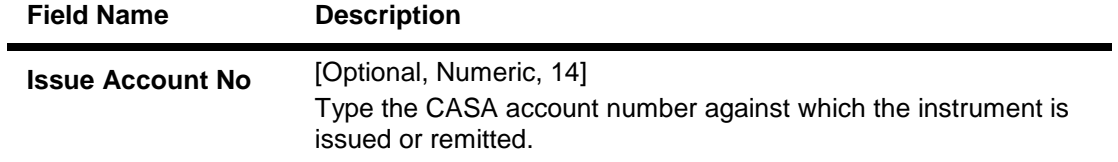

- 3. Select the instrument type from the drop-down list.
- 4. Enter the relevant search criteria details.

## **Remittance Inquiry**

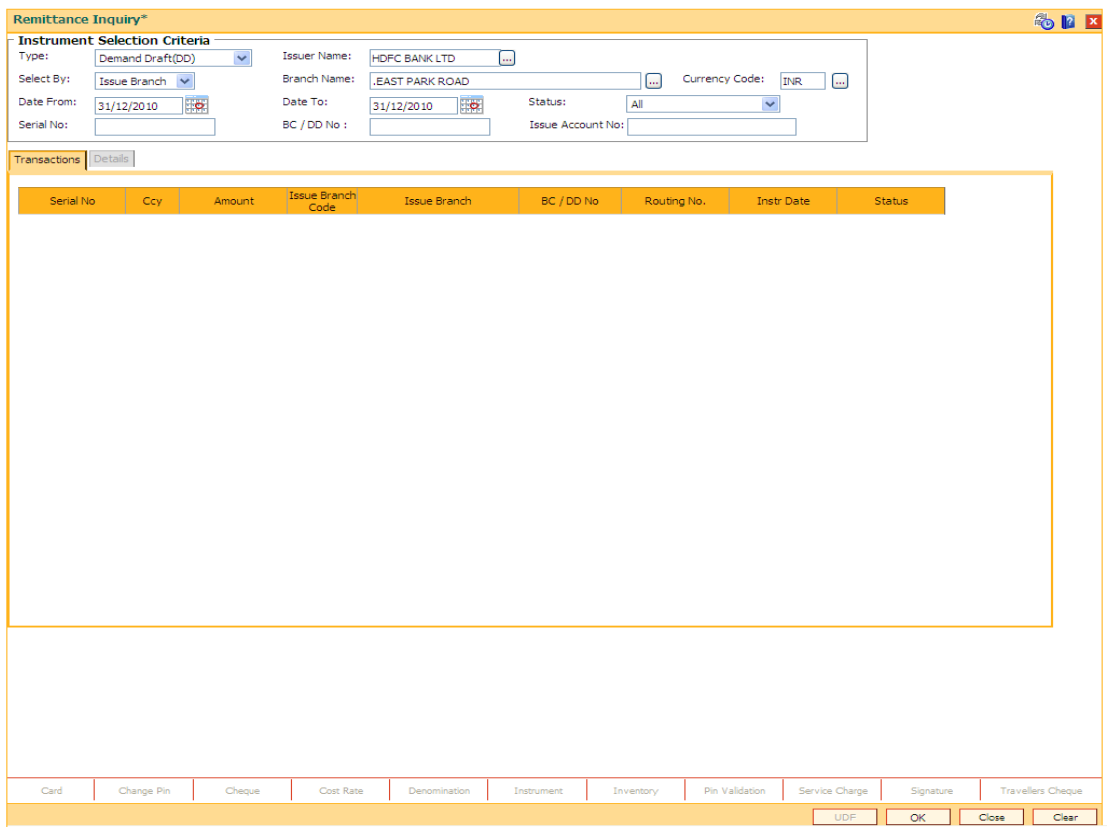

- 5. Click the **Inquire** button.
- 6. The system displays the **Transactions** tab.

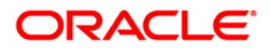

## **Transactions**

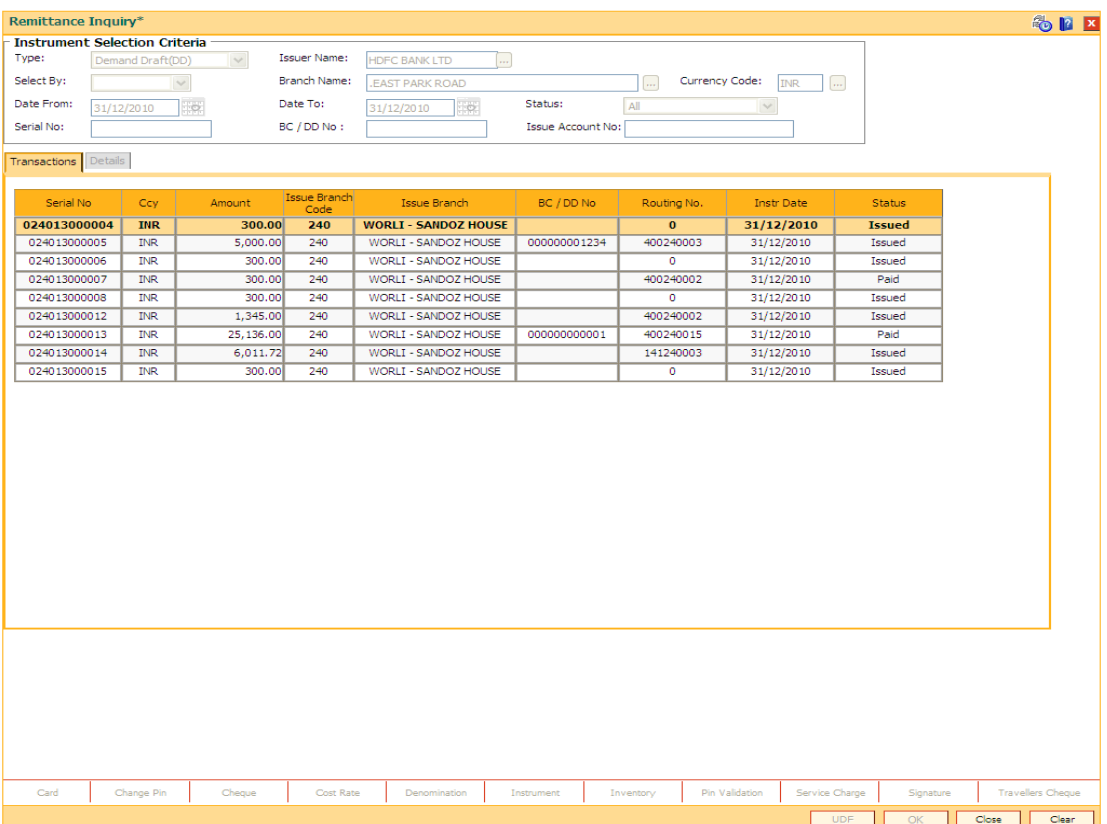

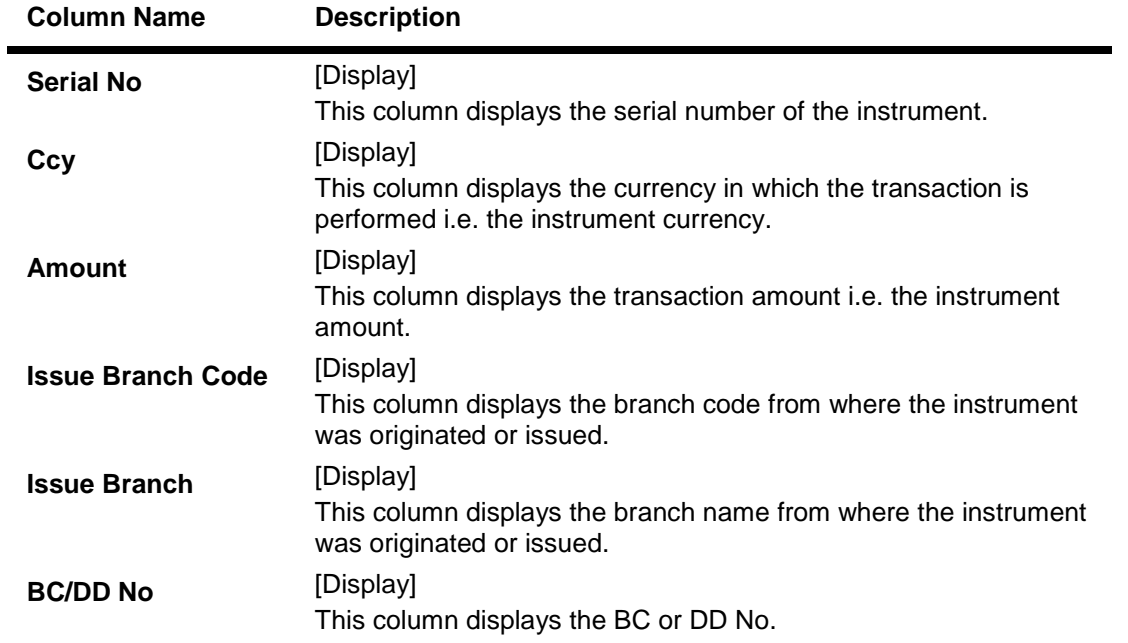

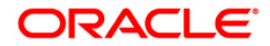

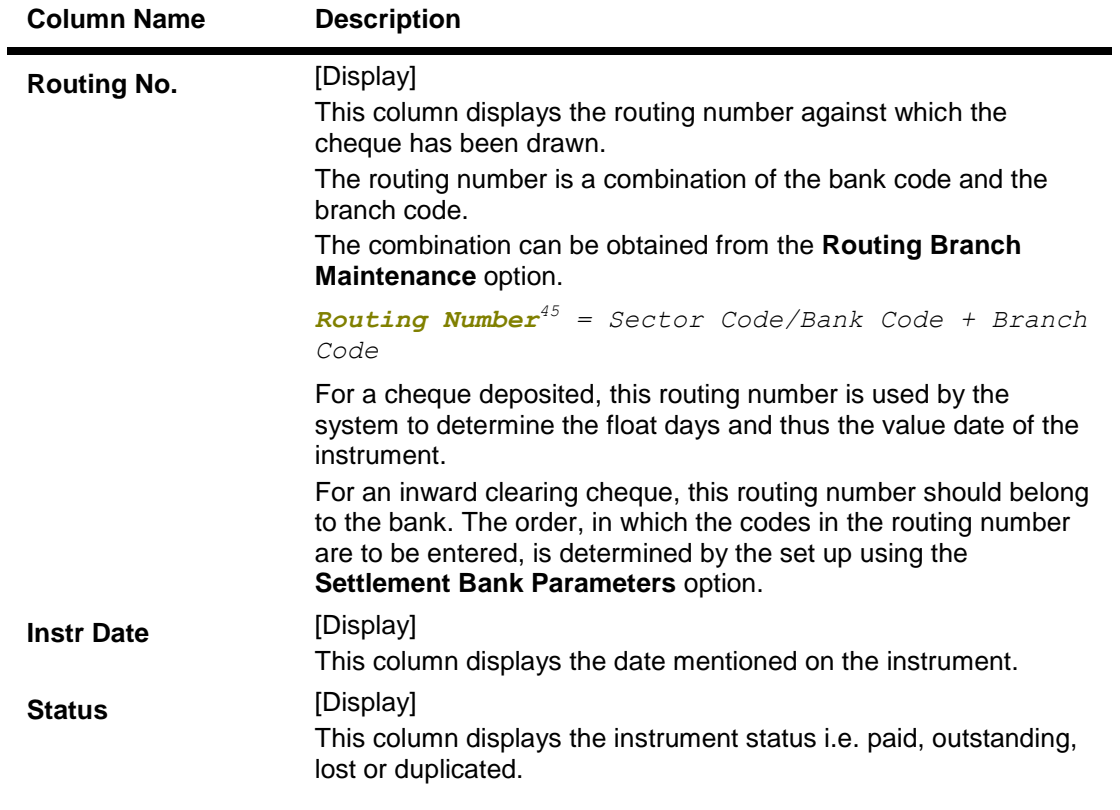

- 7. Double-click a record to view its details.
- 8. The system displays the **Details** tab.

 $\overline{a}$ 

 $45$ (It is the number printed on the cheque, also called MICR number (Magnetic Ink Character Recognition). This number facilitates faster clearance of the instrument. It can be configured to have the following information: Bank code, Sector, Branch Code.)

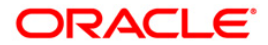

## **Details**

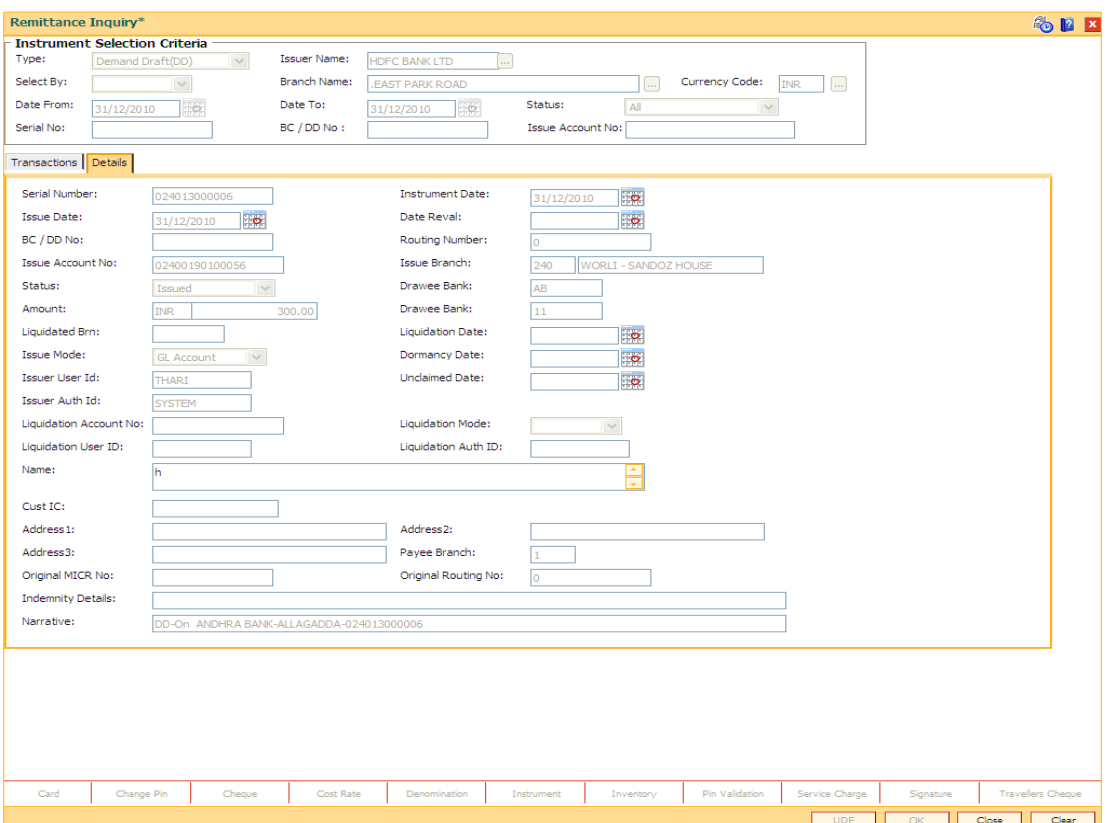

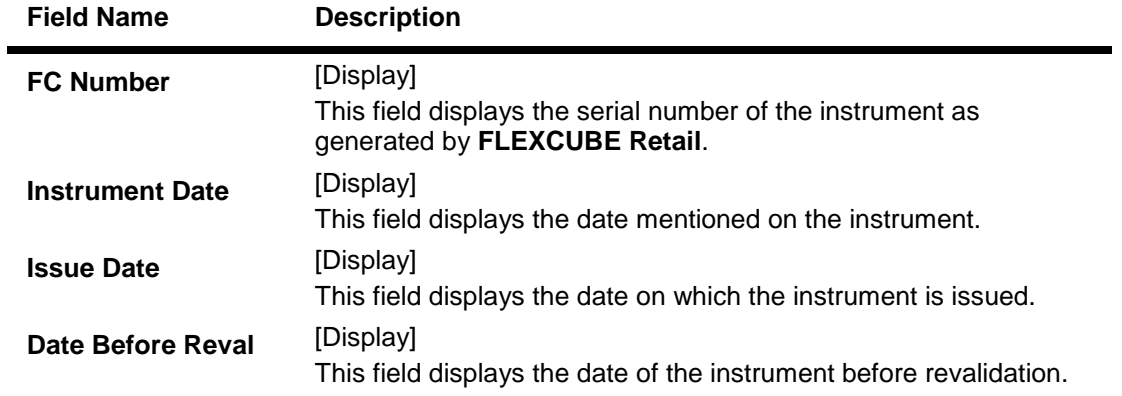

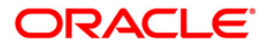

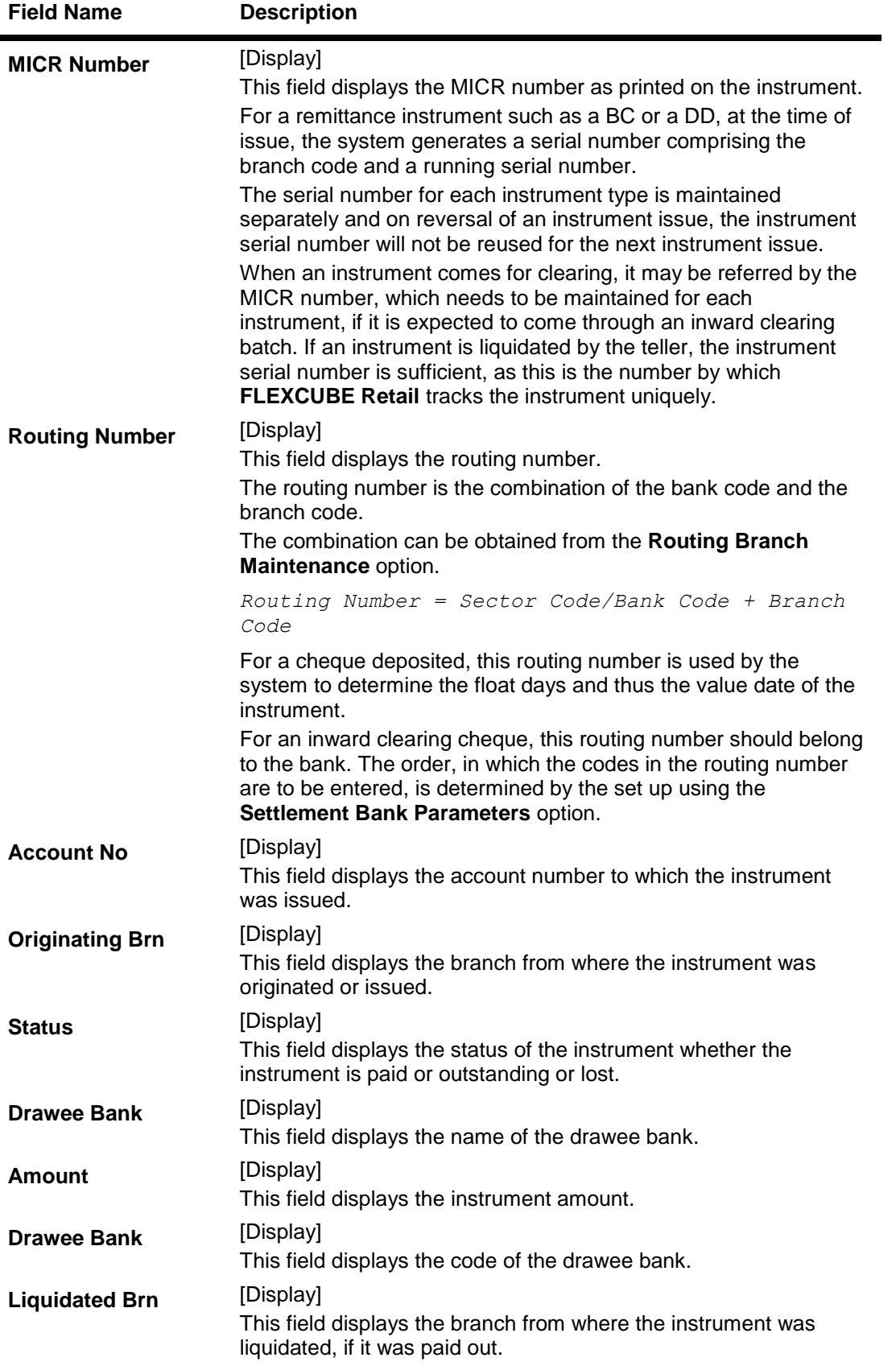

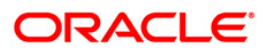

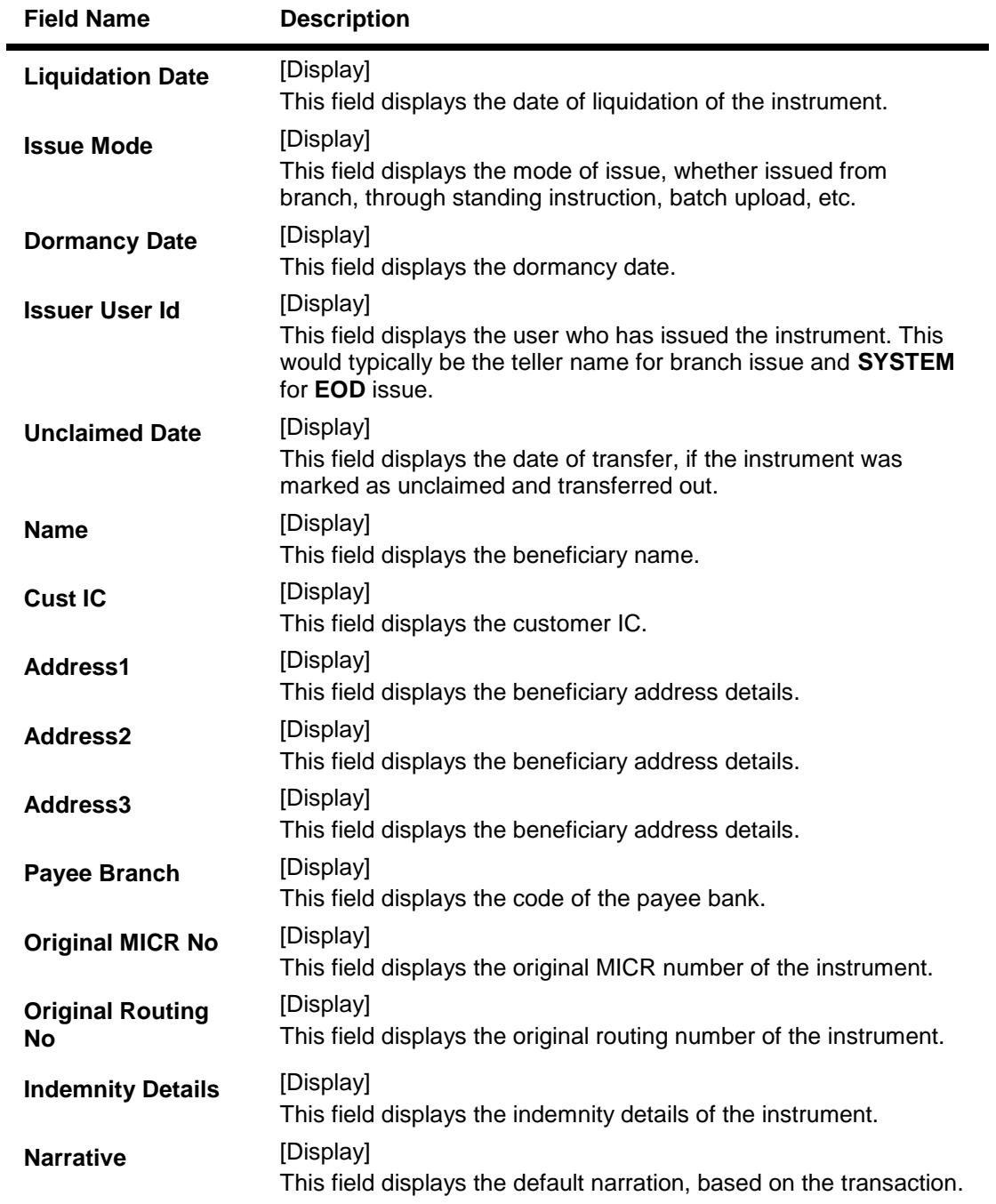

- 9. Click the **Close** button.
- 6. .

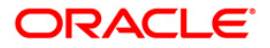

# **8.8. EC005 - ECS Cutoff Marking Maintenance**

Using this option, you can perform ECS cutoff marking for the centralized clearing branches. Based on the check box selected cutoff is marked for clearing or non clearing branches. After the cutoff is marked, none of the ECS transactions will be allowed to be passed through scanning. If the cutoff is not marked by the clearing system before EOD, then it will be automatically marked in the EOD.

**Note**: This option is accessible through the supervisor login ID.

### **Definition Prerequisites**

• STM50 - Clearing Branch - Cross Reference

### **Modes Available**

Add By Copy, Add, Modify, Inquiry. For more information on the procedures of every mode, refer to **Standard Maintenance Procedures**.

### **To maintain ECS cutoff marking for clearing branch**

- 1. Type the fast path **EC005** and click **Go** or navigate through the menus to **Global Definitions > Clearings > ECS Cutoff Marking Maintenance**.
- 2. The system displays the **ECS Cutoff Marking Maintenance** screen.

### **ECS Cutoff Marking Maintenance**

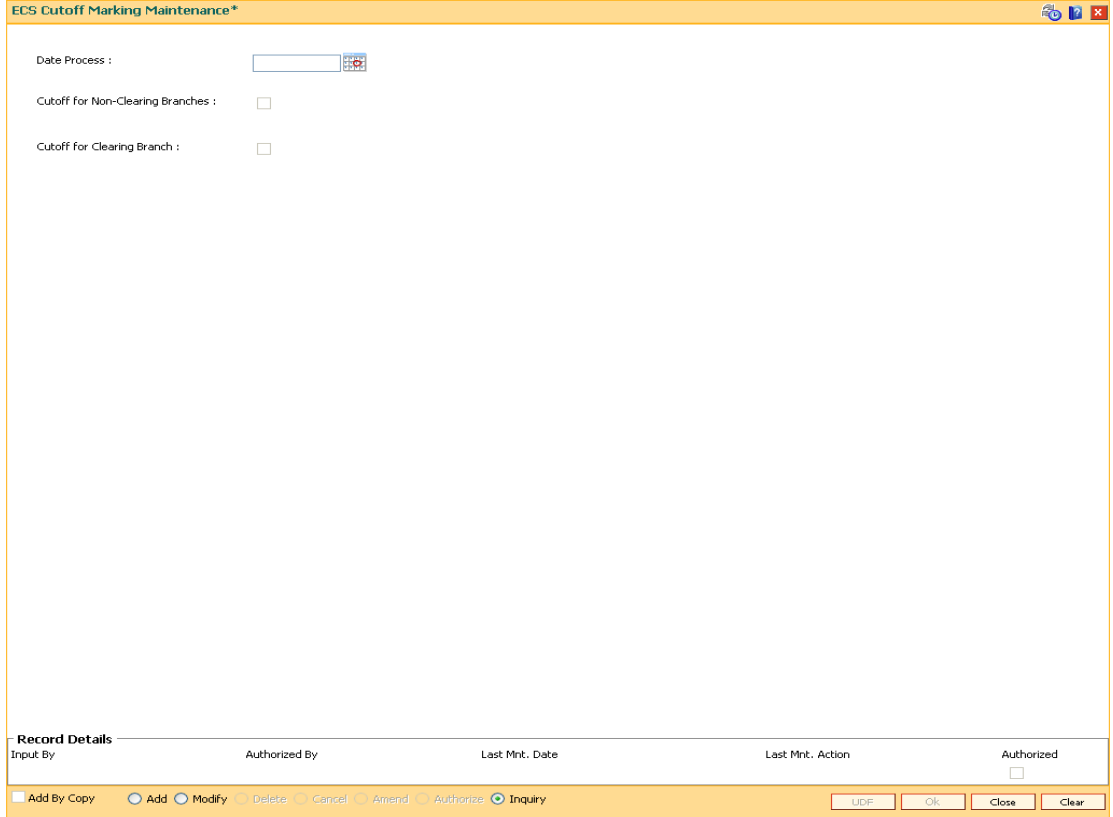

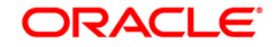

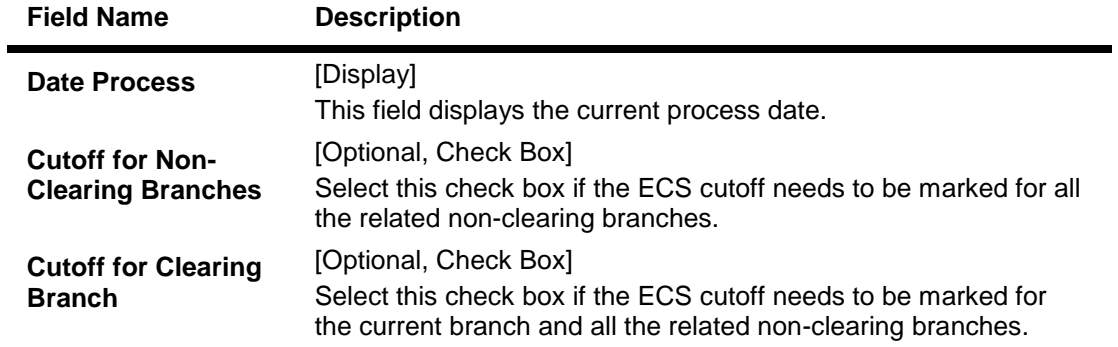

- 3. Click the **Add** button.
- 4. Select the cutoff for non-clearing branches or cutoff for clearing branches check box.

## **ECS Cutoff Marking Maintenance**

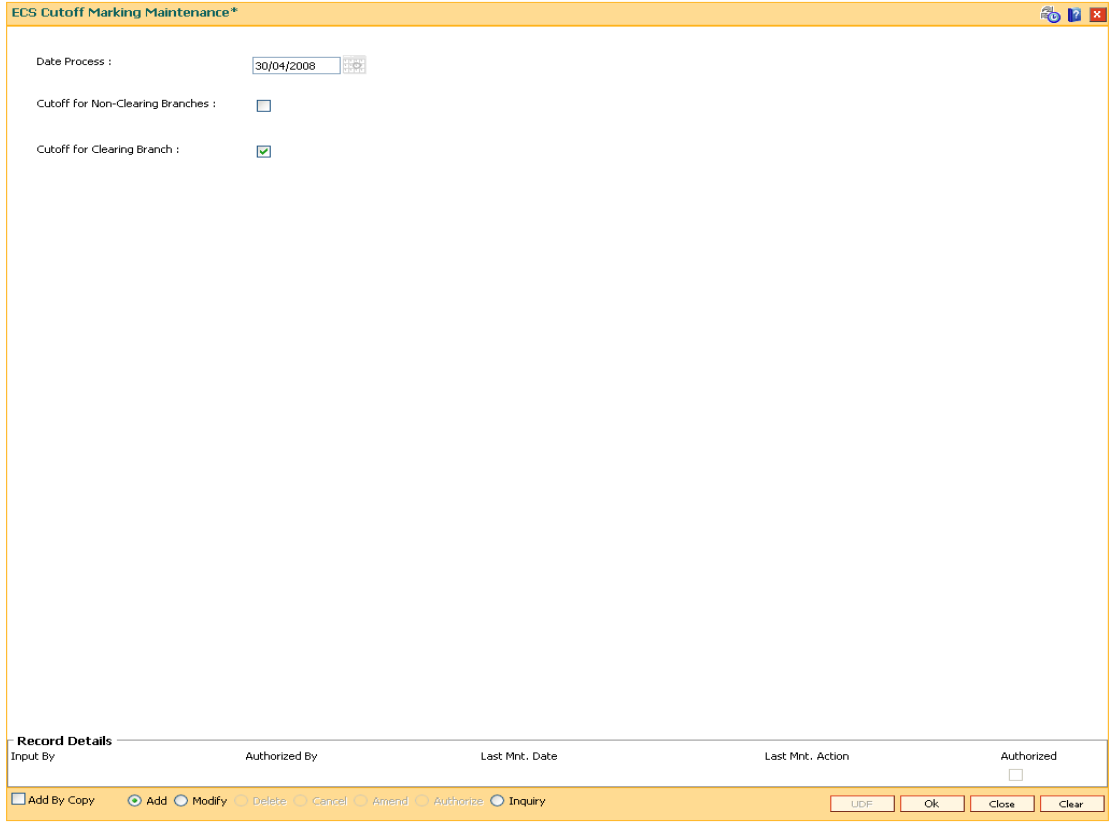

- 5. Click the **Ok** button.
- 6. The system displays the message "Record Authorized..". Click the **Ok** button.

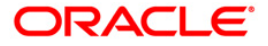